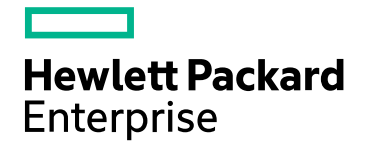

# **HPE Operations Bridge Reporter**

Software Version: 10.01 Windows® and Linux operating systems

Administration Guide

Document Release Date: October 2016 Software Release Date: June 2016

### Legal Notices

#### **Warranty**

The only warranties for Hewlett-Packard Development Company, L.P. products and services are set forth in the express warranty statements accompanying such products and services. Nothing herein should be construed as constituting an additional warranty. HPE shall not be liable for technical or editorial errors or omissions contained herein.

The information contained herein is subject to change without notice.

#### Restricted Rights Legend

Confidential computer software. Valid license from HPE required for possession, use or copying. Consistent with FAR 12.211 and 12.212, Commercial Computer Software, Computer Software Documentation, and Technical Data for Commercial Items are licensed to the U.S. Government under vendor's standard commercial license.

#### Copyright Notice

© Copyright 2015 - 2016 Hewlett Packard Enterprise Development LP

#### Trademark Notices

Adobe® is a trademark of Adobe Systems Incorporated.

Microsoft® and Windows® are U.S. registered trademarks of Microsoft Corporation.

UNIX® is a registered trademark of The Open Group.

Java is a registered trademark of Oracle and/or its affiliates.

### Documentation Updates

The title page of this document contains the following identifying information:

- Software Version number, which indicates the software version.
- Document Release Date, which changes each time the document is updated.
- Software Release Date, which indicates the release date of this version of the software.

To check for recent updates or to verify that you are using the most recent edition of a document, go to: **https://softwaresupport.hp.com**

This site requires that you register for an HP Passport and sign in. To register for an HP Passport ID, go to: **https://hpp12.passport.hp.com/hppcf/createuser.do**

Or click the **the Register** link at the top of the HP Software Support page.

You will also receive updated or new editions if you subscribe to the appropriate product support service. Contact your HP sales representative for details.

### Support

Visit the HP Software Support Online web site at: **https://softwaresupport.hp.com**

This web site provides contact information and details about the products, services, and support that HP Software offers.

HP Software online support provides customer self-solve capabilities. It provides a fast and efficient way to access interactive technical support tools needed to manage your business. As a valued support customer, you can benefit by using the support web site to:

- Search for knowledge documents of interest
- Submit and track support cases and enhancement requests
- Download software patches
- Manage support contracts
- Look up HP support contacts
- Review information about available services
- Enter into discussions with other software customers
- Research and register for software training

Most of the support areas require that you register as an HP Passport user and sign in. Many also require a support contract. To register for an HP Passport ID, go to:

#### **https://hpp12.passport.hp.com/hppcf/createuser.do**

To find more information about access levels, go to:

#### **https://softwaresupport.hp.com/web/softwaresupport/access-levels**

**HP Software Solutions Now** accesses the HPSW Solution and Integration Portal Web site. This site enables you to explore HP Product Solutions to meet your business needs, includes a full list of Integrations between HP Products, as well as a listing of ITIL Processes. The URL for this Web site is **http://h20230.www2.hp.com/sc/solutions/index.jsp**

### About this PDF Version of Online Help

This document is a PDF version of the online help. This PDF file is provided so you can easily print multiple topics from the help information or read the online help in PDF format. Because this content was originally created to be viewed as online help in a web browser, some topics may not be formatted properly. Some interactive topics may not be present in this PDF version. Those topics can be successfully printed from within the online help.

## **Contents**

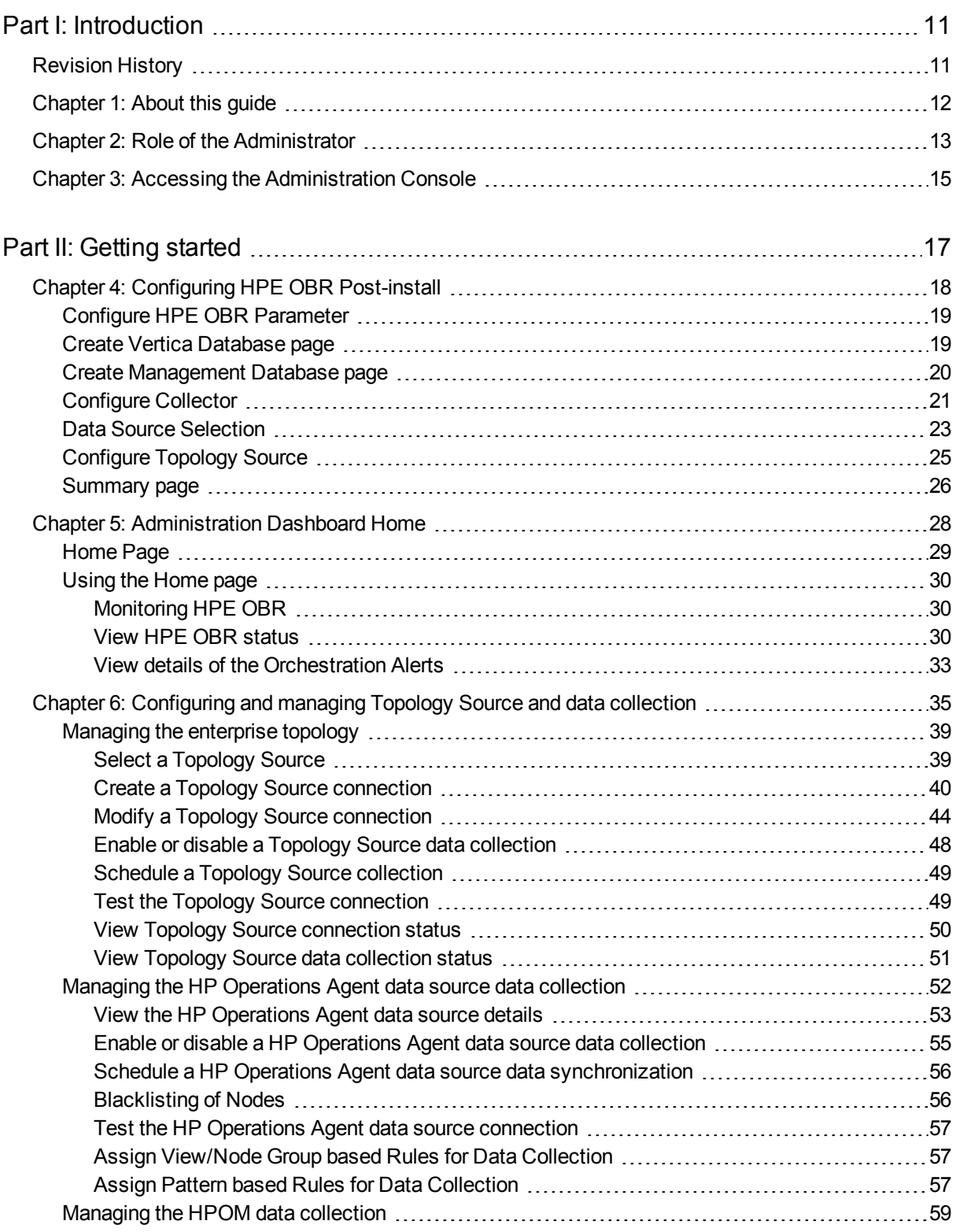

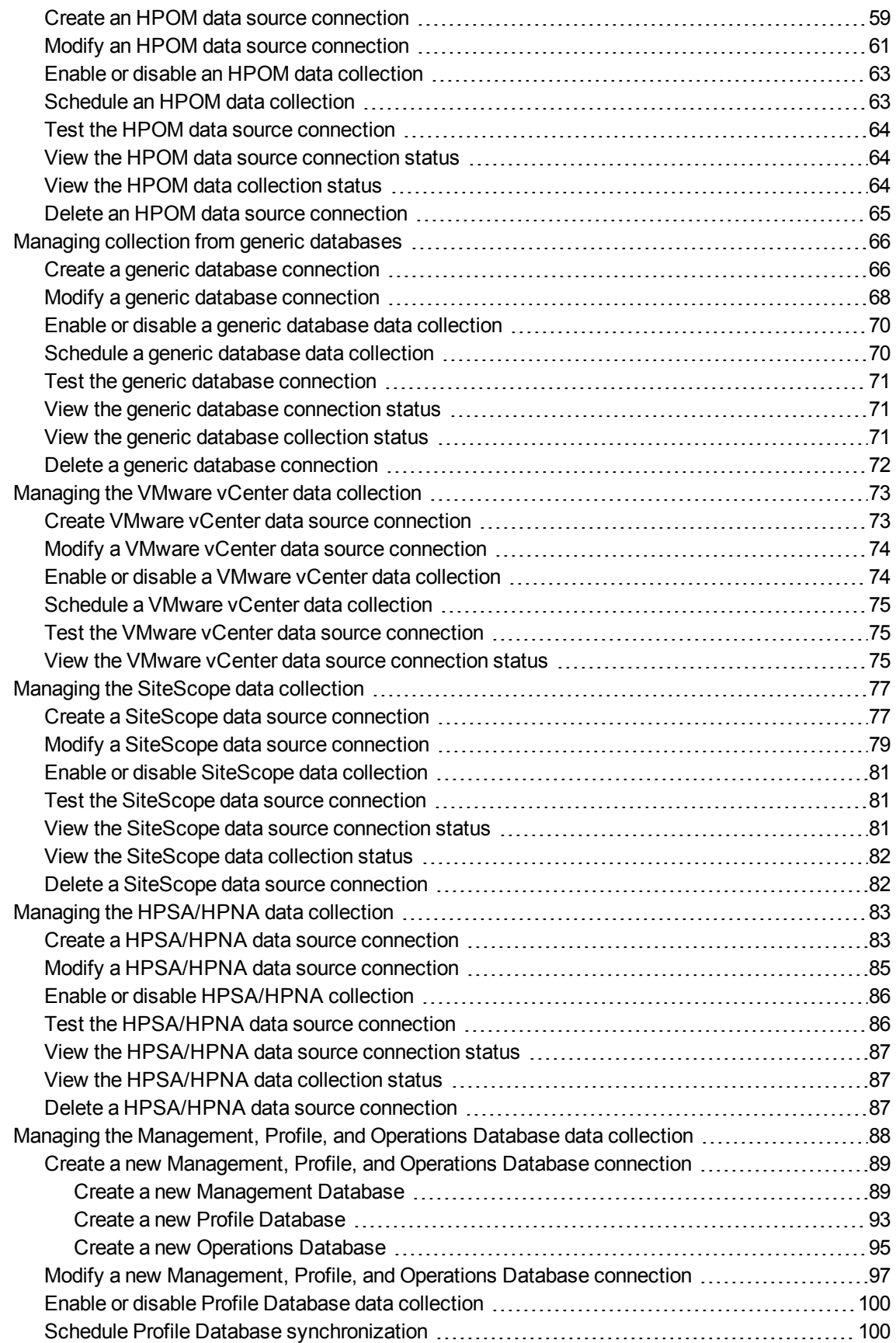

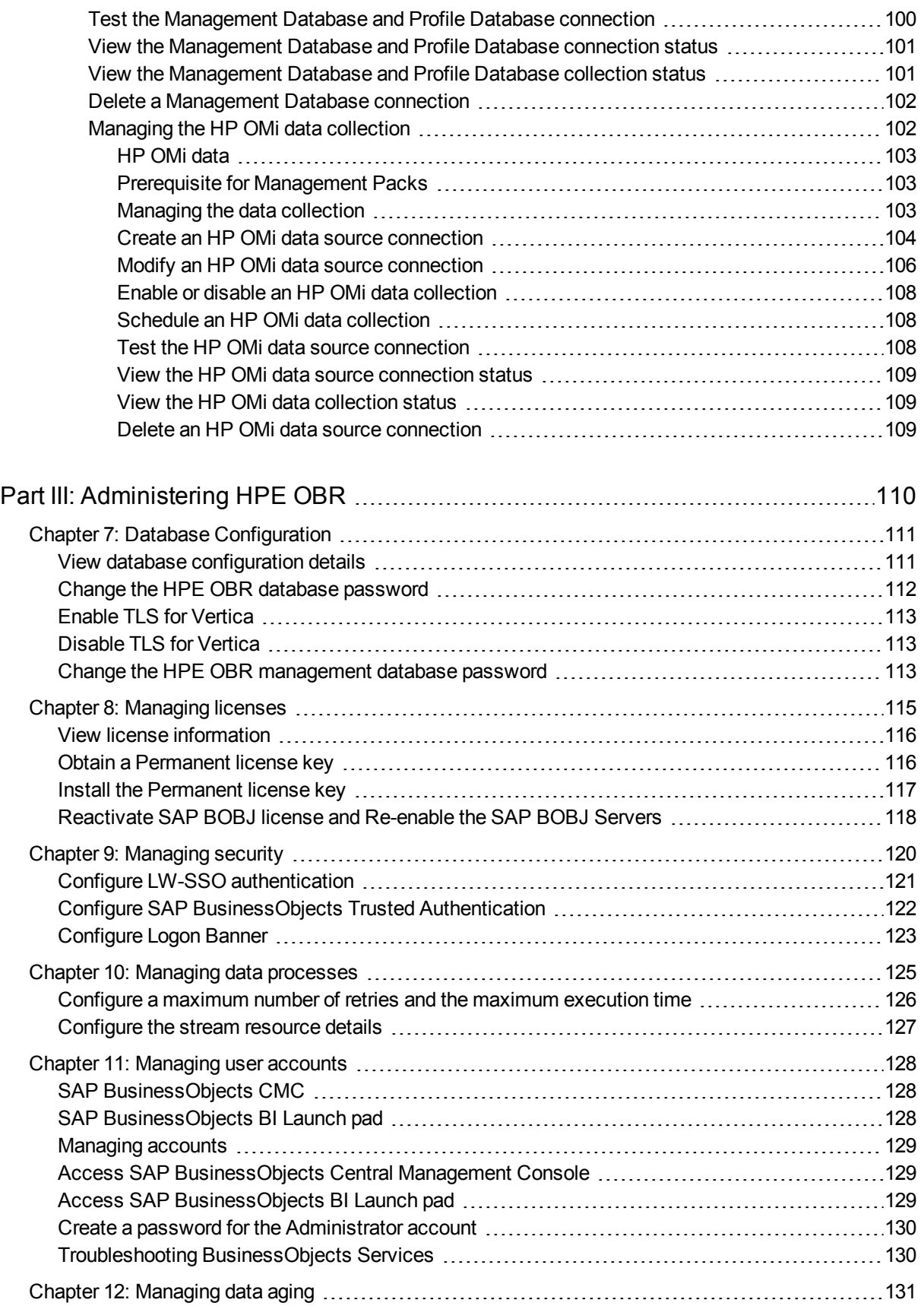

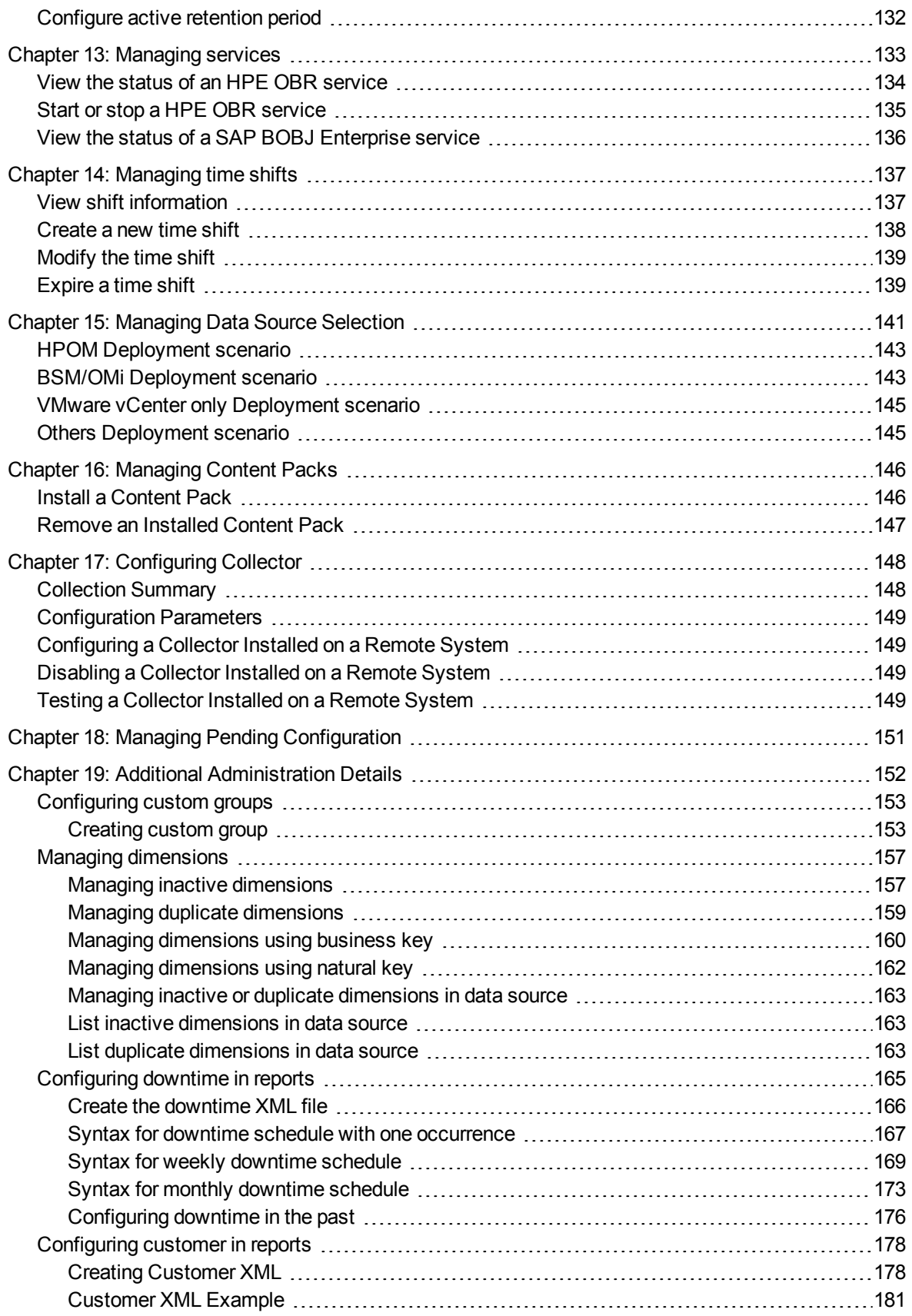

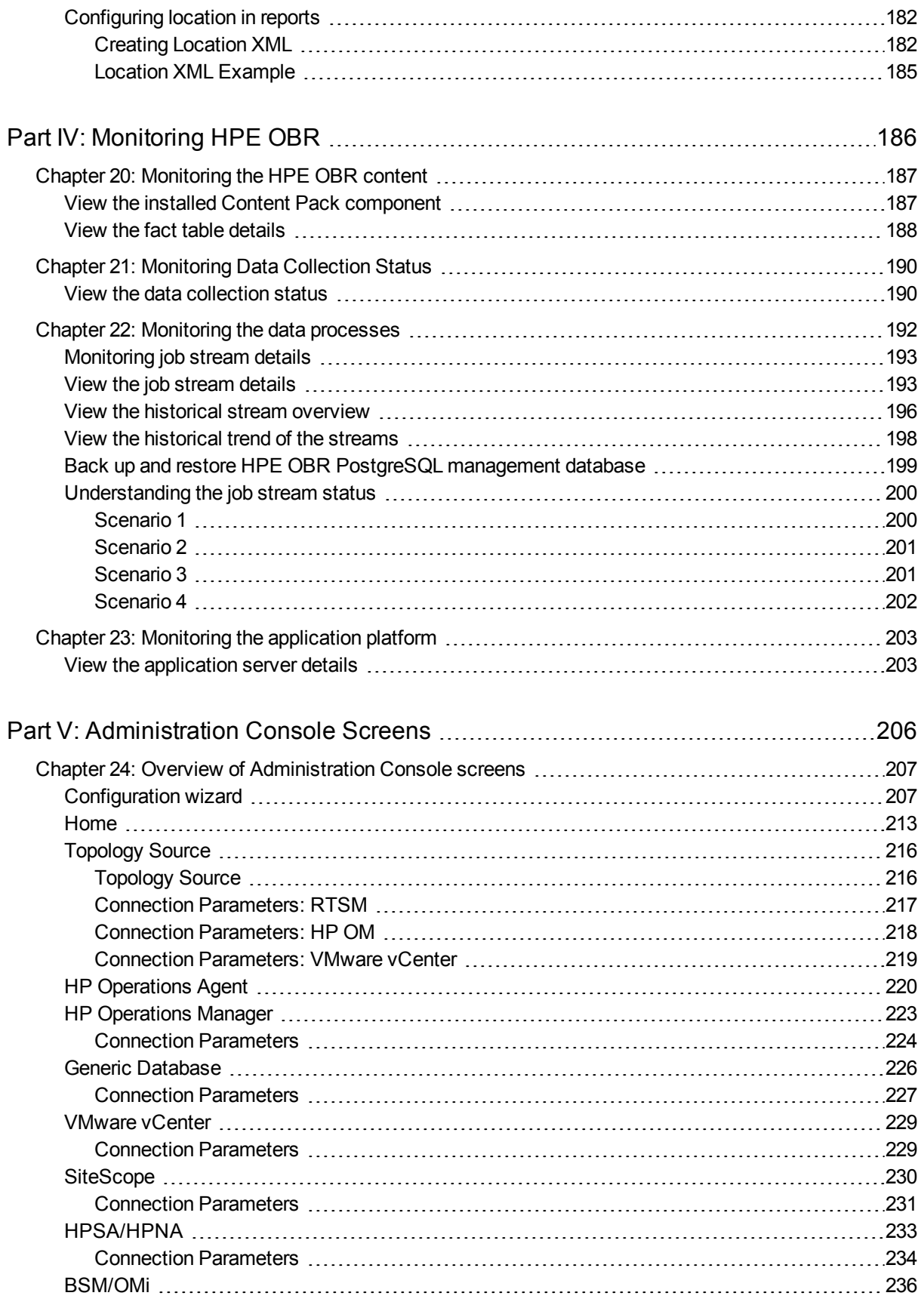

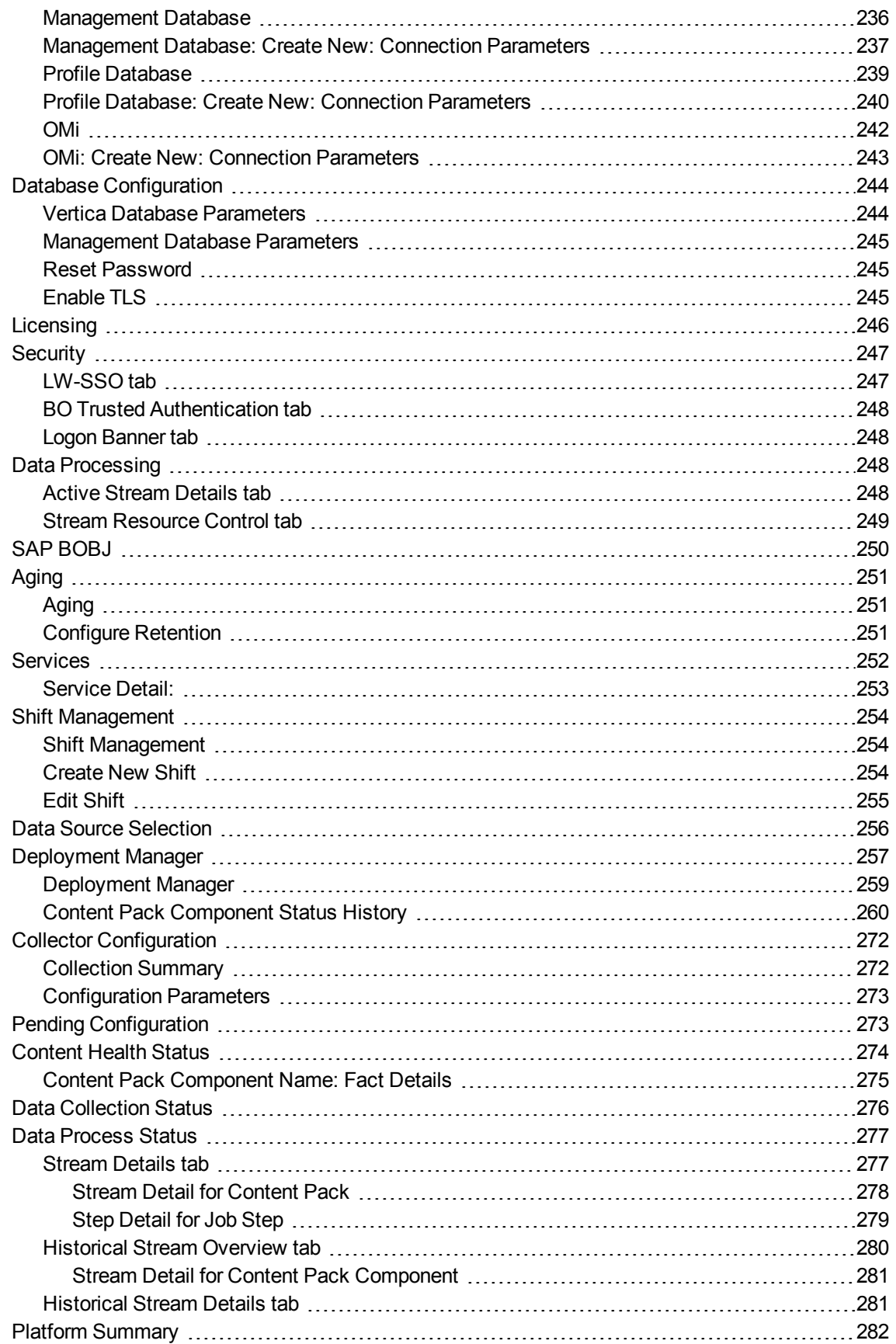

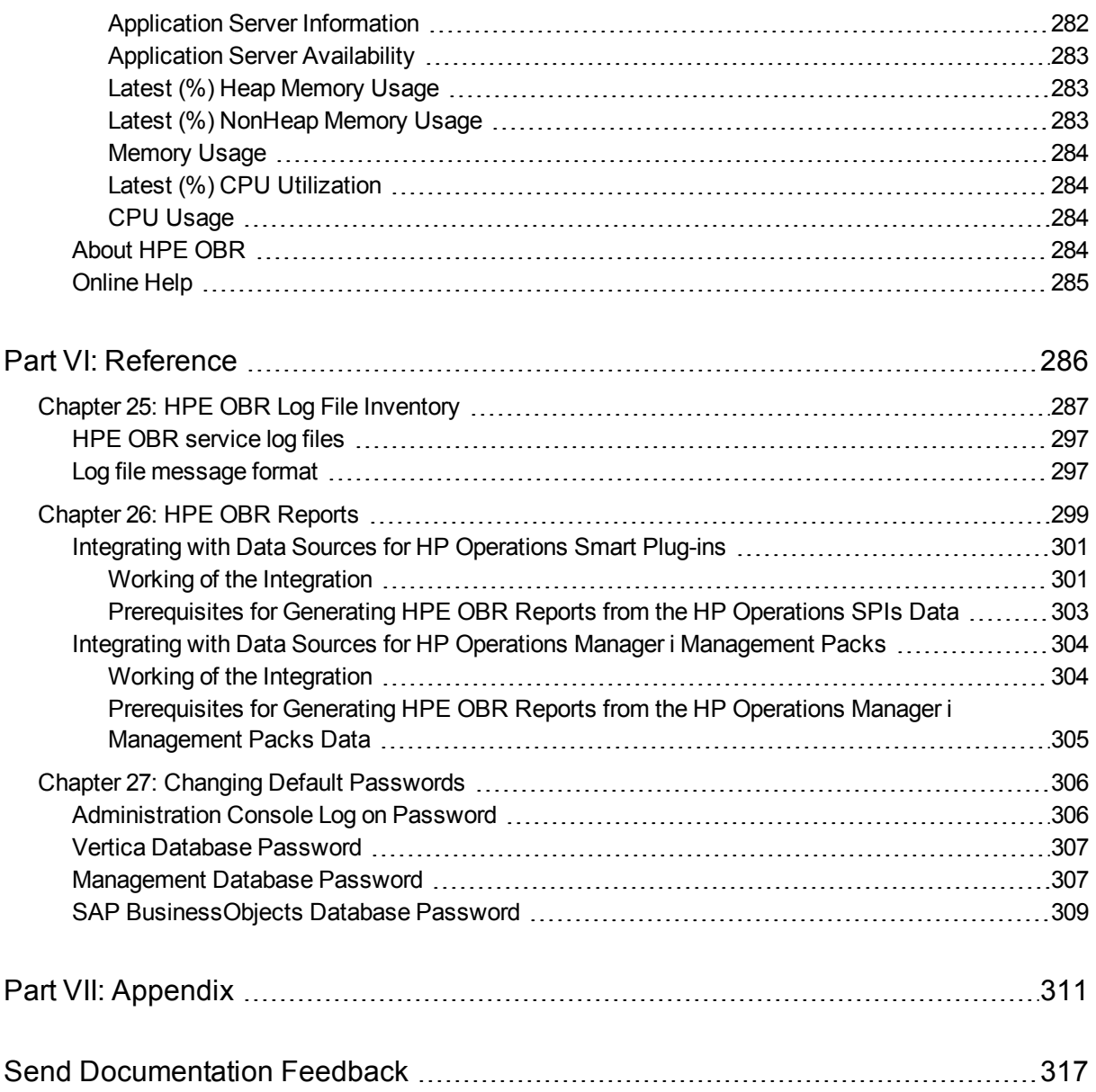

## <span id="page-10-0"></span>Part I: Introduction

HPE Operations Bridge Reporter (HPE OBR) is a cross-domain historical IT infrastructure performance reporting software. It displays top-down and bottoms-up reports on resource, event and response time across server, network and application environments. It consolidates resource metrics, event metrics, response time data and business service topology data to show how the underlying infrastructure health, performance, and availability affect the performance of the existing IT infrastructure as well as the dynamic IT infrastructure.

For more information about HPE OBR features, functionality and architecture, see the *HPE Operations Bridge Reporter Concepts Guide*.

HPE OBR provides extensive administrative functions that can help you monitor and configure your applications. You can perform these administrative tasks by using the Administration Console, which is the web-based user interface (UI) of HPE OBR.

## <span id="page-10-1"></span>Revision History

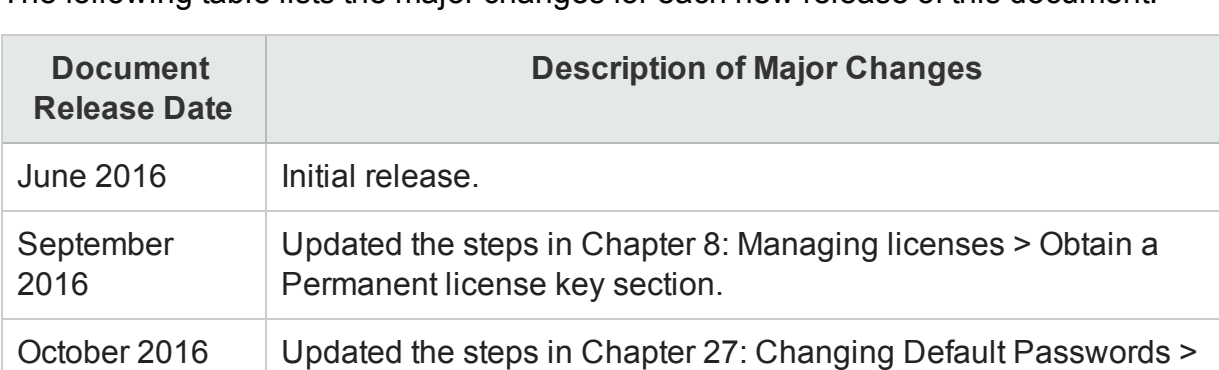

Vertica Database Password section.

The following table lists the major changes for each new release of this document:

## <span id="page-11-0"></span>Chapter 1: About this guide

This guide provides an overview of the Administration Console and guides you through the step-by-step tasks that you have to perform using the Administration Console.

This guide is organized into the following sections based on the tasks you must perform on the Administration Console:

### **Getting Started**

This section guides you through the essential administrative tasks that you must perform immediately after installing HPE OBR. It includes performing the post-install configuration tasks, configuring topology collection, and configuring data collection from the various data sources.

### **Administering HPE OBR**

This section explains the various administrative tasks that you can perform through the Administration Console. It explains how to view the database credentials and licensing information, configure security access and data retention of the database, control the data processes, manage user accounts and services, and configure the time shifts.

### **Monitoring HPE OBR**

This section introduces you to the various monitoring tasks that you can perform through the Administration Console. It explains how to monitor the database content, the data processes, the database, error logs, and the application server platform.

### **Administration Console Screens**

This section provides an overview of each screen that is available on the Administration Console.

## <span id="page-12-0"></span>Chapter 2: Role of the Administrator

As an administrator, you must perform the following tasks after you install the HPE OBR software. Here is the priority listing of the required tasks:

- **Configuration tasks**—These tasks are performed immediately after installing the HPE OBR. You must perform these tasks to ensure that HPE OBR is up and running and data collection operations take place according to your requirements. Configuration tasks include:
	- Performing various post-install configuration tasks.
	- Selecting and installing the required Content Packs<sup>1</sup>.
	- Configuring your data sources to provide topology information<sup>2</sup> to HPE OBR for data collection.
	- Configuring the different data collectors to collect fact data based on the collection policies defined in the Content Packs.
- <sup>l</sup> **Monitoring tasks**—These tasks help you monitor the performance of HPE OBR and identify and troubleshoot any problems with the application and the database. Monitoring tasks include:
	- Monitoring the data that is loaded in the HPE OBR database for each installed Content Pack.
	- Monitoring and troubleshooting the data processes.
	- Monitoring the performance and availability of the HPE OBR database and the host platform.
	- Tracking the errors reported by HPE OBR.
	- Monitoring the HPE OBR, SAP BOBJ, and database services.
- **Administrative tasks**—These tasks help you ensure that the HPE OBR's data and database are useful, usable, available, and accurate at all times. Administrative tasks include:

<sup>1</sup>HPE OBR provides out-of-the-box business intelligent solutions called Content Packs that define the data collection and data warehousing policies. The Content Packs also contain the required information to display reports.

<sup>2</sup>The relationship between Configuration Items (CIs), such as applications, servers, and system resources in your IT environment.

- Setting up database access and security.
- Managing the product license.
- Controlling the execution of data processes.
- Defining data retention policies for each Content Pack.

## <span id="page-14-0"></span>Chapter 3: Accessing the Administration Console

#### **Log on to the Administration Console**

1. Click **Start > Programs > HP Software > Operations Bridge Reporter > Administration**.

The Administration Console Log on page appears. You can also access the Administration Console directly by typing the HPE OBR host system address in a web browser. The default address is **http://<HPE OBR\_Server\_**

**FQDN>:21411/BSMRApp/logon.jsp** where *server name* refers to the name of the host system on which you have installed HPE OBR. In addition, you can use this URL to remotely access the Administration Console from any other system. **Note:** For information about the web browser requirements to access the Administration Console, see the *HPE Operations Bridge Reporter Support Matrix*.

You can also log on to the Administration Console from the link **http://<HPE OBR\_ Server\_FQDN>:21411/MySHR/index.html** and click **Administration Console**.

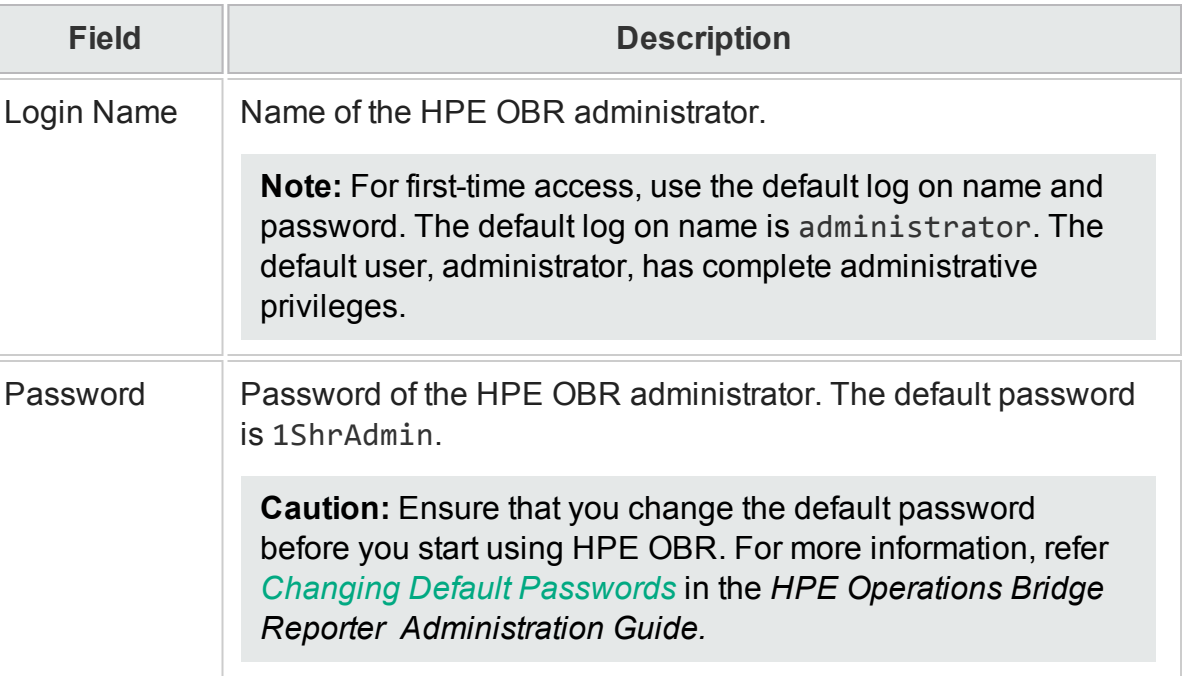

2. Type:

#### 3. Click **Log In**.

The Administration Console appears.

If you have logged on to Administrator Console for the first time as administrator you can change the default password. Follow these steps:

1. Launch the Administration Console in a web browser using the following URL:

http://<*HPE OBR\_Server\_FQDN*>:21411

where,*<HPE OBR\_Server\_FQDN>* is the fully qualified domain name of the system where *HPE OBR* is installed.

The Log on page appears.

- 2. Enter user name as administrator in **User Name** and 1ShrAdmin as password in **Password**. Click **Log in**. The change password page is displayed.
- 3. To change the password, click **Change Password** and follow these steps:
	- a. Enter default password in **Old Password**.
	- b. Enter new password in **New Password**.

**Note:** The new password should have uppercase, lowercase alphabetical characters and numbers with a minimum of six characters in length.

c. Retype the new password in **Confirm Password**. Click **Change Password**.

The web browser closes after few seconds. Log on to the Administrator Console with your new password for the Administrator user.

### **Logging out of the Administration Console**

To prevent unauthorized access, log out of the Administration Console after use.

From the Administration Console, click **Logout** to log out of the Administration Console. The You are successfully logged out message appears.

## <span id="page-16-0"></span>Part II: Getting started

After you install the HPE OBR application, you must perform the configuration tasks to ensure that HPE OBR is operational and can start collecting data from the various data sources. These tasks help you set up the HPE OBR database user account details and define the database schema.

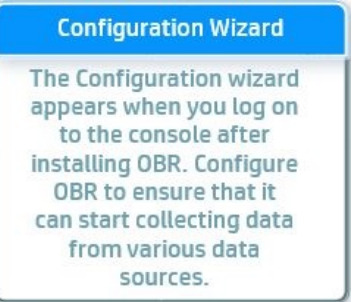

After completing the configuration task, you can move ahead with the following modules in the Administration Console:

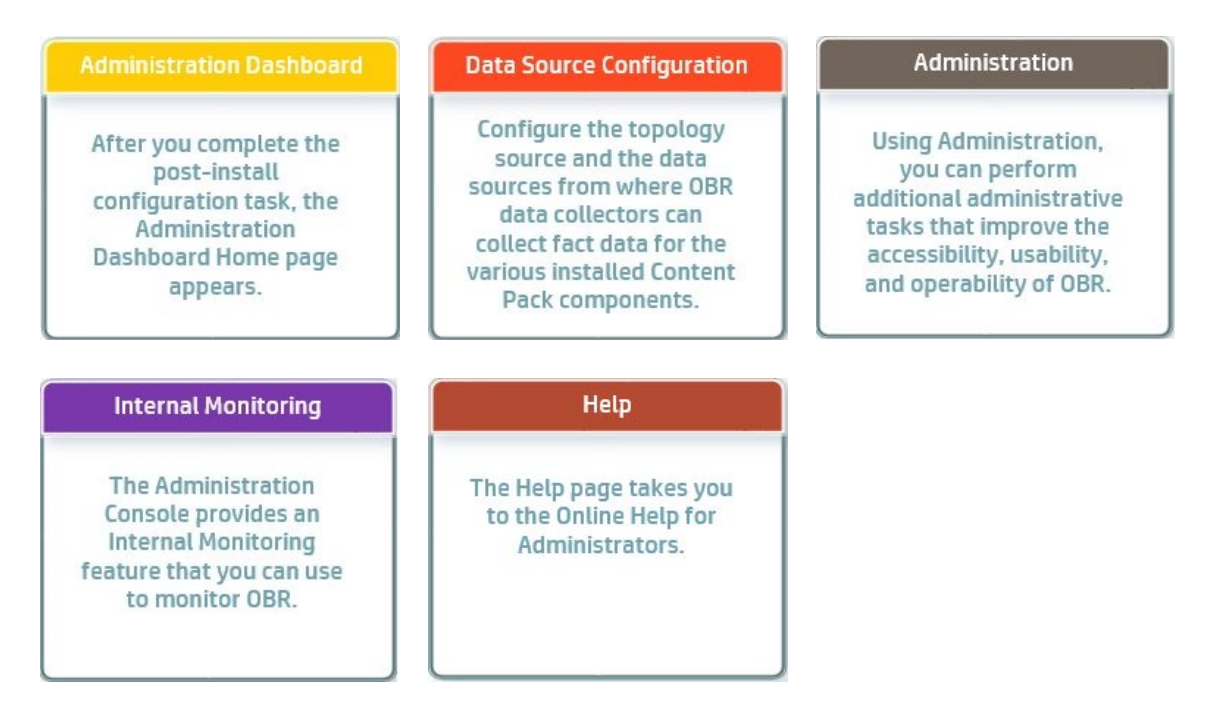

## <span id="page-17-0"></span>Chapter 4: Configuring HPE OBR Post-install

The Post-Install Wizard is a web-based user interface (UI) to perform the mandatory HPE OBR post-installation configuration tasks. The wizard sequentially takes you through the steps for configuring the HPE OBR database, creating the database and configuring the management database.

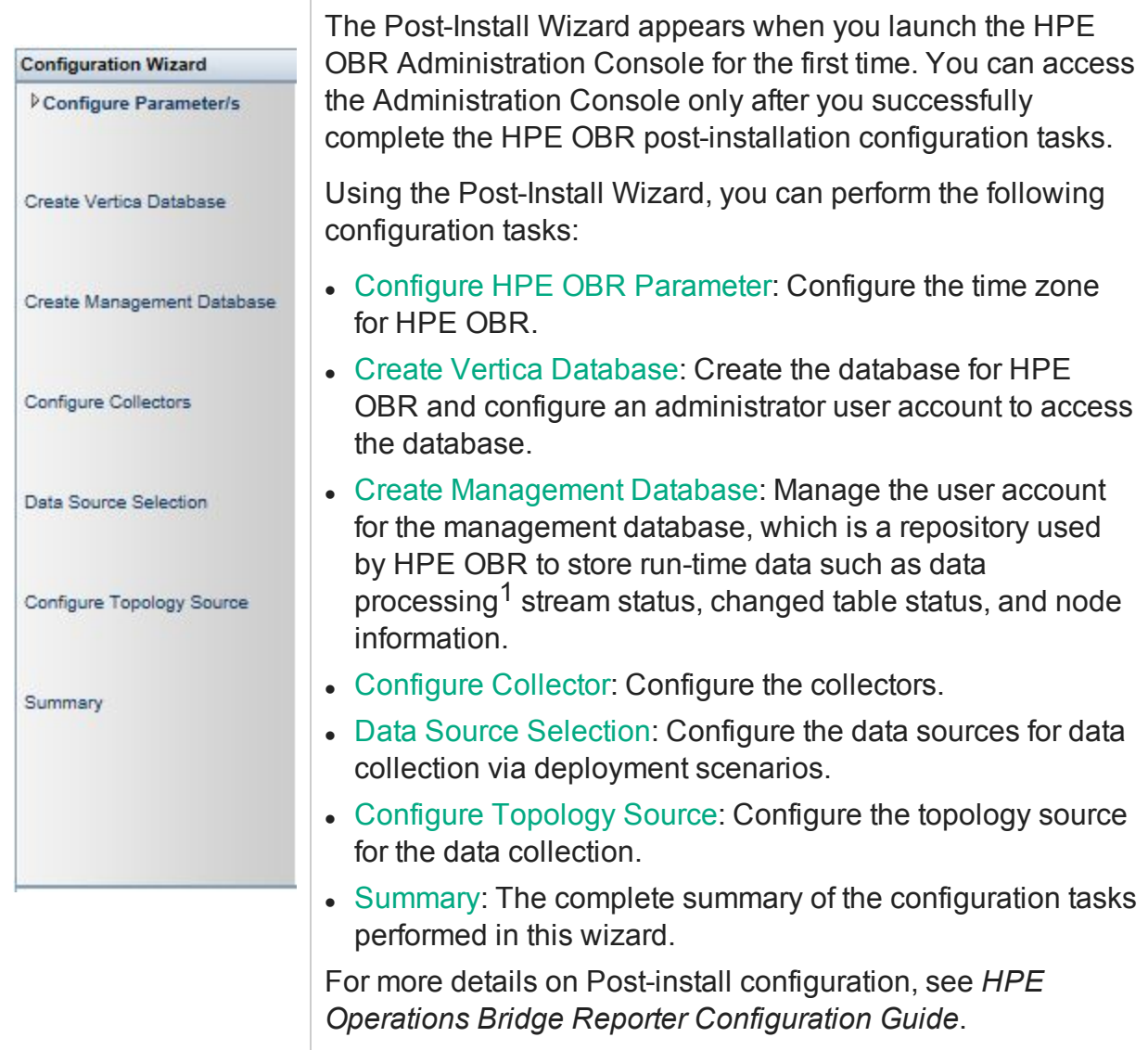

 $1$ Data processing refers to a set of best practices in the context of data storage. They have been developed by HPE to improve the quality and control during the loading of data into data stores.

### <span id="page-18-0"></span>Configure HPE OBR Parameter

On the Configure HPE OBR Parameter/s page, select the time zone, that is, **GMT** or **Local**, under which you want HPE OBR to operate.

**Note:** The time zone that you select here applies to the HPE OBR system and reports. However, the run-time information for processes like collection and work flow streams is always based on local time zone irrespective of selection.

### <span id="page-18-1"></span>Create Vertica Database page

On the Create Vertica Database page, you will be able to create the database for Vertica and configure an administrator user account to access the database.

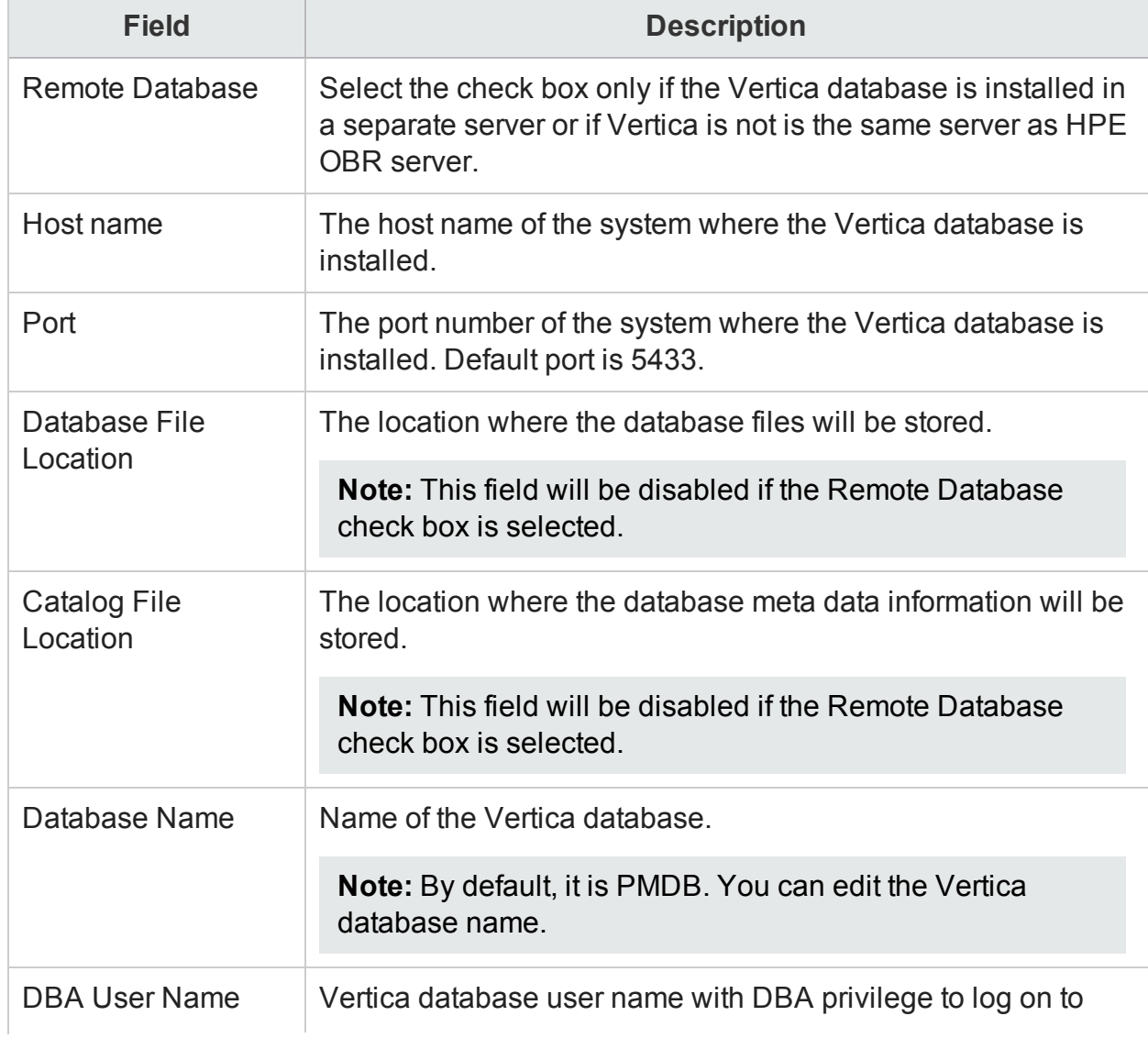

The Create Vertica Database page includes:

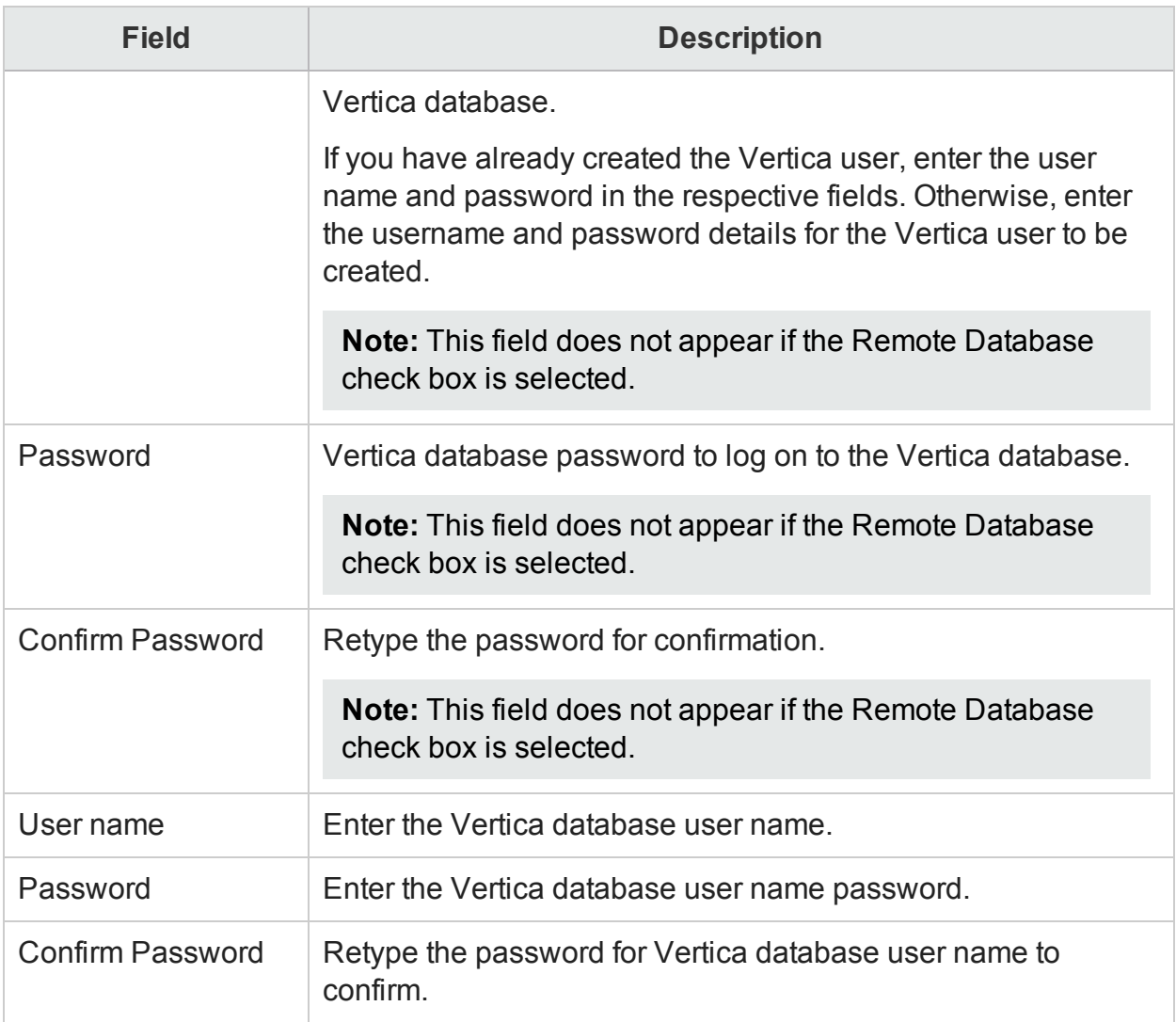

A confirmation dialog box is displayed. Click **Yes** to create the Vertica Database schema.

For more information on different scenarios to Create Vertica Database, see *Creating the Vertica Database Schema* section in *HPE Operations Bridge Reporter Configuration Guide*.

### <span id="page-19-0"></span>Create Management Database page

The HPE OBR management database (PostgreSQL) refers to the online transaction processing (OLTP) store used by HPE OBR to store its run-time data such as job stream status, changed tables status, and node information. On the Create Management Database page, you can change the password of the administrator and user account for accessing the management database.

The Create Management Database page includes:

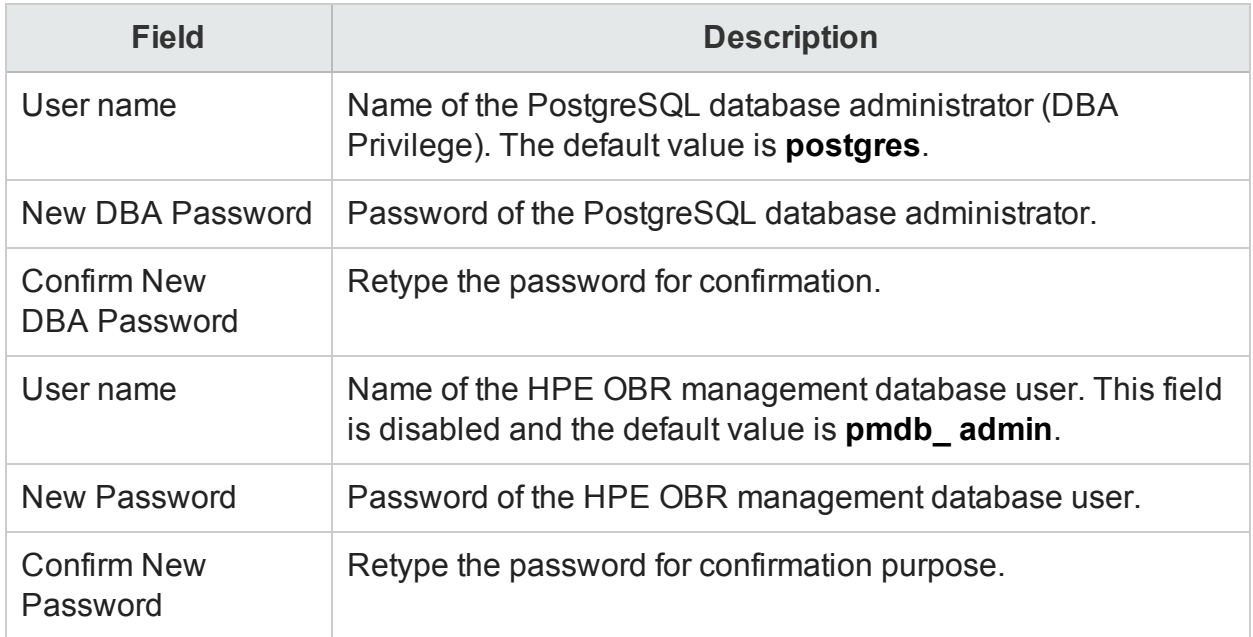

## <span id="page-20-0"></span>Configure Collector

In HPE OBR, data collection involves collecting domain-specific data from the various product center repositories such as HP Operations Manager i (OMi), HP Business Service Management Profile database, HP NNMi and HP Operations Agent. The collected data is stored in the HPE OBR database, which is then used for long-term, cross-domain performance analysis and reporting.

You can use the Collection Configuration page to create and configure a collector that is installed on a remote system (and not on the HPE OBR system).

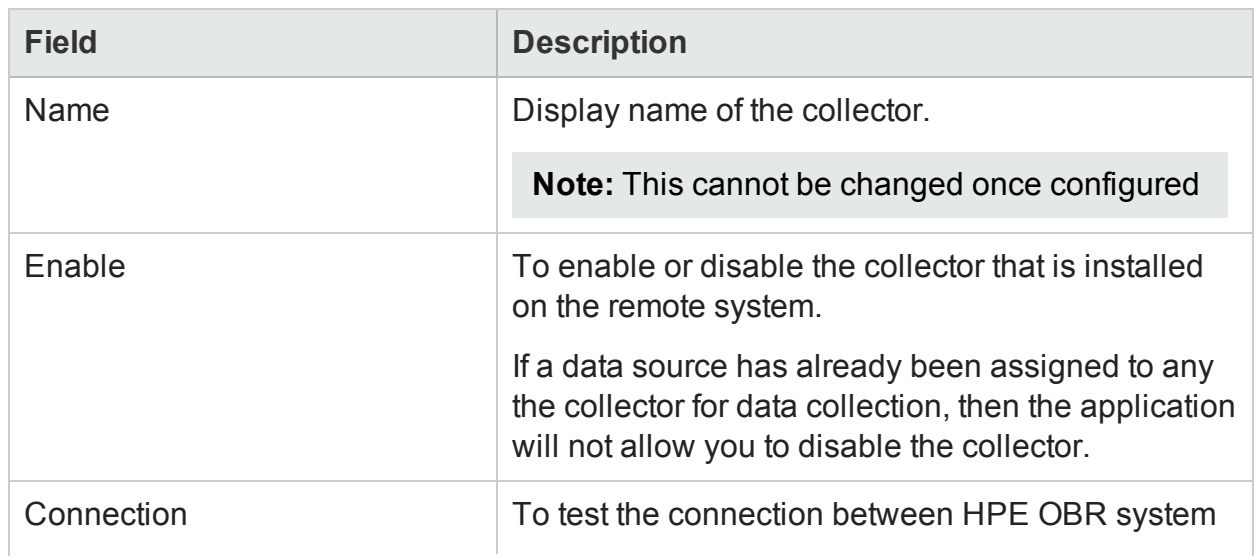

### **Collection Summary**

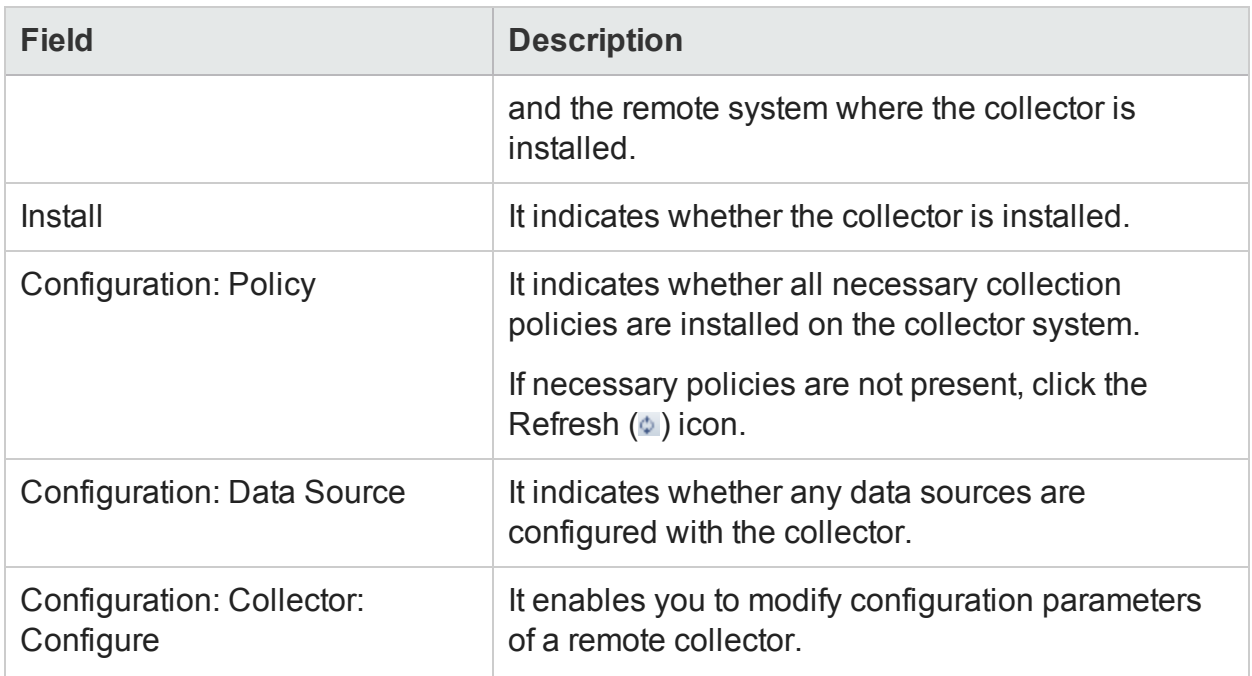

### **Configuration Parameters**

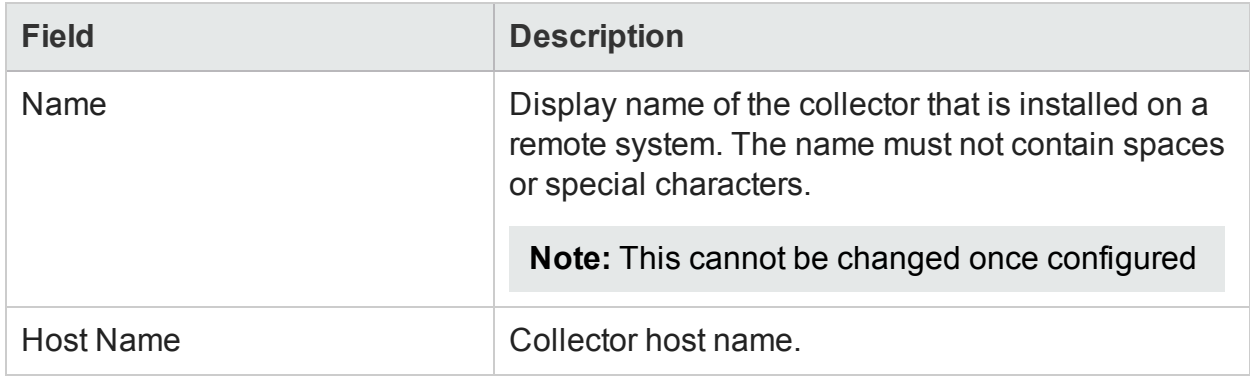

### **Configuring a Collector Installed on a Remote System**

To configure a collector that is installed on a remote system (and not on the HPE OBR system), do the following:

- 1. In the Administration Console, click **Administration > Collector Configuration**.
- 2. Click **Create New**. The Configuration Parameters section appears.
- 3. In the **Name** field type a name for the collector.
- 4. In the **Host name** field type the host name of the collector.
- 5. Click **OK** and click **Save** to complete the configuration.

### **Disabling a Collector Installed on a Remote System**

To disable a collector that is installed on a remote system (and not on the HPE OBR system), do the following:

- 1. Uncheck the **Enable** field in the Collector Summary section.
- 2. Click **Save**.

**Note:** If a source is assigned to the collector, you will not be able to uncheck the **Enable** field; it is required to ensure that no data source is assigned to the collector.

#### **Testing a Collector Installed on a Remote System**

To test a collector that is installed on a remote system (and not on the HPE OBR system), perform the following:

1. Select the check box in the first column for the Collector that you want to test, and then click **Test Connection**.

A Test Connection Successful message appears in the Information message panel if the connection exists.

### <span id="page-22-0"></span>Data Source Selection

This is a guided configuration page that helps the user to choose the data sources based on the deployment scenario for HPE OBR to collect data.

Using the Data Source Selection page you can configure the data sources for the following deployment scenarios:

- <sup>l</sup> **HPOM Deployment scenario**
	- a. In the **Deployment Scenario**, click **HP OM**.
	- b. In the **System Performance**, select **HP Operations Agent**.
	- c. *(Optional)* In the **Virtual Environment Performance**, select the data source for virtual environment.
	- d. *(Optional)* In the **Network Performance**, select **NNMi integrated with BSM/OMi** if NNMi and NNMi SPI Performance is available in your environment.
	- e. In the **Operations Event**, select **HPOM Events** for events.
	- f. In the **Enterprise Application Performance** section, select the data source for the Smart Plug-in (SPI) monitored by HPOM.

**Note:** If you select Microsoft Exchange Server, the **Select Version of MS Exchange Server** section appears. You must select the version of the

Exchange Server.

- g. Click **Save**. The Saved Successfully message is displayed.
- <sup>l</sup> **BSM/OMi Deployment scenario**
	- a. In the **Deployment Scenario**, click **BSM/OMi**.
	- b. In the **Version of BSM/OMi**, select the version of the application.

You can select either **BSM 9.2x** or **OMi 10.x** or both together.

**Note:** If you have selected OMi10, the content packs ETL\_OMi10 (for OMi 10.00 and OMi 10.01) and ETL\_OMi10x (OMi 10.10 and later versions) that are mutually exclusive are automatically selected. Ensure that you select one of the two explicitly and then proceed.

- c. In the **System Performance**, select the required data source for the system.
	- i. If you select **SiteScope** for system performance, then **SiteScope Metric Channel** section appears
	- ii. You must select either **Profile DB** or **Direct API** as the metric channel for SiteScope.

**Note:** If SiteScope is used to monitor system or virtual environment performance in OMi 10.x, the metric channel for SiteScope is through Direct API.

d. *(Optional)* In the **Virtual Environment Performance**, select the data source for the virtual environment. Select the technology for the data source.

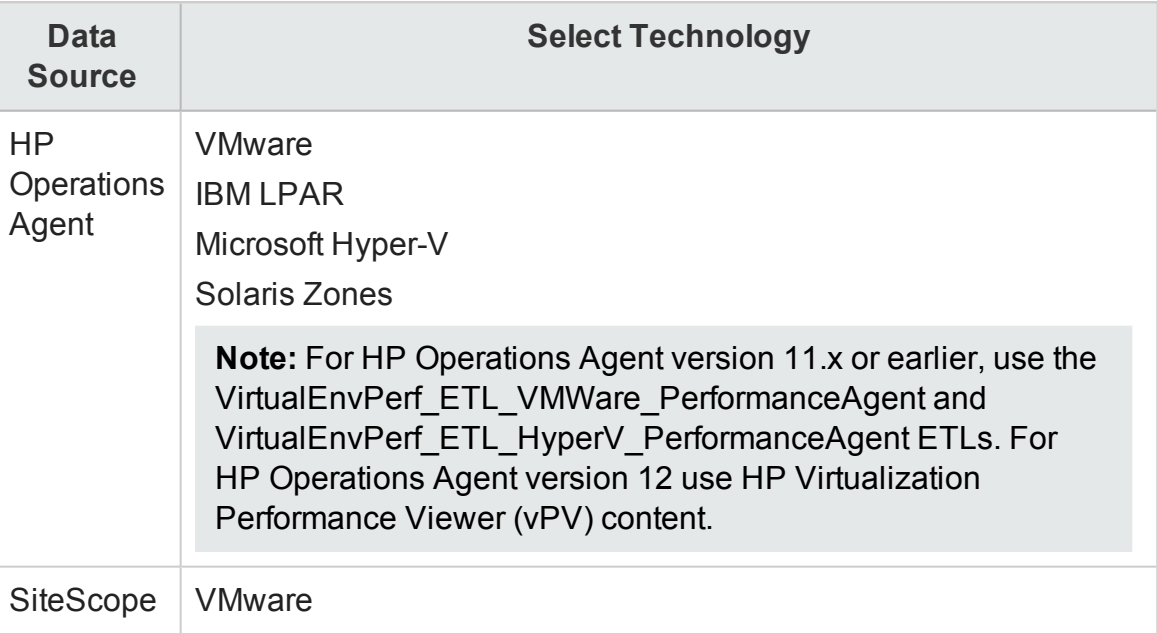

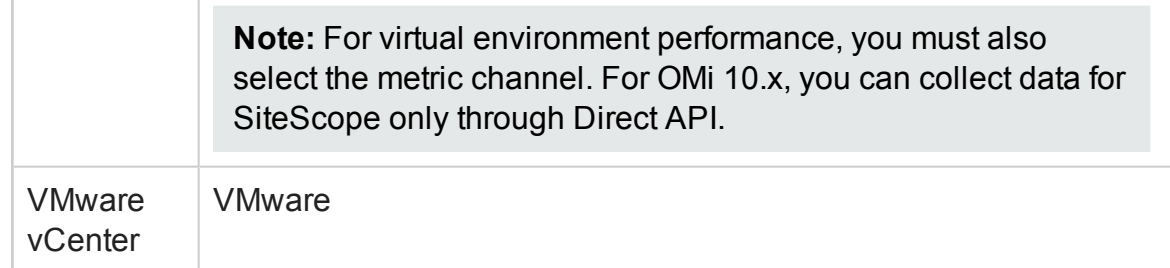

- e. *(Optional)* In the **Network Performance**, select **NNMi integrated with BSM/OMi** if NNMi and NNMi SPI Performance is available in your environment.
- f. In the **Operations Event and KPI**, select the data sources for required events.
- g. In the **HP End User Monitoring**, select the data source for the components monitored by BSM.

**Note:** If the deployment is for OMi 10.x, this parameter is disabled.

- h. In the **Enterprise Application Performance**, select the data source for the Management Packs monitored by OMi.
- i. The **Select Technology** section appears after selecting required Management Pack, select the **Management Pack** check box.

**Note:** If you select Microsoft Exchange Server Management Pack, the Select Version of MS Exchange Server section opens. You must select the version of the Exchange Server.

j. Click **Save**. The Saved Successfully message is displayed.

#### <sup>l</sup> **VMware vCenter only Deployment scenario**

- a. In the **Deployment Scenario**, click **VMware vCenter only**.
- b. In the **Virtual Environment Performance**, select **VMware**.
- c. *(Optional)* In **Network Performance**, select **Network Performance** if NNMi and the NNMi SPI Performance is available in your environment.
- d. Click **Save**. The Saved Successfully message is displayed.
- <sup>l</sup> **Others Deployment scenario**
	- a. In the **Deployment Scenario**, click **Others**.
	- b. In the **Network Performance**, select **Network Performance** to collect metrics on your network environment.
	- c. Click **Save**. The Saved Successfully message is displayed.

### <span id="page-24-0"></span>Configure Topology Source

You can configure the topology source on the Configure Topology Source page.

The Configure Topology Source page includes:

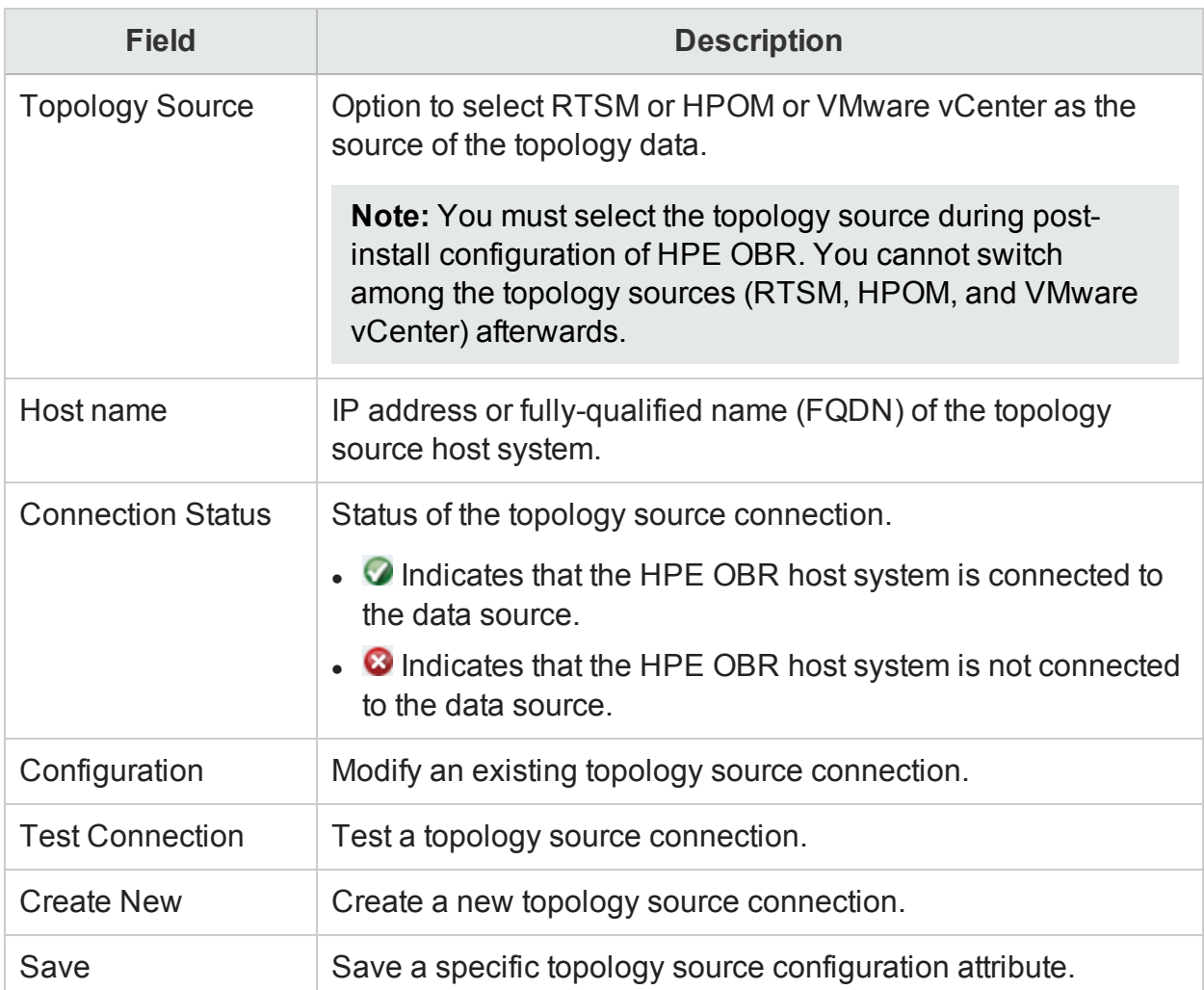

For information on how to configure a topology source connection, see [Managing](#page-38-0) the [enterprise](#page-38-0) topology.

### <span id="page-25-0"></span>Summary page

You can review the details of the database connection and the management database on the Summary page.

The Summary page includes:

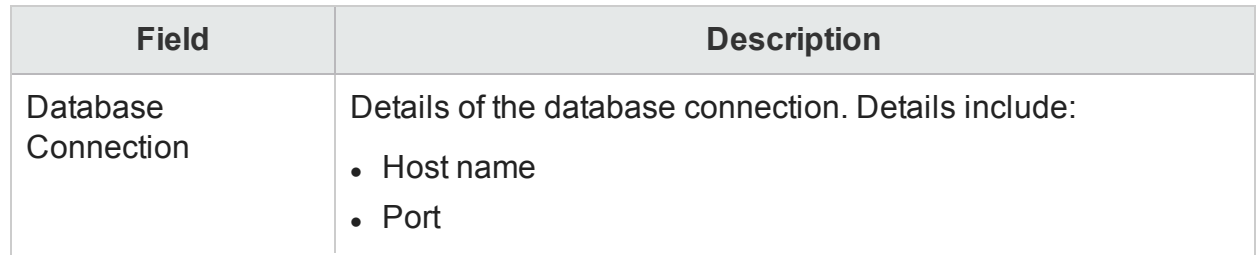

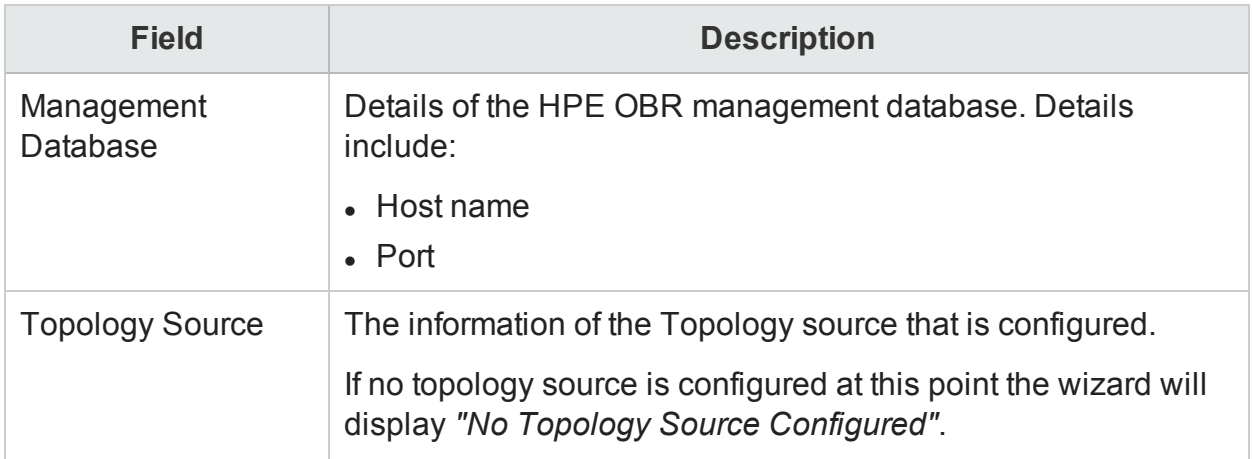

**Note:** The HPE Operations Bridge Reporter Configuration Wizard supports session state persistence, which enables you to resume and continue a halted or previouslyinterrupted configuration session.

For more detailed steps to configure HPE OBR, refer *HPE Operations Bridge Reporter Configuration Guide*.

## <span id="page-27-0"></span>Chapter 5: Administration Dashboard Home

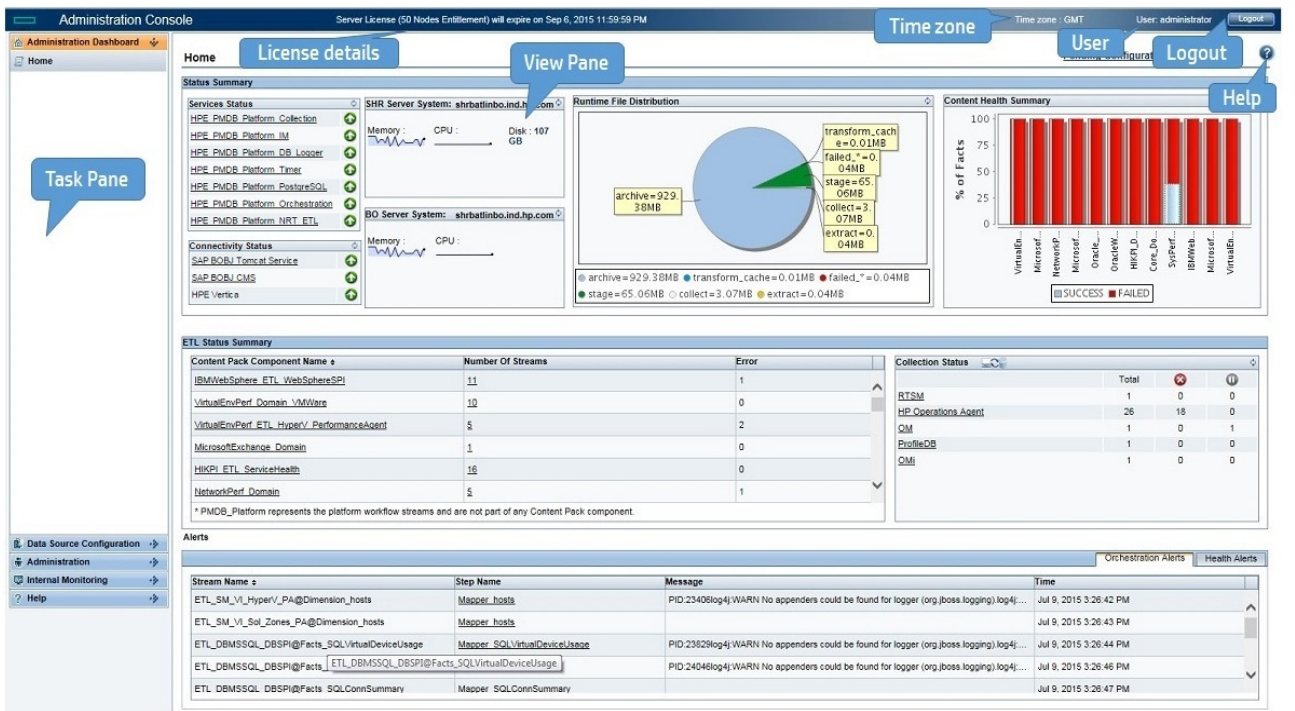

## <span id="page-28-0"></span>Home Page

The following table describes the different sections of the home page in the Administration Console:

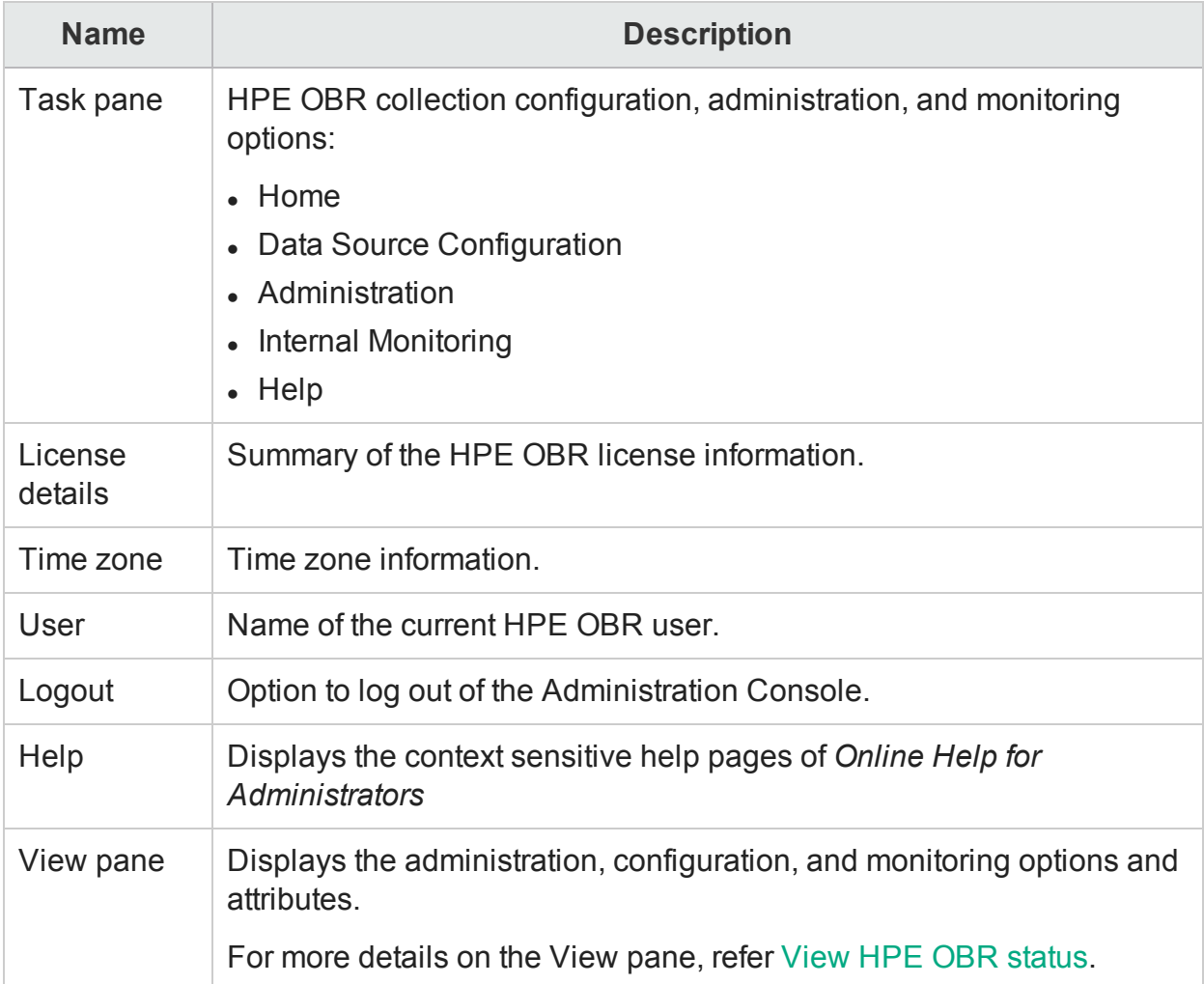

### <span id="page-29-0"></span>Using the Home page

HPE OBR performs various self-monitoring tasks where it monitors the database system, its key services, the data collection, and the database loading operations. This information is displayed on the Home page of the Administration Console. The Home page gives you an overall status of the HPE OBR components. You can directly troubleshoot performance issues with HPE OBR by using this information. For additional information, you can drill down from this page by using the hyperlinks or open the relevant pages from the Task pane.

### <span id="page-29-1"></span>Monitoring HPE OBR

Using the Home page, you can perform the following monitoring tasks:

- View the HPE OBR [status](#page-29-2)
- <span id="page-29-2"></span>• View details of the [Orchestration](#page-32-0) alerts

### View HPE OBR status

The Home page displays information such as the status of the HPE OBR services, the host system, and the database. You can view the number and status of active streams for the installed Content Pack components and the status of the data collection. You can also view the list of Orchestration and database alerts reported by HPE OBR.

The Home page includes the following tables:

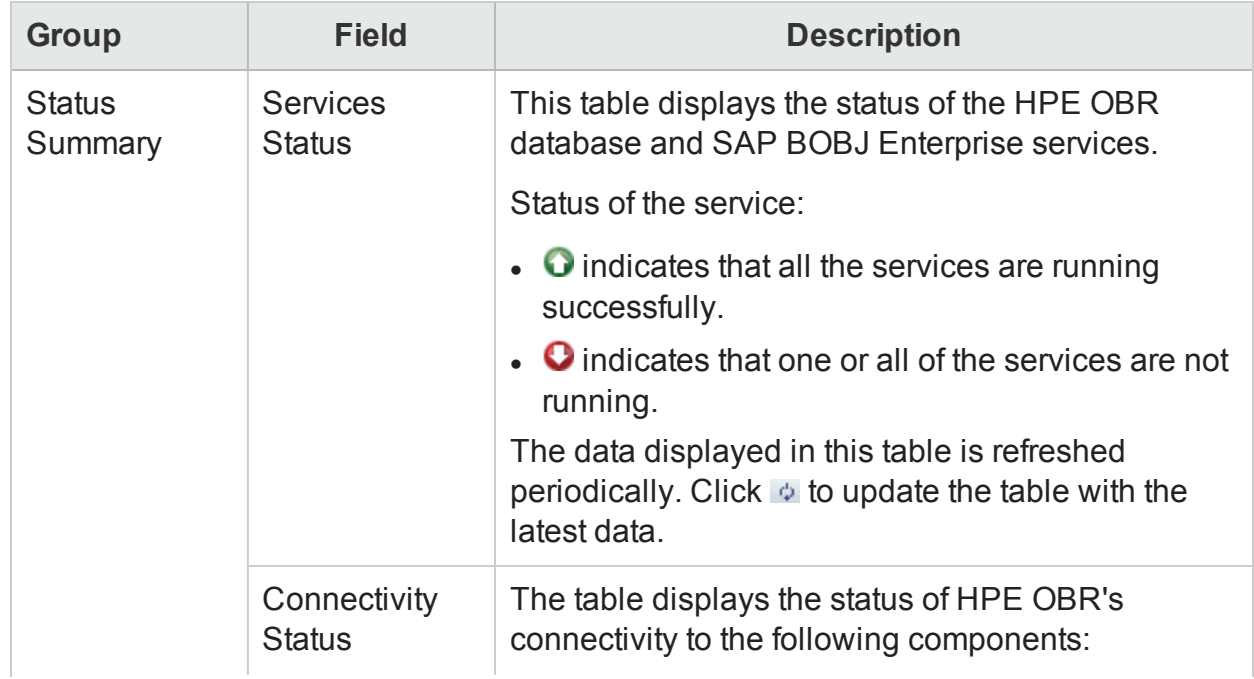

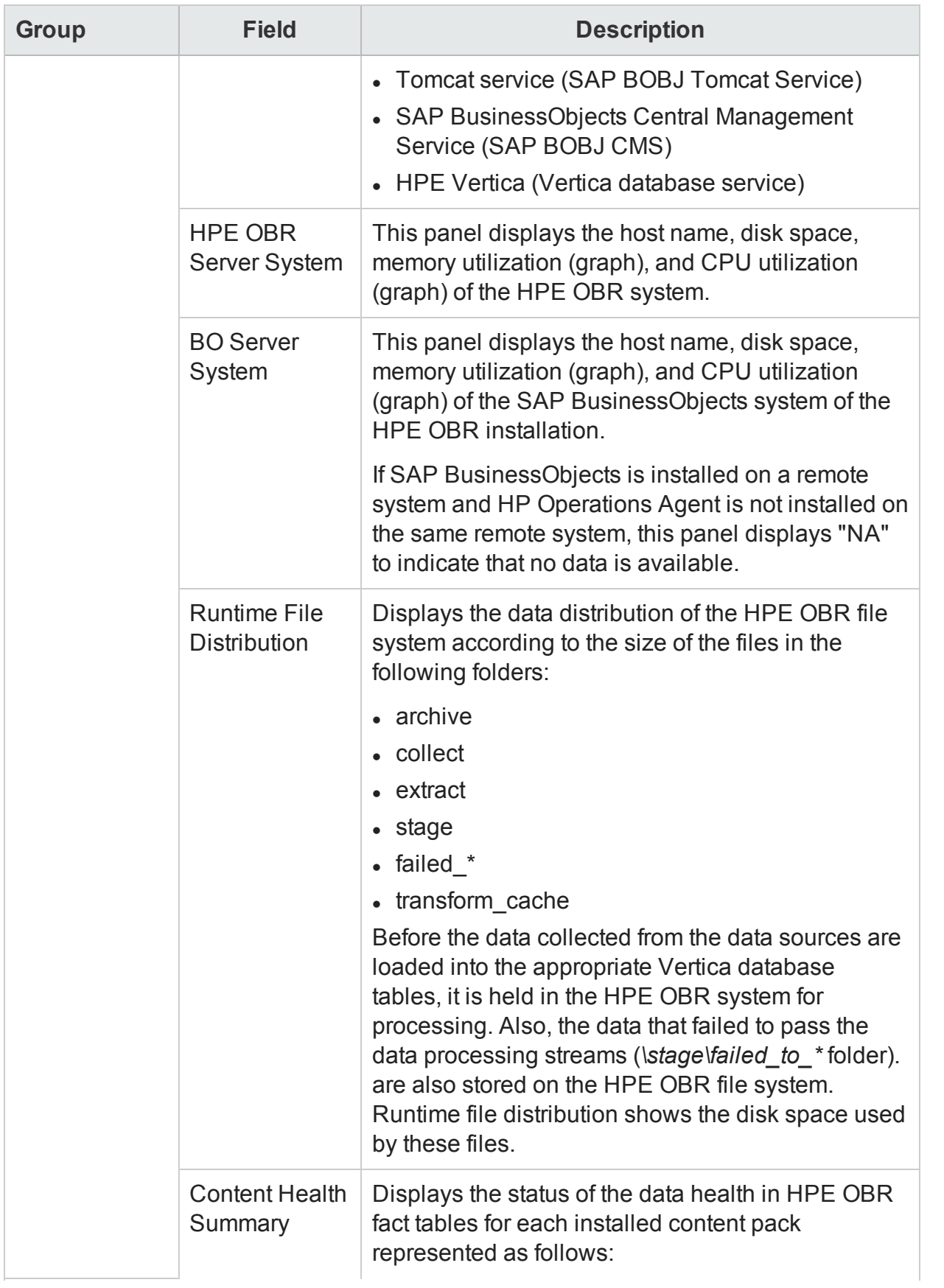

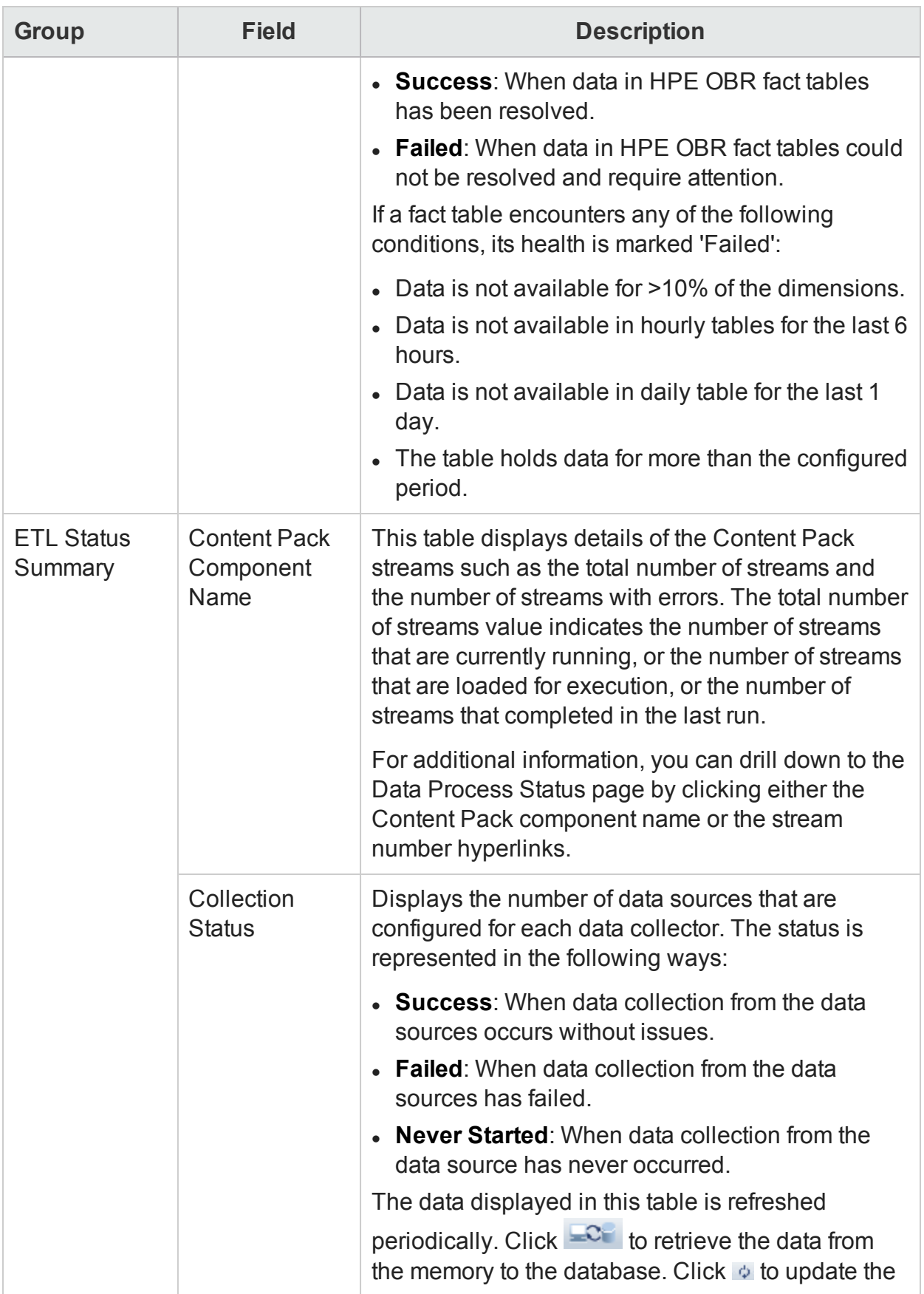

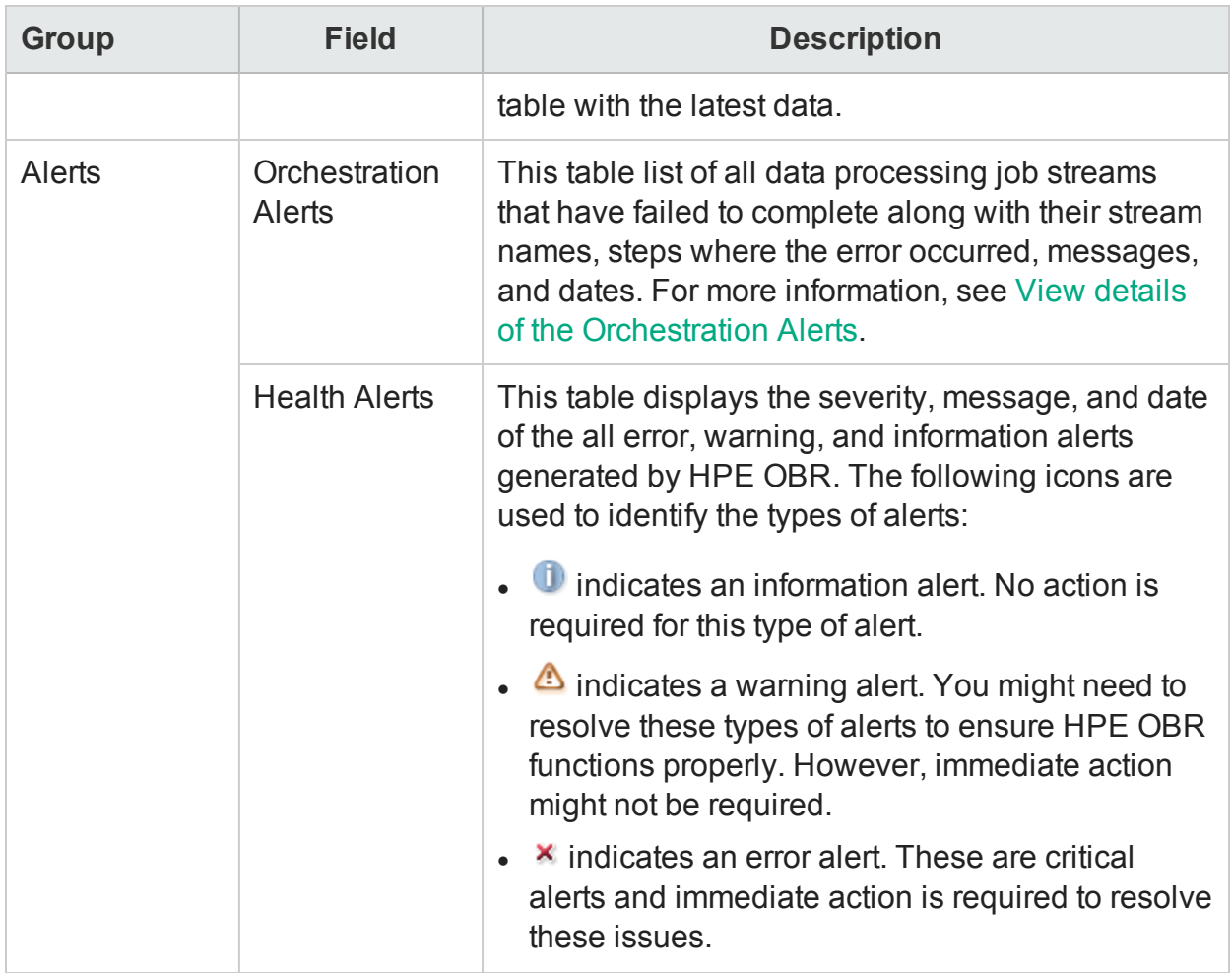

### <span id="page-32-0"></span>View details of the Orchestration Alerts

The HPE OBR workflow framework creates an execution log file that stores the information of all the job steps. The Orchestration Alerts tab picks up and displays a list of the 10 latest active data processes that failed to complete successfully. You can use the information displayed on the Orchestration Alerts tab to troubleshoot data processing-related issues.

To view more information about the error:

- 1. Under the **Step Name** column, click a step name hyperlink. A dialog box appears.
- 2. View:

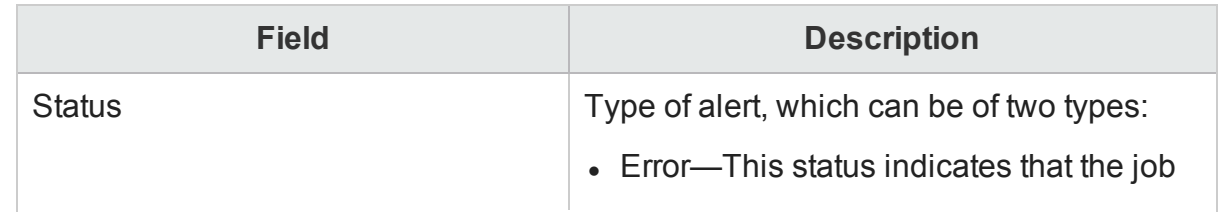

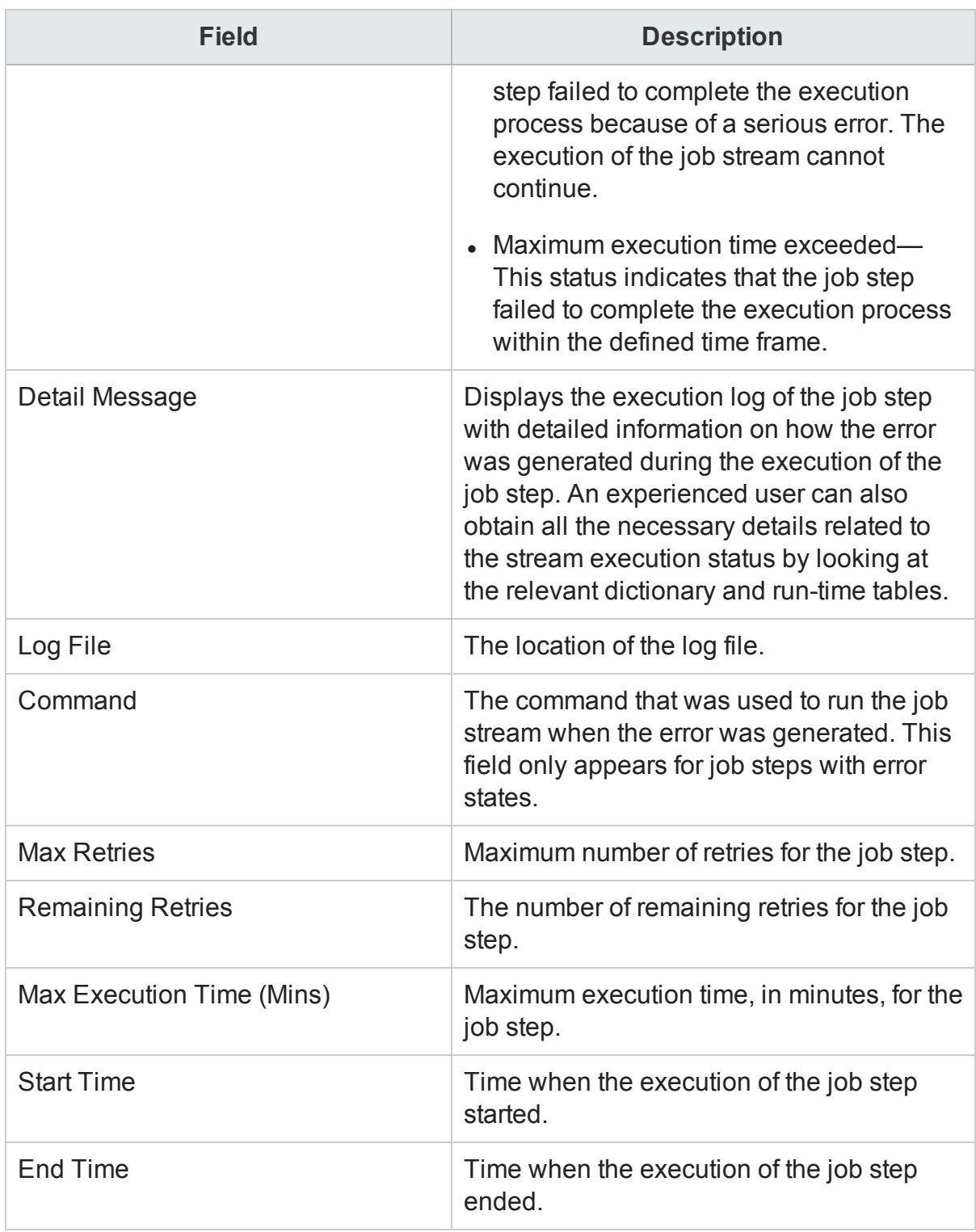

3. Click **OK**.

## <span id="page-34-0"></span>Chapter 6: Configuring and managing Topology Source and data collection

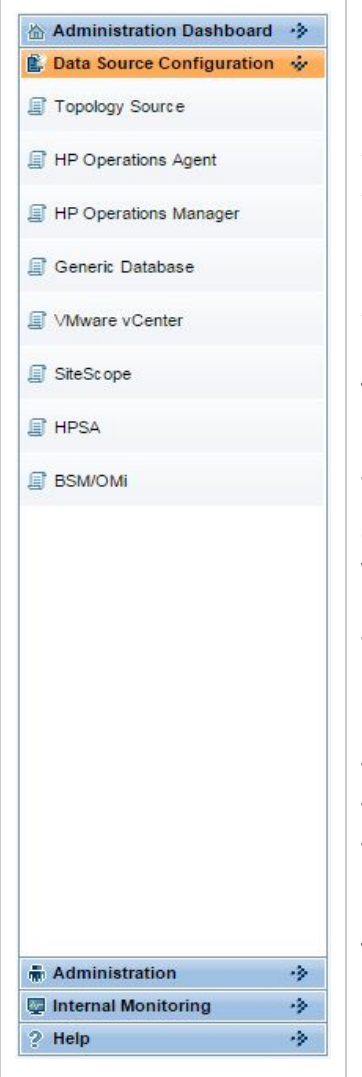

### Enterprise topology source

Before HPE OBR can start collecting domain-specific data, such as fact data related to applications, databases, and system resources, from the nodes or Configuration Items (CIs), it must first identify and collect the topology  $information<sup>1</sup>$  about the managed environment, your business services, and the underlying IT components. Using this information, HPE OBR can align and reconcile the collected fact data for long-term storage, analytics, and cross-domain reporting.

The enterprise topology includes IT components such as applications, servers, databases, and system resources, which are monitored by HP business service-oriented product, such as Run-time Service Model (RTSM) or HPOM. These monitored components are called Configuration Items (CIs). Identifying the enterprise topology helps you understand how each of your business services is linked to the underlying CIs. It provides a map of the dependencies of the business services to the IT infrastructure. It helps you track configuration changes.

HPE OBR supports the collection of topology-related data from the following data sources:

• RTSM—is the central repository for the configuration information, which stores and handles the topology and configuration data that is collected and updated through

<sup>1</sup>The relationship between Configuration Items (CIs), such as applications, servers, databases, and system resources in your IT environment.

data collectors by the Discovery<sup>1</sup> process. The information concerning the discovered CIs and their relationships are used to generate a topology model of all the components that constitute your IT environment on which your business functions.

- HPOM—is a distributed, client-server software solution designed to help system administrators detect, solve, and prevent problems that occur in networks, systems, and applications in any enterprise. HPOM collects data that enable you to maximize IT system performance, reduce downtime, delegate tasks to operators, and reduce costs. HPOM constantly monitors thousands of events that occur on all your managed nodes $2$  and presents just the information you want to know just when you need it. HPOM uses a component called Service Navigator (SN) to create the topology service tree for the managed nodes and builds the relationship between the nodes and the applications in your environment.
- VMware vCenter is a distributed server-client software solution. It centrally monitors performance and events, and provides an enhanced level of visibility of the virtual environment, thus helping IT administrators to control the environment with ease.

The collection of the topology data from these data sources depends on the type of scenario in which HPE OBR is deployed. HPE OBR currently supports three types of deployment scenarios:

- BSM Operations Bridge
- Application Performance Management (APM)
- <sup>l</sup> HPOM

If HPE OBR is deployed within the BSM Operations Bridge or the APM environment, you must configure the data collector to collect topology data from RTSM. If HPE OBR is deployed

<sup>1</sup>The mechanism that enables you to collect data about your system by discovering the IT infrastructure resources and their interdependence. Discovery can discover such resources as applications, databases, network devices, different types of servers, and so on. Each discovered IT resource is stored in the RTSM, where it is represented as a managed CI.

<sup>2</sup>Managed nodes are computers that are controlled and monitored by HPOM.
in the HPOM environment, the HPOM database becomes the source of the topology information for HPE OBR.

For more information about deployment scenarios, see the *HPE Operations Bridge Reporter Configuration Guide*.

# Data Collection

In HPE OBR, data collection involves collecting domainspecific data from the various product center repositories such as HP Operations Manager i (OMi), HP Business Service Management Profile database, and HP Operations Agent. The collected data is stored in the HPE OBR database, which is then used for long-term, cross-domain performance analysis and reporting.

HPE OBR provides an open and flexible data collection framework that can be used to collect data from heterogeneous data sources. HPE OBR uses various data collectors to collect the required data:

- HP Operations Agent collector—Collects system performance metrics for the System Management Content Pack and application metrics for domain-specific applications. The data is collected from the HP Operations Agents installed on the host systems.
- Database collector-Collects events, messages, availability, and performance Key Performance Indicators (KPIs) from the databases of the data source such as Profile database, Management database, HPOM database, HP OMi database, and Network Performance Server (NPS). The database collector can also collect data from generic databases that use Sybase, Oracle, Vertica or SQL Server as the database system. This collector uses the database collector technology to collect the data.

These data collectors work internally within the HPE OBR infrastructure to collect the data. Therefore, you cannot directly interface with these collectors. Instead, you can specify the data sources from where the collectors can collect the data through the Administration Console.

The Administration Console supports the configuration of these types of data source connections:

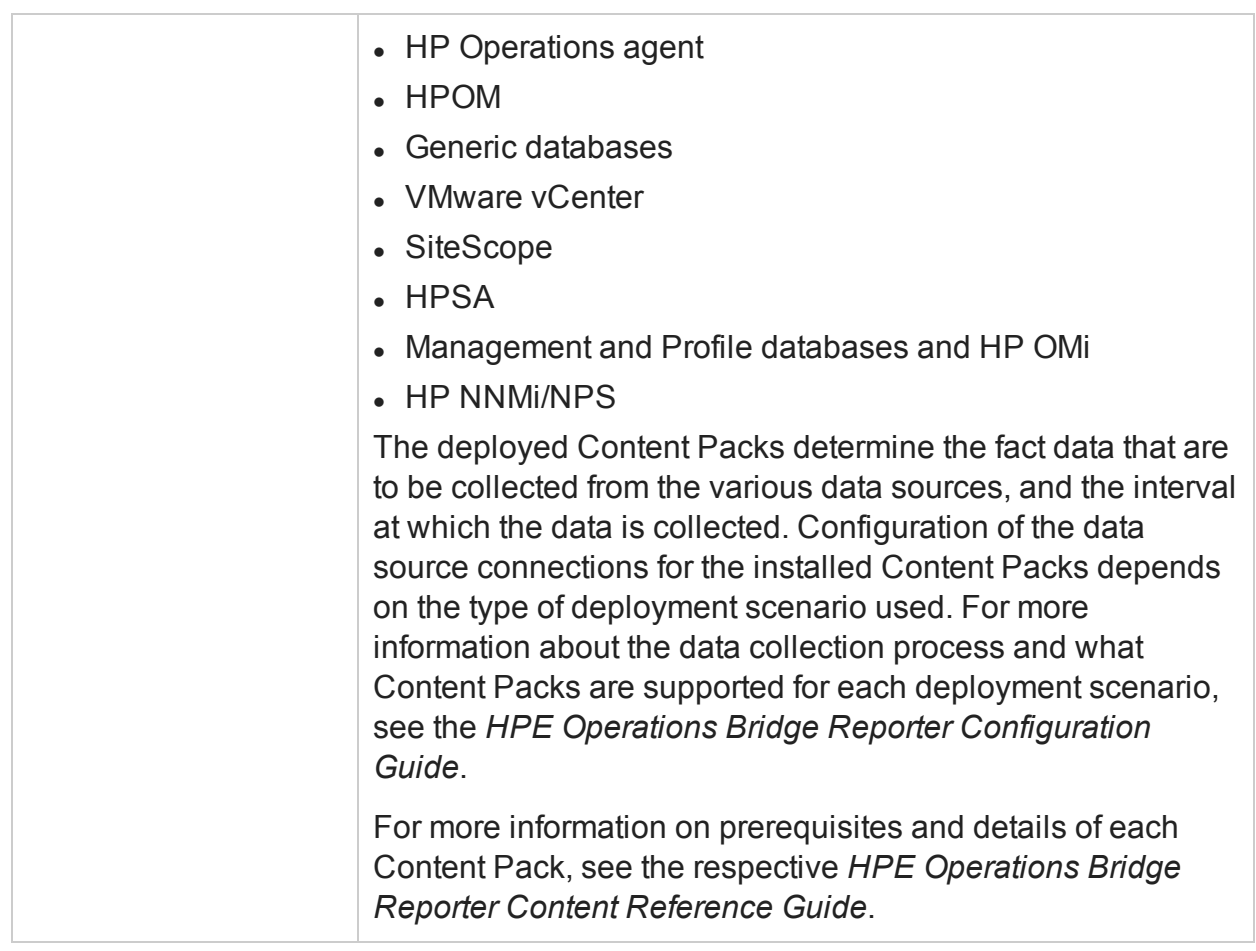

# Managing the enterprise topology

HPE OBR uses various out-of-the-box collectors to collect topology data:

- RTSM collector—Collects topology information and data about the various CI types in your environment from the RTSM database. The data to be collected is defined by the RTSM view provided with each Content Pack.
- HPOM collector—Collects topology information and data about the various CI types in your environment from the HPOM database. The information collected by the HPOM collector is limited to node list and node groups.

These data collectors collect the required data from the topology sources, which you must configure in HPE OBR. You can create and configure the topology source connections on the Topology Source page of the Administration Console. In addition, you can schedule HPE OBR to collect data from the data repositories at specific intervals. You can also add new data source connections or modify the existing connections.

Using the Topology Source page, you can perform the following topology data collection tasks:

- Select a [Topology](#page-38-0) Source
- Create a Topology Source [connection](#page-39-0)
- Modify a Topology Source [connection](#page-43-0)
- Enable or disable a Topology Source data [collection](#page-47-0)
- Schedule a Topology Source [collection](#page-48-0)
- Test the Topology Source [connection](#page-48-1)
- View Topology Source [connection](#page-49-0) status
- <span id="page-38-0"></span>• View Topology Source data [collection](#page-50-0) status

# Select a Topology Source

Before you can configure the topology definition data connections, you must first select the source from where HPE OBR should retrieve the topology information. This topology source depends on the type of deployment scenario used for HPE OBR. You can view the topology source on the Topology Source page of the Administration Console.

To select the topology source:

1. In the Administration Console, click **Data Source Configuration > Topology Source**.

- 2. Under **Topology Source**, perform one of the following steps:
	- Select **RTSM** if you want to configure RTSM as the topology source for HPE OBR.
	- Select HP OM if you want to configure HPOM as the topology source for HPE OBR.
	- **.** Select **VMware vCenter** if you want to configure VMware vCenter as the topology source for HPE OBR

You cannot change the topology source after it has been configured on the Topology Source page. All the other tasks that you can perform on this page, such as creating a new data source connection, enabling collection, scheduling the frequency, and testing the connections, is available only for the selected source.

# <span id="page-39-0"></span>Create a Topology Source connection

#### **To create an RTSM topology source connection:**

1. In the Administration Console, click **Data Source Configuration > Topology Source**.

- 2. Ensure that the required topology source is selected under **Topology Source**.
- 3. Click **Create New**. The Connection Parameters dialog box appears.
- 4. In the **Connection Parameters** dialog box, type the following values:

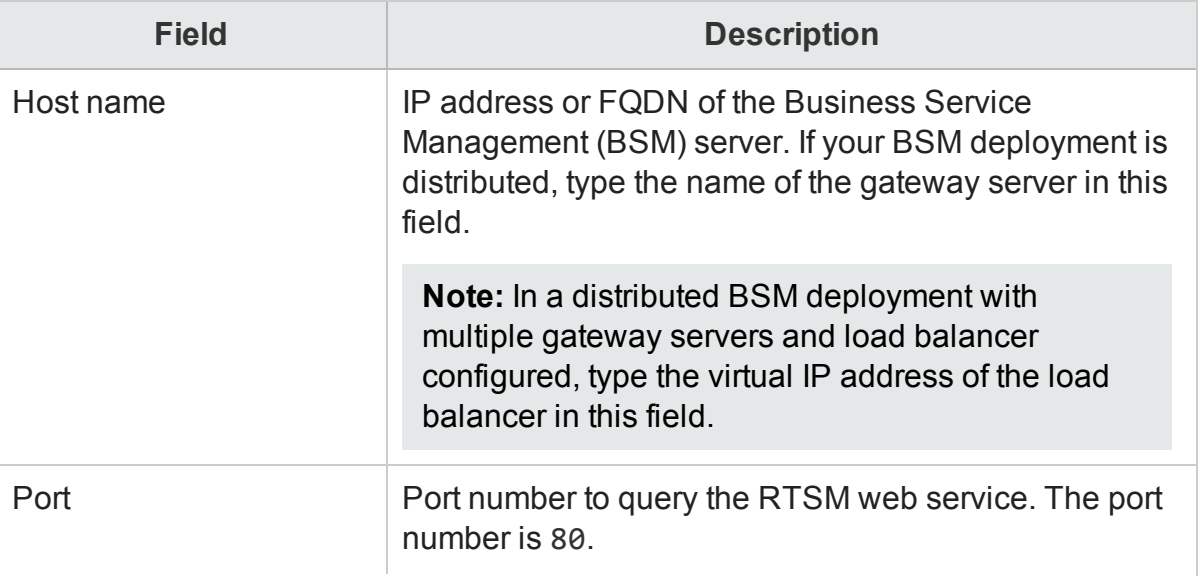

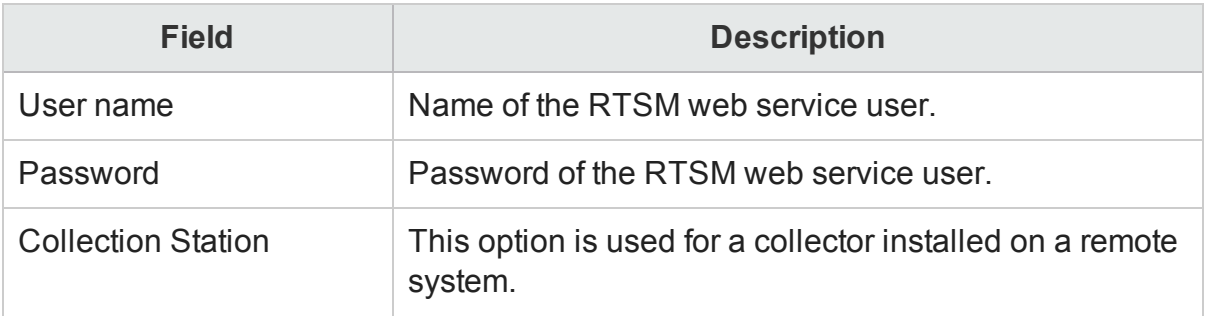

- 5. Click **OK**.
- 6. Click **Save**.
- 7. In the message box, click **Yes**.

**Note:** You can create a single RTSM data source connection. The Create New button is disabled by default at the data source connection is created.

#### **To create an HPOM topology source connection:**

1. In the Administration Console, click **Data Source Configuration > Topology Source**.

The Topology Source page appears.

- 2. Ensure that the required topology source is selected under **Topology Source**.
- 3. Click **Create New**. The **Connection Parameters** dialog box appears.

**Note:** If you are using the database method of authentication to connect to the HPOM database server, you must provide the user details that have the select and connect permissions for the "openview" database here.

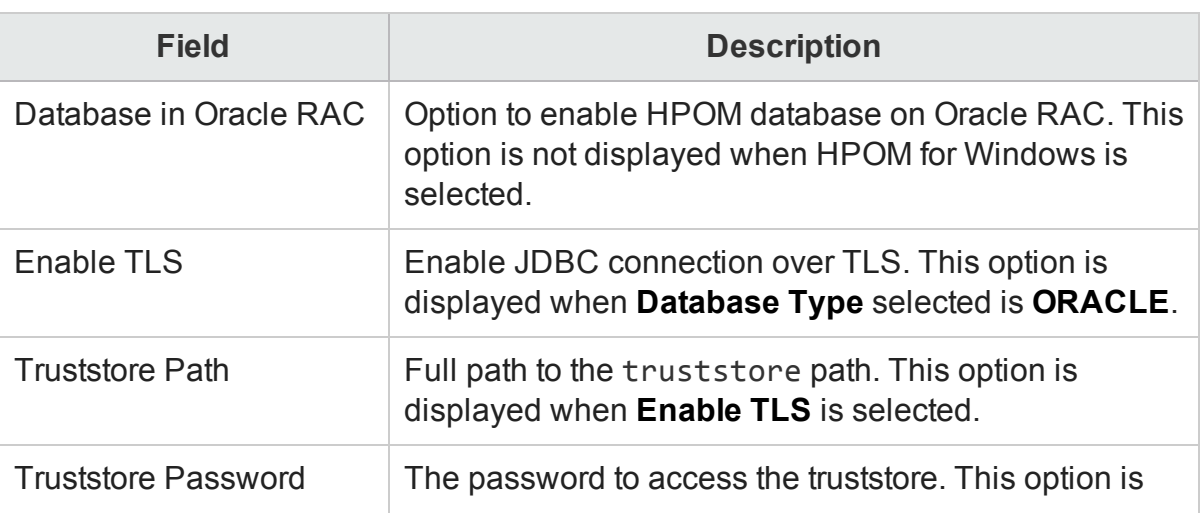

4. Type:

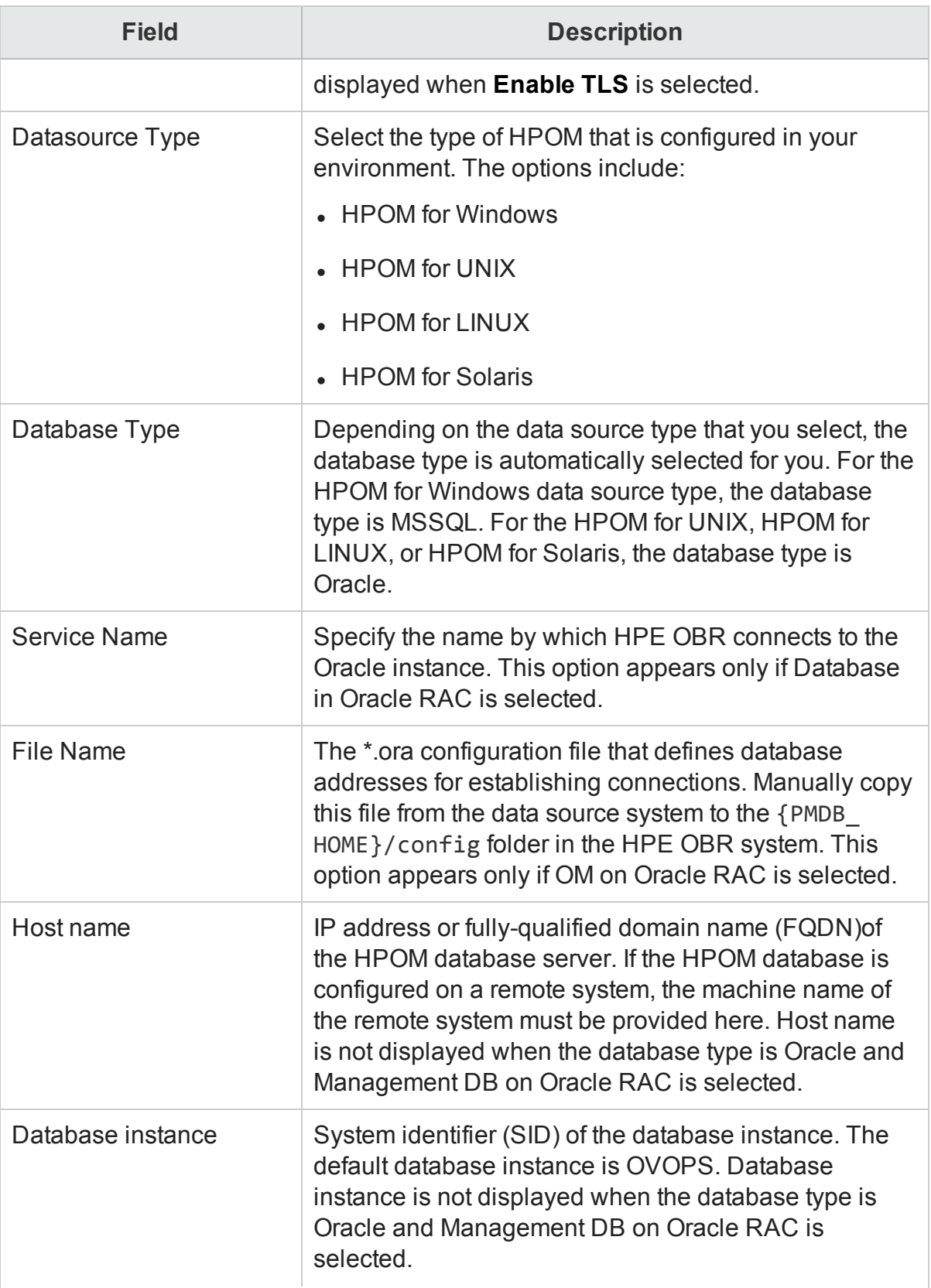

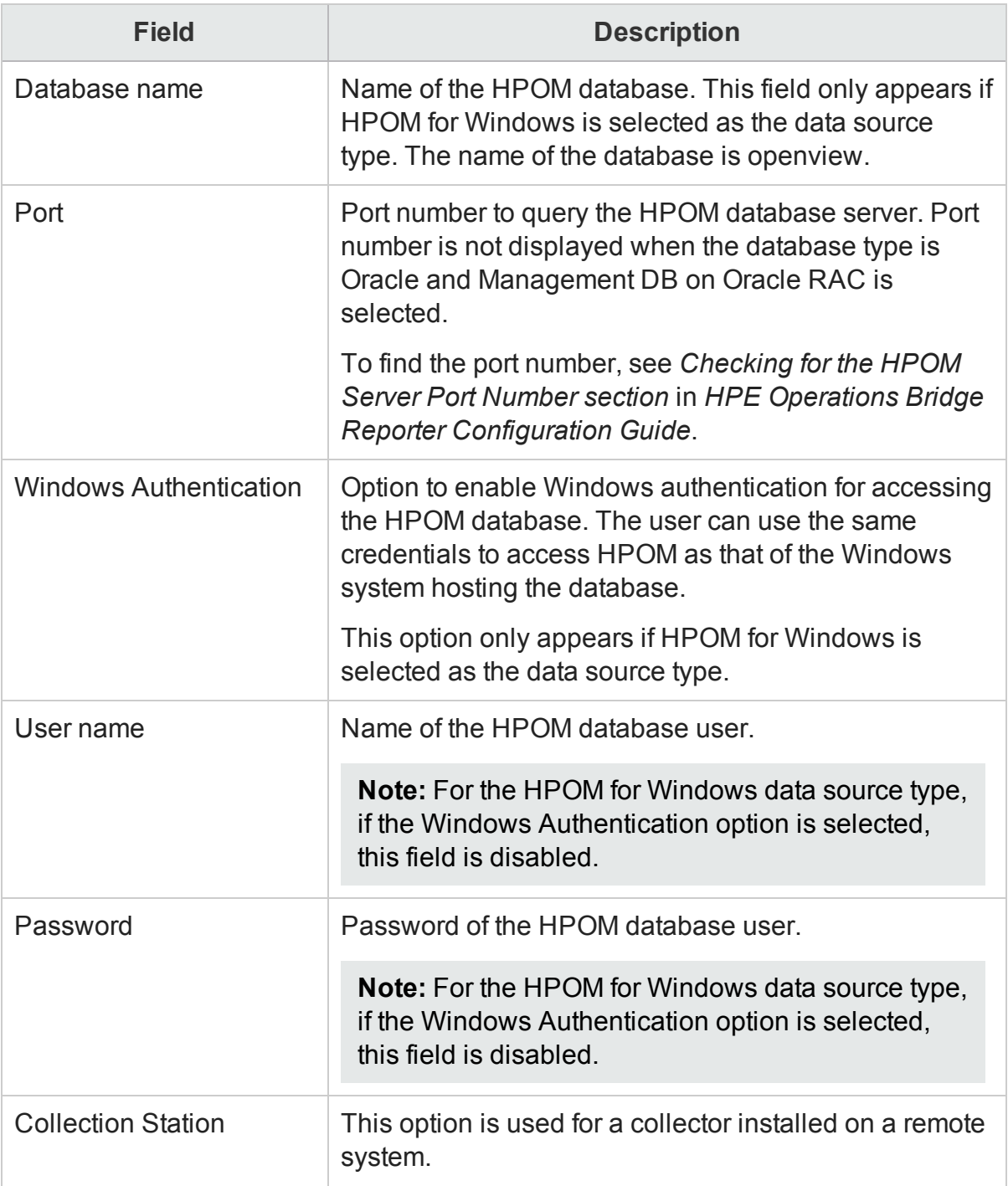

#### 5. Click **OK**.

#### 6. Click **Save**.

7. In the message box, click **Yes**.

A Saved Successfully message appears in the Information message panel.

**Note:** The default SQL Server Express that is installed with HPOM for Windows does not accept remote connections.

Data collection for the newly created service definition data source is enabled by default. In addition, the collection frequency is scheduled for every 24 hours.

**Note:** When you create a data source connection for HPOM on the Service Definition page, the same data source connection appears on the Operations Manager page as well. However, updating the data source connection on the Service Definition page does not update the connection details on the Operations Manager page.

#### **To create a VMware vCenter topology source connection:**

1. In the Administration Console, click **Data Source Configuration > Topology Source**.

The Topology Source page appears.

- 2. Ensure that the required topology source is selected under **Topology Source**.
- 3. Click **Create New**. The **Connection Parameters** dialog box appears.
- 4. Type:

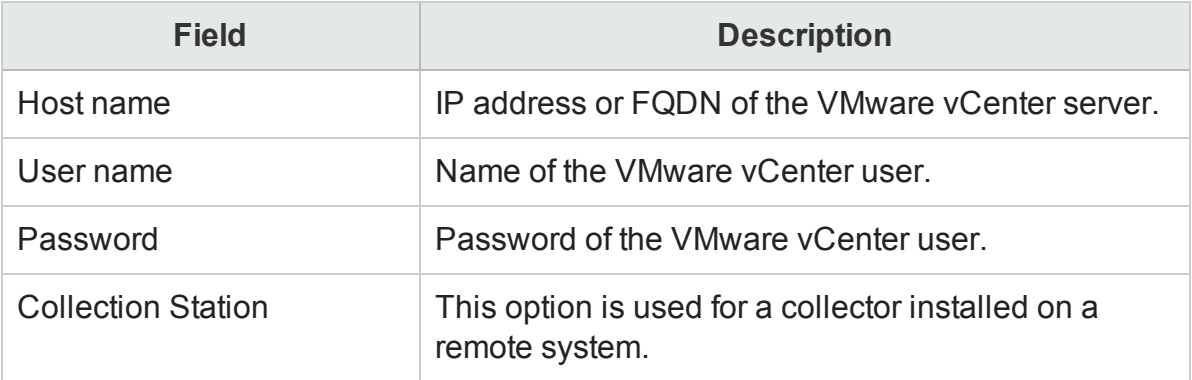

- 5. Click **OK**.
- 6. Click **Save**.
- 7. In the message box, click **Yes**. A Saved Successfully message appears in the Information message panel.

## <span id="page-43-0"></span>Modify a Topology Source connection

#### **To modify an RTSM topology source connection:**

1. In the Administration Console, click **Data Source Configuration > Topology Source**.

The Topology Source page appears.

2. For a specific host, click **Configure**. The Connection Parameters dialog box appears. 3. In the **Connection Parameters** dialog box, type the following connection parameters:

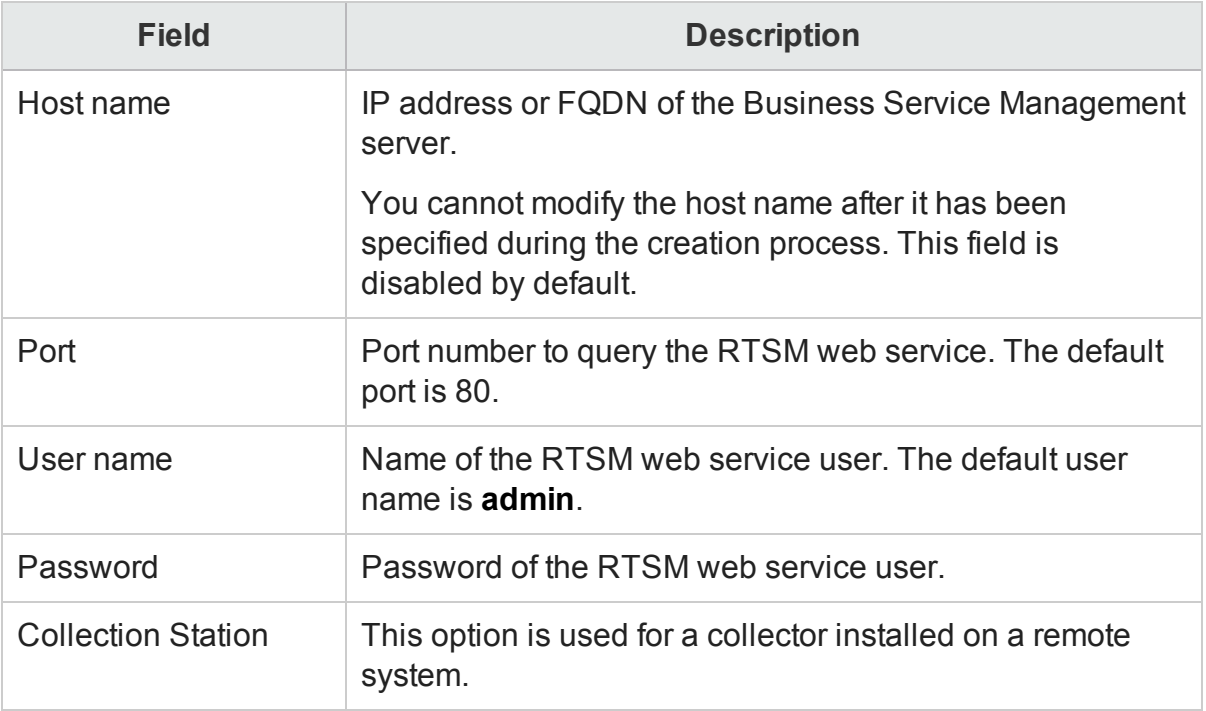

- 4. Click **OK**.
- 5. Click **Save**.

A Saved Successfully message appears in the Information message panel.

#### **To modify an HPOM topology source connection:**

1. From the Administration Console, select **Data Source Configuration > Topology Source**.

The Topology Source page appears.

2. For a specific host, click **Configure**.

The Connection Parameters dialog box appears.

**Note:** If you are using the database method of authentication to connect to the HPOM database server, you must provide the user details that have the select and connect permissions for the "openview" database here.

3. In the **Connection Parameters** dialog box, type the following connection parameters:

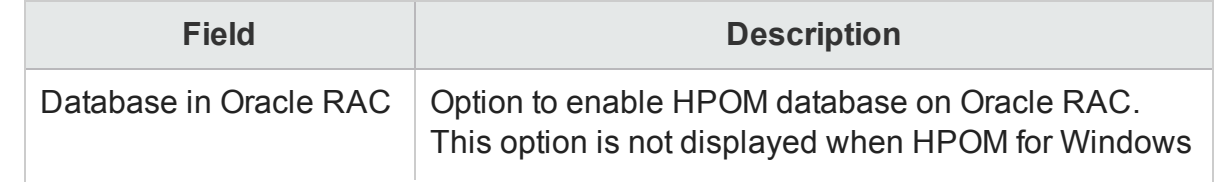

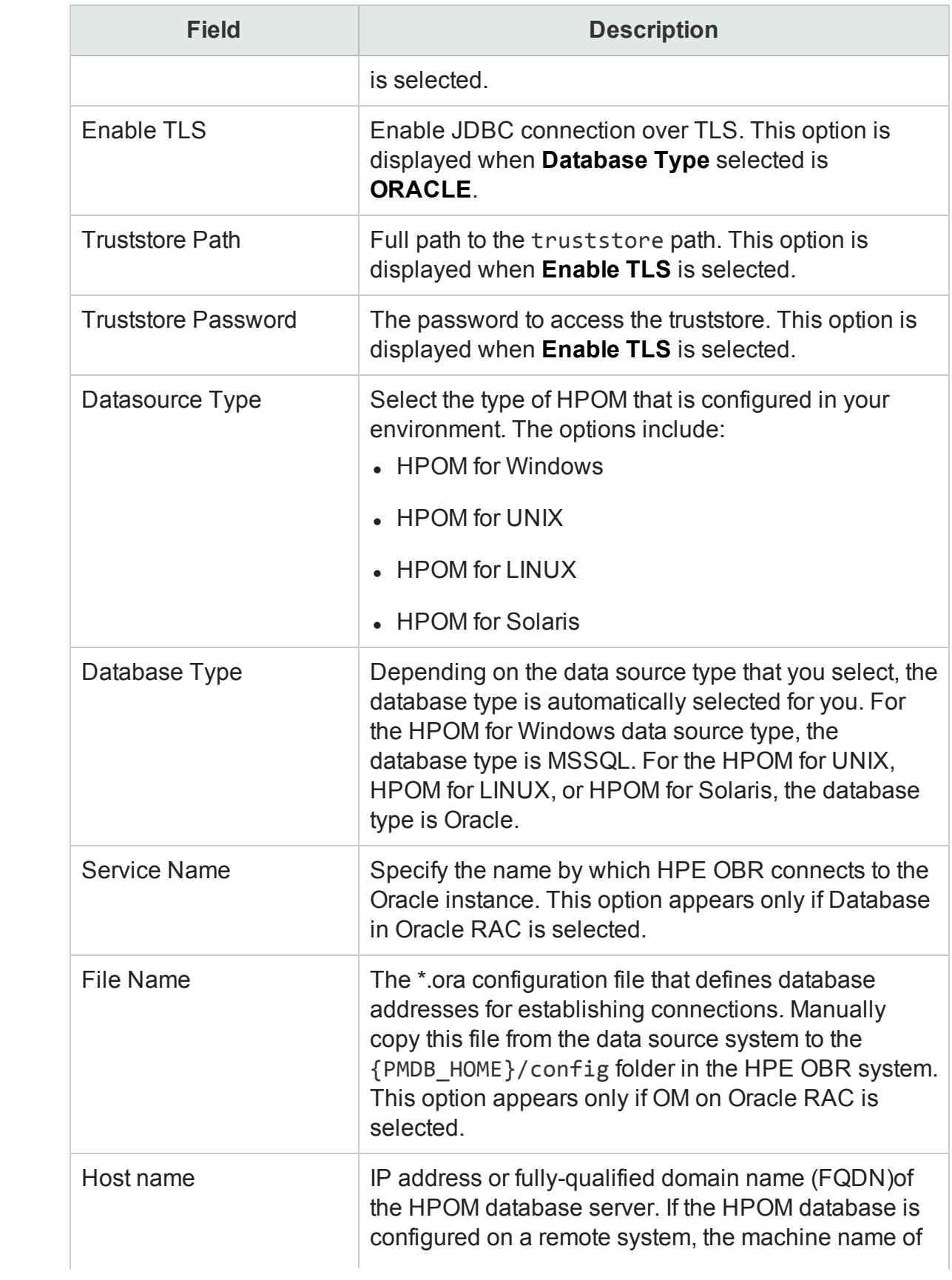

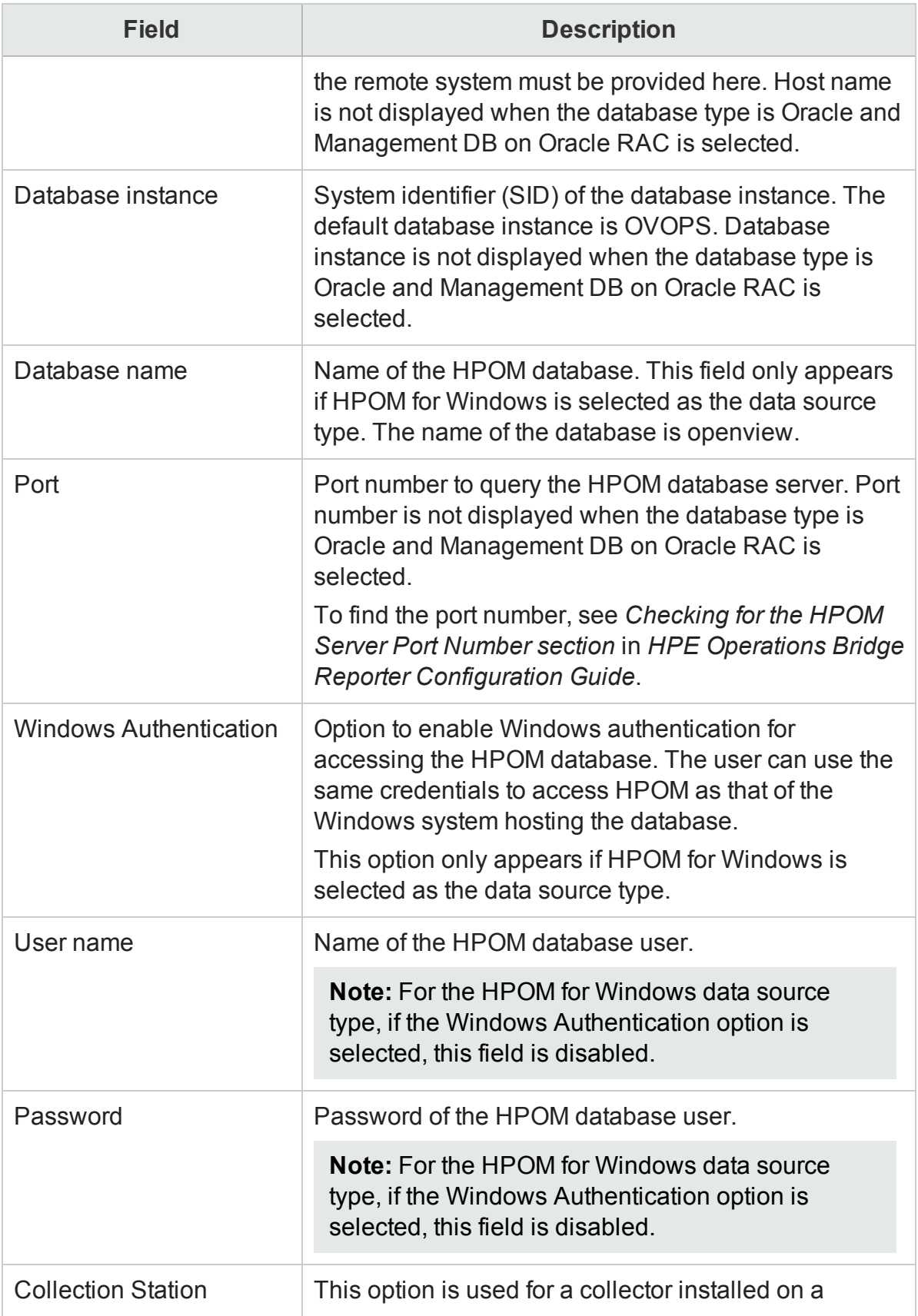

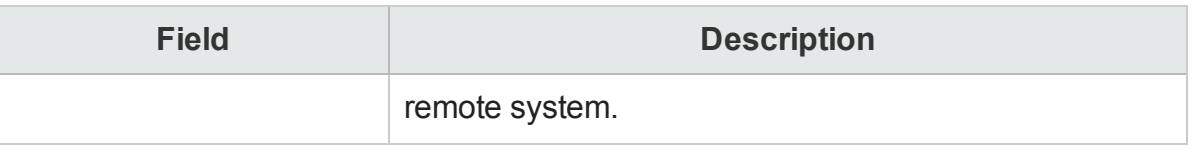

- 4. Click **OK**.
- 5. Click **Save**.

#### **To modify a VMware vCenter topology source connection:**

1. In the Administration Console, click **Data Source Configuration > Topology Source**.

The Topology Source page appears.

- 2. For a specific host, click **Configure**. The Connection Parameters dialog box appears.
- 3. In the **Connection Parameters** dialog box, type the following connection parameters:

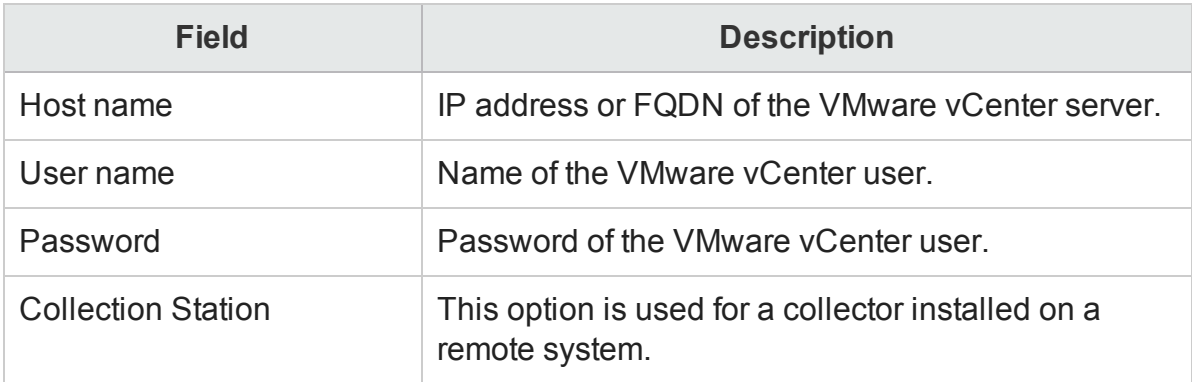

- 4. Click **OK**.
- 5. Click **Save**.
- 6. In the message box, click **Yes**.

## <span id="page-47-0"></span>A Saved Successfully message appears in the Information message panel.

## Enable or disable a Topology Source data collection

1. In the Administration Console, click **Data Source Configuration > Topology Source**.

- 2. For a specific host, perform any one of the followings steps:
	- **.** Select the check box in the **Enable Collection** column to enable data collection.
	- <sup>l</sup> Clear the check box in the **Enable Collection** column to disable data collection.

3. Click **Save**.

A Saved Successfully message appears in the Information message panel.

## <span id="page-48-0"></span>Schedule a Topology Source collection

#### **To schedule an RTSM topology source collection:**

1. In the Administration Console, click **Data Source Configuration > Topology Source**.

The Topology Source page appears.

- 2. For one or more hosts, specify a synchronization time between 1 and 24 hours in the **Hrs** box in the **Schedule Frequency** column.
- 3. Click **Save**. A Saved Successfully message appears in the Information message panel.

#### **To schedule an HPOM topology source collection:**

1. In the Administration Console, click **Data Source Configuration > Topology Source**.

The Topology Source page appears.

- 2. For one or more hosts, specify a synchronization time between 1 and 24 hours in the **Hrs** box under **Schedule HP OM Synchronization**, and then click **Apply**.
- 3. Click **Save**. A Saved Successfully message appears in the Information message panel.

#### **To schedule a VMware vCenter topology source collection:**

1. In the Administration Console, click **Data Source Configuration > Topology Source**.

The Topology Source page appears.

- 2. For one or more hosts, specify a synchronization time between 1 and 24 hours in the **Mins** box under **Schedule VMware vCenter Synchronization**, and then click **Apply**.
- 3. Click **Save**. A Saved Successfully message appears in the Information message panel.

# <span id="page-48-1"></span>Test the Topology Source connection

#### **To test the RTSM topology source connection:**

1. In the Administration Console, click **Data Source Configuration > Topology Source**.

#### 2. Click **Test Connection**.

A Test Connection Successful message appears in the Information message panel if the connection exists.

**Note:** The test connection to RTSM topology source will be successful only if Oracle view exist in the RTSM.

#### **To test the HPOM topology source connection:**

1. In the Administration Console, click **Data Source Configuration > Topology Source**.

The Topology Source page appears.

2. Select the check box in the first column for the HPOM data source connection that you want to test, and then click **Test Connection**. A Test Connection Successful message appears in the Information message panel if the connection exists.

**Note:** You cannot test more than one HPOM connection at a time.

#### **To test the VMware Vcenter topology source connection:**

1. In the Administration Console, click **Data Source Configuration > Topology Source**.

The Topology Source page appears.

2. Select the check box in the first column for the VMware vCenter data source connection that you want to test, and then click **Test Connection**. A Test Connection Successful message appears in the Information message panel if the connection exists.

**Note:** You cannot test more than one VMware vCenter connection at a time.

## <span id="page-49-0"></span>View Topology Source connection status

1. In the Administration Console, click **Data Source Configuration > Topology Source**.

- 2. Check the connection status indicator in the **Status Connection** column:
	- $\bullet$  indicates that the host system is connected to the data source.
	- $\bullet$  indicates that the host system is not connected to the data source.

# <span id="page-50-0"></span>View Topology Source data collection status

1. In the Administration Console, click **Data Source Configuration > Topology Source**.

The Topology Source page appears.

- 2. Check the collection status indicator in the **Status Collection** column: Status of the collection showing the date and local time of the latest collection attempt and the current status:
	- $\bullet$  **O** indicates that the data collection is in progress.
	- $\bullet$  indicates that the data collection completed successfully in the previous attempt.
	- $\bullet$  indicates that the data collection failed in the previous attempt.
	- $\bullet$   $\bullet$  indicates that the data collection was never started.

Status collection column is not displayed when VMware vCenter is the topology source.

# Managing the HP Operations Agent data source data collection

HPE OBR reports on various facts collected from the HP Operations Agent managed nodes. The HP Operations Agent collects, summarizes, timestamp<sup>1</sup>, and detects alarm conditions on current and historical resource data across your system. These agents provide performance, resource, and end-to-end transaction response time measurements, and support network and database measurement information.

## HP Operations Agent data sources

HPE OBR integrates with HP Operations Agent to collect historical system and application-performance data. Depending on the deployment scenario, RTSM or HPOM discovers the hosts on which the agent is installed and running. HPE OBR uses an HP Operations Agent data collector to collect the fact data from the hosts. The list of metrics to be collected from each HP Operations Agent host is identified by the Content Packs.

For more information about HP Operations Agent, see the HP Operations Agent documentation.

## Managing the data collection

You can use the HP Operations agent configuration page of the Administration Console to manage the HP Operations Agent data collection. You do not need to create new agent data source connections because, by default, HPE OBR discovers all the nodes on which HP Operations agents are installed during the topology data collection phase. These discovered agent data sources or nodes are listed in the HP Operations agent Data Source page.

Using the HP Operations agent Data Source page, you can perform the following tasks:

- View the HP [Operations](#page-52-0) agent data source details
- Enable or disable an HP [Operations](#page-54-0) agent data source data collection
- Schedule an HP Operations agent data source [synchronization](#page-55-0)
- Test the HP [Operations](#page-56-0) agent data source connection
- Assign [View/Node](#page-56-1) Group based Rules for Data Collection
- Assign Pattern based Rules for Data [Collection](#page-56-2)
- [Blacklisting](#page-55-1) of Nodes

<sup>1</sup>The process of recording timestamps that is the time at which an event occurred in the system. Timestamps are typically used for logging events.

# <span id="page-52-0"></span>View the HP Operations Agent data source details

1. In the Administration Console, click **Data Source Configuration > HP Operations Agent**.

The HP Operations Agent page appears.

2. In the HP Operations Agent Data Source Summary table, view:

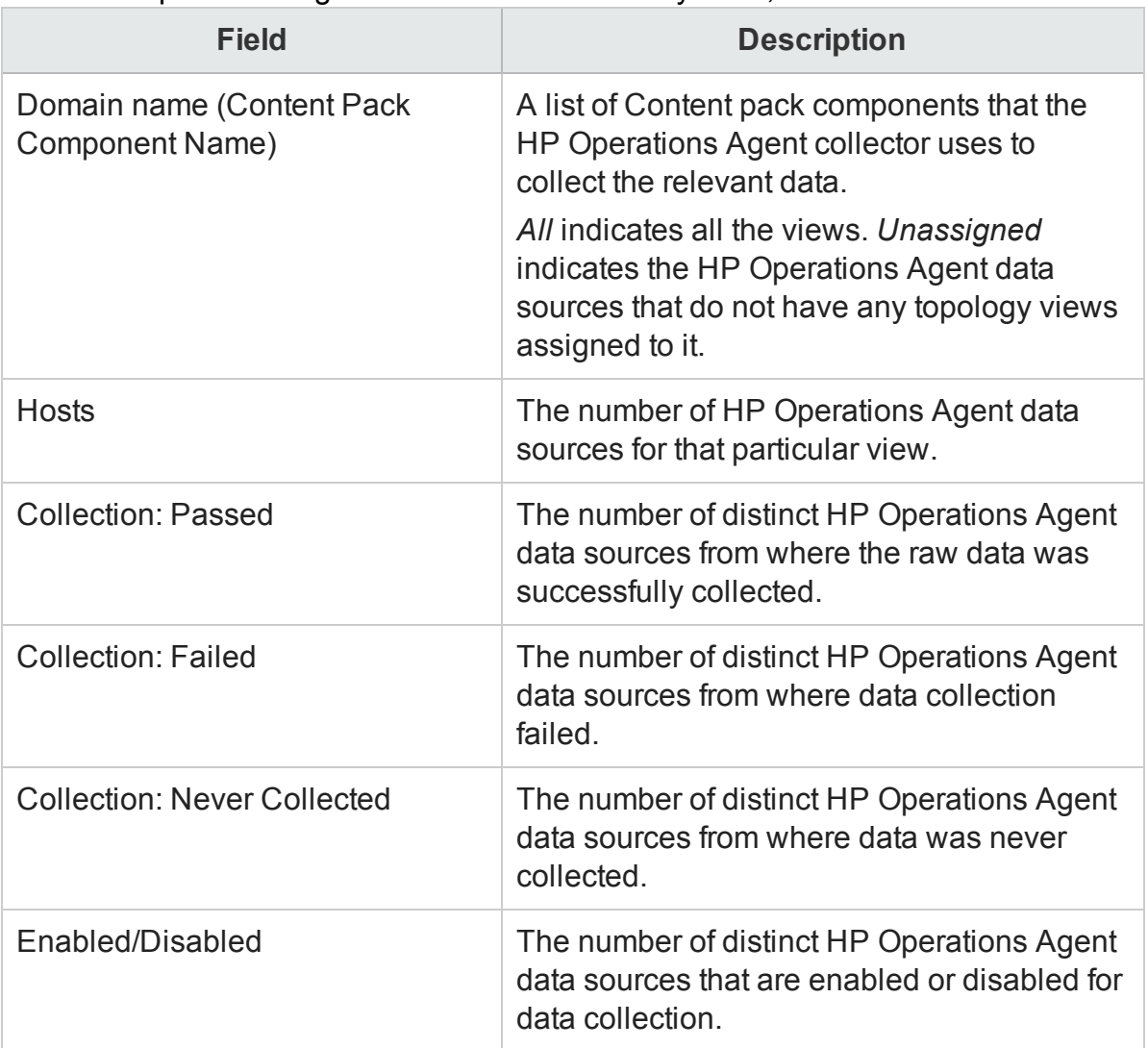

- 3. To view detailed information about the HP Operations Agent data sources, click the view name or the number in the HP Operations Agent Data Source Summary table. You can:
	- Click the number in the Hosts column to list details of all the HP Operations Agent data sources.
	- Click the number in the Passed column to view the details of the HP Operations Agent data sources from where data collection was successful.
- Click the number in the Failed column to view the details of the HP Operations Agent data sources from where data collection failed.
- Click the number in the Never Collection column to view the details of the HP Operations Agent data sources from where data was never collected.
- Click the number in the Enabled/Disabled column to view the details of the HP Operations Agent data sources were enabled or disabled for data collection.

The HP Operations Agent Data Source Application Details <*view name*> table appears as follows:

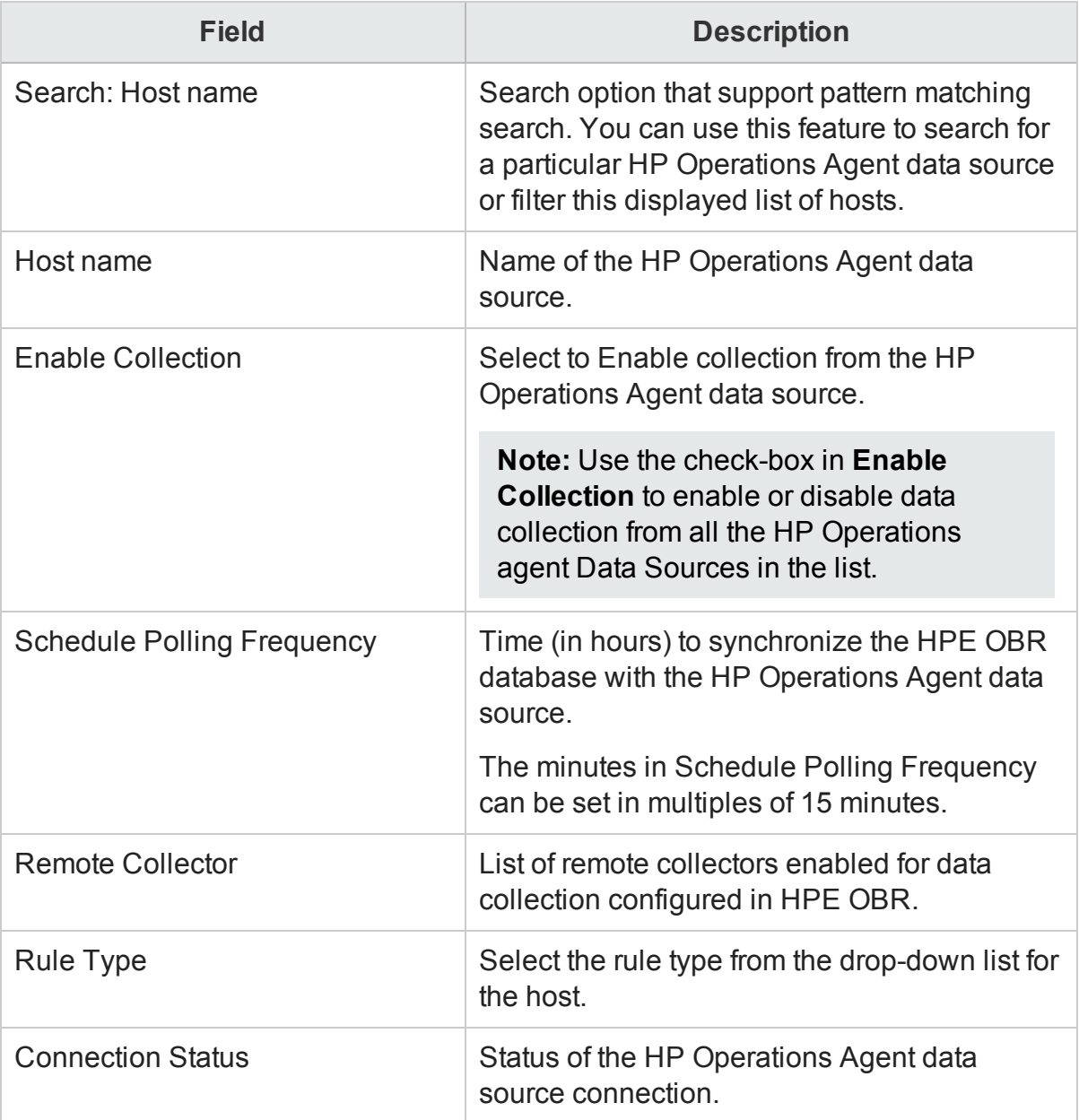

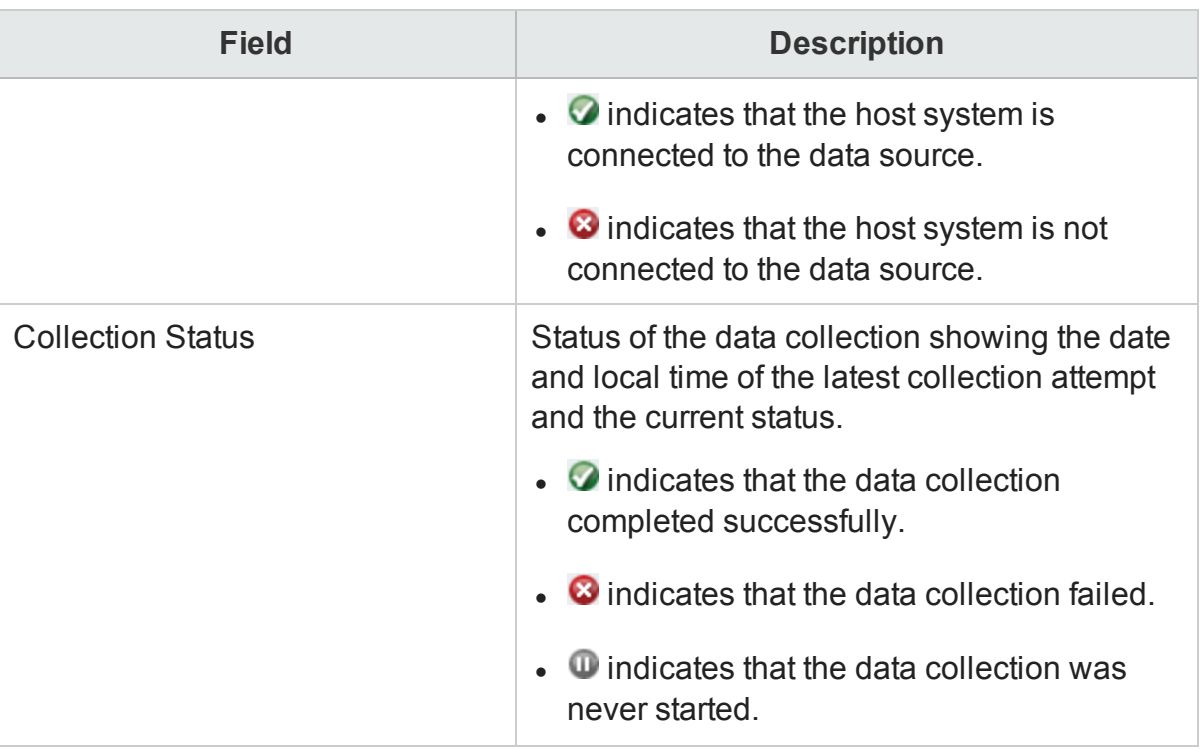

# <span id="page-54-0"></span>Enable or disable a HP Operations Agent data source data collection

1. In the Administration Console, click **Data Source Configuration > HP Operations Agent**.

The HP Operations Agent page appears.

- 2. In the HP Operations Agent Data Source Summary table, click the number in the column to list the HP Operations agent data sources for which you want to enable or disable data collection. The HP Operations Agent Data Source Application Details table appears.
- 3. Type the host name in the **Host name** box and click **Search**, if you want to filter the list of HP Operations agent data sources.
- 4. You can enable or disable a HP Operations Agent data source data collection in the following ways:
	- <sup>l</sup> For one or more hosts, select the check box in the **Enable Collection** column.
	- <sup>l</sup> To disable data collection, clear the **Enable Collection** check box.
- 5. Click **Save**.

A Saved Successfully message appears in the Information message panel.

**Note:** The collection for the HP Operations Agent data source connections are enabled by default.

# <span id="page-55-0"></span>Schedule a HP Operations Agent data source data synchronization

By default, the data collection from the various HP Operations Agent data sources is scheduled for every one hour. However, you can modify this according to your requirements.

To schedule a HP Operations Agent data source polling frequency:

1. In the Administration Console, click **Data Source Configuration > HP Operations agent**.

The HP Operations Agent page appears.

- 2. In the HP Operations Agent Data Source Summary table, click the number in the column to list the HP Operations Agent data sources for which you want to enable or disable data collection. The HP Operations Agent Data Source Application Details table appears.
- 3. For one or more hosts, specify a polling time between 1 and 24 hours in the **Hrs** box in the **Schedule polling frequency** column.

**Note:** Type the host name in the **Host name** box and click **Search**, if you want to filter the list of HP Operations agent data sources.

4. Click **Save**.

A Saved Successfully message appears in the Information message panel.

# <span id="page-55-1"></span>Blacklisting of Nodes

Data collection from a host will not occur when the connection to the HP Operations Agent is lost. If the node is unreachable for three consecutive data collection runs, the node is noted in the blacklisted category. Once a node is blacklisted, the interval of the data collection run is doubled with every three retries until the data collection interval reaches 24 hours. If the connection to the node is resumed, it is no longer considered a blacklisted node and the data collection interval resumes to the original value.

You can view the blacklisted hosts from the **Java Monitoring & Management Console**. Access this console from an HPE OBR system through <*BO install dir*>\Program Files (x86)\SAP BusinessObjects\SAP BusinessObjects Enterprise XI 4.0\win64\_x64\sapjvm\bin\jconsole.exe and log on with the <host name>;<port> credentials, where the port is 21409 for HPE OBR.

To disable the blacklisting of nodes:

- 1. Browse to the {PMDB.HOME}/config/collection.properties file.
- 2. Locate the property pa.collector.blacklist.mode parameter.
- 3. Set the value to FALSE. The default value is TRUE.

# <span id="page-56-0"></span>Test the HP Operations Agent data source connection

1. In the Administration Console, click **Data Source Configuration > HP Operations agent**.

The HP Operations Agent page appears.

- 2. In the HP Operations Agent Data Source Summary table, click the number in the column to list the HP Operations Agent data sources for which you want to enable or disable data collection. The HP Operations Agent Data Source Application Details table appears.
- 3. Select the check box in the first column for a specific HP Operations Agent data source connection.

**Note:** Type the host name in the **Host name** box and click **Search**, if you want to filter the list of HP Operations agent data sources. You cannot test more than one HP Operations agent data source connection at a time.

4. Click **Test Connection**.

A Test Connection Successful message appears in the Information message panel if the connection exists.

## <span id="page-56-1"></span>Assign View/Node Group based Rules for Data Collection

You can collect data from the HP Operations Agent data source by grouping the views or nodes together.

- 1. In the Administration Console, click **Data Source Configuration > HP Operations agent**.
- 2. Click the **Assignment** tab.
- 3. Select a **Collection Station** based on your environment.
- 4. For **Rule Type**, select **View/Node Group Based**.
- 5. Select as many rules as applicable and use the arrow  $\mathbf{H}$  to move it to the adjoining box.
- 6. Click **Save**.

## <span id="page-56-2"></span>Assign Pattern based Rules for Data Collection

You can collect data from the HP Operations Agent data source by grouping the nodes together.

- 1. In the Administration Console, click **Data Source Configuration > HP Operations agent**.
- 2. Click the **Assignment** tab.
- 3. Select a **Collection Station** based on your environment.
- 4. For **Rule Type**, select **Pattern Based**.
- 5. In the **Pattern(Regular Expression)** field, enter a pattern for host names based on your choice and click **Add** to add the rule.
- 6. Select as many rules as applicable and use the arrow  $\mathbf{H}$  to move it to the adjoining box.
- 7. Click **Save**.

# Managing the HPOM data collection

HPOM is a distributed server-client software solution that provides service-driven event and performance management of business-critical enterprise systems, applications, and services. HPOM centrally monitors performance and events by using agents that are installed on the managed nodes. An agent is a deployment package that helps you manage nodes by collecting data, discovering services, monitoring events, and running actions and commands that control the nodes.

HPE OBR collects event statistics, severity statistics for each of those events, as well as operator statistics, such as how many events were handled by each operator from the HPOM database.

## Managing the data collection

Using the Operations Manager page, you can perform the following tasks:

- Create an HPOM data source [connection](#page-58-0)
- Modify an HPOM data source [connection](#page-60-0)
- Enable or disable an HPOM data [collection](#page-62-0)
- **Schedule an HPOM data [collection](#page-62-1)**
- Test the HPOM data source [connection](#page-63-0)
- View the HPOM data source [connection](#page-63-1) status
- View the HPOM data [collection](#page-63-2) status
- <span id="page-58-0"></span>• Delete an HPOM data source [connection](#page-64-0)

## Create an HPOM data source connection

**Note:** When you create a data source connection for HPOM on the Topology Source page, the same data source connection appears on the Operation Manager page as well. However, updating the data source connection on the Topology Source page does not update the connection details on the Operation Manager page.

1. In the Administration Console, click **Data Source Configuration > HP Operations Manager**.

The Operations Manager page appears.

2. Click **Create New**.

The Connection Parameters dialog box appears. **Note**: If you are using the database method of authentication to connect to the HPOM database server, you must provide the user details that have the select and connect permissions for the "openview" database here.

3. In the **Connection Parameters** dialog box, type the following values:

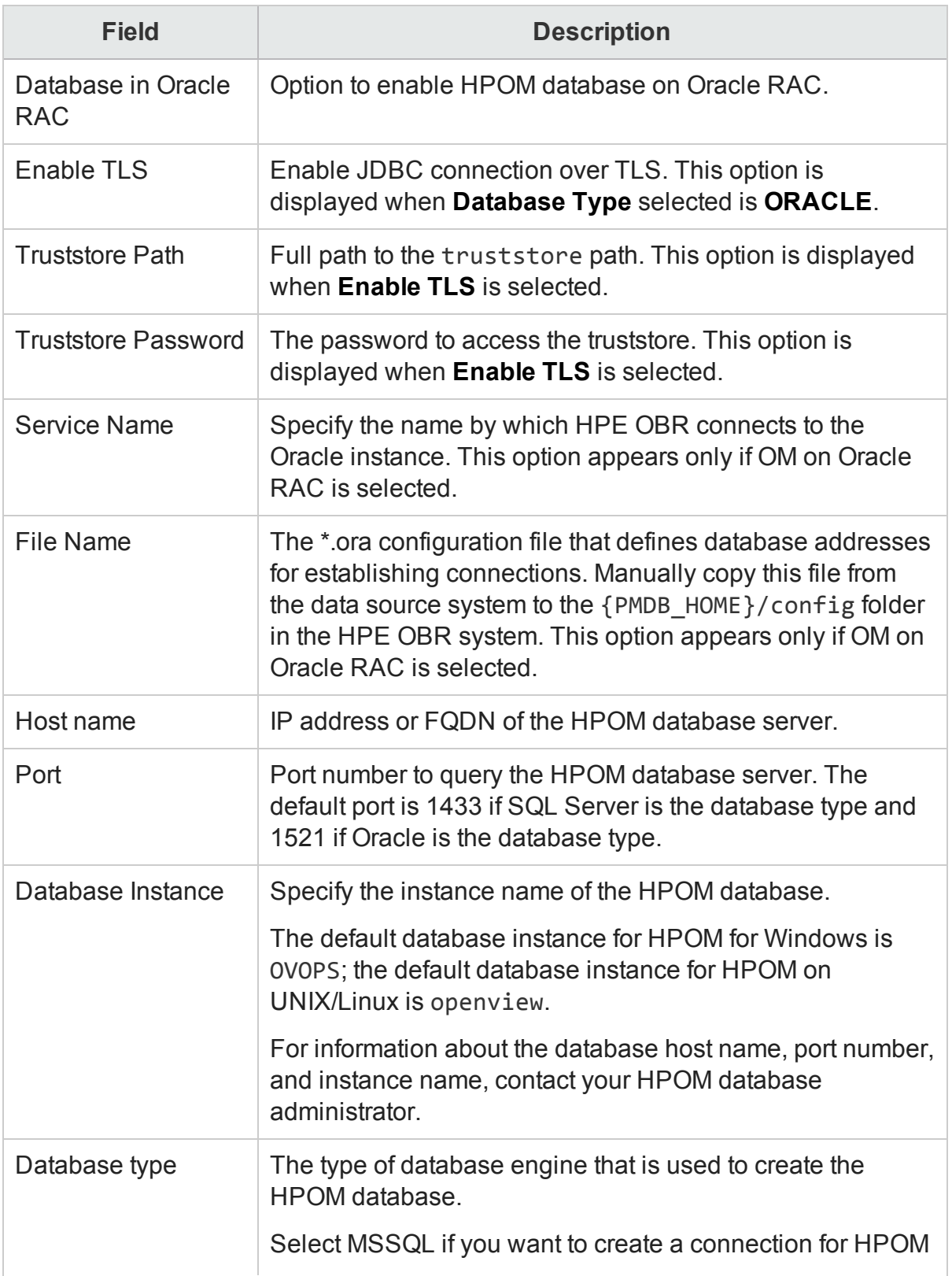

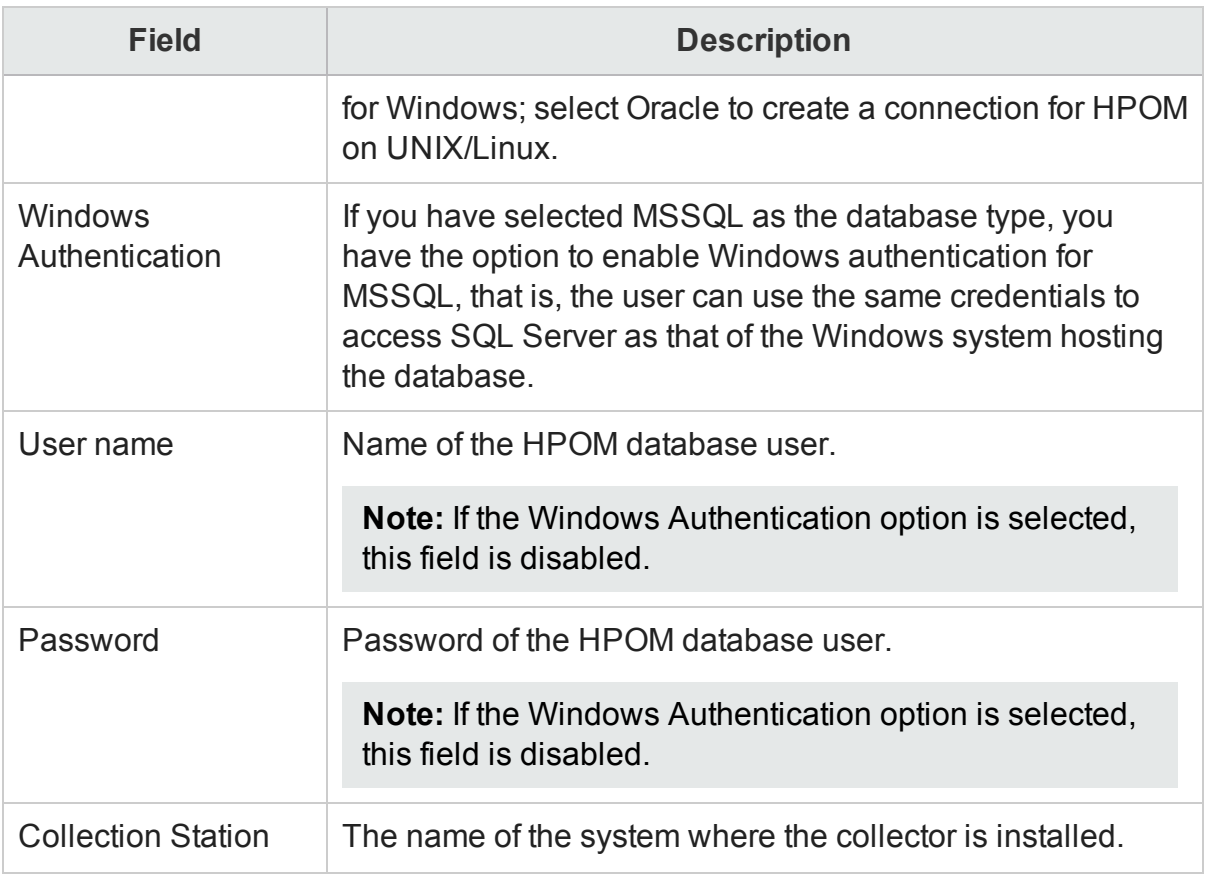

- 4. Click **OK**.
- 5. Click **Save**.

Data collection for the newly created HPOM data source is enabled by default. In addition, the collection frequency is scheduled for every one hour.

## <span id="page-60-0"></span>Modify an HPOM data source connection

1. In the Administration Console, click **Data Source Configuration > HP Operations Manager**.

The Operations Manager page appears.

2. Click **Configure**.

The Connection Parameters dialog box appears.

**Note:** If you are using the database method of authentication to connect to the HPOM database server, you must provide the user details that have the select and connect permissions for the "openview" database here.

3. In the **Connection Parameters** dialog box, type the following values:

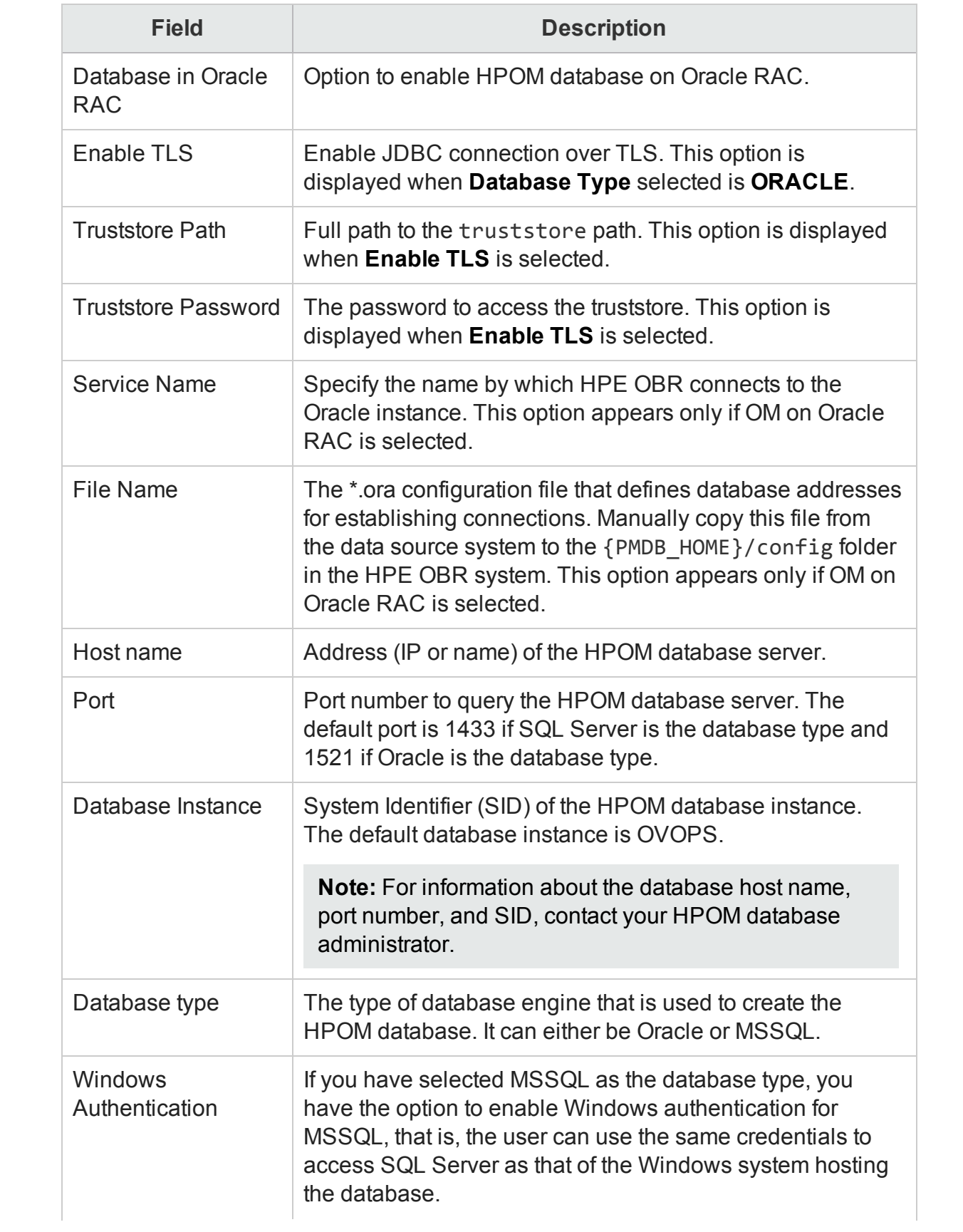

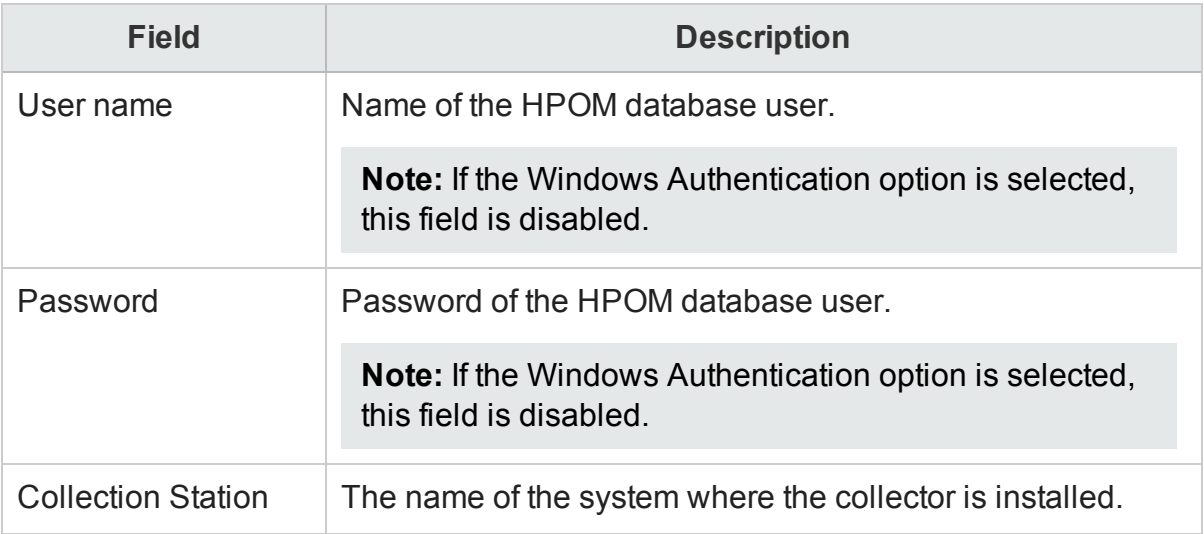

- 4. Click **OK**.
- 5. Click **Save**.

# <span id="page-62-0"></span>Enable or disable an HPOM data collection

1. In the Administration Console, click **Data Source Configuration > HP Operations Manager**.

The Operations Manager page appears.

- 2. For one or more hosts, perform any one of the following steps:
	- <sup>l</sup> Select the check box in the **Enable Collection** column to enable data collection.
	- <sup>l</sup> Clear the check box in the **Enable Collection** column to disable data collection.
- 3. Click **Save**.

A Saved Successfully message appears in the Information message panel.

## <span id="page-62-1"></span>Schedule an HPOM data collection

1. In the Administration Console, click **Data Source Configuration > HP Operations Manager**.

The Operations Manager page appears.

- 2. For one or more hosts, specify a collection time between 1 and 24 hours in the **Hrs** box in the **Schedule Frequency** column.
- 3. Click **Save**.

A Saved Successfully message appears in the Information message panel.

# <span id="page-63-0"></span>Test the HPOM data source connection

1. In the Administration Console, click **Data Source Configuration > HP Operations Manager**.

The Operations Manager page appears.

2. Select the check box in the first column for a specific HPOM connection.

**Note:** You cannot test more than one HPOM connection at a time.

3. Click **Test Connection**.

A Test Connection Successful message appears in the Information message panel if connection exists.

#### <span id="page-63-1"></span>View the HPOM data source connection status

1. In the Administration Console, click **Data Source Configuration > HP Operations Manager**.

The Operations Manager page appears.

- 2. For one or more hosts, check the connection status indicator in the **Status Connection** column:
	- $\bullet$  indicates that the host system is connected to the data source.
	- $\bullet$  indicates that the host system is not connected to the data source.

## <span id="page-63-2"></span>View the HPOM data collection status

1. In the Administration Console, click **Data Source Configuration > HP Operations Manager**.

The Operations Manager page appears.

2. For one or more hosts, check the connection status indicator in the **Status Collection** column:

Status of the collection showing the date and time of the latest collection attempt and the current status:

- $\bullet$  indicates that the data collection is in progress.
- $\bullet$  indicates that the data collection completed successfully in the previous attempt.
- $\bullet$  indicates that the data collection failed in the previous attempt.
- $\bullet$   $\bullet$  indicates that the data collection was never started.

# <span id="page-64-0"></span>Delete an HPOM data source connection

1. In the Administration Console, click **Data Source Configuration > HP Operations Manager**.

The Operations Manager page appears.

- 2. Select the check boxes in the first column to delete one or more HPOM data source connections.
- 3. Click **Delete**. A Deleted Successfully message appears in the Information message panel.
- 4. Click **Save**.

A Saved Successfully message appears in the Information message panel.

# Managing collection from generic databases

HPE OBR enables you to configure data collection from any generic database source. Using the Generic Database page, you can configure HPE OBR to connect to and collect data from any generic data source that use Sybase, Oracle, Vertica or Microsoft SQL Server as the database system.

This page is typically used to configure and collect network-related data from the Network Performance Server (NPS) for the Network reports in HPE OBR. The Network Performance Server (NPS) provides the infrastructure that is used in conjunction with Network Node Manager i Software (NNMi) to monitor the operational performance of the network infrastructure. With the performance data collected by different NNMi Software Smart Plug-ins (iSPIs), the NPS builds data tables, runs queries in response to user selections, and displays query results in web-based reports that help you diagnose and troubleshoot problems in your network environment. The NPS enables you to effectively store, access, and track performance data.

Out-of-the-box, HPE OBR supports configuration to generic data sources that use the above-mentioned database types. However, using this page, you can configure HPE OBR to connect to and collect data from other generic database types as well such as MySQL, PostgreSQL, Sybase, and so on. For a particular database type, you can specify the domain for which you want HPE OBR to collect data such as system data, network data, and so on. For more information on how to configure such data sources, contact HPE Support.

# Managing the data collection

Using the Generic Database page, you can perform the following tasks:

- Create a generic database [connection](#page-65-0)
- Modify a generic database [connection](#page-67-0)
- Enable or disable a generic database data [collection](#page-69-0)
- Schedule a generic database data [collection](#page-69-1)
- Test the generic database [connection](#page-70-0)
- View the generic database [connection](#page-70-1) status
- View the generic database [collection](#page-70-2) status
- <span id="page-65-0"></span>• Delete a generic database [connection](#page-71-0)

## Create a generic database connection

1. In the Administration Console, click **Data Source Configuration > Generic Database**.

The Generic Database page appears.

### 2. Click **Create New**.

The Connection Parameters dialog box appears.

3. In the **Connection Parameters** dialog box, type the following values:

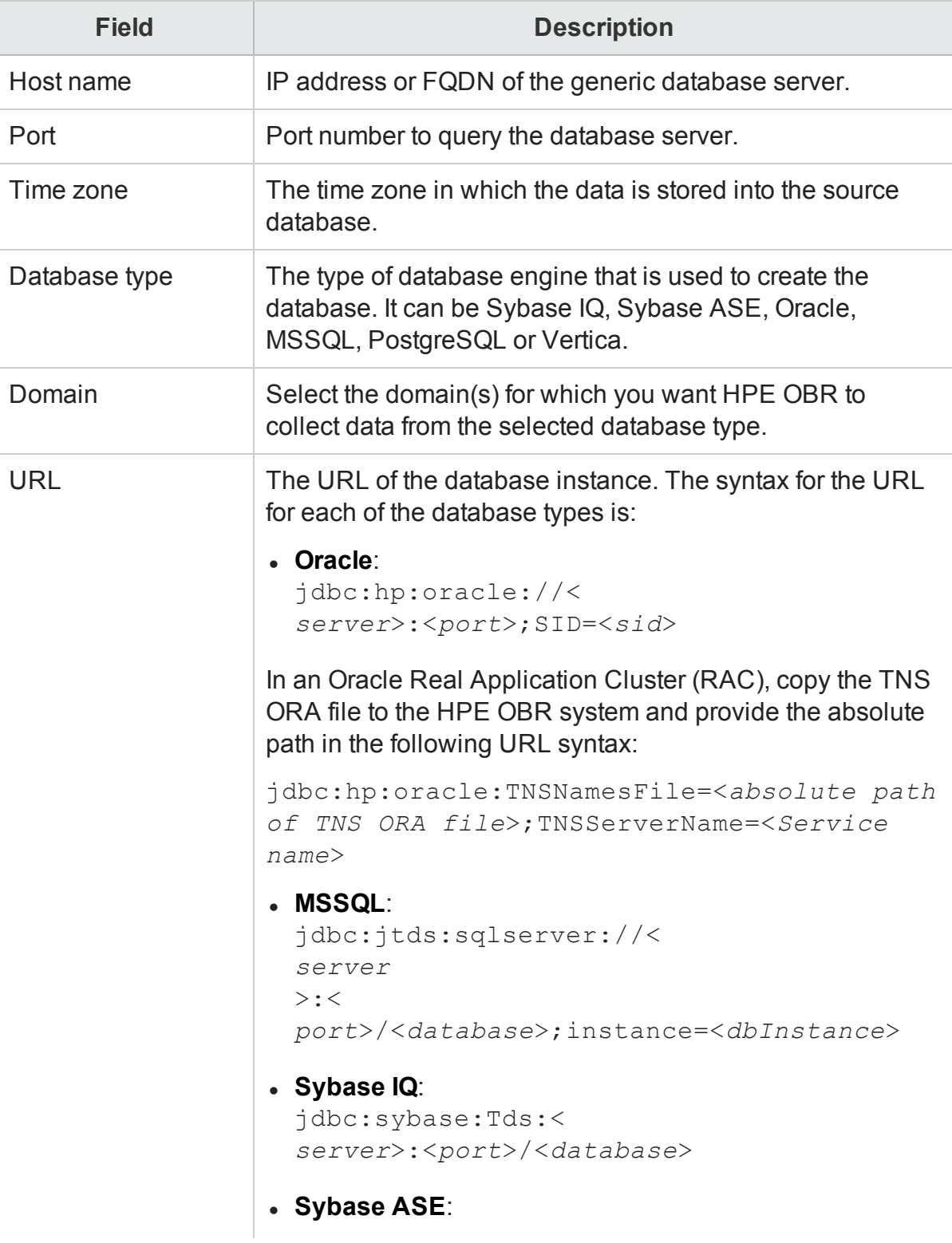

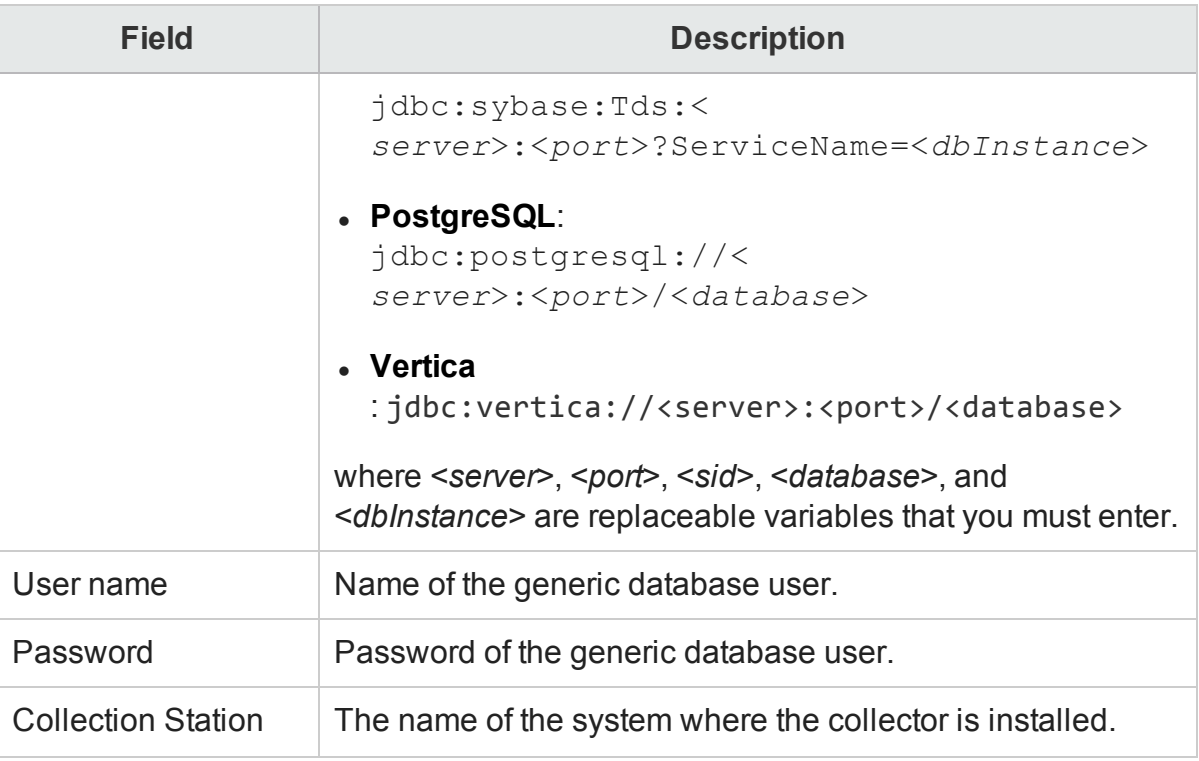

- 4. Click **OK**.
- 5. Click **Save**.

Data collection for the newly created data source is enabled by default. In addition, the collection frequency is scheduled for every one hour.

**Note:** Sybase IQ as Data Source

If you have configured Sybase IQ as your data source and collection is not happening when network data source is configured, follow these steps:

- 1. Copy the jconn4.jar from Sybase IQ server to \$PMDB\_HOME/lib directory.
- 2. Restart the collection service.

# <span id="page-67-0"></span>Modify a generic database connection

- 1. In the Administration Console, click **Data Source Configuration > Generic Database**. The Generic Database page appears.
- 2. Click **Configure**.

The Connection Parameters dialog box appears.

3. In the **Connection Parameters** dialog box, type the following values:

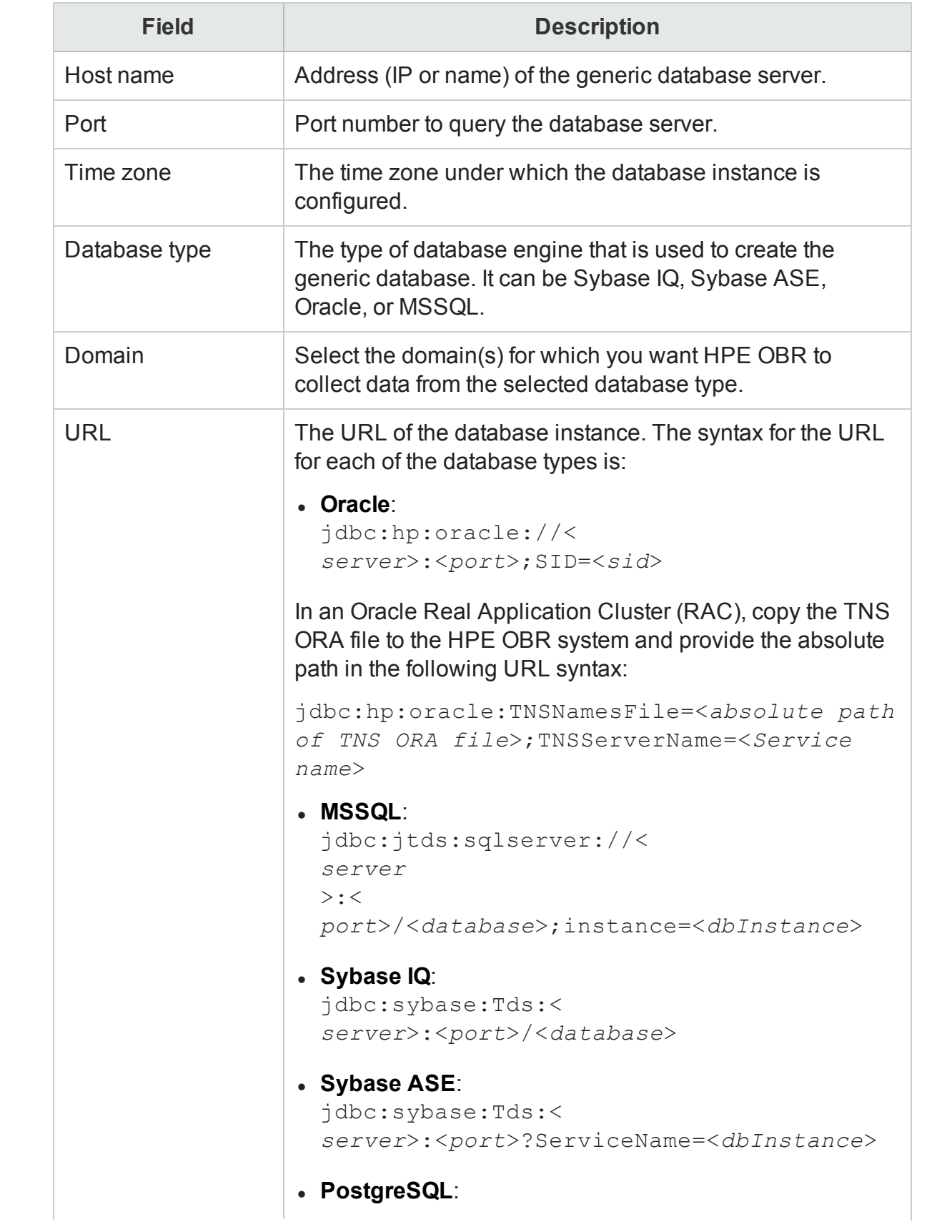

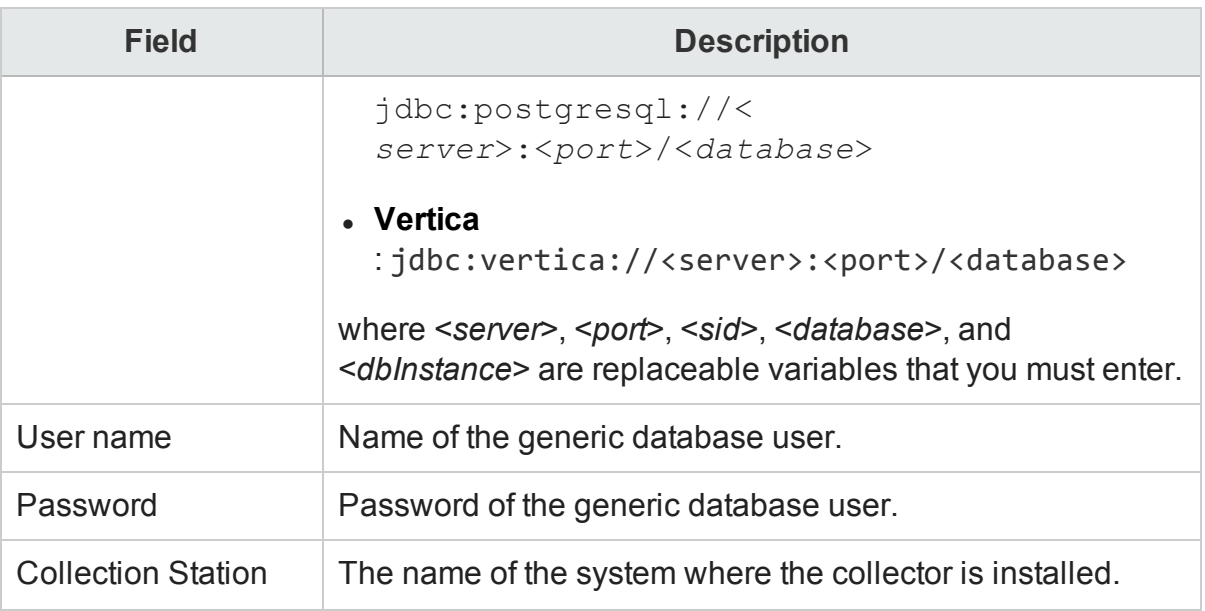

- 4. Click **OK**.
- 5. Click **Save**.

# <span id="page-69-0"></span>Enable or disable a generic database data collection

1. In the Administration Console, click **Data Source Configuration > Generic Database**.

The Generic Database page appears.

- 2. For one or more hosts, perform any one of the following steps:
	- **.** Select the check box in the **Enable Collection** column to enable data collection.
	- <sup>l</sup> Clear the check box in the **Enable Collection** column to disable data collection.
- 3. Click **Save**.

A Saved Successfully message appears in the Information message panel.

## <span id="page-69-1"></span>Schedule a generic database data collection

1. In the Administration Console, click **Data Source Configuration > Generic Database**.

The Generic Database page appears.

- 2. For one or more hosts, specify a collection time between 1 and 24 hours in the **Hrs** box in the **Schedule Frequency** column.
- 3. Click **Save**.

A Saved Successfully message appears in the Information message panel.

# <span id="page-70-0"></span>Test the generic database connection

1. In the Administration Console, click **Data Source Configuration > Generic Database**.

The Generic Database page appears.

2. Select the check box in the first column for a specific database connection.

**Note:** You cannot test more than one connection at a time.

3. Click **Test Connection**.

A Test Connection Successful message appears in the Information message panel if connection exists.

#### <span id="page-70-1"></span>View the generic database connection status

1. In the Administration Console, click **Data Source Configuration > Generic Database**.

The Generic Database page appears.

- 2. For one or more hosts, check the connection status indicator in the **Status Connection** column:
	- $\bullet$  indicates that the host system is connected to the data source.
	- $\bullet$  indicates that the host system is not connected to the data source.

## <span id="page-70-2"></span>View the generic database collection status

1. In the Administration Console, click **Data Source Configuration > Generic Database**.

The Generic Database page appears.

2. For one or more hosts, check the connection status indicator in the **Status Collection** column:

Status of the collection showing the date and time of the latest collection attempt and the current status:

- $\bullet$  indicates that the data collection is in progress.
- $\bullet$   $\bullet$  indicates that the data collection completed successfully in the previous attempt.
- $\bullet$  indicates that the data collection failed in the previous attempt.
- $\bullet$   $\bullet$  indicates that the data collection was never started.

# <span id="page-71-0"></span>Delete a generic database connection

1. In the Administration Console, click **Data Source Configuration > Generic Database**.

The Generic Database page appears.

- 2. Select the check boxes in the first column to delete one or more database connections.
- 3. Click **Delete**. A Deleted Successfully message appears in the Information message panel.
- 4. Click **Save**.

A Saved Successfully message appears in the Information message panel.
# Managing the VMware vCenter data collection

VMware vCenter is a distributed server-client software solution that provides a central and a flexible platform for managing the virtual infrastructure in business-critical enterprise systems. VMware vCenter centrally monitors performance and events, and provides an enhanced level of visibility of the virtual environment, thus helping IT administrators to control the environment with ease.

HPE OBR collects event statistics, severity statistics for each of those events, as well as operator statistics, such as how many events were handled by each operator, from the VMware vCenter database.

**Note:** It is recommended to set the VMware stats logging level to 2. If the logging level is set to 1, then some of the metrics of logging level 2 may not be available in HPE OBR reports. For information on logging levels and their corresponding metrics, use the URL: <https://communities.vmware.com/docs/DOC-5600>

## Managing the data collection

Using the VMware VCenter page, you can perform the following tasks:

- "Create VMware vCenter data source [connection"](#page-72-0) below
- "Modify a VMware vCenter data source [connection"](#page-73-0) on the next page
- "Enable or disable a VMware vCenter data [collection"](#page-73-1) on the next page
- "Schedule a VMware vCenter data [collection"](#page-74-0) on page 75
- "Test the VMware vCenter data source [connection"](#page-74-1) on page 75
- <span id="page-72-0"></span>• "View the VMware vCenter data source [connection](#page-74-2) status" on page 75

## Create VMware vCenter data source connection

**Note:** When you create a data source connection for VMware vCenter on the Topology Source page, the same data source connection appears on the VMware vCenter data collection page as well. You can create additional data sources from the VMware vCenter collection configuration page.

1. In the Administration Console, click **Data Source Configuration > VMware vCenter**.

The VMware vCenter page appears.

- 2. Click **Create New**. The Connection Parameters dialog box appears.
- 3. In the **Connection Parameters** dialog box, type the following values:

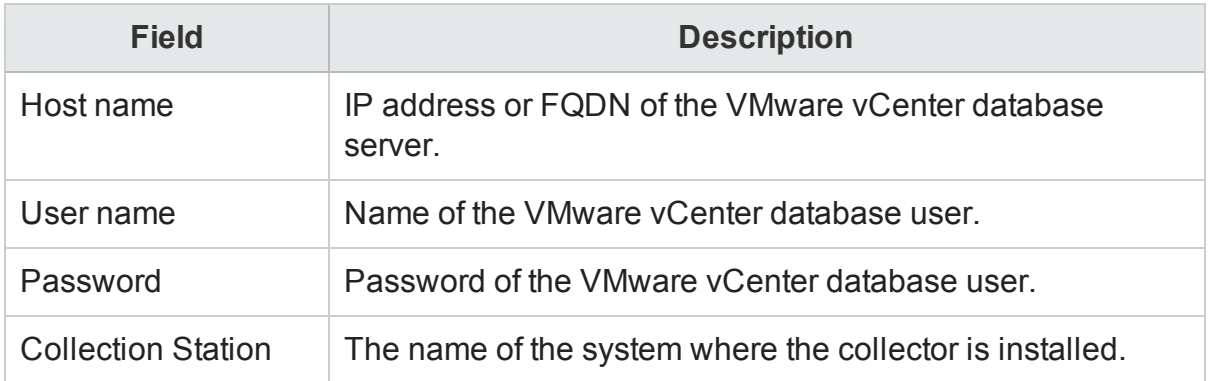

- 4. Click **OK**.
- 5. Click **Save**.

Data collection for the newly created VMware vCenter data source is enabled by default. In addition, the collection frequency is scheduled for every one hour.

## <span id="page-73-0"></span>Modify a VMware vCenter data source connection

1. In the Administration Console, click **Data Source Configuration > VMware vCenter**.

The VMware vCenter page appears.

2. Click **Configure**.

The Connection Parameters dialog box appears.

3. In the **Connection Parameters** dialog box, type the following values:

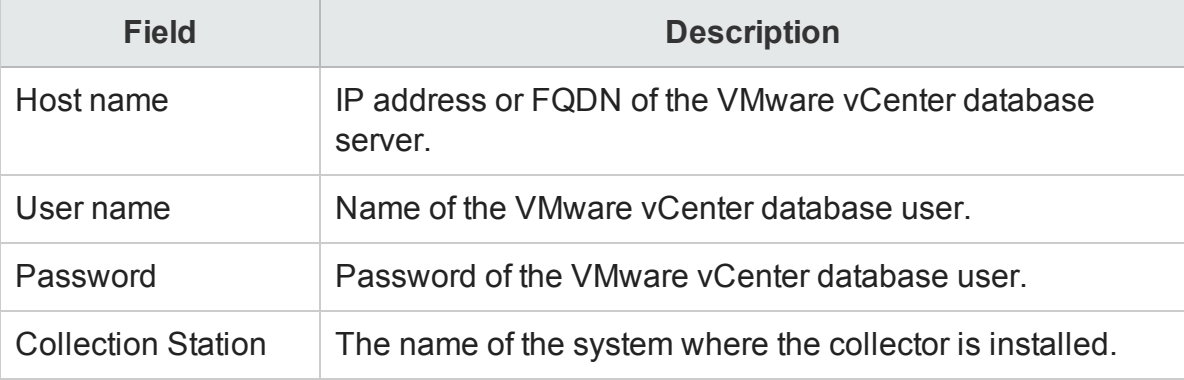

- 4. Click **OK**.
- 5. Click **Save**.

A Saved Successfully message appears in the Information message panel.

## <span id="page-73-1"></span>Enable or disable a VMware vCenter data collection

1. In the Administration Console, click **Data Source Configuration > VMware vCenter**.

The VMware vCenter page appears.

- 2. For one or more hosts, perform any one of the following steps:
	- **.** Select the check box in the **Enable Collection** column to enable data collection.
	- <sup>l</sup> Clear the check box in the **Enable Collection** column to disable data collection.
- 3. Click **Save**.

## <span id="page-74-0"></span>Schedule a VMware vCenter data collection

1. In the Administration Console, click **Data Source Configuration > VMware vCenter**.

The VMware vCenter page appears.

- 2. For one or more hosts, specify a collection time between 5 and 60 minutes in the **Mins** box in the **Schedule Frequency** column.
- 3. Click **Save**.

A Saved Successfully message appears in the Information message panel.

## <span id="page-74-1"></span>Test the VMware vCenter data source connection

1. In the Administration Console, click **Data Source Configuration > VMware vCenter**.

The VMware vCenter page appears.

2. Select the check box in the first column for a specific VMware vCenter connection.

**Note:** You cannot test more than one VMware vCenter connection at a time.

3. Click **Test Connection**.

A Test Connection Successful message appears in the Information message panel if connection exists.

## <span id="page-74-2"></span>View the VMware vCenter data source connection status

1. In the Administration Console, click **Data Source Configuration > VMware vCenter**.

The VMware vCenter page appears.

- 2. For one or more hosts, check the connection status indicator in the **Status Connection** column:
	- $\bullet$  indicates that the host system is connected to the data source.
	- $\bullet$  indicates that the host system is not connected to the data source.

For more information on VMware vCenter data source configuration, see *Configuring the VMware vCenter Data Source* section in the *HPE Operations Bridge Reporter Configuration Guide*.

# Managing the SiteScope data collection

You can use the SiteScope page to configure a SiteScope data source, which collects data from several SiteScope monitors in your environment. Using this page, you can enable or disable data collection and add or delete the SiteScope application programming interface (API) collector according to your requirement.

## Managing the data collection

Using the SiteScope page, you can perform the following tasks:

- Create a [SiteScope data](#page-76-0) source connection
- Modify a [SiteScope data](#page-78-0) source connection
- Enable or disable [SiteScope data](#page-80-0) collection
- Test the SiteScope data source [connection](#page-80-1)
- View the SiteScope data source [connection](#page-80-2) status
- View the [SiteScope](#page-81-0) data collection status
- <span id="page-76-0"></span>• Delete a SiteScope data source [connection](#page-81-1)

## Create a SiteScope data source connection

To create a new SiteScope data source connection:

- 1. In the Administration Console, click **Data Source Configuration > SiteScope**. The SiteScope page appears.
- 2. Click **Create New**. The Connection Parameters dialog box appears.
- 3. In the **Connection Parameters** dialog box, type the following values:

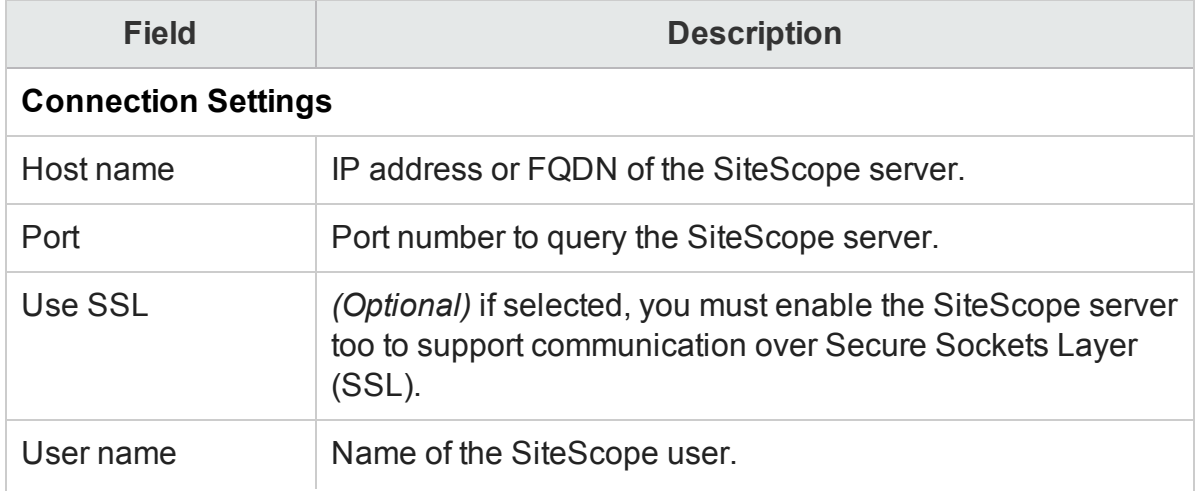

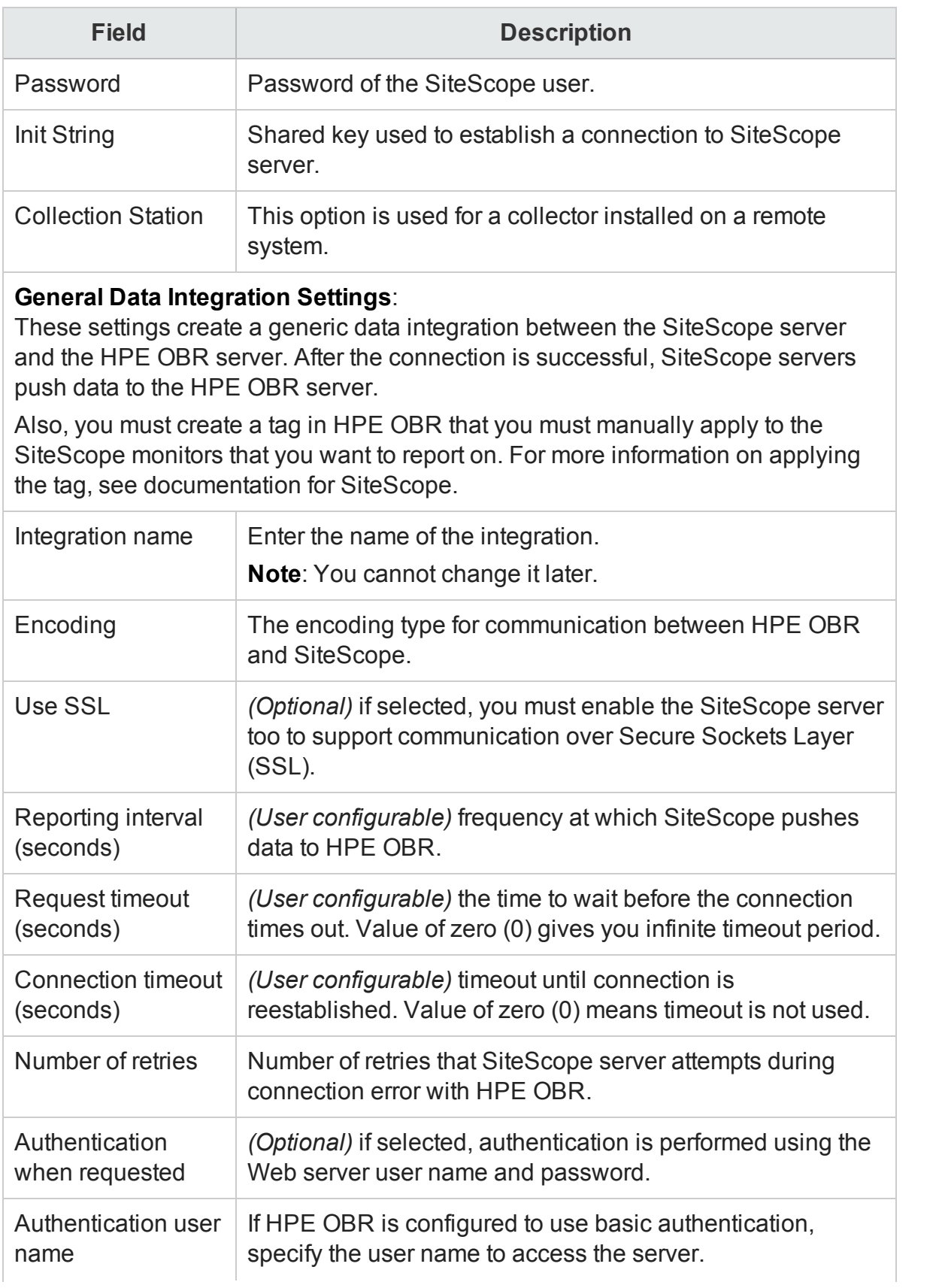

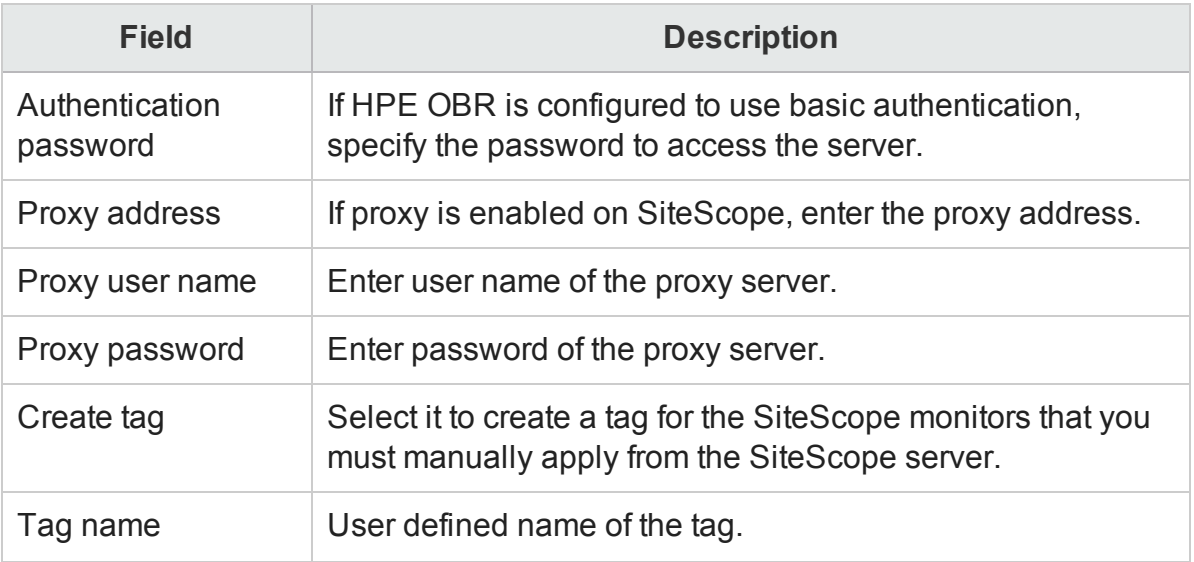

- 4. Click **OK**.
- 5. Click **Save**.
	- A Saved Successfully message appears in the Information message panel.

Data collection for the newly created SiteScope data source connection is enabled by default. In addition, the collection frequency is scheduled for every 15 minutes.

## <span id="page-78-0"></span>Modify a SiteScope data source connection

- 1. In the Administration Console, click **Data Source Configuration > SiteScope**. The SiteScope page appears.
- 2. For a specific host, click **Configure**. The Connection Parameters dialog box appears.
- 3. In the **Connection Parameters** dialog box, type the following values:

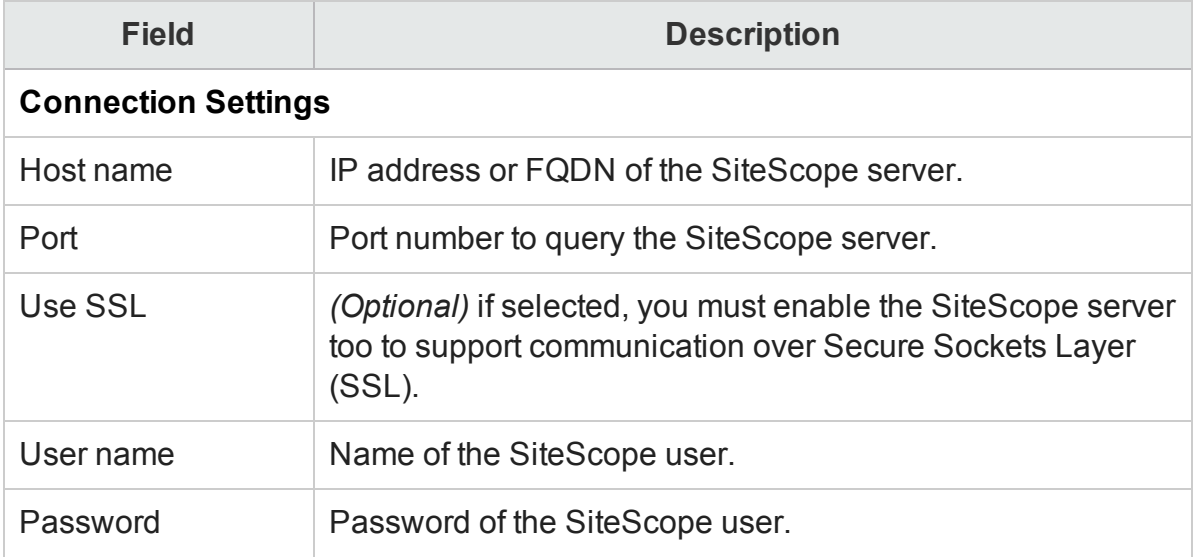

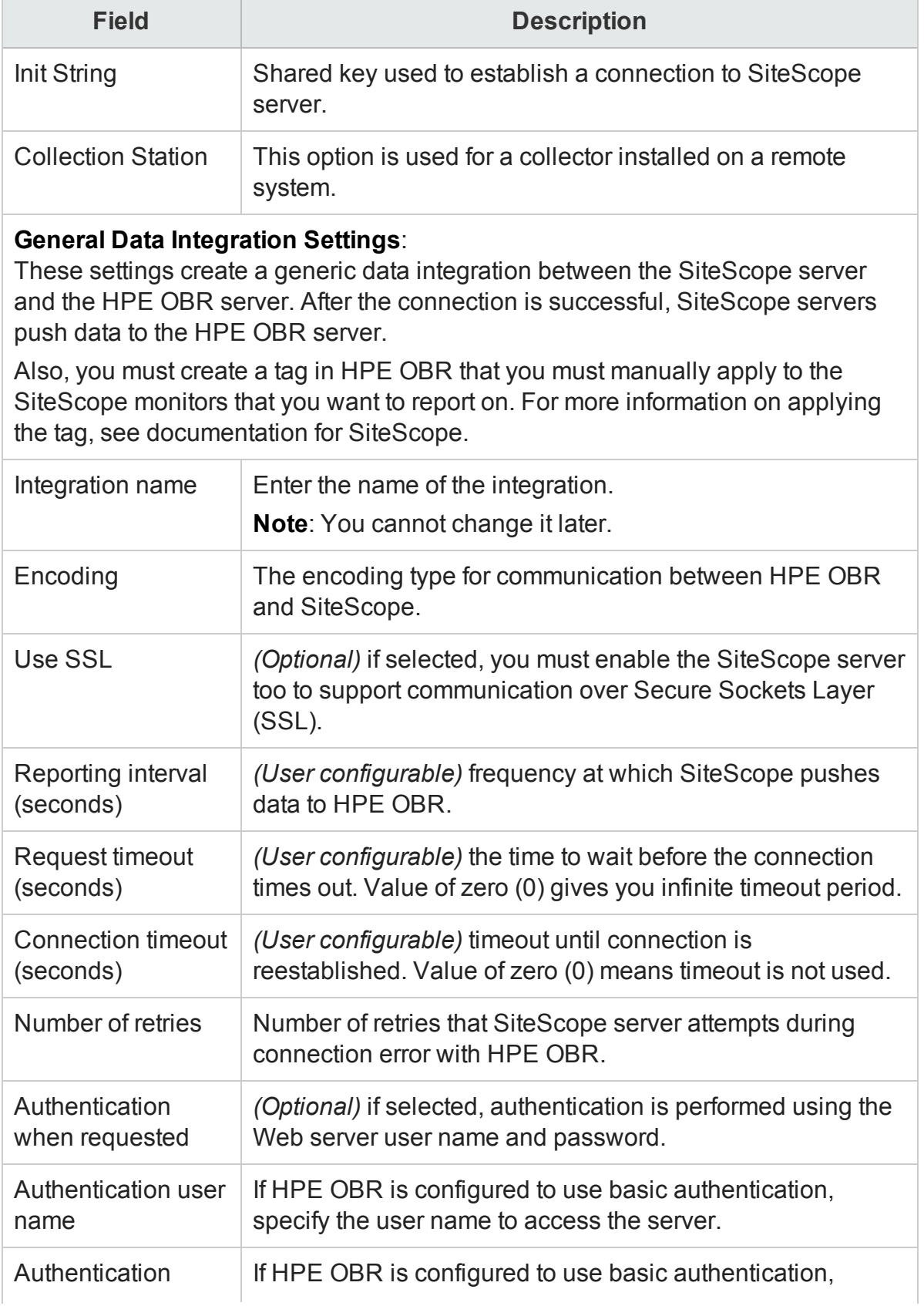

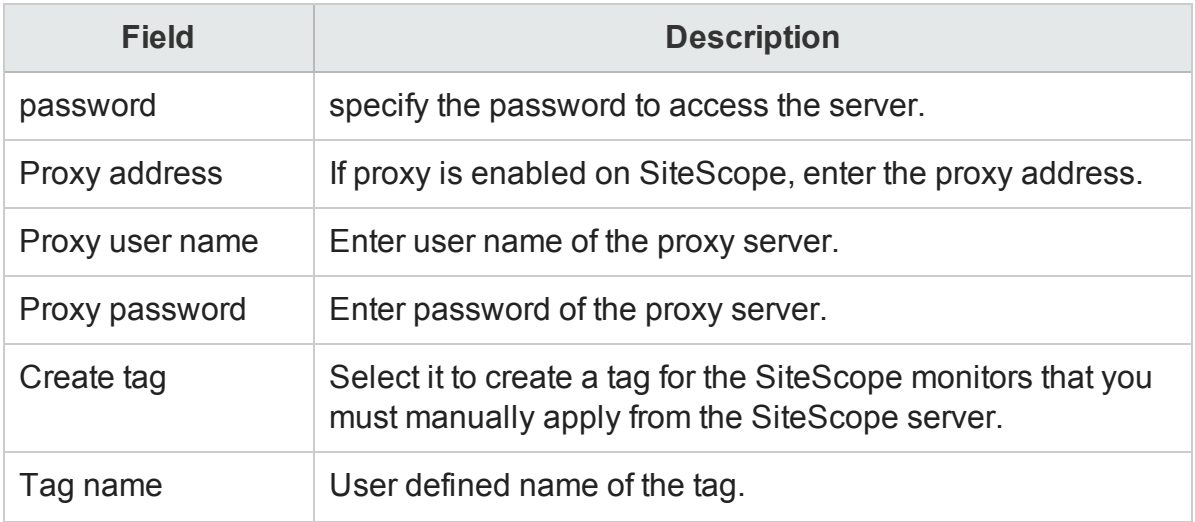

- 4. Click **OK**.
- 5. Click **Save**.

## <span id="page-80-0"></span>Enable or disable SiteScope data collection

- 1. In the Administration Console, click **Data Source Configuration > SiteScope**. The SiteScope page appears.
- 2. Perform any one of the following steps:
	- <sup>l</sup> Select the check box in the **Enable Collection** column to enable data collection.
	- <sup>l</sup> Clear the check box in the **Enable Collection** column to disable data collection.
- 3. Click **Save**.

A Saved Successfully message appears in the Information message panel.

## <span id="page-80-1"></span>Test the SiteScope data source connection

- 1. In the Administration Console, click **Data Source Configuration > SiteScope**. The SiteScope page appears.
- 2. Click **Test Connection**.

A Test Connection Successful message appears in the Information message panel if connection exists.

### <span id="page-80-2"></span>View the SiteScope data source connection status

- 1. In the Administration Console, click **Data Source Configuration > SiteScope**. The SiteScope page appears.
- 2. Check the connection status indicator in the **Status Connection** column:
- $\bullet$  indicates that the host system is connected to the data source.
- $\bullet$  indicates that the host system is not connected to the data source.

## <span id="page-81-0"></span>View the SiteScope data collection status

- 1. In the Administration Console, click **Data Source Configuration > SiteScope**. The SiteScope page appears.
- 2. Check the collection status indicator in the **Status Collection** column: Status of the collection showing the date and time of the latest collection attempt and the current status:
	- $\bullet$  **O** indicates that the data collection is in progress.
	- $\bullet$  indicates that the data collection completed successfully in the previous attempt.
	- $\bullet$  indicates that the data collection failed in the previous attempt.
	- $\bullet$   $\bullet$  indicates that the data collection was never started.

### <span id="page-81-1"></span>Delete a SiteScope data source connection

- 1. In the Administration Console, click **Data Source Configuration > SiteScope**. The SiteScope page appears.
- 2. Click **Delete**.

A Deleted Successfully message appears in the Information message panel.

3. Click **Save**.

A Saved Successfully message appears in the Information message panel.

# Managing the HPSA/HPNA data collection

You can use the this page to configure a HP Server Automation or HP Network Automation Data Source, which collects data from your environment. Using this page, you can enable or disable data collection and add or delete the data collection connection according to your requirements.

## Managing the data collection

Use the HPSA/HPNA page to:

- Create a [HPSA/HPNA](#page-82-0) data source connection
- Modify a [HPSA/HPNA](#page-84-0) data source connection
- Enable or disable [HPSA/HPNA](#page-85-0) data collection
- **Test the [HPSA/HPNA](#page-85-1) data source connection**
- View the [HPSA/HPNA](#page-86-0) data source connection status
- . View the [HPSA/HPNA](#page-86-1) data collection status
- <span id="page-82-0"></span>• Delete a [HPSA/HPNA](#page-86-2) data source connection

## Create a HPSA/HPNA data source connection

To create a new HPSA/HPNA data source connection, follow these steps:

- 1. In the Administration Console, click **Data Source Configuration > HPSA/HPNA**. The HPSA/HPNA page appears.
- 2. Click **Create New**. The Connection Parameters dialog box appears.
- 3. In the **Connection Parameters** dialog box, type the following values:

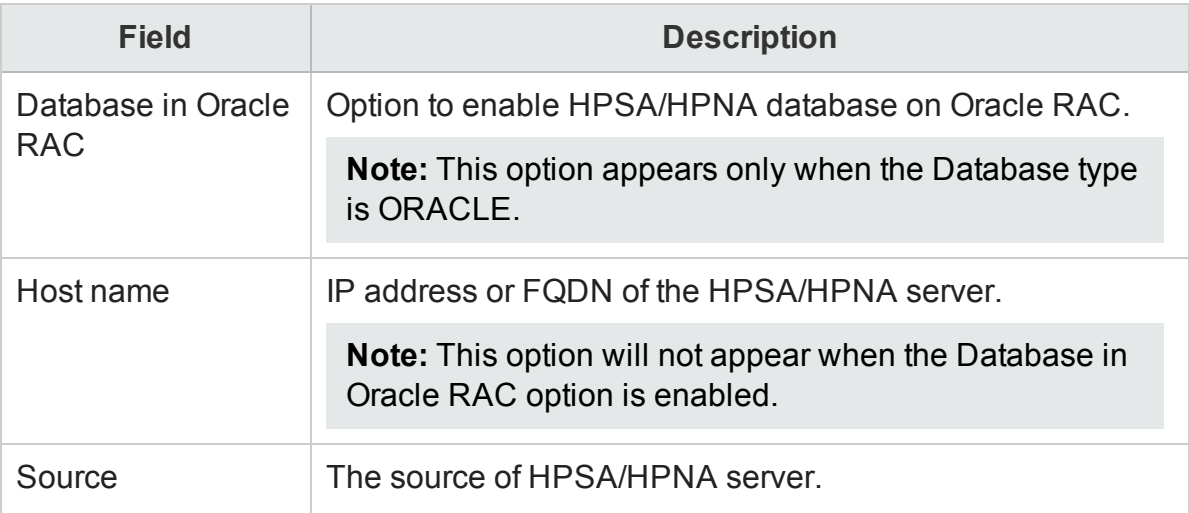

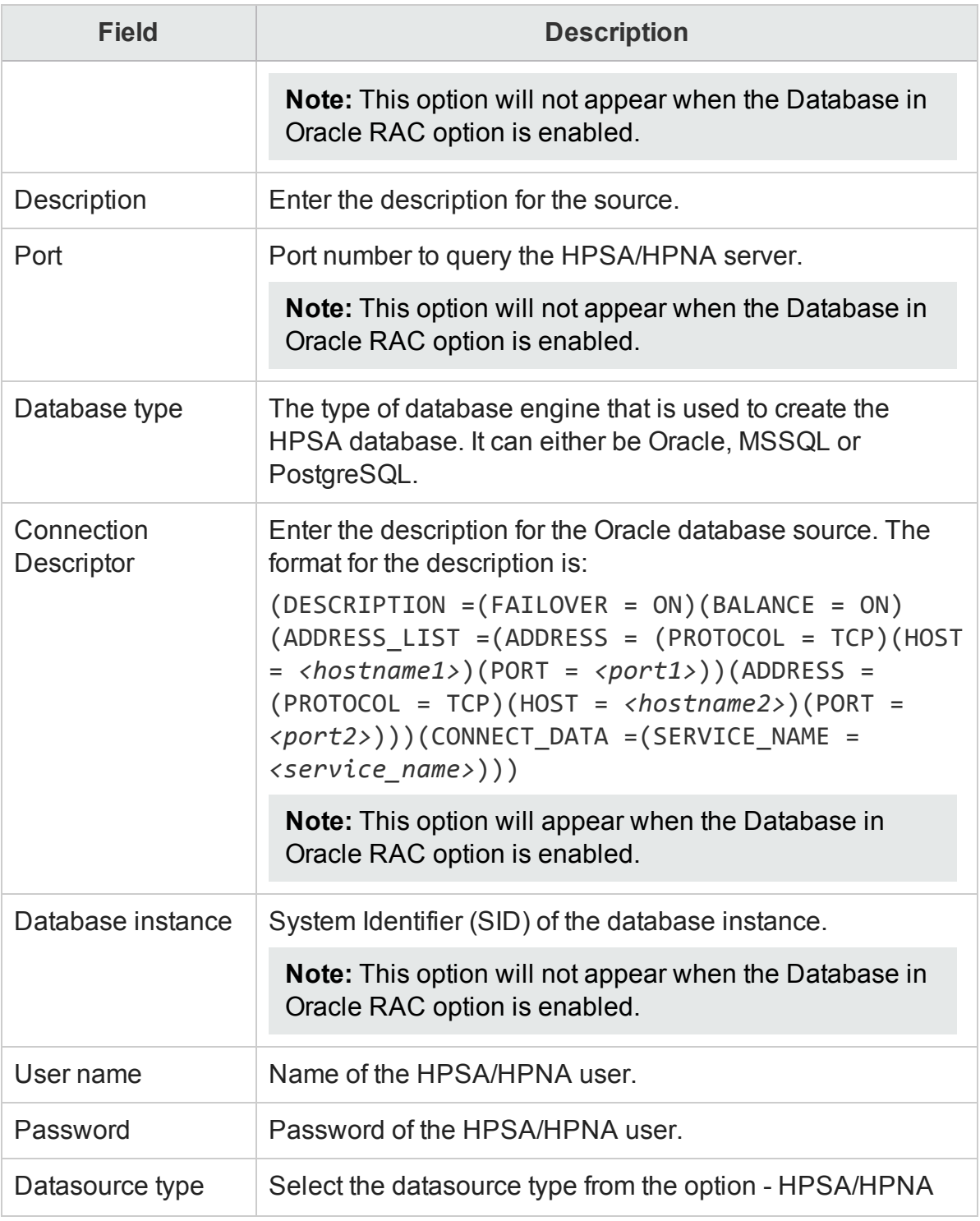

## 4. Click **OK**.

### 5. Click **Save**.

A Saved Successfully message appears in the Information message panel.

## <span id="page-84-0"></span>Modify a HPSA/HPNA data source connection

To modify HPSA/HPNA data source connection, follow these steps:

- 1. In the Administration Console, click **Data Source Configuration > HPSA/HPNA**. The HPSA/HPNA page appears.
- 2. Click **Configure**. The Connection Parameters dialog box appears.
- 3. In the **Connection Parameters** dialog box, type the following values:

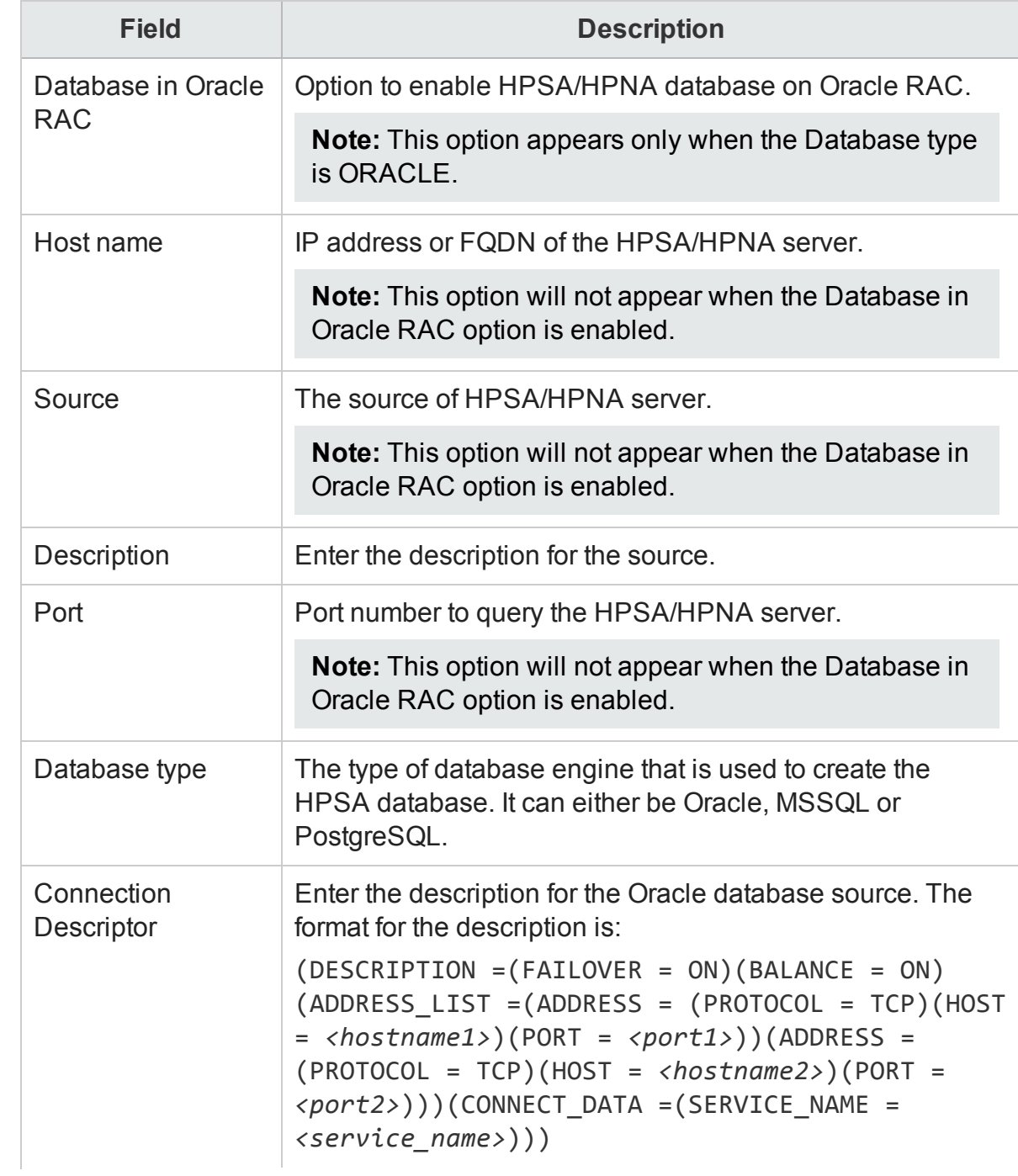

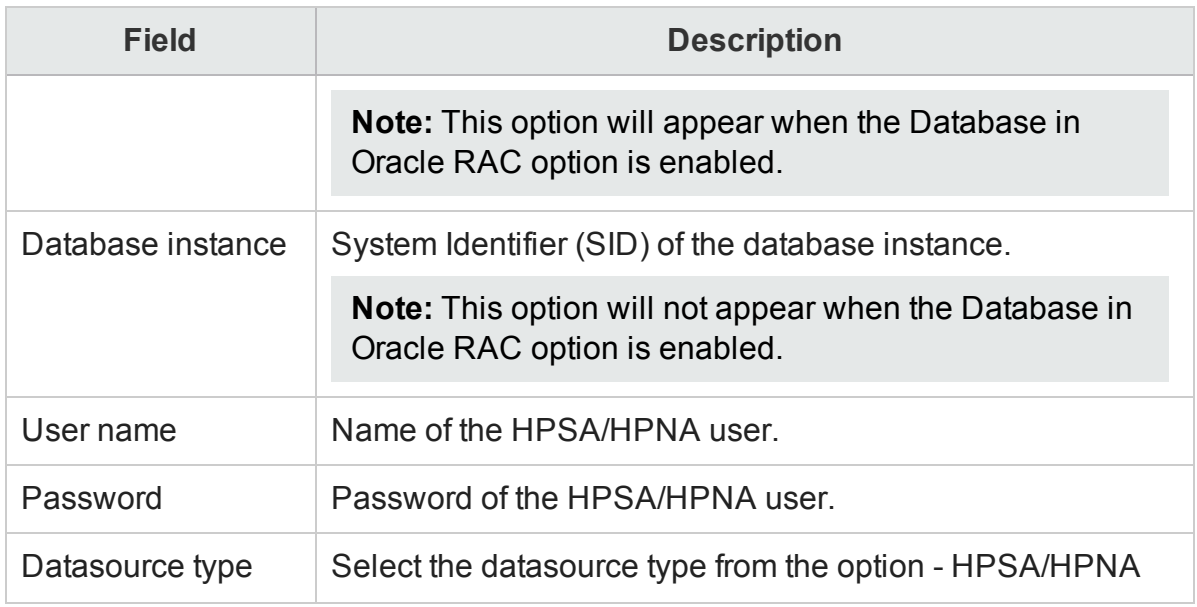

- 4. Click **OK**.
- 5. Click **Save**.

## <span id="page-85-0"></span>Enable or disable HPSA/HPNA collection

- 1. In the Administration Console, click **Data Source Configuration > HPSA/HPNA**. The HPSA/HPNA page appears.
- 2. For one or more hosts, perform any one of the following steps:
	- **.** Select the check box in the **Enable Collection** column to enable data collection.
	- <sup>l</sup> Clear the check box in the **Enable Collection** column to disable data collection.
- 3. Click **Save**.

A Saved Successfully message appears in the Information message panel.

## <span id="page-85-1"></span>Test the HPSA/HPNA data source connection

- 1. In the Administration Console, click **Data Source Configuration > HPSA/HPNA**. The HPSA/HPNA page appears.
- 2. Select the check box in the first column for a specific HPSA/HPNA connection.

**Note:** You cannot test more than one HPSA/HPNA connection at a time.

#### 3. Click **Test Connection**.

A Test Connection Successful message appears in the Information message panel if connection exists.

## <span id="page-86-0"></span>View the HPSA/HPNA data source connection status

- 1. In the Administration Console, click **Data Source Configuration > HPSA/HPNA**. The HPSA/HPNA page appears.
- 2. For one or more hosts, check the connection status indicator in the **Status Connection** column.

## <span id="page-86-1"></span>View the HPSA/HPNA data collection status

- 1. In the Administration Console, click **Data Source Configuration > HPSA/HPNA**. The HPSA/HPNA page appears.
- 2. For one or more hosts, check the collection status indicator in the **Status Collection** column:

### <span id="page-86-2"></span>Delete a HPSA/HPNA data source connection

- 1. In the Administration Console, click **Data Source Configuration > HPSA/HPNA**. The HPSA/HPNA page appears.
- 2. Select the check boxes in the first column to delete one or more HPSA/HPNA data source connections.
- 3. Click **Delete**.

A Deleted Successfully message appears in the Information message panel.

4. Click **Save**.

A Saved Successfully message appears in the Information message panel.

# Managing the Management, Profile, and Operations Database data collection

You can configure HPE OBR to collect data from the following HP Business Service Management data repositories:

- **Management database**: The Management database stores system-wide and management-related metadata for the HP Business Service Management environment.
- <sup>l</sup> **Profile database**: The Profile database stores raw and aggregated measurement data obtained from the HP Business Service Management data collectors. The Profile database also stores measurements collected through OMi, BPM, RUM, and Service **Health**
- <sup>l</sup> **Operations database**: The Operations database stores event, KPI and HI data obtained from OMi 10 data source.

HPE OBR supports the configuration of and data collection from multiple Profile databases. You might have set up multiple Profile database in your HP Business Service Management environment for scaling purposes—one database might not be enough to store all the data—or for data separating—all critical data in one Profile database and all non-critical data in another. The information about the various Profile databases deployed in your environment is stored in the Management database.

For more information about the Management and Profile databases, see the *HP Business Service Management Database Guide*.

You can use the BSM/OMi page of the Administration Console to configure the data source connections. To configure the multiple Profile database connections, you only need to configure the Management database on the BSM/OMi page. After the Management database data source connection is configured, HPE OBR discovers all the deployed Profile databases and lists them on the BSM/OMi page.

Using BSM/OMi page from the HPE OBR Administration Console, you can perform the following tasks:

Managing the data collection for Profile/Operations database and Management database:

- Create a new [Management](#page-88-0) Database and Profile Database connection
- Modify a new [Management](#page-96-0) Database and Profile Database connection
- Enable or disable Profile [Database](#page-99-0) data collection
- Schedule Profile Database [synchronization](#page-99-1)
- Test the [Management](#page-99-2) Database and Profile Database connection
- View the [Management](#page-100-0) Database and Profile Database connection status
- View the [Management](#page-100-1) Database and Profile Database collection status
- <span id="page-88-0"></span>• Delete a [Management](#page-101-0) Database connection

## Create a new Management, Profile, and Operations Database connection

#### Create a new Management Database

- 1. In the Administration Console, click **Data Source Configuration > BSM/OMi > Management Database**.
- 2. Under **Management Database**, click **Create New**. The Connection Parameters dialog box appears.
- 3. In the **Connection Parameters** dialog box, specify or type the connection parameters:

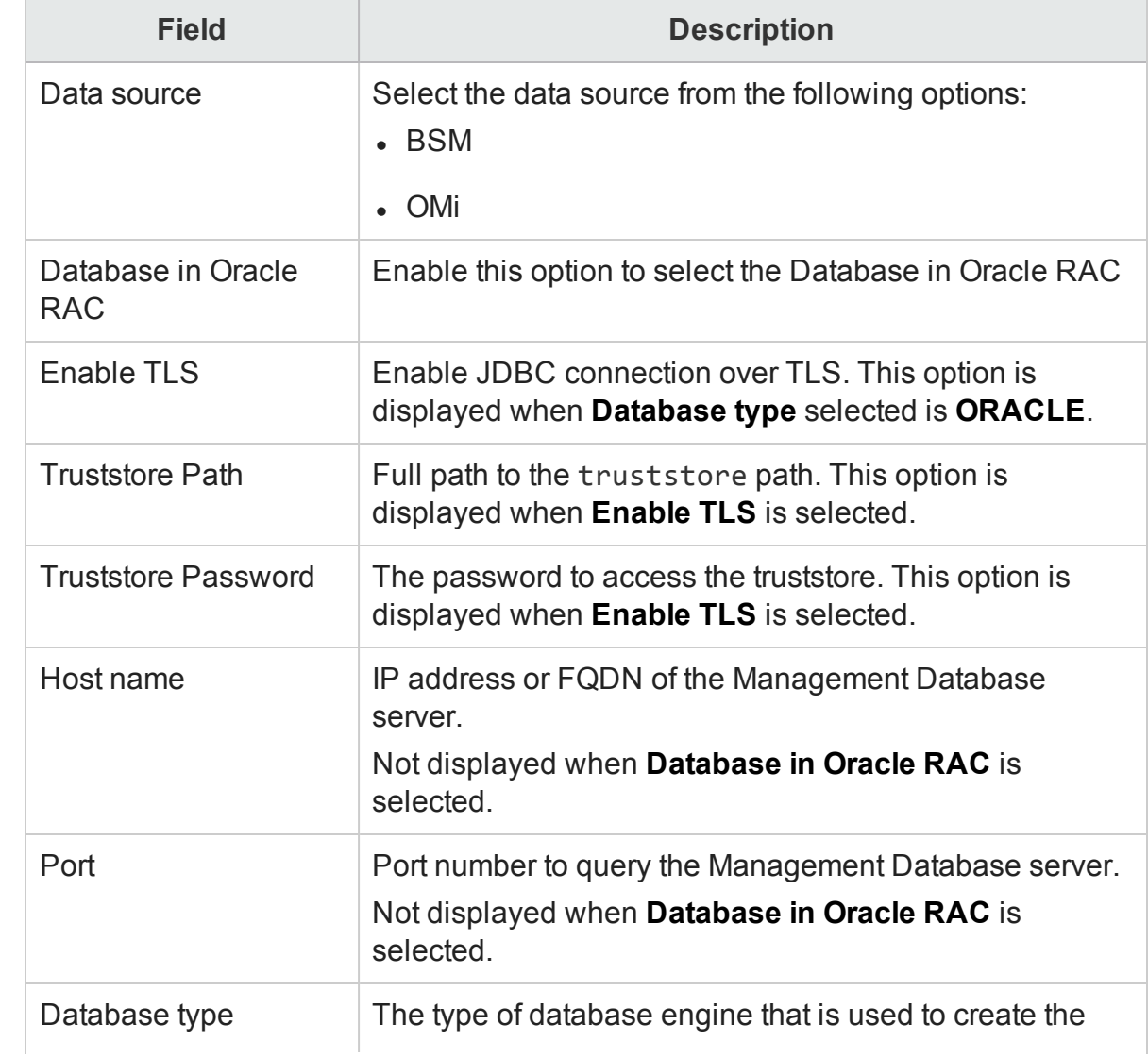

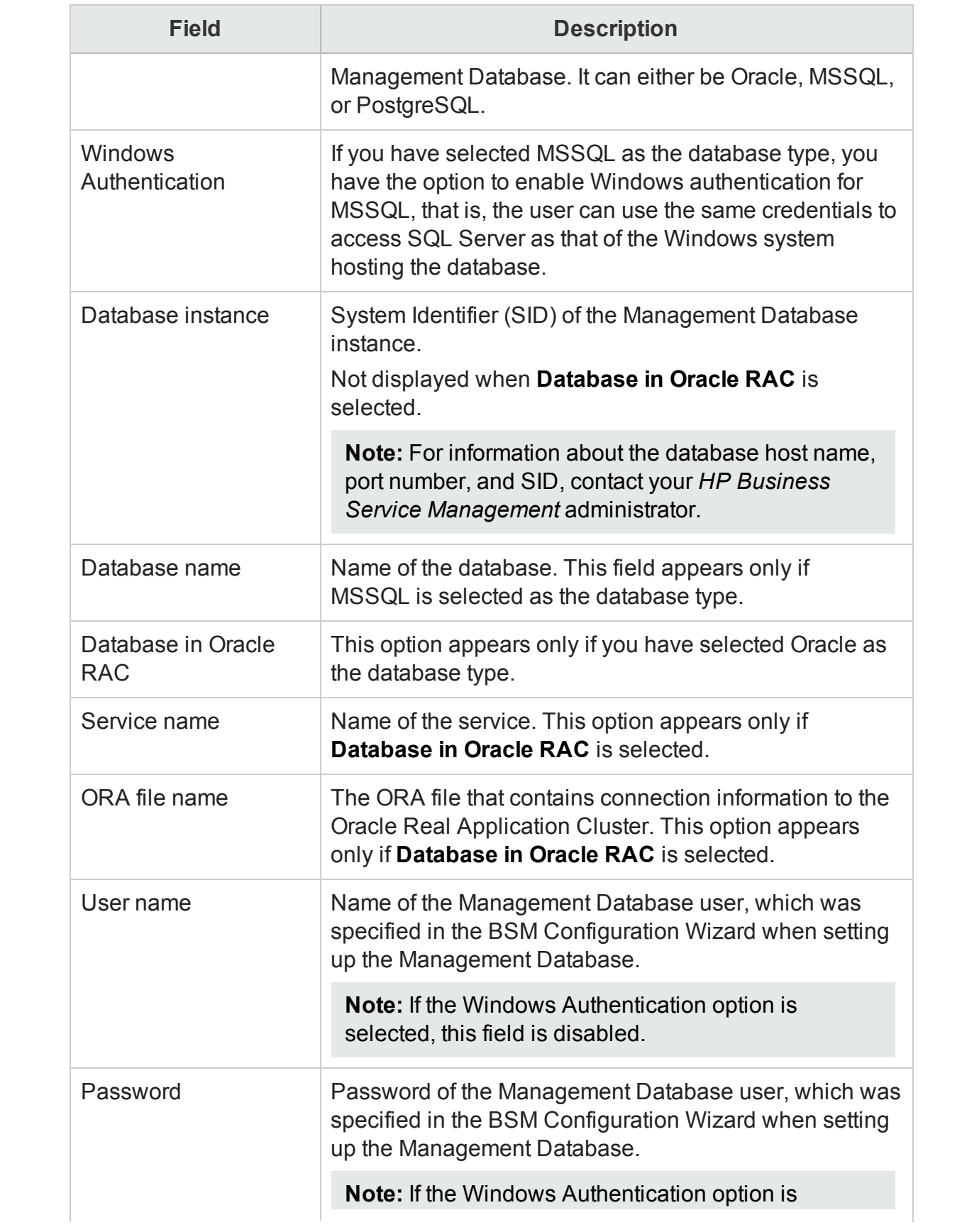

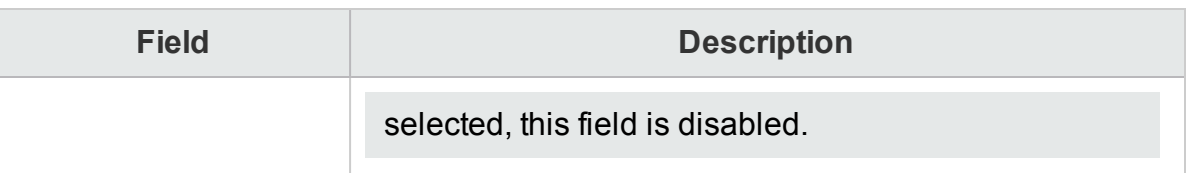

- 4. Click **OK**.
- 5. Click **Test Connection** to test the connection.
- 6. Click **Discover Database** to automatically discover corresponding Profile database (s).

**Note:** If management database and profile database are on the same system as the BSM system (local database), clicking **Discover Database** will automatically discover the corresponding Profile database. If the databases are on different systems (remote database), you have to manually configure the Profile database using the Profile Database tab.

**Note:** After you configure management database with **Database in Oracle RAC** option selected and the Test Connection is successful, clicking **Discovery Database** does not automatically discover the corresponding Profile database (s). You have to manually configure the profile database using the **Profile Database** tab.

#### 7. Click **Save**.

A Saved Successfully message appears in the Information message panel. After you save the newly created Management database connection, HPE OBR retrieves the Profile database information from the Management database data source and lists all the available Profile database data sources under the Profile Database section.

To view details of the Profile database data source connection:

1. Click **Discover Database**.

The message to save the changes appears. Click **Save**. A Saved Successfully message appears in the Information message panel.

2. View the Profile Database details:

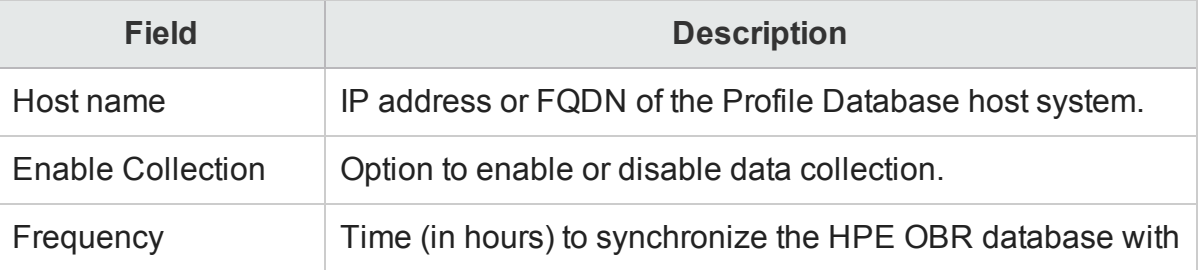

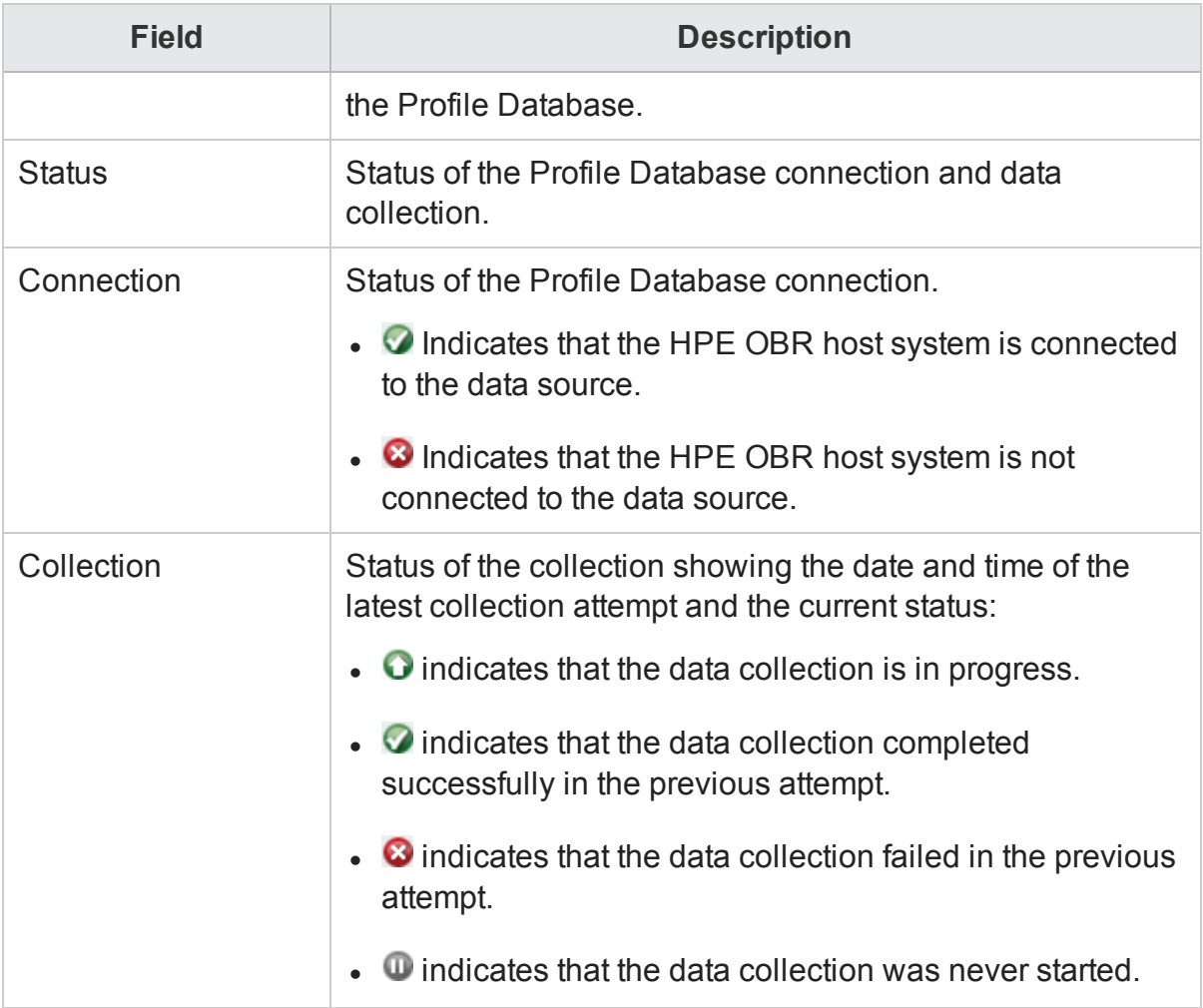

Set up parameters for the profile management database, only if Profile DB on Oracle RAC is selected, or when both Management DB on Oracle RAC and Profile DB on Oracle RAC are selected. In such an instance, the Create New option under Profile Database is displayed.

Data collection for the Profile database data source is enabled by default. In addition, the collection frequency is scheduled for every one hour.

Copy the seed.properties and encryption.properties files from the *%topaz\_ home%\Conf* folder on HPE BSM Gateway Server to the *%PMDB\_HOME%\config* folder on the HPE OBR system to discover Profile Database. In case of Oracle RAC, copy the bsm-tnsnames.ora file to the *%PMDB\_HOME%\config* folder.

If you have configured multiple management databases (both BSM and OMi topology), create multiple folders at *%PMDB\_HOME%\config* (such as *%PMDB\_ HOME%\config\<Mgmt DB\_hostname>*) and copy the seed.properties and

encryption.properties files into each folder. In case of Oracle RAC, copy the bsm-tnsnames.ora files to the *%PMDB\_HOME%\config* folder and rename them to ensure they are unique.

The file name of the bsm-tnsnames.ora file must be specified when entering the database connection details for BSM in an Oracle RAC.

#### Create a new Profile Database

- 1. In the Administration Console, click **Collection Configuration > BSM/OMi > Profile Database**.
- 2. Under **Profile Database**, click **Create New**. The Connection Parameters dialog box appears.
- 3. In the **Connection Parameters** dialog box, specify or type the connection parameters:

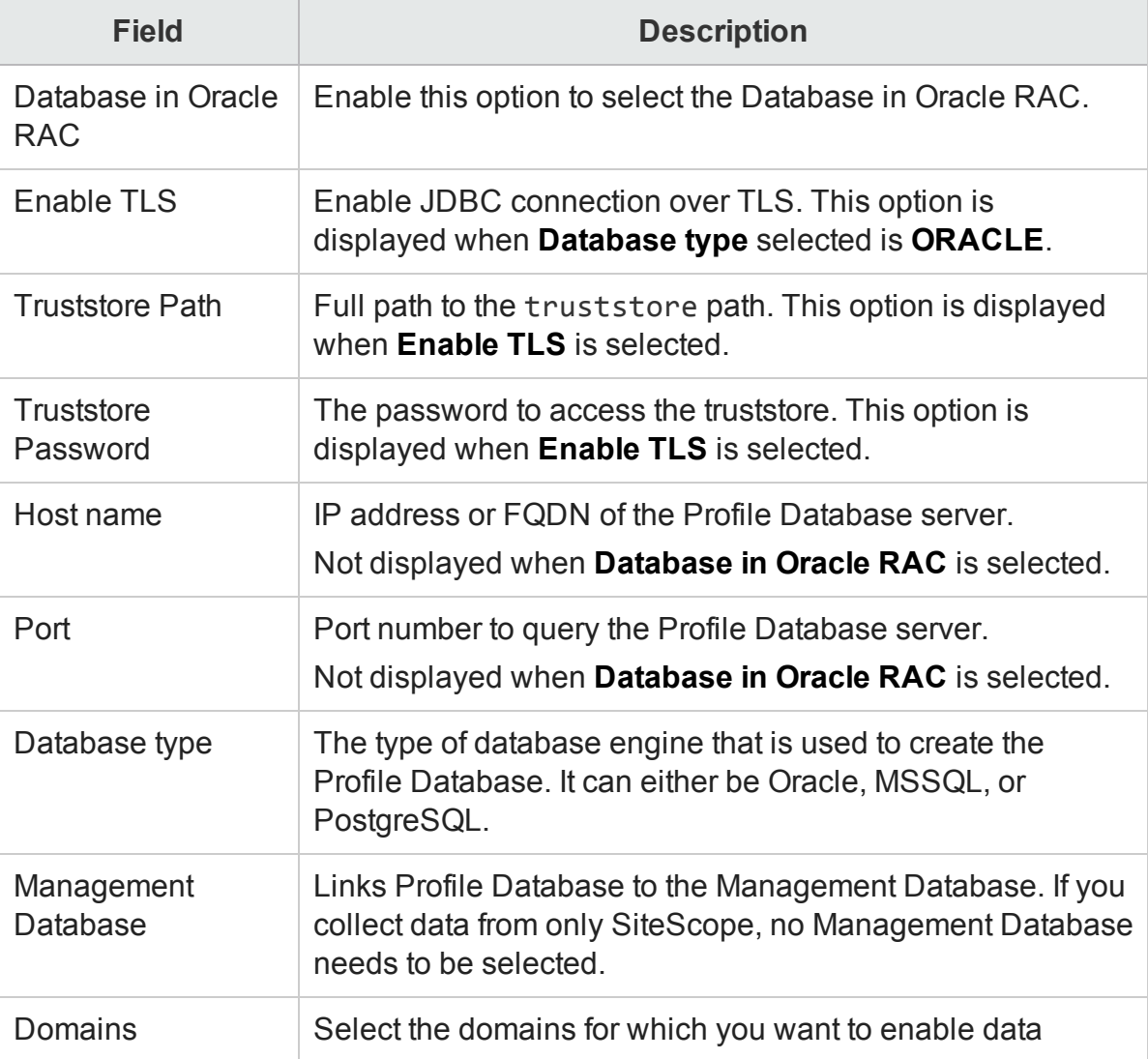

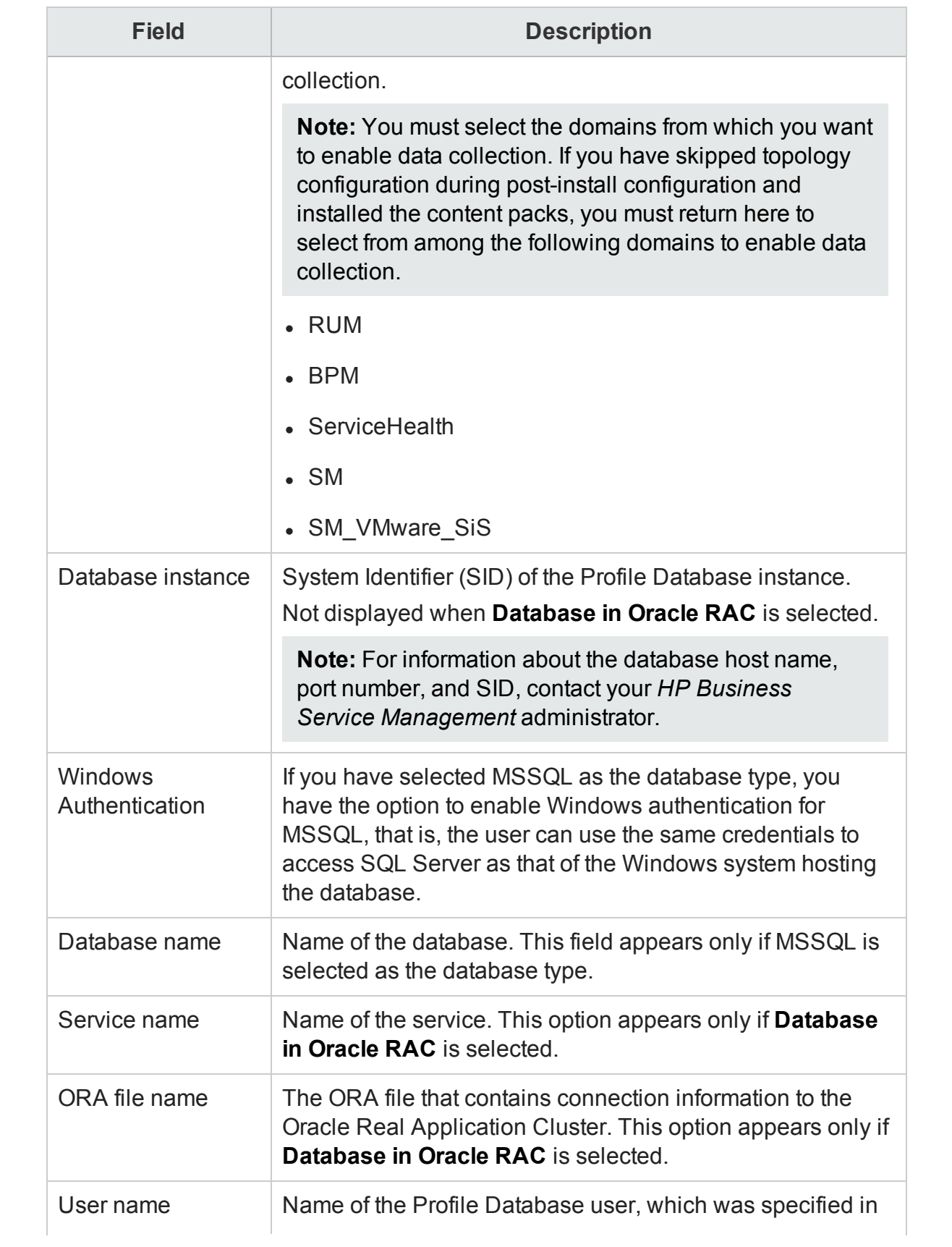

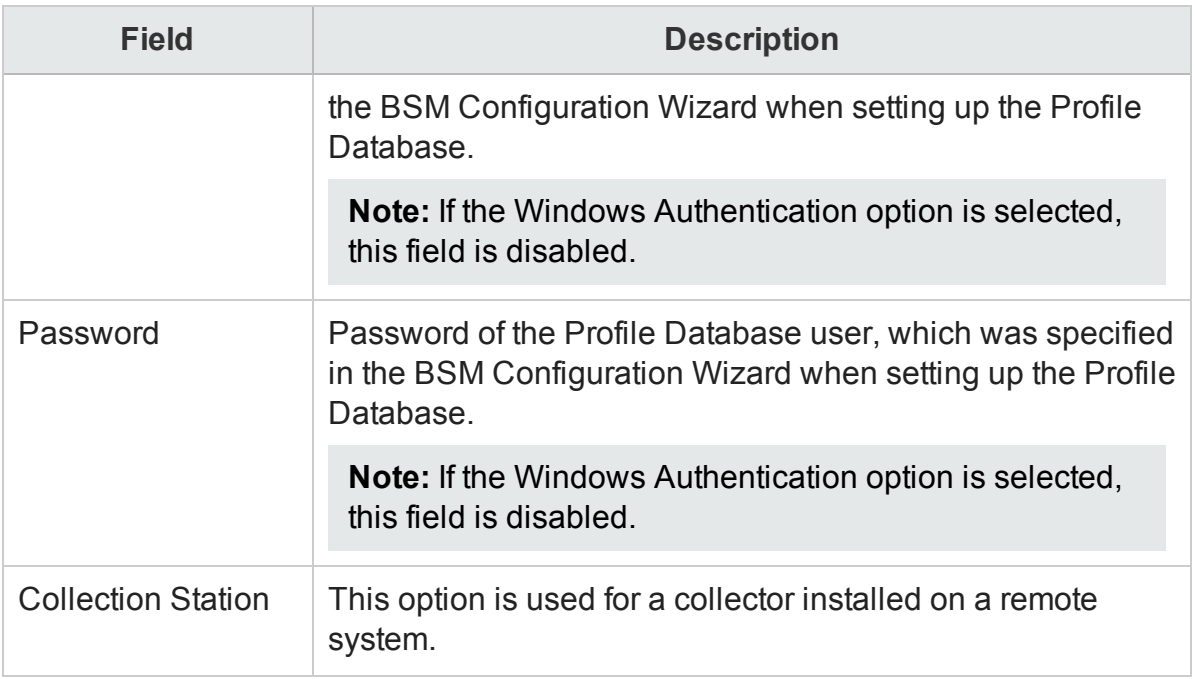

- 4. Click **OK**.
- 5. Click **Save**.

### Create a new Operations Database

- 1. In the Administration Console, click **Data Source Configuration > BSM/OMi > OMi**.
- 2. Under **OMi**, click **Create New**. The Connection Parameters dialog box appears.
- 3. In the **Connection Parameters** dialog box, specify or type the connection parameters:

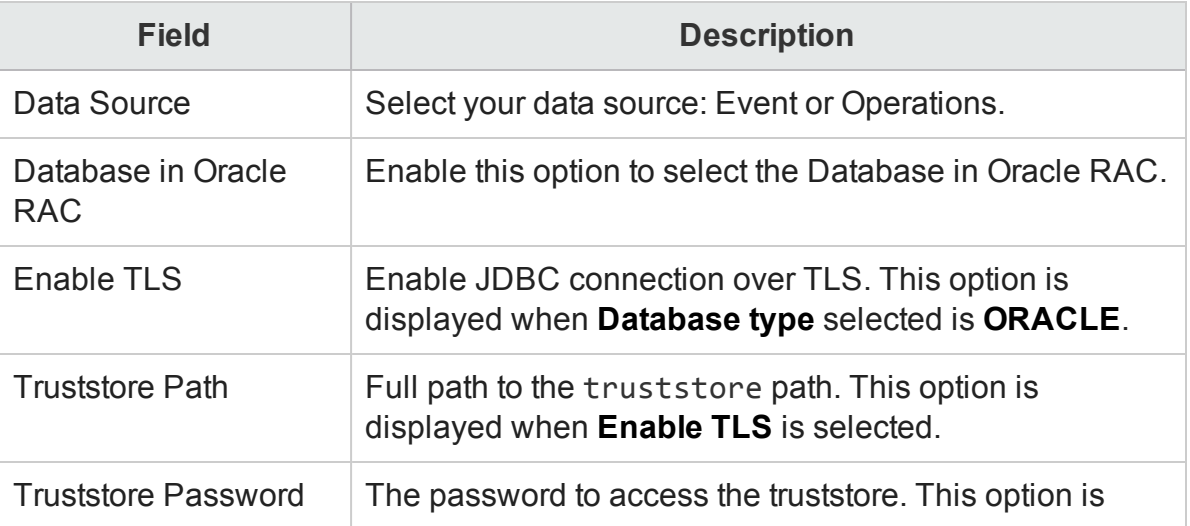

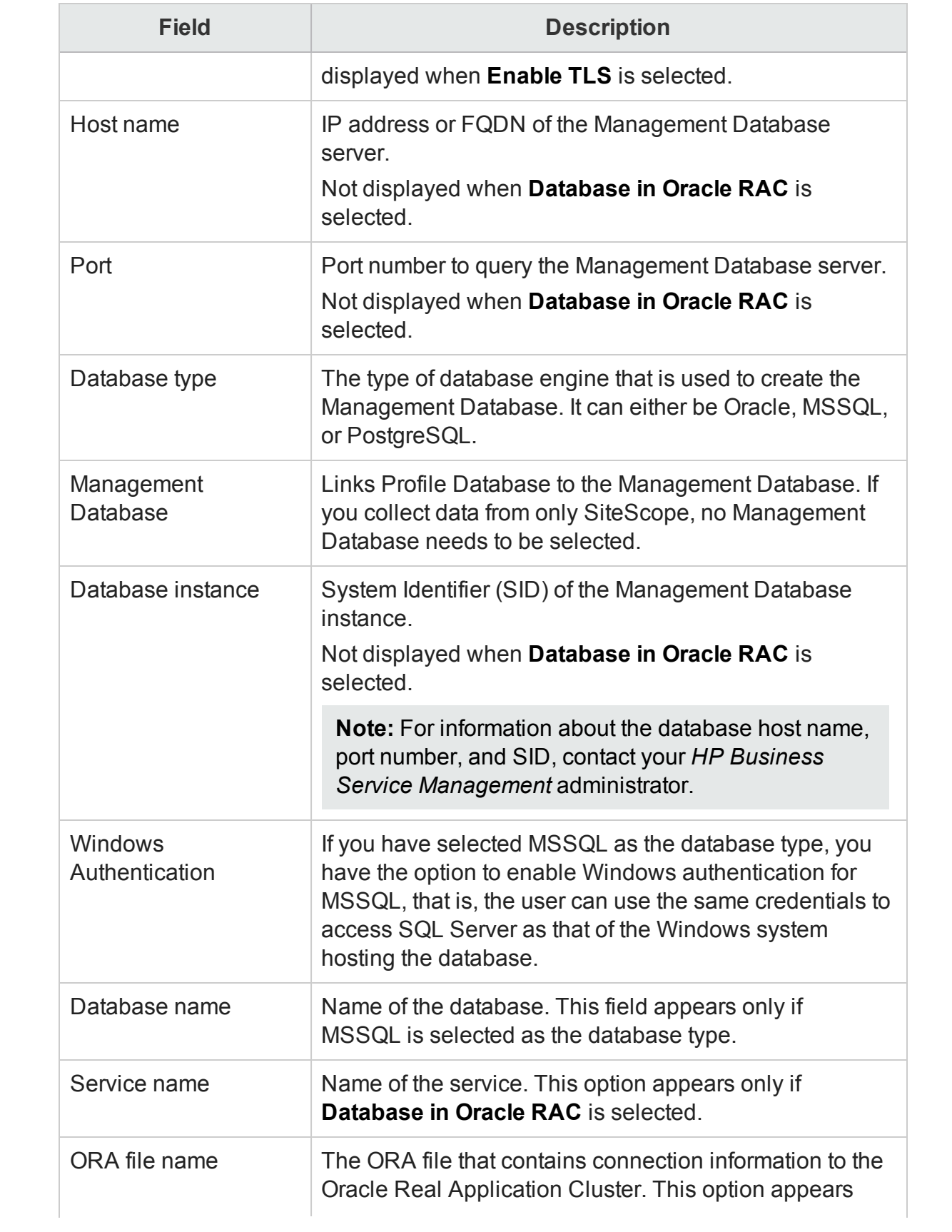

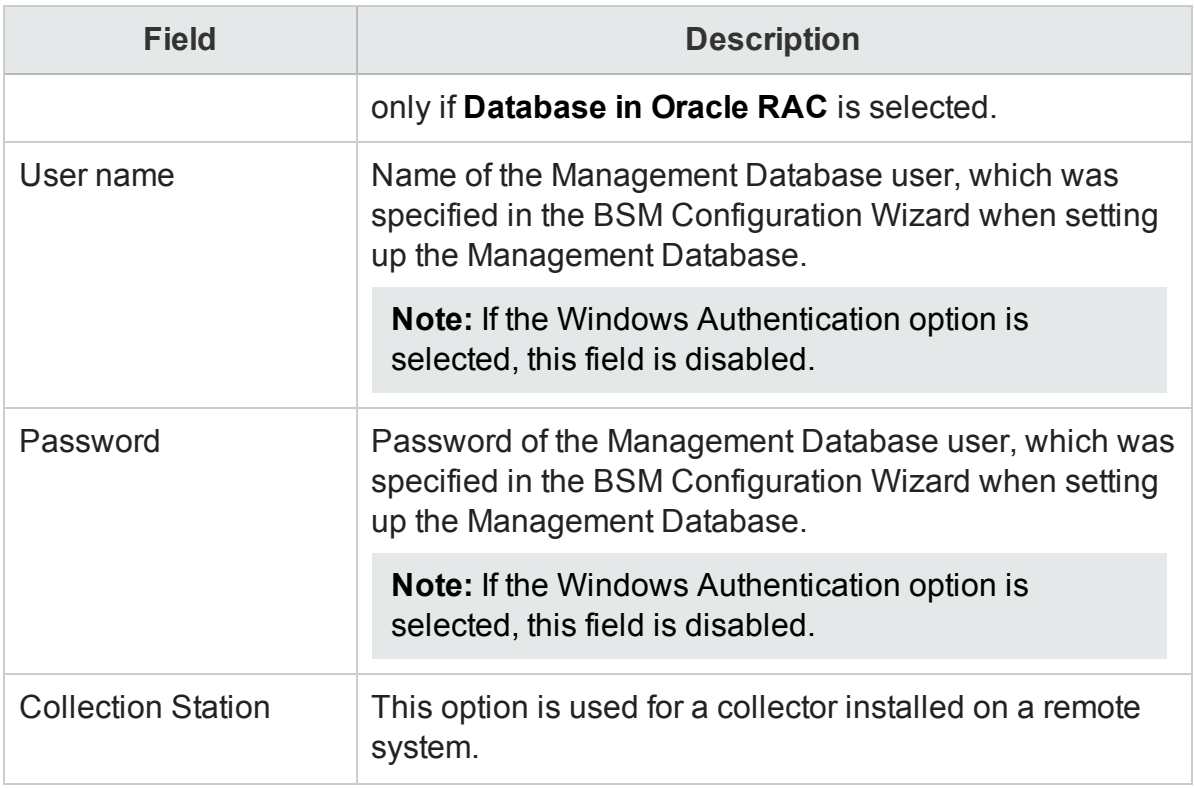

4. Click **OK**.

#### 5. Click **Save**.

A Saved Successfully message appears in the Information message panel.

## <span id="page-96-0"></span>Modify a new Management, Profile, and Operations Database connection

You can only modify the Management database data source connection, not the Profile database data source connections.

To modify a Management database data source connection:

- 1. In the Administration Console, click **Data Source Configuration > BSM/OMi > Management Database**.
- 2. Under **Management Database**, click **Configure**. The Connection Parameters dialog box appears.
- 3. In the **Connection Parameters** dialog box, specify or type the connection parameters:

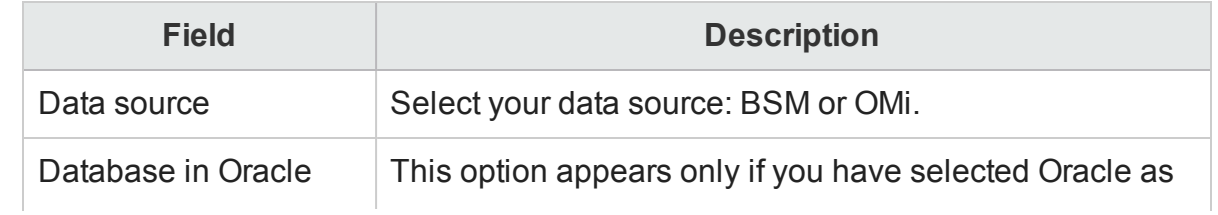

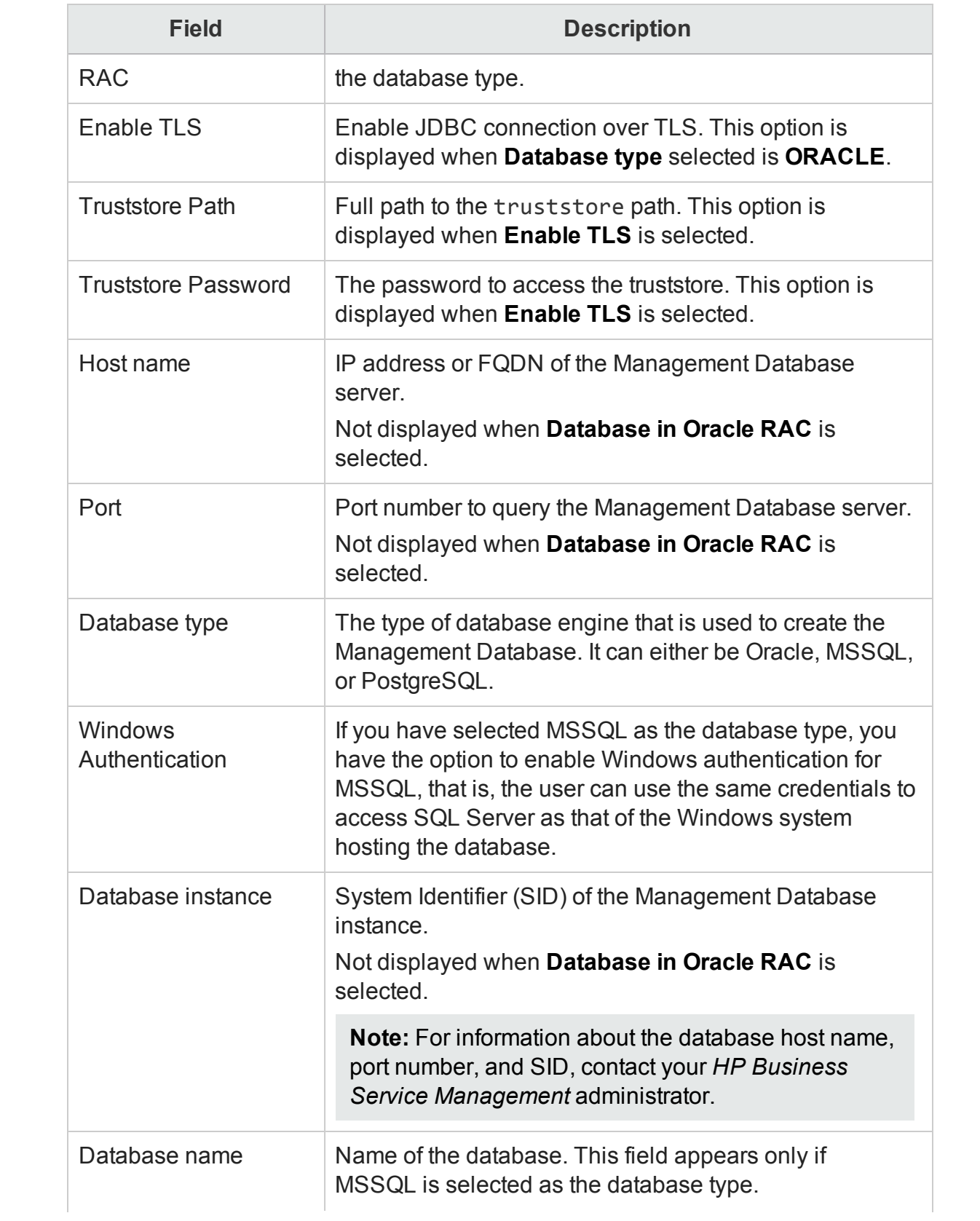

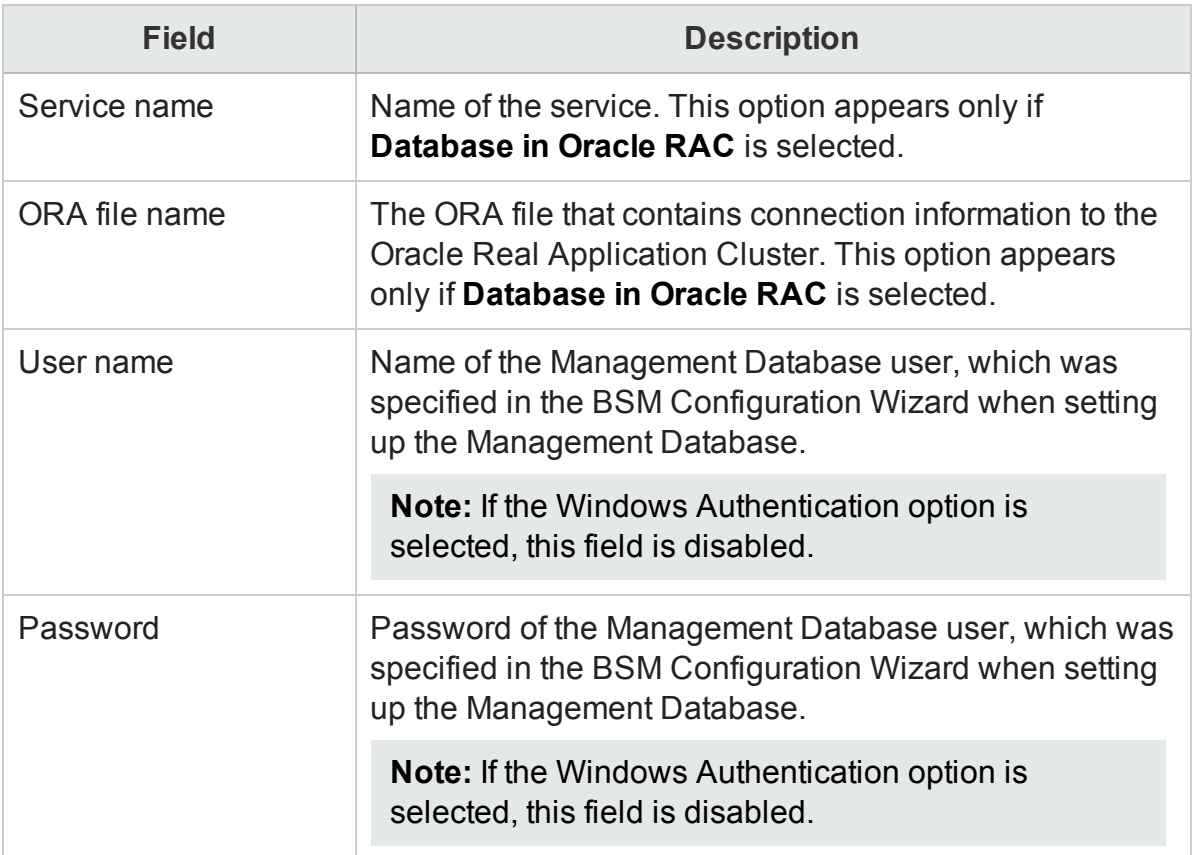

- 4. Click **OK**.
- 5. Click **Save**.

Although you cannot configure the individual Profile database data source connections, you can retrieve the updated list of Profile database connections from the Management database. You can use the **Refresh** button to synchronize the databases and get the updated list of Profile database changes. Changes can include:

- New Profile database discovered from Management database.
- Existing Profile database deleted from Management database.
- Changes in configuration data for existing database.

To update the list of Profile database connections:

- 1. In the Administration Console, click **Data Source Configuration > BSM/OMi**. The ManagementDB / ProfileDB page appears.
- 2. Under **Profile Database**, click **Refresh**.
- 3. Click **Save**.

A Saved Successfully message appears in the Information message panel. To update the list of Operations database connections:

- 1. In the Administration Console, click **Data Source Configuration > BSM/OMi**. The ManagementDB / ProfileDB page appears.
- 2. Under **OMi**, click **Refresh**.
- 3. Click **Save**.

## <span id="page-99-0"></span>Enable or disable Profile Database data collection

- 1. In the Administration Console, click **Data Source Configuration > BSM/OMi**.
- 2. For one or more hosts, under **Profile Database**, perform any one of the following steps:
	- **.** Select the **Enable Collection** check box to enable data collection.
	- <sup>l</sup> Clear the **Enable Collection** check box to disable data collection.
- 3. Click **Save**.

A Saved Successfully message appears in the Information message panel.

## <span id="page-99-1"></span>Schedule Profile Database synchronization

- 1. In the Administration Console, click **Data Source Configuration > BSM/OMi**.
- 2. Under **Profile Database**, specify a synchronization time between 1 and 24 hours in the **Select Schedule** box and then click **Apply**. A Please click on Save button to save the changes message appears below the table.
- 3. Click **Save**. A Saved Successfully message appears in the Information message panel.

## <span id="page-99-2"></span>Test the Management Database and Profile Database connection

To test the Management database data source connection:

- 1. In the Administration Console, click **Data Source Configuration > BSM/OMi > Management Database**.
- 2. Click **Test Connection**. A Test Connection Successful message appears in the Information message panel if connection exists.

To test the Profile database data source connections:

- 1. In the Administration Console, click **Data Source Configuration > BSM/OMi > Profile Database**.
- 2. Click **Test** in the **Test Connection** column for a specific Profile database data source connection.

A Test Connection Successful message appears in the Information message panel if connection exists.

## <span id="page-100-0"></span>View the Management Database and Profile Database connection status

To view the connection status of a Management database data source:

- 1. In the Administration Console, click **Data Source Configuration > BSM/OMi**.
- 2. Under **Management Database**, check the connection status indicator in the **Status Connection** column:
	- $\bullet$  indicates that the host system is connected to the data source.
	- $\bullet$  indicates that the host system is not connected to the data source.

To view the connection status of a Profile database data source:

- 1. In the Administration Console, click **Data Source Configuration > BSM/OMi**.
- 2. Under **Profile Database**, for one or more Profile databases, check the connection status indicator in the **Status Connection** column:
	- $\bullet$  indicates that the host system is connected to the data source.
	- $\bullet$  indicates that the host system is not connected to the data source.

## <span id="page-100-1"></span>View the Management Database and Profile Database collection status

To view the collection status of a Management database data source:

- 1. In the Administration Console, click **Data Source Configuration > BSM/OMi**.
- 2. Under **Management Database**, check the collection status indicator in the **Status Collection** column:

Status of the collection showing the date and time of the latest collection attempt and the current status:

- $\bullet$  indicates that the data collection is in progress.
- $\bullet$  indicates that the data collection completed successfully in the previous attempt.
- $\bullet$   $\bullet$  indicates that the data collection failed in the previous attempt.
- $\bullet$   $\blacksquare$  indicates that the data collection was never started.

To view the collection status of Profile database data sources:

- 1. In the Administration Console, click **Data Source Configuration > BSM/OMi**.
- 2. Under **Profile Database**, for one or more Profile databases, check the collection status indicator in the **Status Collection** column:

Status of the collection showing the date and time of the latest collection attempt and the current status:

- $\bullet$  indicates that the data collection is in progress.
- $\bullet$  indicates that the data collection completed successfully in the previous attempt.
- $\bullet$  indicates that the data collection failed in the previous attempt.
- $\bullet$   $\bullet$  indicates that the data collection was never started.

## <span id="page-101-0"></span>Delete a Management Database connection

- 1. In the Administration Console, click **Data Source Configuration > BSM/OMi**.
- 2. Under **Management Database**, click **Delete**.
- 3. In the message box, click **Yes**.

A Deleted Successfully message appears in the Information message panel.

4. Click **Save**.

A Saved Successfully message appears in the Information message panel.

Although you cannot delete individual Profile database data source connections, deleting the Management database data source connection automatically removes all the Profile database data source connections. However, deleting a Management database connection does not delete the collected data from the HPE OBR database.

## Managing the HP OMi data collection

HP OMi combines business-service management and infrastructure management so that you can monitor and manage a wide variety of problems that occur in your IT environment from different but complimentary perspectives at the same time. HP OMi generates Health Indicators (HIs) for the CI types in your environment, which provide a detailed status of a CI type. These HIs are mapped with the events that are generated by other domain manager products in your environment such as Network Node Manager (NNM), HP SiteScope, and HPOM. The HIs are used to calculate the KPIs of a CI type, which displays the aggregated state of a CI type. The KPIs represent the high-level health of the CI types to the operator and shows the health and event summary of your business.

### HP OMi data

HPE OBR collects the historical HI and KPI values against RTSM instances from the HP Business Service Management Profile database or HP OMi Operations database over a period of time and displays the trend of these values through reports and dashboards. HPE OBR uses the database collector to collect the historical HI and KPI values from the Profile database or HP OMi Operations database. The KPI names, HI dimension details, and value details are collected from the HP BSM Management database or HP OMi Operations database.

For more information about HP OMi, see the HP OMi documentation.

#### Prerequisite for Management Packs

To view reports for the following HPE OBR content packs that gather data from the OMi10 data source, the corresponding Management Packs must be installed:

- Microsoft Active Directory
- Microsoft Exchange
- Microsoft SQL Server
- Oracle
- Oracle WebLogic
- IBM WebSphere

Installing these management packs is also mandatory to view HPE OBR reports for Service Health and OMi.

#### Managing the data collection

Using BSM/OMi page from the HPE OBR Administration Console, you can perform the following tasks:

- Create an HP OMi data source [connection](#page-103-0)
- Modify an HP OMi data source [connection](#page-105-0)
- Enable or disable an HP OMi data [collection](#page-107-0)
- Schedule an HP OMi data [collection](#page-107-1)
- **.** Test the HP OMi data source [connection](#page-107-2)
- View the HP OMi data source [connection](#page-108-0) status
- View the HP OMi data [collection](#page-108-1) status
- Delete an HP OMi data source [connection](#page-108-2)

### <span id="page-103-0"></span>Create an HP OMi data source connection

Before you create a new HP OMi data source connection, make sure that a data source connection for the HP BSM Management database exists on the BSM/OMi page. This data connection is a prerequisite for the HP OMi connection because HPE OBR collects the KPI metadata for HPE OMi from the Management Database.

If you have one or more OMi setups in your environment, you must configure the OMi data source that belongs to the HP Business Service Management RTSM that was configured as the topology source.

To create a new HP OMi data source connection:

- 1. In the Administration Console, click **Data Source Configuration > BSM/OMi > OMi**.
- 2. Click **Create New**.

The Connection Parameters dialog box appears.

3. In the **Connection Parameters** dialog box, select the **Data Source** and type the following values:

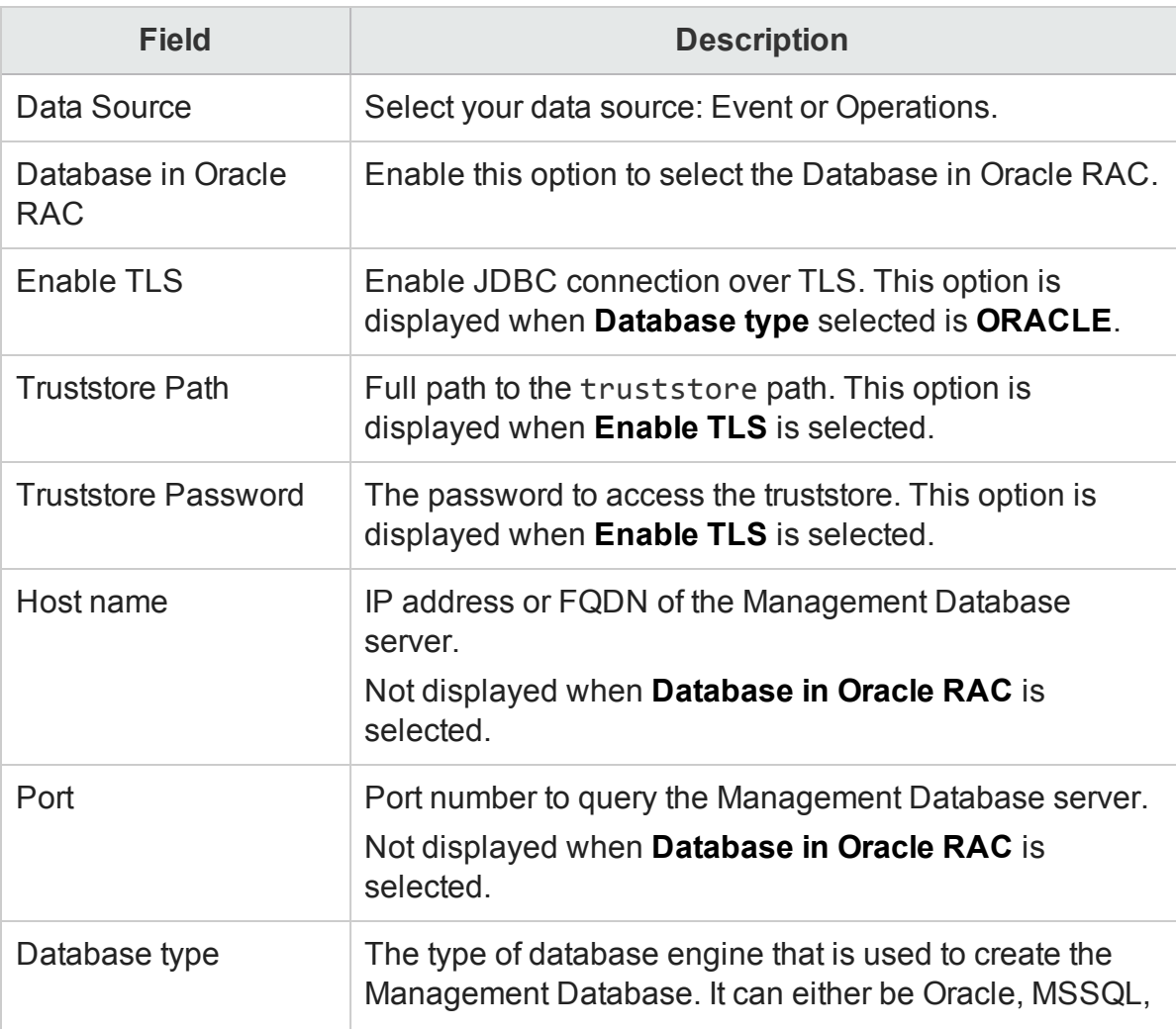

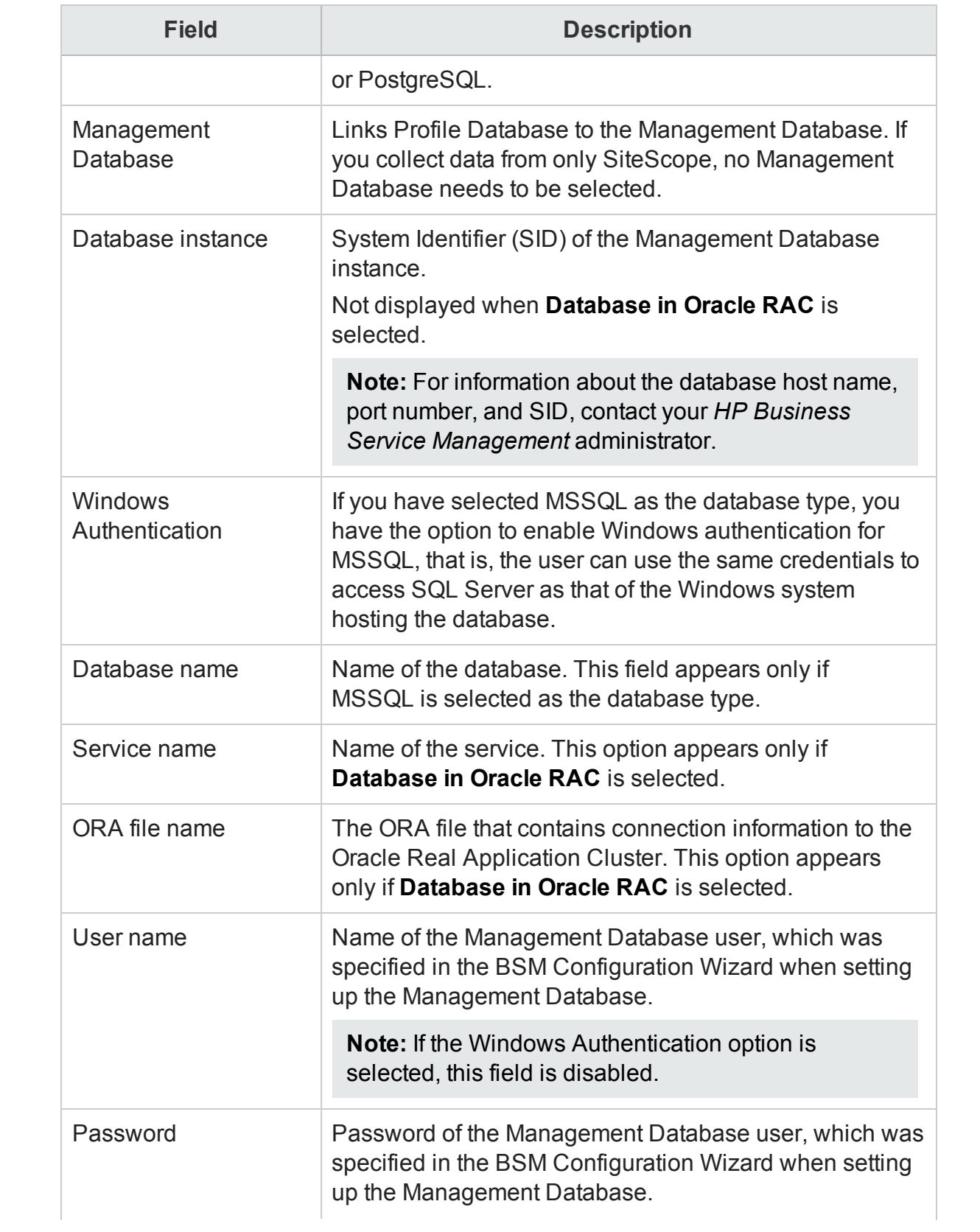

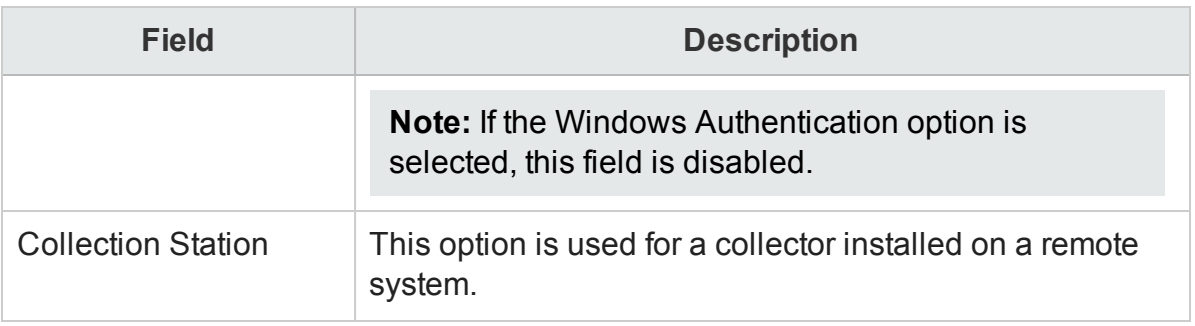

### 4. Click **OK**.

### 5. Click **Save**.

A Saved Successfully message appears in the Information message panel.

**Note:** You can only create a single HP OMi data source connection. The Create New button is disabled after you create a new HP OMi data source connection or if a connection already exists.

Data collection for the newly created HP OMi data source connection is enabled by default. In addition, the collection frequency is scheduled for every one hour.

### <span id="page-105-0"></span>Modify an HP OMi data source connection

- 1. In the Administration Console, click **Data Source Configuration > BSM/OMi > OMi**.
- 2. For a specific host, click **Configure**. The Connection Parameters dialog box appears.
- 3. In the **Connection Parameters** dialog box, type the following values:

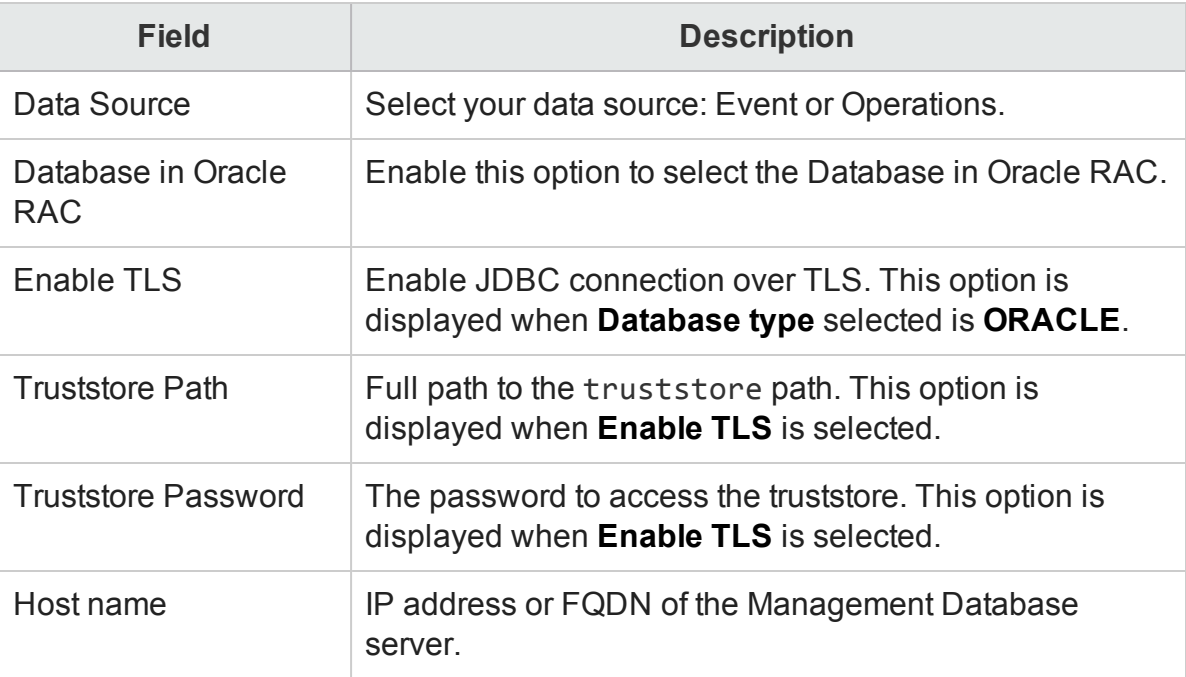

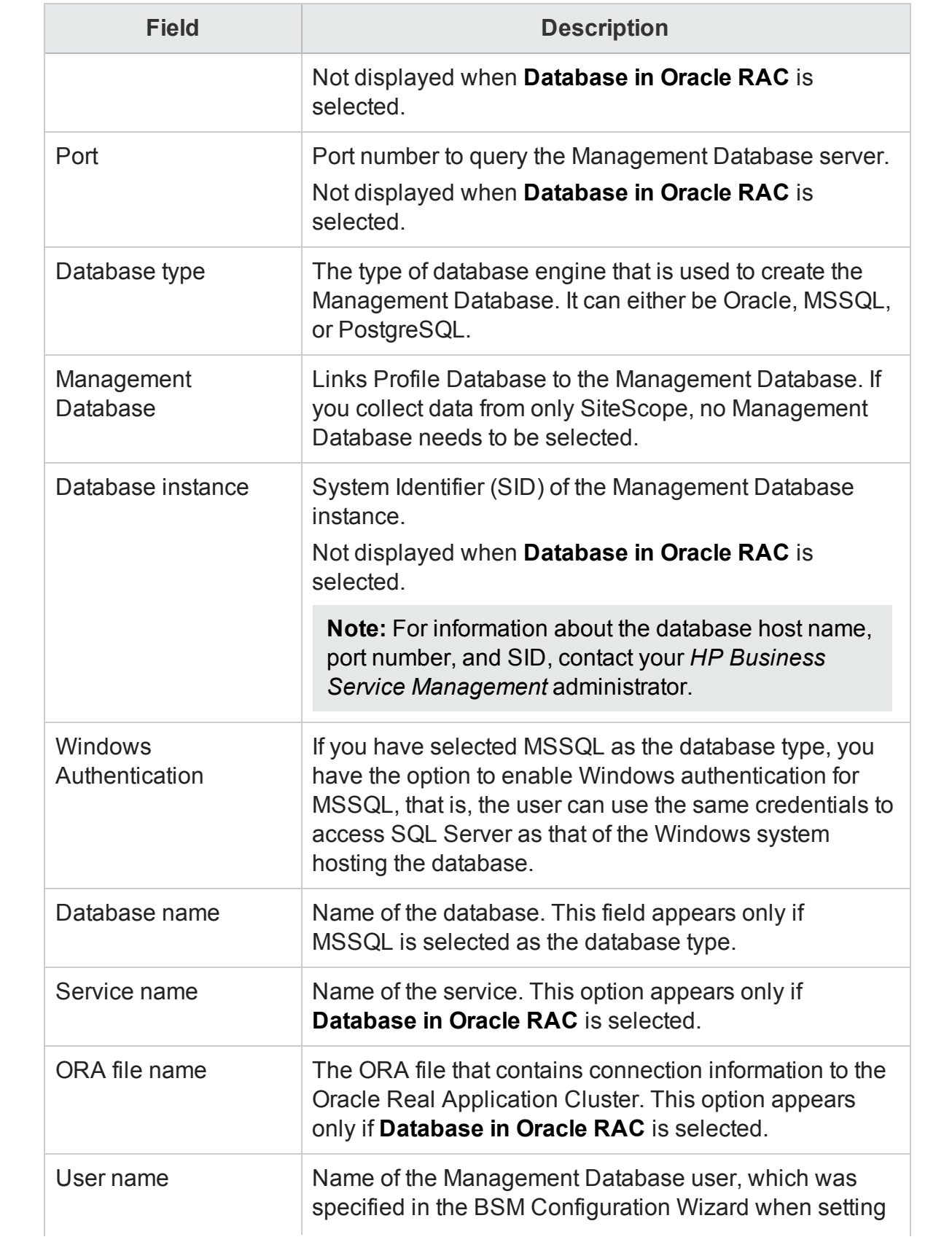

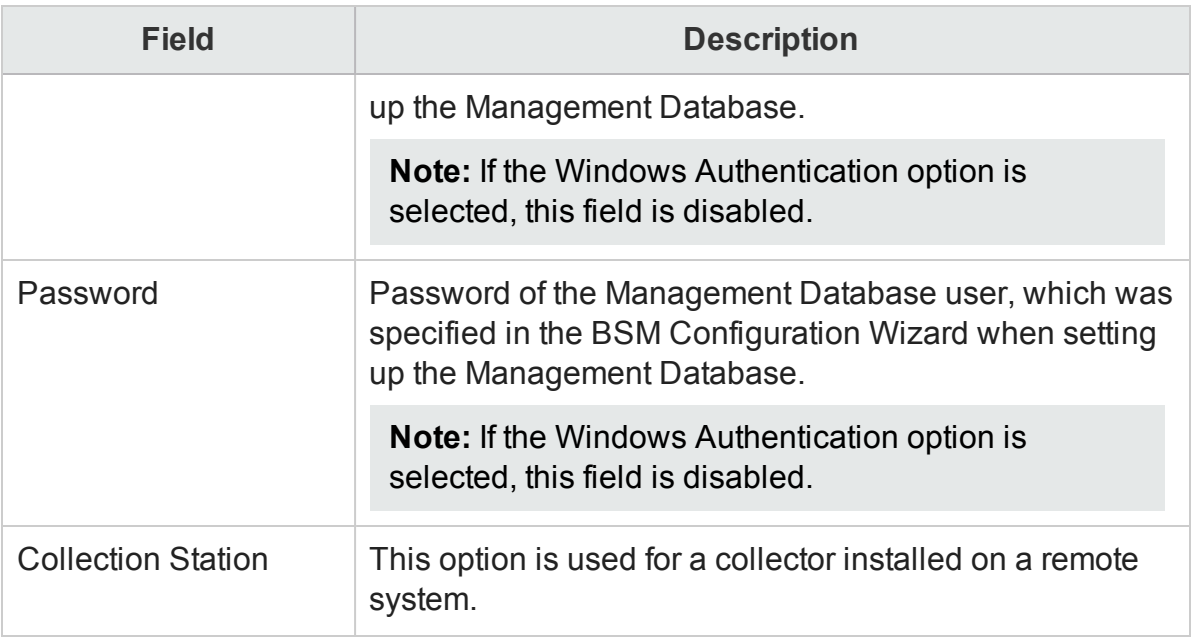

#### 4. Click **OK**.

5. Click **Save**.

A Saved Successfully message appears in the Information message panel.

### <span id="page-107-0"></span>Enable or disable an HP OMi data collection

- 1. In the Administration Console, click **Data Source Configuration > BSM/OMi > OMi**.
- 2. Perform any one of the following steps:
	- <sup>l</sup> Select the check box in the **Enable Collection** column to enable data collection.
	- <sup>l</sup> Clear the check box in the **Enable Collection** column to disable data collection.

#### 3. Click **Save**.

A Saved Successfully message appears in the Information message panel.

#### <span id="page-107-1"></span>Schedule an HP OMi data collection

- 1. In the Administration Console, click **Data Source Configuration > BSM/OMi > OMi**.
- 2. Specify a collection time between 1 and 24 hours in the **Hrs** box in the **Schedule Frequency** column.
- 3. Click **Save**.

A Saved Successfully message appears in the Information message panel.

### <span id="page-107-2"></span>Test the HP OMi data source connection

1. In the Administration Console, click **Data Source Configuration > BSM/OMi > OMi**.
### 2. Click **Test Connection**.

A Test Connection Successful message appears in the Information message panel if connection exists.

### View the HP OMi data source connection status

- 1. In the Administration Console, click **Data Source Configuration > BSM/OMi > OMi**.
- 2. Check the connection status indicator in the **Status Connection** column:
	- $\bullet$  indicates that the host system is connected to the data source.
	- $\bullet$  indicates that the host system is not connected to the data source.

### View the HP OMi data collection status

- 1. In the Administration Console, click **Data Source Configuration > BSM/OMi > OMi**.
- 2. Check the collection status indicator in the **Status Collection** column: Status of the collection showing the date and time of the latest collection attempt and the current status:
	- $\bullet$  **O** indicates that the data collection is in progress.
	- $\bullet$  indicates that the data collection completed successfully in the previous attempt.
	- $\bullet$   $\bullet$  indicates that the data collection failed in the previous attempt.
	- $\bullet$   $\bullet$  indicates that the data collection was never started.

For information to enable the CI attributes for Content pack to collect additional information relevant to your business needs, see *Enabling CI Attributes for a Content Pack* section in *HPE Operations Bridge ReporterConfiguration Guide*.

### Delete an HP OMi data source connection

- 1. In the Administration Console, click **Data Source Configuration > BSM/OMi > OMi**.
- 2. Click **Delete**.

A Deleted Successfully message appears in the Information message panel.

3. Click **Save**.

A Saved Successfully message appears in the Information message panel.

# Part III: Administering HPE OBR

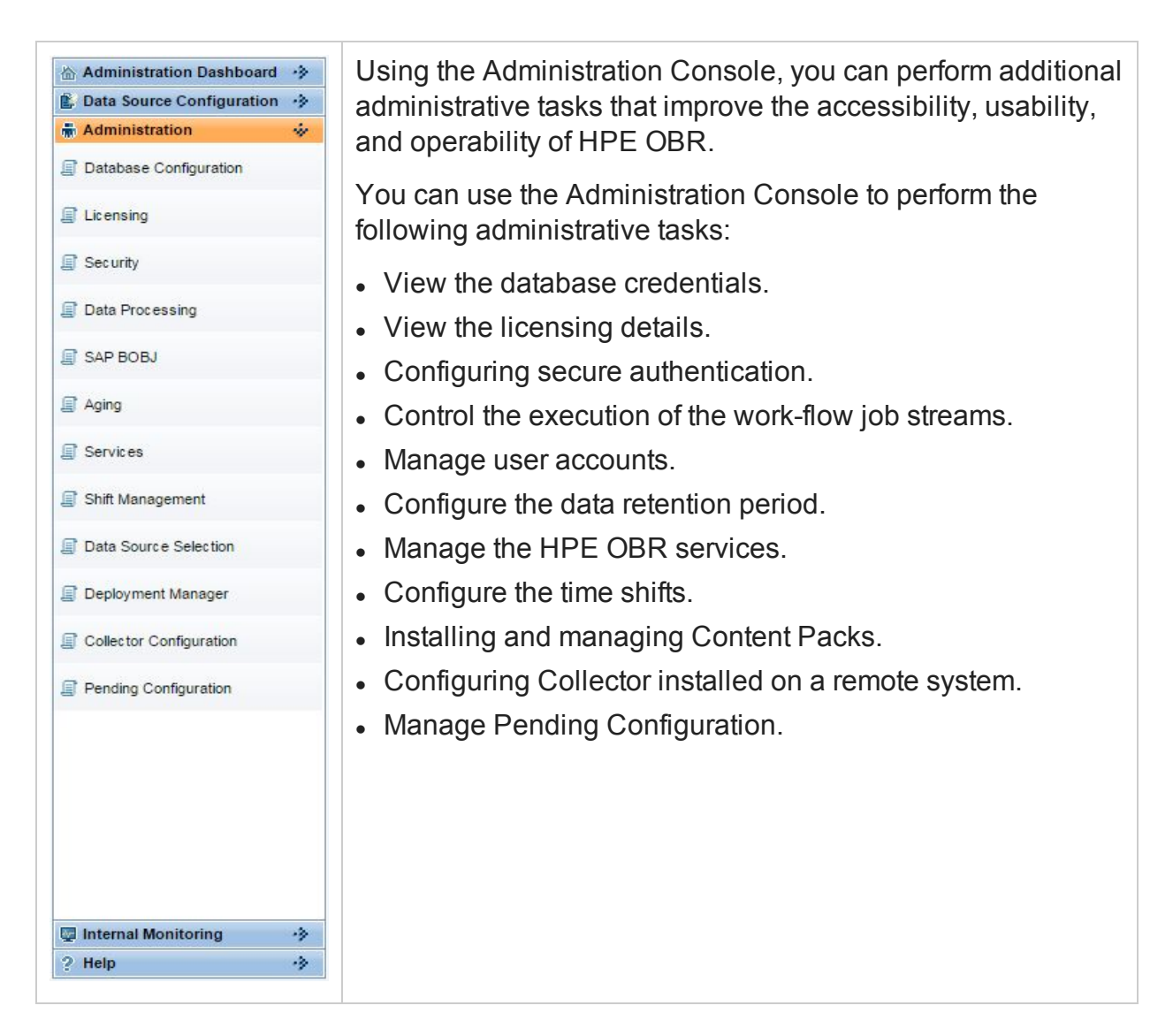

# Chapter 7: Database Configuration

Database configuration involves managing the centralized HPE OBR database. The HPE OBR database stores fact and topology information collected from different data sources based on the policies that are defined in the Content Packs. The database is configured when you perform the post-install configuration steps after installing the HPE OBR application.

## Managing the database

Using the Database Configuration page, you can perform the following tasks:

- View database [configuration](#page-110-0) details
- Change the HPE database [password](#page-111-0)
- **Enable and [Disable](#page-112-0) TLS for Vertical**
- <span id="page-110-0"></span>• Change the HPE [management](#page-112-1) database password

## View database configuration details

- 1. In the Administration Console, click **Administration > Database Configuration**. The Database Configuration page appears.
- 2. On the **Vertica Database** tab, under **Vertica Database Parameters**, view:

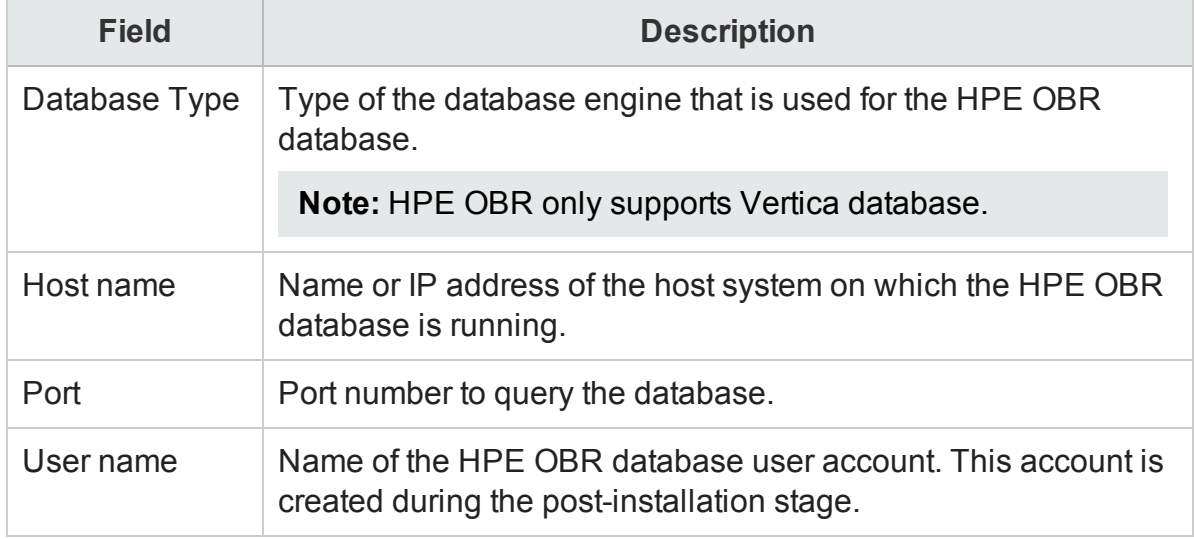

3. On the **Management Database** tab, under **Management Database Parameters**, view:

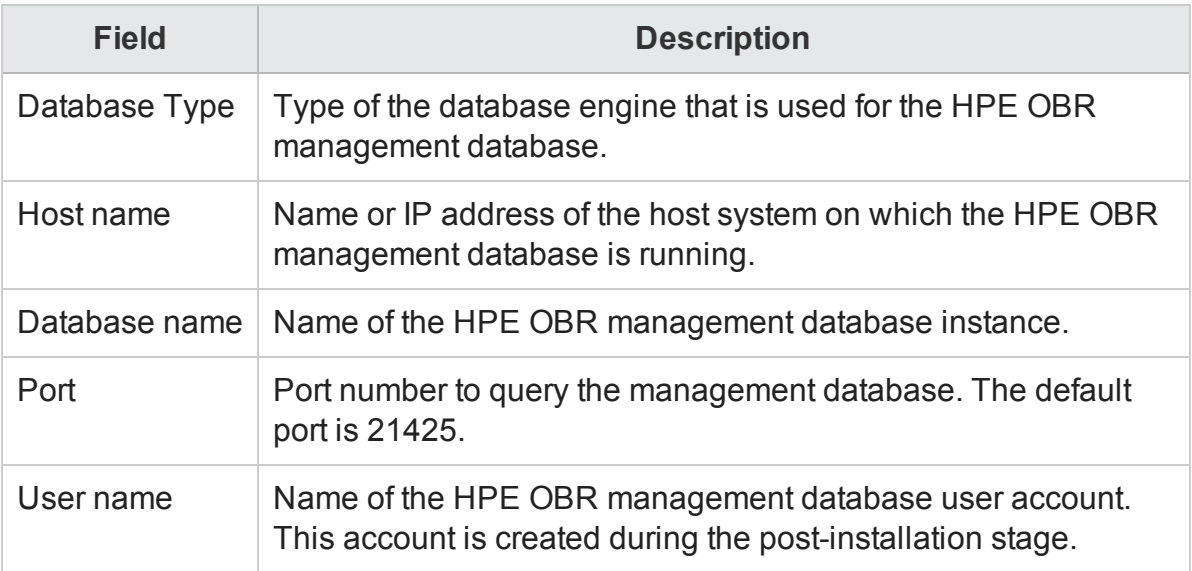

## <span id="page-111-0"></span>Change the HPE OBR database password

- 1. In the Administration Console, click **Administration > Database Configuration**. The Database Configuration page appears.
- 2. On the **Vertica Database** tab, click **Change Password**. The Change Password dialog box appears.
- 3. In the **Change Password** dialog box, type the database password details:

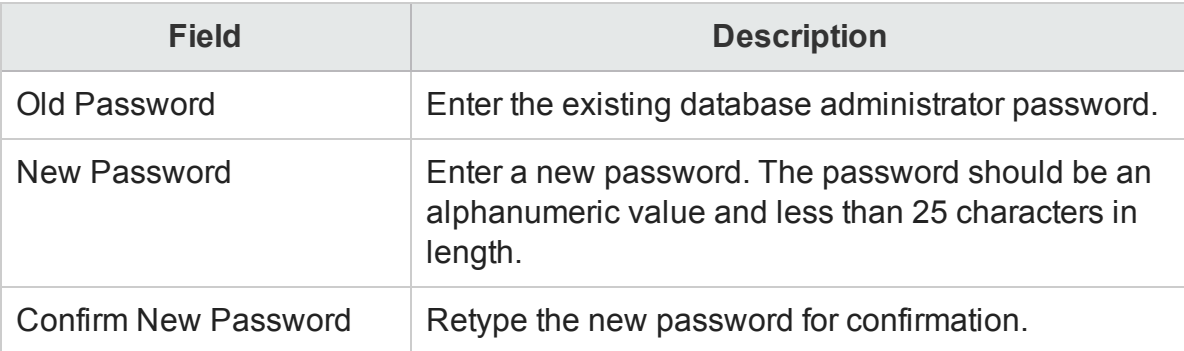

4. Click **OK**.

A Password Successfully Changed message appears in the Information message panel indicating that the password has been successfully changed.

After changing the HPE OBR database password, the **HPE\_PMDB\_Platform\_ Administrator** service must be restarted. Perform the following steps:

### **On Windows**

- 1. From the Start, type **Run** in **Search**. The Run dialog box appears.
- 2. Type **services.msc** in the open field, and then press **ENTER**.
- 3. Right-click on **HPE\_PMDB\_Platform\_Administrator** and click **Restart**.

### **On Linux**:

Run the following command on the command line interface to restart the service:

<span id="page-112-0"></span>service HPE\_PMDB\_Platform\_Administrator restart

## Enable TLS for Vertica

To enable TLS for Vertica, follow these steps:

- 1. In the Administration Console, click **Administration > Database Configuration**.The Database Configuration page appears.
- 2. In the **Vertica Database** tab, select the **Enable TLS** check box. A confirmation dialog box appears.
- 3. Click **Yes**. The **Enable TLS** dialog box appears.
- 4. In the **Enable TLS** dialog box, type the database password details:

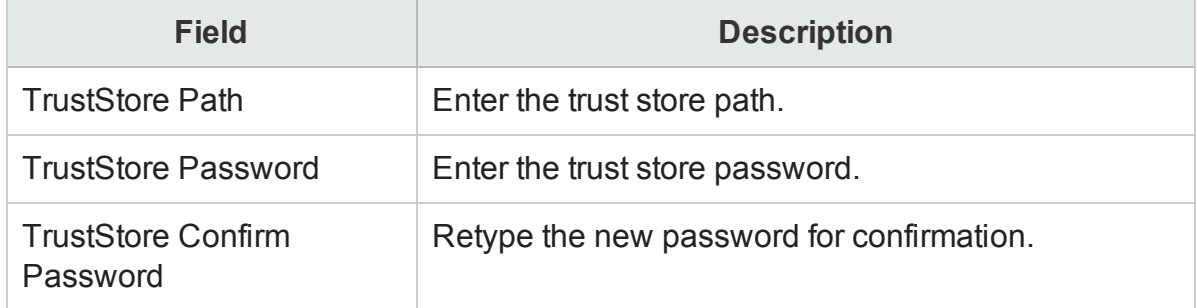

5. Click **OK**. The confirmation message appears.

For more information, see *HPE Operations Bridge Reporter Configuration Guide*.

## Disable TLS for Vertica

To disable TLS for Vertica, follow these steps:

- 1. In the Administration Console, click **Administration > Database Configuration**.The Database Configuration page appears.
- 2. In the **Vertica Database** tab, clear the **Enable TLS** check box. A confirmation dialog box appears.
- <span id="page-112-1"></span>3. Click **Yes**. The confirmation message appears.

## Change the HPE OBR management database password

- 1. In the Administration Console, click **Administration > Database Configuration**. The Database Configuration page appears.
- 2. On the **Management Database** tab, click **Change Password**.

The Change Password dialog box appears.

3. In the **Change Password** dialog box, type the database password details:

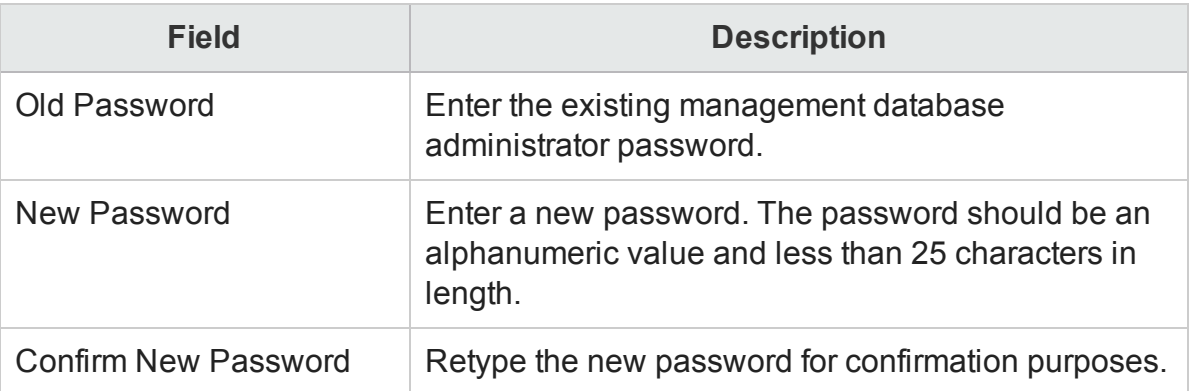

### 4. Click **OK**.

A Password Successfully Changed message appears in the Information message panel indicating that the password has been successfully changed.

# Chapter 8: Managing licenses

By default, HPE OBR includes a temporary, instant-on license, which is valid for 60 days. To continue using HPE OBR after 60 days, you must install a permanent license.

The HPE OBR license includes:

- <sup>l</sup> **HPE Operations Bridge Reporter Software**: This license includes the data collection framework, the SAP BusinessObjects Enterprise, a high-performance Performance Management Database for storing and processing the collected metrics, and the out-of-the-box Content Packs. Also included is an entitlement to collect and report on the metrics for up to 50 nodes.
- <sup>l</sup> **Additional scalability packs of 50 nodes**: Additional data collection and reporting entitlements can be added to grow the solution to fit your environment.

HPE OBR is integrated with the HP License Manager licensing package for its licensing needs. The HP License Manager provides the HPE OBR license framework and the functionality of installing a temporary or permanent license.

Basic license information is displayed on the Licensing page of the Administration Console. To obtain a permanent license, you can either use the HPE License Manager or directly retrieve the license from the HPE Licensing Center by using the HPE Webware web site.

**Note:** If you uninstall Content Pack, run the Dimension Life cycle (DLC) to get the correct license usage count in the **Administration > Licensing** page of Administration Console.

For more information on licensing, see *Licensing Requirement for HPE OBR* section in the *HPE Operations Bridge Reporter Configuration Guide*.

## Configuring license

Using the Licensing page, you can perform the following tasks:

- View license [information](#page-115-0)
- Obtain a [Permanent](#page-115-1) license key
- Install the [Permanent](#page-116-0) license key
- [SAP BOBJ license](#page-117-0) reactivation

For steps to activate the license using CLI, see *Activate License from Command Line Interface* in the *HPE Operations Bridge Reporter Configuration Guide*.

## <span id="page-115-0"></span>View license information

- 1. In the Administration Console, click **Administration > Licensing**. The Licensing page appears.
- 2. Under **HPE OBR License Details**, view:

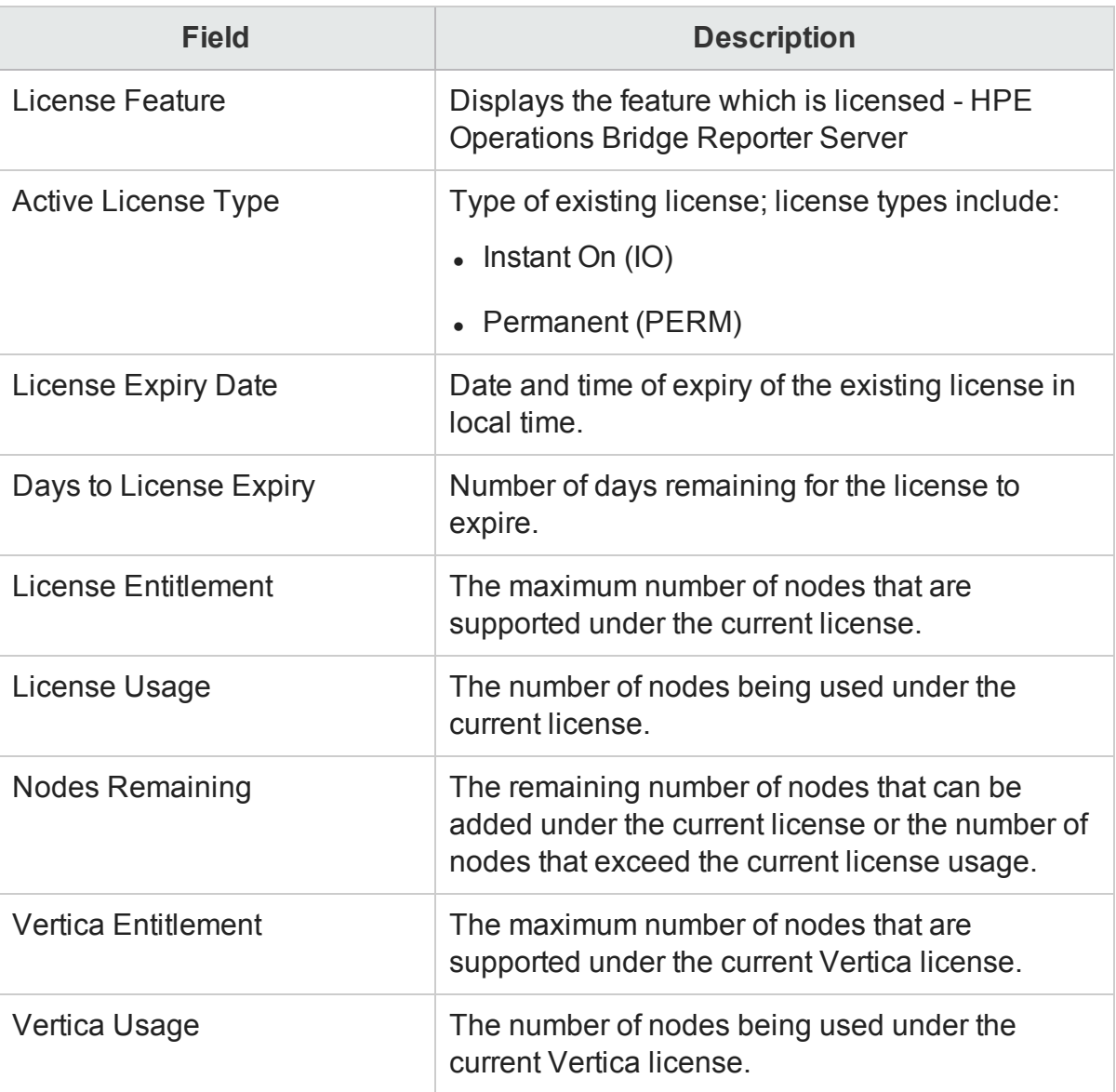

### <span id="page-115-1"></span>Obtain a Permanent license key

- 1. From the Administration Console, select **Administration > Licensing**. The Licensing page appears.
- 2. Click **Launch HP Password Center**. The Welcome to HP Licensing page appears.
- 3. In *Licensing Support links*, click **Hewlett Packard Enterprise Software Licenses and Downloads**.
- 4. Log on to HP Passport with your user ID and password. If you do not have an account, you must create one before you can proceed.
- 5. Follow the instructions provided on the website to obtain license keys.

OR

- 1. Go to the HPE Software [Licensing](https://h20576.www2.hpe.com/mysoftware/index) website.
- 2. Log on to HP Passport with your user ID and password. If you do not have an account, you must create one before you can proceed.
- <span id="page-116-0"></span>3. Follow the instructions provided on the website to obtain license keys.

## Install the Permanent license key

You must install the permanent license key by using HPE License Manager.

To install the license:

- 1. Log on to the HPE OBR system with the same user name used during the installation of HPE OBR.
- 2. Open the command prompt and run the following command:

SHRLicenseManager -install *<License file path>*

where, *<License file path>* is the path to save the license file.

3. To list the installed licenses, run the following command in the command prompt: SHRLicenseManager -list

The following display is an example of the list of installed licenses:

PID:1502

(1) License Feature :HPE Operations Bridge Reporter BO Pack License Feature Id :1004 Active License Type :Instant On Days to License Expiry :60

License Entitlement :50

(2) License Feature :HPE Operations Bridge Reporter Server

License Feature Id :1002

Active License Type :Instant On

Days to License Expiry :60

License Entitlement :50 (3) License Feature :HPE Operations Bridge Reporter Collector License Feature Id :1006 Active License Type :Instant On Days to License Expiry :60 License Entitlement :50

4. You must restart the administrator service to apply the installed license. To restart the HPE\_PMDB\_Platform\_Administrator service on the HPE OBR system, follow these steps:

#### **On Windows:**

- a. Click **Start > Run**. The Run dialog box is displayed.
- b. Enter service.msc in Open. The Services windows is displayed.
- c. On the right pane, right-click on the **HPE\_PMDB\_Platform\_Administrator** service and then click **Restart**.
- d. Close the Services window.

#### **On Linux:**

Type the following command at the command prompt:

service HPE\_PMDB\_Platform\_Administrator restart

## <span id="page-117-0"></span>Reactivate SAP BOBJ license and Re-enable the SAP BOBJ **Servers**

The SAP BOBJ license depends on the validity of the HPE OBR license. If the HPE OBR license expires, it deactivates the SAP BOBJ license key and disables all the SAP BOBJ servers.

To reactivate the SAP BOBJ license:

1. Obtain a new HPE OBRlicense key, see "Obtain a [Permanent](#page-115-1) license key" on page [116](#page-115-1)

2. Install a new HPE OBR license key, see "Install the [Permanent](#page-116-0) license key" on the [previous](#page-116-0) page

**Note:** After you install the Permanent license key , wait for at least five minutes before accessing the Administration Console to reactivate the SAP BOBJ license.

3. Access the HPE OBR Administration Console.

After you reactivate the HPE OBR license and access the Administration Console, HPE OBR automatically reactivates the SAP BOBJ license key. However, the SAP BOBJ servers remain in the disabled state. To ensure that SAP BOBJ works, you must manually enable the servers.

To enable the SAP BOBJ servers:

#### **On Windows:**

- 1. Log on to the HPE OBR system as administrator.
- 2. Click **Start > Programs > BusinessObjects XI 4.x > SAP Business Intelligence > Central Configuration Manager**. The Central Configuration Manager window appears.
- 3. In the Display Name column, select **Server Intelligence Agent (OBR)**.
- 4. On the main tool bar, click the **Manage Servers** icon. The Log On dialog box appears.
- 5. In the System list, select the system on which SAP BusinessObjects is installed.
- 6. In the User name and Password field, type the user credentials of the SAP BusinessObjects server.

The default user name is **Administrator** and the default password is *<Administration Console Password>*.

- 7. Click **Connect**. The Manage Servers window appears.
- 8. Click the **Refresh** icon to refresh the server list.
- 9. Click **Select All** to select all the listed servers, and then click the **Enable** icon to restart the servers.
- 10. Click **Close** to close the window.
- 11. Close all open windows.

### **On Linux:**

1. Log on to the Central Management Console by launching the following URL:

http://*<HPE OBR\_System\_FQDN>*:8080/CMC

In this instance, <*HPE* OBR System FQDN> is the fully qualified domain name of the HPE OBR system.

- 2. Log on as **Administrator** with password *<Administration Console Password>*.
- 3. Click **Servers** and select the Servers list in the left menu.

Hold down the Shift or Ctrl key and click on server to select multiple servers.

4. Right-click on the selected group of servers and then click **Enable Server**.

If Business Object services do not get activated even after installing new license, see [Troubleshooting](#page-129-0) Business Object Services

# Chapter 9: Managing security

HPE OBR provides seamless access to integrated HPE and SAP BusinessObjects applications through Lightweight Single Sign-On (LW-SSO) and SAP BusinessObjects Trusted Authentication.

## LW-SSO

Single Sign-On allows you to log on once to HPE OBR and gain access to multiple integrated HPE products or software systems without being prompted to log on again. The products within the configured group of products trust the authentication, and there is no need for further authentication when moving from one application to another. All requests to integrated applications are channeled through the LW-SSO authentication.

LW-SSO is embedded in HPE OBR and does not require an external machine for authentication. You need only to specify the shared key (lnit String<sup>1</sup>), which is used for encryption and decryption of the LW-SSO session token<sup>2</sup>. You must ensure that the other applications in the Single Sign-On environment have LW-SSO enabled and are working with the same Init String.

HPE OBR supports LW-SSO authentication with the following HPE products:

- HP Business Service Management
- <sup>l</sup> HPOM
- $\blacksquare$  HP OMi

**Note:** In HPE OBR, all applications participating in an LW-SSO integration must use the same GMT time.

## SAP BusinessObjects Trusted Authentication

SAP BusinessObjects Trusted Authentication facilitates single sign-on between HPE OBR and SAP BusinessObjects applications. Applications that have established trust

 $1$ Init String is a connection string that contains the initialization information. This information is passed as a parameter from the data provider to the data source while attempting to open a connection with the data source.

<sup>2</sup>A session token is a unique identifier—8-byte binary value—that is generated and sent from a server to a client to identify the connection between the server and the client.

with the SAP BusinessObjects Central Management Server (CMS)<sup>1</sup> can use Trusted Authentication to allow users to log on without providing their passwords.

To use single sign-on, you must specify the SAP BusinessObjects shared key (Shared Secret), which is used for encryption and decryption of the Trusted Authentication session token. You must ensure that all the other applications in the Trusted Authentication environment have Trusted Authentication enabled and are working with the same shared key.

HPE OBR supports Trusted Authentication with the following SAP BusinessObjects applications:

- SAP BusinessObjects Central Management Console (CMC)
- SAP BusinessObjects launch pad

For more information, see the *SAP BusinessObjects Enterprise Administrator's Guide*. For the latest documents, see [http://help.sap.com/bobip41?current=bobip41.](http://help.sap.com/bobip41?current=bobip41)

## Logon Banner

After completing the post installation configuration, using the Logon Banner you can configure the text that you prefer to be displayed when you log on to the Administration Console and SAP BusinessObjects in HPE Operations Bridge Reporter. This text appears as the first screen and warns the user against unauthorized entry.

## Configuring security

Using the Security page, you can perform the following tasks:

- Configure LW-SSO [authentication](#page-120-0)
- Configure [SAP BusinessObjects Trusted](#page-121-0) Authentication
- <span id="page-120-0"></span>• [Configure](#page-122-0) Logon Banner

## Configure LW-SSO authentication

- 1. In the Administration Console, click **Administration > Security**. The Security page appears.
- 2. Under **LW-SSO Configuration**, specify or type the authentication details:

<sup>1</sup>The CMS is a key component of the SAP BusinessObjects Enterprise XI that is bundled with HPE OBR. It is responsible for handling security and managing services. The CMS maintains a database which contains information that helps you manage the SAP BusinessObjects Enterprise infrastructure.

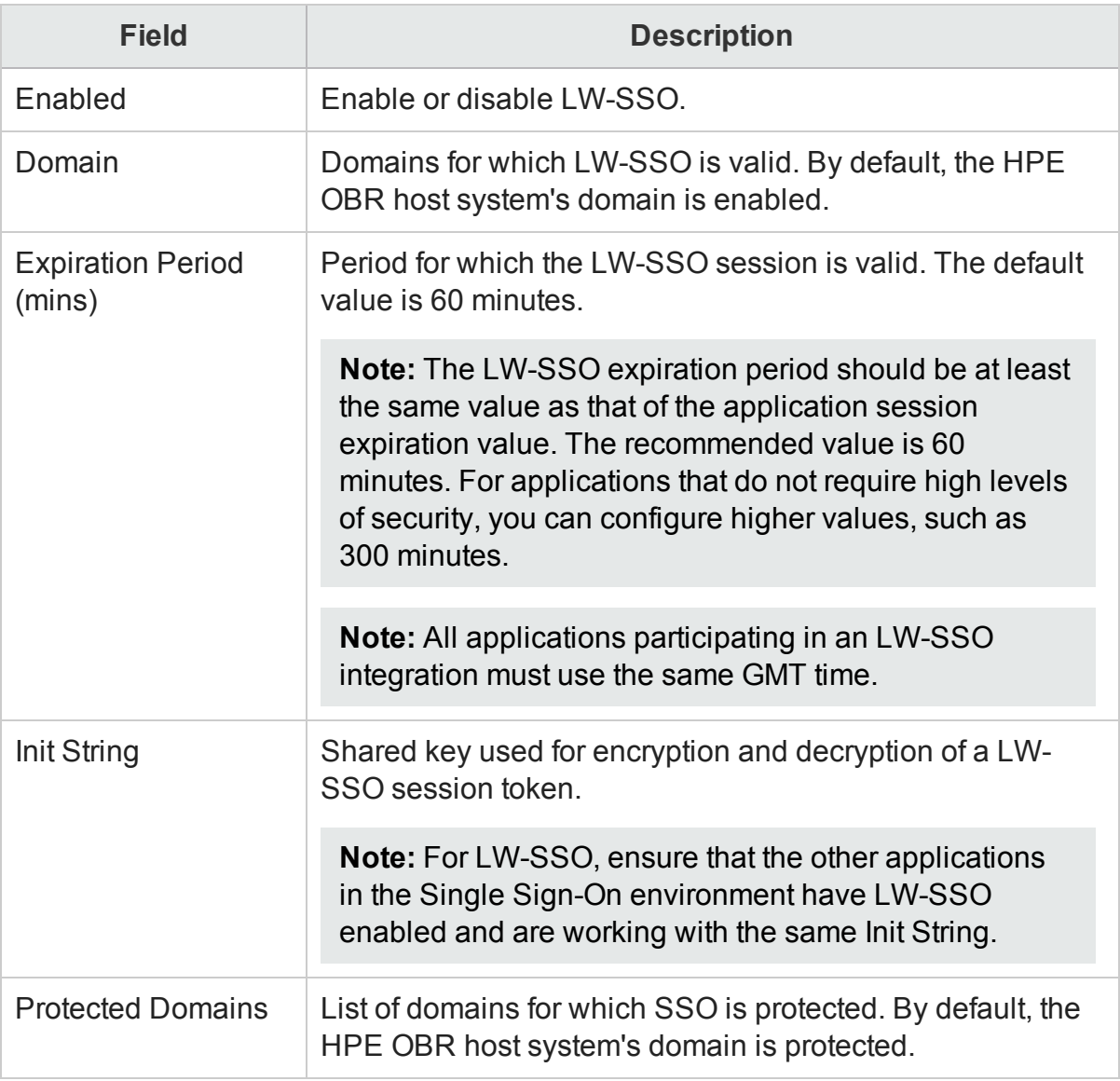

### 3. Click **Save**.

A Saved Successfully message appears in the Information message panel.

**Note:** This page is only visible if HPE OBR is installed on the system.

## <span id="page-121-0"></span>Configure SAP BusinessObjects Trusted Authentication

- 1. In the Administration Console, click **Administration > Security**. The Security page appears.
- 2. Click the **BO Trusted Authentication** tab.
- 3. Under **BO Trusted Authentication Configuration**, specify or type the authentication details:

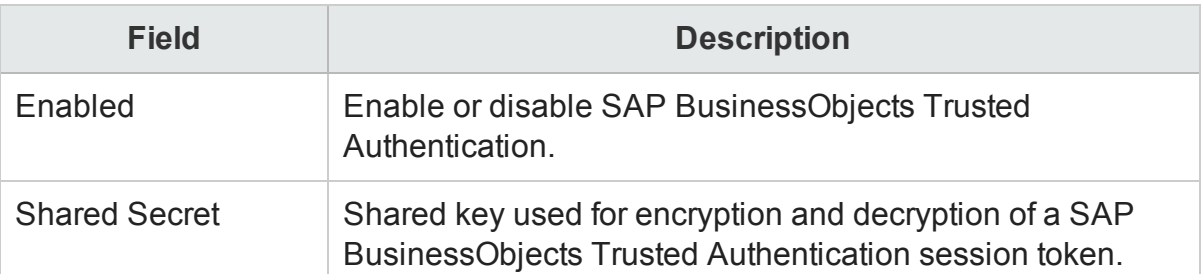

#### 4. Click **Save**.

A Saved Successfully message appears in the Information message panel. On successful save, the Shared key value gets automatically configured to CMC.

**Note:** This page is only visible if HPE OBR is installed on the system.

## <span id="page-122-0"></span>Configure Logon Banner

- 1. In the Administration Console, click **Administration > Security**. The Security page appears.
- 2. Click the **Logon Banner** tab.
- 3. Under **Logon Banner Configuration**, specify or type the following details:

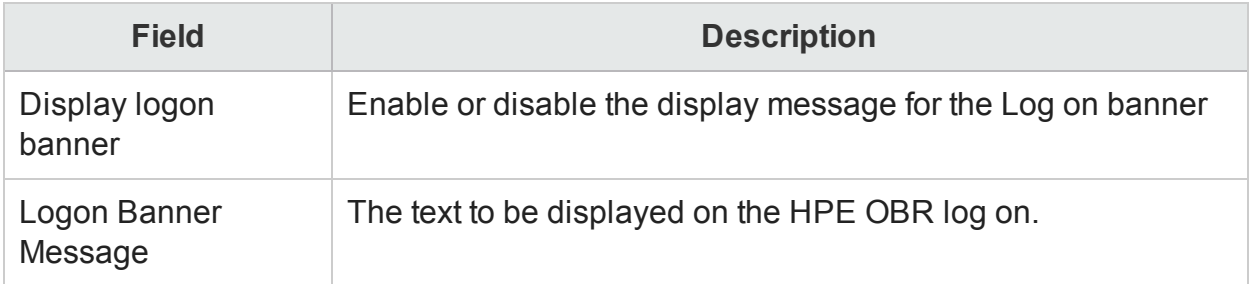

### 4. Click **Save**.

After configuring the Logon Banner, if you launch SAP BusinessObjects or CMC from the web browser, the Logon Banner warning message is displayed.

In typical scenario, after you enable the Logon Banner in Administration Console and launch the SAP BusinessObjects or CMC from the web browser, the logon banner warning message is displayed. Click OK and respective SAP BusinessObjects or CMC log on screen is displayed. Enter the user credentials to log on and proceed with the tasks.

In custom or distributed scenario where SAP BusinessObjects is installed on a remote server, after you enable the Logon Banner in Administration Console, perform these steps:

- 1. In HPE OBR system, go to the location {PMDB\_HOME}/data/.
- 2. Copy the config.prp file manually to {PMDB\_HOME}/data/config.prp in remote SAP BusinessObjects system.
- 3. Launch the SAP BusinessObjects or CMC from the web browser, the Logon Banner warning message is displayed.
- 4. Click OK and respective SAP BusinessObjects or CMC log on screen is displayed.
- 5. Enter the user credentials to log on and proceed with the tasks.

### **Disabling the Logon Banner**

- 1. In the Administration Console, click **Administration > Security**. The Security page appears.
- 2. Click the **Logon Banner** tab.
- 3. Under **Logon Banner Configuration**, clear the **Display logon banner** check box. click
- 4. Click **Save**.

# Chapter 10: Managing data processes

Using the Data Processing page of the Administration Console, you can view the number and status of the job streams corresponding to each installed Content Pack. You can also configure the job streams and specify a maximum number of retries for the batches in the event of its failure during execution as well as a maximum execution time per step. When the number of retries for a job step exceeds the maximum number allowed, the workflow framework blocks the job stream and generates an error event.

The maximum execution time and maximum retries are two configuration parameters that directly impact the stream execution functionality. In the case of the maximum execution time, setting a very high value can result in delay in identifying hanged processes. Setting a low value can result in the step being marked as Error too often. In addition, the maximum retries option should be set to a positive value only if a retry could result in successful execution. This option is most commonly used to overcome resource unavailability issues.

However, the best way to arrive at the value for the configuration parameters is to understand the use case, test, and arrive at an optimum value.

The number of job steps that are run simultaneously in the workflow framework is proportional to the number of job streams under execution. However, if the number of streams deployed on a system is high, it can result in a very high load on the system, which can lead to system failure. In such a situation, the resource control feature of data processing helps mitigate problems caused by the high load by providing the ability to limit resource usage to configured limits.

By managing the job stream resources, you can:

- Provide exclusive access to resources and help resolve locking issues with critical resources. If the pool count is zero, then the access to the resource becomes exclusive.
- Control the number of processes that are launched. For example, if you set a pool count of "5" for a resource named "Summary" and attach the resource to all the data aggregation jobs, then only a maximum of five instances of five aggregations can run at any point of time. This way, you can control the number of processes that are running.

You can also specify the resource definition details and set limits for the number of streams that can access the resource types concurrently. By default, all resource types are configured with the unlimited count, which means that there is no control based on the resource type.

Using the Data Processing page, you can perform the following job stream administration tasks:

- [Configure](#page-125-0) the maximum number of retries and the maximum execution time
- <span id="page-125-0"></span>• [Configure](#page-126-0) the stream resource details

## Configure a maximum number of retries and the maximum execution time

You can configure the maximum number of retries and the maximum execution time across all installed Content Packs, for a particular Content Pack, for a particular job stream in the Content Pack, or for a particular job step in the job stream. Perform the following steps:

- 1. In the Administration Console, click **Administration > Data Processing**. The Data Processing page appears.
- 2. On the **Stream Details** tab, in the **Select Filter** pane, perform any one of the following steps:
	- To configure the maximum number of retries and maximum execution time for all Content Packs, in the **Level** list, select **All Content Pack Components**.
	- To configure the maximum number of retries and maximum execution time for a particular Content Pack, in the **Level** list, select **Content Pack Component**, and then in the **Content Pack Component name** list, select the Content Pack component.
	- To configure the maximum number of retries and maximum execution time for a particular job stream, in the **Level** list, select **Stream**, in the **Content Pack Component name** list, select the Content Pack component, and then in the **Stream Name** list, select the job stream.
	- To configure the maximum number of retries and maximum execution time for a particular job step, in the **Level** list, select **Step**, in the **Content Pack Component name** list, select the Content Pack, and then in the **Stream Name** list, select the job stream.
- 3. Click **Enter maximum retries count** in the **Maximum Number of Retries** column, and type a value.

**Note:** The maximum value that you can set for this field is 8640.

- 4. Click  $\blacktriangledown$  to accept the new value. If you want to change the value, click  $\blacktriangleright$ , and then type a new value.
- 5. Click **Enter maximum execution time** in the **Maximum Execution Time (Mins)**

column, and then type a value.

**Note:** The maximum value that you can set for this field is 180 minutes.

- 6. Click  $\blacktriangleright$  to accept the new value. If you want to change the value, click  $\blacktriangleright$ , and then type a new value.
- 7. Click **Save**. A Saved Successfully message appears in the Information message panel.

## <span id="page-126-0"></span>Configure the stream resource details

- 1. In the Administration Console, click **Administration > Data Processing**. The Data Processing page appears.
- 2. Click the **Stream Resource Control** tab to view the resource details.
- 3. For a specific resource type, if you want to provide the job streams with unlimited access resources, select the check box under the **Unlimited Resources** column.
- 4. To specify the number of streams that can access the resource type, under the **Resource Count** column, type a value in the box.

**Note:** The maximum value that you can set for this field is 20,000.

5. Click **Save**.

A Saved Successfully message appears in the Information message panel.

## Chapter 11: Managing user accounts

In HPE OBR, user accounts are managed by using the SAP BusinessObjects Central Management Console (CMC). By default, HPE OBR includes an Administrator account, which is created during the post-install configuration stage. The Administrator account is a privileged account for managing and configuring HPE OBR. Only accounts with administrative privileges can log onto the Administration Console. You can create additional accounts with administrative privileges by using the SAP BusinessObjects CMC.

## SAP BusinessObjects CMC

You create and manage user accounts by using the SAP BusinessObjects CMC, which is integrated with HPE OBR. After you create user accounts and groups, you can specify access rights to them.

Using the SAP BusinessObjects CMC, you can perform the following user management tasks:

- Manage enterprise and general accounts
- Add users to groups
- Manage passwords
- Manage aliases

For more information, see the Central Management Console documentation. This guide is located in the installation directory of SAP BOBJ at:

```
Windows:<drive>:\Program Files (x86)\SAP BusinessObjects\SAP
BusinessObjects Enterprise XI 4.0\Help\en
```
**Linux:** /opt/HP/BSM/BOE4/sap\_bobj/enterprise\_ xi40/warfiles/webapps/CMCDoc/en

For the latest help documents, see [http://help.sap.com/businessobject/product\\_guides/.](http://help.sap.com/businessobject/product_guides/)

## SAP BusinessObjects BI Launch pad

SAP BusinessObjects BI Launch pad is the central web-based GUI in HPE OBR that allows you to view and interface with reports and dashboards. You can use the integrated search facility or the folder navigation tree to locate specific reports. In addition, BI Launch pad allows you to personalize your experience by customizing the Start page to display reports that you want to view when you log on, change your

password, choose your preferred language, and the level of interaction for different information.

For additional information and the latest help documents about SAP BOBJ Launch pad, see <http://scn.sap.com/docs/DOC-19231>.

## Managing accounts

Using the SAP BOBJ page, you can perform the following tasks:

- Access [SAP BusinessObjects](#page-128-0) Central Management Console
- Access [SAP BusinessObjects](#page-128-1) BI Launch pad
- Create a password for the [Administrator](#page-129-1) account
- <span id="page-128-0"></span>• Troubleshooting [BusinessObjects](#page-129-0) Services

## Access SAP BusinessObjects Central Management Console

- 1. In the Administration Console, click **Administration > SAP BOBJ**. The SAP BOBJ page appears.
- 2. Click **Launch CMC**. The SAP BusinessObjects CMC Log On page appears.

**Note:** This page is only visible if HPE OBR is installed on the system.

## <span id="page-128-1"></span>Access SAP BusinessObjects BI Launch pad

- 1. In the Administration Console, click **Administration > SAP BOBJ**. The SAP BOBJ page appears.
- 2. Click **Launch BI launch pad**. The SAP BusinessObjects BI launch pad Log On page appears.
- 3. Type

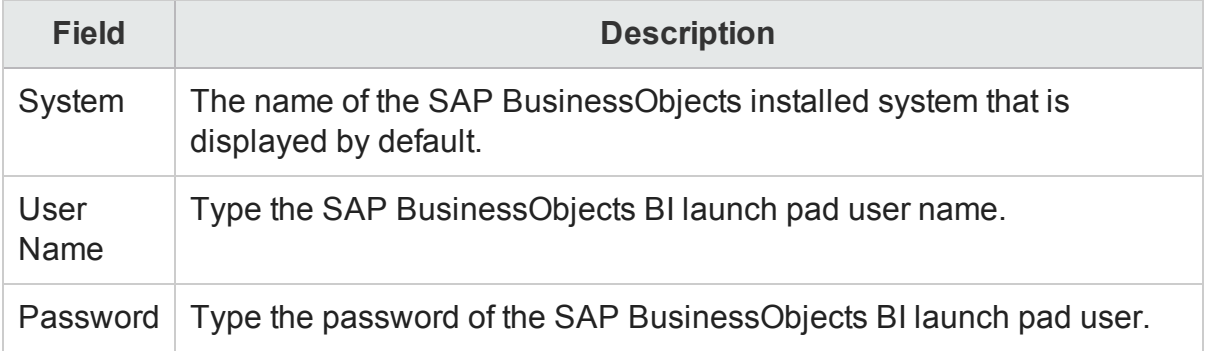

### 4. Click **Log On**.

The SAP BusinessObjects BI launch pad portal appears.

**Note:** This page is only visible if HPE OBR is installed on the system.

### <span id="page-129-1"></span>Create a password for the Administrator account

If you want to create a password for the default Administrator user name, perform the following steps:

- 1. Access the SAP BOBJ CMC.
- 2. On the Central Management Console login screen, in the **User Name** field, type Administrator.
- 3. Click **Log On**. The CMC Home screen opens.
- 4. Click **Users and Groups**. The Users and Groups screen opens.
- 5. On the right pane, double-click **Administrators**.
- 6. Right-click **Administrator** and then click **Properties**. The Properties:Administrator dialog box opens.
- 7. Under **Enterprise Password Settings**, in the **Password** field, type a new password.
- 8. In the **Confirm** field, retype the password to confirm it. You can change the Administrator user name, if required, and specify other necessary details on this screen.
- 9. Click **Save & Close** to accept the changes.
- 10. Click **Log Out** to exit the Central Management Console.

**Note:** This task is valid only if HPE OBR is installed on the system.

## <span id="page-129-0"></span>Troubleshooting BusinessObjects Services

- 1. Log in to **CMC** Application from the link http://*<HPE OBR\_System\_ FQDN>*:8080/CMC.
- 2. Click on **License Key** and verify if license exist. If no license exists then you have to obtain the license see SAP BOBJ License [Reactivation.](#page-117-0)
- 3. If license exist, click **Servers**, a page appears where you can check if the servers are enabled.
- 4. If not, select all servers and click on the **Enable** button to enable all the servers.
- 5. Go to the next page.
- 6. Enable the items in the **Server** section.

# Chapter 12: Managing data aging

HPE OBR collects data from different data sources at periodic intervals based on the collection policies predefined in the Content Packs. The collected data is stored in the database in various types of fact tables. If the data is collected as polled events from the data source, it is called raw data and stored in "As-polled" tables. Data can also be collected as a 5-minute summarized data. This type of data is called rate data and stored in "5-minute" tables.

The HPE OBR database performs aggregation routines on the raw or rate data through the workflow process. The aggregation routines convert the data into hourly and daily data. This data is then stored in the following physical data tables:

- Hourly—This table contains the raw or rate data that is aggregated at an hourly level.
- Daily—This table contains the hourly data that is aggregated at the daily level.
- Monthly—This table contains the daily data that is aggregated at the monthly level. (not available in OOTB content packs)
- Yearly—This table contains the monthly data that is aggregated at the yearly level. (not available in OOTB content packs)

When reports are generated for a month or year, the data from daily tables is aggregated online to display in the HPE OBR reports. Monthly table and yearly table are not physical tables in the database for any out-of-the-box (OOTB) content packs.

The data tables vary based on the content pack. For a given content pack, the available data tables is based on the model defined for that content pack.

## Active retention

To prevent the accumulation of excessive data in the tables, HPE OBR ages the data. Aging involves the concept of retention time, which is the number of days the data is stored in the table. The aging process deletes the data when it has been in the table longer than the specified retention time for that table. Each table has a default retention time:

- As-polled table: 90 days
- 5-minute table: 90 days
- $\bullet$  Hourly table: 365 days
- Daily table: 1825 days
- Monthly table: 1825 days (not available in OOTB content packs)
- Yearly table: 1825 days (not available in OOTB content packs)

**Note:** Dimension data such as CI types and nodes that is collected by HPE OBR remains in the database tables. HPE OBR does not delete this data.

## Managing aging

Using the Aging page of the Administration Console, you can [configure](#page-131-0) the active [retention](#page-131-0) period.

## <span id="page-131-0"></span>Configure active retention period

- 1. In the Administration Console, click **Administration > Aging**. The Aging page appears.
- 2. For a specific Content Pack component, click **Configure Retention**. The Content Pack retention configuration details appears.
- 3. Click **Edit**.
- 4. For a specific type of periodic data, type the number of days for which the data is to be retained.
- 5. Click **Save**.

A Saved Successfully message appears in the Information message panel.

#### **Important Considerations**:

- You cannot modify the active retention policies of the Core Content Pack components.
- You cannot modify the active retention policies of the ETL and App components for all content packs (modification is allowed only on the Domain component of all content packs).

**Note:** For the Service Health and OMi Content Pack components, you should not change the retention period of the "As-polled" table. The data in this table is a snapshot data and the status might not change within a short period of time. However, you can change the retention periods of the hourly and daily data.

# Chapter 13: Managing services

The HPE OBR services are long-running executables that perform specific functions. These services are designed to automatically start when the application is launched or when the operating system is booted. If required, you can also start these services manually. You can use the Administration Console to monitor two sets of services—one for the HPE OBR database and the other for SAP BOBJ Enterprise.

The HPE OBR database includes following services:

- HPE PMDB Platform Collection This service handles the configuration of the data collection policies based on the rules defined in the Content Packs. Stopping this service halts all collection-related tasks.
- HPE PMDB Platform DB Logger This service handles all logging-related tasks and is responsible for capturing and logging serious and critical events. This service reads the events and displays the information to the end user through the Administration Console and log files. In addition, the PMDB Platform DB Logger service logs events in the BSMRApp.log file. If this service is stopped, HPE OBR cannot update the log files or display any alerts or events.
- HPE PMDB Platform Timer —This service manages the scheduling of the HPE OBR database processes. If this service is stopped, all data processes become affected such as data summarization, aggregation, and storage. In addition, maintenance tasks no longer occur. In short, the HPE OBR database stops to function.
- HPE PMDB Platform IM This service handles the internal monitoring-related tasks of the HPE OBR system. It collects and displays information related to the health and performance of the system to the user through the Administration Console. Stopping this service prevents HPE OBR from displaying monitoring-related information, such as the status of the fact tables, the data processes, and the performance and availability of the HPE OBR database and the application server platform.
- HPE PMDB Platform PostgreSQL This service manages the PostgreSQL management database processes. This database is used by HPE OBR to store data processing information, internal tables that control the deletion of stage tables, and collection audit information.
- HPE PMDB Platform Orchestration This service to manages the schedule for data stream jobs.
- HPE PMDB Platform NRT ETL HPE OBR NRT Service to schedule data stream iobs.
- HPE Vertica This service manages the Vertica database processes.

The SAP BOBJ Enterprise services include:

- SAP BOBJ Tomcat Service—This service handles the deployment of SAP BusinessObjects-related administrative web applications and servers. Stopping this service prevents the deployment of the web applications.
- SAP BOBJ CMS—This service collectively manages all the other SAP BusinessObjects services and applications. If this service is stopped, all SAP BusinessObjects-related services and applications cannot work.

## Managing services

Using the Services page, you can perform the following tasks:

- View the status of an HPE OBR [service](#page-133-0)
- Start or stop an HPE OBR [service](#page-134-0)
- <span id="page-133-0"></span>• View the status of a [SAP BOBJ](#page-135-0) Enterprise service

## View the status of an HPE OBR service

- 1. In the Administration Console, click **Administration > Services**. The Services page appears.
- 2. Select the type of service from the **Service** list. You will see the following details:

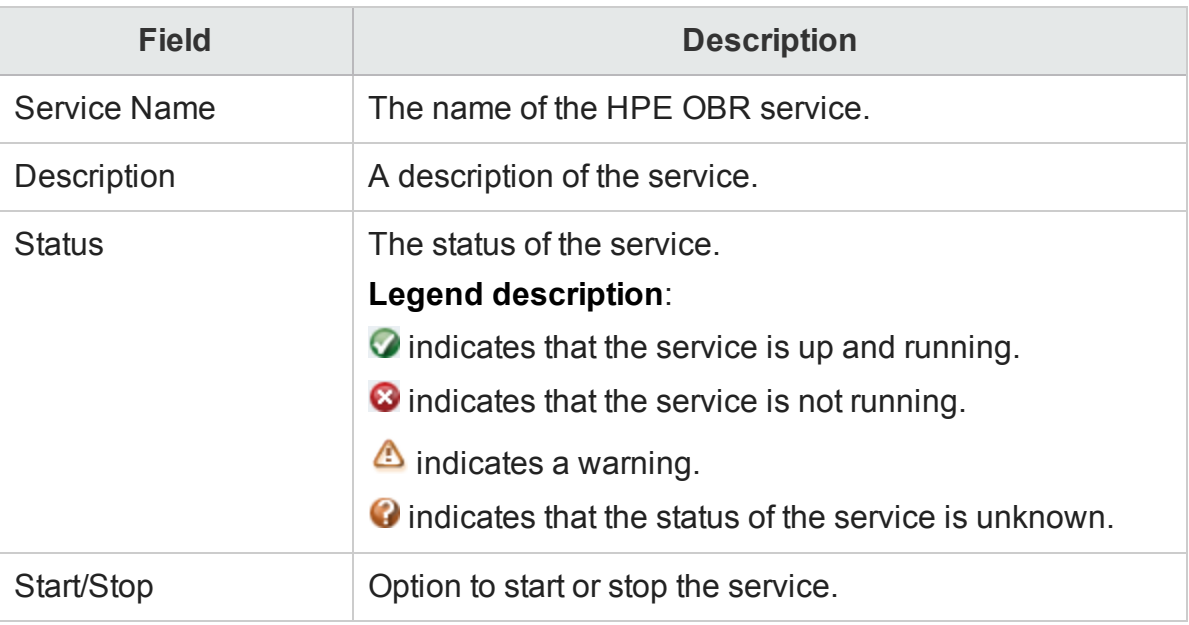

3. For a detailed status of the service, click the hyperlink in the **Service Name** column. The Service Detail for table appears, which provides detailed status information such as status of the service, status of the Java Virtual Machine (JVM), and status of the disk space.

- 4. This table organizes information into two tabs:
	- Service Message Detail—Displays details of the status message.

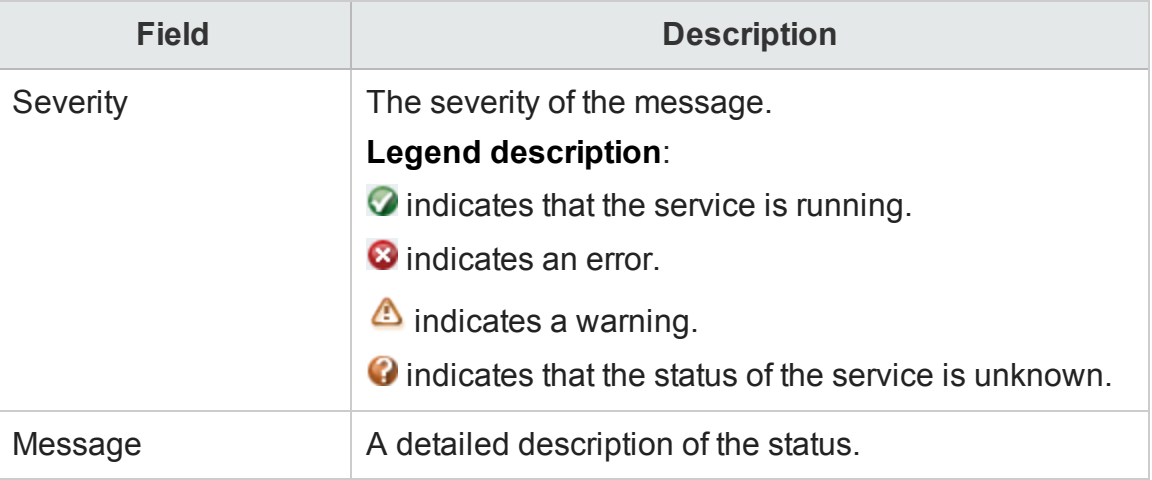

• Service Dependency—Displays the services that have a dependency on the selected service.

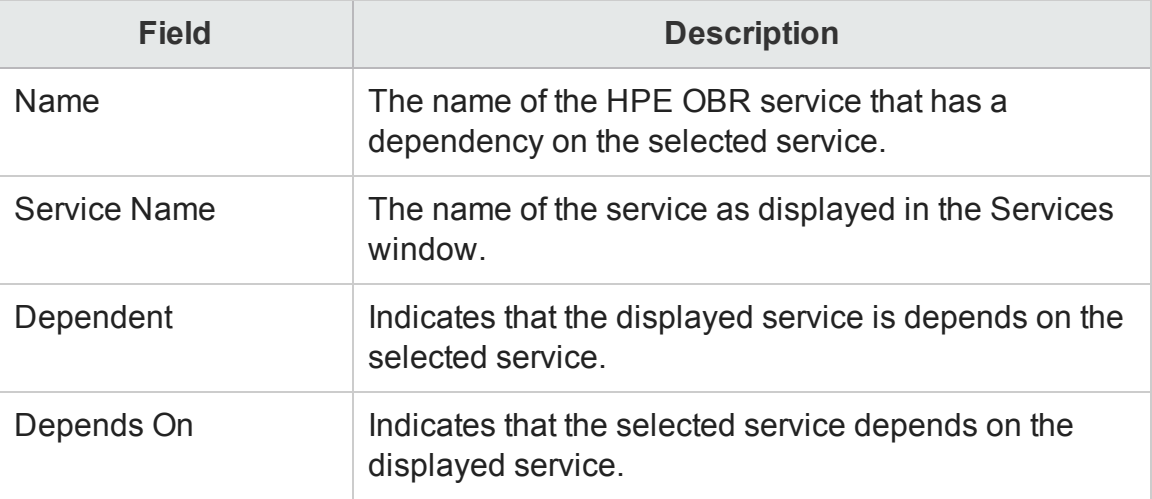

### <span id="page-134-0"></span>Start or stop a HPE OBR service

- 1. From the Administration Console, select **Administration > Services**. The Services page appears.
- 2. In the **Service** list, select **PMDB Service Status**.
- 3. In the table, perform any one of the following steps:
	- Click Start to start a service that is currently not running.
	- Click **Stop** to stop a service that is currently running.

**Note:** If you change the system date after installing HPE OBR, make sure that you

restart all the HPE OBR services.

### <span id="page-135-0"></span>View the status of a SAP BOBJ Enterprise service

- 1. From the Administration Console, select **Administration > Services**. The Services page appears.
- 2. In the **Service** list, select **SAP BOBJ Enterprise status**. The list of services and their status is displayed.

**Note:** This page is only visible if HPE OBR is installed on the system.

## Chapter 14: Managing time shifts

Using HPE OBR, you can configure the shift timings and enable shift-based availability reporting for the monitored system resources in your environment. Out-of-the-box, HPE OBR defines a default shift period, which ranges from 0 to 23 hours.

Using the Shift Management page of the Administration Console, you can define the shift timings. Once configured, the shifts are applied globally across all relevant reports.

When configuring the shifts, you must consider the following points:

- Shift-based data is available to a maximum of the initial history (by default, this is set to 15 days) prior to the current date when the shift is created.
- You can modify the start and end times of the shifts.
- A shift must have a time range defined.
- $\bullet$  The value must be in the 24-hour format.
- You can define multiple shifts.
- A single shift can have multiple time ranges.
- Shifts can have overlapping time ranges.
- You can delete a time range from the shift.
- If you delete a shift, all the time ranges within that shift are also deleted.
- You cannot create a shift that has the same name of an existing shift.
- Time ranges that do not correspond to any shift is referred to as off-shift.
- Node or group-level shift configuration is not supported.

Using the Shift Management page, you can:

- . View time [shifts](#page-136-0)
- $\cdot$  [Create](#page-137-0) a new time shift
- $\bullet$  [Modify](#page-138-0) the time shift
- <span id="page-136-0"></span> $\bullet$  [Expire](#page-138-1) the time shift

## View shift information

- 1. In the Administration Console, click **Administration > Shift Management**. The Shift Management page appears.
- 2. View:

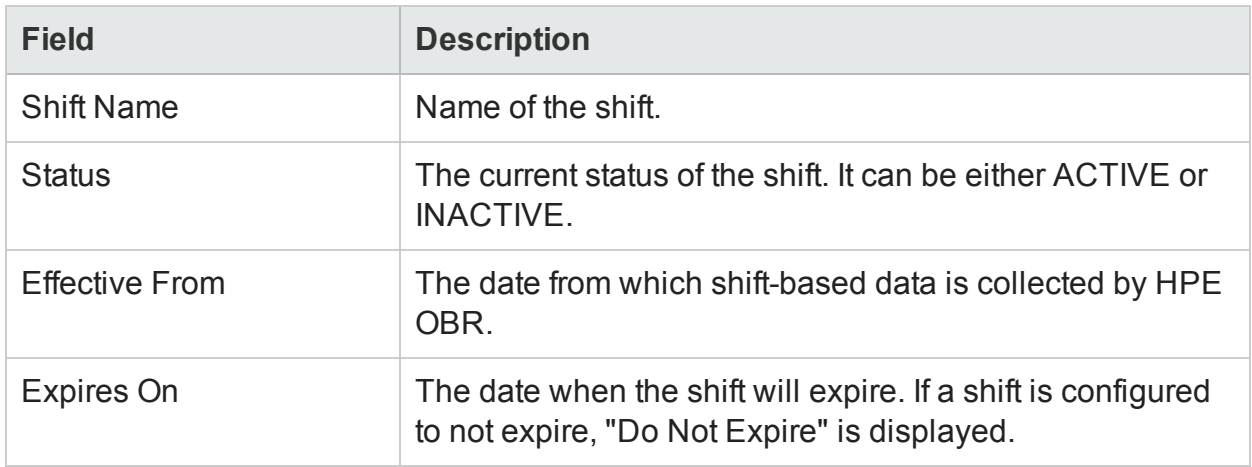

## <span id="page-137-0"></span>Create a new time shift

- 1. In the Administration Console, click **Administration > Shift Management**. The Shift Management page appears.
- 2. To create a new shift, click **Create New Shift**. The Create New Shift box appears.
- 3. Type:

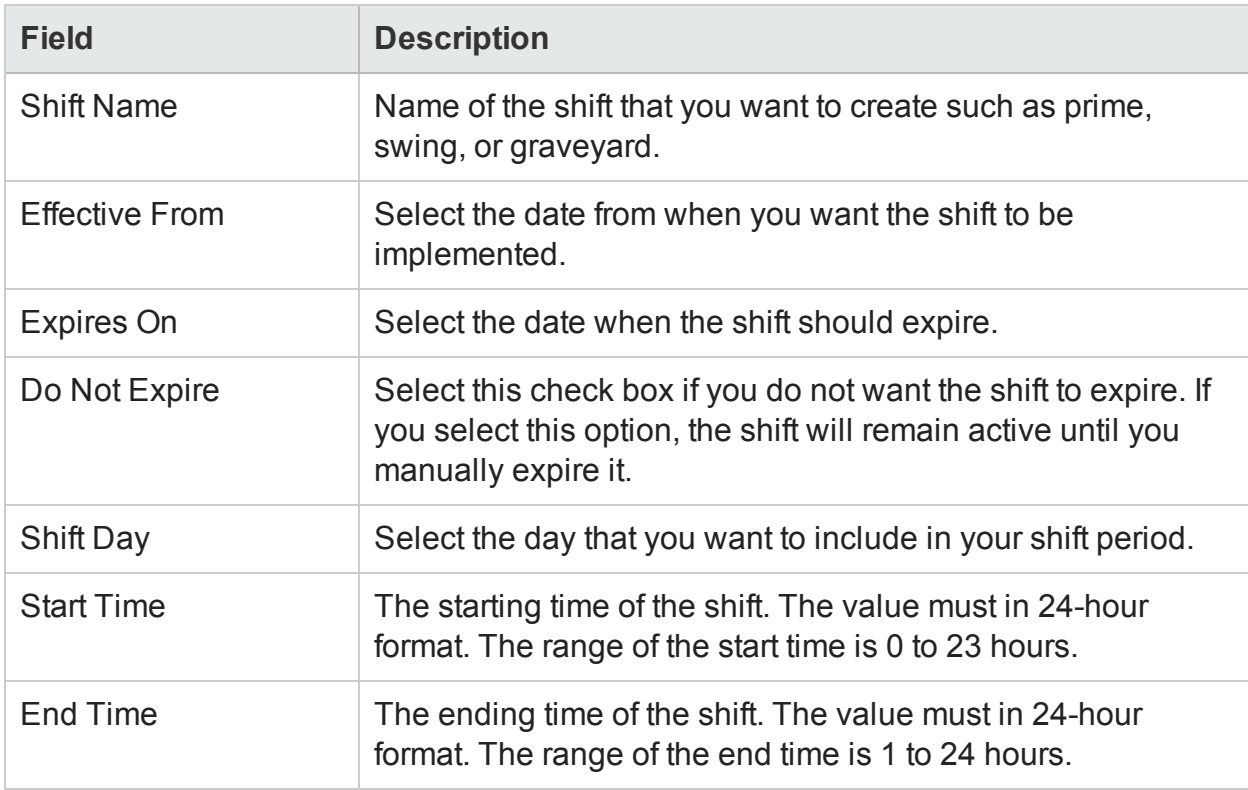

4. To add additional days to the shift, click **Add New Row**.

### 5. Click **Save**.

The newly created shift appears in the Shift Management table.

## <span id="page-138-0"></span>Modify the time shift

A shift includes all the time ranges that you defined for that shift. To modify the shift, you need to modify the time ranges in that shift or you can add new time ranges to that shift.

To modify the shift:

- 1. In the Administration Console, click **Administration > Shift Management**. The Shift Management page appears.
- 2. In the **Shift Name** column, click the shift that you want to modify. The Edit Shift box appears.
- 3. To edit a shift, you can:
	- Change the day in the Shift Day column.
	- Change the start and end times of the shift.
	- <sup>l</sup> Click **Add New Row** to add a new shift day.
	- Click the  $\widehat{\mathbb{I}}$  icon to remove a shift day.

**Note:** You cannot change the shift name or the Effective from date. These fields are disabled by default. If the shift is modified, data that is already collected by HPE OBR will not be reprocessed.

<span id="page-138-1"></span>4. Click **Save** to save the changes.

### Expire a time shift

Once a time shift is created, HPE OBR does not allow you to delete it. This is because the data collected and aggregated based on that shift period can be used for data analysis purposes. This data remains in the HPE OBR database. However, if you no longer require the time shift, you can disable it by expiring it. Once expired, HPE OBR does not store any data for that shift period.

To expire a shift:

- 1. In the Administration Console, click **Administration > Shift Management**. The Shift Management page appears.
- 2. In the **Shift Name** column, click the shift that you want to expire. The Edit Shift box appears.
- 3. Click **Expire Shift** to expire the shift.
- 4. In the confirmation message box, click **Yes**.

**Note:** If the shift is modified, data that is already collected by HPE OBR will not be

### reprocessed.

# Chapter 15: Managing Data Source Selection

Based on the type of following deployment scenarios this page guides you can select the relevant data source.

**Note:** You can select the data source from the **Administration > Data Source Selection** page that was not completed during the post-install configuration in the Configuration Wizard.

Using the Data Source Selection page you can configure the data sources for the following deployment scenarios:

- [HPOM Deployment](#page-142-0) scenario
- BSM/OMi [Deployment](#page-142-1) scenario
- VMware vCenter only [Deployment](#page-144-0) scenario
- Others [Deployment](#page-144-1) scenario

#### **HPOM Deployment scenario:**

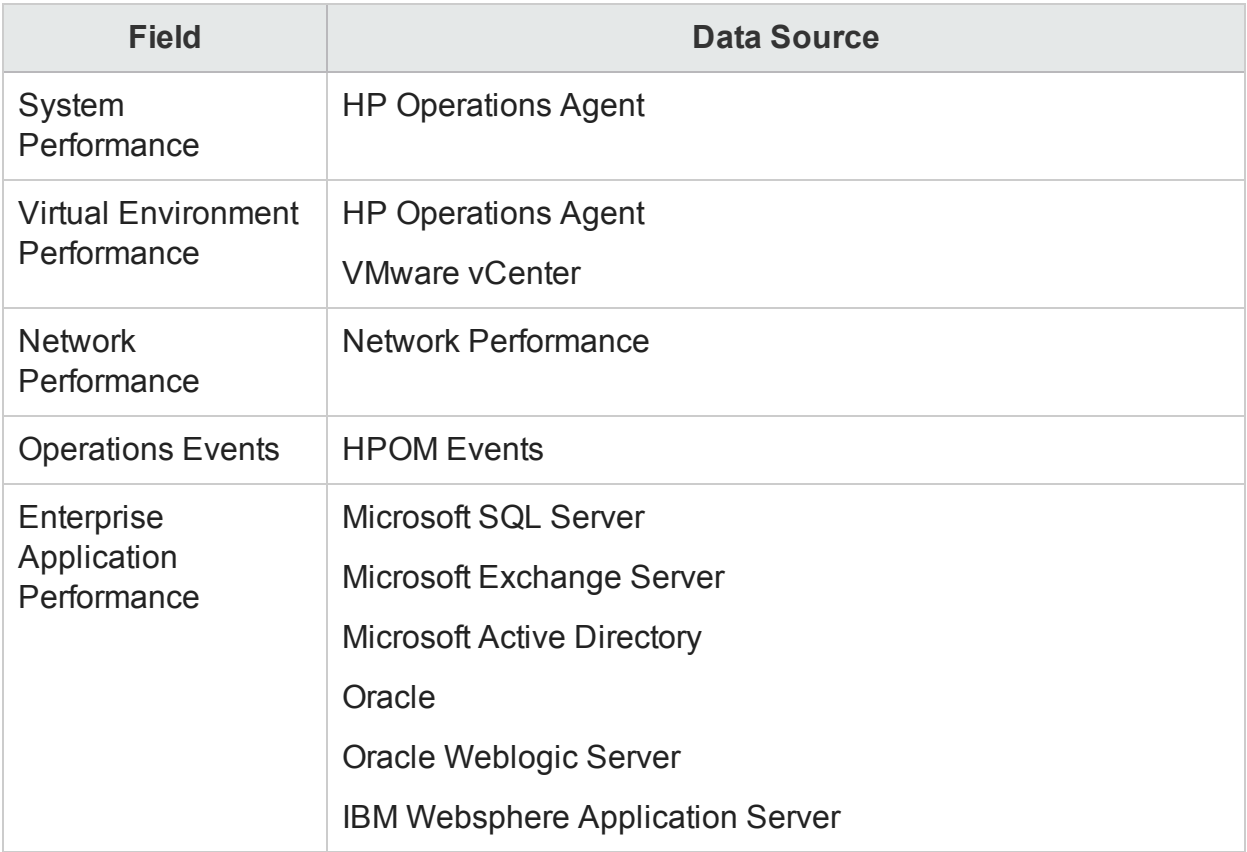

#### **BSM/OMi Deployment scenario:**

Select the version of BSM/OMi from the following options provided:

- $-BSM 9.2x$
- $\bullet$  OMi 10.x

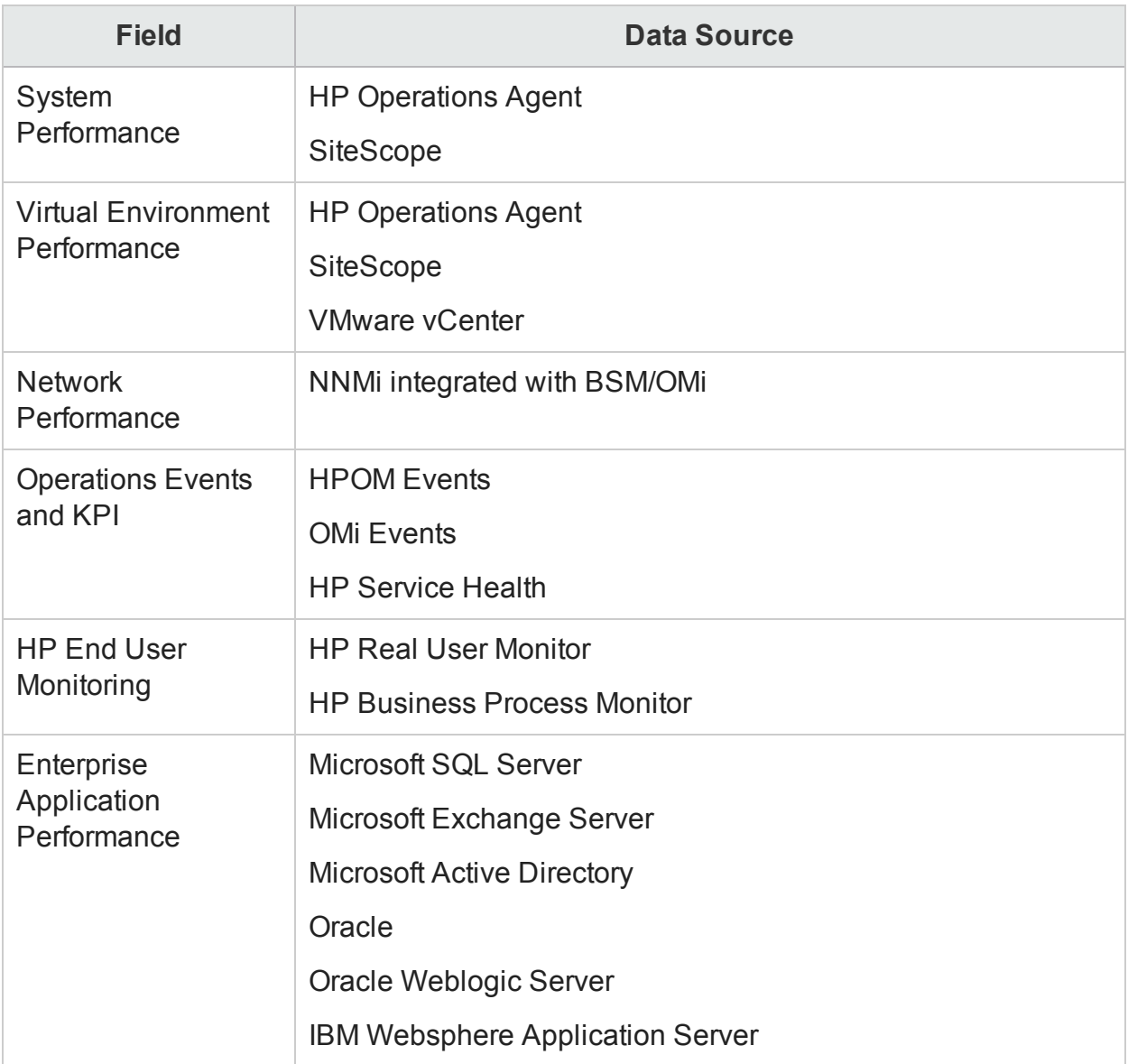

### **VMware vCenter only Deployment scenario:**

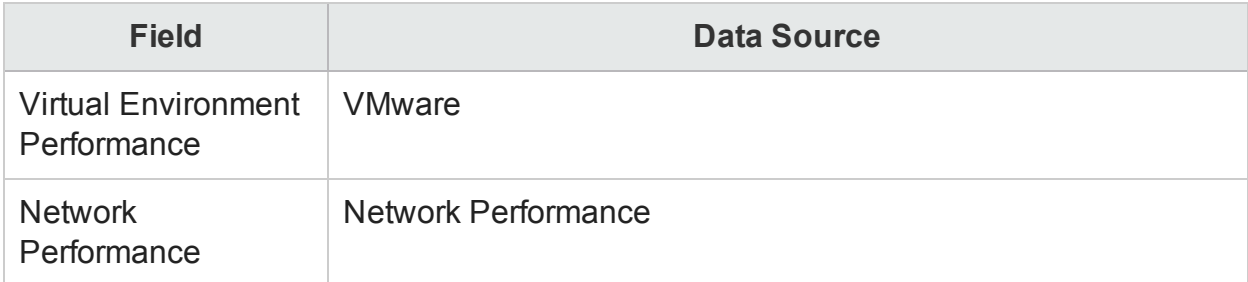

### **Others Deployment scenario:**

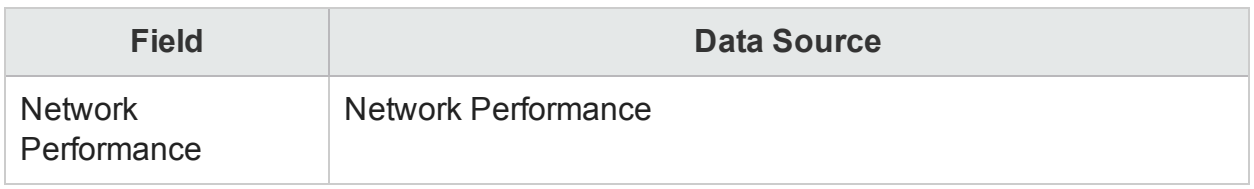

## <span id="page-142-0"></span>HPOM Deployment scenario

- 1. In the **Deployment Scenario**, click **HP OM**.
- 2. In the **System Performance**, select **HP Operations Agent**.
- 3. *(Optional)* In the **Virtual Environment Performance**, select the data source for virtual environment.
- 4. *(Optional)* In the **Network Performance**, select **NNMi integrated with BSM/OMi** if NNMi and NNMi SPI Performance is available in your environment.
- 5. In the **Operations Event**, select **HPOM Events** for events.
- 6. In the **Enterprise Application Performance** section, select the data source for the Smart Plug-in (SPI) monitored by HPOM.

**Note:** If you select Microsoft Exchange Server, the **Select Version of MS Exchange Server** section appears. You must select the version of the Exchange Server.

<span id="page-142-1"></span>7. Click **Save**. The Saved Successfully message is displayed.

## BSM/OMi Deployment scenario

- 1. In the **Deployment Scenario**, click **BSM/OMi**.
- 2. In the **Version of BSM/OMi**, select the version of the application.

You can select either **BSM 9.2x** or **OMi 10.x** or both together.

**Note:** If you have selected OMi10, the content packs ETL\_OMi10 (for OMi 10.00 and OMi 10.01) and ETL\_OMi10x (OMi 10.10 and later versions) that are mutually exclusive are automatically selected. Ensure that you select one of the two explicitly and then proceed.

- 3. In the **System Performance**, select the required data source for the system.
	- a. If you select **SiteScope** for system performance, then **SiteScope Metric Channel** section appears
	- b. You must select either **Profile DB** or **Direct API** as the metric channel for SiteScope.

**Note:** If SiteScope is used to monitor system or virtual environment

performance in OMi 10.x, the metric channel for SiteScope is through Direct API.

4. *(Optional)* In the **Virtual Environment Performance**, select the data source for the virtual environment. Select the technology for the data source.

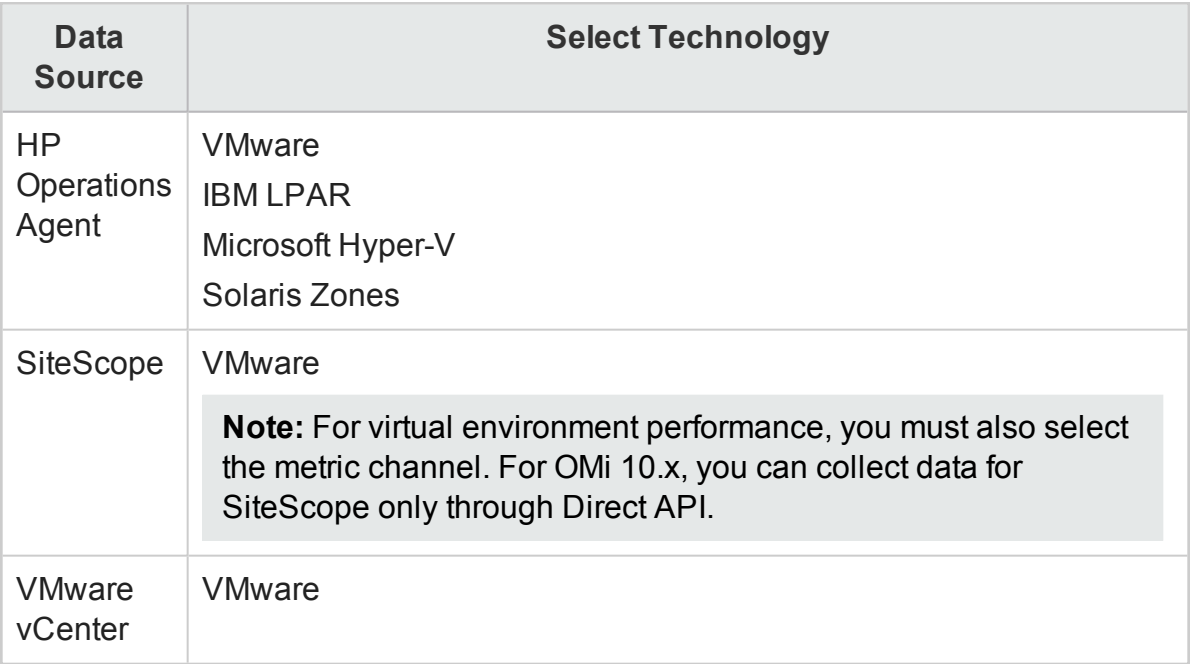

- 5. *(Optional)* In the **Network Performance**, select **NNMi integrated with BSM/OMi** if NNMi and the NNMi SPI Performance is available in your environment.
- 6. In the **Operations Event and KPI**, select the data sources for required events.
- 7. In the **HP End User Monitoring**, select the data source for the components monitored by BSM.

**Note:** If the deployment is for OMi 10.x, this parameter is disabled.

- 8. In the **Enterprise Application Performance**, select the data source for the Management Packs monitored by OMi.
- 9. The **Select Technology** section appears after selecting required Management Pack, select the **Management Pack** check box.

**Note:** If you select Microsoft Exchange Server Management Pack, the Select Version of MS Exchange Server section opens. You must select the version of the Exchange Server.

10. Click **Save**. The Saved Successfully message is displayed.
# VMware vCenter only Deployment scenario

- 1. In the **Deployment Scenario**, click **VMware vCenter only**.
- 2. In the **Virtual Environment Performance**, select **VMware**.
- 3. *(Optional)* In **Network Performance**, select **Network Performance** if NNMi and NNMi SPI Performance is available in your environment.
- 4. Click **Save**. The Saved Successfully message is displayed.

# Others Deployment scenario

- 1. In the **Deployment Scenario**, click **Others**.
- 2. In the **Network Performance**, select **Network Performance** to collect metrics on your network environment.
- 3. Click **Save**. The Saved Successfully message is displayed.

# Chapter 16: Managing Content Packs

HPE OBR enables you to install and manage Content Packs with the help of the Deployment Manager, a web-based interface that is a part of the Administration Console.

The Deployment Manager simplifies the selection of the Content Packs by filtering them based on the topology source that you defined in the post-install configuration phase. From the filtered list, you can then select the Content Packs or specific Content Pack components that you want to install.

The Deployment Manager provides the following benefits:

- Gives you more control over how you want to install a Content Pack; whether it is the entire Content Pack or individual components.
- Displays the data source dependencies for each Content Pack
- Supports the installation of custom Content Pack and custom Content Pack components
- Provides a single, easy-to-use interface for installing and uninstalling Content Packs.

Using the Deployment Manager page, you can:

- Install a [Content](#page-145-0) Pack
- <span id="page-145-0"></span>**Remove an [Installed](#page-146-0) Content Pack**

## Install a Content Pack

- 1. In the Administration Console, click **Administration > Deployment Manager**. The Deployment Manager page appears. By default, all the Content Pack components that have not been installed are selected for installation.
- 2. To modify the selection of the Content Pack components, perform any one of the followings steps:
	- In the **Content** column, clear the Content for which you do not want to collect data.
	- **.** In the Data Source Application column, clear the data sources from which you do not want HPE OBR to collect data for the selected Content Pack. The corresponding Content Pack components will not be selected for installation.
	- **.** In the **Content Pack Component Name** column, clear the components of the selected Content Pack that you do not want to install.

3. Click **Install/Upgrade** to install the Content Packs.

An Installation Started status appears in the **Status** column for each Content Pack. The Deployment Manager page automatically refreshes itself to display the updated status. Once the installation completes, an Installation Successful status appears. If the installation fails, an Installation Failed status appears.

4. Click the link in the **Status** column for more information about the installation process.

The Content Pack Component Status History window opens. It displays the details of the current and historical status of that Content Pack component's installation.

**Note:** During the installation process, you cannot remove a Content Pack component that is already installed. Instead, you must wait till installation of the all the Content Pack components is complete before you can perform any other operations on the Deployment Manager page.

## <span id="page-146-0"></span>Remove an Installed Content Pack

- 1. In the Administration Console, click **Administration > Deployment Manager**. The Deployment Manager page appears.
- 2. In the **Remove** column for each Content Pack component, click the **induce** icon to uninstall the component. The Content Pack Components Removal Summary dialog box appears. This dialog box lists the selected component and all the dependent components that will be uninstalled.
- 3. Click **OK** to confirm the removal of the selected Content Pack component. An Uninstallation Started status appears in the **Status** column for each Content Pack. The Deployment Manager page automatically refreshes itself to display the updated status of the uninstallation. Once the uninstallation completes, an Uninstallation Successful Or an Uninstallation Successful with Warnings status appears in the **Status** column. If the uninstallation fails, an Uninstallation Failed status appears.
- 4. Click the link in the **Status** column for more information about the uninstallation process.

The Content Pack Component Status History window appears. It displays the details of the current and historical status of that Content Pack component's uninstallation.

**Note:** If the Status column displays either the Uninstallation Successful with Warnings or Uninstallation Failed status, you must uninstall the Content Pack component again for it to succeed.

# Chapter 17: Configuring Collector

You can use the Collection Configuration page to create and configure a collector that is installed on a remote system (and not on the HPE OBR system).

# Collection Summary

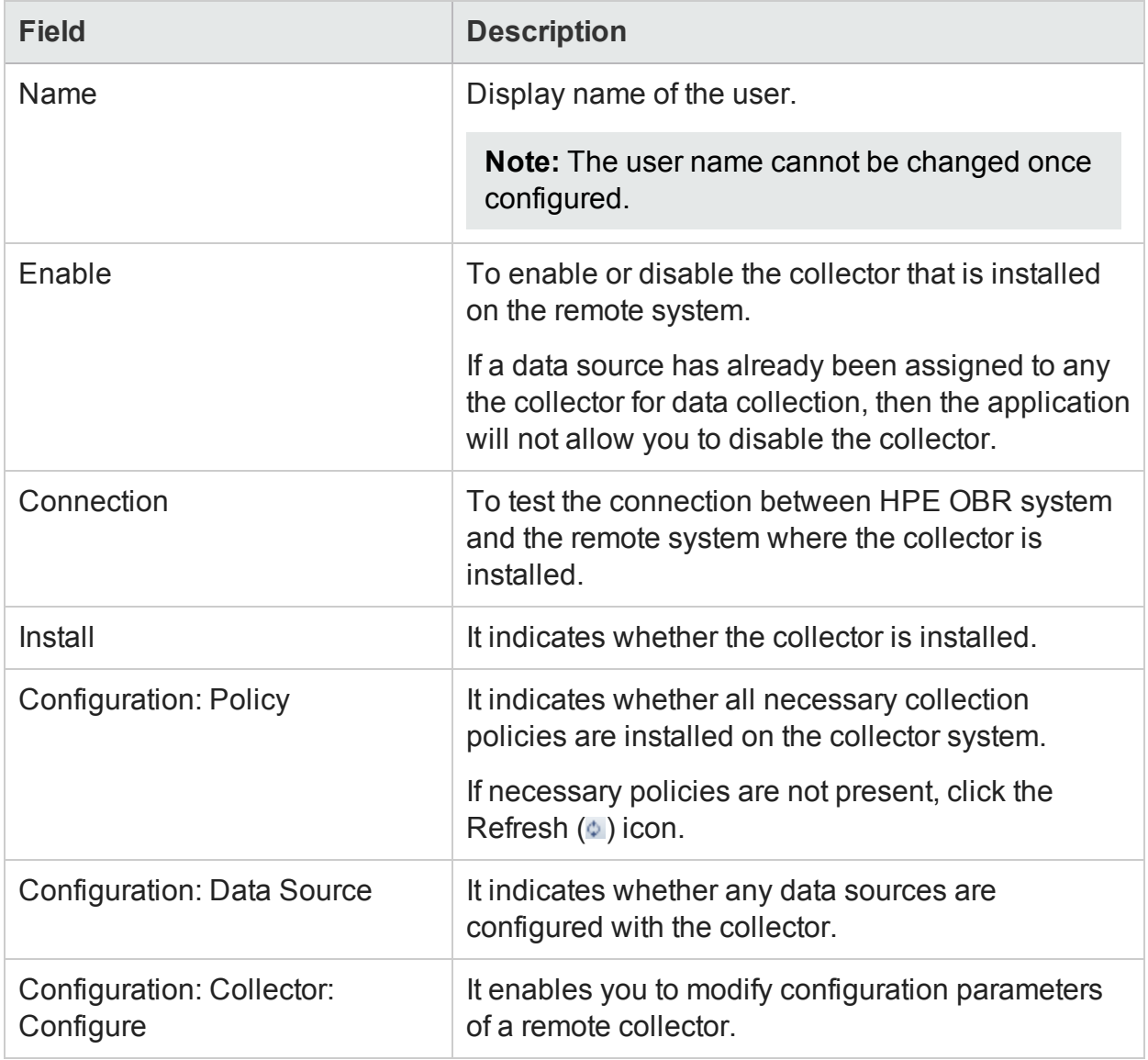

## Configuration Parameters

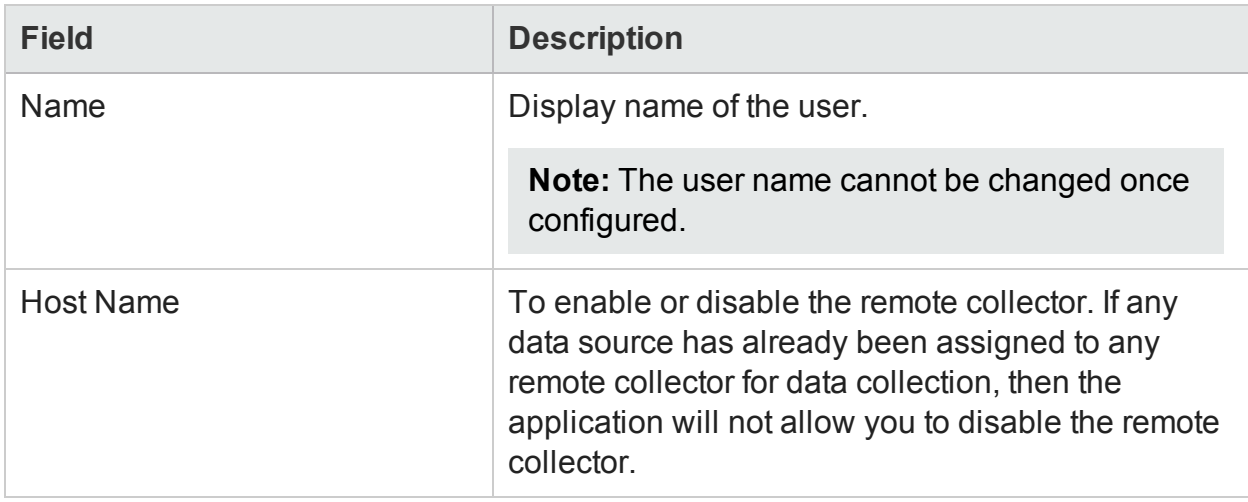

## Configuring a Collector Installed on a Remote System

To configure a collector that is installed on a remote system (and not on the HPE OBR system), do the following:

- 1. In the Administration Console, click **Administration > Collector Configuration**.
- 2. Click **Create New**, **Configuration Parameters** section appears.
- 3. In the **Name** field type a name for the collector.
- 4. In the **Host name** field type the host name of the collector.
- 5. Click **OK** and click **Save** to complete the configuration.

## Disabling a Collector Installed on a Remote System

To disable a collector that is installed on a remote system (and not on the HPE OBR system), do the following:

- 1. Uncheck the **Enable** field in the Collector Summary section.
- 2. Click **Save**.

**Note:** If a source is assigned to the collector, you will not be able to uncheck the **Enable** field; it is required to ensure that no data source is assigned to the collector.

## Testing a Collector Installed on a Remote System

To test a collector that is installed on a remote system (and not on the HPE OBR system), do the following:

- 1. In the Administration Console, click **Administration > Collector Configuration**.
- 2. Select the check box in the first column for the Collector that you want to test, and then click **Test Connection**.

A Test Connection Successful message appears in the Information message panel if the connection exists.

# Chapter 18: Managing Pending Configuration

This page helps you to verify if the HPE OBR configuration is complete.

After completing the post-installation configuration and selecting the topology, you can configure or install remaining package using the Pending Configuration page. You can also see the configurations that are not completed and configure them through this page.

You can view the following pending configurations:

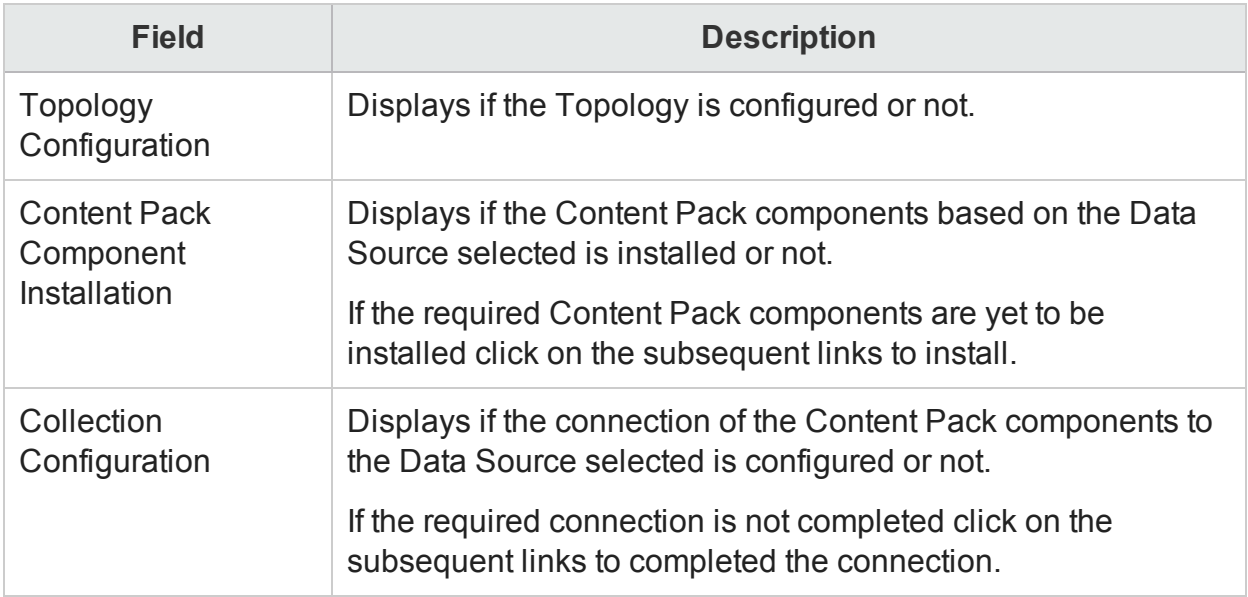

If any of the configurations are listed in this page that are pending, click on the subsequent links to complete the configuration.

# Chapter 19: Additional Administration Details

This section guides you to perform the following:

- [Configuring](#page-152-0) custom groups
- Managing [dimensions](#page-156-0)
- [Configuring](#page-165-0) downtime in reports
- [Configuring](#page-177-0) customer in reports
- [Configuring](#page-181-0) location in reports

# <span id="page-152-0"></span>Configuring custom groups

Custom groups in HPE OBR help to retrieve information pertaining to the set of nodes that comprise a specific dimension. Custom groups in HPE OBR can be created for conformed dimensions only. For instance, if you wish to view the nodes that are linked to a specific network, you can create a custom group that displays information pertaining only to the nodes that are a part of the specific network. Custom groups are created as an XML and imported to HPE OBR through the platform stream.

To create a Custom Group:

- 1. Create an XML for the Custom Group. For syntax on creating the Custom Group XML, see [Creating](#page-152-1) Custom Groups.
- 2. After creating the XML, save it in the following folder:

**Windows**: %PMDB\_HOME%\config

**Linux**: \$PMDB\_HOME/config

After you create the Custom Group:

- The Custom Group is processed by the PMDB Platform stream **PMDB Platform@CustomGroup**.
- To confirm whether the Custom Group is imported to HPE OBR, check whether the **PMDB** Platform@CustomGroup stream is loaded successfully.
- You must wait for the HPE OBR dimension stream to populate the HPE OBR data tables with the Custom Group information.

**Note:** The stream **PMDB** Platform@CustomGroup runs 3 times per day and gets populated with the custom group information at an interval of 8 hours.

HPE OBR enables you to:

- Create multiple custom groups for an operating system in a single XML file, by changing the values of the syntax.
- <span id="page-152-1"></span>**.** Select the desired custom group from the **Prompts** section of the reports.

#### Creating custom group

To create a Custom Group, copy the following syntax in an XML file:

**Note:** You can enter a file name of your choice for the XML file, but follow the *<name>***customgroup.xml** restriction; where, *<name>* is any file string supported by the operating system.

For example, shr\_customgroup.xml or SHR9XXcustomgroup.xml and so on.

```
<groups>
<group name=" " type=" ">
<instances type=" ">
<instance>
<attribute name=" " value=" " operator=" " relation=" " />
</instance>
</instances>
</group>
</groups>
```
**Note:** Copy the attribute tag for each entity type that you want to define for the Custom Group.

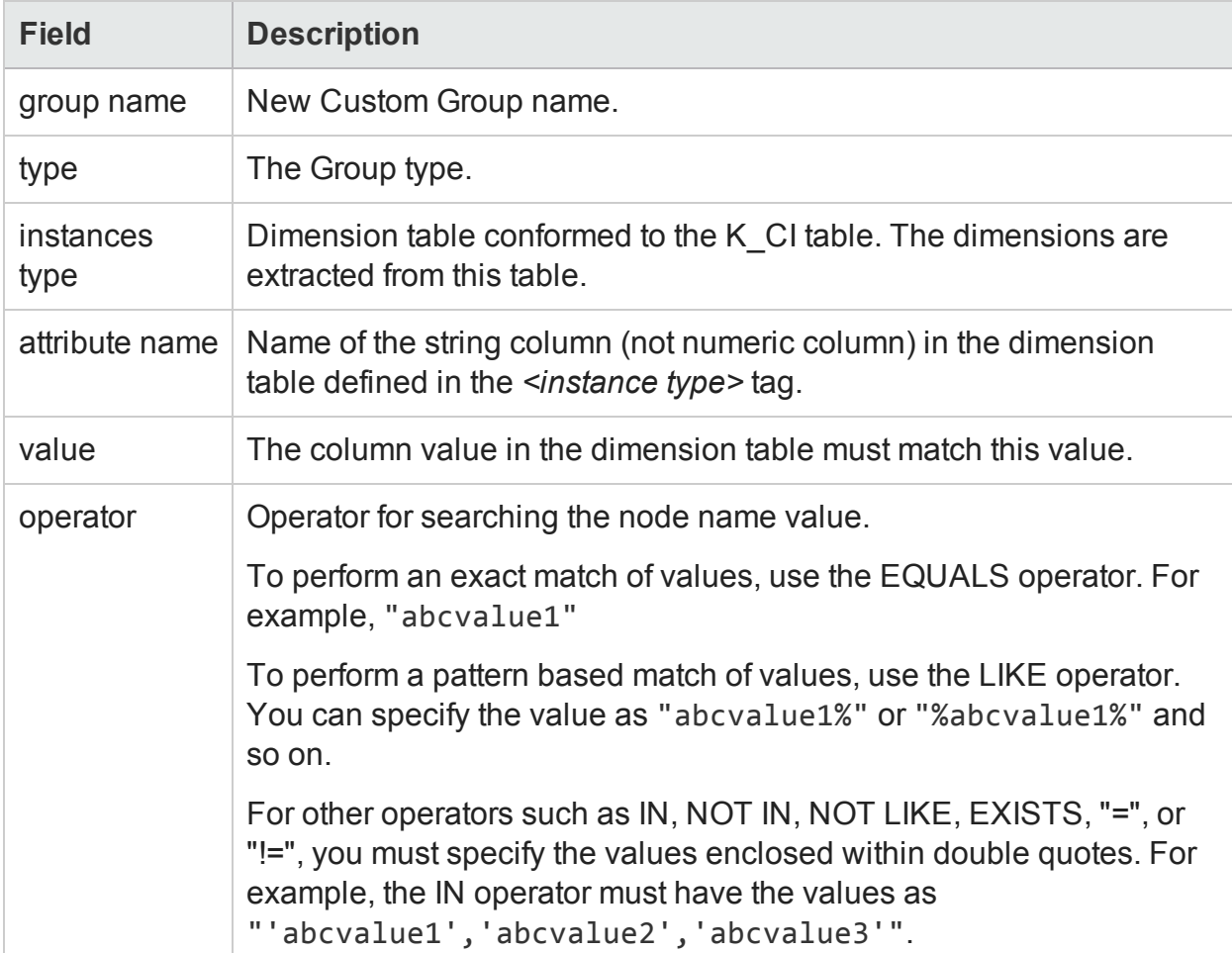

The following table provides a description of the tags used in the above example:

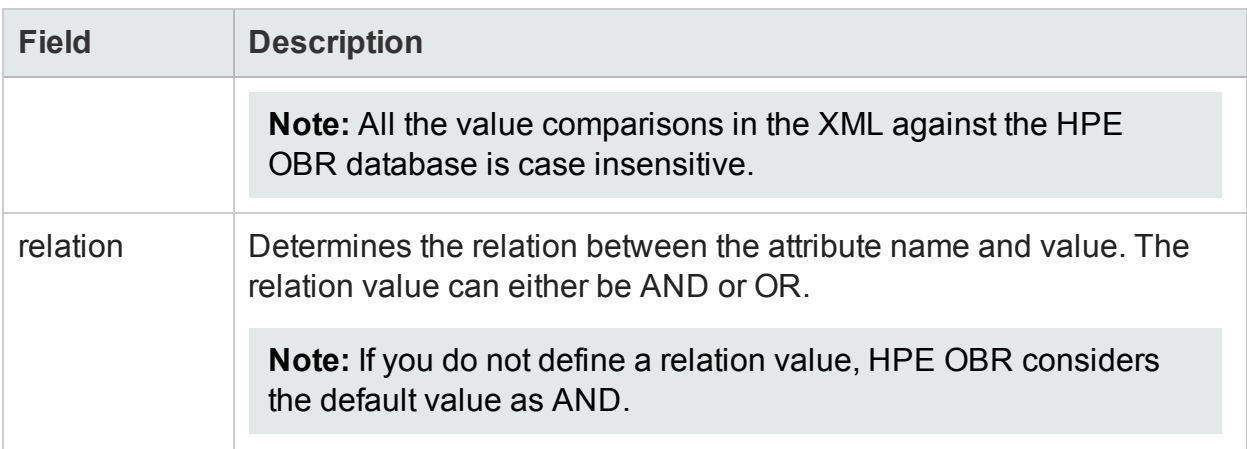

For examples of Custom Group syntax, see:

```
Custom Groups in Windows® and Linux operating systems
```
<groups>

```
<group name="Windows" type="CUSTOMGROUP">
```

```
<instances type="K_CI_System">
```
<instance>

```
<attribute name="OS" value="NT" operator="LIKE" relation="OR" />
```

```
<attribute name="OS" value="Windows" operator="LIKE" relation="OR" />
```

```
<attribute name="OS" value="windows" operator="LIKE" relation="OR" />
```

```
<attribute name="OS" value="Win" operator="LIKE" relation="OR" />
```
<attribute name="OS" value="%ux%" operator="LIKE" relation="OR" />

<attribute name="OS" value="win" />

</instance>

</instances>

</group>

</groups>

#### Custom Groups in UNIX Operating System

<groups>

```
<group name="Unix" type="CUSTOMGROUP">
```
<instances type="K\_CI\_System">

<instance>

```
HPE Operations Bridge Reporter (10.01) Page 155 of 317
```

```
<attribute name="OS" value="%UX%" operator="LIKE" relation="OR" />
<attribute name="OS" value="AIX" operator="LIKE" relation="OR" />
<attribute name="OS" value="Sun%" operator="LIKE" />
</instance>
</instances>
</group>
</groups>
```
# <span id="page-156-0"></span>Managing dimensions

When a data source is configured in HPE OBR, it collects dimension and fact data from the nodes (host, network device, application, and so on) for generating reports. Dimension data is collected from the topology source. But, when you remove a node or CI from your environment, it is not removed from the HPE OBR database. This is meant to enable you to generate historical reports on deleted dimensions.

**Inactive dimension:** When a node is deleted from your environment and you continue to have an inactive dimension in the HPE OBR database.

**Duplicate dimension:** When a new node is added to the environment with the name of an older node, you have a duplicate dimension in the HPE OBR database.

When you have retired nodes or CIs permanently from your environment and no longer generate reports on them, you can delete the inactive dimensions. You can do it for both local and conformed dimensions from the HPE OBR system using the Command Line Interface (CLI).

If you have added new nodes and they have taken up the names of older nodes, you can rename the duplicate dimensions. You can do it for only conformed dimensions from the HPE OBR system using the Command Line Interface (CLI).

**Note:** When you delete a dimension, the dimension and its fact data is deleted permanently. Take a backup of the HPE OBR database before you perform this operation. For more information, refer *Database Back up and Recovery* section in *HPE Operations Bridge Reporter Configuration Guide*.

For more information on fact, dimension, and types of dimensions, see the section, *Architecture* in the *HPE Operations Bridge Reporter Concepts Guide*.

**Note:** Dimension Manager lists nodes based on the CI UID and not according to the DNS names. If there are changes in the long name or short names of the nodes it will not be listed by the Dimension Manager.

To view the CLI Help that lists the commands you can use, run the following command:

dimensionmanager --help

Before running the commands in this section, stop the HPE\_PMDB\_Platform Orchestration service.

### Managing inactive dimensions

You can identify the dimensions that have remained inactive for a certain period in the HPE OBR database and delete them.

## List inactive dimensions

To generate a list of inactive dimensions, run the following command:

```
dimensionmanager –inactive_dim_list -caption <caption name> -inactive
<number of days inactive> -output_dir <directory location>
```
For details on the command parameters, see "Inactive Dimension [Parameters"](#page-157-0) below

### Delete inactive dimensions

To delete inactive dimensions, run the following command:

```
dimensionmanager -inactive_dim_delete -caption <caption name> -file
<input file> -mode <test/commit>
```
For details on the command parameters, see "Inactive Dimension [Parameters"](#page-157-0) below

**Caution:** When you execute this command in the commit mode, the dimension and its fact data will be deleted permanently. Take a backup of the HPE OBR database before you perform this operation. For more information, refer *Database Back up and Recovery* section in *HPE Operations Bridge Reporter Configuration Guide*.

The following table provides a description of the parameters used in the preceding commands:

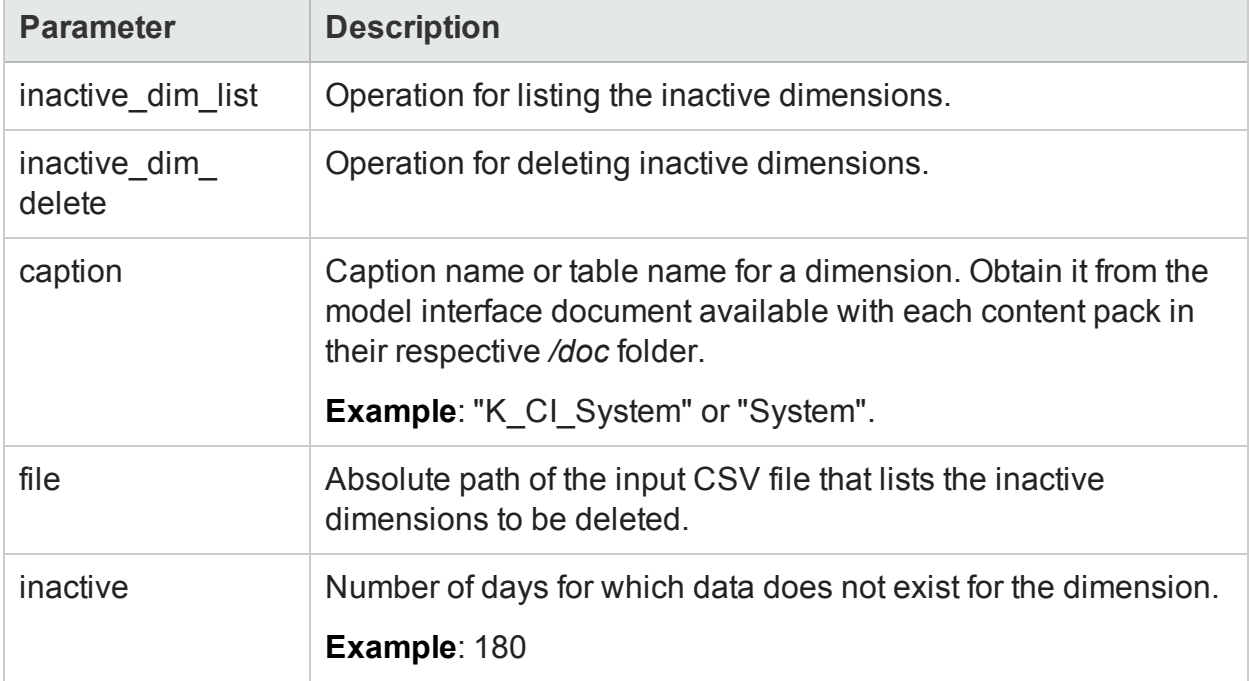

#### <span id="page-157-0"></span>**Inactive Dimension Parameters**

#### **Inactive Dimension Parameters, continued**

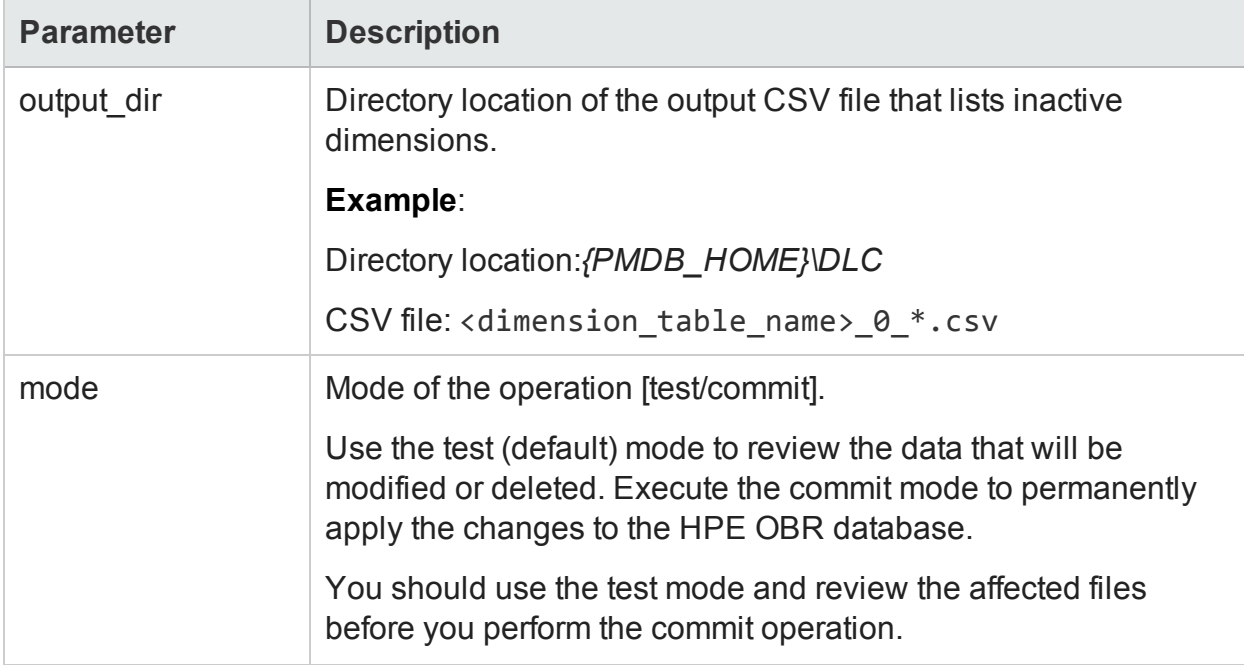

### Managing duplicate dimensions

When a new node is added to the environment with the name of an older node, you have a duplicate dimension in the HPE OBR database. You can list out duplicate entries and delete them or rename them. The Configuration Item (CI) with the latest time-stamp is considered the original dimension and the earlier entries are considered duplicate dimensions. This feature is supported only on conformed dimensions.

### List duplicate dimensions

To generate a list of duplicate dimensions, run the following command:

```
dimensionmanager –duplicate_dim_list -caption <caption name> -output_
dir <output directory>
```
For details on the command parameters, see "Duplicate Dimension [Parameters"](#page-159-0) on the next [page](#page-159-0).

### Delete duplicate dimensions

To delete duplicate dimensions, run the following command:

```
dimensionmanager -duplicate_dim_delete -caption <caption name> -file
<input file> -mode <test/commit>
```
For details on the command parameters, see "Duplicate Dimension [Parameters"](#page-159-0) on the next [page](#page-159-0).

**Caution:** When you execute this command in the commit mode, the dimension and its fact data will be deleted permanently. Take a backup of the HPE OBR database before you perform this operation. For more information, refer *Database Back up and Recovery* section in *HPE Operations Bridge Reporter Configuration Guide*.

The following table provides a description of the parameters used in the preceding commands:

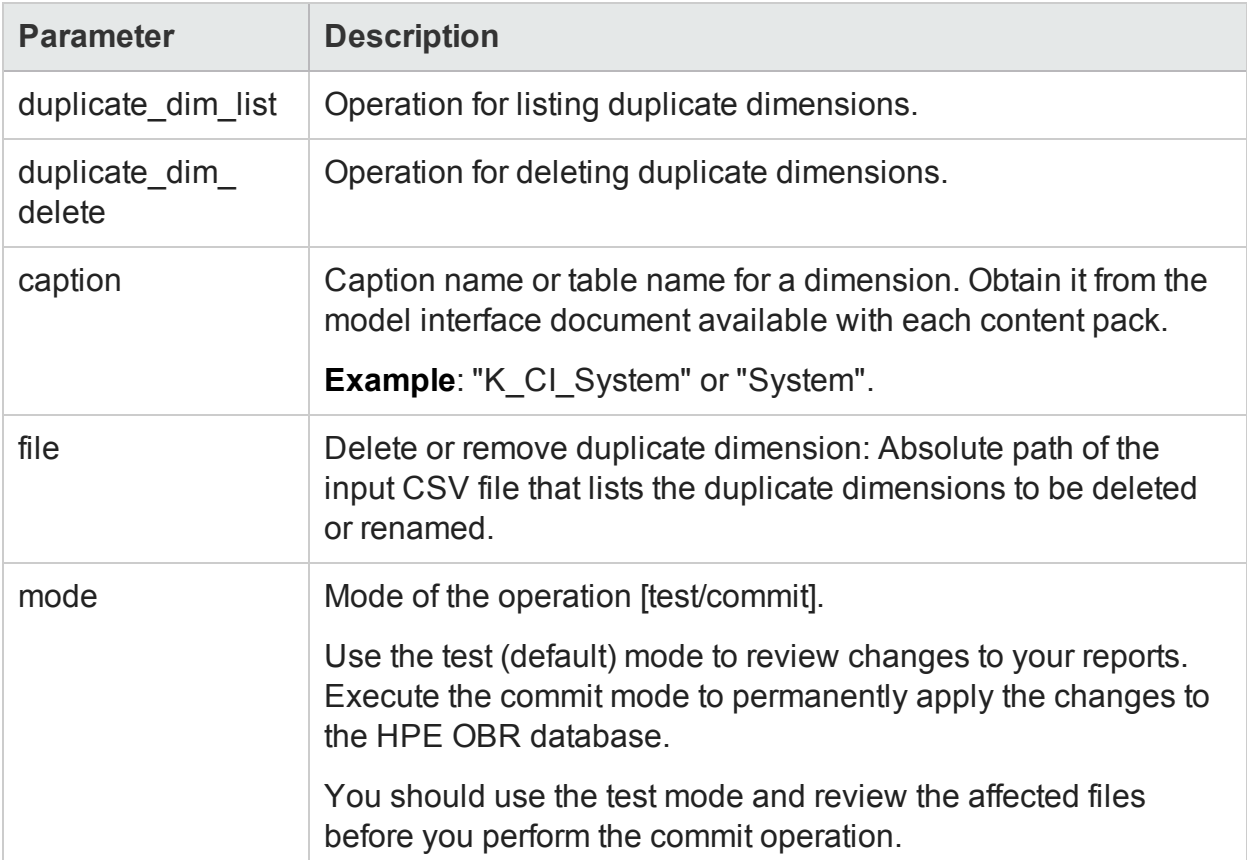

<span id="page-159-0"></span>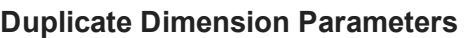

### Managing dimensions using business key

To list the business keys (CI\_UID) of a conformed dimension, run the following command:

```
dimensionmanager -dim_list -business_keys all -caption <caption name>
-output_dir <directory location>
```
To delete business keys (CI\_UID) based on your requirement, run the following command:

```
dimensionmanager -dim_delete -caption <caption name> -file <input
file> -mode <test/commit>
```
To modify the business key (CI\_UID) of the duplicate or older dimensions, perform the following steps:

- 1. In the generated .csv, change column header to OLD\_CIID, DSI\_KEY\_ID, NEW\_ CIID.
- 2. In the NEW\_CIID column, manually copy the values from the OLD\_CIID column to the NEW\_CIID column.
- 3. Run the following command:

```
dimensionmanager -rename_key -caption <caption name> -file <input
file>
```
The format of the input file for rename option is caption name 0 timestamp.csv.

#### **Dimension Parameters**

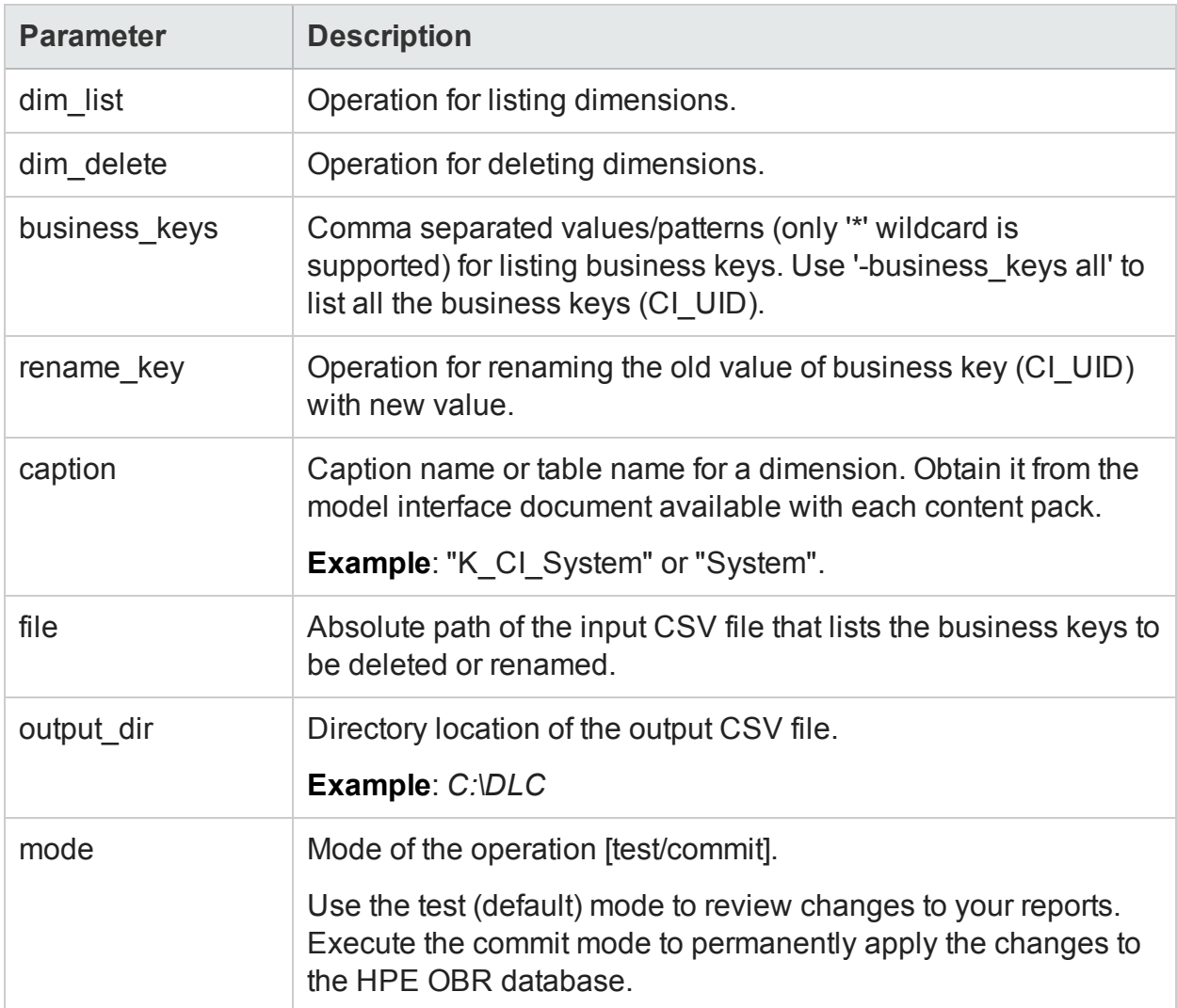

### Managing dimensions using natural key

To list the natural keys of a conformed dimension, run the following command:

```
dimensionmanager -dim_list -natural_keys all -caption <caption name>
-output dir <directory location>
```
To delete natural keys based on your requirement, run the following command:

```
dimensionmanager -dim_delete -caption <caption name> -file <input
file> -mode <test/commit>
```
To modify the natural key of the duplicate or older dimensions, perform the following steps:

- 1. In the generated .csv, change column header to OLD\_NK\_CI\_UID, NEW\_NK\_CI\_UID.
- 2. Delete the column dsi\_key\_id from the .csv.
- 3. In the NEW\_NK\_CI\_UID column, manually copy the values from the OLD\_NK\_CI\_UID column to the NEW\_NK\_CI\_UID column.
- 4. Run the following command:

```
dimensionmanager -rename -caption <caption name> -file <input
file>
```
The format of the input file for rename option is caption name 0 timestamp.csv.

The following table provides a description of the parameters used in the preceding commands:

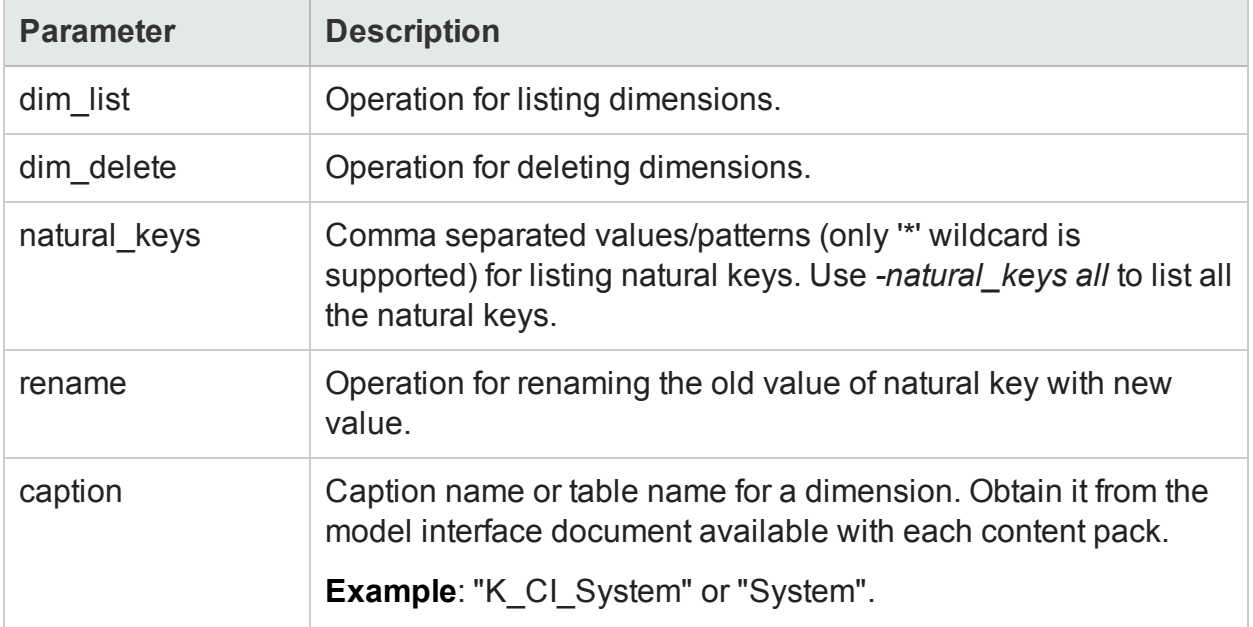

#### **Dimension Parameters**

#### **Dimension Parameters, continued**

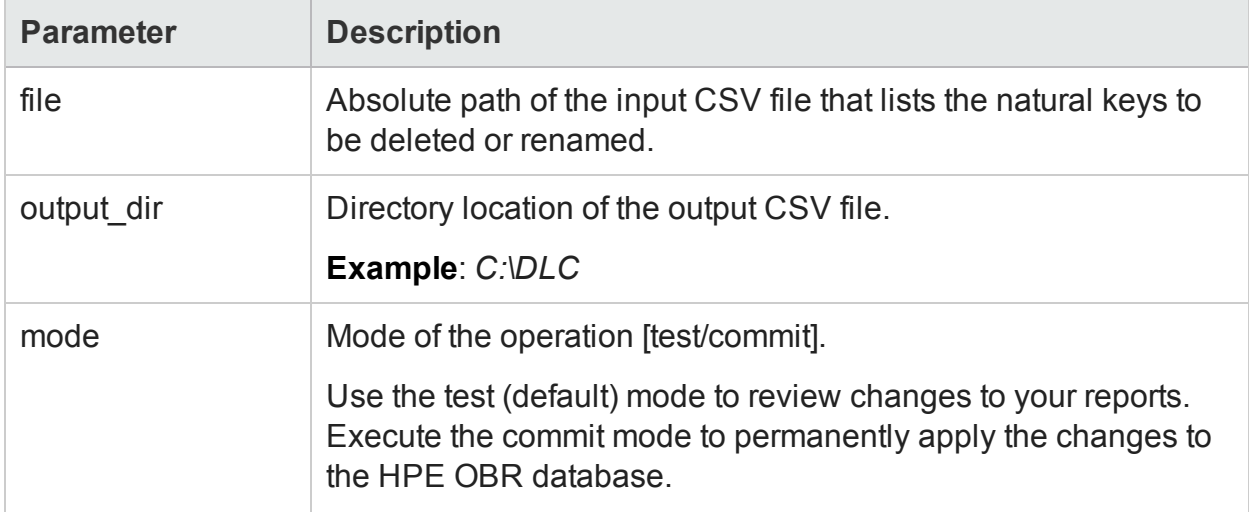

### Managing inactive or duplicate dimensions in data source

You can list and delete the dimensions that have remained inactive for a certain period in the Run-time Service Model (RTSM) data source from which HPE OBR gathers data.

### List inactive dimensions in data source

To generate a list of inactive dimensions in the RTSM data source, run the following command:

```
dimensionmanager –check_datasource -list_inactive -output_dir
<directory location>
```
For details on the command parameters, see "Check data source [dimension](#page-163-0) [parameters"](#page-163-0) on the next page

### List duplicate dimensions in data source

To generate a list of duplicate dimensions in the RTSM data source, run the following command:

```
dimensionmanager –check_datasource -list_duplicate -output_dir
<directory location>
```
For details on the command parameters, see "Check data source [dimension](#page-163-0) [parameters"](#page-163-0) on the next page

The following table provides a description of the parameters used in the preceding commands:

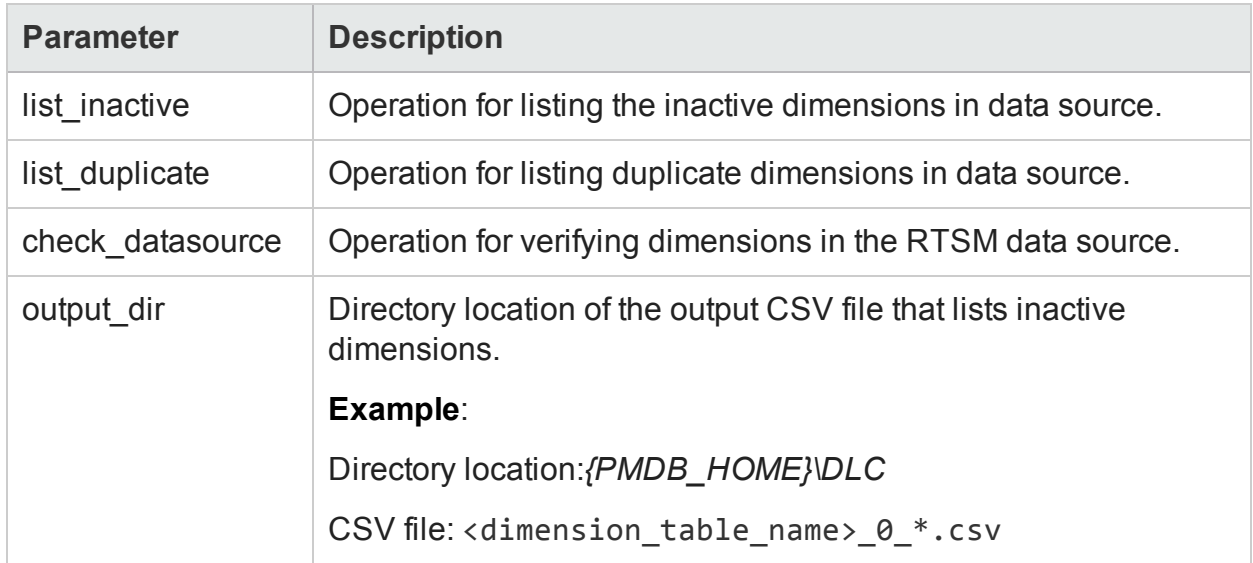

#### <span id="page-163-0"></span>**Check data source dimension parameters**

## <span id="page-164-0"></span>Configuring downtime in reports

Downtime refers to periods when a system, network, or application is not available to the user because of known or unknown reasons. Downtime is important for calculating the availability of a system, application, or network, which is typically expressed as the percentage of uptime in a given period. When using HPE OBR to generate service-level agreement (SLA)-based reports, there is a need to exclude the predefined downtime to provide accurate availability information. This is because downtime can skew the CI data in the reports.

In HPE OBR, there are two types of downtime:

- **Planned downtime**: This refers to the scheduled periods of time where the system or network is brought down to run maintenance job such as running a backup, or patching software, or performing a system reboot. Planned downtime is a result of logical, management-initiated event.
- **Excused downtime**: This refers to the unscheduled periods of time when the system is not available because of some physical event, such as hardware or software failure or a power outage.

Downtimes are configured based on associated CIs. For example, you might want to exclude a recurring maintenance event or a holiday for a specific host CI whose physical host you know will be down for that period of time.

HPE OBR enables you to:

- Configure the downtime to occur once or to recur weekly or monthly.
- Select multiple CIs to be affected by the downtime.

The downtime information is defined for each CI in an XML file, where you must manually specify the downtime period, the duration, and the specific instances of the CIs. HPE OBR uses this XML file to update the collected fact data with the downtime information before loading the data into the database.

The downtime period is marked on the "As-polled" data or "5-minute" data only. When this data is summarized for the hourly table and upwards, the downtime period is excluded from it. HPE OBR OOTB Availability reports display the overall uptime and downtime of the node in your environment over a period of time.

The following table provides information if the downtime is applicable for each Content packs:

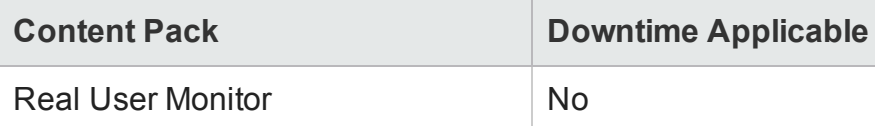

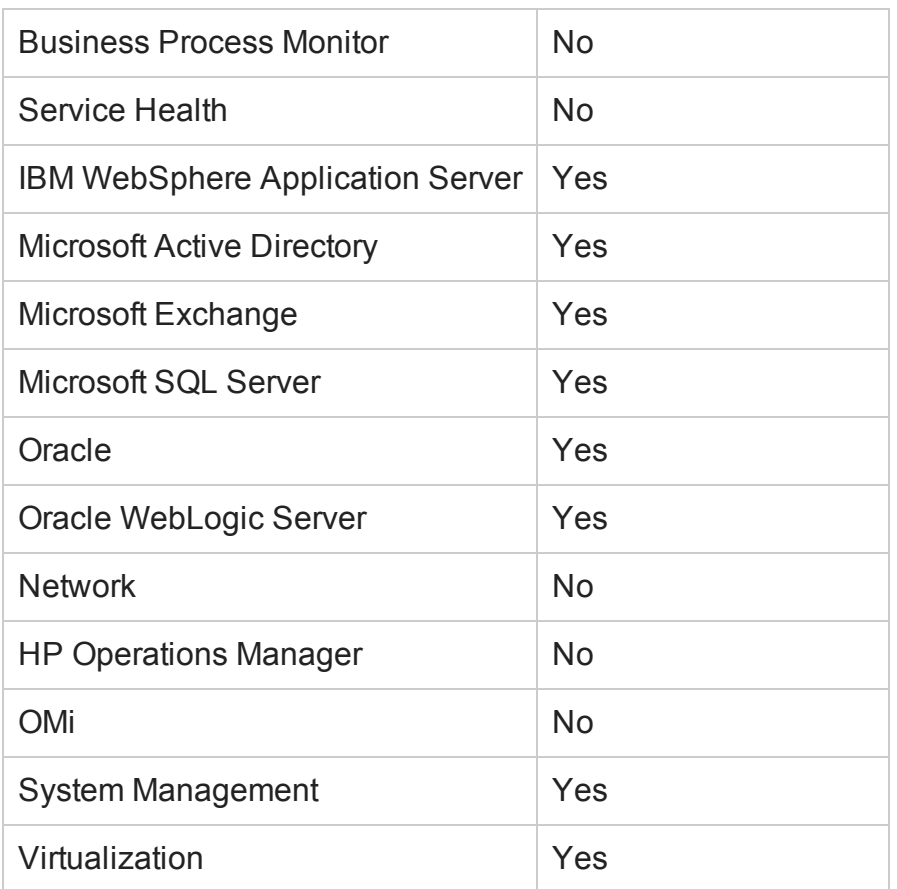

## <span id="page-165-0"></span>Create the downtime XML file

You can provide the downtime information at any time after installing the Content Packs. To provide downtime information to HPE OBR, following these steps:

- 1. Depending on the deployment scenario, identify the CIs or managed nodes that are going to be affected by downtime.
- 2. Get the CI details from the Model Automation XML file. For more information, see the *HPE OBR Content Development Guide*.
- 3. Decide whether the downtime will occur once or recur at a weekly or monthly basis.
- 4. Based on the recurrence, create a downtime schedule XML file using any one of the following examples:
	- . Downtime schedule with one [occurrence](#page-166-0)
	- Weekly [downtime](#page-168-0) schedule
	- Monthly [downtime](#page-172-0) schedule
- 5. After creating the XML file, place the file in the C:\HP-SHR\PMDB\data\downtime folder.

After the files are placed in the downtime folder, the data processing in HPE OBR handles the downtime enrichment on the collected data. The enriched data is aggregated and stored in the database for reporting purposes. You can monitor the downtime enrichment on the **Internal Monitoring > Data Process Status** page, which displays the downtime stream details for a particular Content Pack.

### <span id="page-166-0"></span>Syntax for downtime schedule with one occurrence

To create a downtime schedule that occurs only once, you can use one of the following XML syntax:

#### **Syntax 1**

```
<?xml version="1.0" encoding="UTF-8" standalone="yes"?>
<downtime>
   <name>Sample1</name>
   <category>Other</category>
   <schedule >
     <type>ONCE</type>
     <startDate>2012-02-07 10:00:00</startDate>
     <endDate>2012-02-07 22:00:00</endDate>
   </schedule>
   <instances type="System">
     <instance>
           <attribute name="CI_UID"
           value="c2fa6553dd16af591b128e19feec3d49"/>
     </instance>
   </instances>
</downtime>
Syntax 2
<?xml version="1.0" encoding="UTF-8" standalone="yes"?>
<downtime>
   <name>Sample1</name>
   <category>Application maintenance</category>
   <schedule >
     <type>ONCE</type>
```

```
<startDate>2012-02-07 10:00:00</startDate>
  <endDate>2012-02-07 22:00:00</endDate>
</schedule>
<selectedCIs>
  \langleci>
         <id>ciid_bizsvc1</id>
  \langle/ci>
  \langleci>
         <id>ciid_bizsvc2</id>
  \langle/ci>
```
</selectedCIs>

</downtime>

The following table provides a description of the tags used in the above sample.

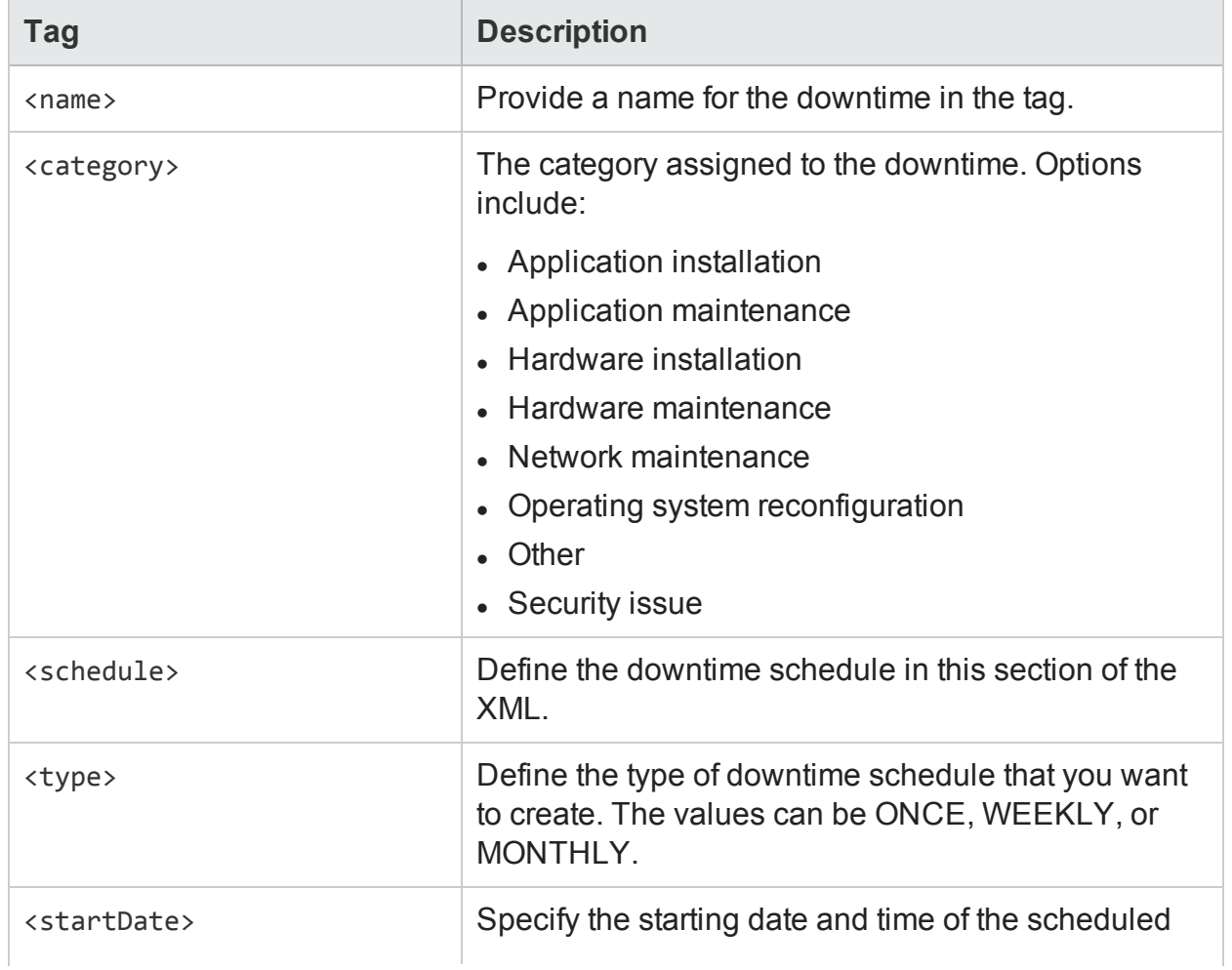

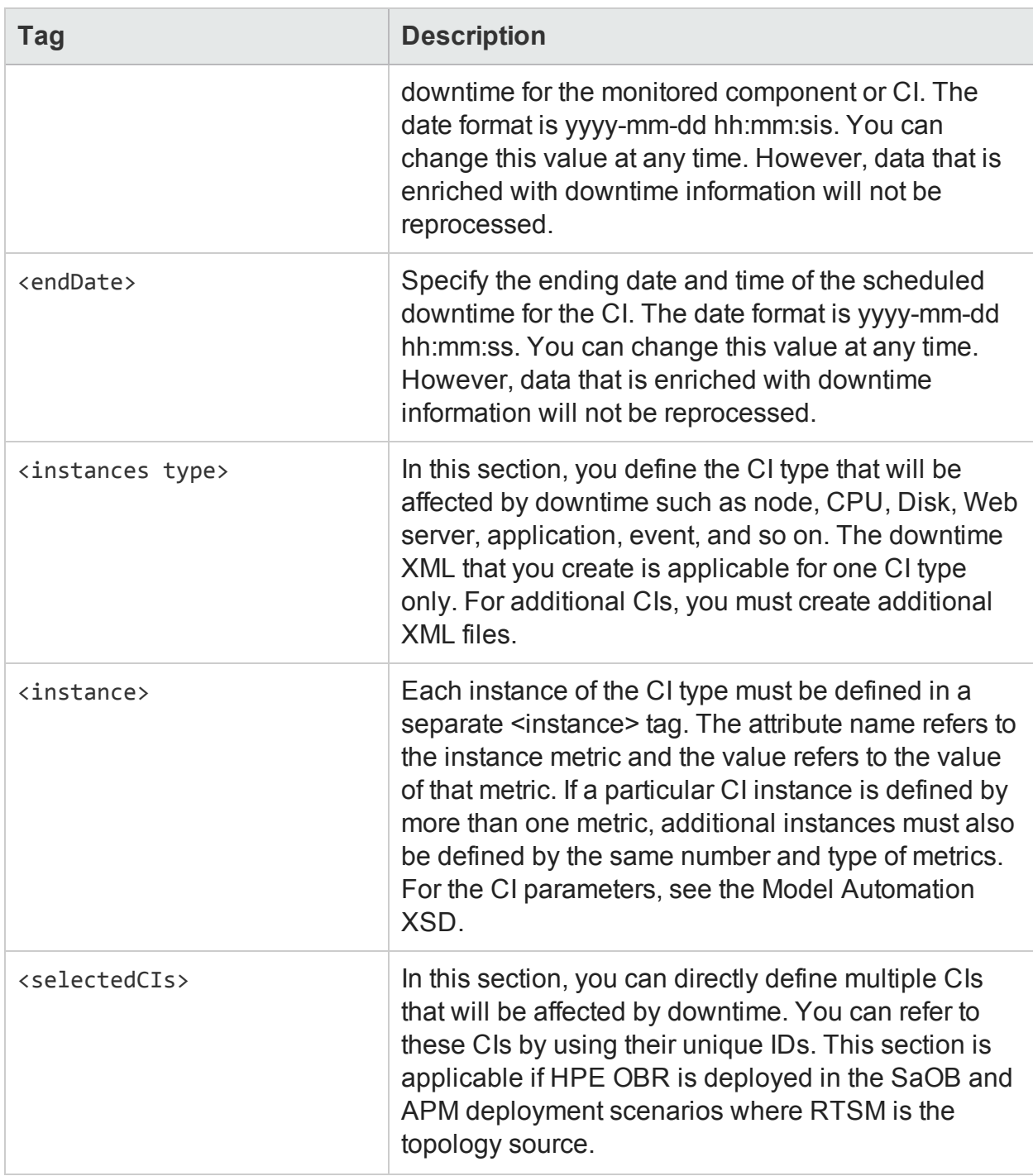

## <span id="page-168-0"></span>Syntax for weekly downtime schedule

To create a downtime schedule that occurs on a weekly basis, you can use one of the following XML syntax:

#### **Syntax 1**

```
<?xml version="1.0" encoding="UTF-8" standalone="yes"?>
```

```
<downtime>
   <name>Sample2</name>
   <category>Other</category>
   <schedule >
     <type>WEEKLY</type>
     <days>
           <selectedDays>SUNDAY</selectedDays>
           <selectedDays>MONDAY</selectedDays>
           <selectedDays>TUESDAY</selectedDays>
           <selectedDays>WEDNESDAY</selectedDays>
     </days>
     <startTimeInSecs> 57600</startTimeInSecs>
     <durationInSecs> 10800</durationInSecs>
     <validFrom>2012-02-02 12:00:00</validFrom>
     <validTo>2012-03-10 12:00:00</validTo>
   </schedule>
   <instances type="CPU">
     <instance>
           <attribute name="CI_UID"
           value="c2fa6553dd16af591b128e19feec3d49"/>
     </instance>
     <instance>
           <attribute name="CI_UID"
           value="b1ta83456aa13rf352h908e19teec3d49"/>
     </instance>
   </instances>
</downtime>
Syntax 2
<?xml version="1.0" encoding="UTF-8" standalone="yes"?>
<downtime>
```
<name>Sample2</name>

<category>Other</category>

```
<schedule >
     <type>WEEKLY</type>
     <days>
            <selectedDays>SUNDAY</selectedDays>
     </days>
     <startTimeInSecs> 57600</startTimeInSecs>
     <durationInSecs> 10800</durationInSecs>
     <validFrom>2012-02-02 12:00:00</validFrom>
     <validTo>2012-03-10 12:00:00</validTo>
   </schedule>
   <selectedCIs>
     \langleci>
            <id>ciid_bizsvc1</id>
     \langle/ci>
     \langleci>
            <id>ciid_bizsvc2</id>
     \langle/ci>
</selectedCIs>
```

```
</downtime>
```
The following table provides a description of the tags used in the above sample.

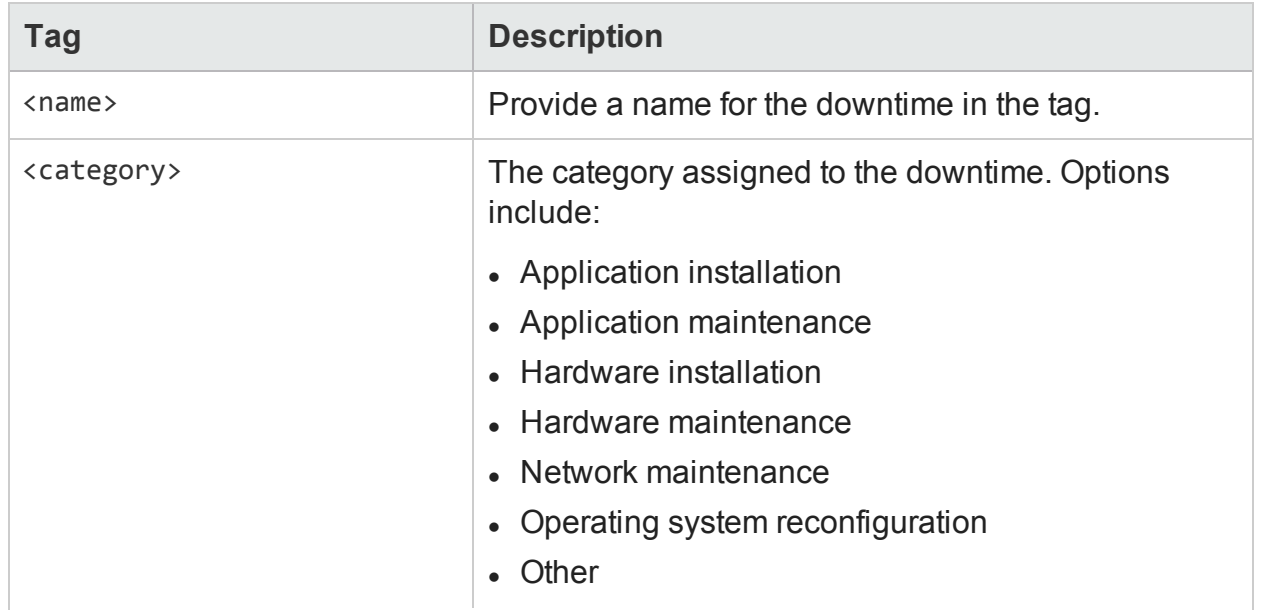

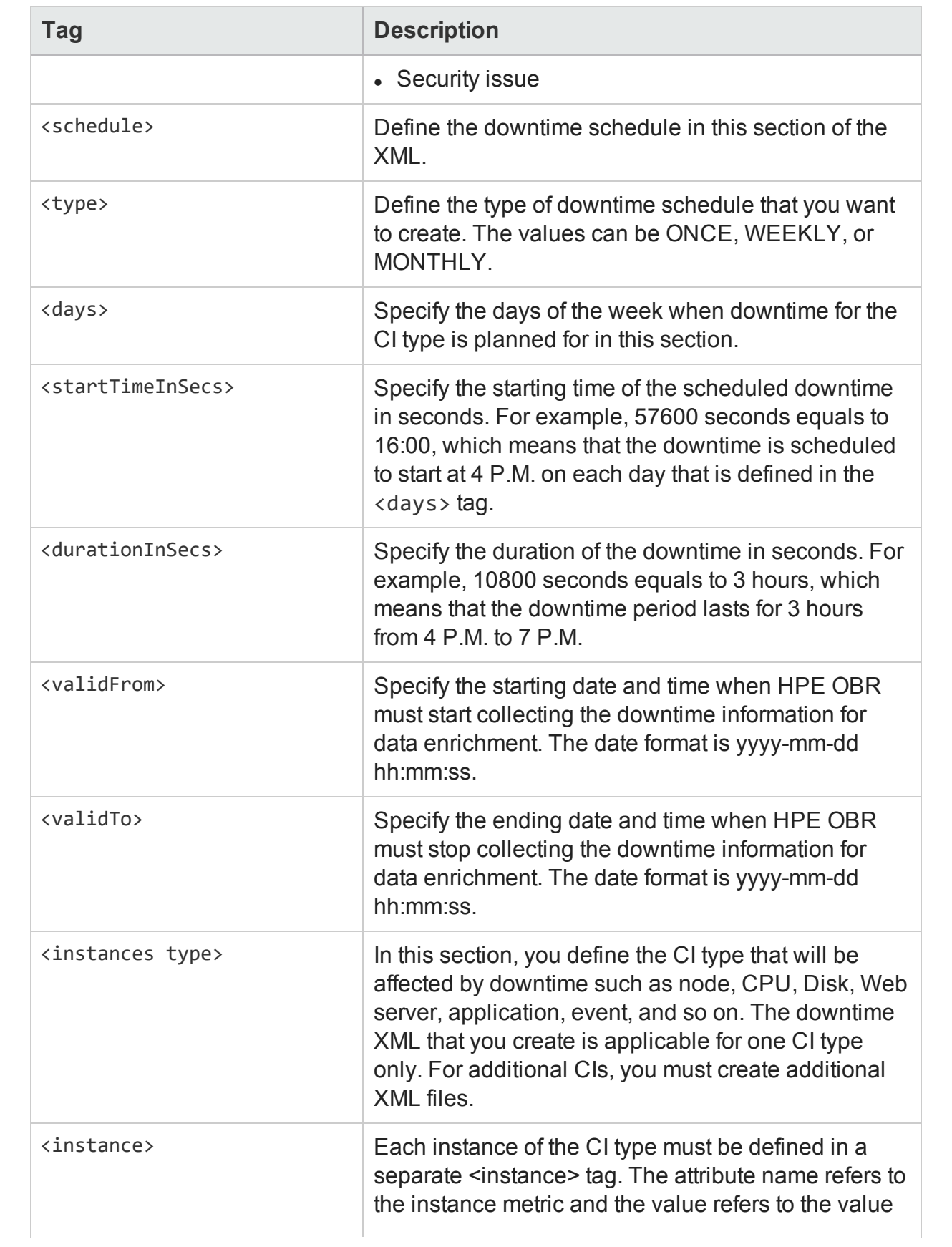

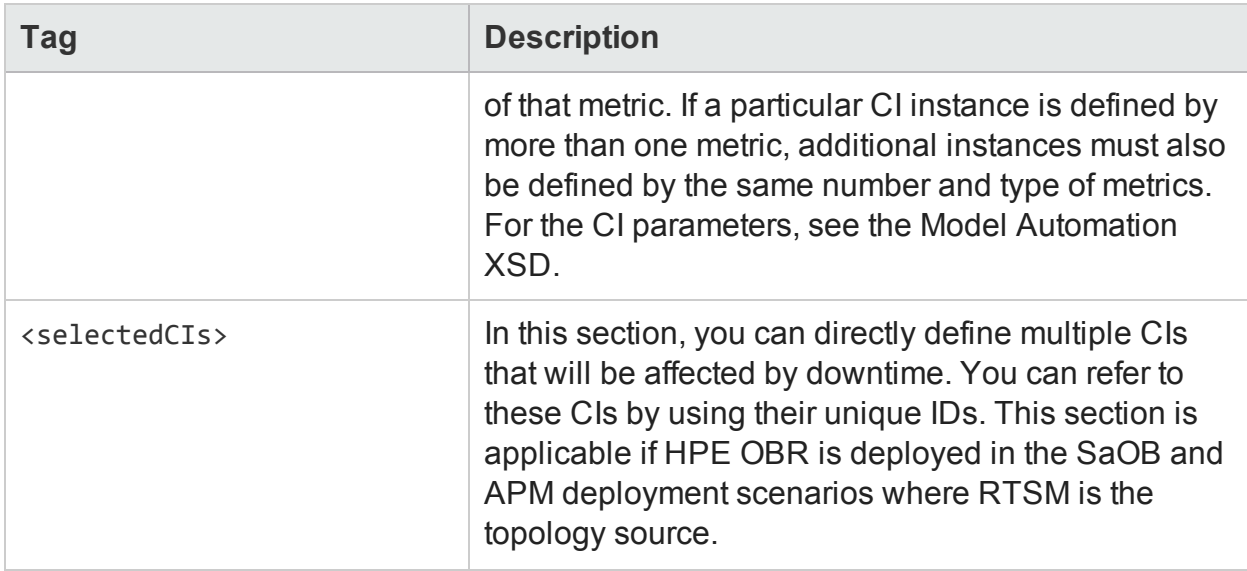

### <span id="page-172-0"></span>Syntax for monthly downtime schedule

To create a downtime schedule that occurs on a monthly basis, you can use one of the following XML syntax:

#### **Syntax 1**

```
<?xml version="1.0" encoding="UTF-8" standalone="yes"?>
<downtime>
   <name>Sample3</name>
   <category>Other</category>
   <schedule >
     <type>MONTHLY</type>
     <days>
           <selectedDays>4</selectedDays>
           <selectedDays>8</selectedDays>
     </days>
     <startTimeInSecs>57600</startTimeInSecs>
     <durationInSecs>10800</durationInSecs>
     <validFrom>2012-02-02 12:00:00</validFrom>
     <validTo>2012-03-10 12:00:00</validTo>
   </schedule>
   <instances type="CPU">
```
<instance>

```
<attribute name="CI_UID"
value="c2fa6553dd16af591b128e19feec3d49"/>
```
</instance>

</instances>

```
</downtime>
```
#### **Syntax 2**

```
<?xml version="1.0" encoding="UTF-8" standalone="yes"?>
```
<downtime>

<name>Sample3</name>

```
<category>Other</category>
```
<schedule >

<type>MONTHLY</type>

<days>

<selectedDays>4</selectedDays>

```
<selectedDays>8</selectedDays>
```
</days>

```
<startTimeInSecs>57600</startTimeInSecs>
<durationInSecs>10800</durationInSecs>
<validFrom>2012-02-02 12:00:00</validFrom>
<validTo>2012-03-10 12:00:00</validTo>
```
</schedule>

```
<selectedCIs>
```
 $\langle$ ci>

```
<id>ciid_bizsvc1</id>
```
 $\langle$ /ci>

 $\langle$ ci>

<id>ciid\_bizsvc2</id>

 $\langle$ /ci>

</selectedCIs>

```
</downtime>
```
The following table provides a description of the tags used in the above sample.

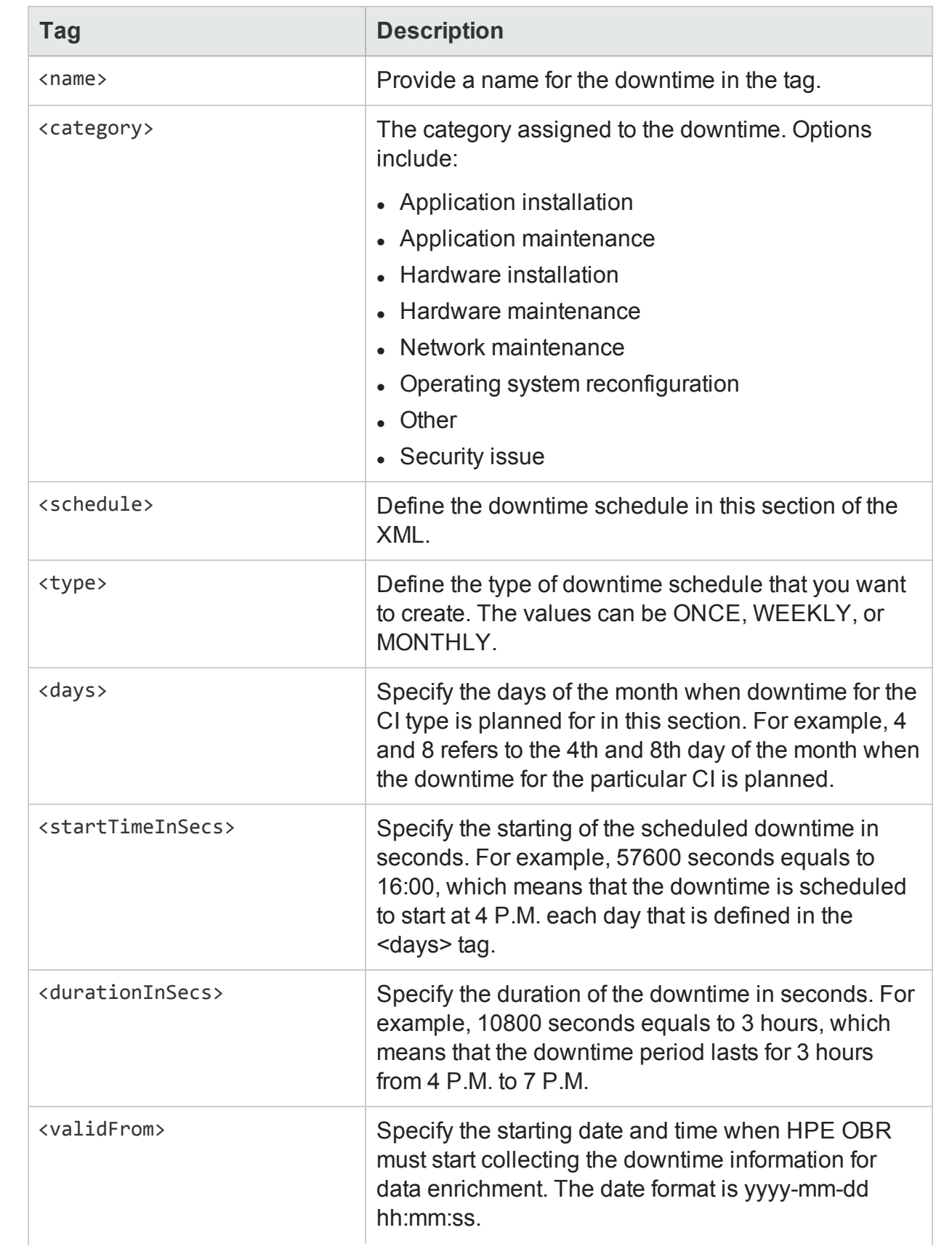

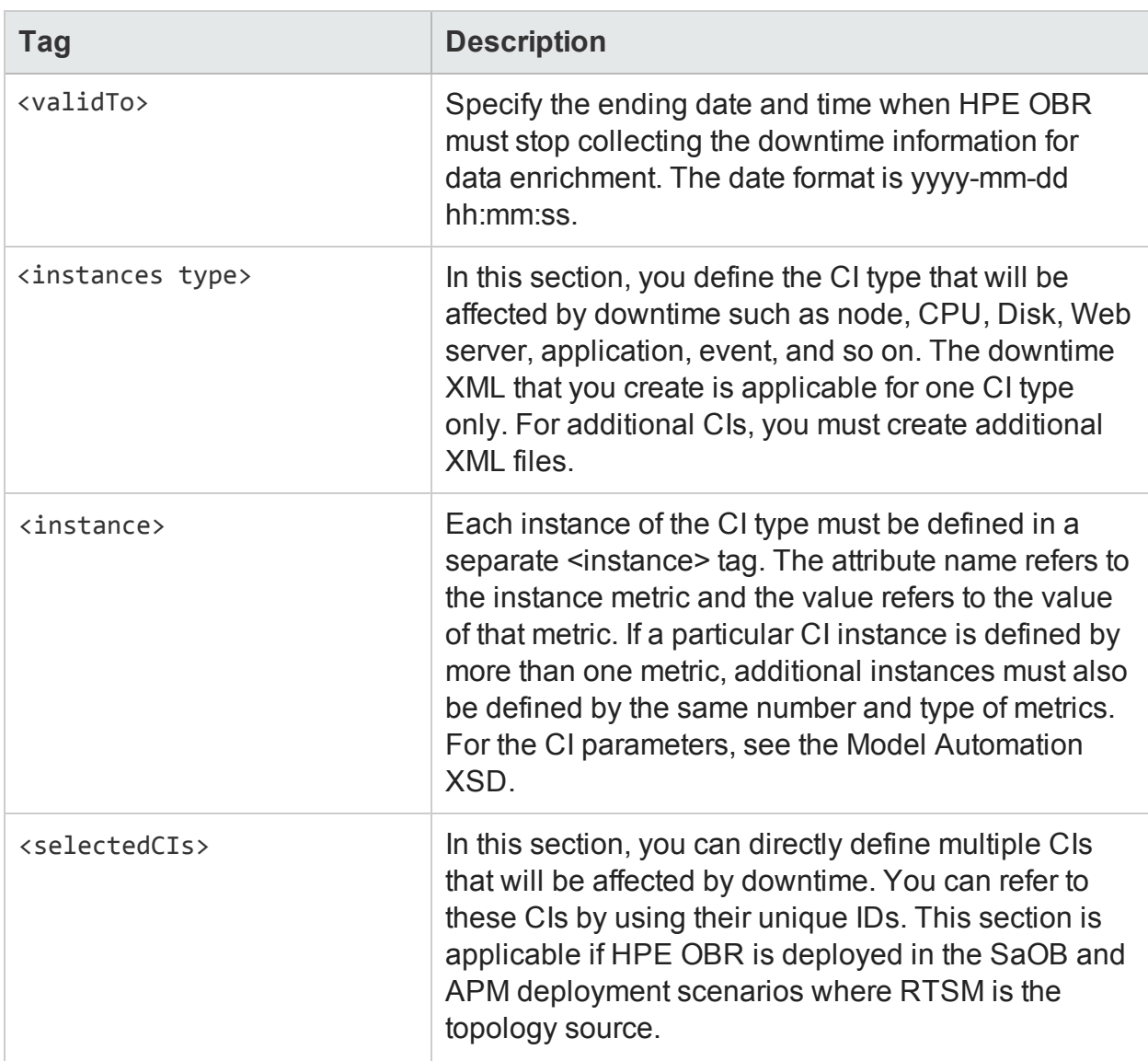

## Configuring downtime in the past

Past downtime in HPE OBR can be configured by performing the following steps:

- 1. Log on to the system as an administrator.
- 2. Configure downtime under the following folder:

**Windows**: %pmdb\_home%\datadowntime

**Linux**: \$pmdb\_home/data/downtime

To configure the downtime, see ["Configuring](#page-164-0) downtime in reports" on page 165

3. In the command prompt type downtime to populate the CIs that are associated with the downtime streams.

Past downtime for all the streams in HPE OBR can be processed as follows:

1. In the command prompt type type downtimeutility to process all the downtime streams as shown in the following image:

```
C:\Users\Administrator>downtimeutility
PID:28108
started processing all the streams...<br>Processing downtime streams, please wait for some time...
in executer
Whatting for all running streams to complete there job<br>Aborting all ABC streams...<br>Aborted all ABC streams...
Running ABCBatch load (loading all streams)..
Finished loading streams..
Running streams..<br>Starting Timer service..
in executer
Successfully processed all the streams...
```
Processing past downtime for all the streams is time consuming. If you wish to process past downtime for a single stream perform the following steps:

- 1. Log on to the Administration Console.
- 2. Go to **Home Page**, click **PMDB Platform** under the **Content Pack Component Name** for the list of streams that are configured in HPE OBR.
- 3. Select the Stream ID of the specific stream for which you wish to process past downtime.
- 4. In the command prompt type type downtimeutility -streamid *<stream ID>*.
- 5. This processes the past downtime only for the specific stream and the associated CI.

**Note:** Processing past downtime stops the **HPE\_PMDB\_Platform\_Orchestration** service

Reprocessing of the streams is started after processing the streams that are currently running. The service is automatically restarted after reprocessing the streams.

Past Downtime is automatically configured for a period of 7 days. To change this value, perform the following steps:

1. Open the file **[config.prp](#page-310-0)** present in the following folder:

**Windows**: %pmdb\_home%\data

**Linux**: \$pmdb\_home/data

2. Change the value assigned to the field **downtimedays**. The default number of days is 7.

# <span id="page-177-0"></span>Configuring customer in reports

If you are a Managed Service Provider (MSP) using HPE OBR, you can generate reports per customer or aggregate data per customer by:

- 1. Provisioning customers and customer-dimension associations in an XML file.
- 2. Creating custom reports using the Customer Name object in the SAP BusinessObjects Universe.

You can associate only conformed dimensions [Configuration Items (CIs)] to customers. You can configure multiple customers in a single XML file which is processed periodically. Newer dimensions that meet the conditions defined in the XML file are automatically associated to the customer.

To provision customers and associate them with dimensions in HPE OBR:

- 1. Create an XML file with the name of the customer and associate it with the appropriate dimensions. For the syntax of this XML file, see Creating [customer](#page-177-1) XML.
- 2. Save the XML file in the PMDB\_HOME/config folder.
- 3. Wait for a few minutes and verify if the **PMDB\_Platform@CustomerDefinition** stream has run successfully. This stream processes the XML and creates CSV files that HPE OBR consumes for generating reports.

To generate reports grouped by customers you configured,use the Customer Name object from the SAP BusinessObjects Universe. You can enhance out-of-the-box (OOTB) reports or create new reports.

**Note:** You must make a copy of the OOTB reports when you modify them.

## <span id="page-177-1"></span>Creating Customer XML

To provision customers, copy the following syntax in an XML file:

**Note:** You can enter a file name of your choice for the XML file, but follow the *<name>***customerenrich.xml** restriction; where, *<name>* is any file string supported by the operating system.

For example, shr\_customerenrich.xml or SHR9XXcustomerenrich.xml and so on.

```
<customers>
```
<customer name="">

<Address1></Address1>

<Address2></Address2>

```
<City></City>
<State></State>
<Zipcode></Zipcode>
<Phonenumber></Phonenumber>
<Description></Description>
<instances type="">
<instance>
<attribute name="" value="" operator="" relation=""/>
<attribute name="" value="" operator=""/>
</instance>
</instances>
</customer>
```
</customers>

The following table provides a description of the attribute tags used in the above syntax.

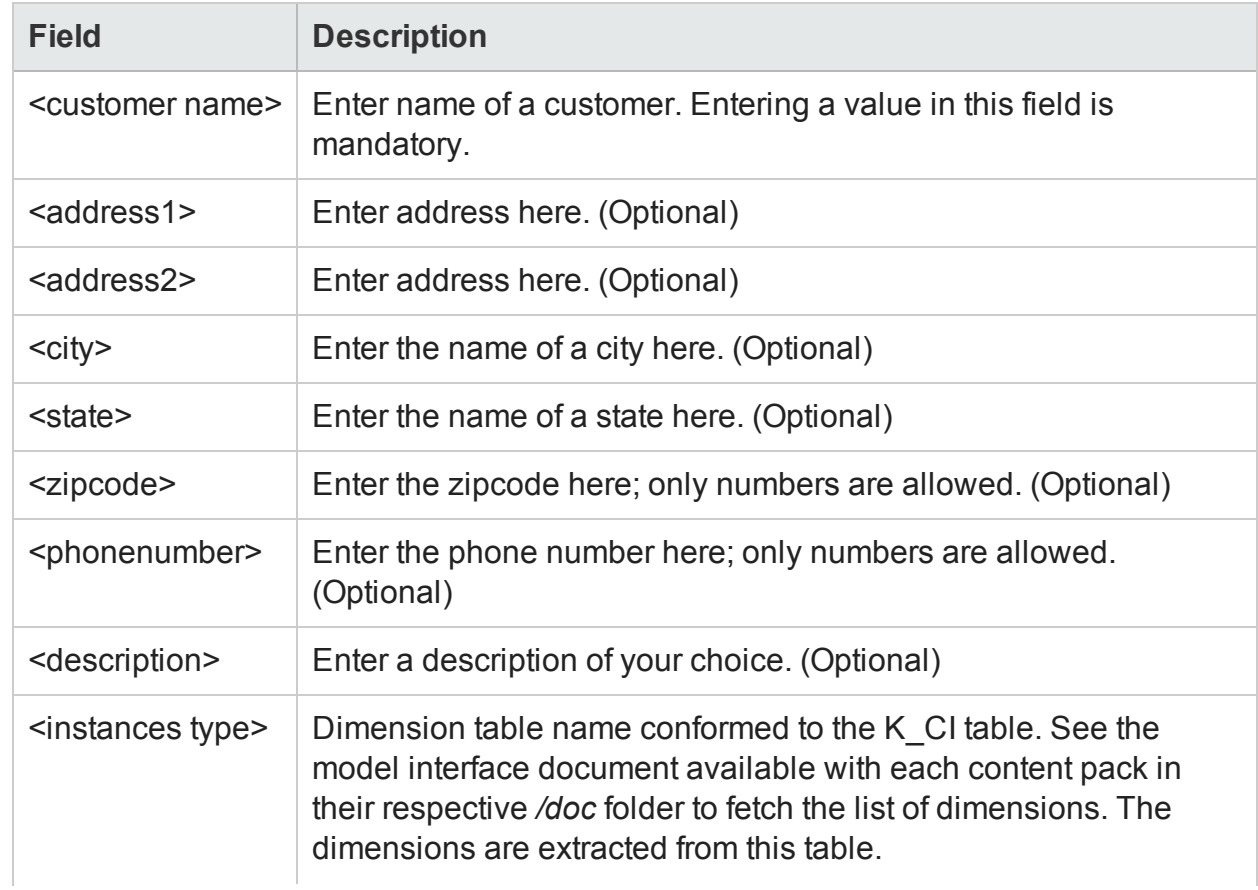

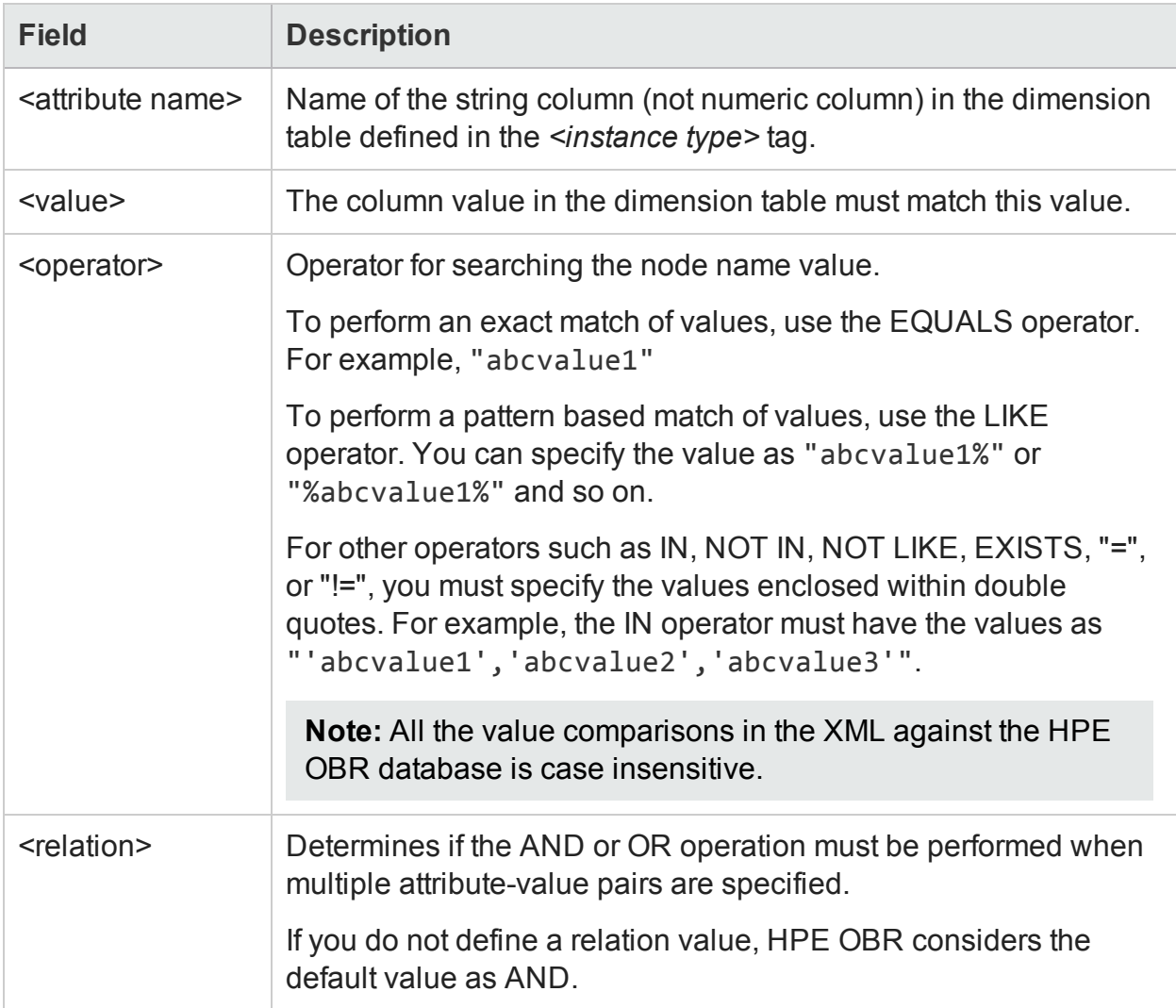

## Applicable Content Packs

You can associate customers to conformed dimensions in the following content packs:

- Cross-Domain Operations Events
- IBM WebSphere Application Server
- Microsoft Active Directory
- Microsoft Exchange Server
- Microsoft SQL Server
- Network Performance
- Oracle
- Oracle WebLogic Server
- System Performance
- Virtualization Infrastructure Management
The customer information is available from the data source for the following content packs:

- Real User Transaction Monitoring
- Health and Key Performance Indicators
- Synthetic Transaction Monitoring

The customer information is not available in the Operations Events content pack.

#### Customer XML Example

```
<customers>
<customer name="Hewlett-Packard Company">
<Address1>3000 Hanover Street</Address1>
<Address2></Address2>
<City>Palo Alto</City>
<State>California</State>
<ZipCode>94304</ZipCode>
<PhoneNumber>16508571501</PhoneNumber>
<Description></Description>
<instances type="K_CI_Oracle">
<instance>
<attribute name="CI_UID" value="8c5e2d0fd63a0b0bd66d6e"
operator="EQUALS" relation="OR" />
<attribute name="CI_UID" value="3f5a2d0fd64a0b0wg66d6e"
operator="EQUALS" relation="OR" />
<attribute name="CI_UID" value="98cd49a3e850a455788286"
operator="EQUALS" />
</instance>
</instances>
</customer>
</customers>
```
### Configuring location in reports

You can use HPE OBR to generate reports on infrastructure and applications based on their geographical location.

To generate reports grouped by location, you must associate dimensions with location information as follows:

- 1. Create an XML file, enter location details, and associate dimensions to the location. For the syntax of this XML file, see [Creating](#page-181-0) location XML.
- 2. Save the XML file in the PMDB\_HOME/config folder.
- 3. Wait for a few minutes and verify if the **PMDB\_Platform@platform\_poller\_ registry** build stream has run successfully. This stream processes the XML and creates CSV files that HPE OBR consumes for generating reports.

You can associate only conformed dimensions [Configuration Items (CIs)] to locations. Newer dimensions that meet the conditions defined in the XML file are automatically associated to the location.

#### <span id="page-181-0"></span>Creating Location XML

To create a location record, copy the following syntax in an XML file:

**Note:** You can enter a file name of your choice for the XML file, but follow the *<name>***locationenrich.xml** restriction; where, *<name>* is any file string supported by the operating system.

For example, shr\_locationenrich.xml or SHR9XXIocationenrich.xml and so on.

```
<locations>
<location name="">
<country></country>
<state ></state>
<city></city>
<region></region>
<address></address>
<building></building>
<floor></floor>
<instances type=" ">
<instance>
```

```
<attribute name="" value="" operator="" relation=""/>
<attribute name="" value="" operator="" />
</instance>
</instances>
</location>
</locations>
```
The following table provides a description of the tags used in the above example:

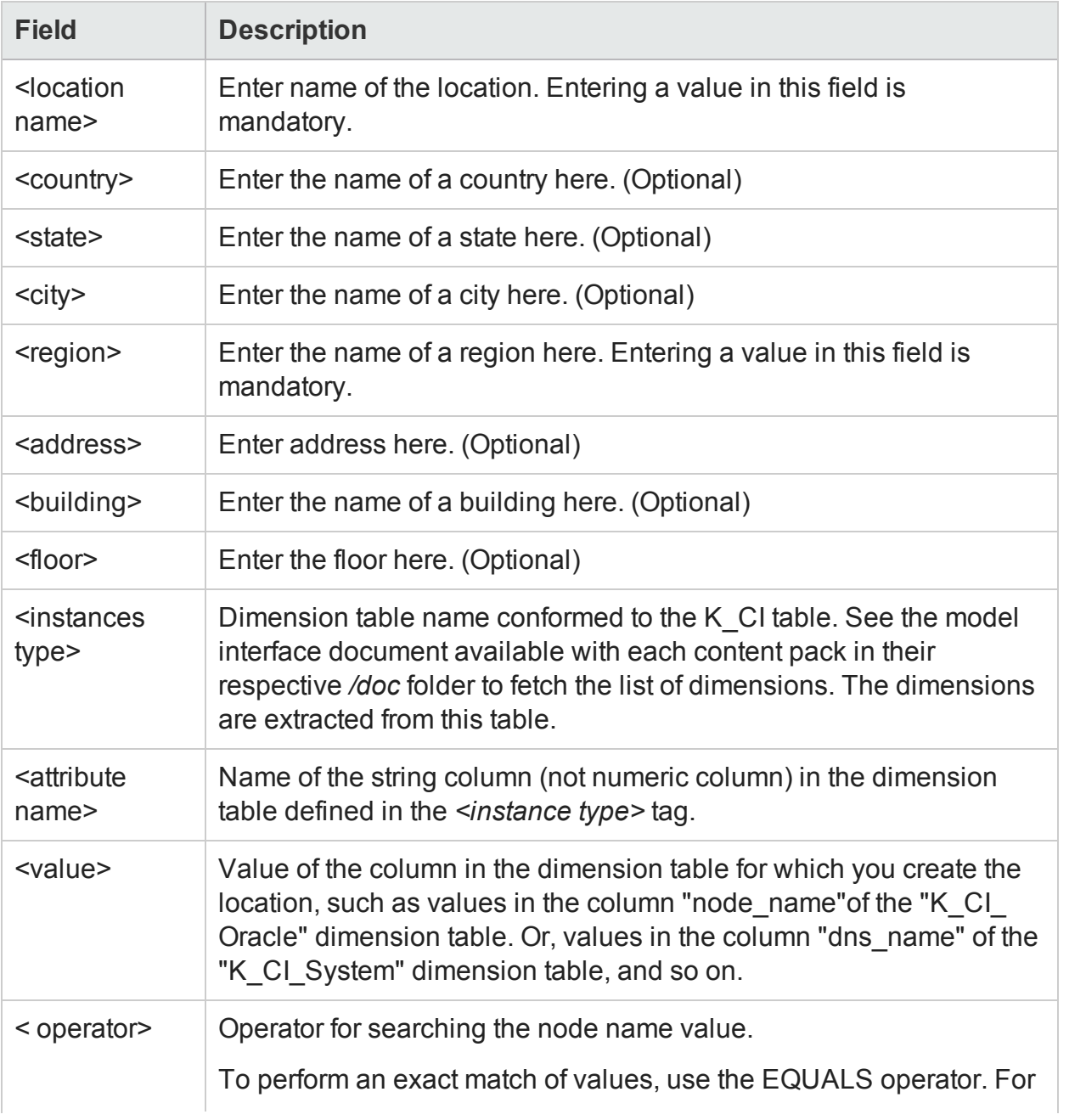

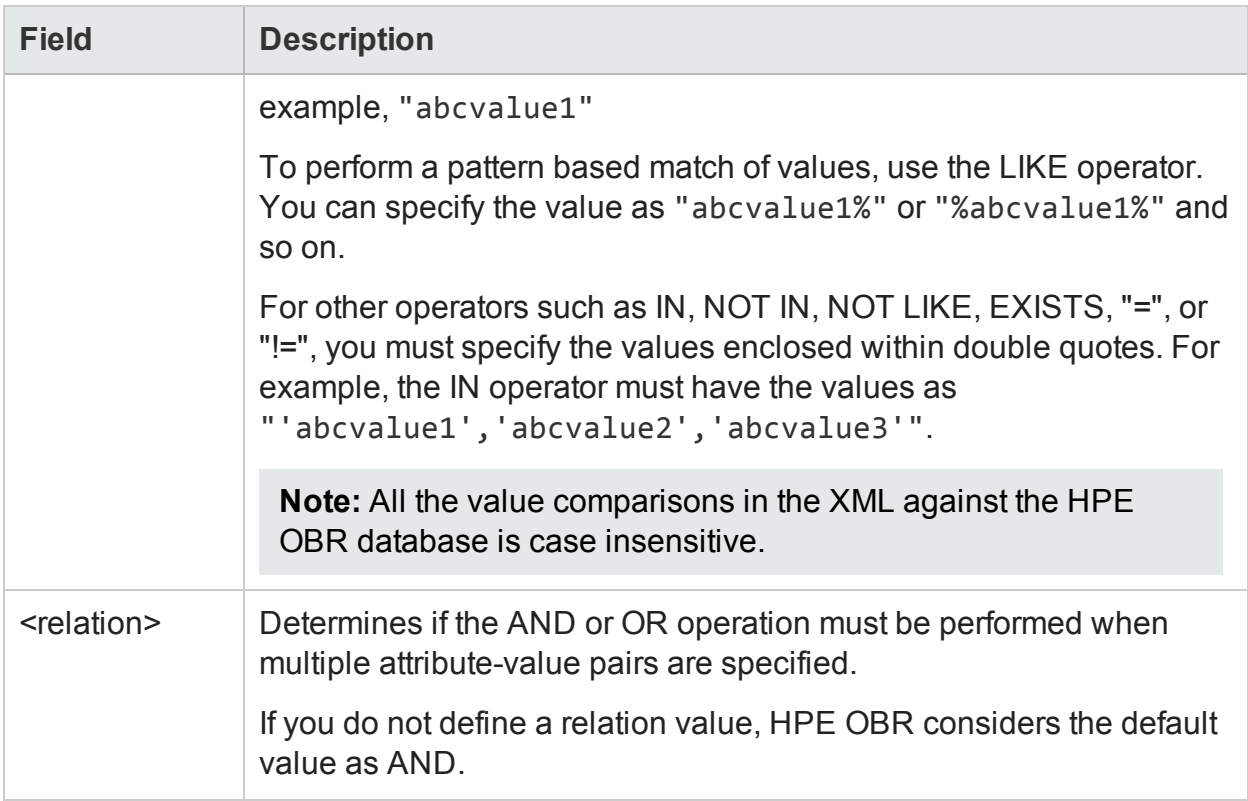

#### Applicable Content Packs

You can associate location to conformed dimensions in the following content packs:

- IBM WebSphere Application Server
- Microsoft Active Directory
- Microsoft Exchange Server
- Microsoft SQL Server
- Oracle
- Oracle WebLogic Server
- System Performance
- Virtualization Infrastructure Management

The location information is available from the data source in the following content packs:

- Network Performance
- Real User Transaction Monitoring
- Synthetic Transaction Monitoring

The location information is not available in the following content packs:

- Operations Events
- Cross-Domain Operations Events

• Health and Key Performance Indicators

#### Location XML Example

```
<locations>
<location name="Santa Clara County">
<Country>USA</Country>
<State>California</State>
<City>Palo Alto</City>
<Region>San Francisco Bay Area</Region>
<3000 Hanover Street/>
<Building />
<Floor />
<instances type="K_CI_System">
<instance>
<attribute name="dns_name" value="abc%" operator="LIKE" relation="OR"
/<attribute name="dns_name" value="abc1" operator="EQUALS"
relation="OR" />
<attribute name="dns_name" value="abc2%" operator="LIKE" />
</instance>
</instances>
<instances type="K_CI_SQLServer">
<instance>
<attribute name="database_dbsid" value="abc123" operator="EQUALS" />
</instance>
</instances>
</location>
</locations>
```
# Part IV: Monitoring HPE OBR

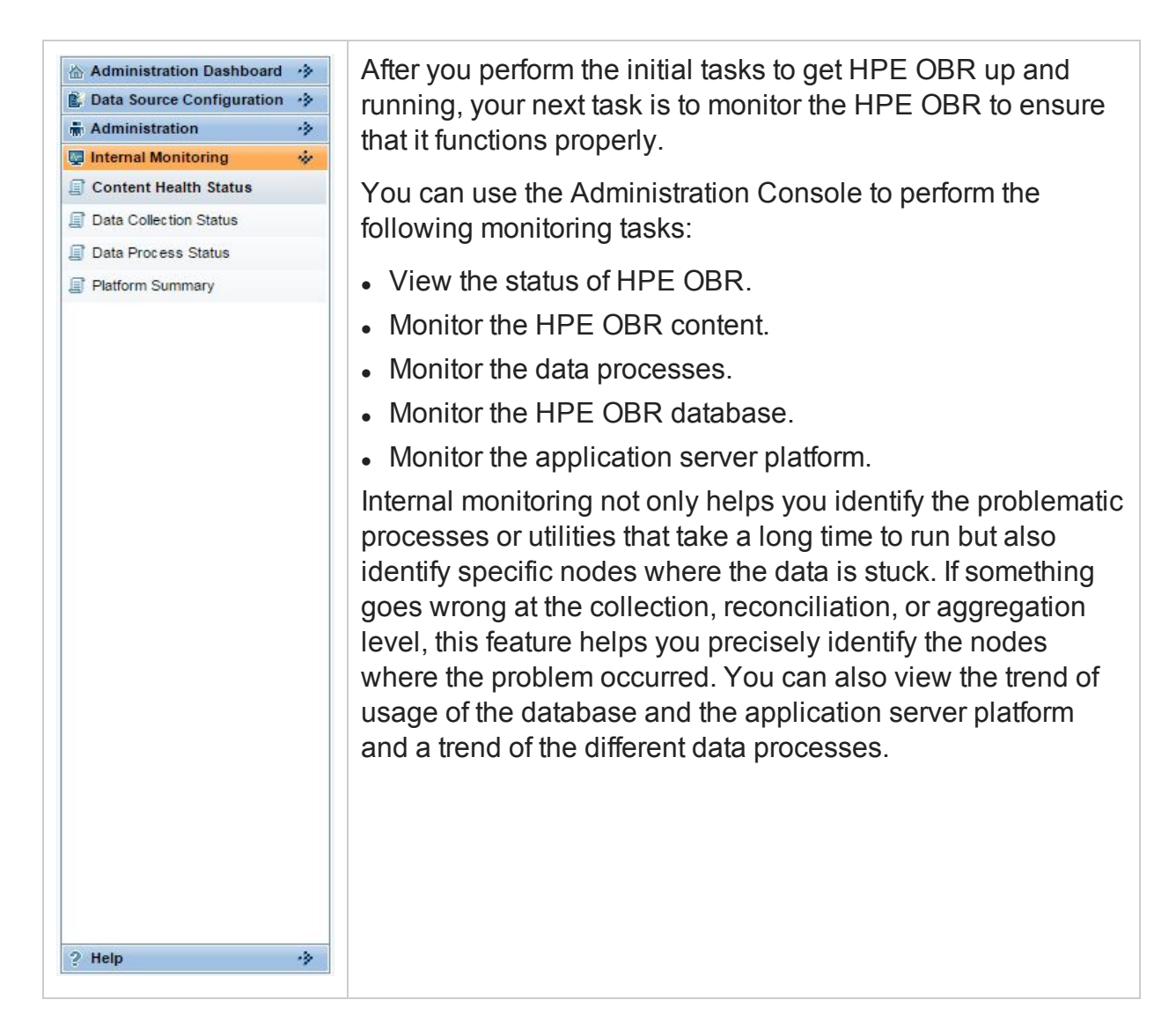

# Chapter 20: Monitoring the HPE OBR content

In HPE OBR, a fact table consists of the measurements or facts of a business process. It is often located at the center of a star schema or a snowflake schema, surrounded by dimension tables. The dimension tables contain attributes (or fields) used to constrain and group data when performing data processing queries. Fact tables are often defined by their grain. The grain of a fact table represents the smallest level by which the facts may be defined. For example, the grain of a CPU fact table might be stated as CPU utilization every five minute or CPU utilization every day. In the HPE OBR database, the raw data or rate data that is collected is stored as unique records in fact tables called "As-polled" table or "5-minute" table. The workflow process then performs summary routines on these tables and converts it into hourly, daily, monthly, and yearly data. The converted data is stored in hourly, weekly, monthly, or yearly fact tables.

**Note:** Monthly table and yearly table are not physical tables in the database for any out-of-the-box (OOTB) content packs.

HPE OBR allows you to monitor the data throughput, that is, the volume of data that is stored in the database, for specific Content Pack component. Using the HPE OBR Content page, you can monitor the growth of the fact tables for a specific Content Pack component.

Using this page, you can perform the following tasks:

- View the installed Content Pack [components](#page-186-0)
- <span id="page-186-0"></span>• View the fact table [details](#page-187-0)

### View the installed Content Pack component

- 1. In the Administration Console, click **Internal Monitoring > Content Health Status**. The Content Health Status page appears.
- 2. View:

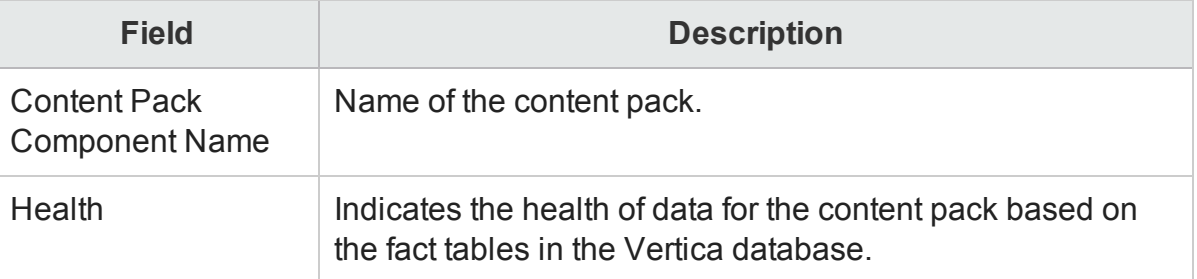

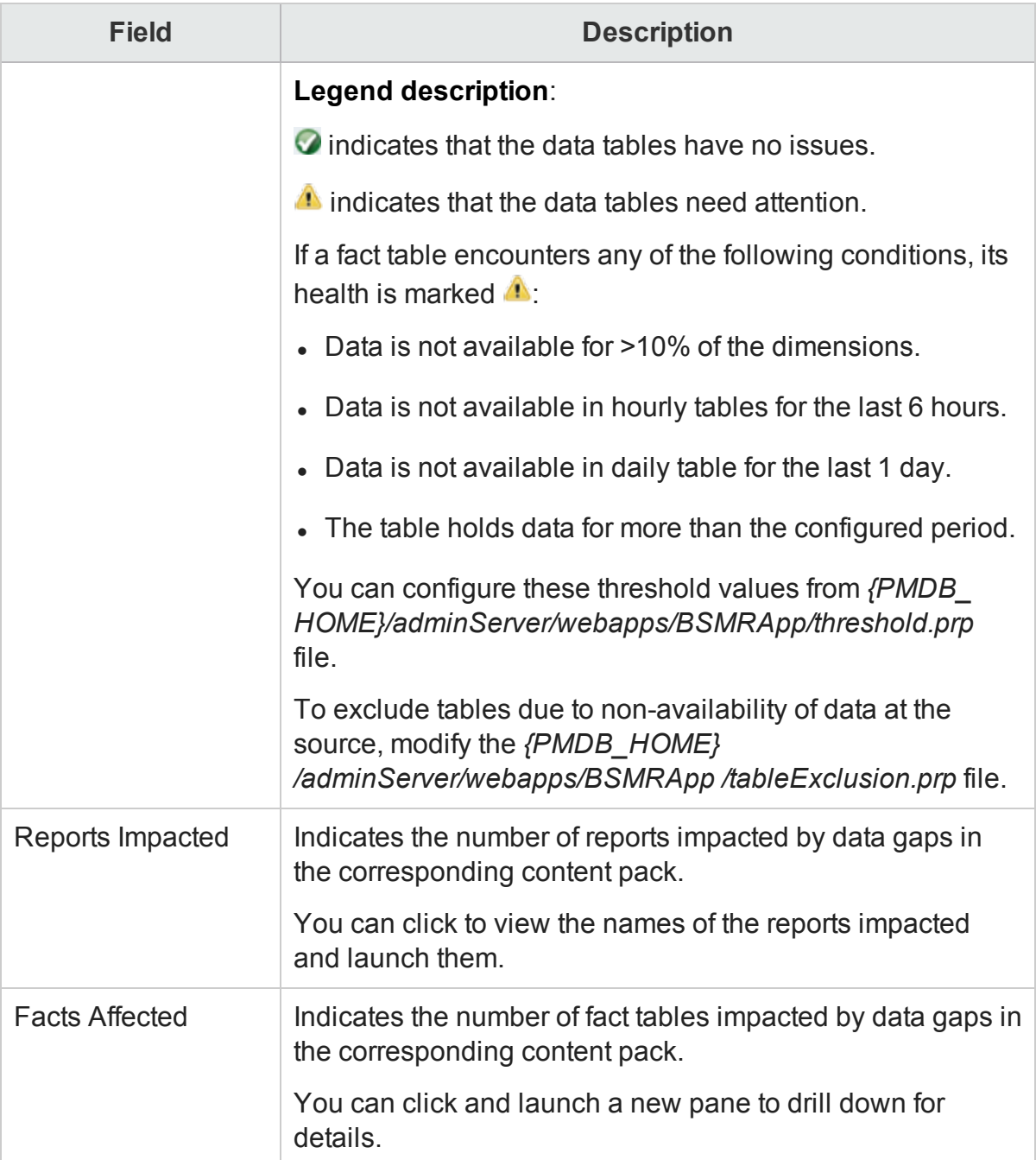

### <span id="page-187-0"></span>View the fact table details

- 1. In the Administration Console, click **Internal Monitoring > Content Health Status**. The Content Health Status page appears.
- 2. For a specific Content Pack component, click the link in **Facts Affected**. The Fact Details tab appears.
- 3. On the **Fact Details** tab, view:

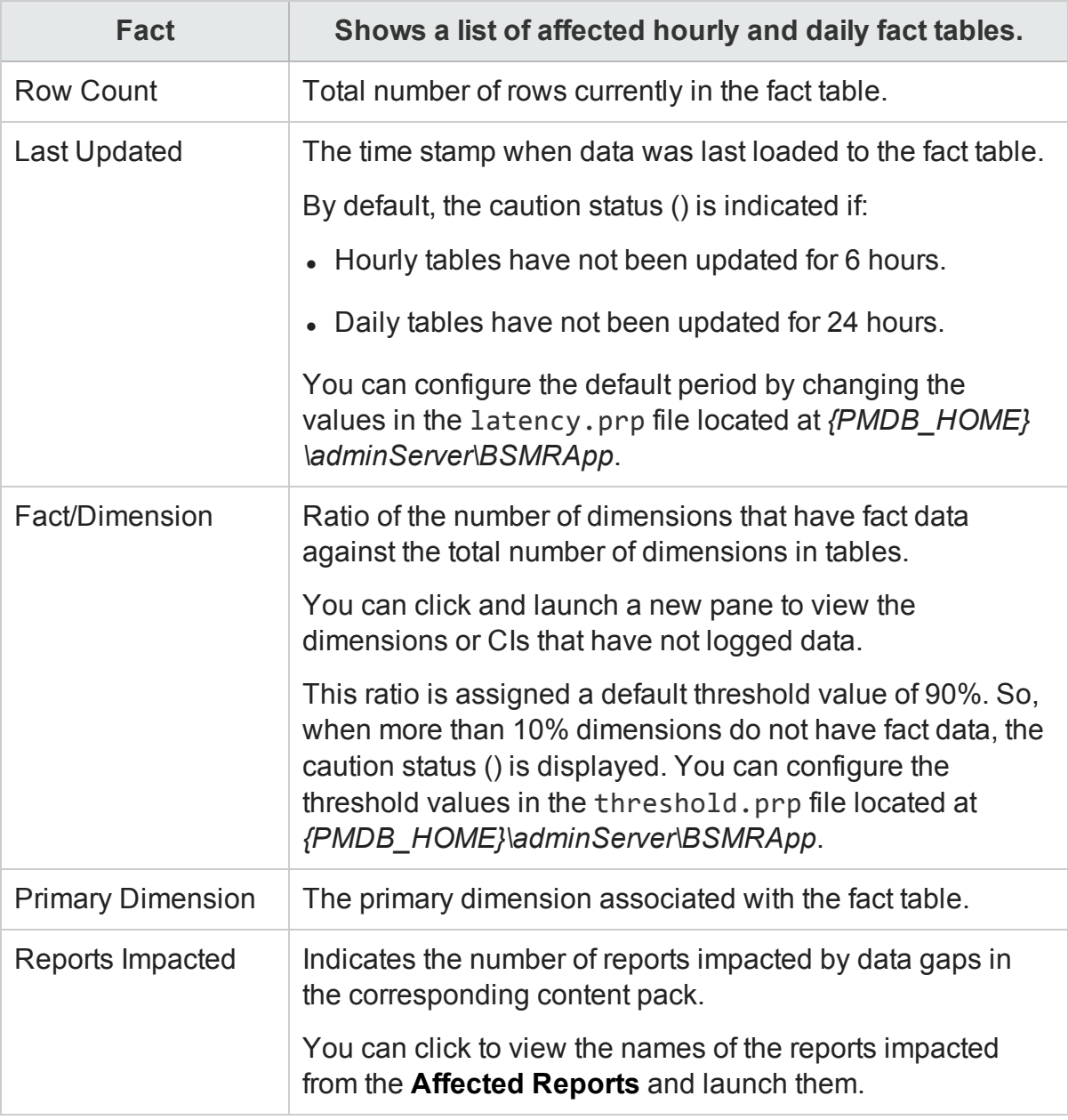

**Note:** The fact table information displayed on this page is stored in the database for seven days, after which it is purged.

# Chapter 21: Monitoring Data Collection Status

You can use the Data Collection Status page to view a summary for the time of the last data collected by HP Operations Agent data source. This page displays the time stamp of when the last data was pulled form the HP Operations Agent Content Pack Component. You can also view information about the data source, the class, and the last data time performed by the HP Operations Agent Content Pack Component.

The Data Collection Status page of the Administration Console provides a detailed status of last polled data of the HP Operations Agents content pack component that is installed.

**Note:** This page will not display any details if the HP Operations Agents content pack component is not installed.

<span id="page-189-0"></span>Using the Database Monitoring page, you can view the data [collection](#page-189-0) status.

### View the data collection status

- 1. In the Administration Console, click **Internal Monitoring > Data Collection Status**. The Data Collection Status page appears.
- 2. Type the values for the following fields to set the filter:

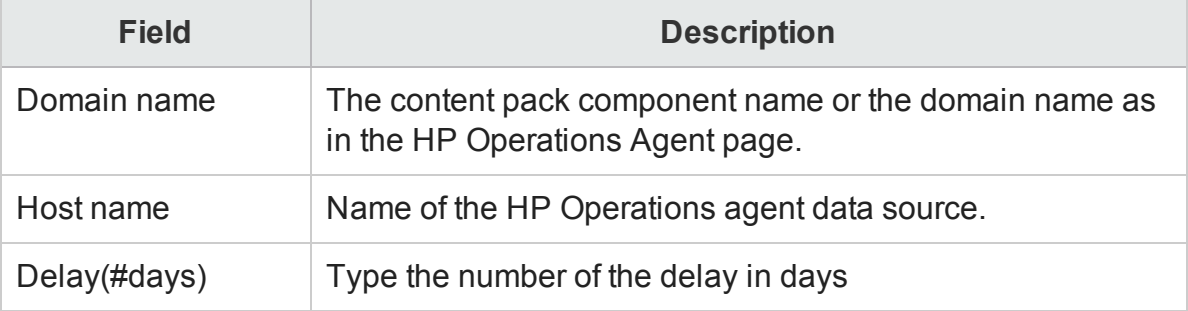

3. View

#### **HP Operations Agent Audit Summary**

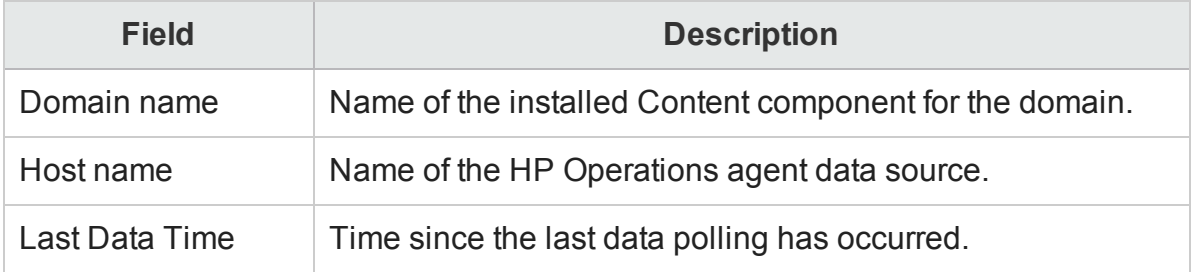

4. To view the summary for a particular host click the link of desired Host name in **HP Operations Agent Audit Summary** table.

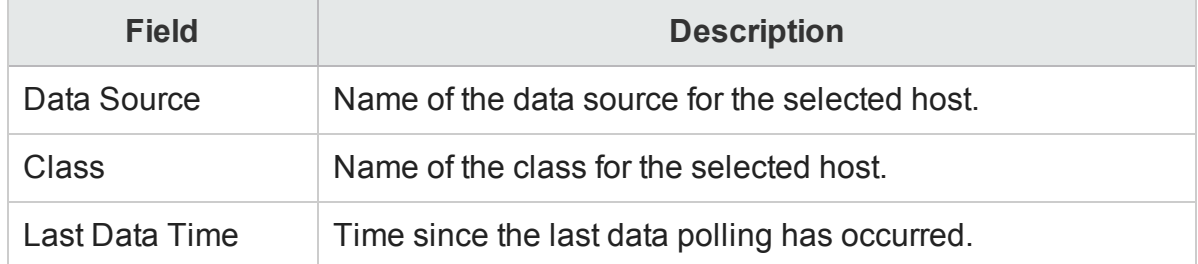

**Domain name: <Domain name> Host name: <Host name>**

## Chapter 22: Monitoring the data processes

HPE OBR provides a workflow framework that handles the tasks of taking raw data, running reconciliation and aggregation routines on it, and then loading the data into the data store. The Content Packs contains the predefined workflow job streams<sup>1</sup> that are loaded into the framework during the installation of the Content Pack. A job stream is made up of multiple job steps, which are processed in batches<sup>2</sup> by the workflow framework.

The workflow framework centrally organizes and manages the flow and the execution of the steps that each job stream based on metadata defined in the Content Packs.

The following figure illustrates the execution flow of a sample HPE OBR job stream.

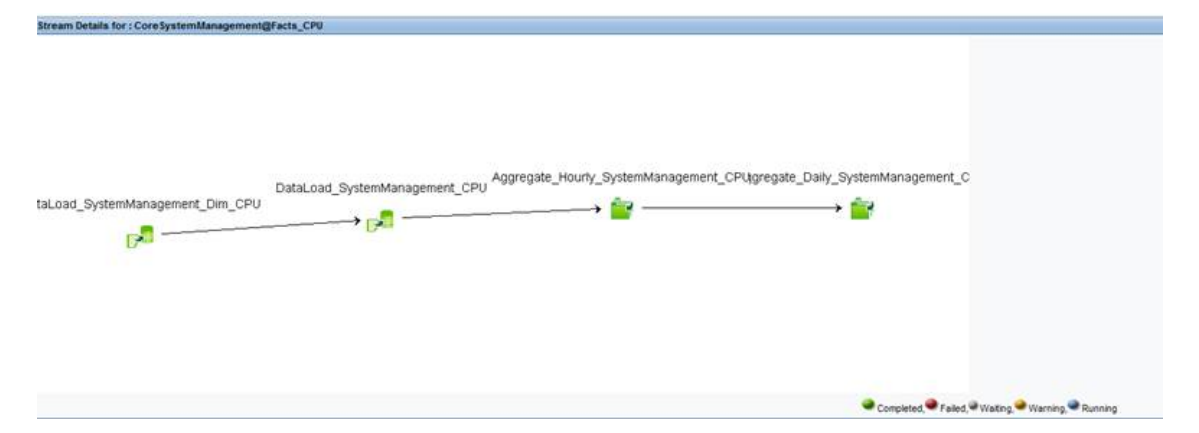

In this example, the job stream starts from data collection and ends with facts aggregation. All steps are dependent on the preceding steps; therefore, in the event of a failure on one of the steps, the workflow framework prevents the job stream from completing successfully. The workflow framework loads the next job stream for execution only after the current stream completes successfully.

Using the workflow framework, you can:

- Monitor the status of the execution of the workflow.
- Control the processes that move data into the data store.

Knowing how the workflow job streams perform becomes the most important task in monitoring the status of the HPE OBR database operations.

<sup>1</sup>A set of workflow execution tasks related through parent-child relationships. A child task can have zero, one, two, three, or more parent tasks. <sup>2</sup>A run-time instance of a job stream is called a batch.

### Monitoring job stream details

HPE OBR provides you with a way of monitoring the execution of the job streams of each installed Content Pack. The Data Processing page of the Administration Console displays stream information under the following three tabs:

- Stream Details—This tab displays information about the status of active streams that are currently running. You can also view the step-wise execution flow of the job stream.
- Historical Stream Overview—This tab displays number and status of the job streams that completed with errors or with warnings. Job streams that were aborted by the user because of it warning or error state, also appear on this tab.
- Historical Streams Details—This tab displays a graphical trend of the number of error and warning states encountered by a job stream during its execution over a period of time.

Using the Data Processing page, you can monitor the execution of the active job streams and troubleshoot any issues if the execution fails. In addition, you can perform a trend analysis for the stream over a period of time to identify the cause of the failure. On this page, you can perform the following data stream monitoring tasks:

- View the data [stream](#page-192-0) details
- View the [historical](#page-195-0) stream details
- View the [historical](#page-197-0) trend of the streams
- <span id="page-192-0"></span>• Back up and restore HPE OBR [PostgreSQL management](#page-198-0) database

### View the job stream details

To view the number of job streams for a Content Pack component:

- 1. In the Administration Console, click **Internal Monitoring > Data Process Status**. The Data Process Status page appears.
- 2. On the **Stream Details** tab, view:

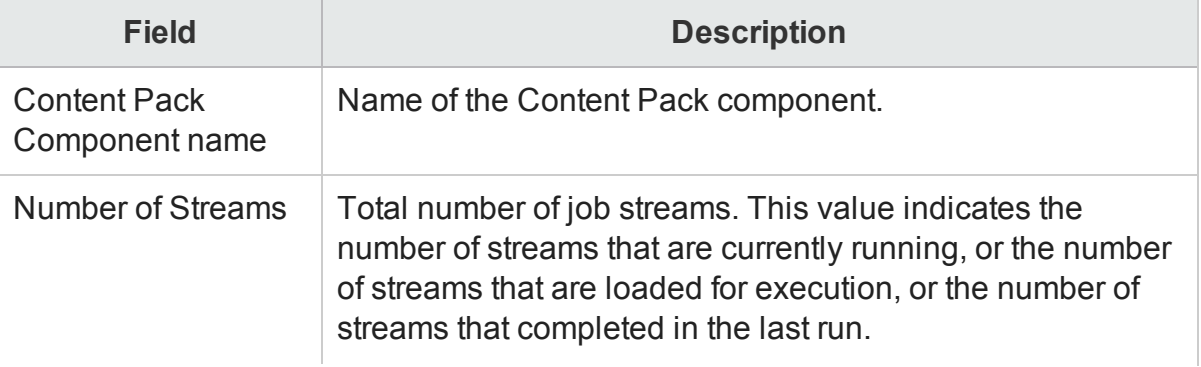

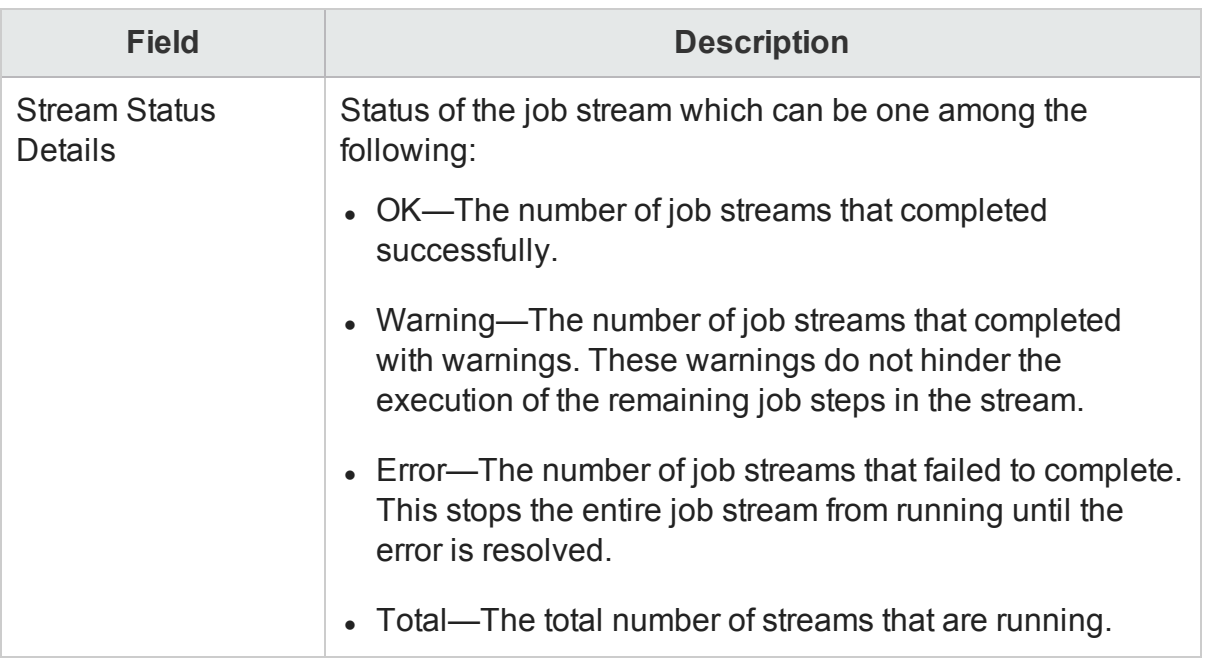

To view the details of the streams:

1. Click a number in the **Number of Streams** column to open the Stream Detail for Content Pack Component table.

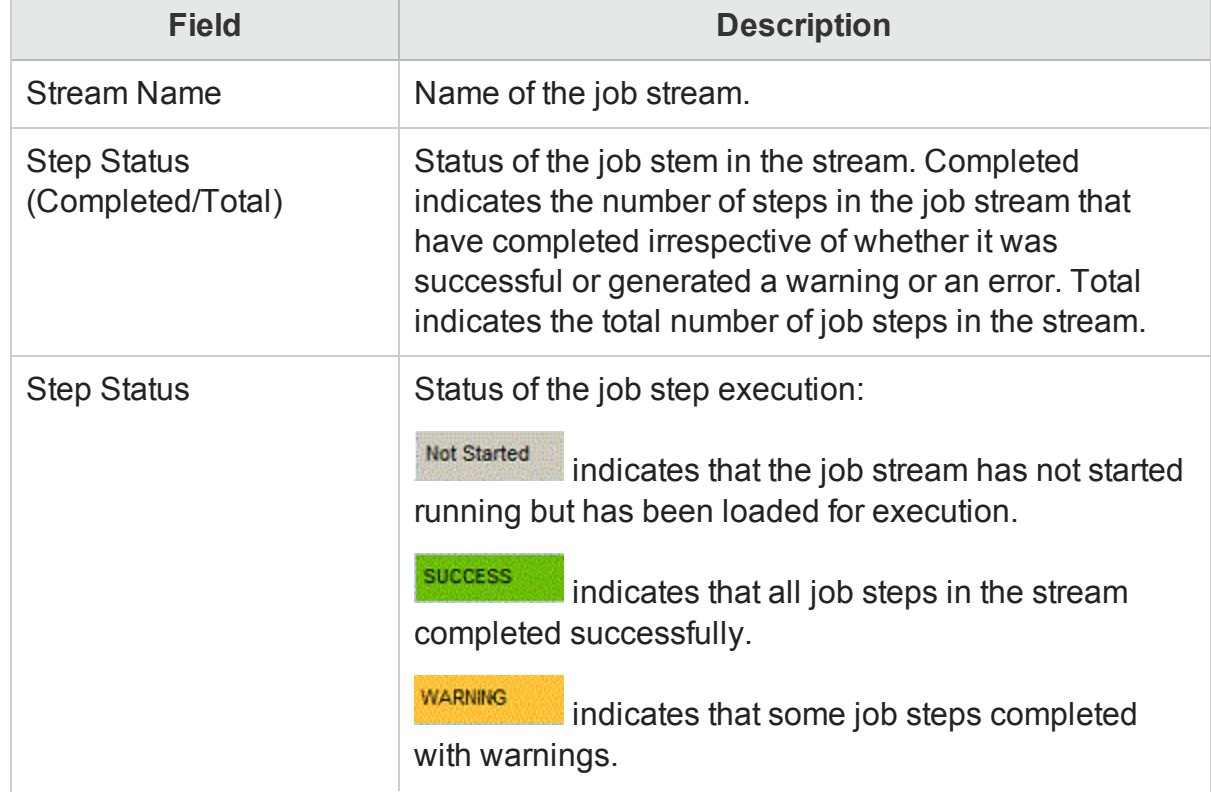

2. In the Stream Detail for Content Pack Component section view:

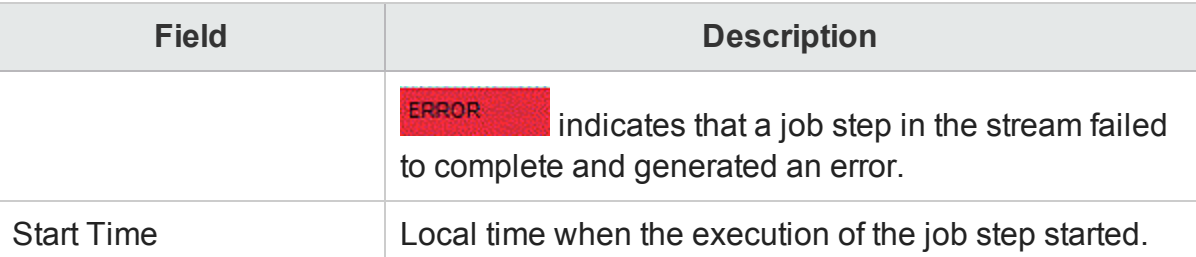

- 3. To view a diagrammatic representation of the job stream, in the **Start Time** column, click a specific Start Time hyperlink. The **Stream Details** diagram opens which displays the execution flow and status of the job steps.
- 4. Click a job step icon in the diagram to open a detailed message box about that job step.
- 5. View:

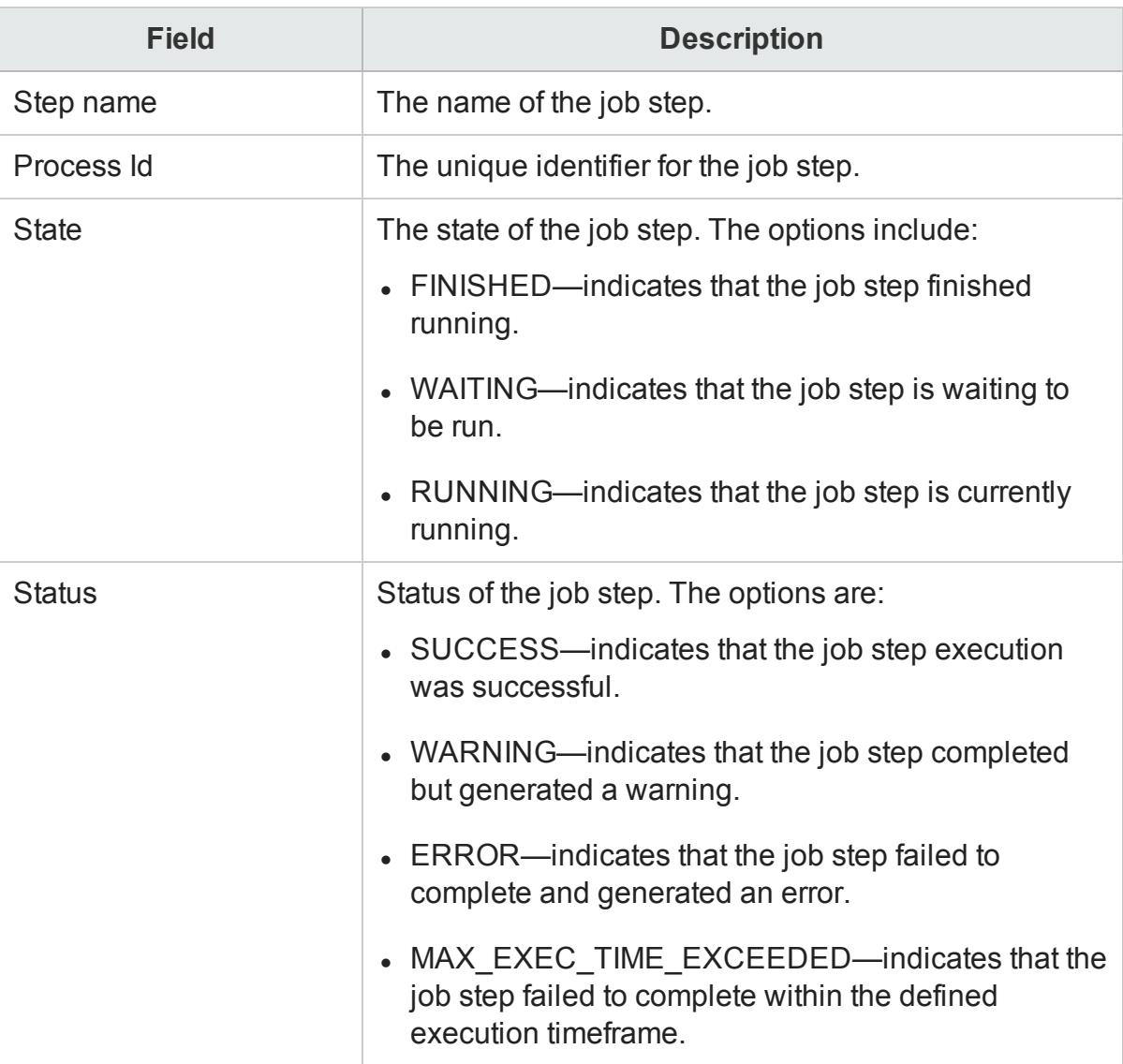

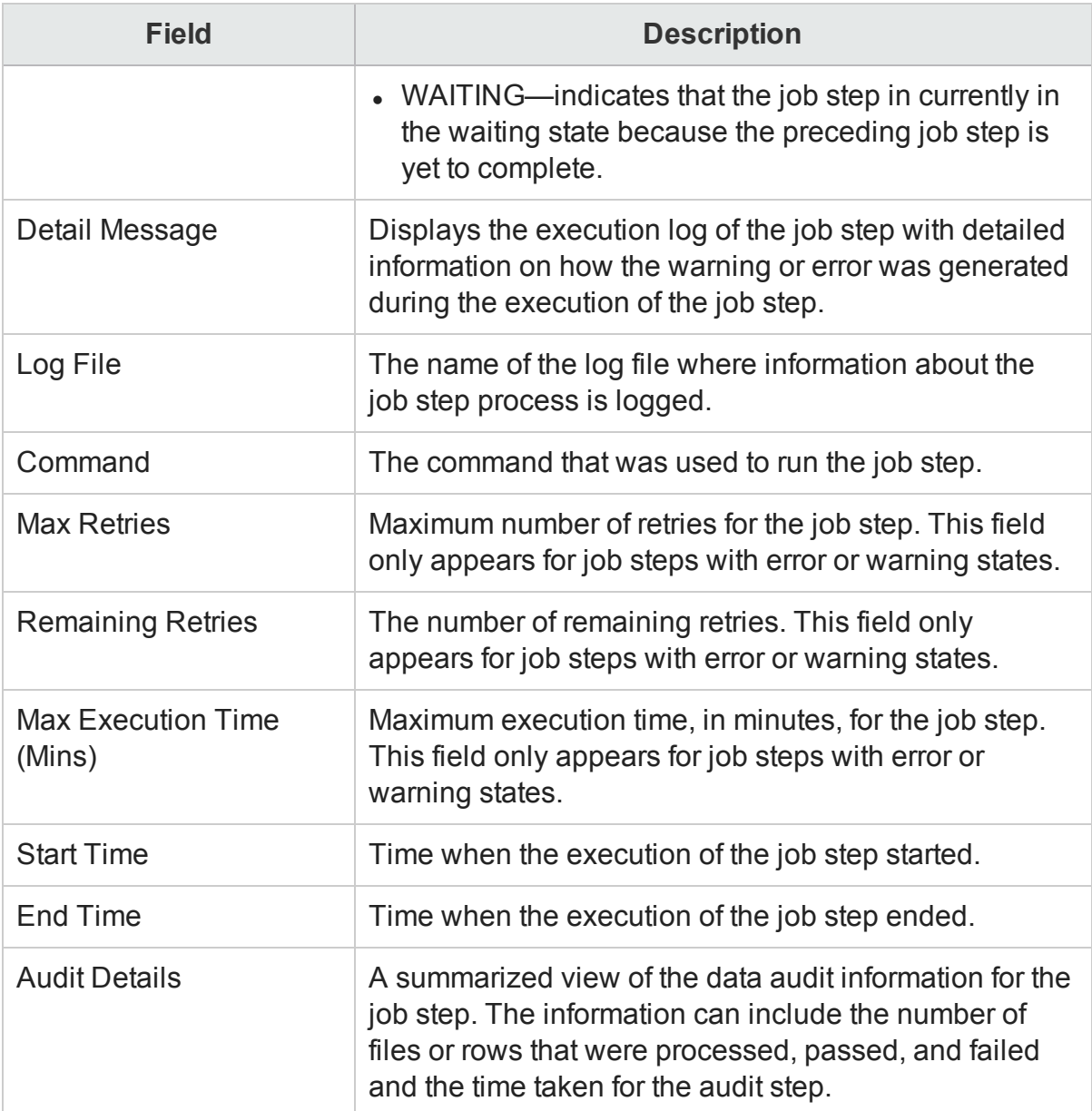

#### 6. Click **OK**.

To understand the information displayed in the job stream diagram and relate it to the information in the tables, see [Understanding](#page-199-0) the job stream status. To troubleshoot the stream alerts, see the *HPE Operations Bridge Reporter Troubleshooting Guide*.

### <span id="page-195-0"></span>View the historical stream overview

To view the number of historical job streams for a Content Pack component:

- 1. In the Administration Console, click **Internal Monitoring > Data Process Status**. The Data Process Status page appears.
- 2. Click **Historical Stream Overview**, select one of the following **Stream Details**

options:

- Last 1 day
- $\cdot$  Last 7 days

**Note:** The workflow framework stores information about job steps in run-time tables for a maximum period of 7 days, after which the data is automatically purged by the PMDB\_Platform\_IM\_Service.

3. In the table, view:

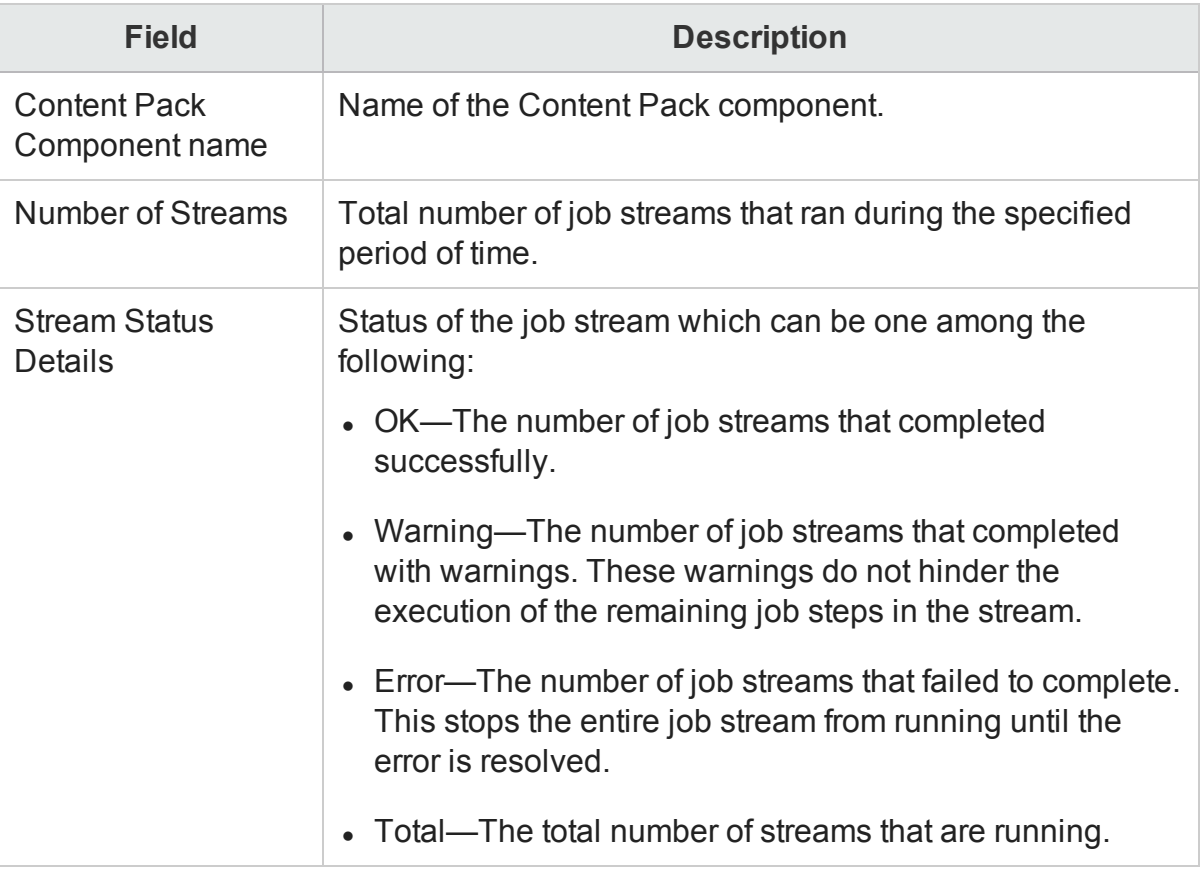

To view the details of the job stream:

- 1. Click a number in the **Number of Streams** column to open the Stream Detail for Content Pack table.
- 2. View:

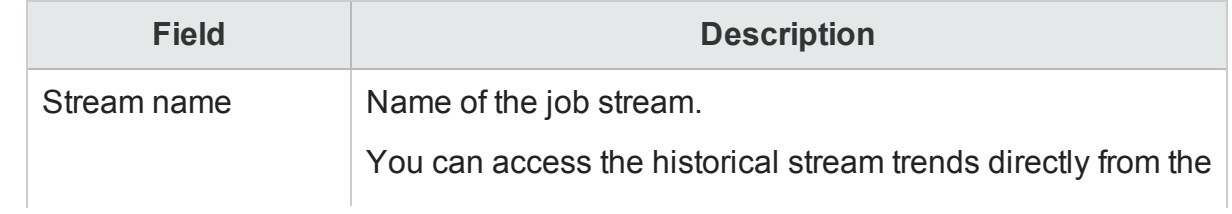

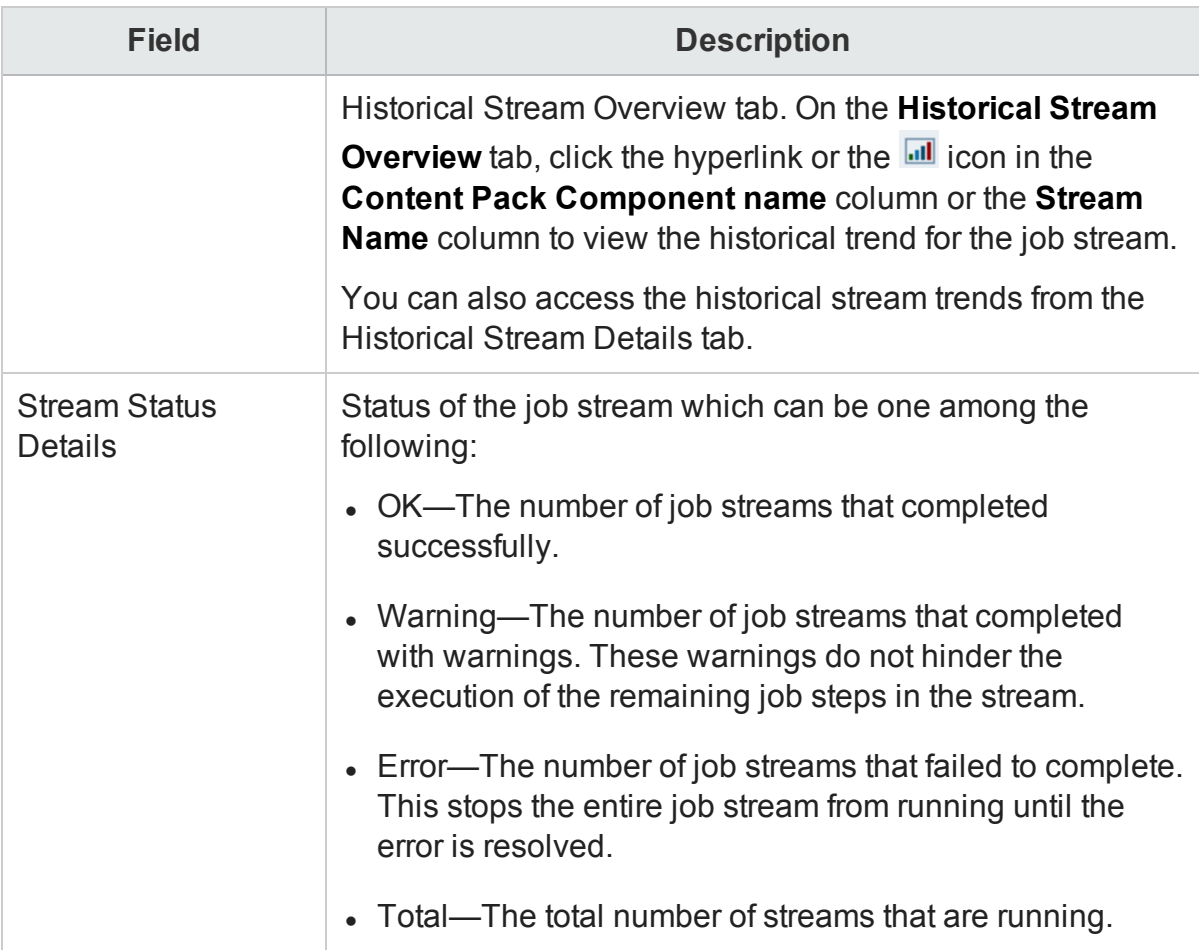

### <span id="page-197-0"></span>View the historical trend of the streams

- 1. In the Administration Console, click **Internal Monitoring > Data Process Status**. The Data Process Status page appears.
- 2. On the **Historical Stream Details** tab, under **Select Filter**, select a Content Pack component in the **CP** list.
- 3. In the **Stream** list, select a stream.
- 4. In the **Severity** list, select the appropriate severity option that you want to generate the graph for. The option include:
	- WARNING—displays the number of warning states encountered by the job stream during its execution.
	- ERROR—displays the number of error states encountered by the job stream during its execution.
- 5. In the **State** list, select the required state of the job stream. The options include:
- ALL—all states of the job stream.
- FINISHED—state where the job stream completed successfully irrespective of the warning or error encountered during its execution.
- ABORTED—state where the execution of the job stream was aborted by the user.
- 6. Click **Find**.

The graph for the selected stream is displayed. This graph displays the number of times a job stream generated a warning or error over a specific period of time.

### <span id="page-198-0"></span>Back up and restore HPE OBR PostgreSQL management database

The HPE OBR PostgreSQL management database stores three types of information:

- Data processing stream information
- Internal tables that control the deletion of stage tables (stage control)
- Collection audit information (Data Audit)

#### **Backing up the database**

You might want to back up the management database for data recovery purposes. To back up the database, follow these steps:

- 1. Stop the PMDB Platform Timer service.
- 2. Stop the PMDB Platform Collection service.
- 3. Wait for all the loaded data processing stream processes to stop running.
- 4. Check the status of the streams on the Data Processing page of the Administration Console. You can also check the status by typing the following command: abcMonitor -stream ID=ALL, state=active
- 5. Back up the database using a PostgreSQL database backup utility.

#### **Restoring the database**

You might want to restore the management database to get the historical step execution status details. To restore the database, follow these steps:

- 1. Stop the PMDB Platform Timer service.
- 2. Stop the PMDB Platform Collection service.
- 3. Wait for all the loaded data processing stream processes to stop running.
- 4. Check the status of the streams on the Data Processing page of the Administration Console. You can also check the status by typing the following command: abcMonitor -stream ID=ALL, state=active
- 5. Restore the Management database using a PostgreSQL restore utility.

6. Restart the PMDB Platform Collection Service and the PMDB Platform Timer service after the restore operation is complete.

After the services are started, the data processing framework automatically starts executing the restored steps from where it stopped, handling the Step status automatically. Restoration of the old database also results in old data for the stage\_ control and data audit tables. However, these tables are automatically updated by the framework within a couple of hours.

### <span id="page-199-0"></span>Understanding the job stream status

To help you understand the information displayed on the Data Processing page and the relationship between the states and statuses of the job streams, three possible job stream scenarios are provided.

#### Scenario 1

Consider the following sample job stream.

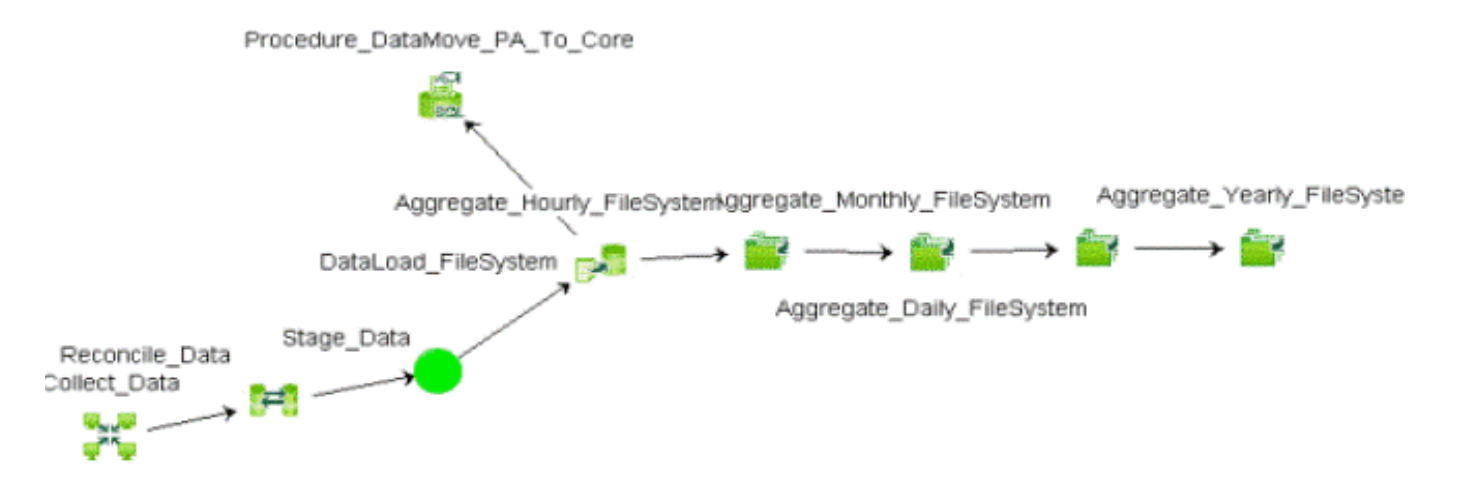

This job stream contains eight job steps. All of the job steps completed successfully, as indicated by the green color. In the **Step Status (Completed/Total)** column, the value for this stream will be 8/8 because there were nine steps and all the steps completed

execution. The **Step Status** column displays the indicator because all the job steps completed successfully. Therefore, the job stream status is OK.

To know the state and status of the particular job step, such as DataLoad\_ SystemManagemnt Node Res, you must click the job step icon. This opens a pop-up window, which displays the job step details including the state and status of the step. For the DataLoad SystemManagemnt Node Res job step, the state of the job step will be FINISHED, while the status will be SUCCESS. This job stream will no longer be

active and gets moved to the Historical Stream section of the page. Now, let's look at another scenario.

#### Scenario 2

Consider the following sample job stream.

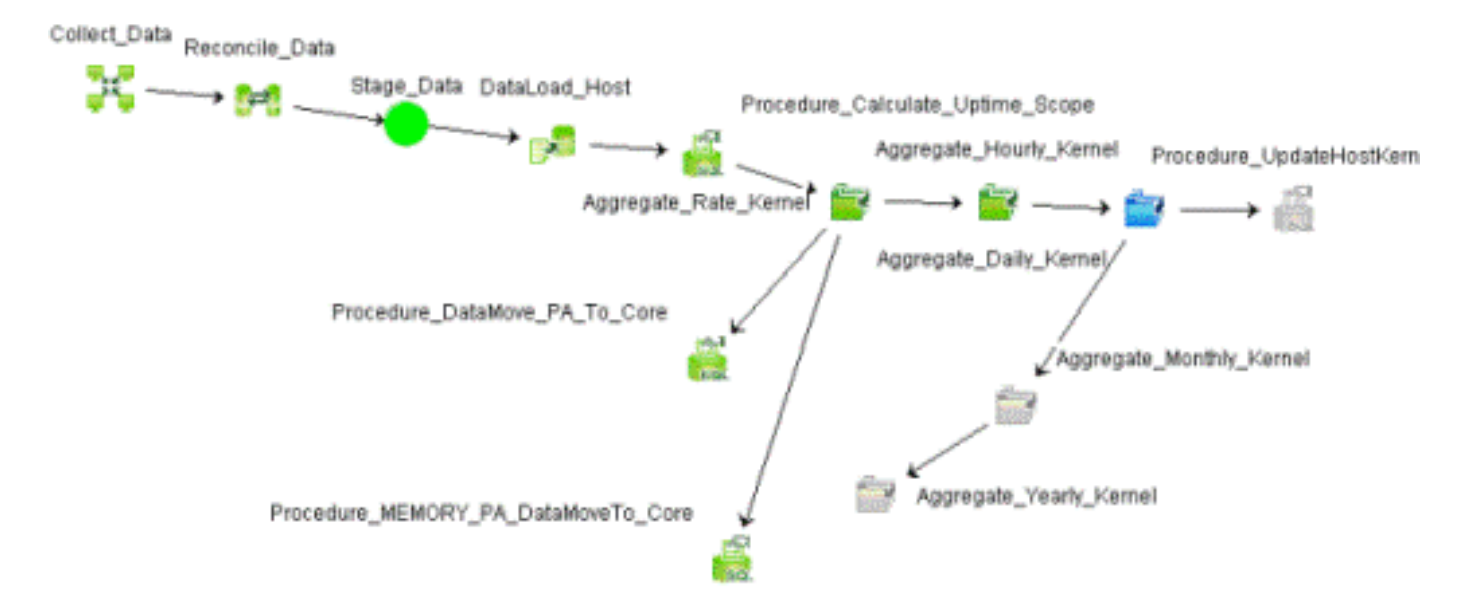

This job stream contains 13 job steps. In the **Step Status (Completed/Total)** column, the value for this stream will be 9/13 because only nine steps are complete. The tenth step, Aggregate Daily Kernel, is currently running, as indicated by the blue color.

However, the **Step Status** column displays the **success indicator**. This is because all the job steps till the Aggregate Daily Kernel step completed successfully.

The job stream status is calculated based on the status of all job steps till the step that is currently running; in this case, the Aggregate Daily Kernel step. Therefore, the overall status of the job stream is OK because all job steps till Aggregate Daily Kernel completed successfully.

The state of the Aggregate Daily Kernel step will be RUNNING, while its status will be WAITING. The state and status of the remaining three job steps that are in gray color will be WAITING because these job steps will only start after Aggregate Daily Kernel completes.

#### Scenario 3

Consider the following sample job stream.

This job stream contains twelve job steps. In the **Step Status (Completed/Total)** column, the value for this stream will be 12/12. However, the **Step Status** column displays the indicator because few job steps completed with few warnings. However, this does not block the job stream and, as you can see, the Stage\_OVPAGlobalConfig job step completed successfully.

If you observe the Reconcile CODA Global icon, it has a yellow color. This indicates that Reconcile CODA Global job step completed but with warnings. The state of the Reconcile CODA Global job step will be FINISHED, while the status will be **WARNING** 

#### Scenario 4

Consider the following sample job stream.

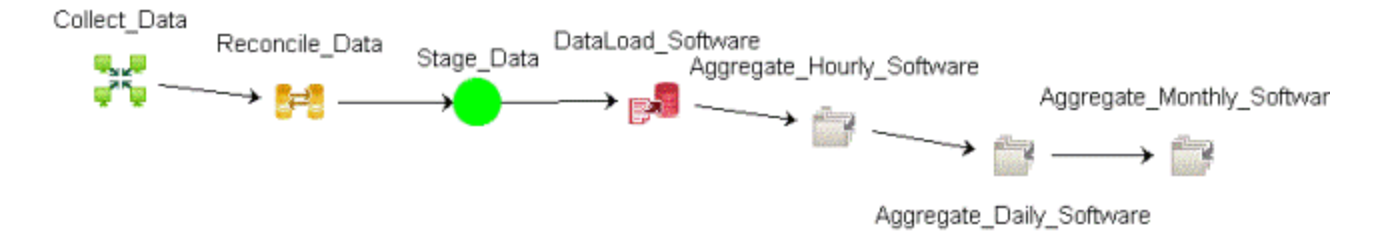

This job stream contains seven job steps. In the **Step Status (Completed/Total)** column, the value for this stream will be 4/7. However, the **Step Status** column displays

the ERROR indicator because the DataLoad Software job step failed to complete. A failed job step continues to block the execution of the remaining steps until it is resolved. Therefore, only four job steps are complete in this stream.

The workflow framework will retry running the failed job step based on the number of retries defined for this job stream. Once all the retries are exhausted, the job stream will be blocked. The status of this job stream will be error. The state of the DataLoad\_ Software job step will be FINISHED, while the status will be ERROR or MAX\_EXEC TIME\_EXCEEDED.

The state of the Reconcile Data job step will be FINISHED, while the status will be **WARNING** 

# Chapter 23: Monitoring the application platform

The Platform Summary page of the Administration Console enables you to monitor the Administration Console's application server. Monitoring the application server platform provides data to diagnose the cause of poor application performance.

<span id="page-202-0"></span>Using the Platform Summary page, you can view the [application](#page-202-0) server details.

### View the application server details

To view information about the application server, its availability, CPU, and memory usage:

1. In the Administration Console, click **Internal Monitoring > Platform Summary**. The Platform Summary page appears.

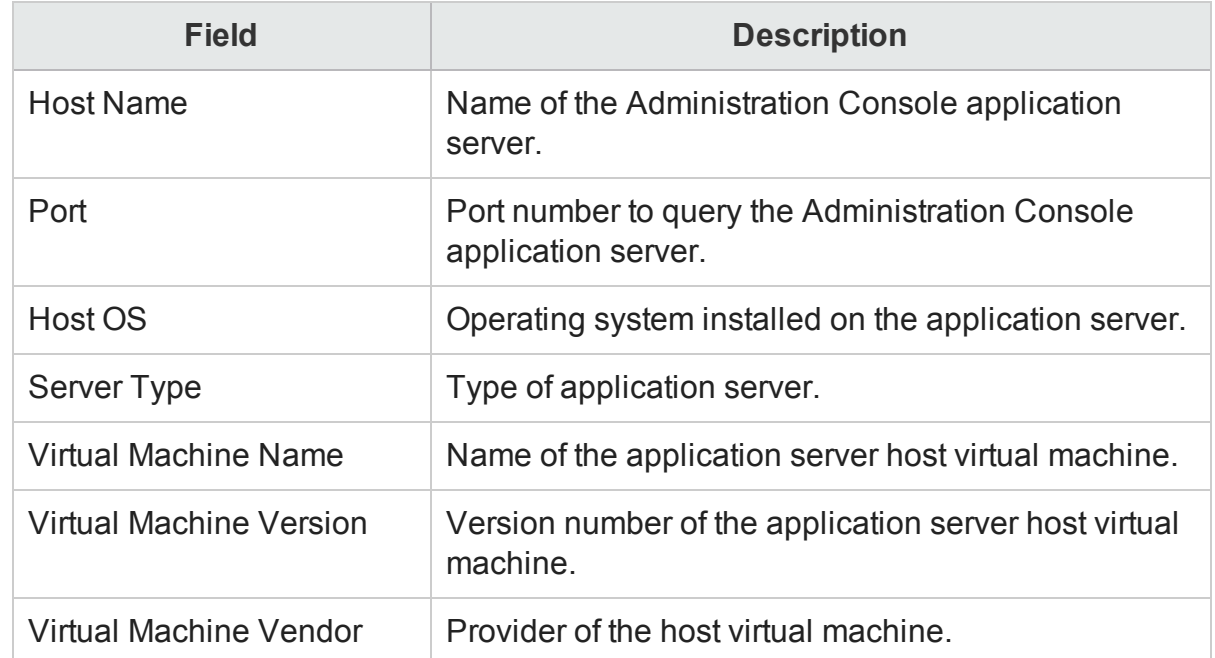

2. Under **Application Server Information**, view:

3. Under **Application Server Availability**, view the availability of the application server:

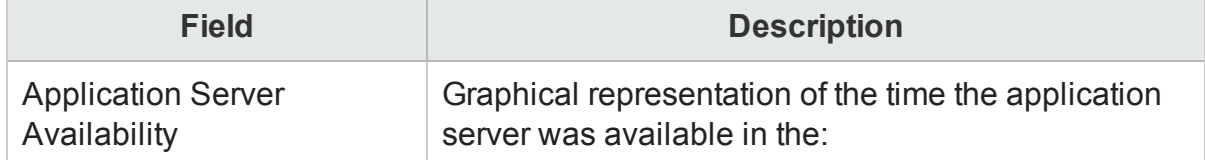

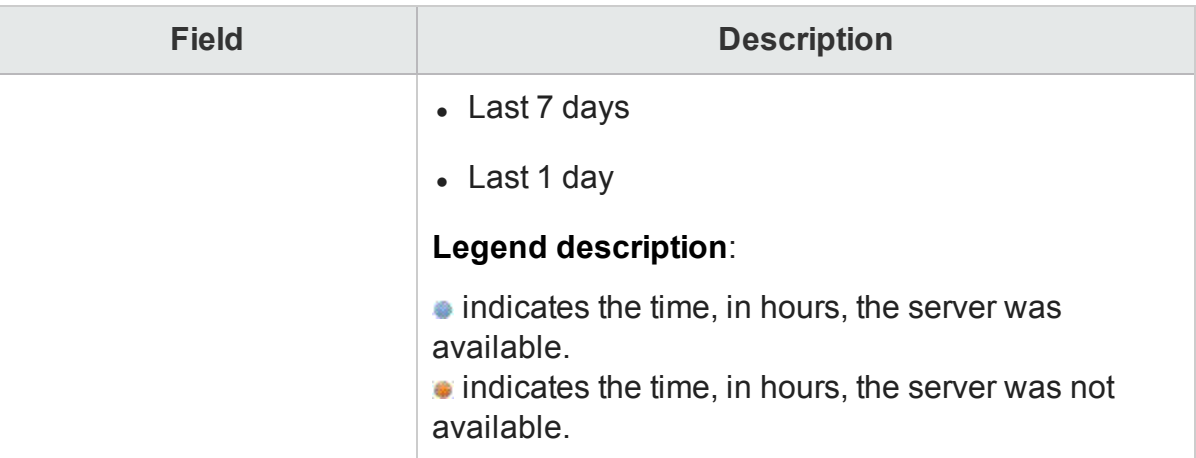

- 4. Under **Memory Usage**, select **Heap Memory** in the **Memory Type** list to view the heap<sup>1</sup> memory usage.
- 5. Under **Latest (%) Heap Memory Usage**, view:

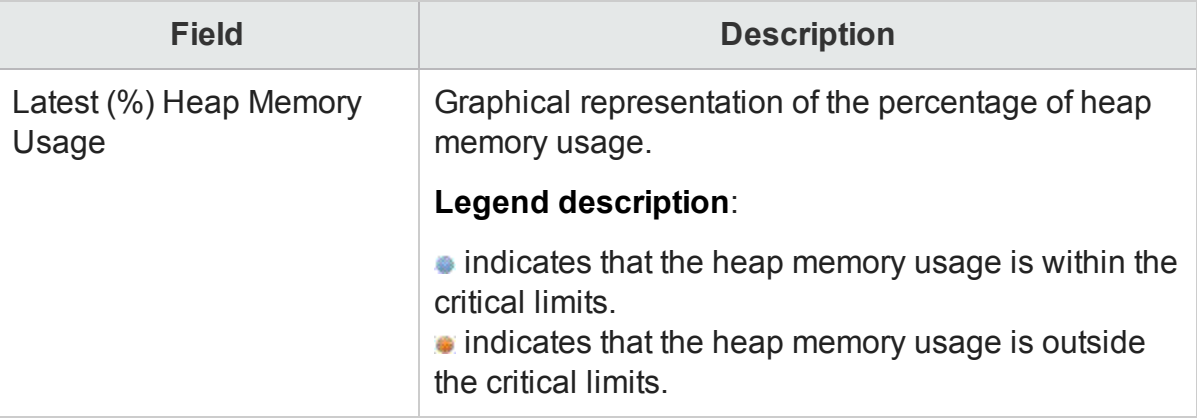

- 6. Under **Memory Usage**, select **Non-Heap Memory** in the **Memory Type** list to view the non-heap memory usage.
- 7. Under **Latest (%) NonHeap Memory Usage**, view:

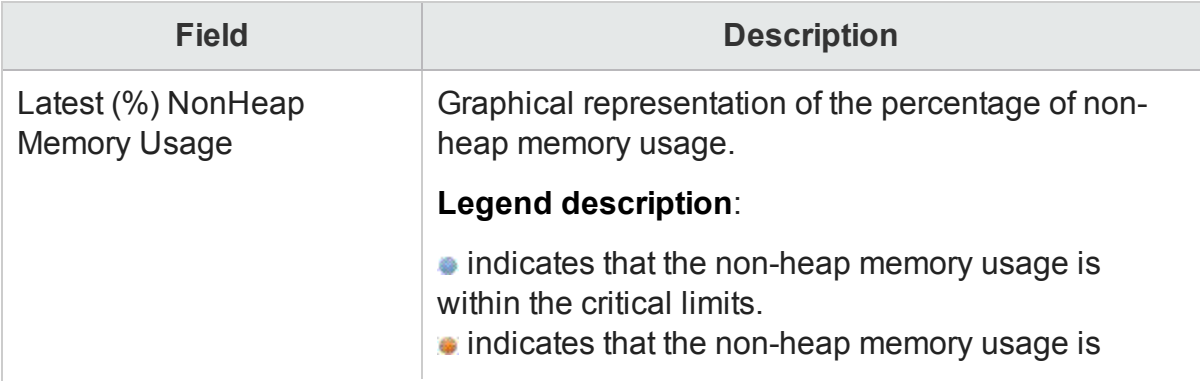

<sup>1</sup>Dynamic memory allocation or heap-based memory allocation is the allocation of memory storage for use in a computer program during the runtime of that program.

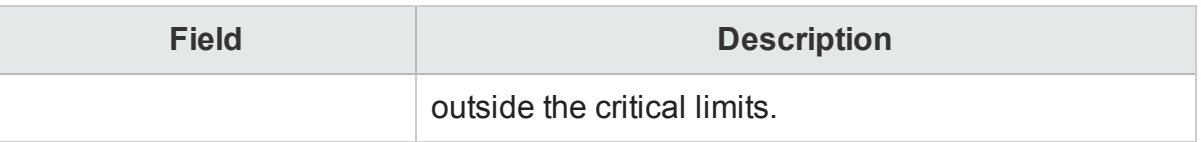

8. Under **Memory Usage**, select the following options to view the historical memory usage of the application server:

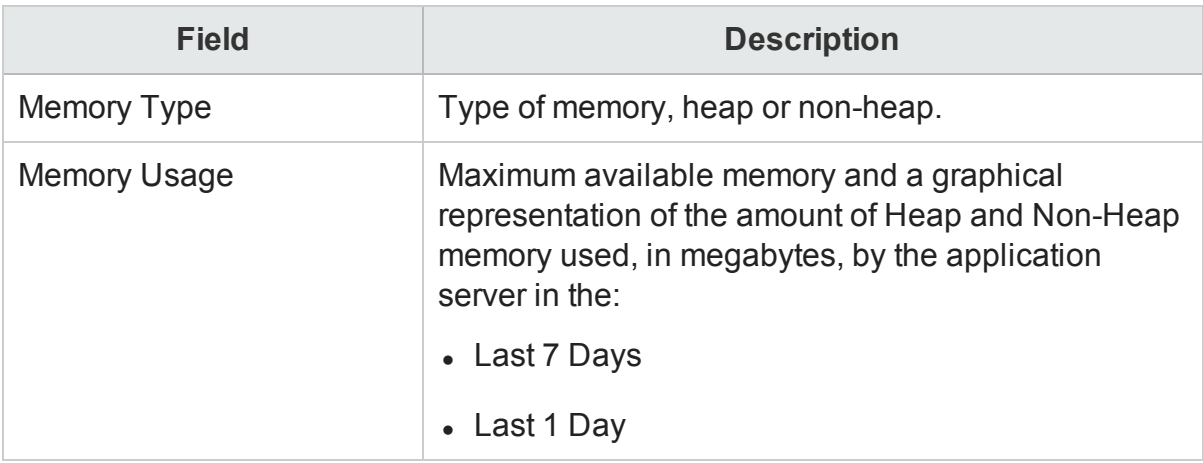

9. Under **Latest (%) CPU Utilization**, view the current CPU utilization of the application server:

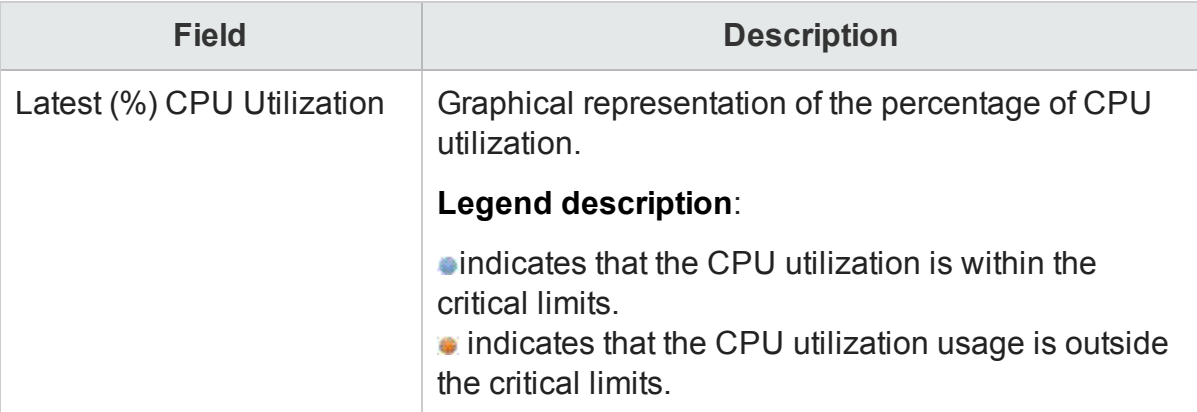

10. Under **CPU Usage**, view the historical CPU utilization of the application server:

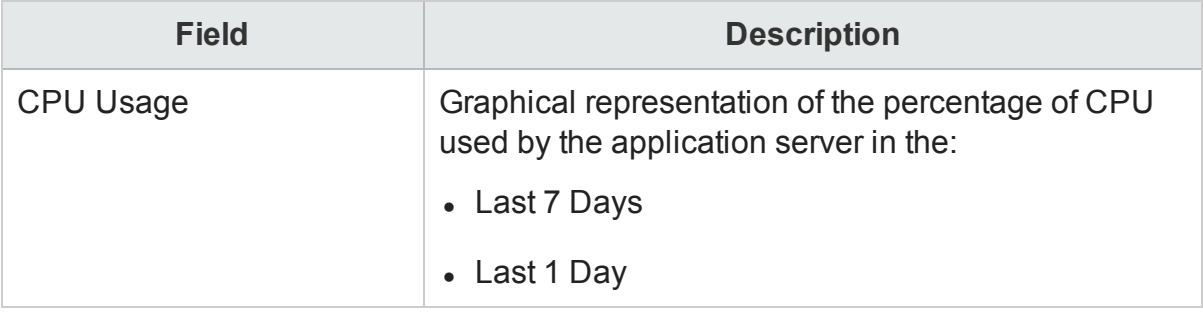

# Part V: Administration Console Screens

This section lists the context-sensitive Help pages for the different Administration Console screens.

# Chapter 24: Overview of Administration Console screens

These Help pages provide an overview of the screens that are present in the Administration Console. You can directly launch these Help pages for a particular

screen by clicking the  $\Omega$  icon on the top-right corner of the screen.

### Configuration wizard

The Configuration Wizard appears when you log on to the Administration Console for the first time or if the post-install configuration is not complete in the previous session. Using the Configuration Wizard, you can complete the post-install configuration of your HPE OBR system. You can also configure HPE OBR databases, collectors, and topology source.

The Configuration Wizard page includes:

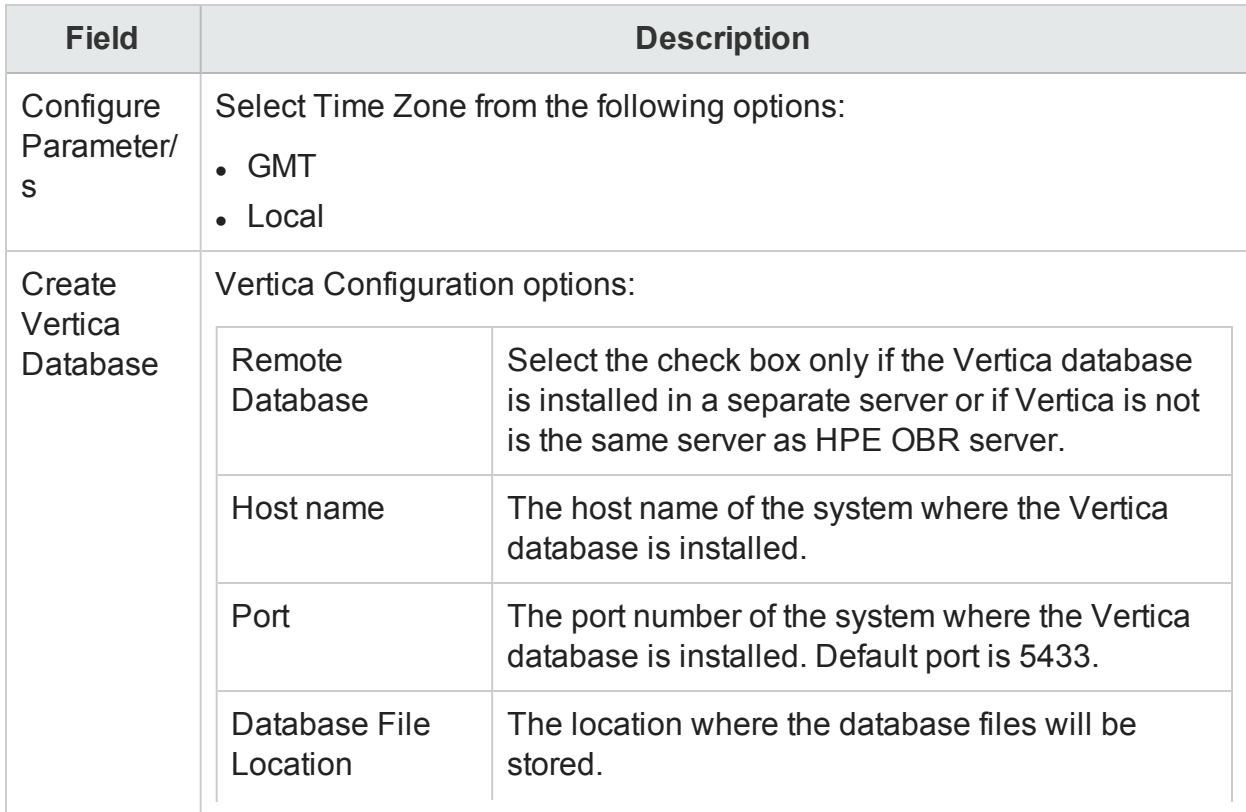

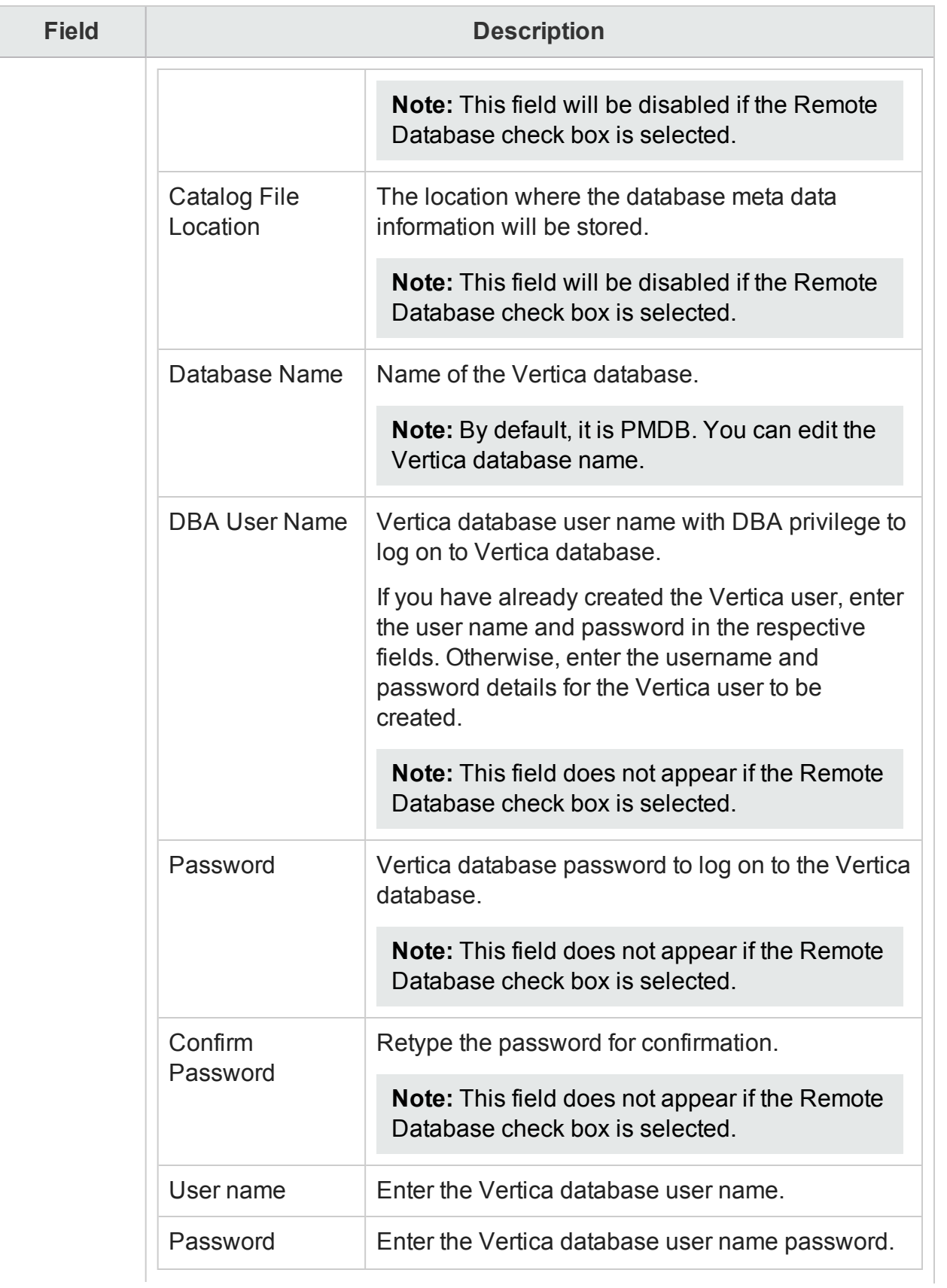

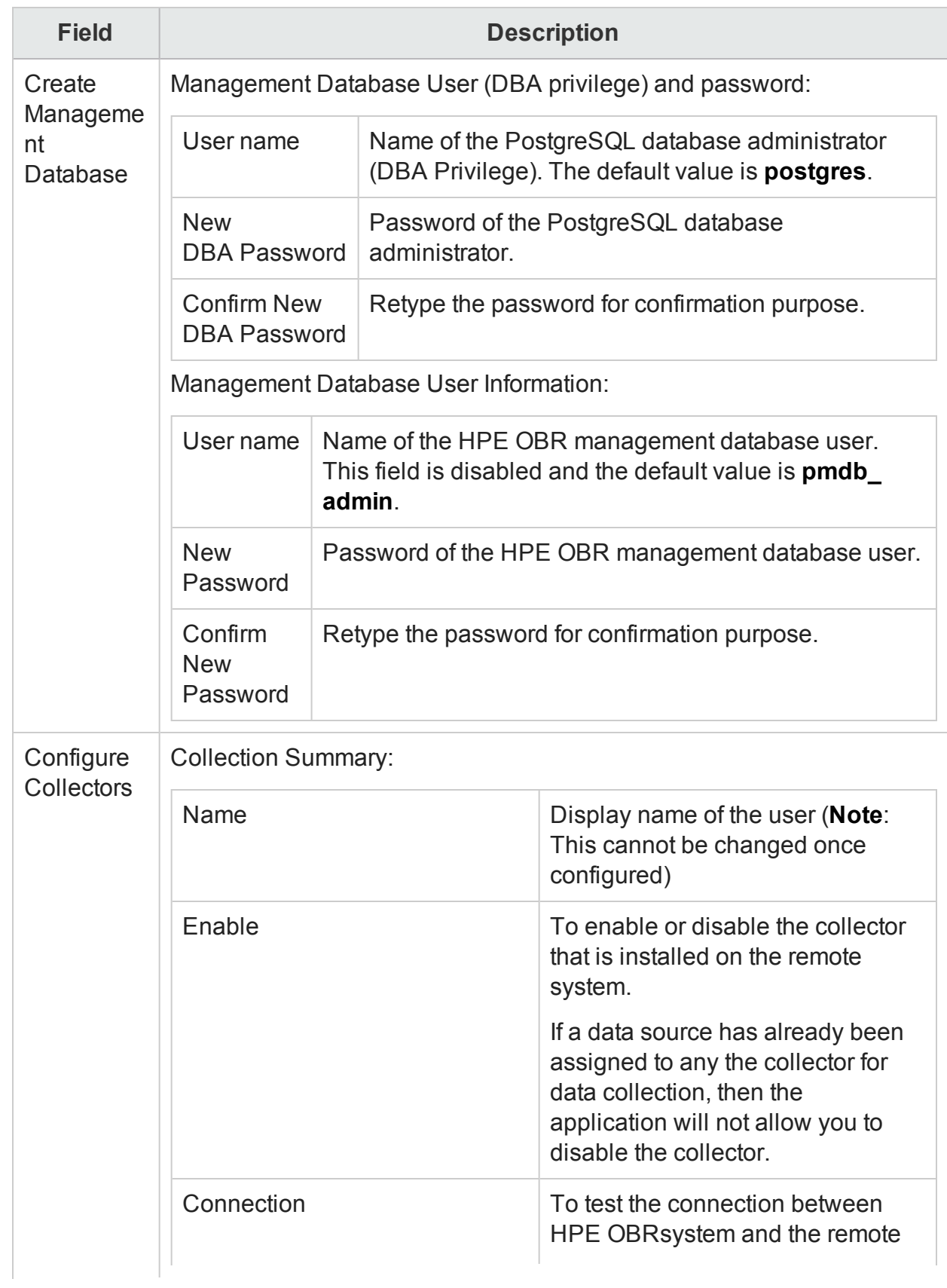

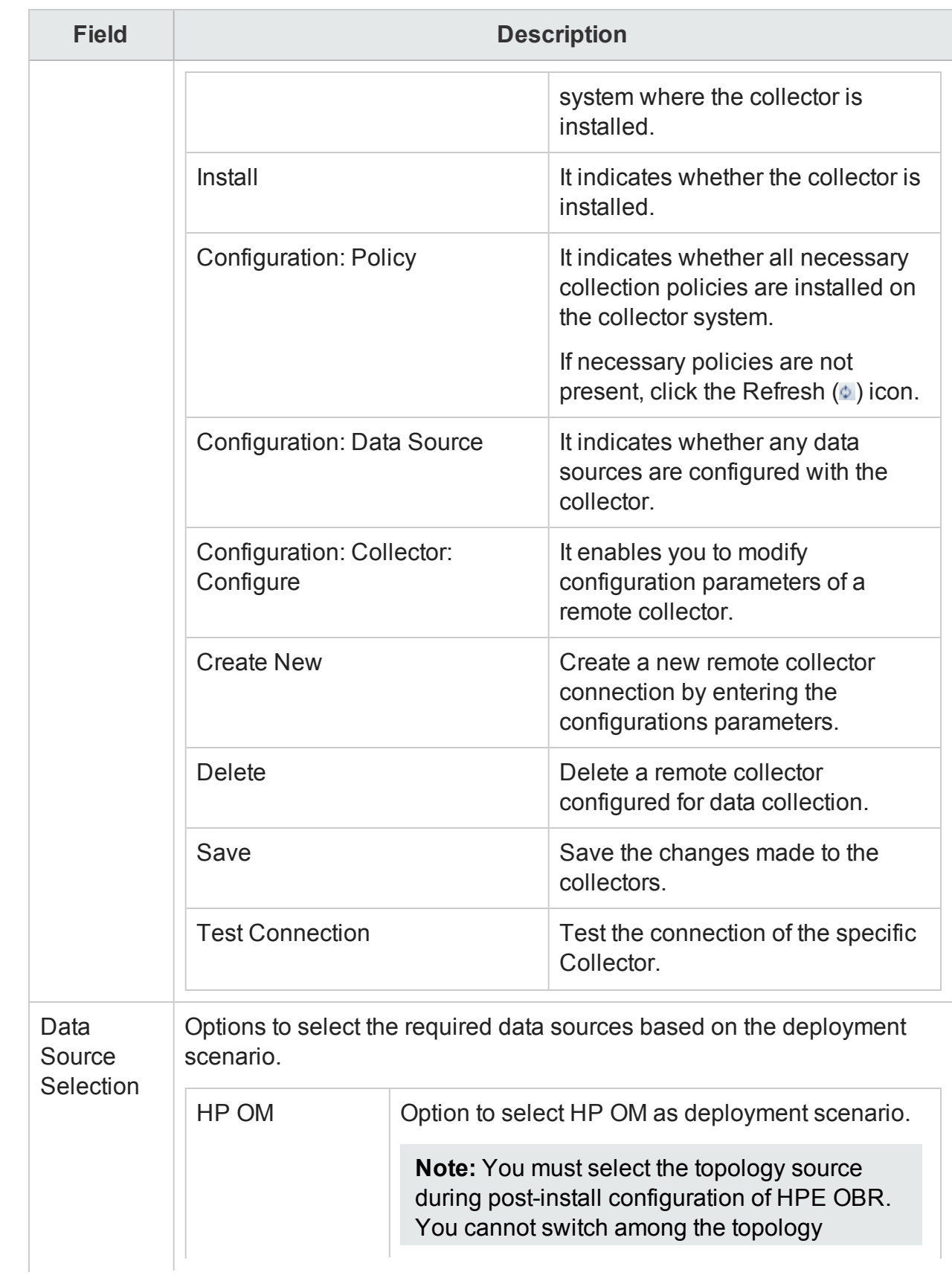

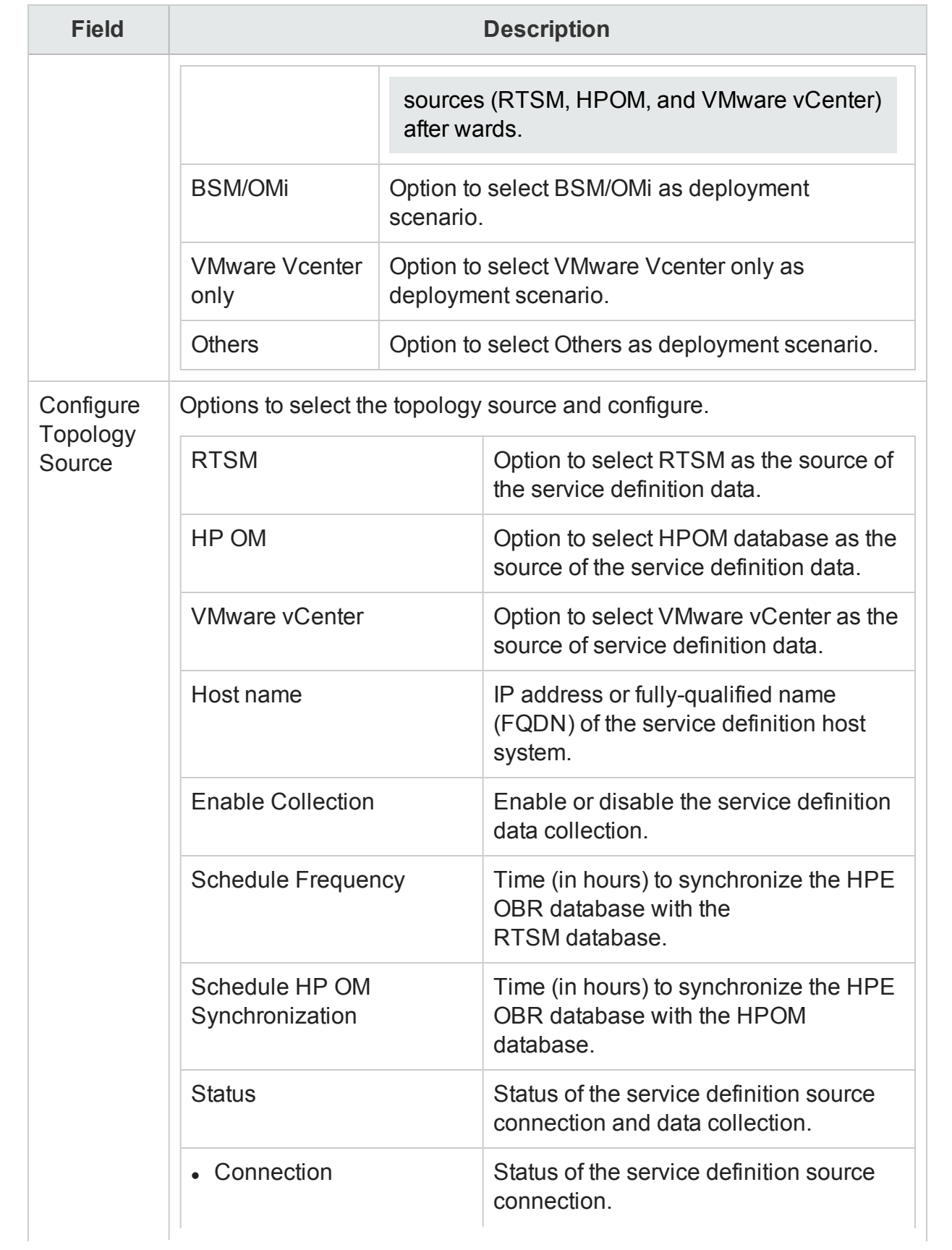

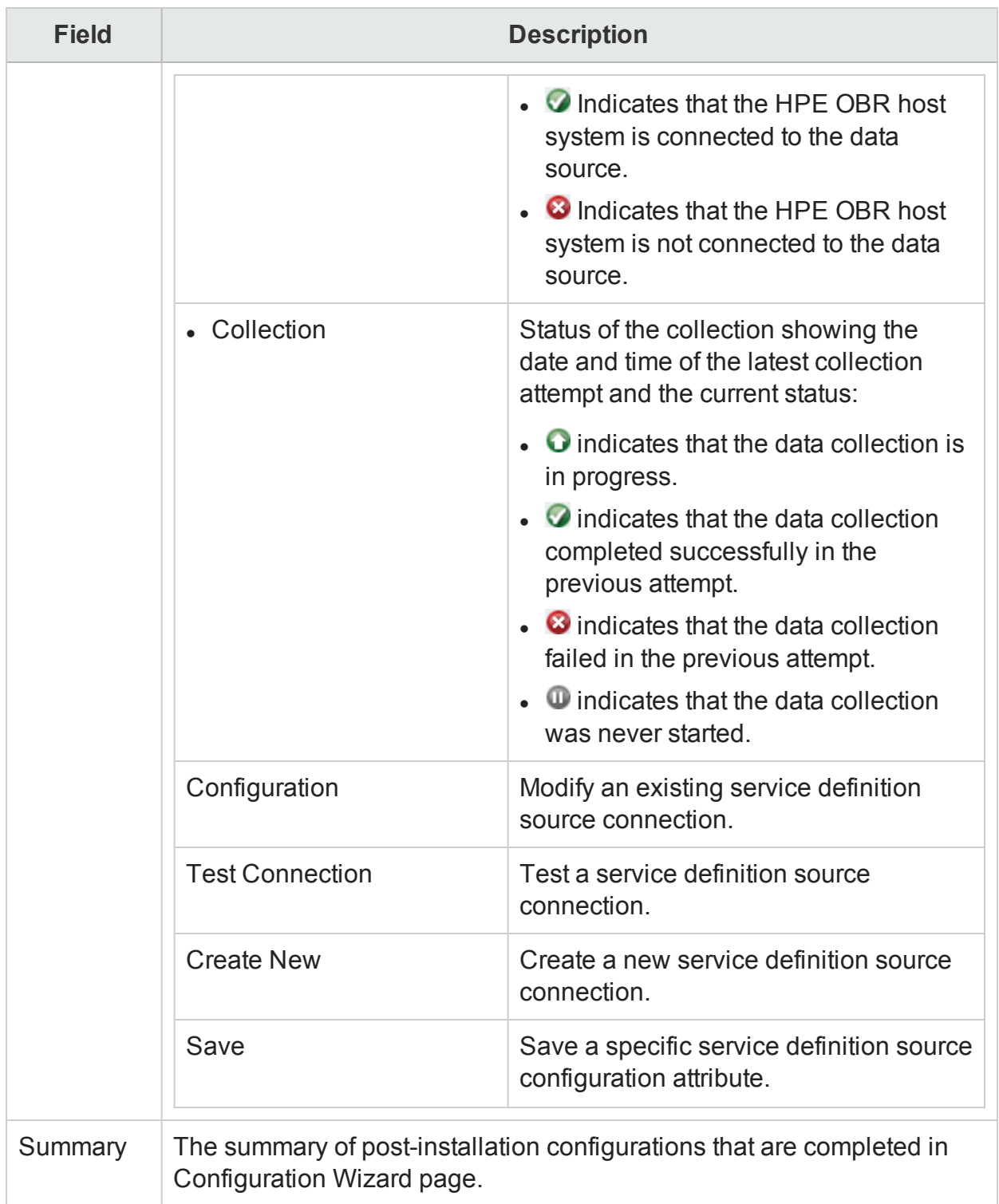

Use the Configuration Wizard page for [Getting](#page-16-0) Started and performing the postinstallation tasks for HPE OBR.

### Home

The Home page is the main page of the Administration Console. This page gives you an overall view of the status of HPE OBR, its associated services, the database, and the host platform. You can also view the status of the data collection, check the performance of the Content Packs, and view a list of Orchestration and database alerts generated by HPE OBR.

The Home page includes:

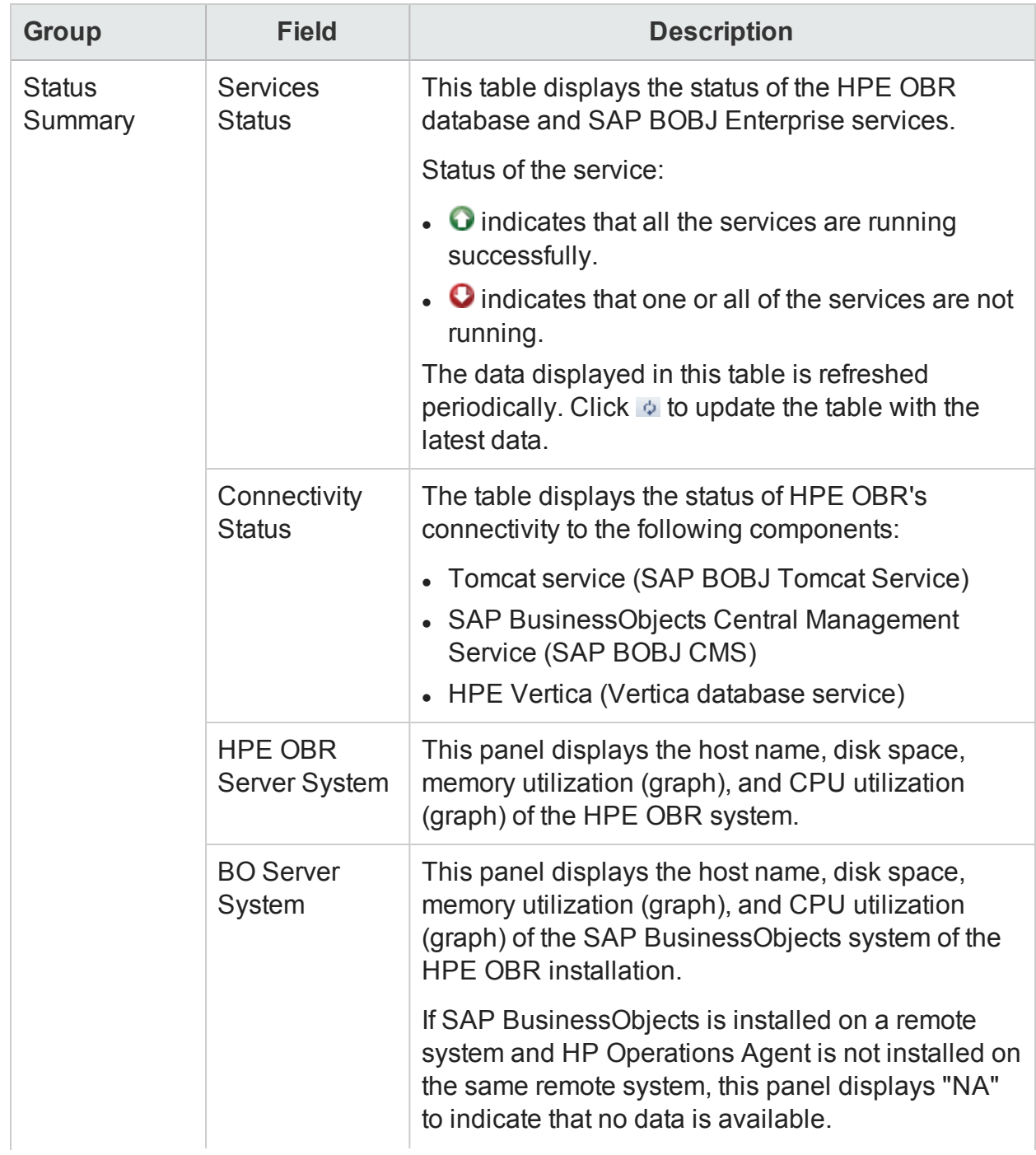

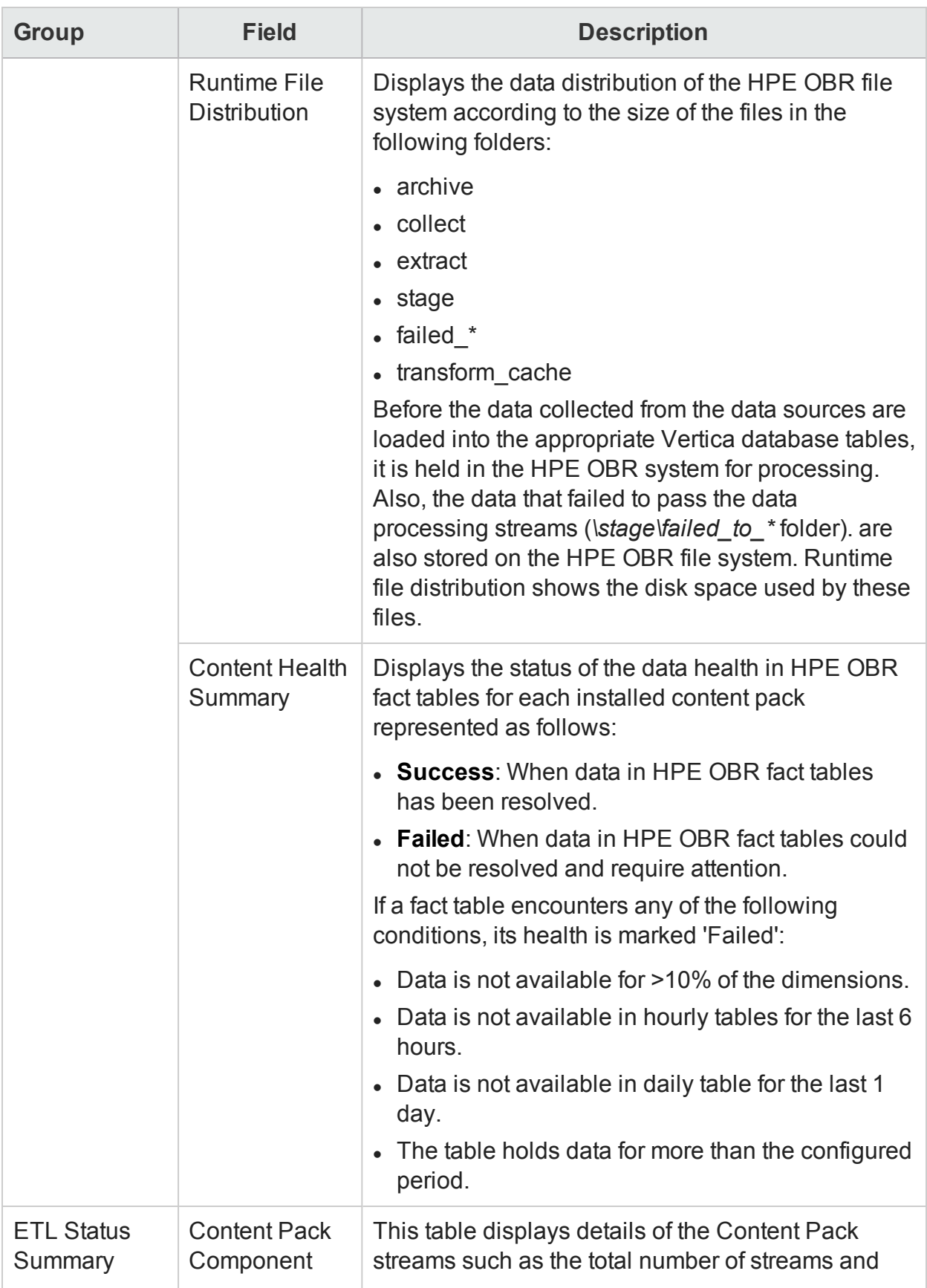

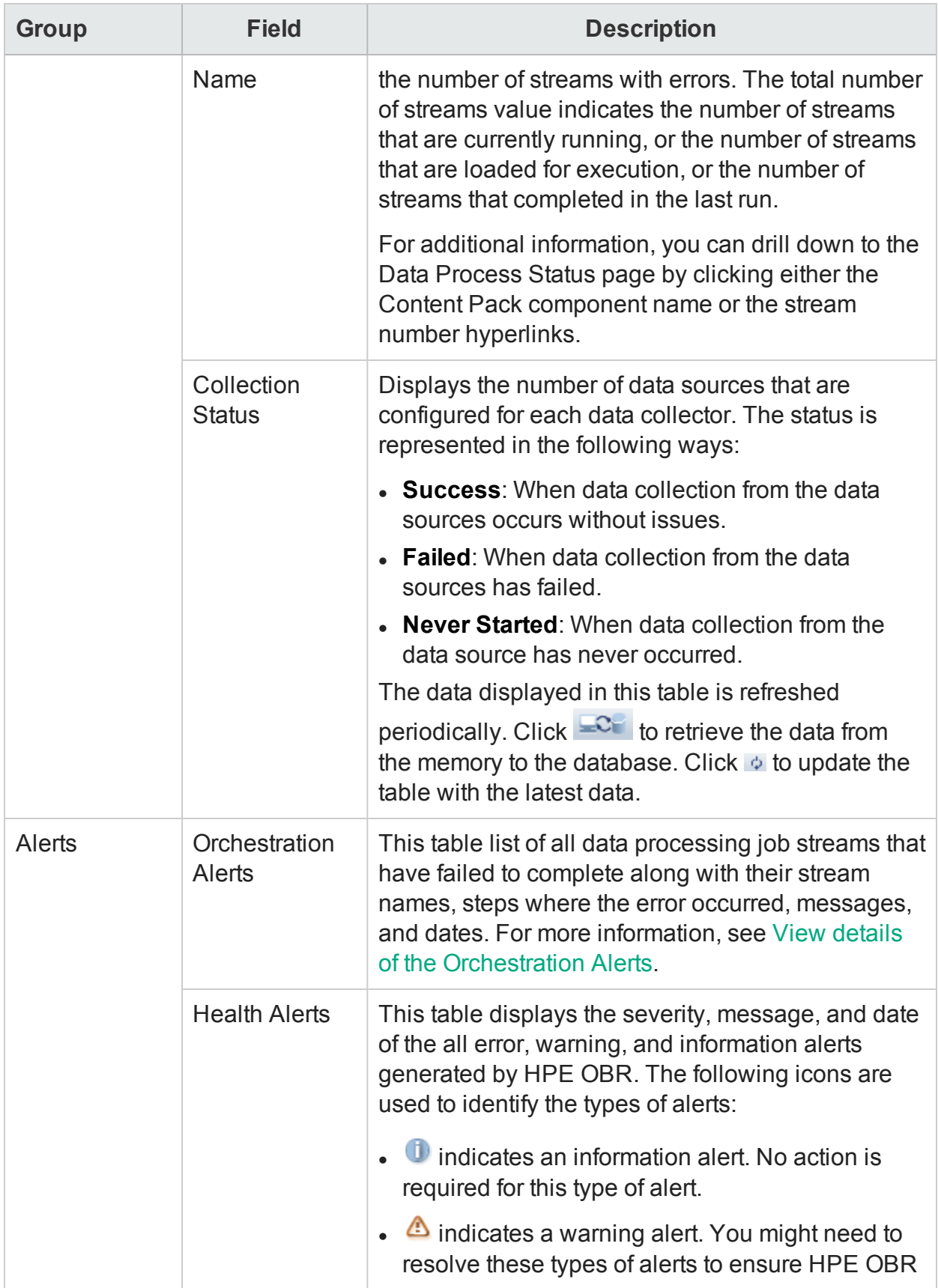

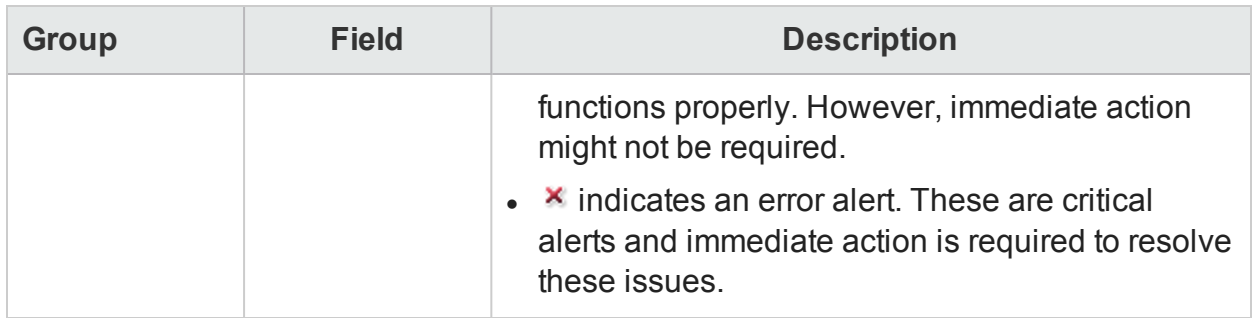

Use the Home page to:

- View the HPE OBR [status](#page-29-0)
- View details of the [Orchestration](#page-32-0) alerts

### Topology Source

You can use the Topology Source page to create and configure RTSM and HPOM data source connections to provide topology-related data of your enterprise. On this page, you can schedule HPE OBR to collect data from the data repositories at specific intervals. In addition, you can view the status of the connection and data collection.

The Topology Source page includes:

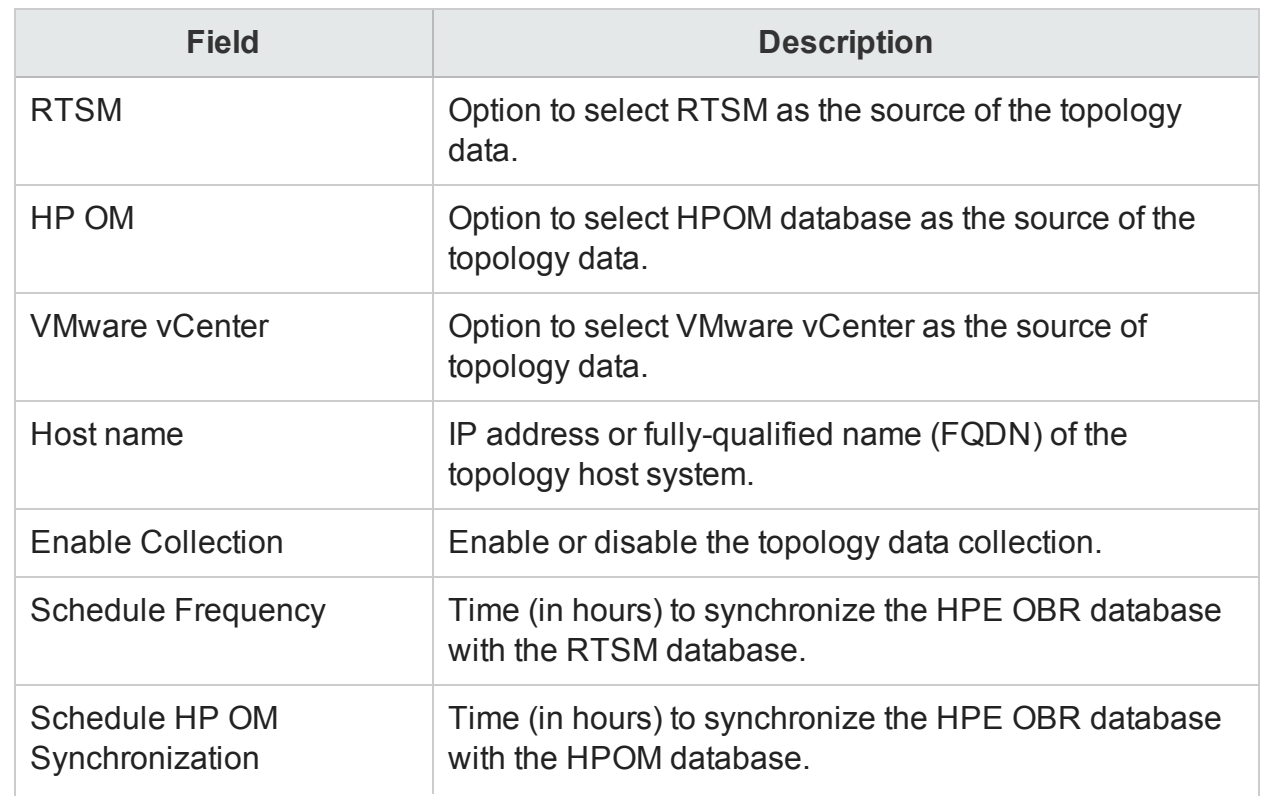

#### Topology Source
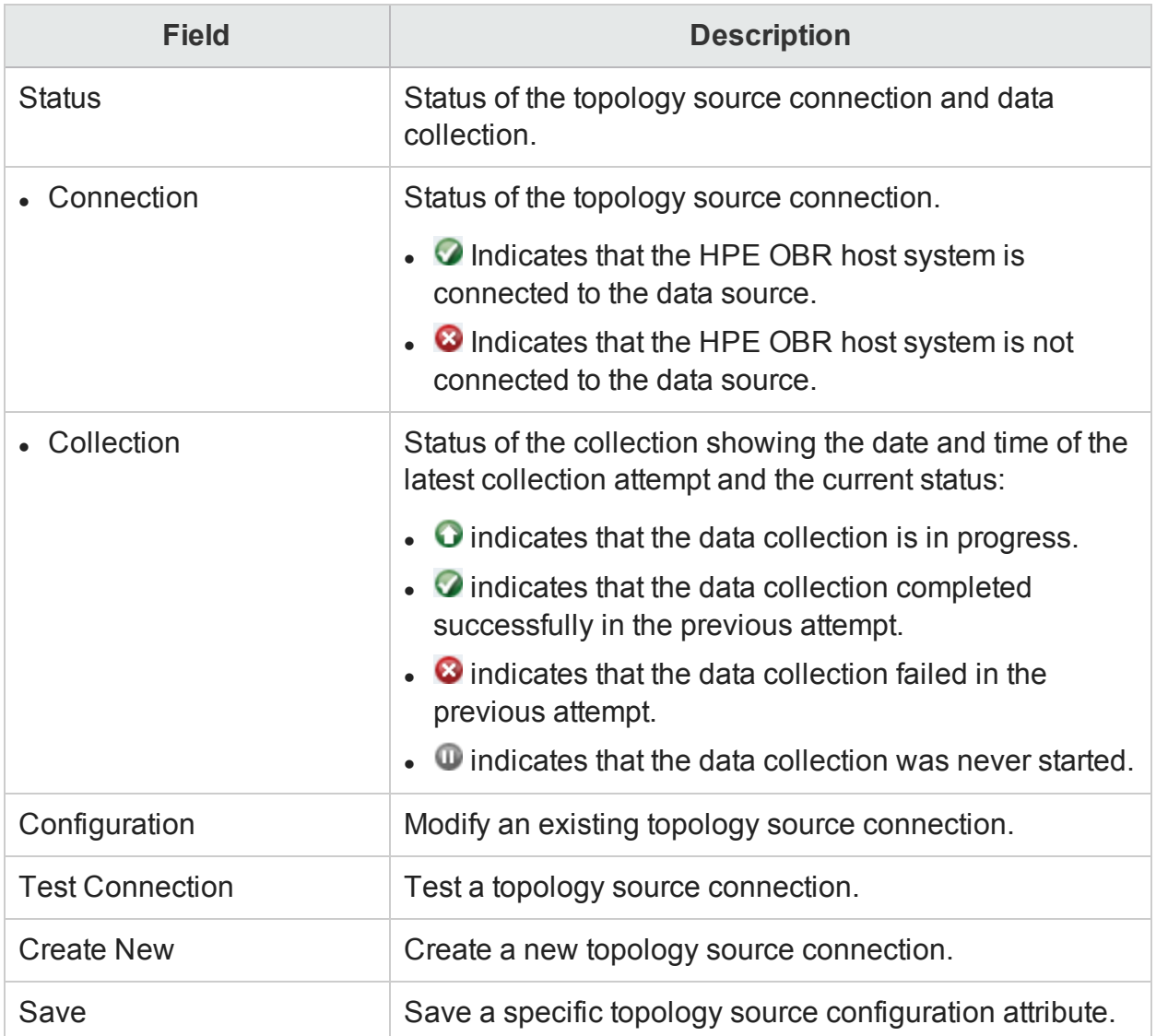

# Connection Parameters: RTSM

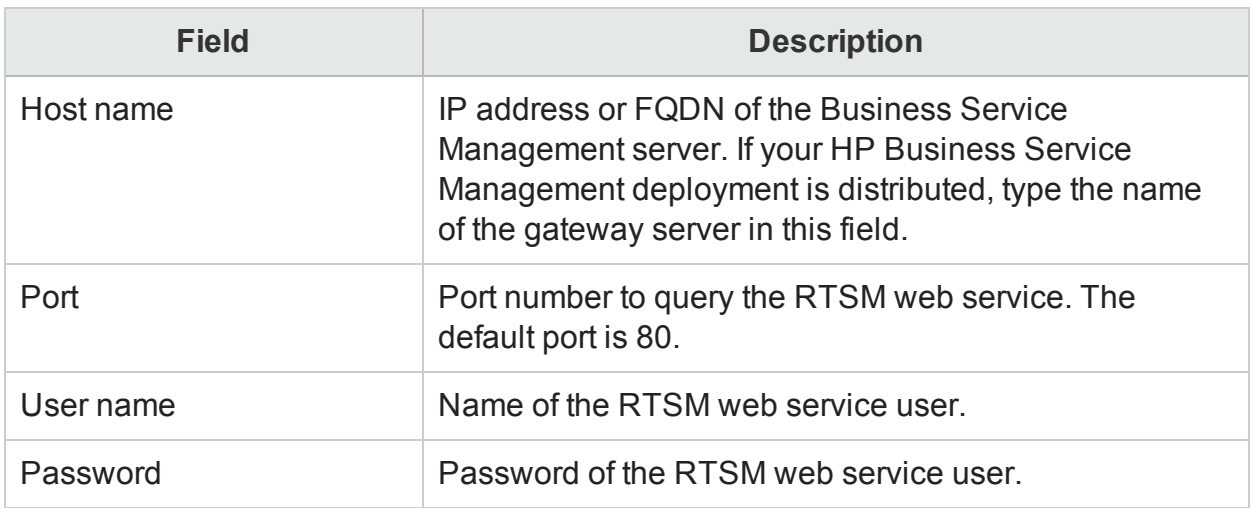

## Connection Parameters: HP OM

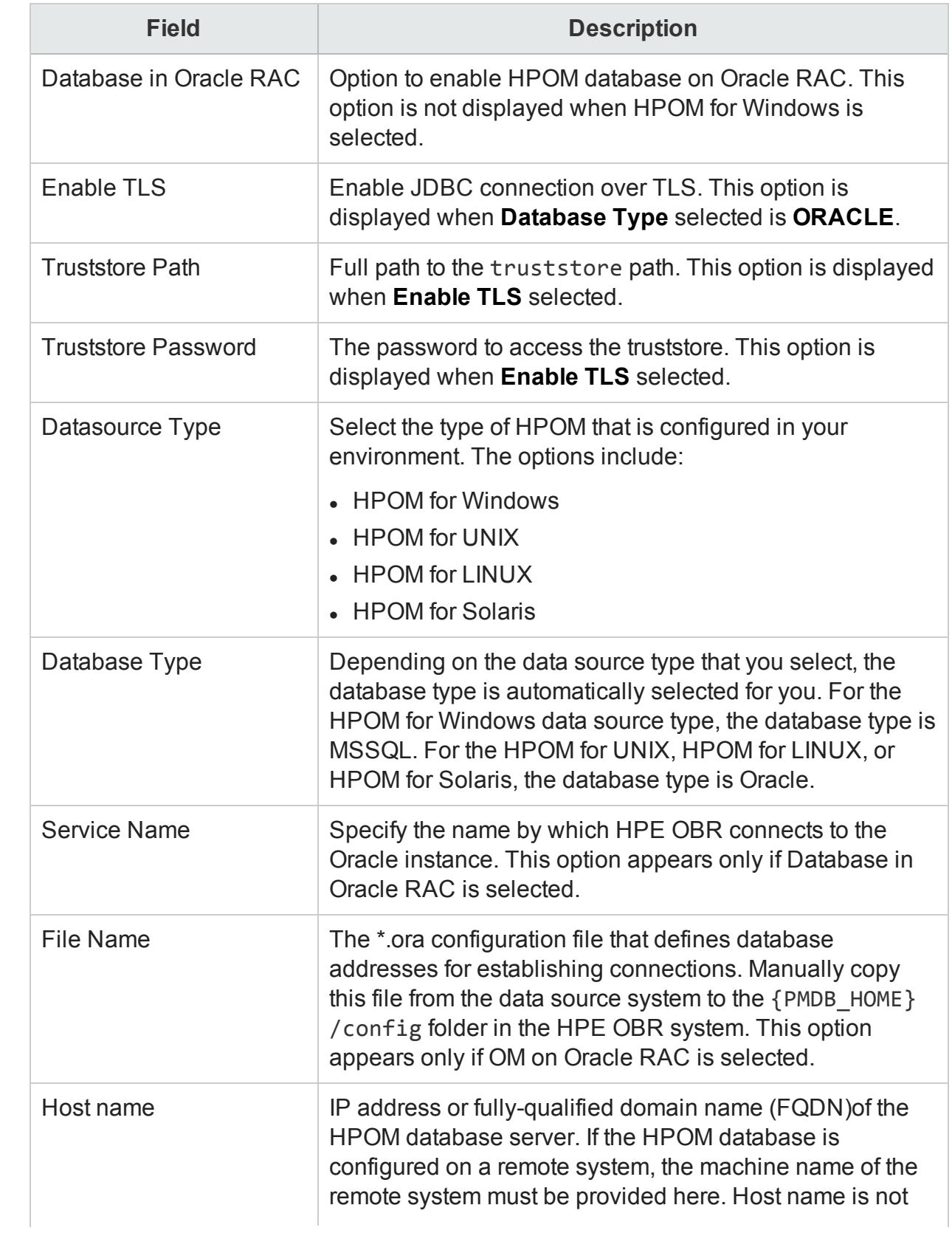

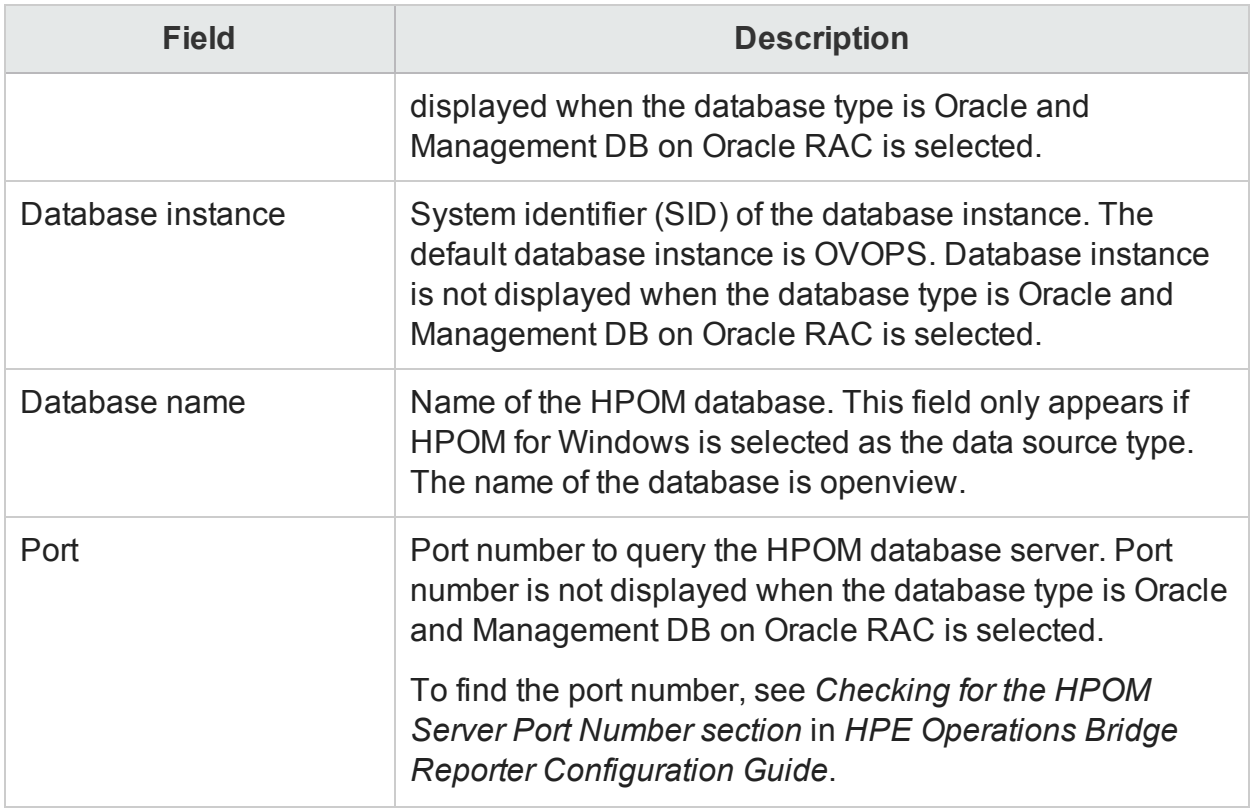

#### Connection Parameters: VMware vCenter

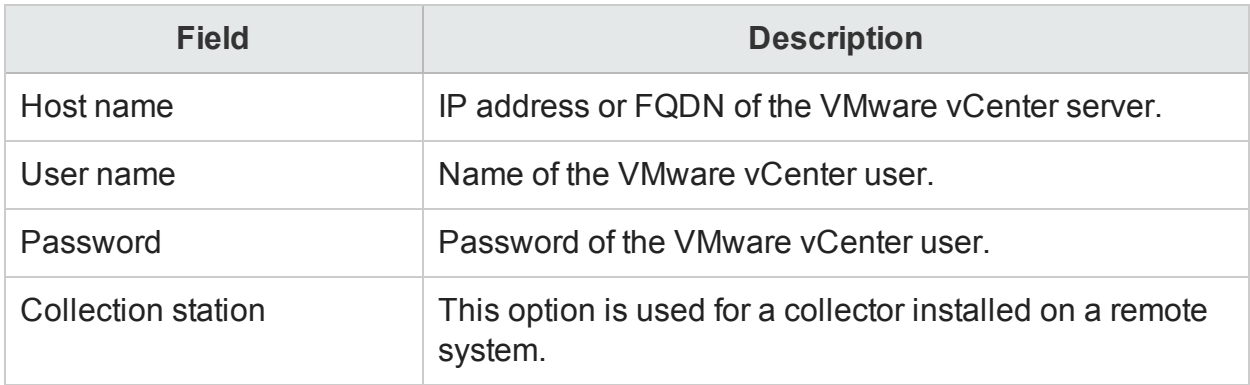

#### Use the Service Definition page to:

- Select a [Topology](#page-38-0) Source
- Create a Topology Source [connection](#page-39-0)
- Modify a Topology Source [connection](#page-43-0)
- Enable or disable a Topology Source data [collection](#page-47-0)
- Schedule a Topology Source [collection](#page-48-0)
- Test the Topology Source [connection](#page-48-1)
- View a Topology Source [connection](#page-49-0) status
- View a Topology Source data [collection](#page-50-0) status

# HP Operations Agent

You can use the HP Operations Agent page to manage the HP Operations Agent data collection. You do not need to create new HP Operations Agent data source connections because, by default, all the nodes on which the HP Operations Agent is installed are automatically discovered when the topology data is collected. These data sources or nodes are listed on the HP Operations Agent page. Using this page, you can schedule the HP Operations Agent data collection, enable or disable the data collection, and delete HP Operations Agent connections.

The HP Operations Agent Data Source page includes:

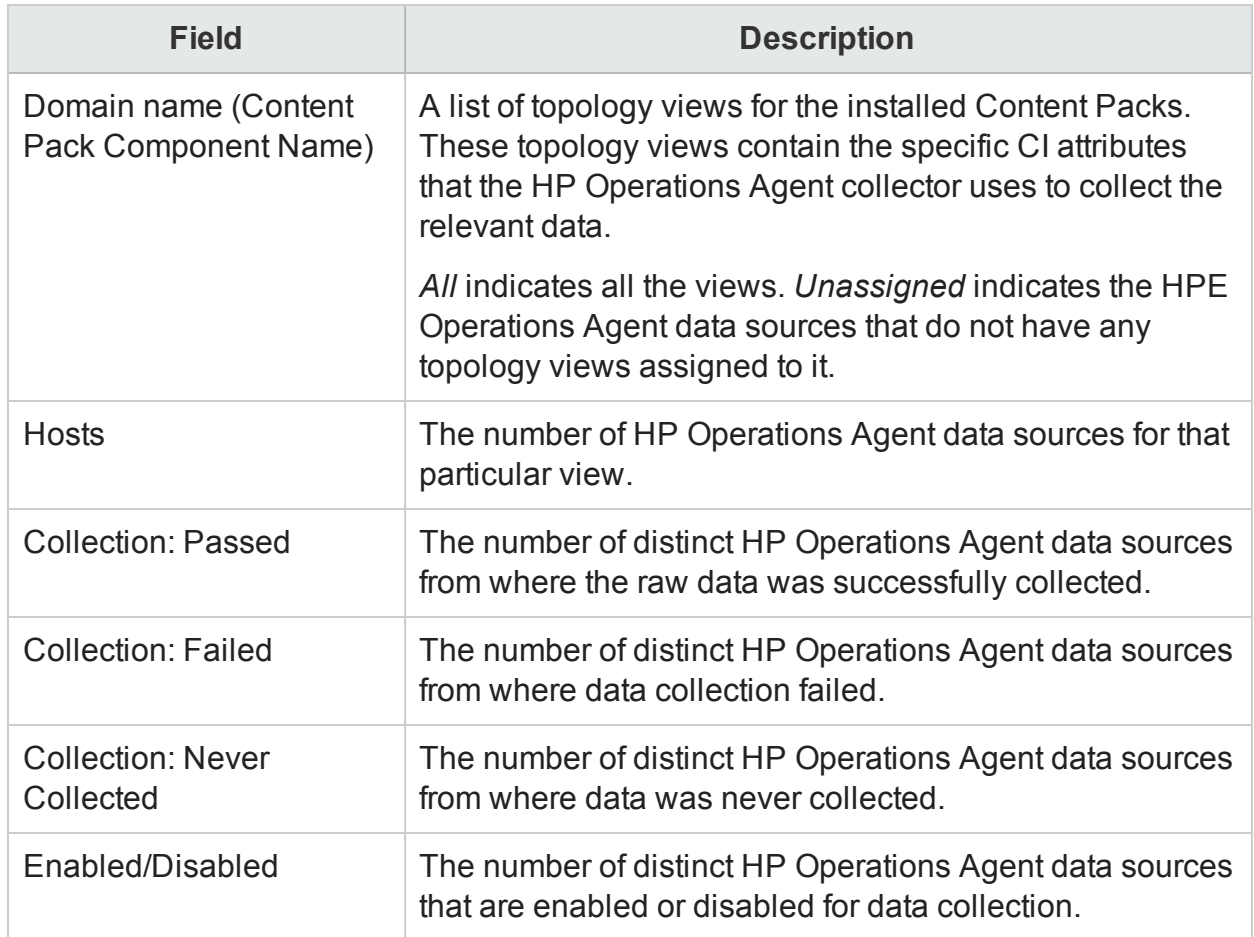

#### **View tab: HP Operations Agent Data Source Summary**

#### **View tab: HP Operations Agent Data Source Application Details**

HPE OBR shows all the managed nodes discovered from the HPOM topology where the HP Operations Agent is installed. In an HPOM for Windows environment, the table lists

the message allowed nodes too. However, the message allowed nodes do not contribute to the licensing computation.

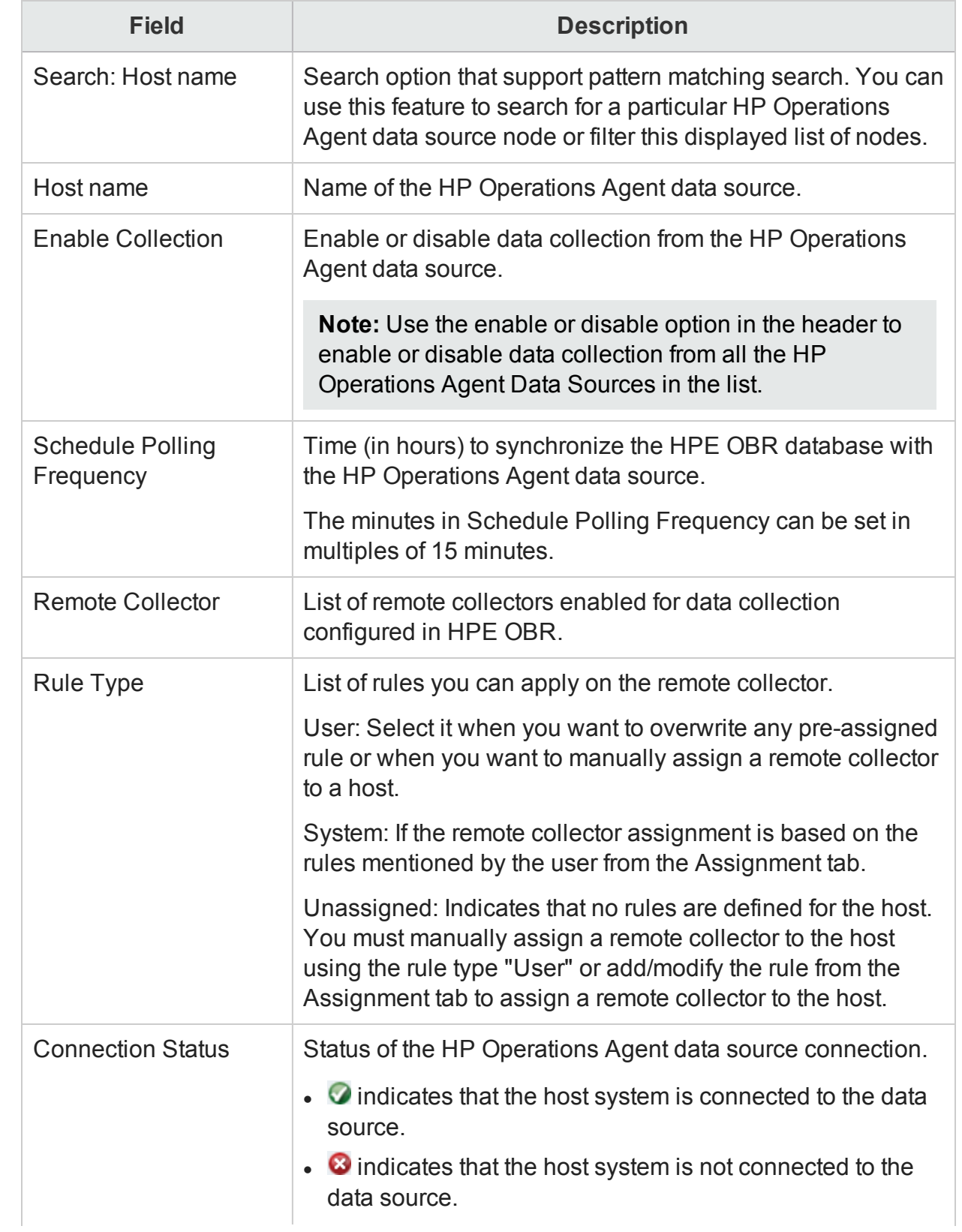

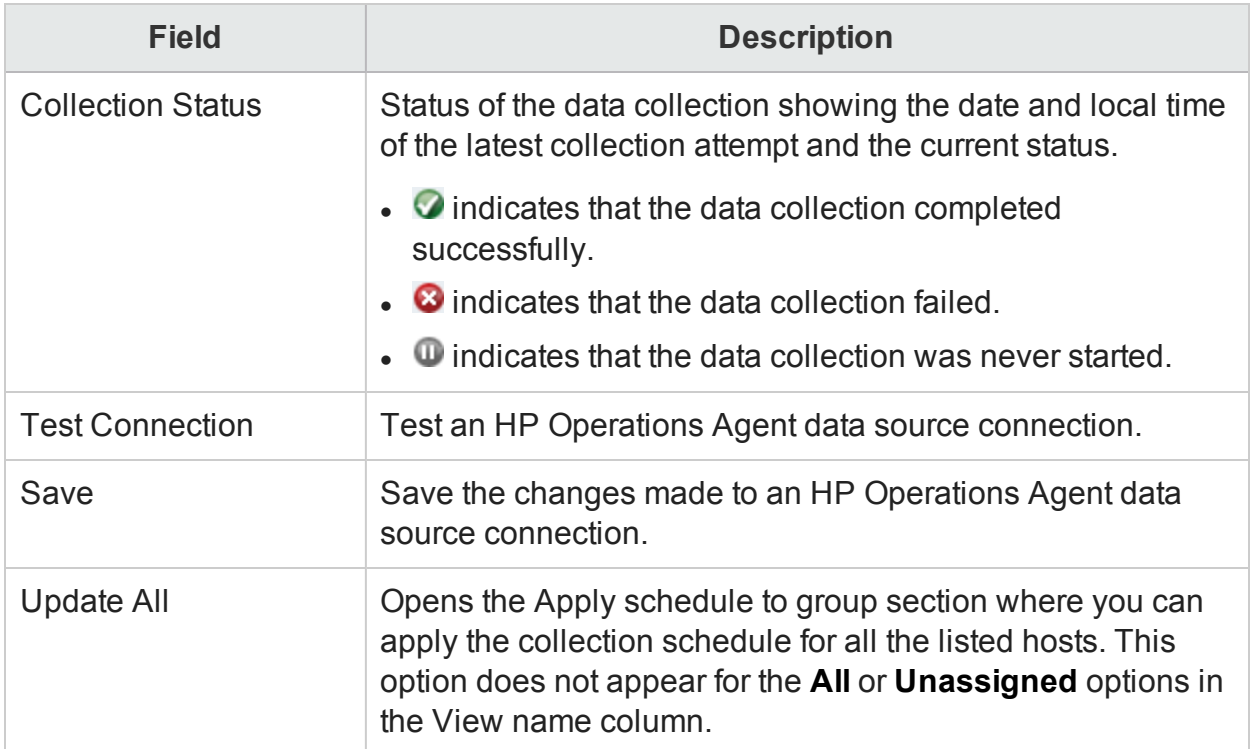

#### **Assignment tab: Summary**

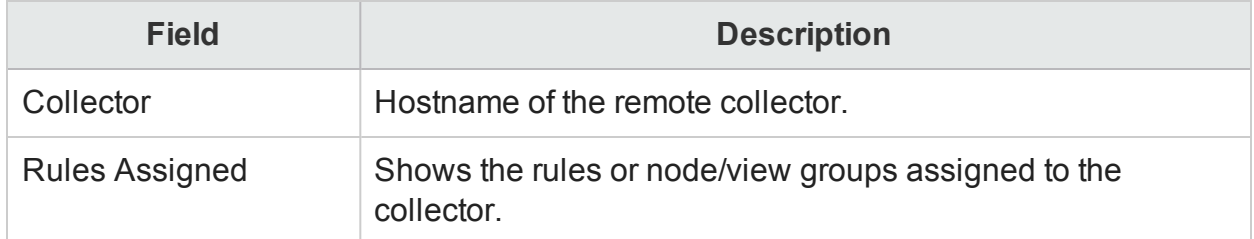

## **Assignment tab: Node Assignment**

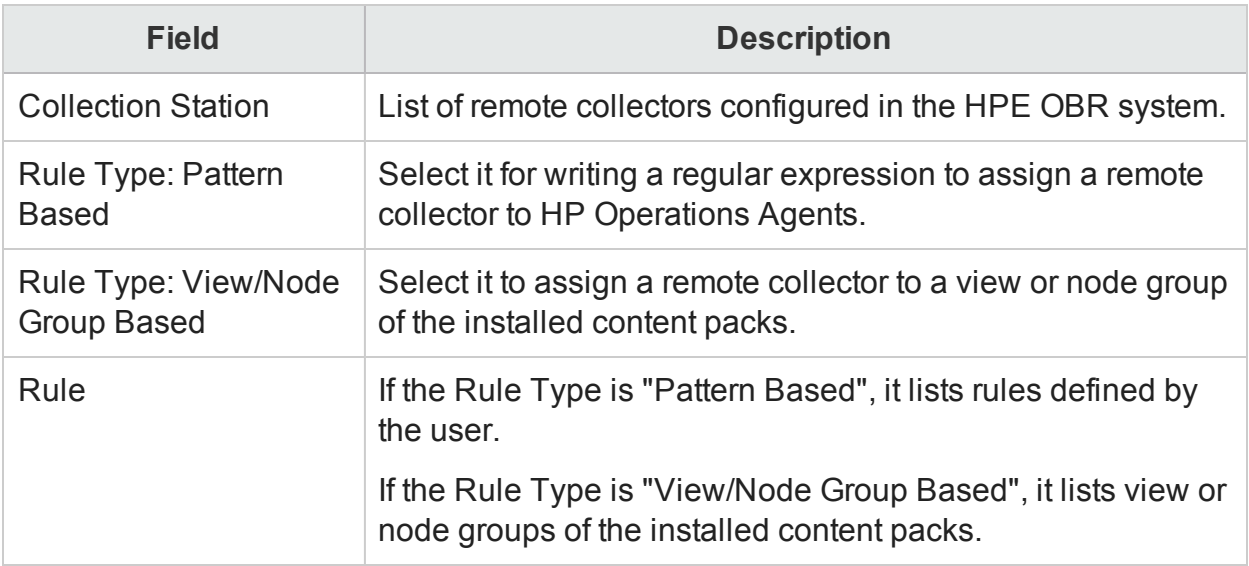

Use the HP Operations Agent page to:

- View the HP [Operations](#page-52-0) Agent data source details
- Enable an HP [Operations](#page-54-0) Agent data source data collection
- Schedule an HP Operations Agent data source [synchronization](#page-55-0)
- Test the HP [Operations](#page-56-0) Agent data source connection
- Assign [View/Node](#page-56-1) Group based Rules for Data Collection
- Assign Pattern based Rules for Data [Collection](#page-56-2)

# HP Operations Manager

You can use the HP Operations Manager (HPOM) page to view a list of HPOM data sources, which collect performance and event-related data of business-critical enterprise systems, applications, and services. Using this page, you can schedule the data collection frequency, enable, or disable data collection, and also add or delete data collection connections based on your requirements.

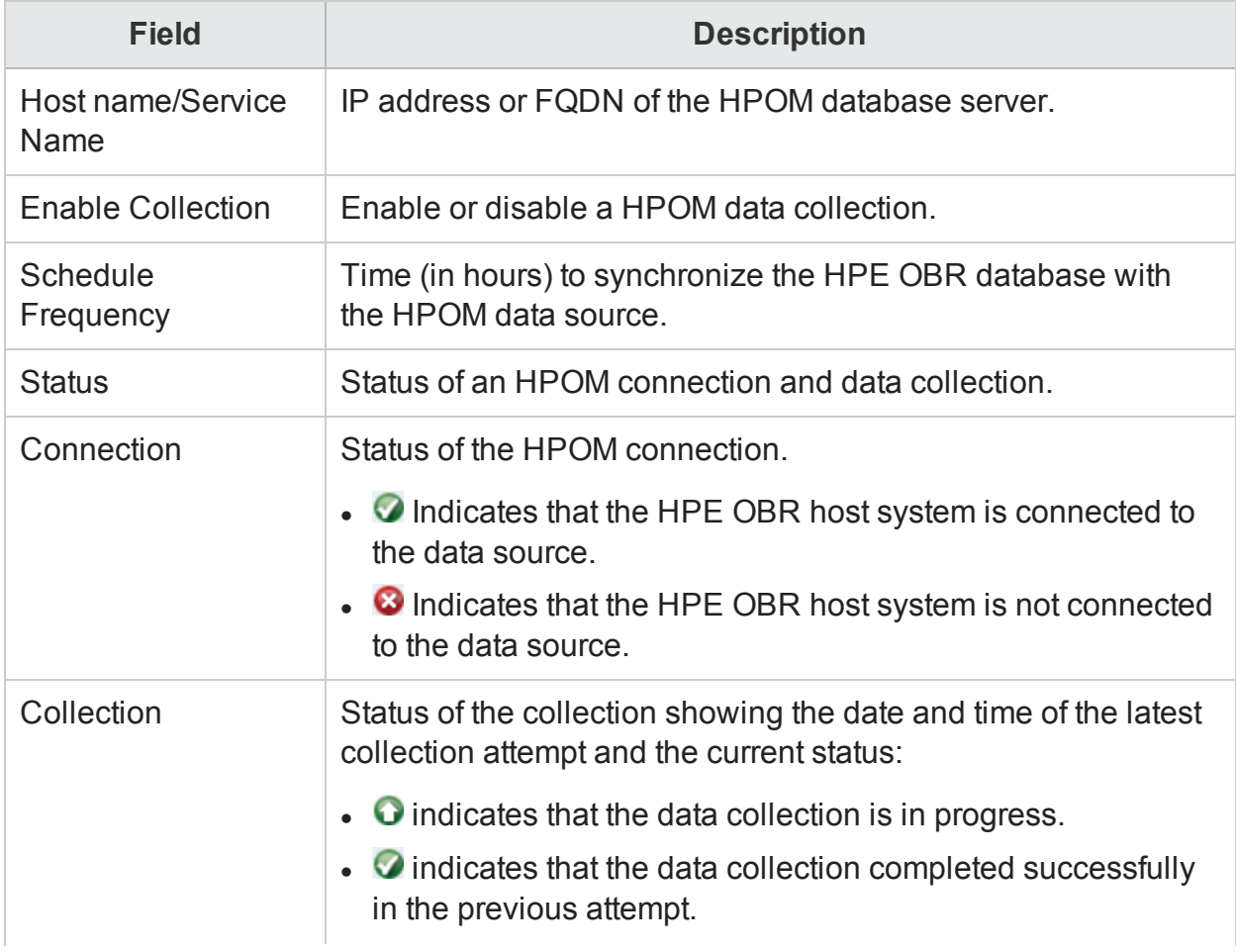

The Operations Manager page includes:

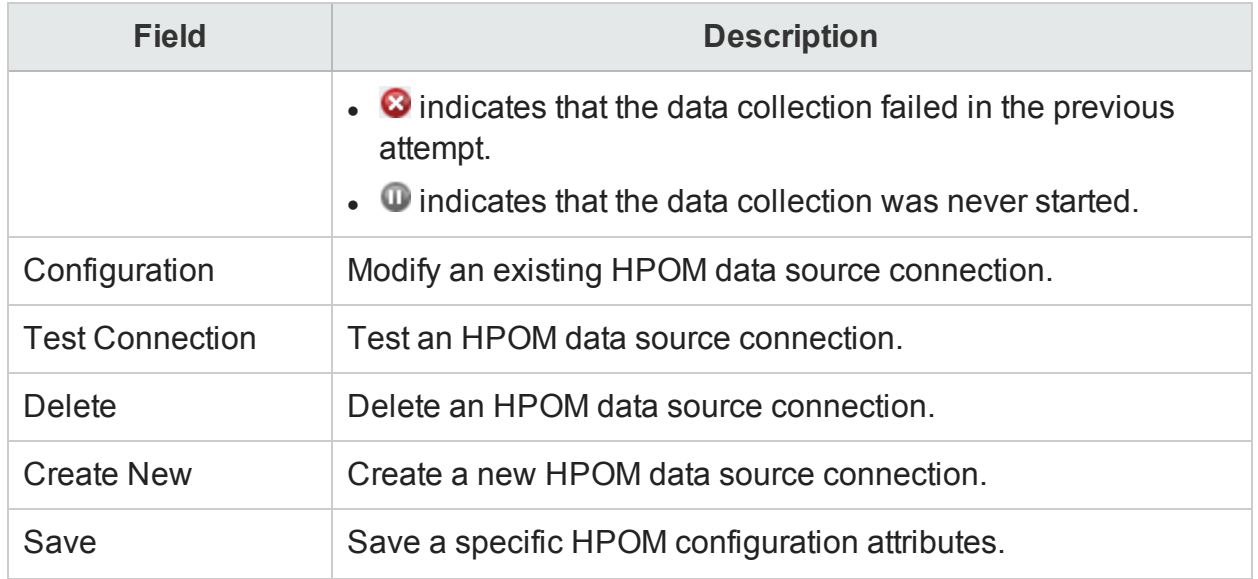

## Connection Parameters

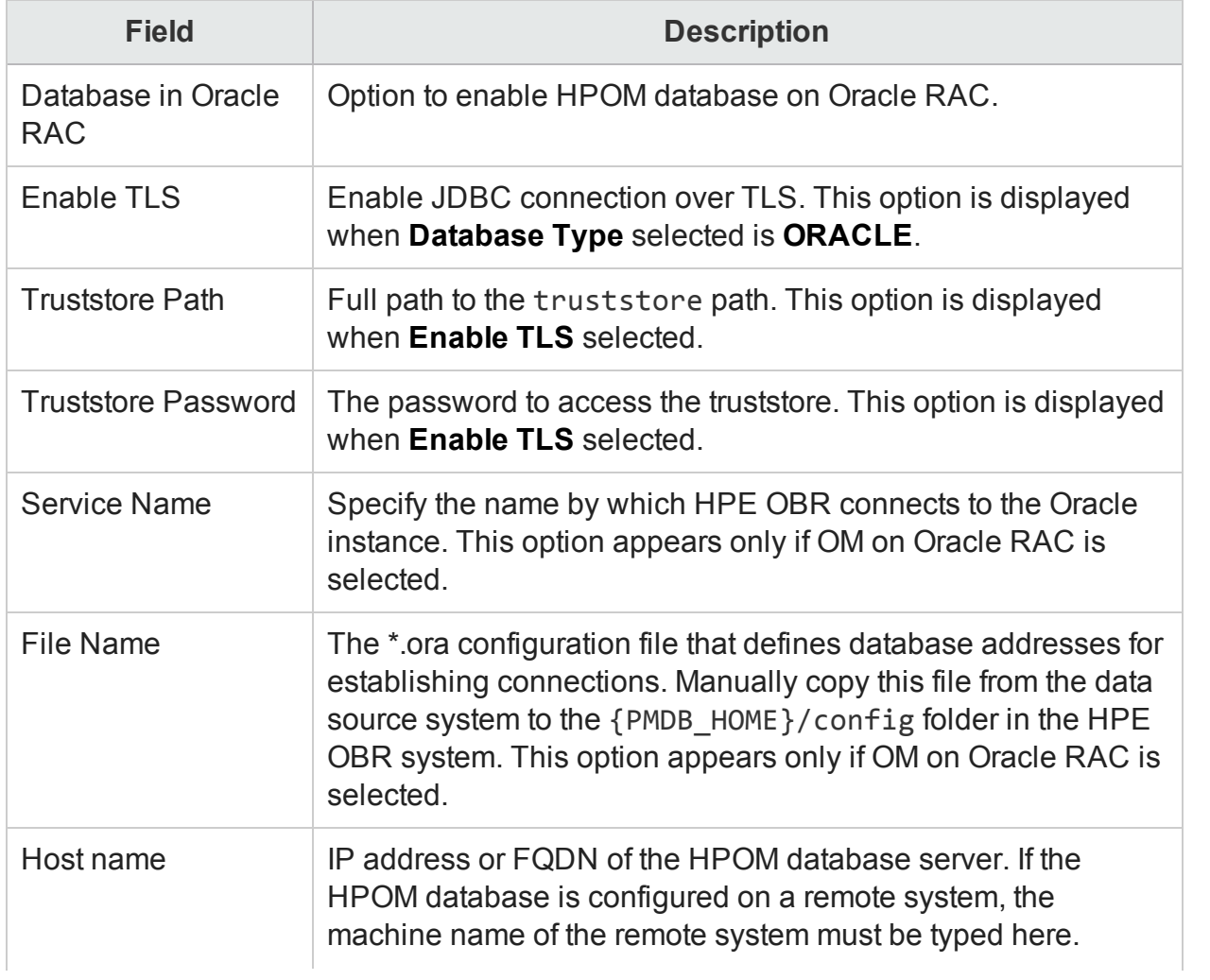

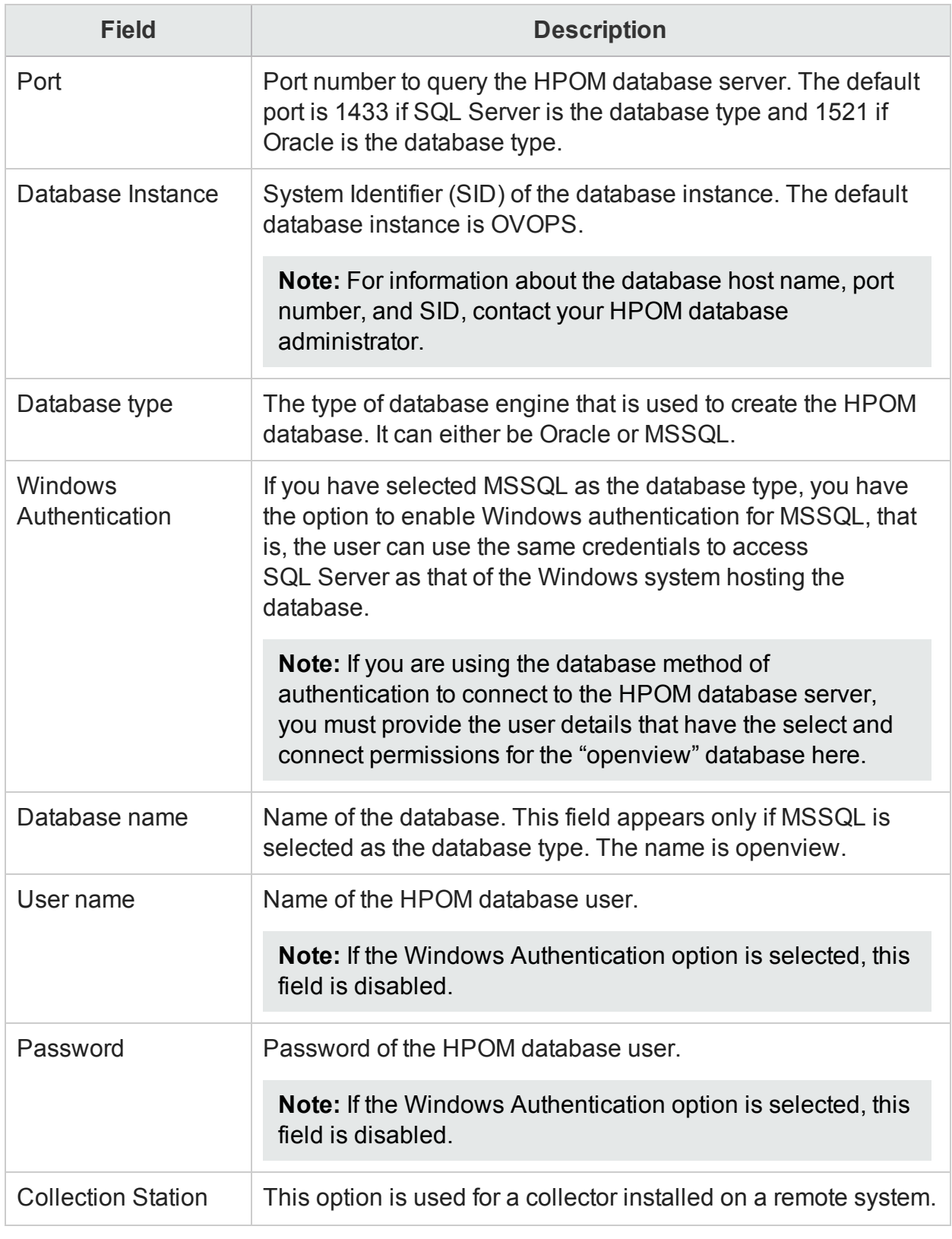

Use the HPOM page to:

- Create an HPOM data source [connection](#page-58-0)
- Modify an HPOM data source [connection](#page-60-0)
- Enable an HPOM data [collection](#page-62-0)
- **.** Schedule an HPOM data [collection](#page-62-1)
- Test the HPOM data source [connection](#page-63-0)
- View the [HPOM data](#page-63-1) source connection status
- View the HPOM data [collection](#page-63-2) status
- Delete an HPOM data source [connection](#page-64-0)

# Generic Database

You can use the Generic Database page to configure generic databases from where you want to collect any type of data. This page is typically used to configure the Network Performance Server (NPS) to collect performance date from Network Node Manager i (NNMi). Using this page, you can schedule the data collection frequency, enable, or disable data collection, and also add or delete data collection connections based on your requirements.

Out-of-the-box, HPE OBR supports configuration to generic data sources that use Oracle, Sybase, or Microsoft SQL Server database types. However, using this page, you can also configure HPE OBR to connect to and collect data from other generic database types as well, such as MySQL, PostgreSQL, and so on. For a particular database type, you can specify the domain for which you want HPE OBR to collect data such as system data, network data, and so on. For more information on how to configure such data sources, contact HP Support.

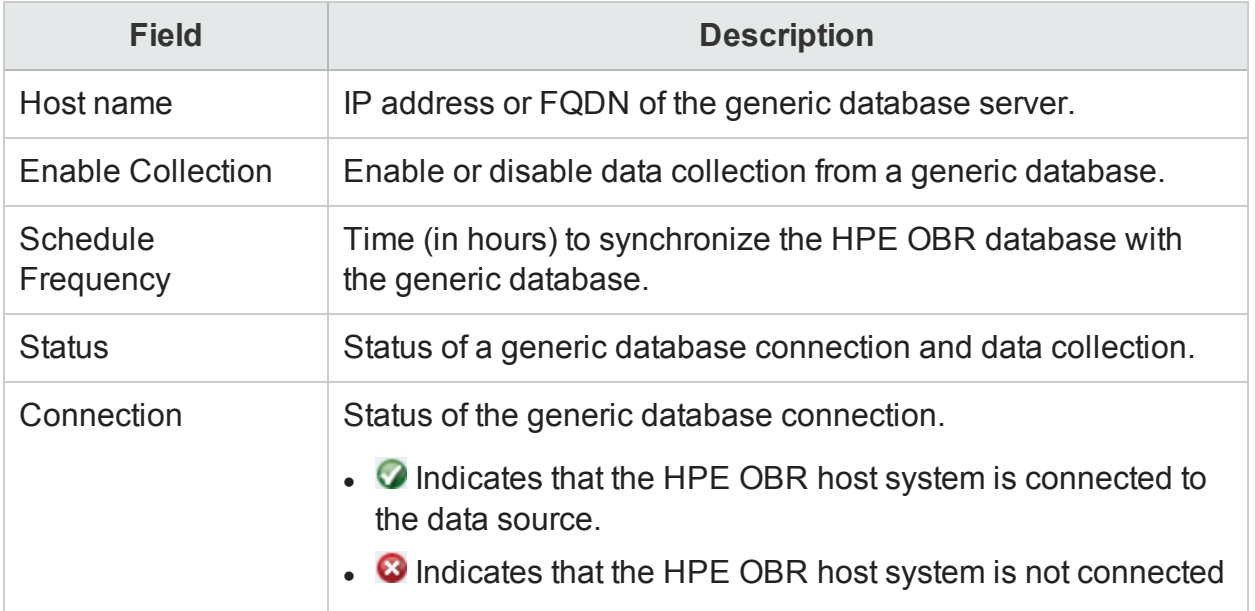

The Generic Database page includes:

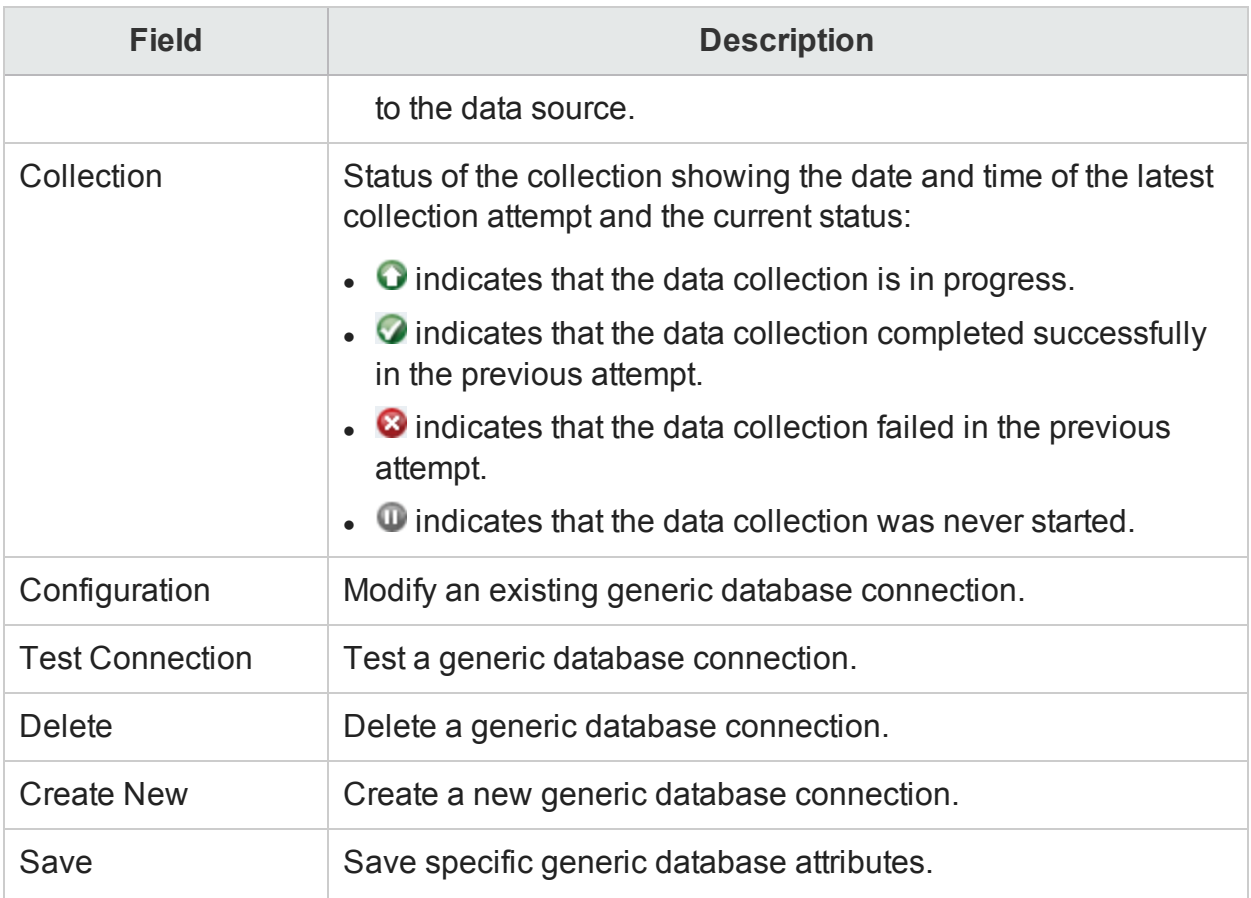

## Connection Parameters

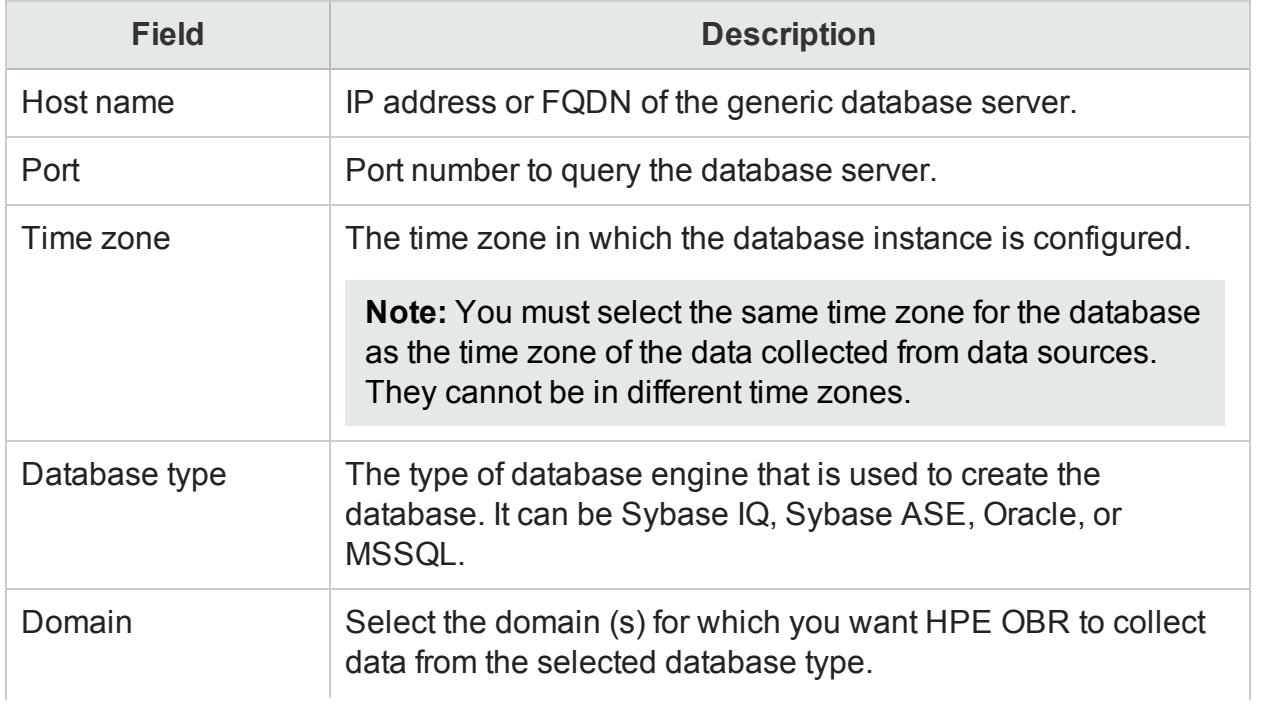

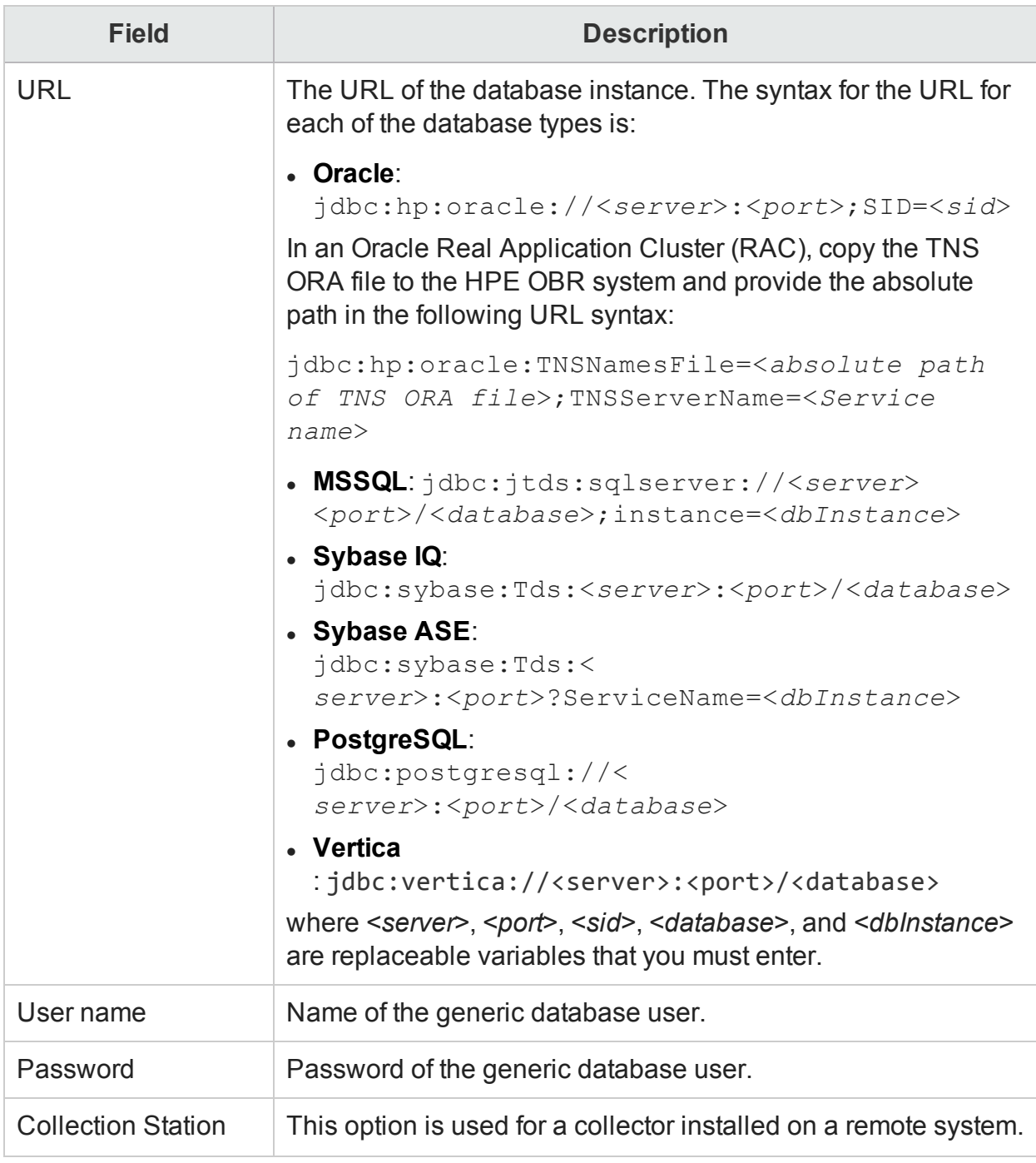

#### Use the Operations Manager page to:

- Create a generic database [connection](#page-65-0)
- Modify a generic database [connection](#page-67-0)
- Enable or disable a generic database data [collection](#page-69-0)
- Schedule a generic database data [collection](#page-69-1)
- Test the generic database [connection](#page-70-0)
- View the [generic database](#page-70-1) connection status
- View the generic database [collection](#page-70-2) status
- Delete a generic database [connection](#page-71-0)

## VMware vCenter

You can use the VMware vCenter Data Source page to view a list of VMware vCenter data sources, which collect performance and event-related data of business-critical VMware installed in your environment. Using this page, you can schedule the data collection frequency, enable, or disable data collection, and also add or delete data collection connections based on your requirements.

**Field Description** Host name **IP address or FQDN of the VMware vCenter database server.** Enable Collection Enable or disable a VMware vCenter data source data collection. **Schedule** Frequency Time (in minutes) to synchronize the HPE OBR database with the VMware vCenter data source. Connection Status of the VMware vCenter connection.  $\bullet$  Indicates that the HPE OBR host system is connected to the data source.  $\cdot$   $\bullet$  Indicates that the HPE OBR host system is not connected to the data source. Configuration Modify an existing VMware vCenter data source connection. Test Connection Test a VMware vCenter data source connection. Create New Create a new VMware vCenter data source connection. Save Save a specific VMware vCenter configuration attributes.

The VMware vCenter Data Source page includes:

#### Connection Parameters

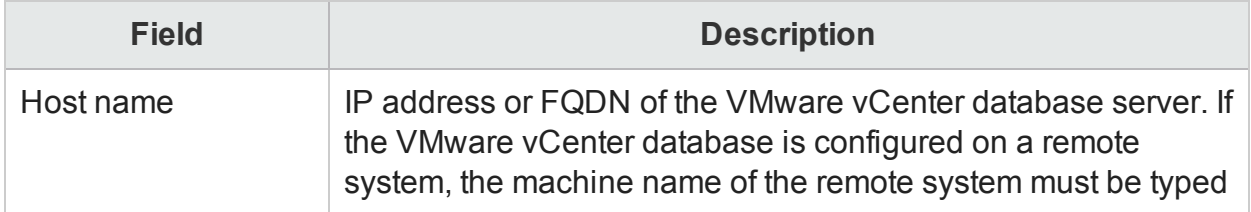

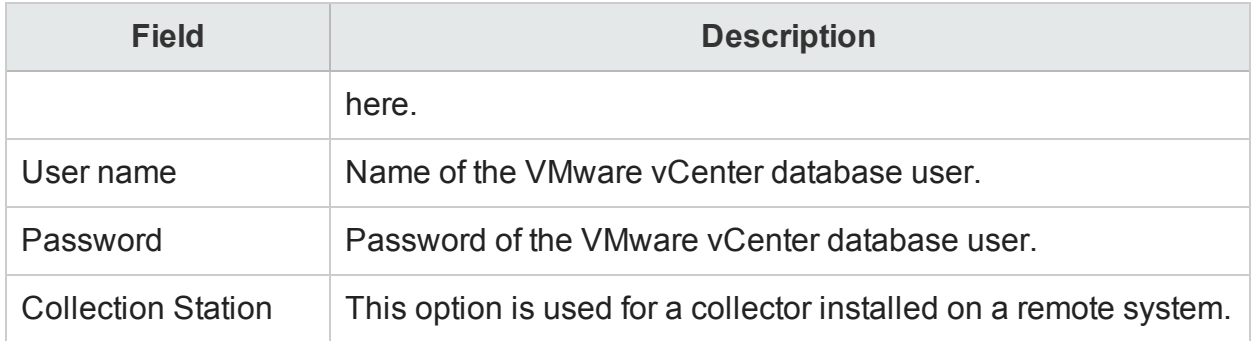

**Note:** If you have configured VMware vCenter as the topology source, data collection parameters are automatically configured.

Use the VMware vCenter page to:

- "Create VMware vCenter data source [connection"](#page-72-0) on page 73
- "Modify a VMware vCenter data source [connection"](#page-73-0) on page 74
- "Enable or disable a VMware vCenter data [collection"](#page-73-1) on page 74
- "Schedule a VMware vCenter data [collection"](#page-74-0) on page 75
- "Test the VMware vCenter data source [connection"](#page-74-1) on page 75
- . "View the VMware vCenter data source [connection](#page-74-2) status" on page 75

# **SiteScope**

You can use the SiteScope page to configure a SiteScope data source, which collects data from several SiteScope monitors in your environment. Using this page, you can enable or disable data collection and add or delete the data collection connection according to your requirements.

The SiteScope page includes:

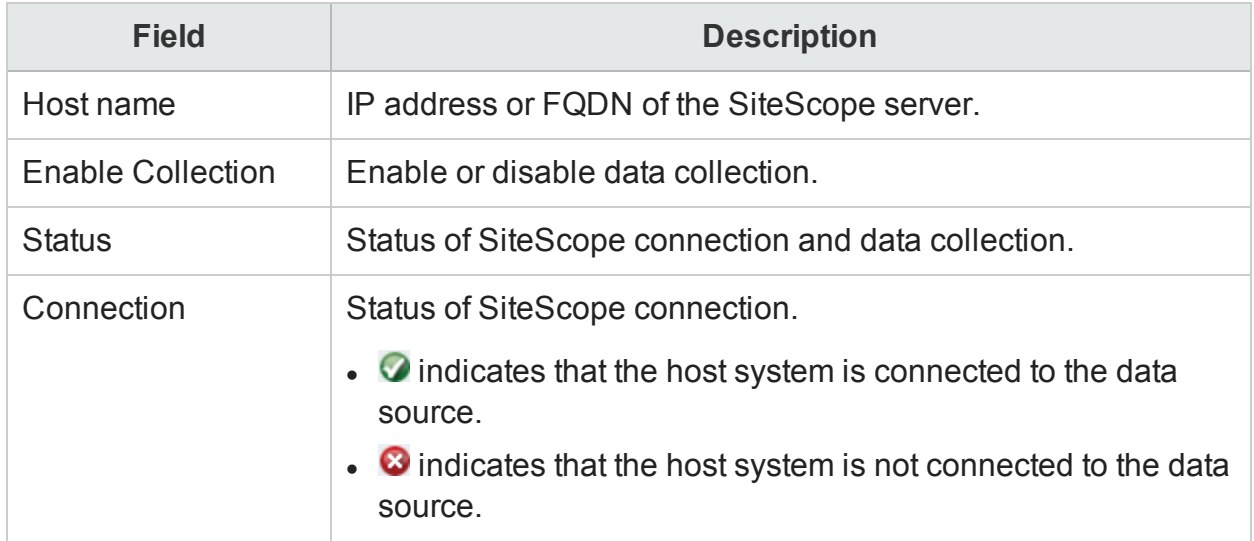

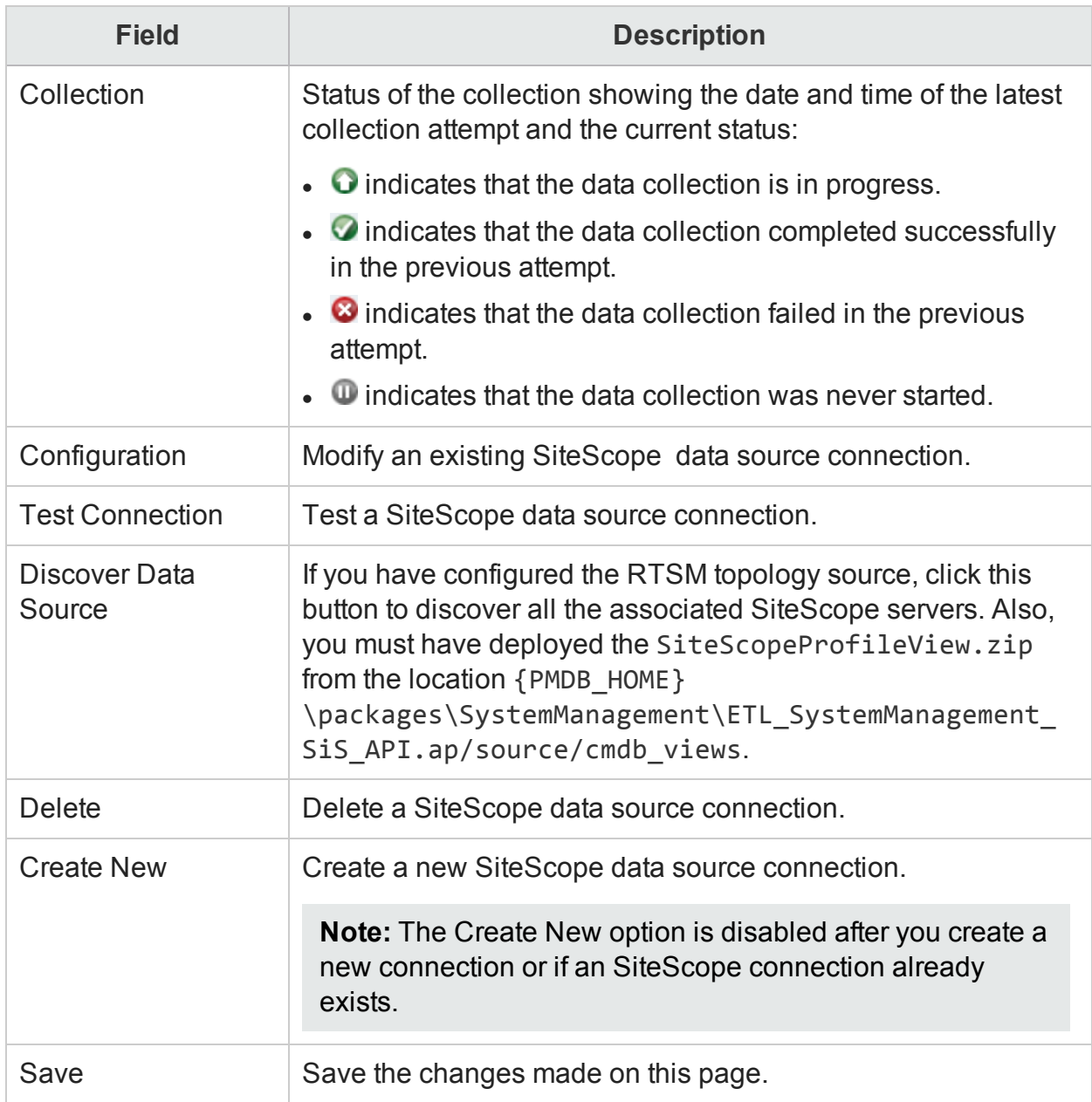

### Connection Parameters

You must fill out the following fields to create a new SiteScope data source.

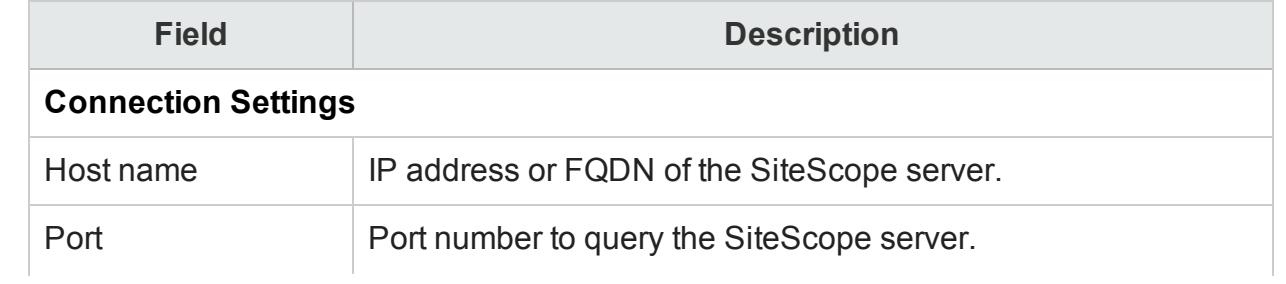

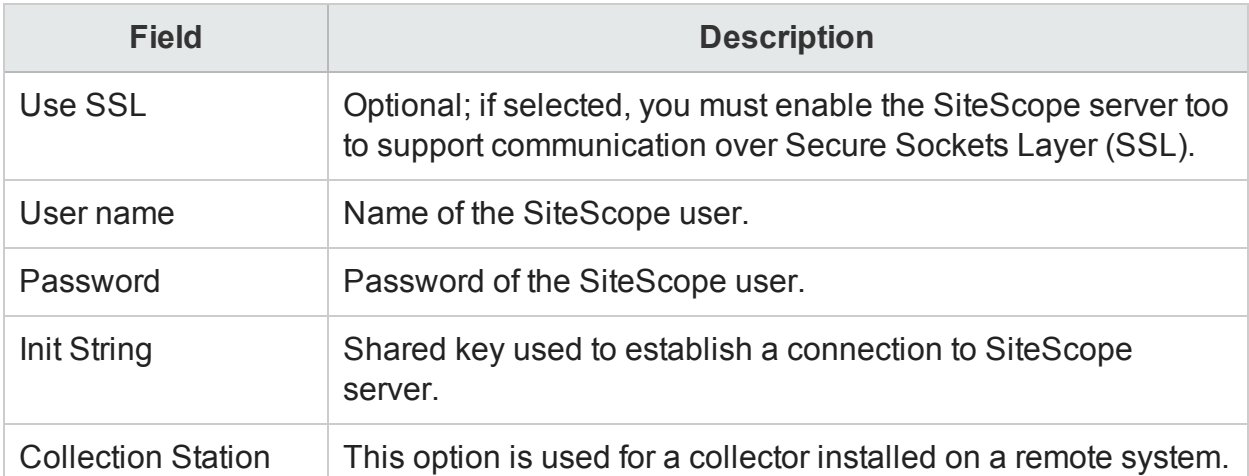

#### **General Data Integration Settings**:

These settings create a generic data integration between the SiteScope server and the HPE OBR server. After the connection is successful, SiteScope servers push data to the HPE OBR server.

Also, you must create a tag in HPE OBR that you must manually apply to the SiteScope monitors that you want to report on. For more information on applying the tag, see documentation for SiteScope.

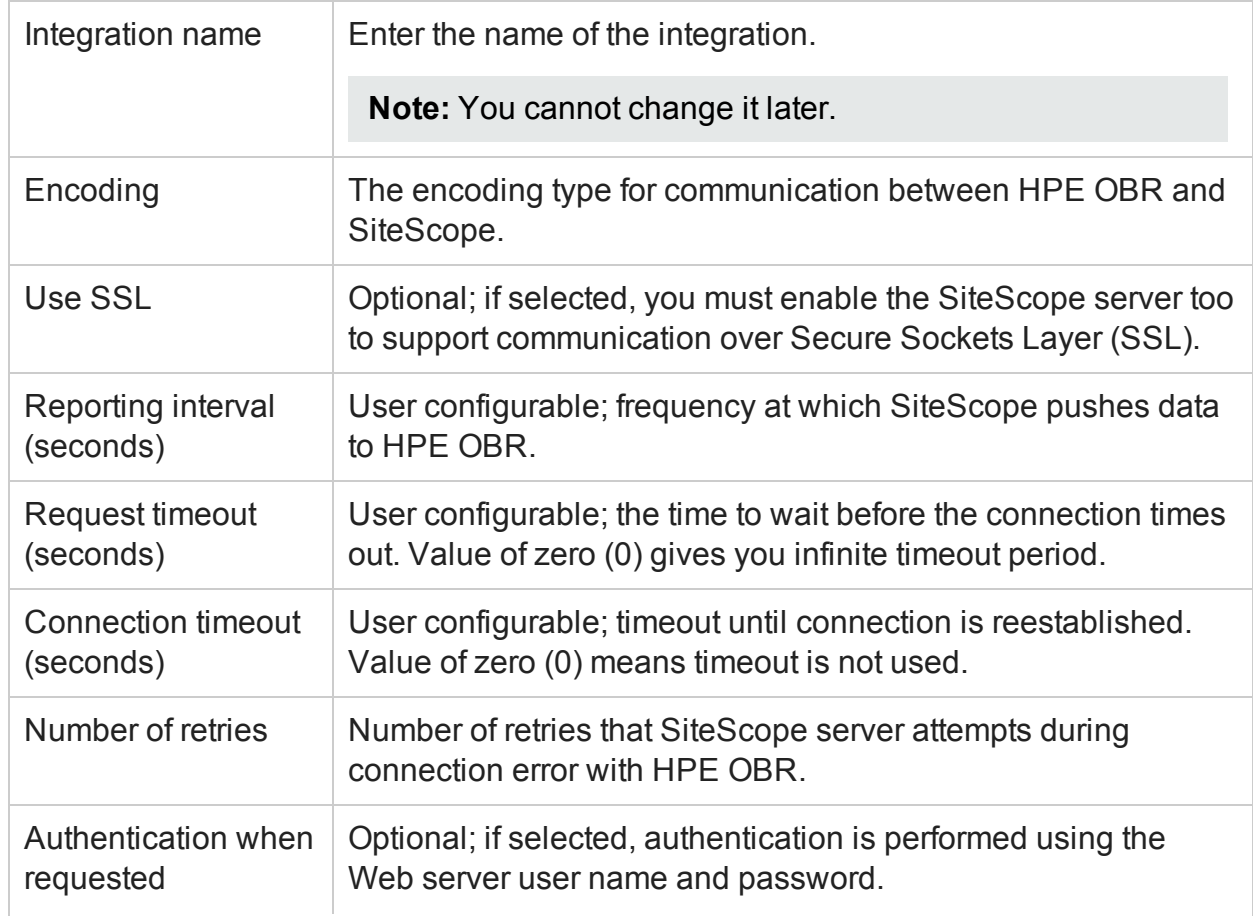

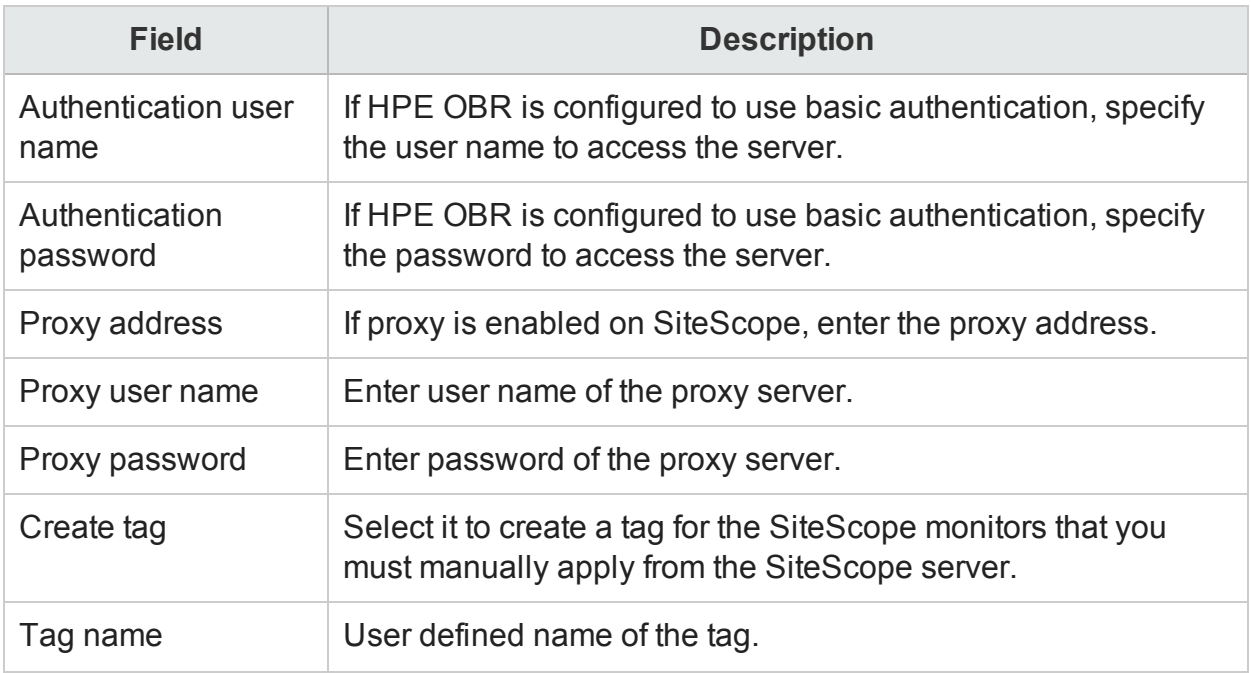

Use the SiteScope page to:

- Create a [SiteScope data](#page-76-0) source connection
- Modify a [SiteScope data](#page-78-0) source connection
- Enable or disable [SiteScope data](#page-80-0) collection
- Test the SiteScope data source [connection](#page-80-1)
- View the SiteScope data source [connection](#page-80-2) status
- View the [SiteScope](#page-81-0) data collection status
- Delete a SiteScope data source [connection](#page-81-1)

# HPSA/HPNA

You can use the this page to configure a HP Server Automation or HP Network Automation Data Source, which collects data from your environment. Using this page, you can enable or disable data collection and add or delete the data collection connection according to your requirements.

The HPSA/HPNA page includes:

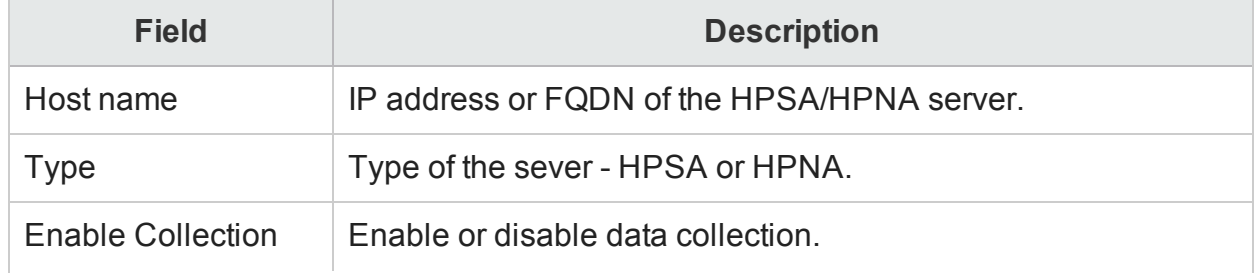

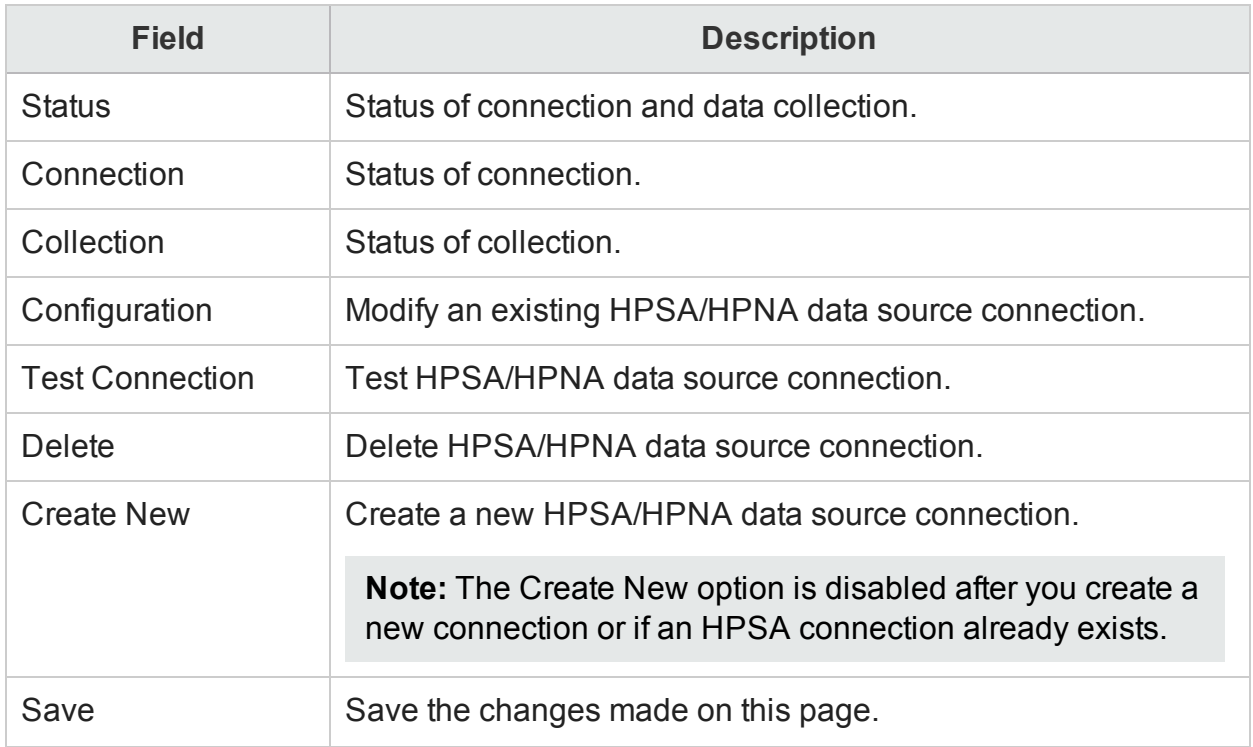

## Connection Parameters

You must fill out the following fields to create a new HPSA/HPNA data source.

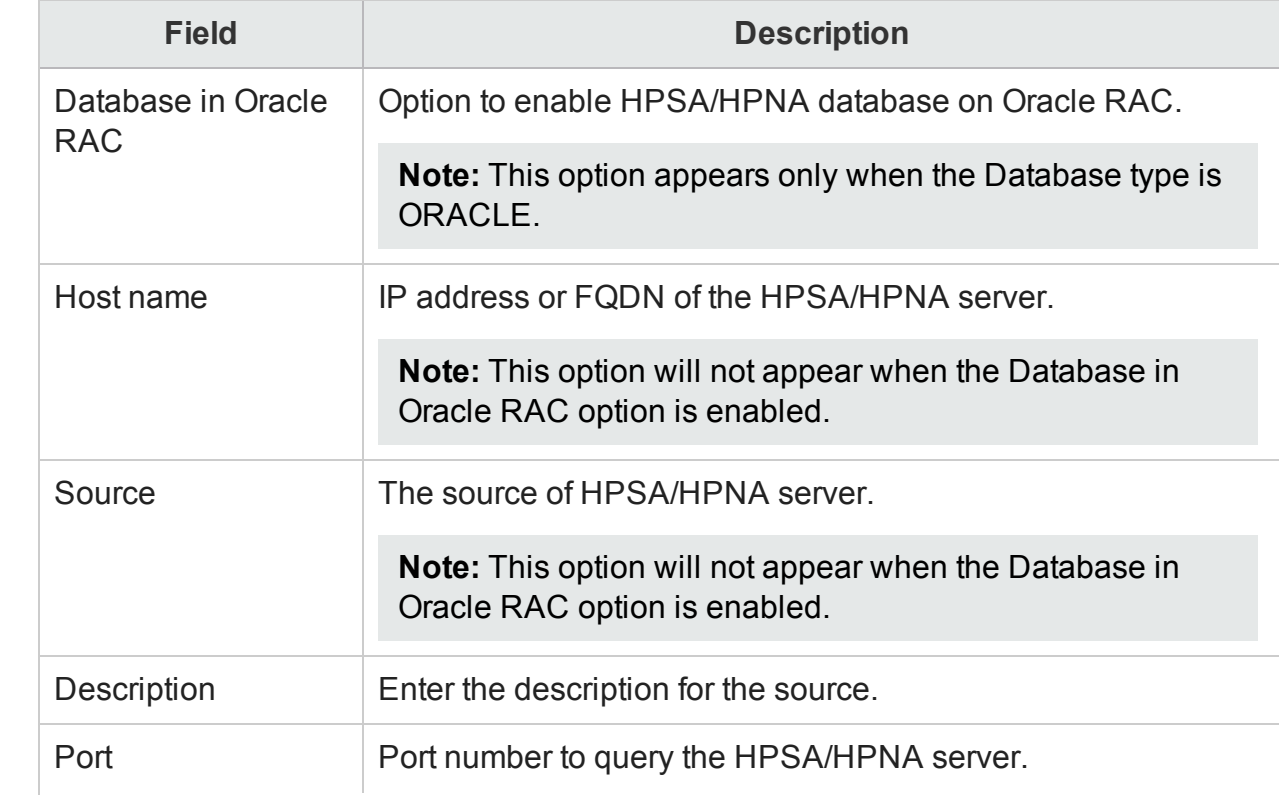

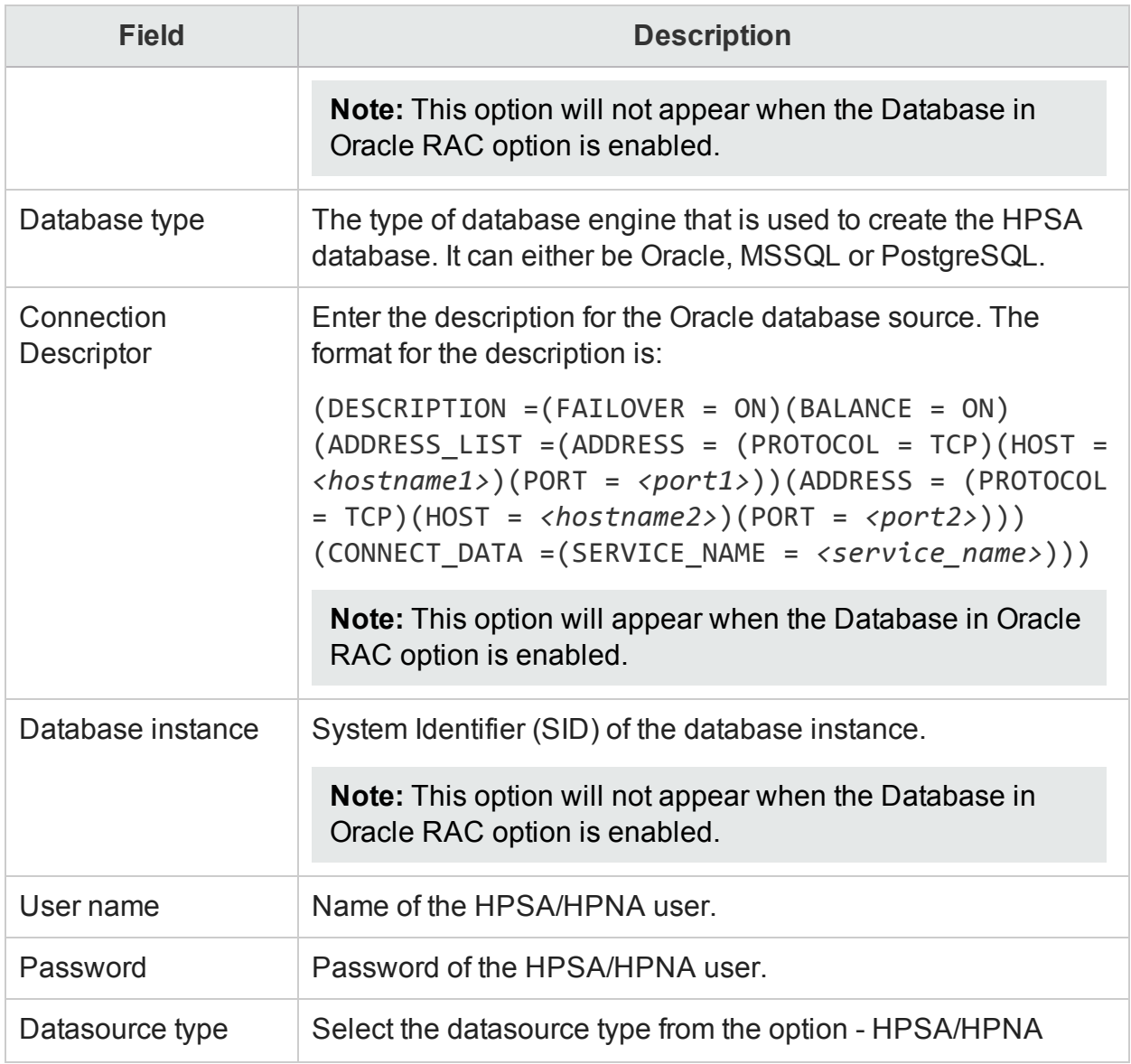

Use the HPSA/HPNA page to:

- Create a [HPSA/HPNA](#page-82-0) data source connection
- Modify a [HPSA/HPNA](#page-84-0) data source connection
- Enable or disable [HPSA/HPNA](#page-85-0) data collection
- Test the [HPSA/HPNA](#page-85-1) data source connection
- View the [HPSA/HPNA](#page-86-0) data source connection status
- View the [HPSA/HPNA](#page-86-1) data collection status
- Delete a [HPSA/HPNA](#page-86-2) data source connection

# BSM/OMi

You can use the BSM/OMi page to create and configure the Management Database, Profile Database, and OMi as a data source.

Management Database and Profile Database connections collect performance-related data of your enterprise for various HP BSM applications such as Business Process Monitor (BPM), Real User Monitor (RUM), and so on. You can schedule HPE OBR to collect data from the data repositories at specific intervals. In addition, you can view the status of the connection and data collection.

You can use the OMi page to view an HP OMi data source, which collect events and health indicators from managed entities in your environment. Using this page, you can schedule the HP OMi data collection times, enable or disable data collection, and delete the data collection connection according to your requirements.

Before you create a new HP OMi data source connection, make sure that a data source connection for the HP BSM Management Database exists. This data connection is a prerequisite for the HP OMi connection because HPE OBR collects the KPI metadata for HPE OMi from the Management Database.

If you have one or more OMi setups in your environment, you must configure the OMi data source belonging to the HP BSM RTSM that was configured as the topology source.

The BSM/OMi page includes three tabs (Management Database, Profile Database, and OMi) that have the following options:

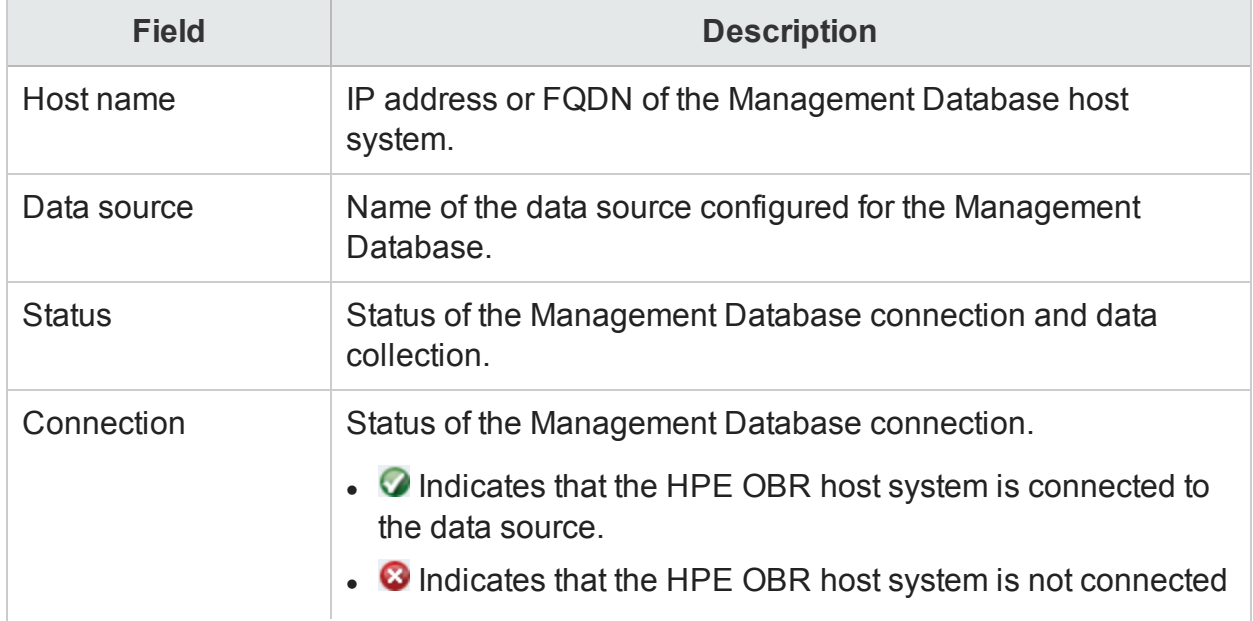

## Management Database

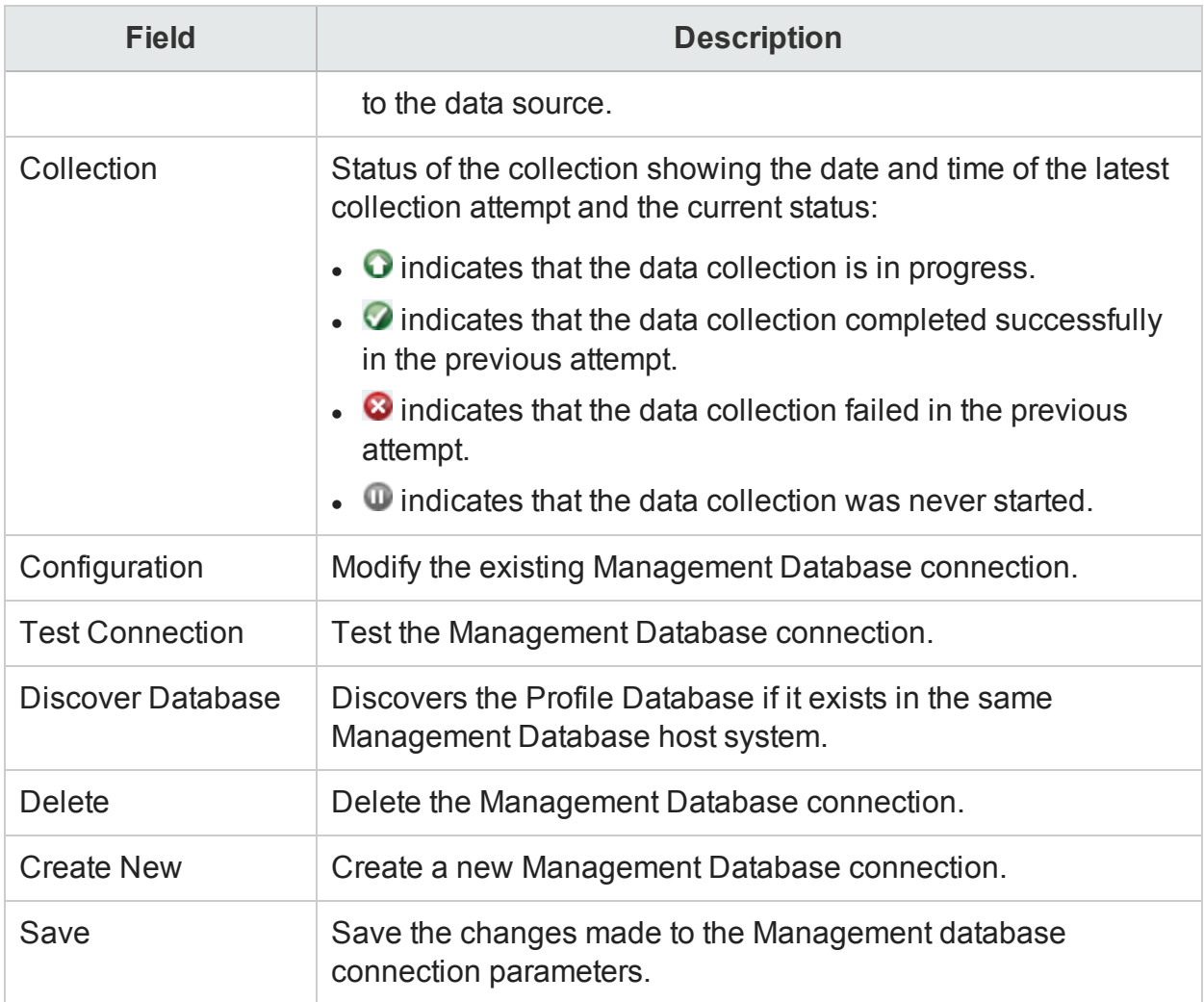

# Management Database: Create New: Connection Parameters

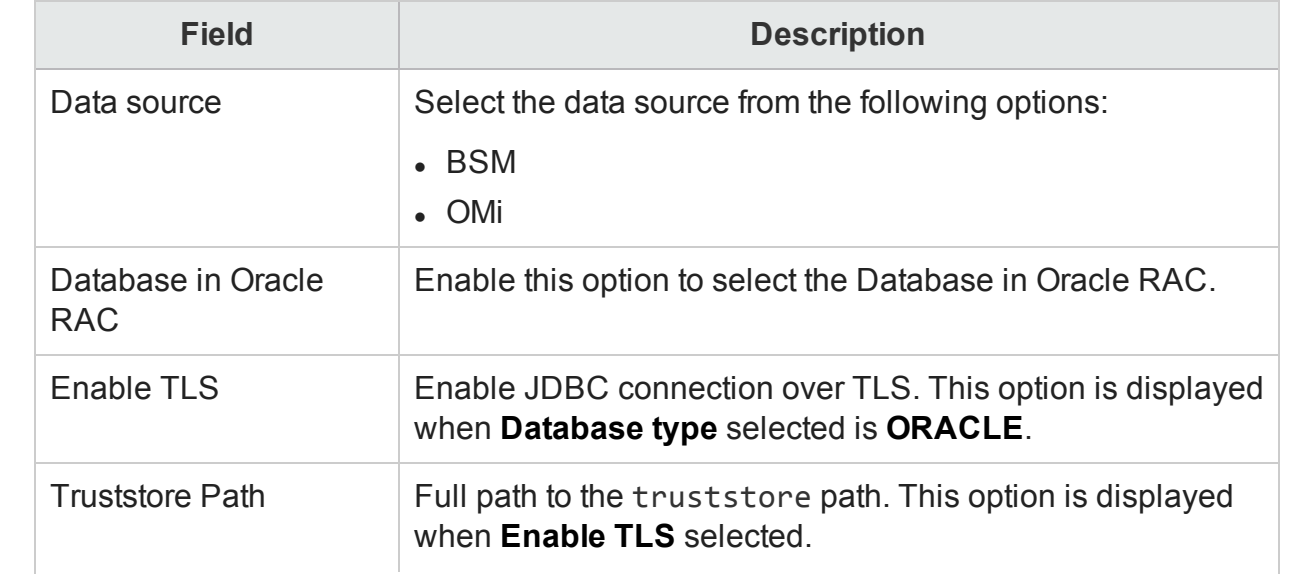

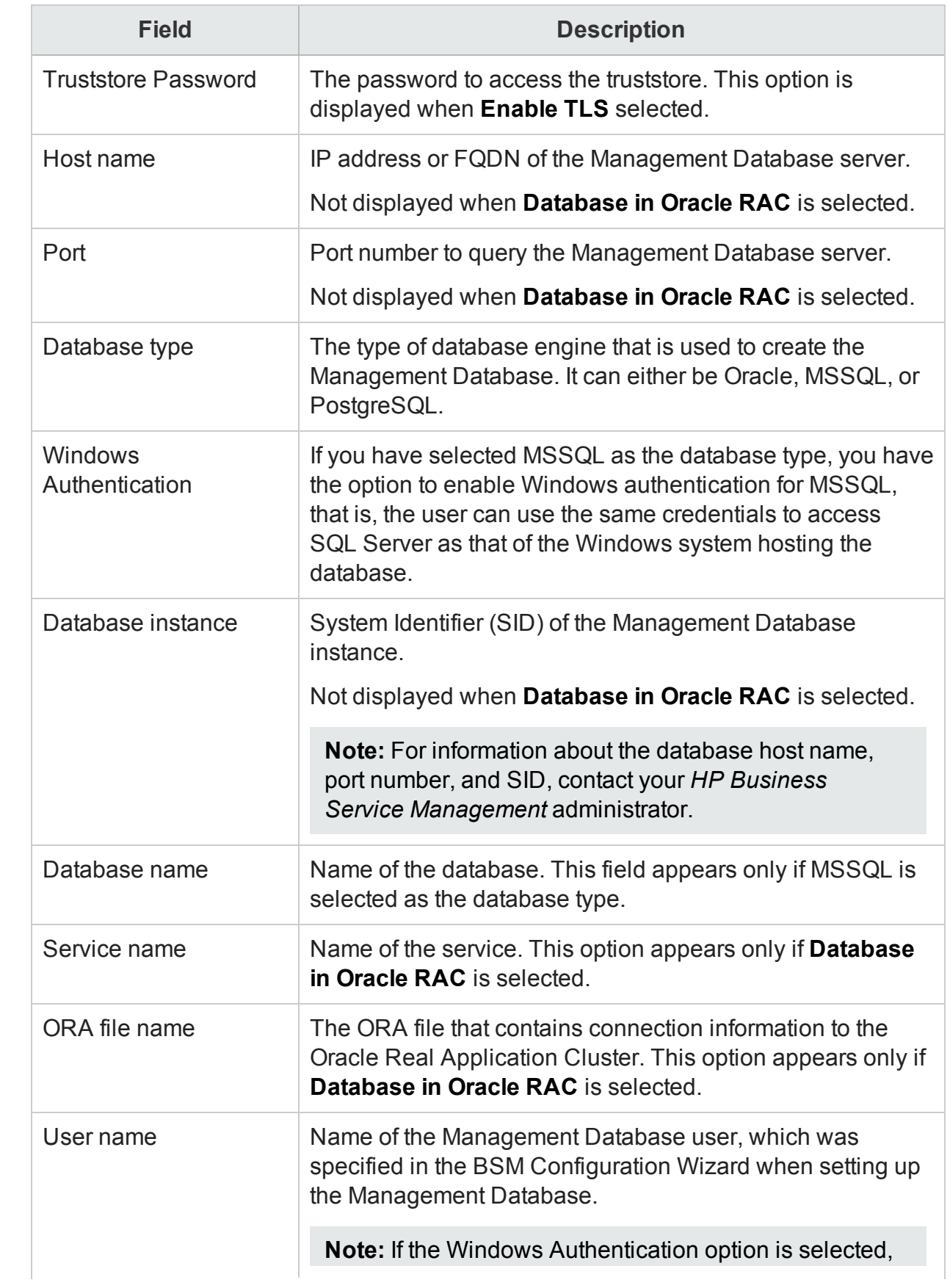

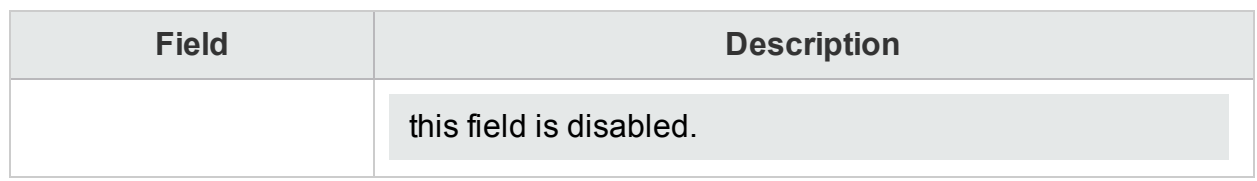

## Profile Database

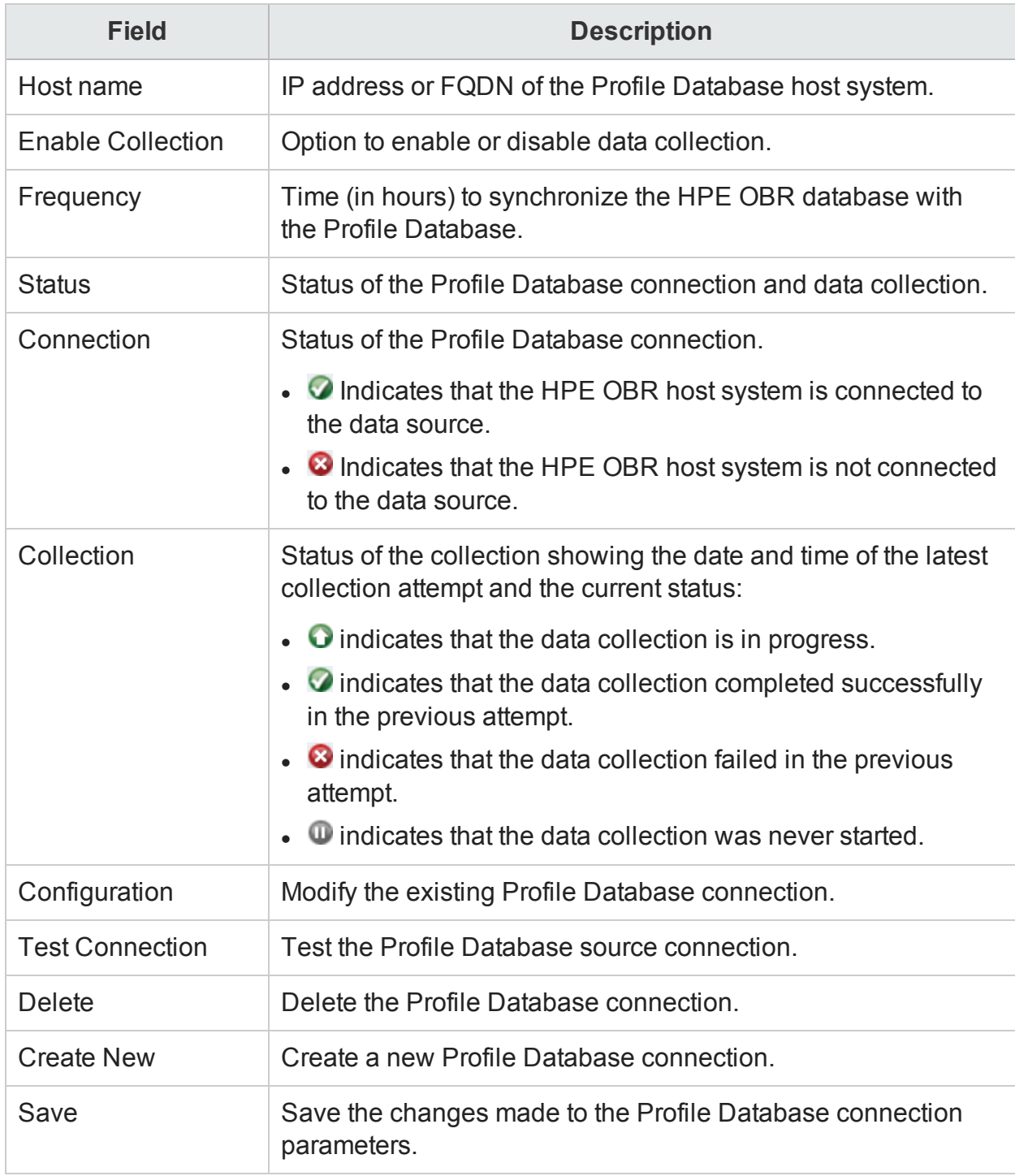

# Profile Database: Create New: Connection Parameters

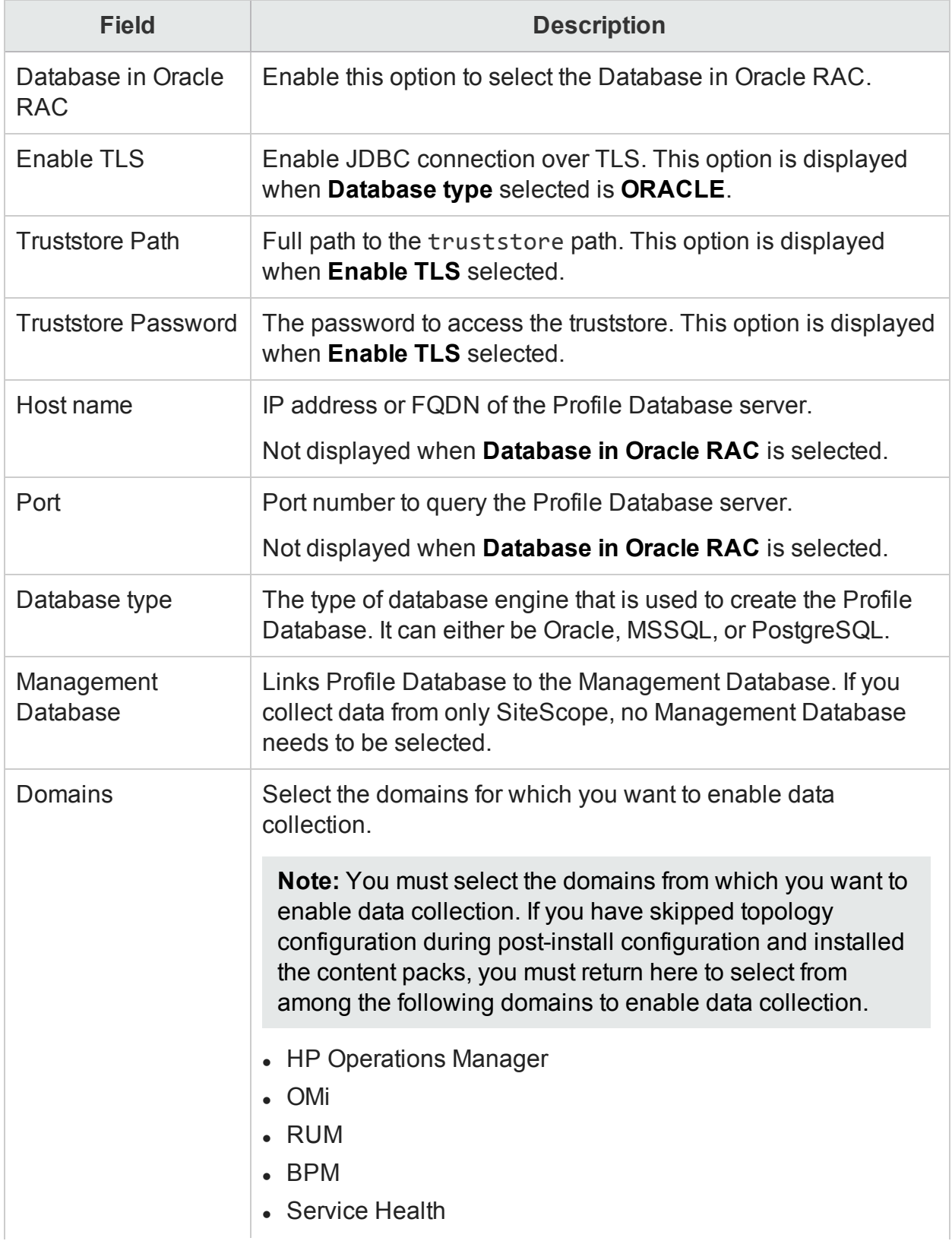

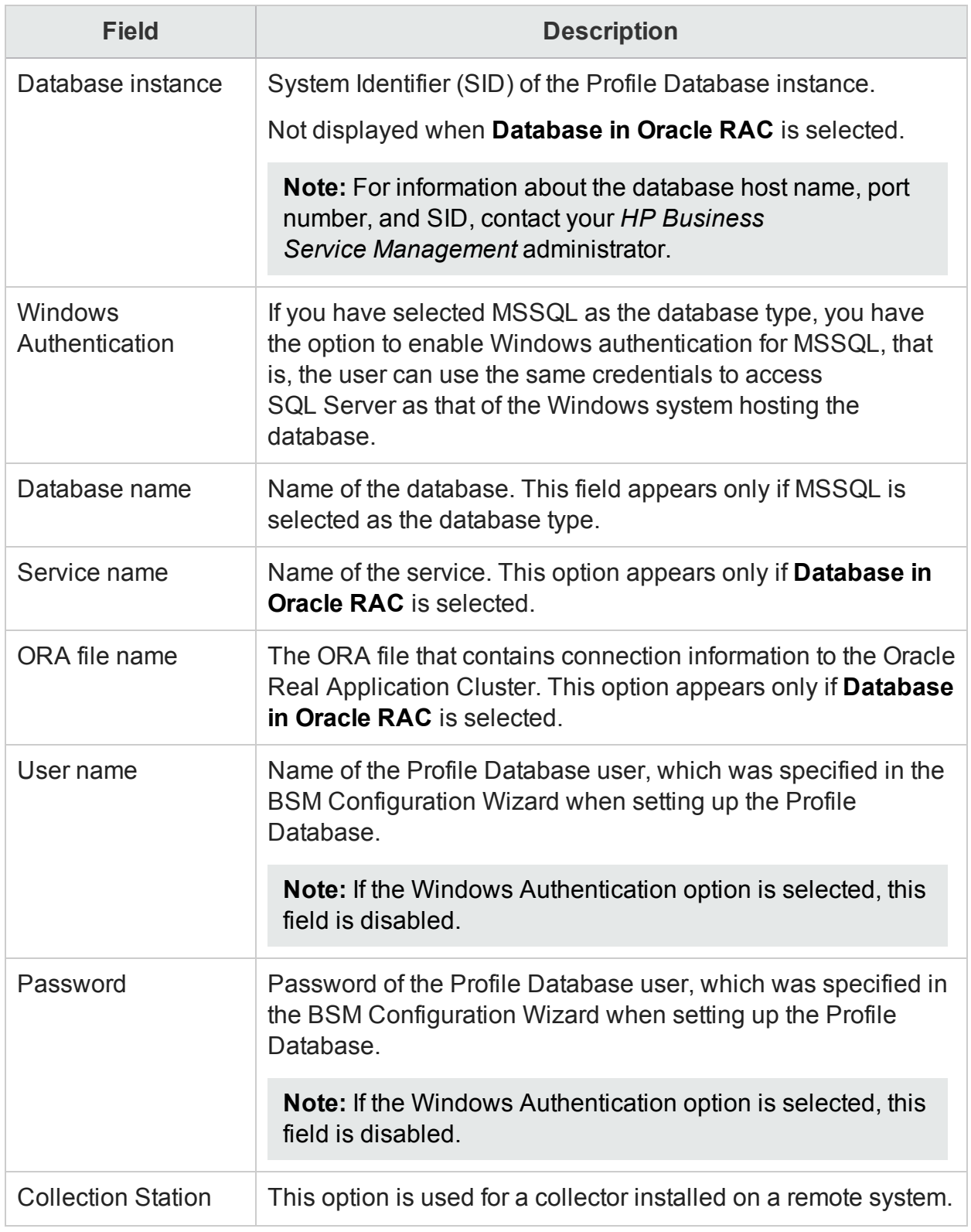

## OMi

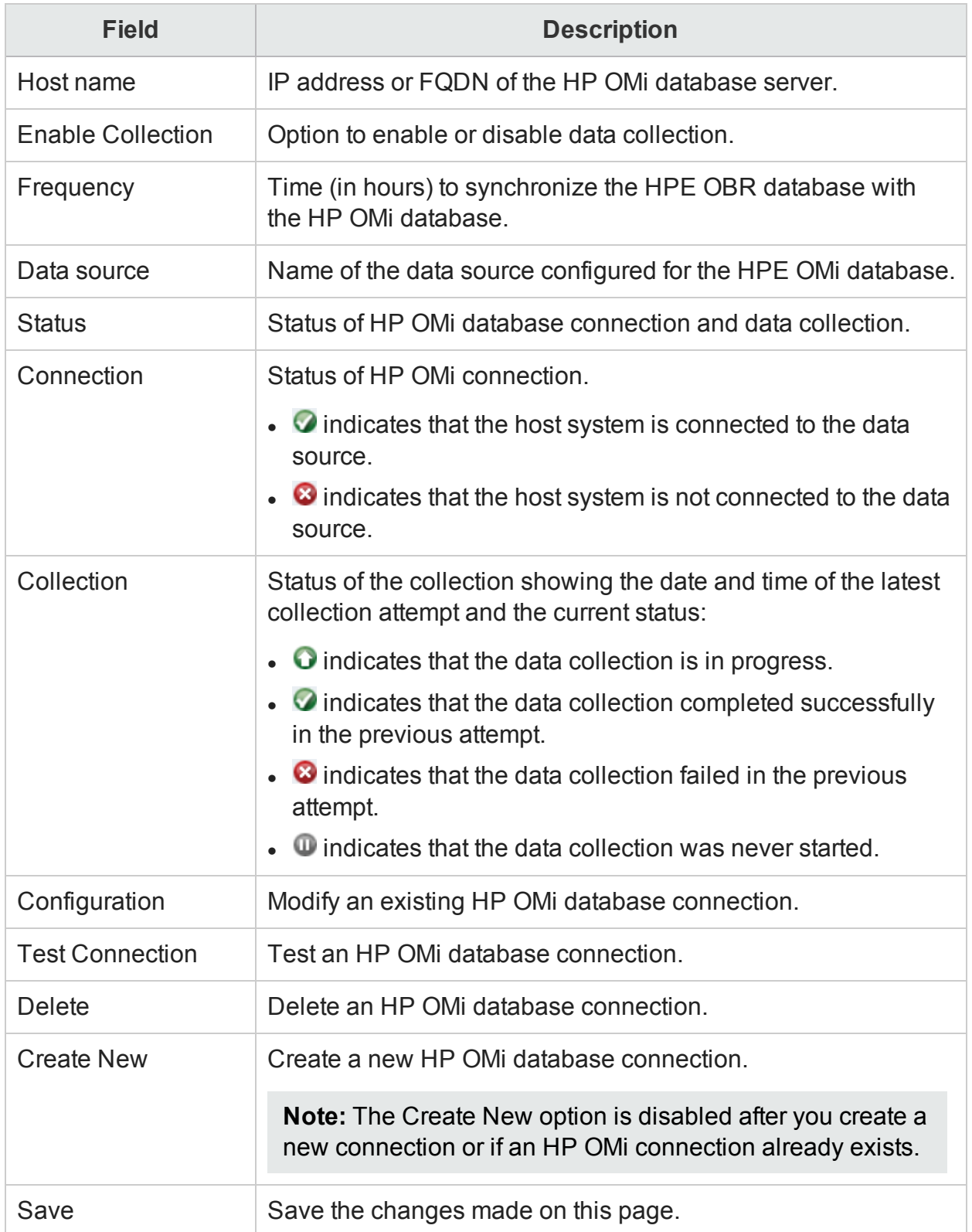

## OMi: Create New: Connection Parameters

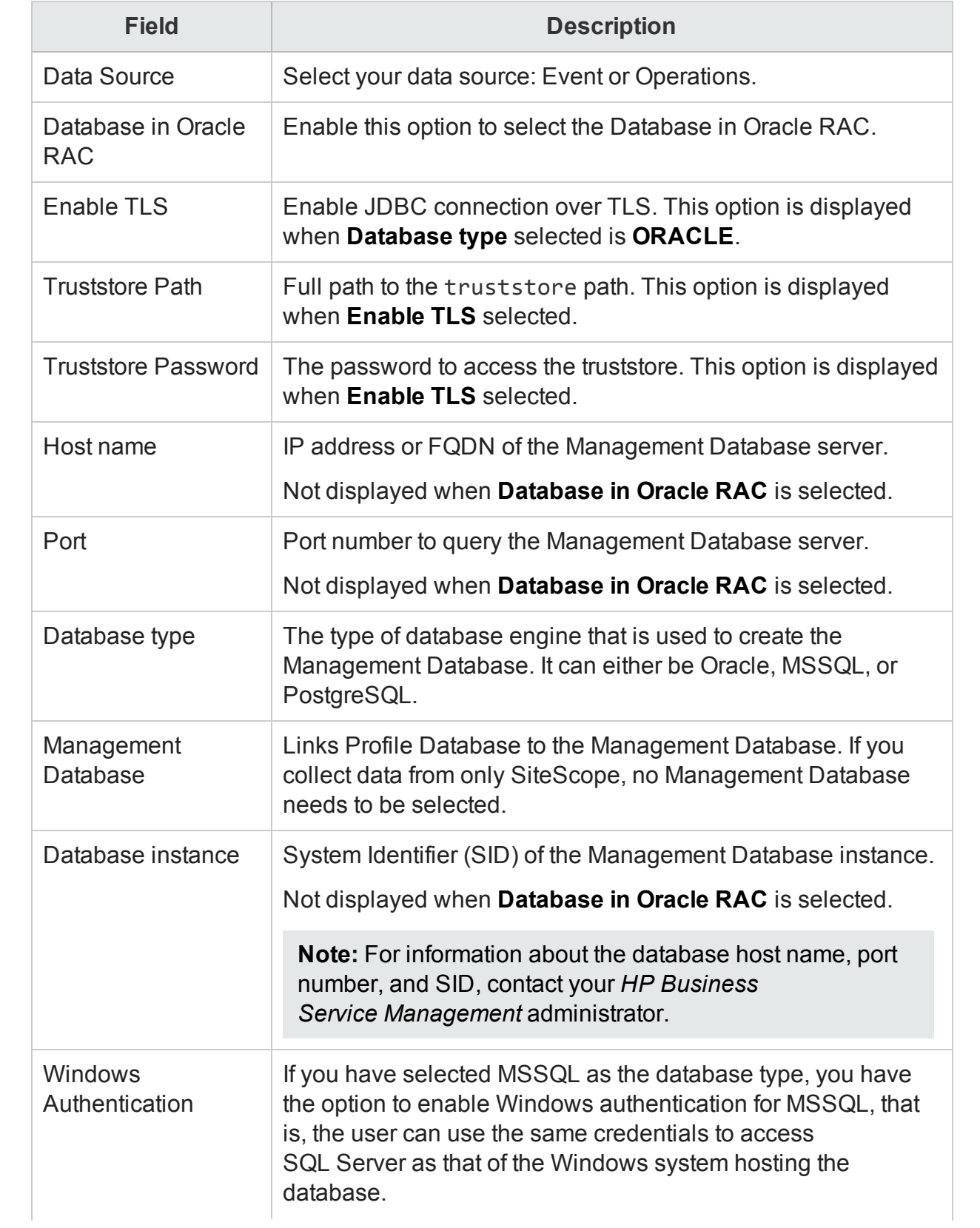

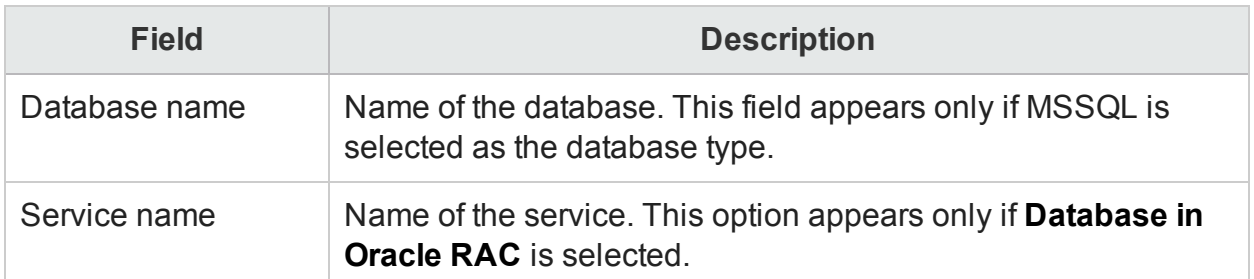

Use BSM/OMi page to:

Managing the [ManagementDB](#page-87-0) / ProfileDB data collection

[Managing](#page-101-0) the HP OMi data collection

# Database Configuration

You can use the Database Configuration page to manage the centralized HPE OBR database and the HPE OBR management database. You can view the details of the HPE OBR database and change the database administrator password on this page.

The Database Configuration page includes:

#### Vertica Database Parameters

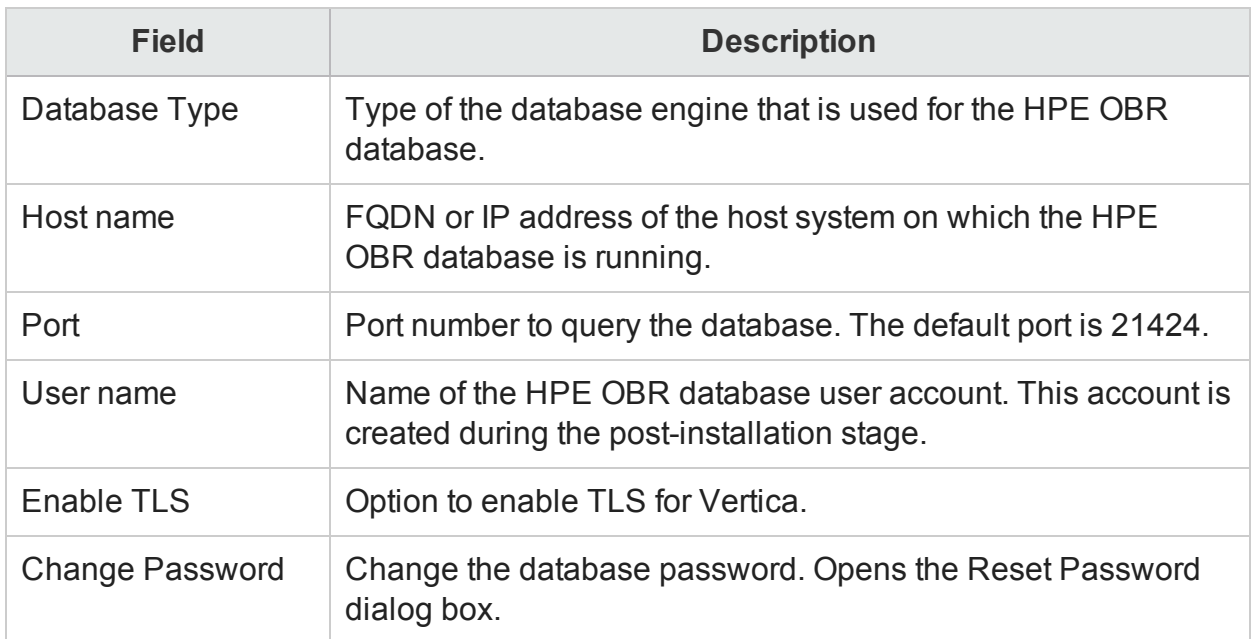

# Management Database Parameters

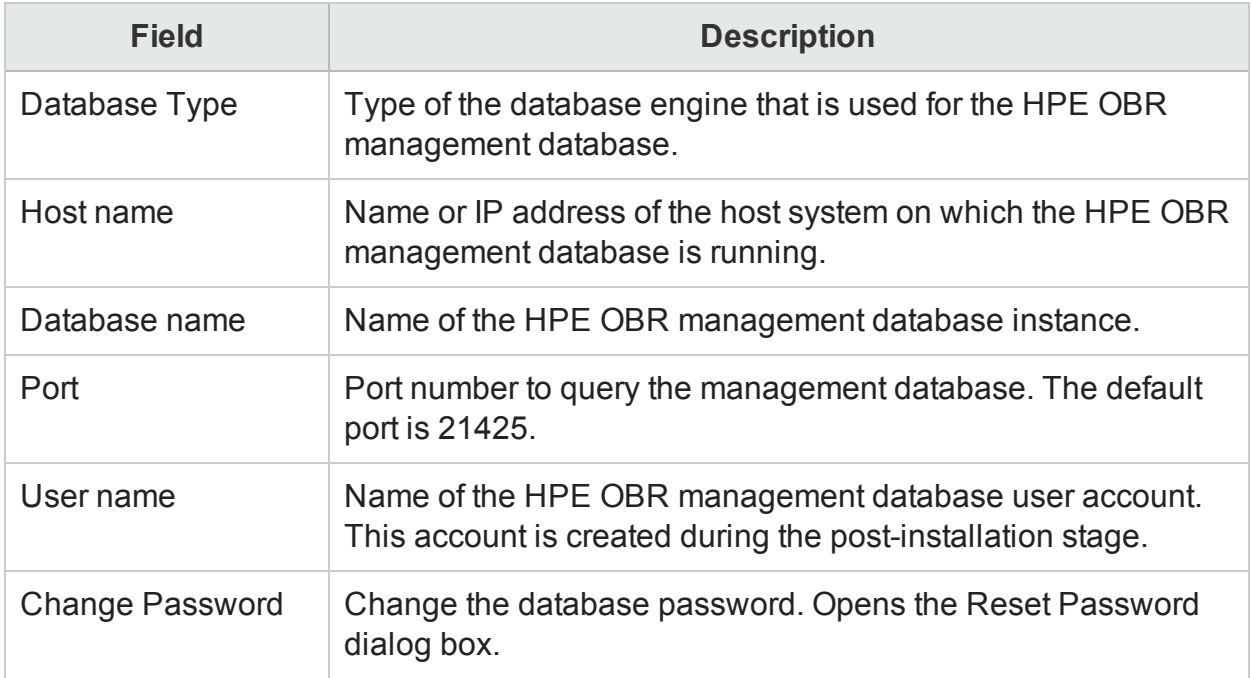

### Reset Password

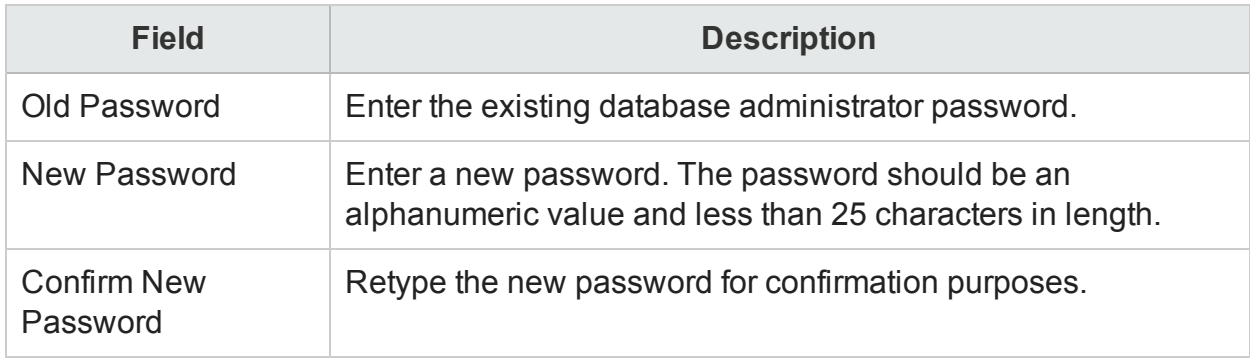

# Enable TLS

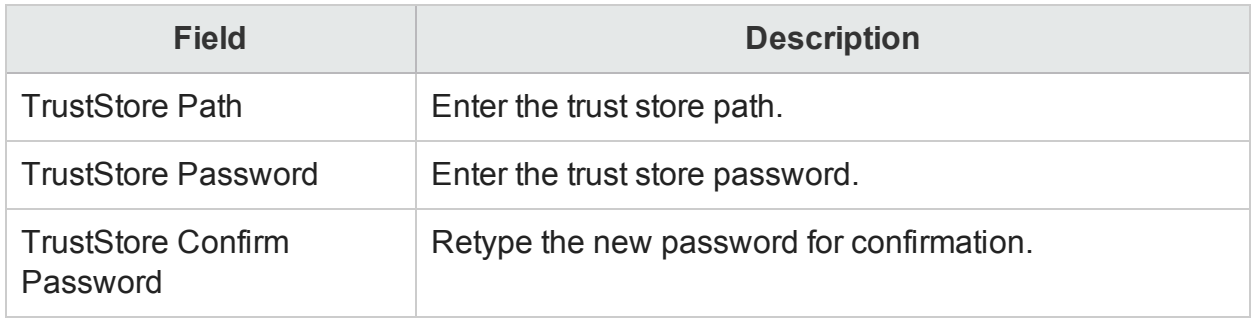

Use the System Configuration page to:

- View database [configuration](#page-110-0) details
- Change the HPE OBR database [password](#page-111-0)
- Enable and [Disable](#page-112-0) TLS for Vertica
- Change the HPE OBR [management](#page-112-1) database password

# Licensing

The Licensing page displays the HPE OBR license details. You can change the license type by accessing the HP Password Center through the hyperlink provided on the page.

The Licensing page includes:

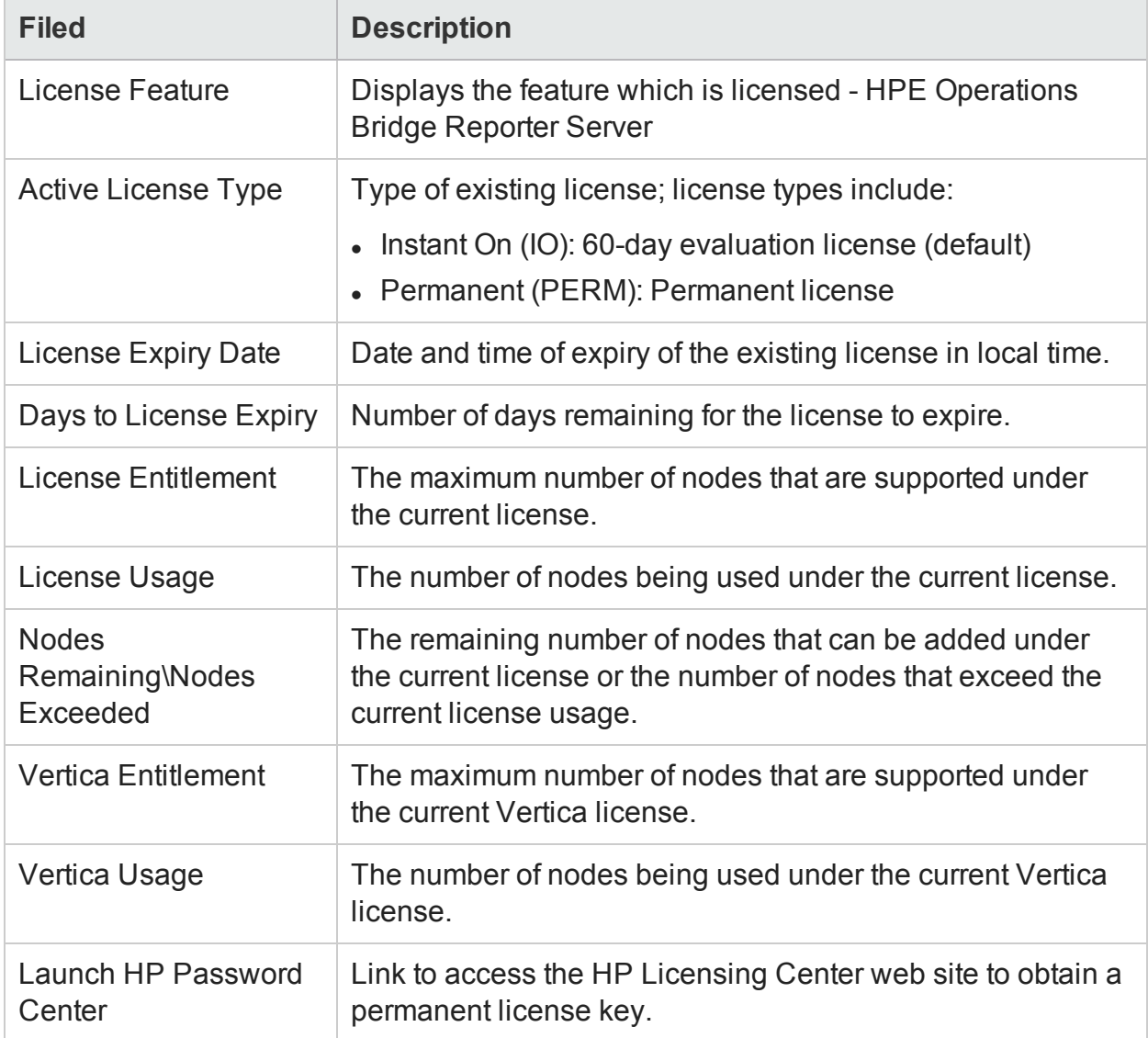

Use the Licensing page to:

- View license [information](#page-115-0)
- Obtain a [Permanent](#page-115-1) license key

# **Security**

You can use the Security page to configure the security authentication protocols that are used by HPE OBR—Lightweight Single Sign-On (LW-SSO) and SAP BusinessObjects Trusted Authentication.

The Security page includes:

### LW-SSO tab

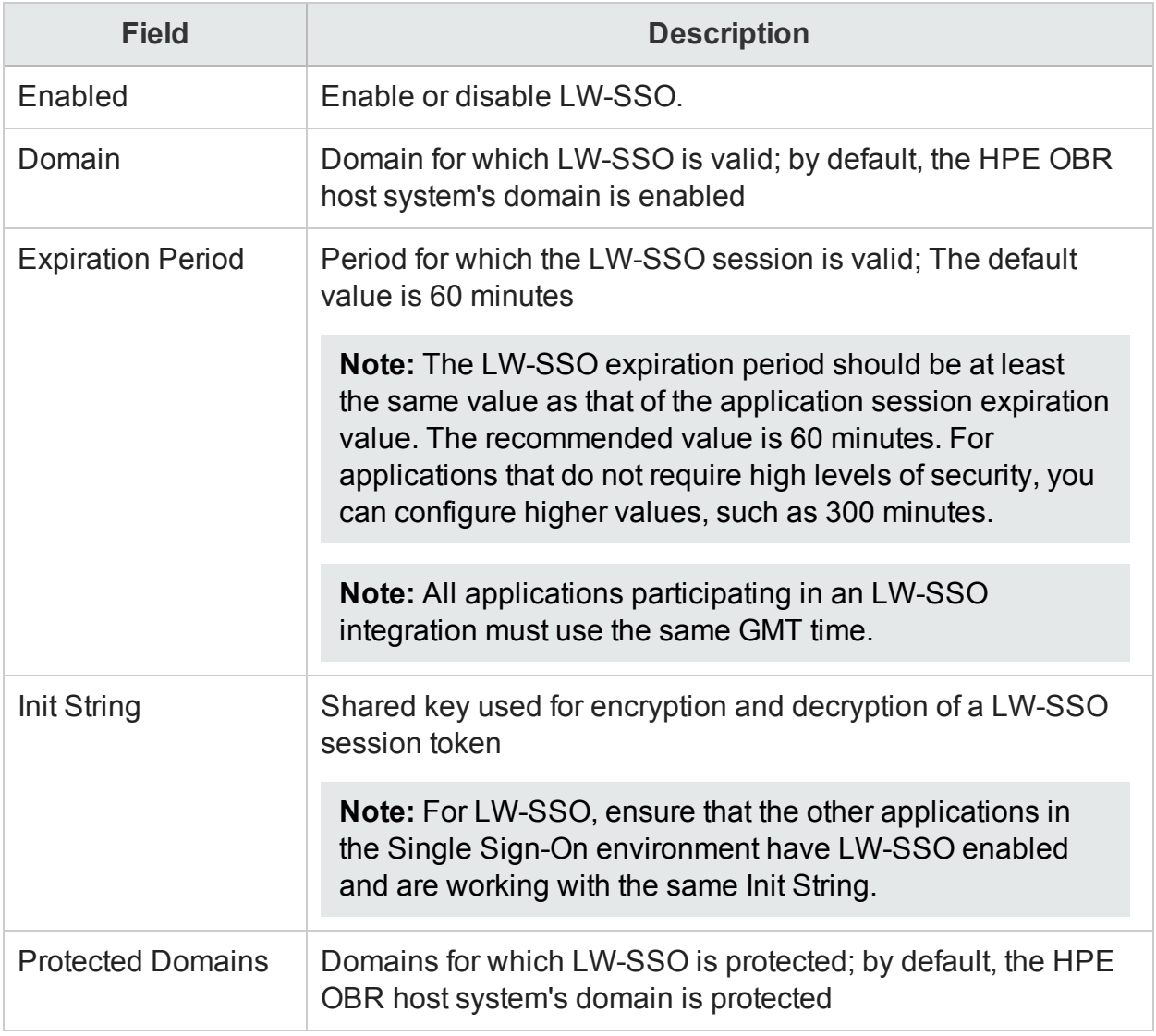

## BO Trusted Authentication tab

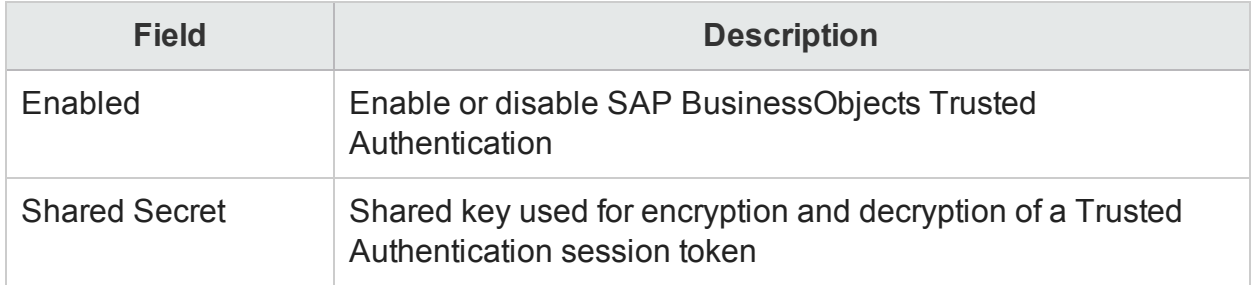

#### Logon Banner tab

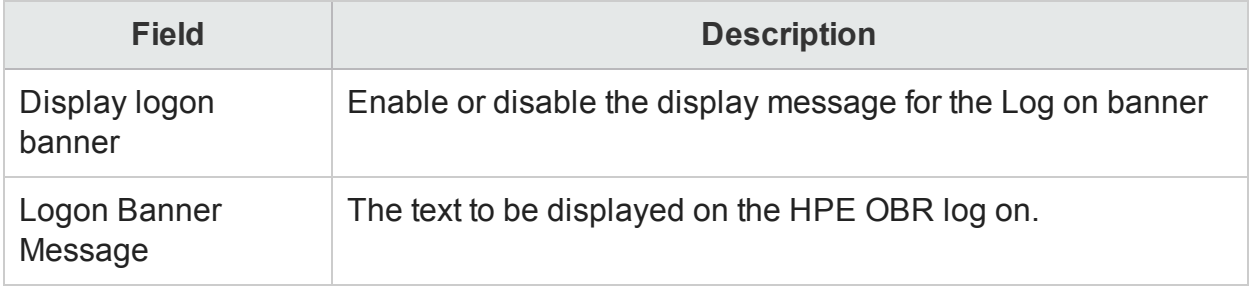

Use the Security page to:

- Configure LW-SSO [authentication](#page-120-0)
- Configure [SAP BusinessObjects Trusted](#page-121-0) Authentication
- [Configure](#page-122-0) Logon Banner

**Note:** This page is only visible if HPE OBR is installed on the system.

# Data Processing

The Data Processing page enables you to control the workflow job stream. Information on this page is divided between the following two tabs:

### Active Stream Details tab

This tab allows you to configure the job streams and specify a maximum number of retries for the streams as well as a maximum execution time per step. You can specify the number of retries and the execution time across all Content Packs, for a particular Content Pack component, for a job stream, or for a particular job step in a stream.

The Active Stream Details tab includes:

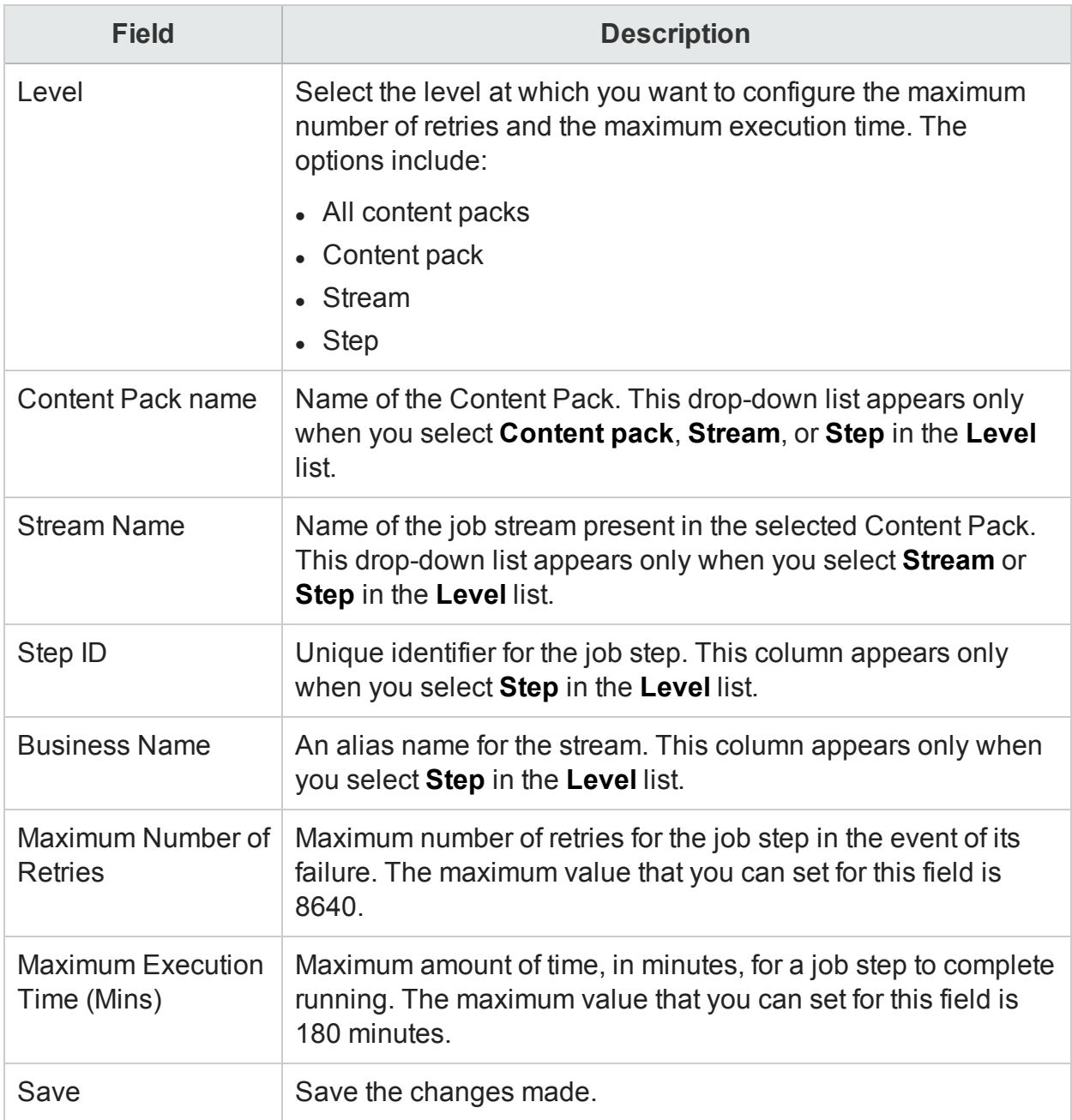

### Stream Resource Control tab

This tab displays the job stream resource details and helps you to manage the resources attached to a particular step in a job stream and set limits for the number of jobs that can access the resource types.

The Stream Resource Control tab includes:

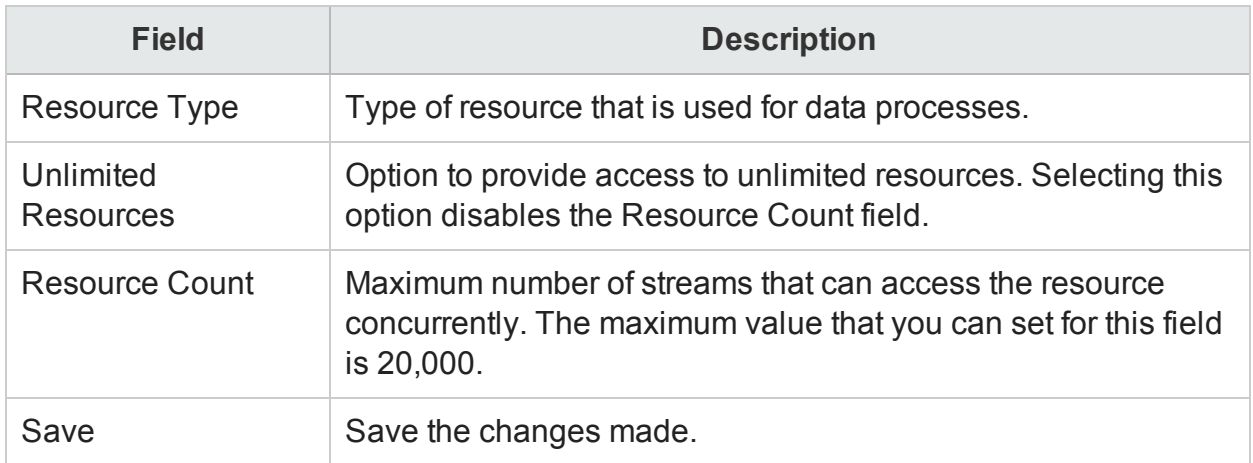

Use the Data Processing page to:

- [Configure](#page-125-0) the maximum number of retries and the maximum execution time
- [Configure](#page-126-0) the stream resource details

# SAP BOBJ

You can use the SAP BOBJ page to create and manage user accounts by using the SAP BusinessObjects CMC, which is integrated with HPE OBR. SAP BusinessObjects launch pad allows you to personalize user experience when viewing the HPE OBR reports by providing interactivity and customization options.

The SAP BOBJ page includes:

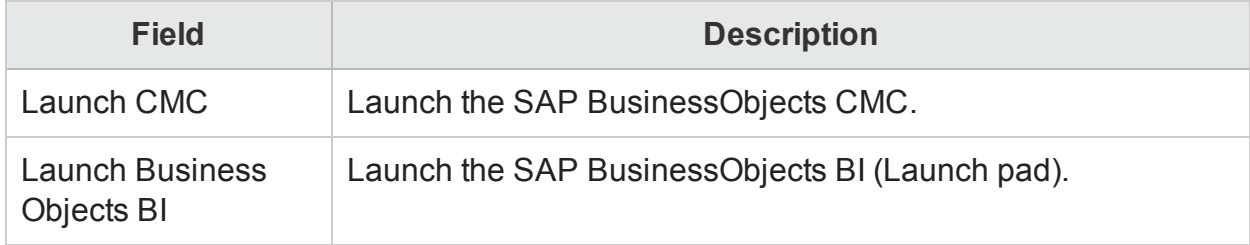

Use the SAP BOBJ page to:

- Access [SAP BusinessObjects](#page-128-0) Central Management Console
- Access [SAP BusinessObjects](#page-128-1) Launch pad
- Create a password for the [Administrator](#page-129-0) account
- Troubleshooting [BusinessObjects](#page-129-1) Services

**Note:** This page is only visible if HPE OBR is installed on the system.

# Aging

You can use the Aging page to manage the retention time of the data stored in the HPE OBR database tables. You can specify the period for which HPE OBR retains the data in the tables, after which it is purged.

The Aging page includes:

### Aging

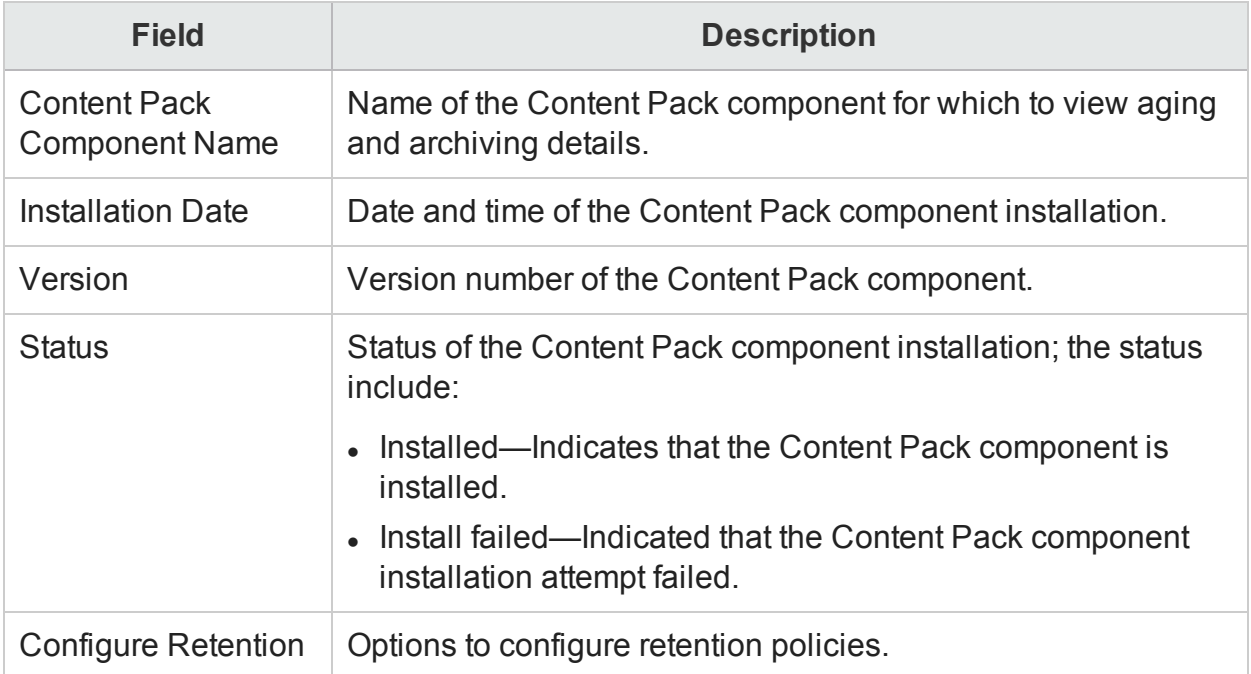

### Configure Retention

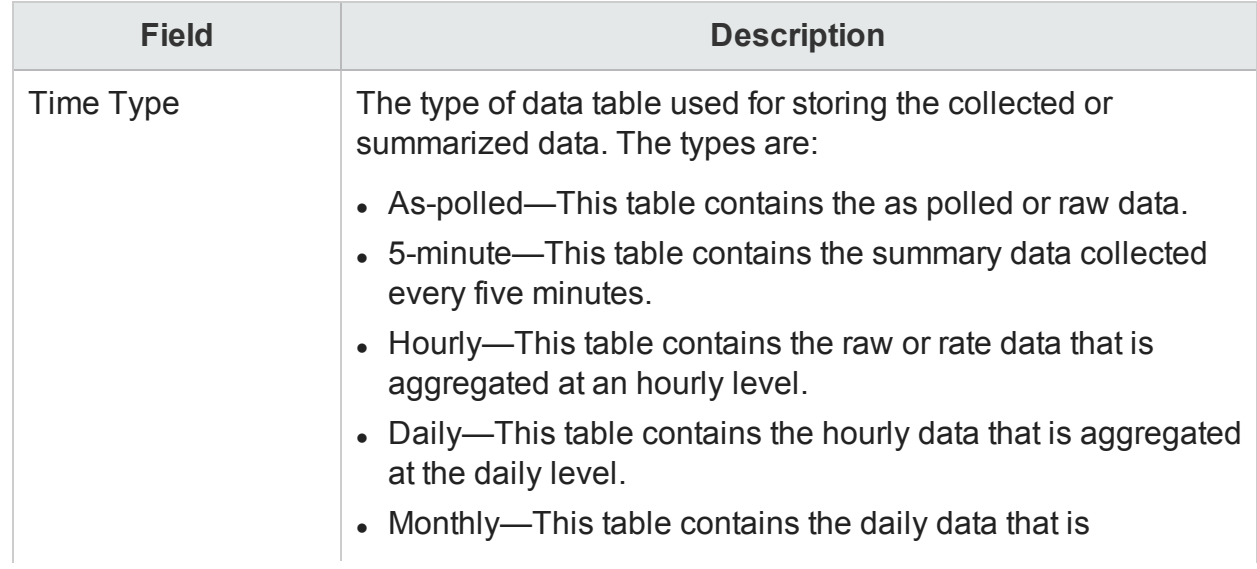

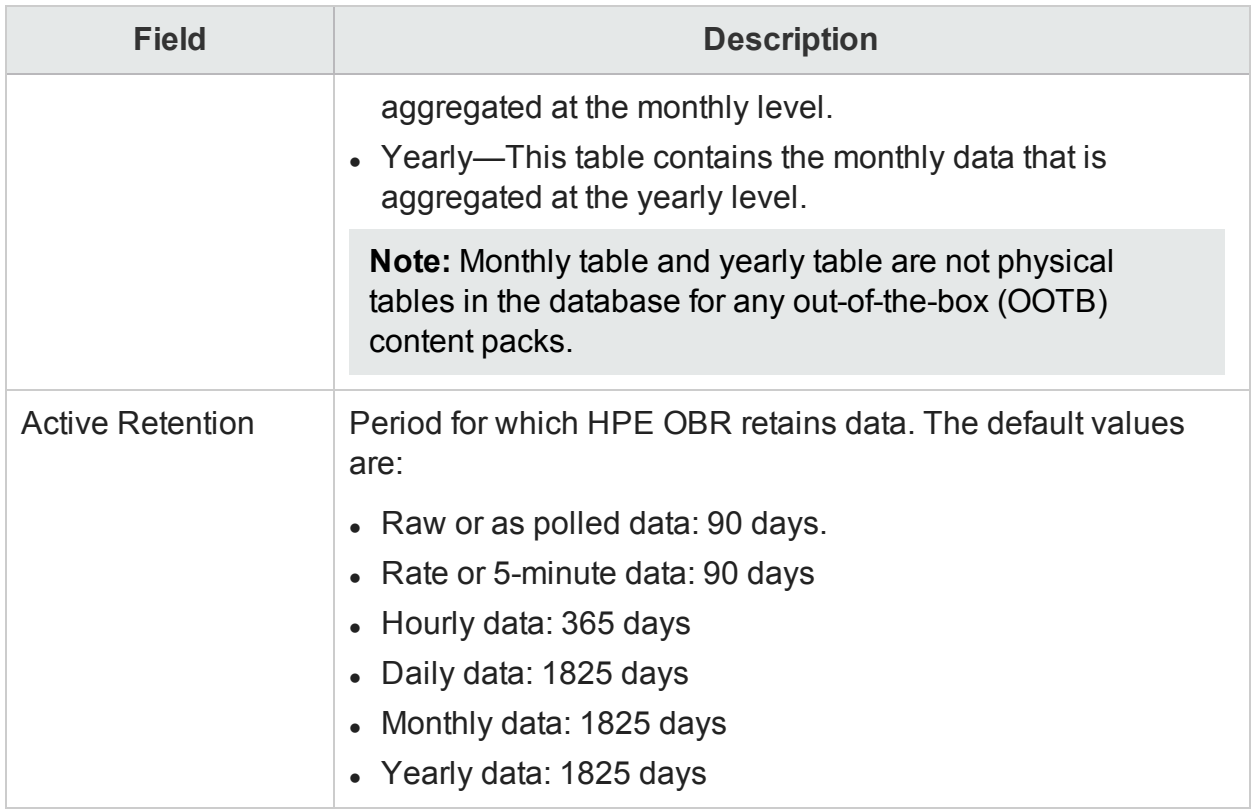

Use the Aging page to [configure](#page-131-0) active retention period.

# **Services**

The Services page displays a list of HPE OBR database and SAP BOBJ Enterprise services.

The Services page includes:

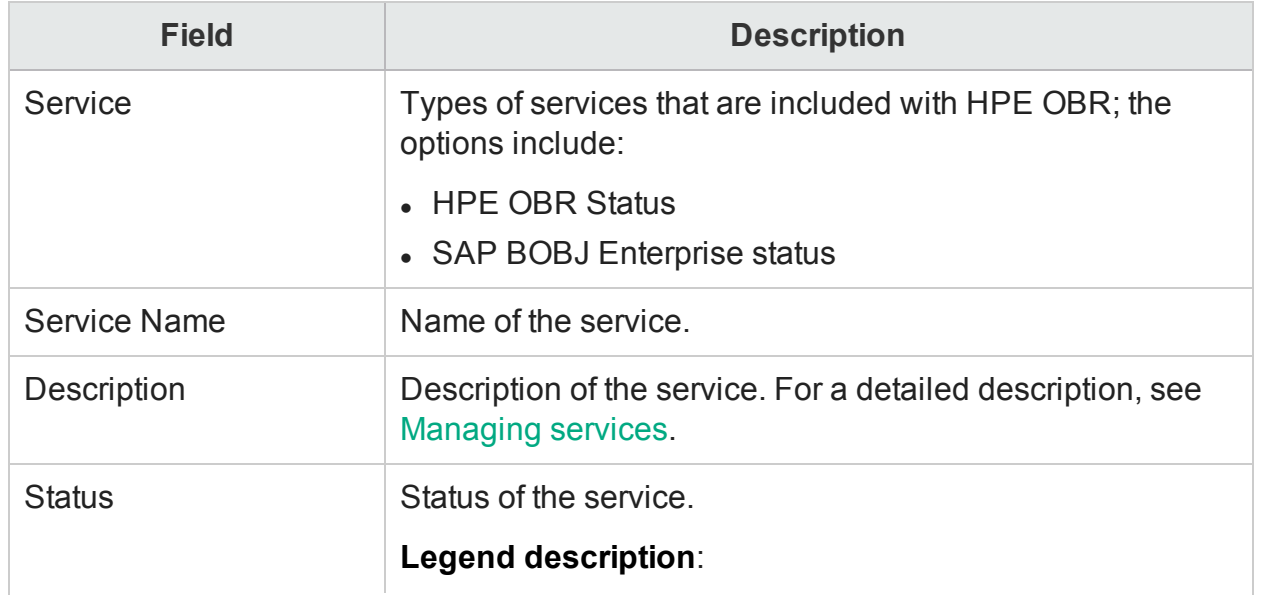
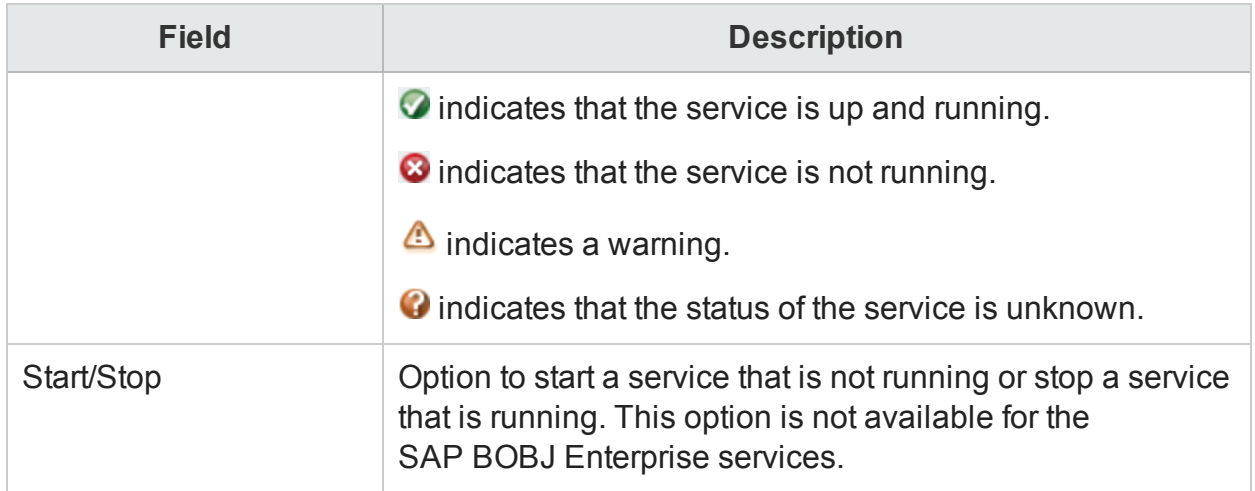

## Service Detail:

### **Service Message Detail tab:**

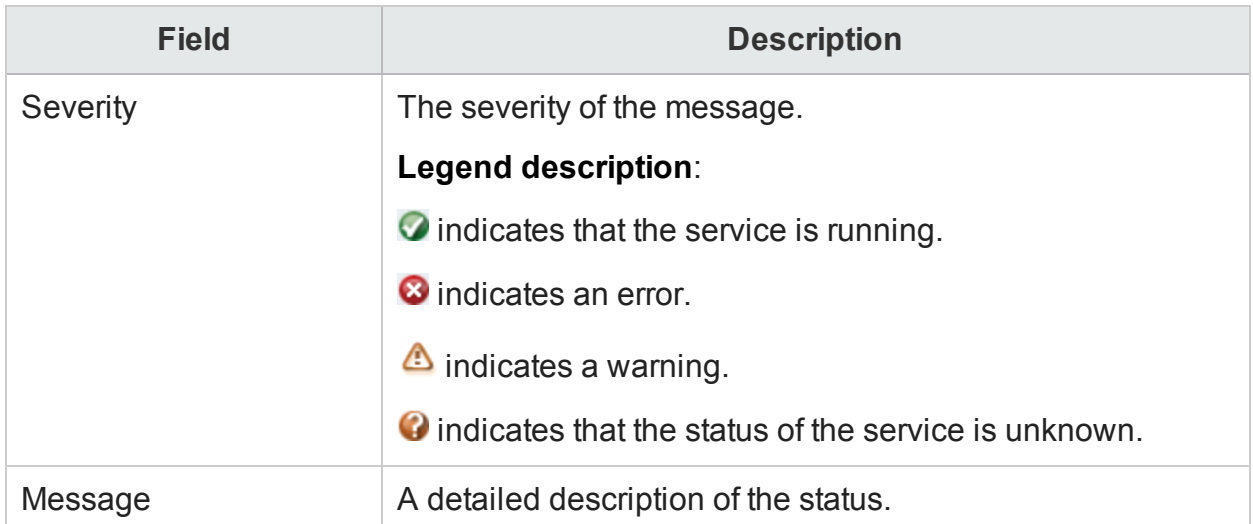

### **Service Dependency**

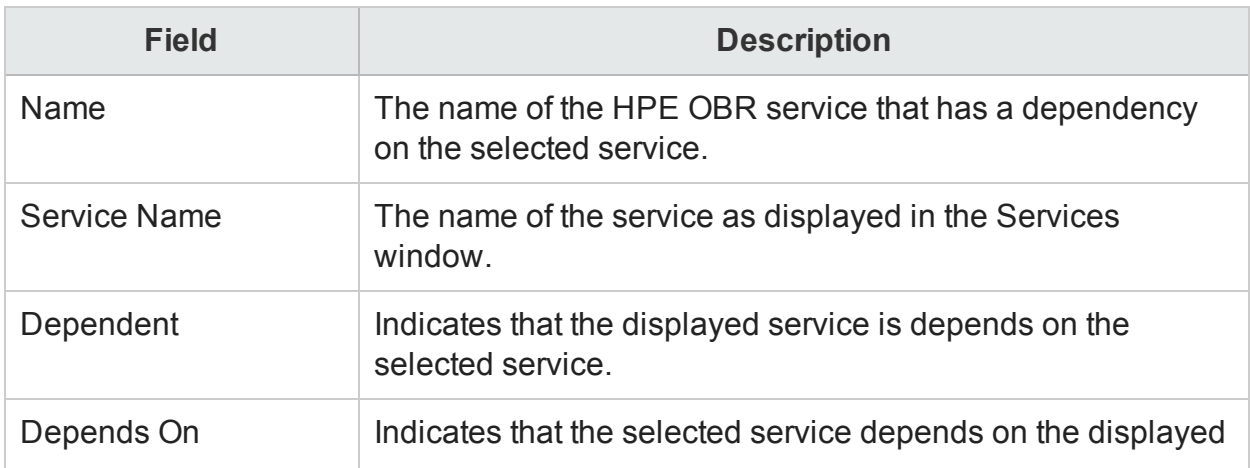

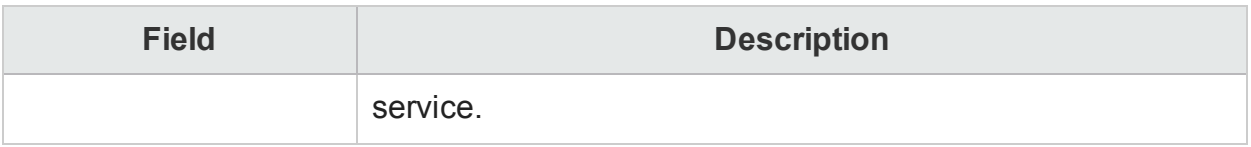

Use the Services page to:

- View the status of an HPE OBR [service](#page-133-0)
- Start or stop an HPE OBR [service](#page-134-0)
- View the status of a [SAP BOBJ Enterprise](#page-135-0) service

## Shift Management

You can use the Shift Management page to create new time shifts, modify the shift, and expire shifts that are no longer required.

The Shift Management page includes:

### Shift Management

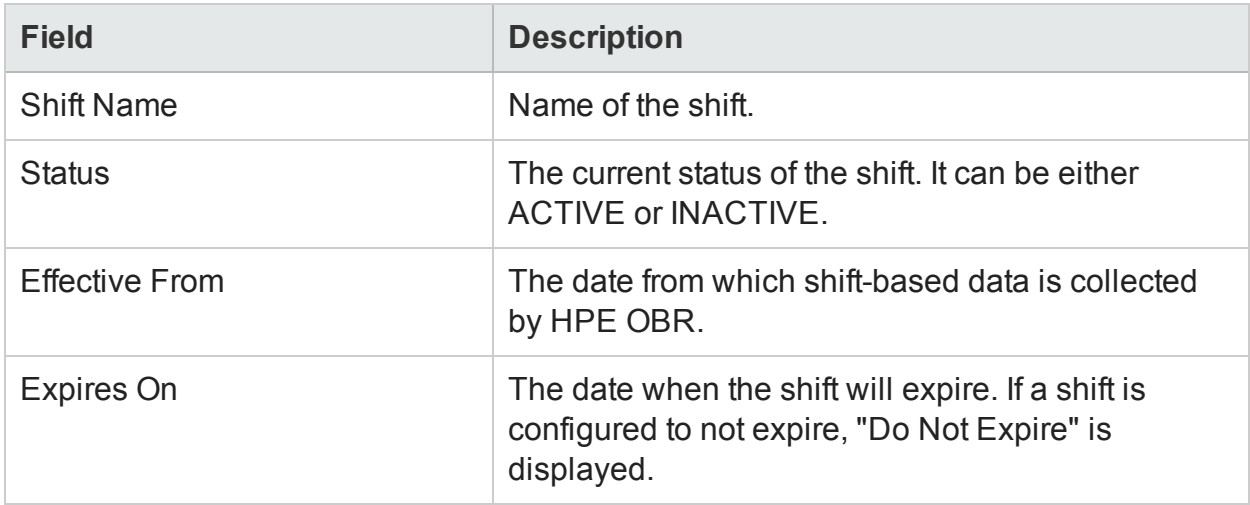

## Create New Shift

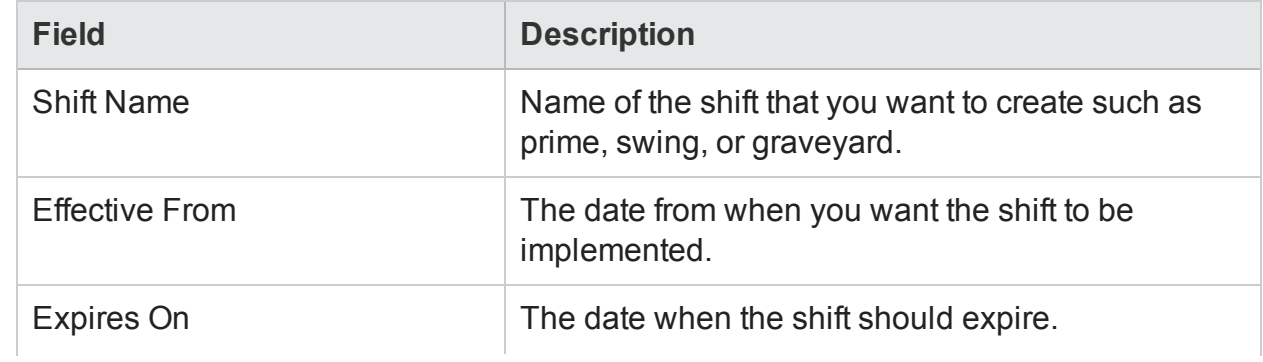

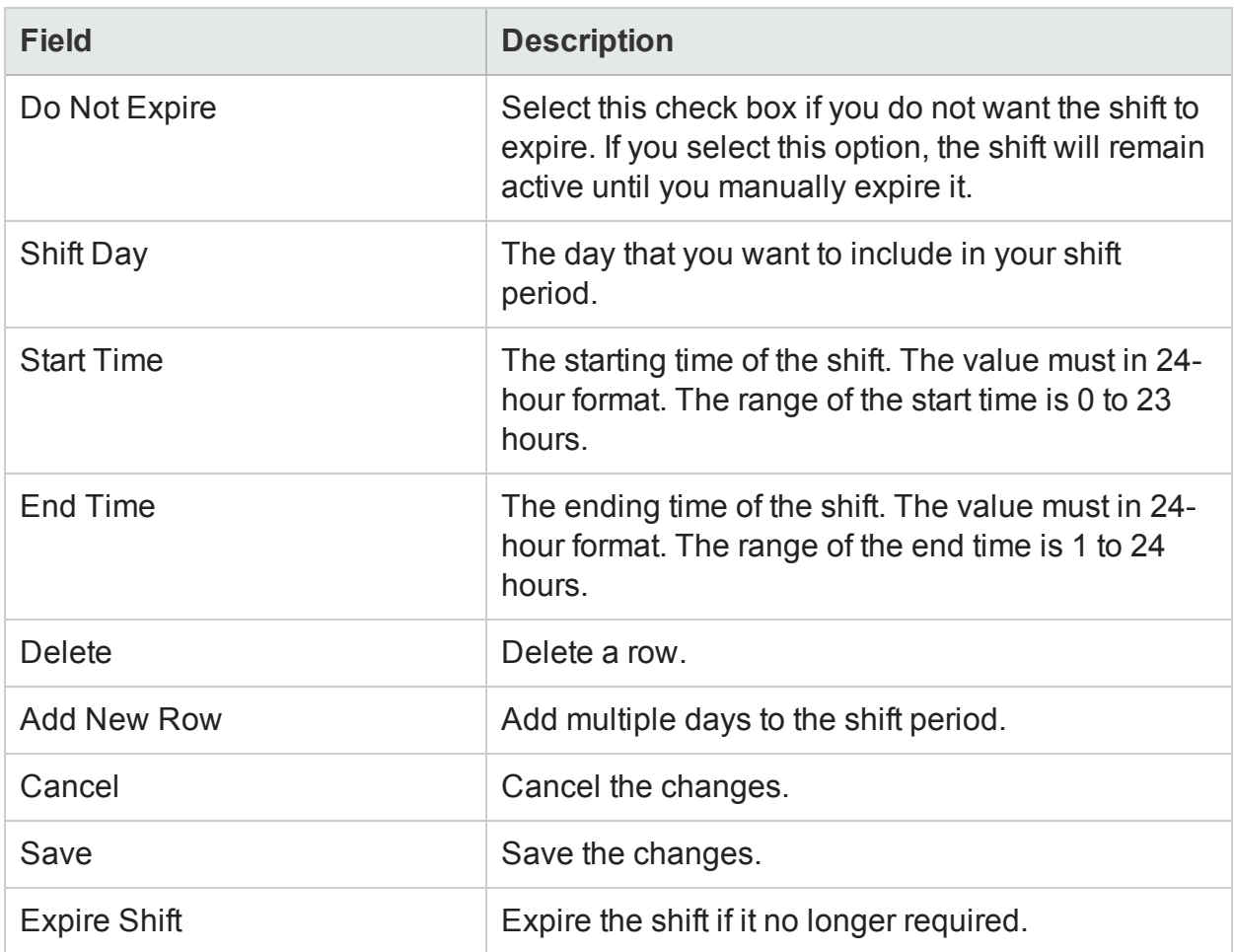

## Edit Shift

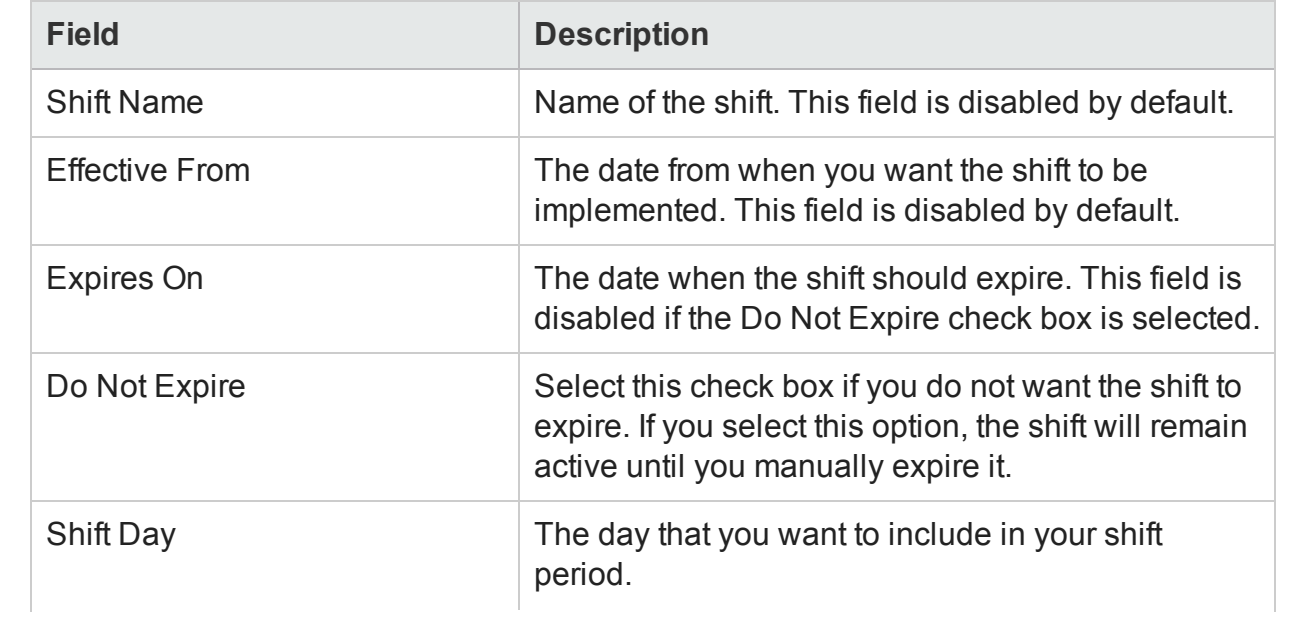

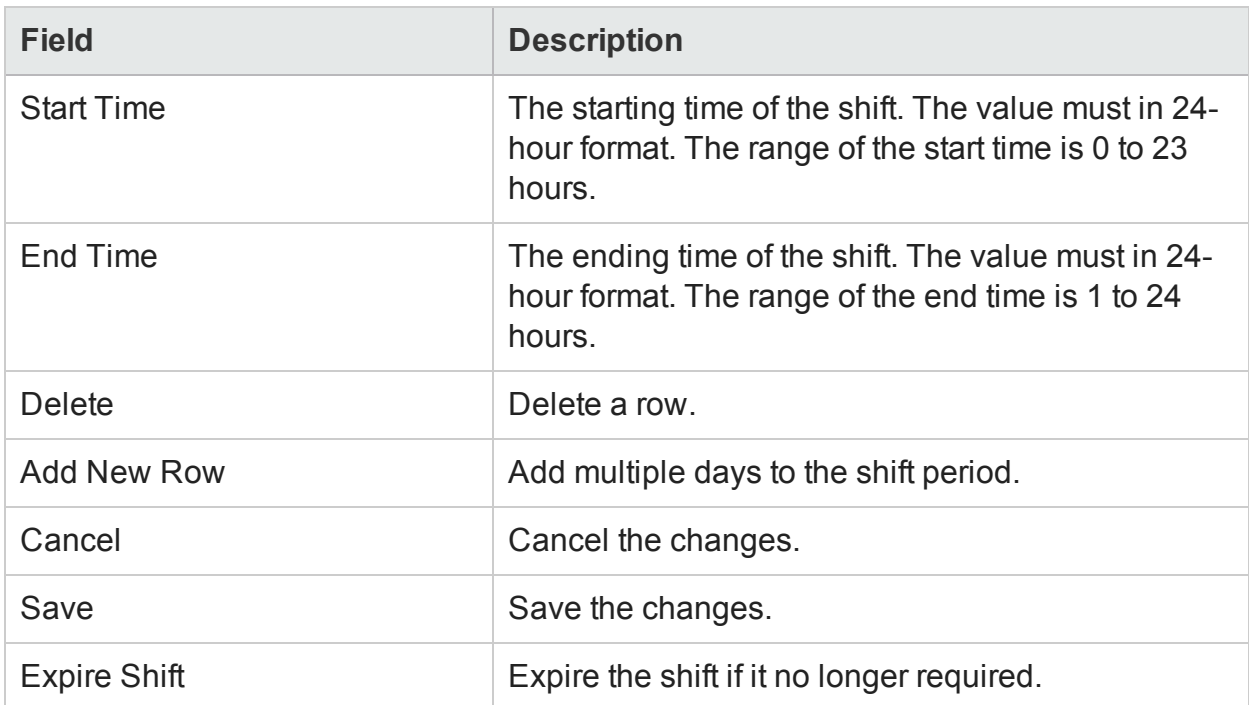

Use the Shift Management page to:

- View time [shifts](#page-136-0)
- $\cdot$  [Create](#page-137-0) a new time shift
- $\bullet$  [Modify](#page-138-0) the time shift
- $\bullet$  [Expire](#page-138-1) the time shift

## Data Source Selection

This page is a guided configuration which helps you to select the required data sources based on the deployment scenario.

The Data Source Selection Page includes:

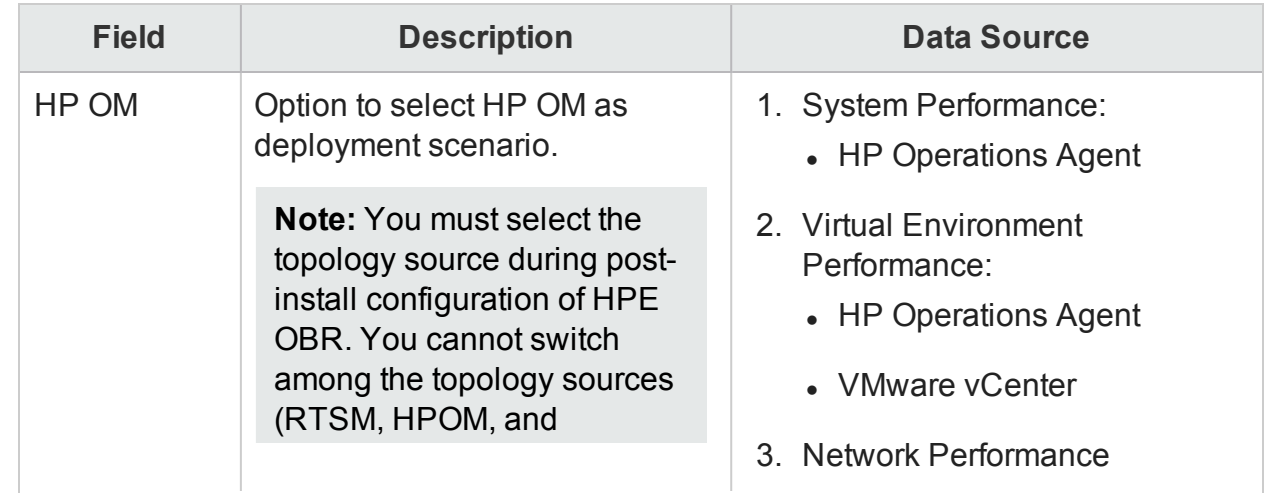

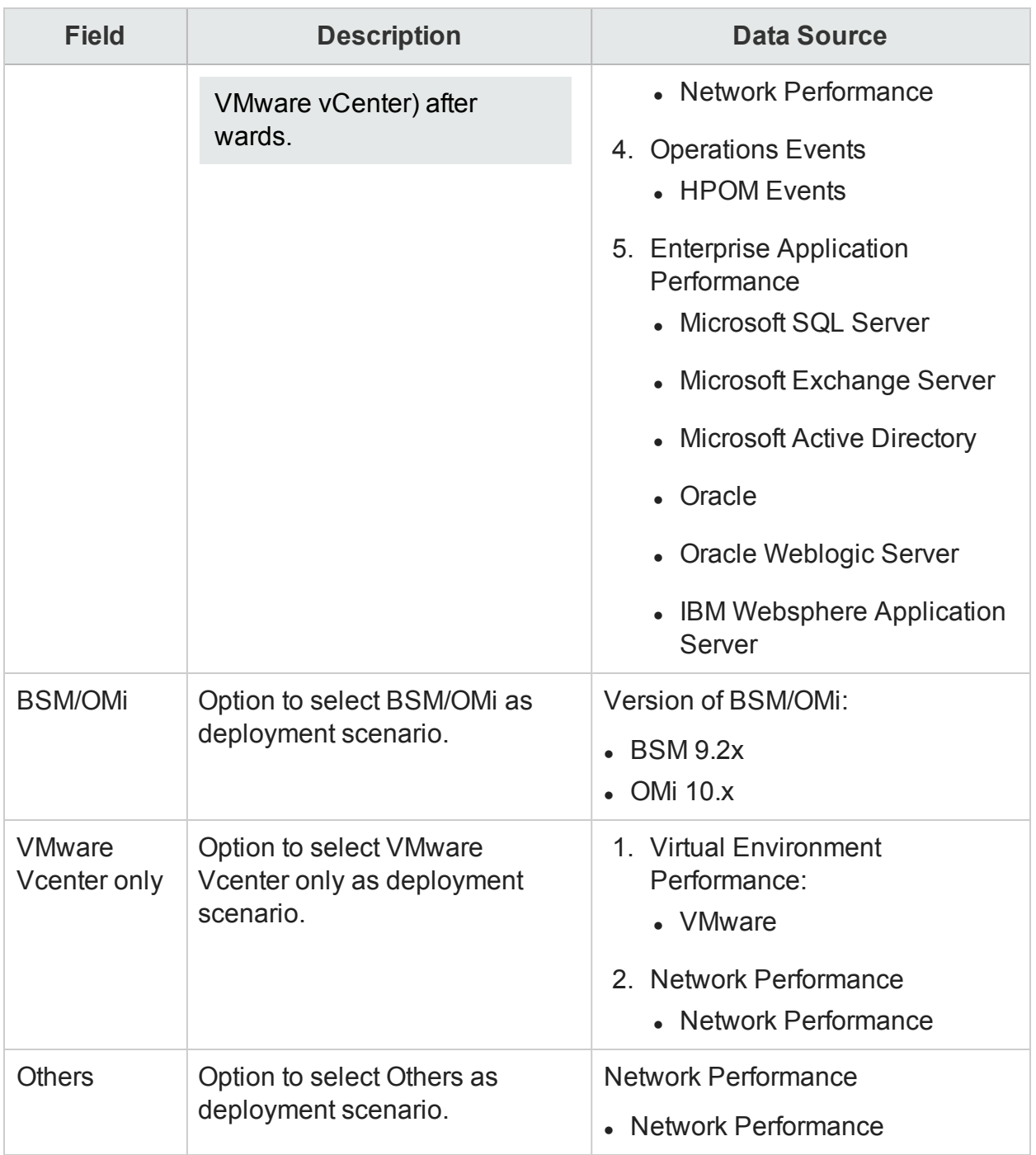

## Deployment Manager

You can use the Deployment Manager page to install and remove Content Pack components. In HPE OBR, the Content Packs are structured into the following layers or components:

### Domain Content Pack component

The Domain or Core Domain component defines the data model for a particular Content Pack. It contains the rules for generating the relational schema. It also contains the data processing rules, including a set of standard pre-aggregation rules, for processing data into the database. The Domain component can include the commonly-used dimensions and cubes, which can be leveraged by one or more Report Content Pack components. The Domain Content Pack component does not depend on the configured topology source or the data source from where you want to collect data.

#### ETL Content Pack component

The ETL Content Pack component defines the collection policies and the transformation, reconciliation, and staging rules. It also provides the data processing rules that define the order of execution of the data processing steps. The ETL Content Pack component is data source dependent. Therefore, for a particular domain, each data source application has a separate ETL Content Pack component. For example, if you want to collect system performance data from the HP Performance Agent and HP SiteScope data source applications, you must install the **SysPerf\_ETL\_ PerformanceAgent** and **ETL\_SystemManagement\_SiS** ETL components respectively. A single data source application can have multiple ETL components. For example, you can have one ETL component for each virtualization technology supported in Operations agent such as Oracle Solaris Zones, VMware, IBM LPAR, and Microsoft HyperV. The ETL component can be dependent on one or more Domain components. In addition, you can have multiple ETL components feeding data into the same Domain component.

### Report Content Pack component

The Application Content Pack component defines the application-specific aggregation rules, business views, SAP BOBJ universes, and the reports for a particular domain. Application components can be dependent on one or more Domain components. It also provides the flexibility to extend the data model that is defined in one or more Domain components.

The Deployment Manager simplifies the selection of the Content Pack components by filtering them based on the topology source that you defined in the post-install configuration phase. From the filtered list, you can then select the Content or specific Content Pack components that you want to install. The Deployment Manager performs a silent installation or uninstallation of the Content Pack components while displaying the updated status on the page.

The Deployment Manager page includes:

## Deployment Manager

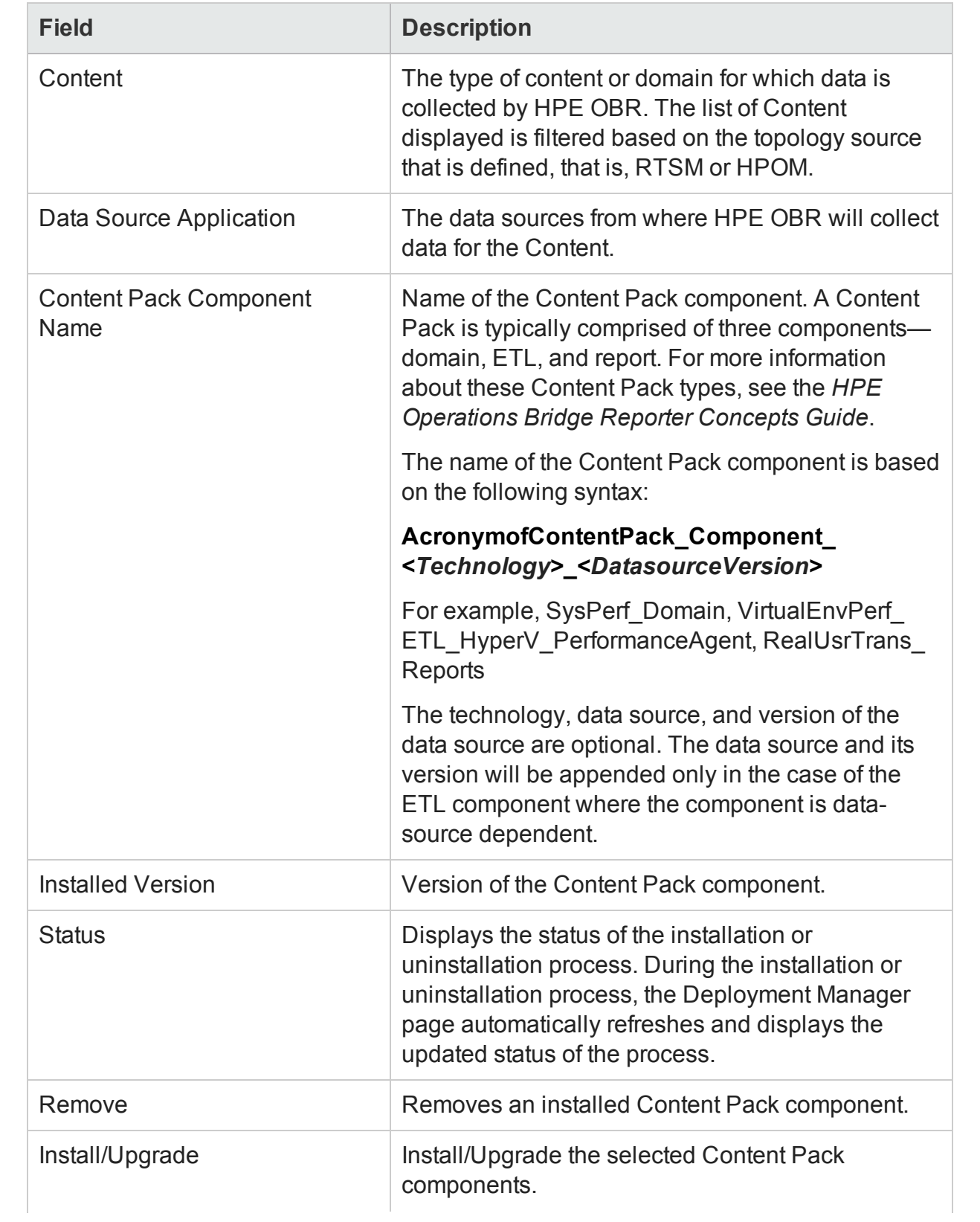

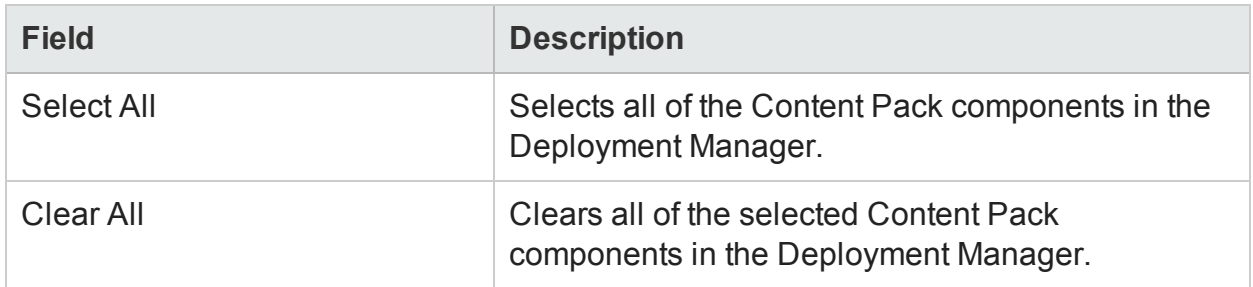

## Content Pack Component Status History

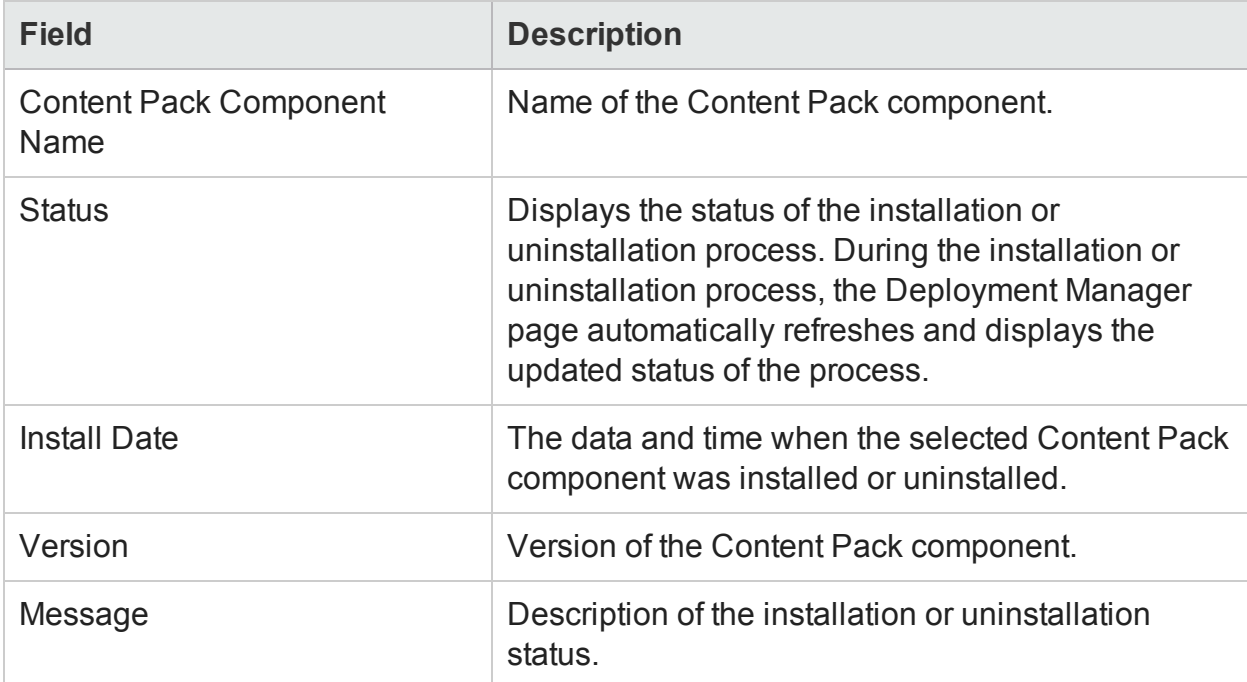

The list of all ready-to-use Content Packs available on the Deployment Manager page:

### Core Content Pack

You must install this content pack before or while installing any other content pack. Following are the components:

- Core\_Domain
- Core\_Domain\_AppServer
- Core\_Domain\_EUM

### Cross-Domain Operations Events

**HP OMi**: If you are installing this content pack to generate reports on data from OMi 10, select the following and click Install/Upgrade:

- HP Operations Manager i
	- CrossOprEvent ETL OMi10
	- CrossOprEvent ETL OMi (if topology is RTSM)
	- CrossOprEvent Domain Reports

**OMi Extended**: The OMi Extended content pack includes an extended set of attributes from OMi as follows:

- Event Annotations
- Event Property Changes
- Event Forwarding Details
- Custom Message Attributes (CMAs)

If you are installing the OMi Extended content pack to generate reports on data from OMi, select the following and click Install/Upgrade:

- HP Operations Manager i
	- CrossOprEvent ETL OMi\_Extended (if topology is RTSM)
	- CrossOprEvent Domain Reports Extended

**Tip:** Install the following dependent content packs (and their components) along with this content pack for it to function:

- Core
	- Core Domain

#### Health and Key Performance Indicators (Service Health)

**BSM**: If you are installing this content pack to generate reports on data from BSM, select the following and click Install/Upgrade:

- HP BSM Service Health
	- HIKPI\_ETL\_ServiceHealth
	- HIKPI Domain
	- HIKPI Reports ServiceHealth

**HP OMi**: If you are installing this content pack to generate reports on data from OMi 10, select the following and click Install/Upgrade:

- HP BSM Service Health
	- HIKPI ETL ServiceHealth OMi10
	- HIKPI\_Domain
	- HIKPI Reports ServiceHealth

**Tip:** Install the following dependent content packs (and their components) along with this content pack for it to function:

- Core
	- Core Domain

#### HP Server Automation

**HPSA**: If you are installing this content pack to generate reports on data from HPSA, select the following and click Install/Upgrade:

- HPSA Domain
- HPSA ETL

### IBM WebSphere Application Server

**HPOM**: If you are installing this content pack to generate reports on data from HPOM, select the following and click Install/Upgrade:

- HP Operations Smart Plug-in for WebSphere Application Server
	- IBMWebSphere ETL WebSphereSPI
	- IBMWebSphere Domain
	- IBMWebSphere Reports

Also, review the Prerequisite Policies for [IBM WebSphere](#page-298-0) Reports (SPI).

**BSM/OMi:** If you are installing this content pack to generate reports on data from BSM/OMi, select the following and click Install/Upgrade:

- OMi Management Pack for IBM WebSphere Application Server
	- IBMWebSphere ETL WebSphereMP
	- IBMWebSphere Domain
	- IBMWebSphere Reports

Also, review the Prerequisite Policies for [IBM WebSphere](#page-298-0) Reports (SPI). If you have an underlying HPOM environment that collects data through SPIs and feeds it to OMi, review these [Prerequisite](#page-298-0) Policies for IBM WebSphere Reports (MP).

**Tip:** Install the following dependent content packs (and their components) along with this content pack for it to function:

- $\blacksquare$  Core
	- Core Domain
	- Core Domain AppServer
- Operations Manager
	- OprEvent Domain Reports
- System Performance
	- SysPerf Domain

#### Microsoft Active Directory

**HPOM and BSM/OMi**: If you are installing this content pack to generate reports on data from HPOM, BSM, or OMi, select the following and click Install/Upgrade:

- HP Operations Smart Plug-in for Microsoft Active Directory, OMi Management Pack for Microsoft Active Directory
	- MicrosoftActiveDirectory ETL ADSPI
	- MicrosoftActiveDirectory Domain
	- MicrosoftActiveDirectory Reports

Also, review the [Prerequisite](#page-298-0) Policies for Microsoft Active Directory Reports (SPI) and [Prerequisite](#page-298-0) Policies for Microsoft Active Directory Reports (MP).

**Tip:** Install the following dependent content packs (and their components) along with this content pack for it to function:

- Core
	- Core Domain
	- MSAppCore

#### Microsoft Exchange Server

**HPOM and BSM/OMi**: If you are installing this content pack to generate reports on data from HPOM, BSM, or OMi, select the following and click Install/Upgrade:

### *For Microsoft Exchange 2007*

- HP Operations Smart Plug-in for Microsoft Exchange 2007
	- MicrosoftExchange ETL ExchangeSPI2007
	- MicrosoftExchange Domain
	- MicrosoftExchange Reports

#### *For Microsoft Exchange 2010*

- HP Operations Smart Plug-in for Microsoft Exchange 2010, OMi Management Pack for Microsoft Exchange Server
	- MicrosoftExchange ETL ExchangeSPI2010
	- MicrosoftExchange Domain
	- MicrosoftExchange Reports

#### *For Microsoft Exchange 2013*

- HP Operations Smart Plug-in for Microsoft Exchange 2013, OMi Management Pack for Microsoft Exchange Server
	- MicrosoftExchange ETL ExchangeSPI2013
	- MicrosoftExchange\_Domain
	- MicrosoftExchange Reports

Also, review the [Prerequisite](#page-298-0) Policies for Microsoft Exchange Server Reports (SPI).

**Tip:** Install the following dependent content packs (and their components) along with this content pack for it to function:

- Core
	- Core Domain
	- MSAppCore
- System Performance
	- SysPerf Domain
	- SysPerf Reports

#### Microsoft SQL Server

**HPOM and BSM/OMi**: If you are installing this content pack to generate reports on data

from HPOM, BSM, or OMi, select the following and click Install/Upgrade:

- HP Operations Smart Plug-in for Microsoft SQL Server, OMi Management Pack for Microsoft SQL Server
	- MicrosoftSQLServer ETL DBSPI
	- MicrosoftSQLServer Domain
	- MicrosoftSQLServer\_Reports

Also, review the [Prerequisite](#page-298-0) Policies for Microsoft SQL Server Reports (SPI) and [Prerequisite](#page-298-0) Policies for Microsoft SQL Server Reports (MP).

**Tip:** Install the following dependent content packs (and their components) along with this content pack for it to function:

- Core
	- Core Domain
- System Performance
	- SysPerf Domain

#### Network Component Health

**Network Component Health: If you are installing this content pack to generate reports** on network component health where Network Mode Manager i (NNMi) is integrated with BSM, select the following and click Install/Upgrade:

NNM iSPI for Performance:

- ComponentHealth Reports
- Core ComponentHealth

#### Network Interface Health

**Network Interface** Health: If you are installing this content pack to generate reports on network interface health where Network Mode Manager i (NNMi) is integrated with BSM, select the following and click Install/Upgrade:

NNM iSPI for Performance:

- Core InterfaceHealth
- InterfaceHealth Reports

#### Network Performance

**RTSM**: If you are installing this content pack to generate reports on network data where Network Mode Manager i (NNMi) is integrated with BSM, select the following and click

Install/Upgrade:

- NNM iSPI for Performance
	- NetworkPerf ETL PerfiSPI RTSM
	- NetworkPerf Domain
	- NetworkPerf Reports

**Non-RTSM**: If you are installing this content pack to generate reports on network data where Network Mode Manager i (NNMi) is not integrated with BSM, select the following and click Install/Upgrade:

- NNM iSPI for Performance
	- NetworkPerf ETL PerfiSPI NonRTSM
	- NetworkPerf Domain
	- NetworkPerf Reports

**Tip:** Install the following dependent content packs (and their components) along with this content pack for it to function:

- Core
	- Core Domain
- System Performance
	- SysPerf\_Reports

#### Operations Events

**HPOM**: If you are installing this content pack to generate reports on events logged into HPOM, select the following and click Install/Upgrade:

- HP Operations Manager
	- OprEvent ETL HPOM
	- OprEvent Domain Reports

- Core
	- Core Domain

### **Oracle**

**HPOM and BSM/OMi**: If you are installing this content pack to generate reports on data from HPOM, BSM, or OMi, select the following and click Install/Upgrade:

- HP Operations Smart Plug-in for Oracle, OMi Management Pack for Oracle
	- Oracle ETL DBSPI
	- Oracle Domain
	- Oracle Reports

Also, review the [Prerequisite](#page-298-0) Policies for Oracle Database Reports (SPI) and [Prerequisite](#page-298-0) Policies for Oracle Database Reports (MP).

**Tip:** Install the following dependent content packs (and their components) along with this content pack for it to function:

- $\blacksquare$  Core
	- Core Domain
- Operations Manager
	- OprEvent Domain Reports
- System Performance
	- SysPerf Domain

### Oracle WebLogic Server

**HPOM**: If you are installing this content pack to generate reports on data from HPOM, select the following and click Install/Upgrade:

- HP Operations Smart Plug-in for Oracle WebLogic Server
	- OracleWebLogic ETL WebLogicSPI
	- OracleWebLogic Domain
	- OracleWebLogic Reports

Also, review the [Prerequisite](#page-298-0) Policies for Oracle WebLogic Reports (SPI).

**BSM/OMi:** If you are installing this content pack to generate reports on data from BSM/OMi, select the following and click Install/Upgrade:

- OMi Management Pack for Oracle WebLogic Server
	- OracleWebLogic\_ETL\_WebLogicMP
	- OracleWebLogic Domain
	- OracleWebLogic Reports

Also, review the [Prerequisite](#page-298-0) Policies for Oracle WebLogic Reports (MP). If you have an underlying HPOM environment that collects data through SPIs and feeds it to OMi, review these [Prerequisite](#page-298-0) Policies for Oracle WebLogic Reports (SPI).

**Tip:** Install the following dependent content packs (and their components) along with this content pack for it to function:

- $Core$ 
	- Core Domain
	- Core Domain AppServer
- Operations Manager
	- OprEvent Domain Reports
- System Performance
	- SysPerf Domain

#### Real User Transaction Monitoring (RUM)

**HPOM**: If you are installing this content pack to generate reports on data from HPOM, select the following and click Install/Upgrade:

- HP Real User Monitor
	- RealUsrTrans ETL\_RUM
	- RealUsrTrans\_Domain\_Reports

**BSM/OMi**: If you are installing this content pack to generate reports on data from BSM/OMi, select the following and click Install/Upgrade:

- <sup>l</sup> HP Real User Monitor
	- RealUsrTrans ETL RUM OMi
	- RealUsrTrans Domain Reports

- <sup>l</sup> Core
	- Core Domain
	- Core Domain EUM
- Operations Manager
	- OprEvent Domain Reports
- System Performance
	- SysPerf Domain
	- SysPerf\_Reports
- Virtualization Performance
	- VirtualEnvPerf Domain
- Operation Events (Operations Manager)
	- ServiceHealth

Synthetic Transaction Monitoring (BPM)

**HPOM**: If you are installing this content pack to generate reports on data from HPOM, select the following and click Install/Upgrade:

- HP Business Process Monitor
	- SynTrans ETL BPM
	- SynTrans\_Domain\_Reports

**BSM/OMi:** If you are installing this content pack to generate reports on data from BSM/OMi, select the following and click Install/Upgrade:

- HP Business Process Monitor
	- SynTrans\_ETL\_BPM\_OMi
	- SynTrans\_Domain\_Reports

- Core
	- Core Domain
	- Core Domain EUM

### System Performance

**HP Operations Agent**: If you are installing this content pack to generate reports on data from HP Operations Agent, select the following and click Install/Upgrade:

- HP Performance Agent, HP Operations agent
	- SysPerf ETL PerformanceAgent
	- SysPerf Domain SysPerf\_Reports

**HP SiteScope**: If you are installing this content pack to generate reports on data from HP SiteScope, select the following and click Install/Upgrade:

- HP SiteScope
	- SysPerf ETL SiS API or SysPerf ETL SiS DB (SysPerf ETL SiS is deprecated)
	- SysPerf Domain
	- SysPerf Reports

For more information on HP Sitescope ETL, see *Appendix C: Listing of ETLs* in *HPE Operations Bridge Reporter Configuration Guide*.

The SysPerf\_SiS\_ETL Content Pack component is deprecated. Instead of SysPerf\_ SiS\_ETL, use SysPerf\_SiS\_DB or SysPerf\_SiS\_API.

If you have upgraded from an older version of HPE OBR, follow these steps to move from SysPerf\_SiS\_ETL to SysPerf\_SiS\_DB or SysPerf\_SiS\_API:

- 1. Log on to the HPE OBR Administration Console.
- 2. Go to the Administration tab.
- 3. Click **Data Source Selection**.
- 4. Make appropriate data source selection, and then, under every SiteScope check box, select **Direct API** or **ProfileDB**.

**Note:** These options appear only after you select the SiteScope check box.

- 5. Click **Save**.
- 6. Click **Deployment Manager**.
- 7. Select SysPerf\_SiS\_API if you select Direct API or SysPerf\_SiS\_DB if you selected ProfileDB, and then click **Install/Upgrade**.

- $\blacksquare$  Core
	- Core Domain

#### Virtual Environment Performance

**HP Operations Agent**: If you are installing this content pack to generate reports on data from HP Operations Agent, select the following and click Install/Upgrade:

**Note:** For HP Operations Agent version 11.x or earlier, use the VirtualEnvPerf\_ETL VMWare\_PerformanceAgent and VirtualEnvPerf\_ETL\_HyperV\_PerformanceAgent ETLs. For HP Operations Agent version 12 use HP Virtualization Performance Viewer (vPV) content.

- HP Performance Agent
	- VirtualEnvPerf ETL HyperV\_PerformanceAgent
	- VirtualEnvPerf\_ETL\_IBMLPAR\_PerformanceAgent
	- VirtualEnvPerf ETL SolarisZones PerformanceAgent
	- VirtualEnvPerf ETL VMWare PerformanceAgent
	- VirtualEnvPerf Domain
	- VirtualEnvPerf Reports

**HP SiteScope**: If you are installing this content pack to generate reports on data from HP SiteScope, select the following and click Install/Upgrade:

- HP SiteScope
	- VirtualEnvPerf\_ETL\_VMware SiS API
	- VirtualEnvPerf ETL VMware SiteScope
	- VirtualEnvPerf Domain VMWare VirtualEnvPerf\_Reports\_VMWare

**VMware vCenter**: If you are installing this content pack to generate reports on data from VMware vCenter, select the following and click Install/Upgrade:

- . VMware vCenter
	- VirtualEnvPerf ETL VMWare vCenter
- VirtualEnvPerf Domain VMWare
- VirtualEnvPerf Reports VMWare

**Tip:** Install the following dependent content packs (and their components) along with this content pack for it to function:

- <sup>l</sup> Core
	- Core Domain
- System Performance
	- SysPerf Domain

Use the Deployment Manager page to:

- Install a [Content](#page-145-0) Pack
- Remove an [Installed](#page-146-0) Content Pack

## Collector Configuration

You can use the Collection Configuration page to create and configure a collector that is installed on a remote system (and not on the HPE OBR system).

## Collection Summary

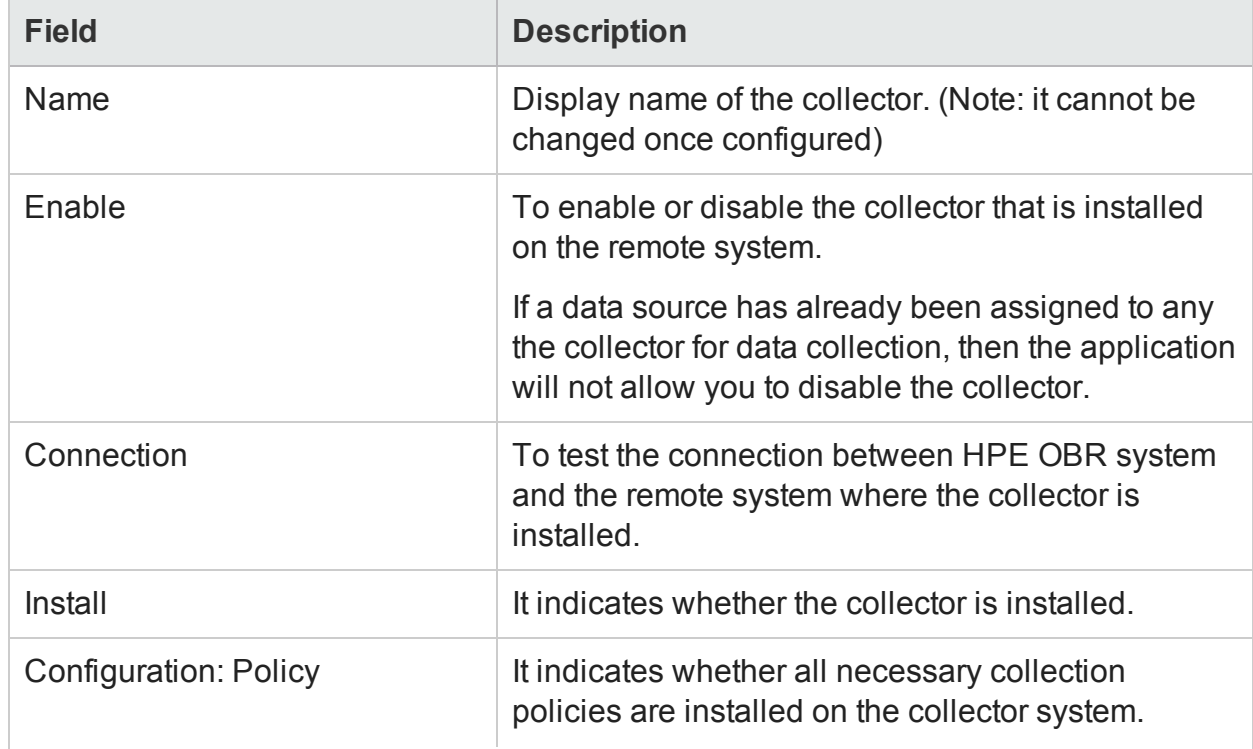

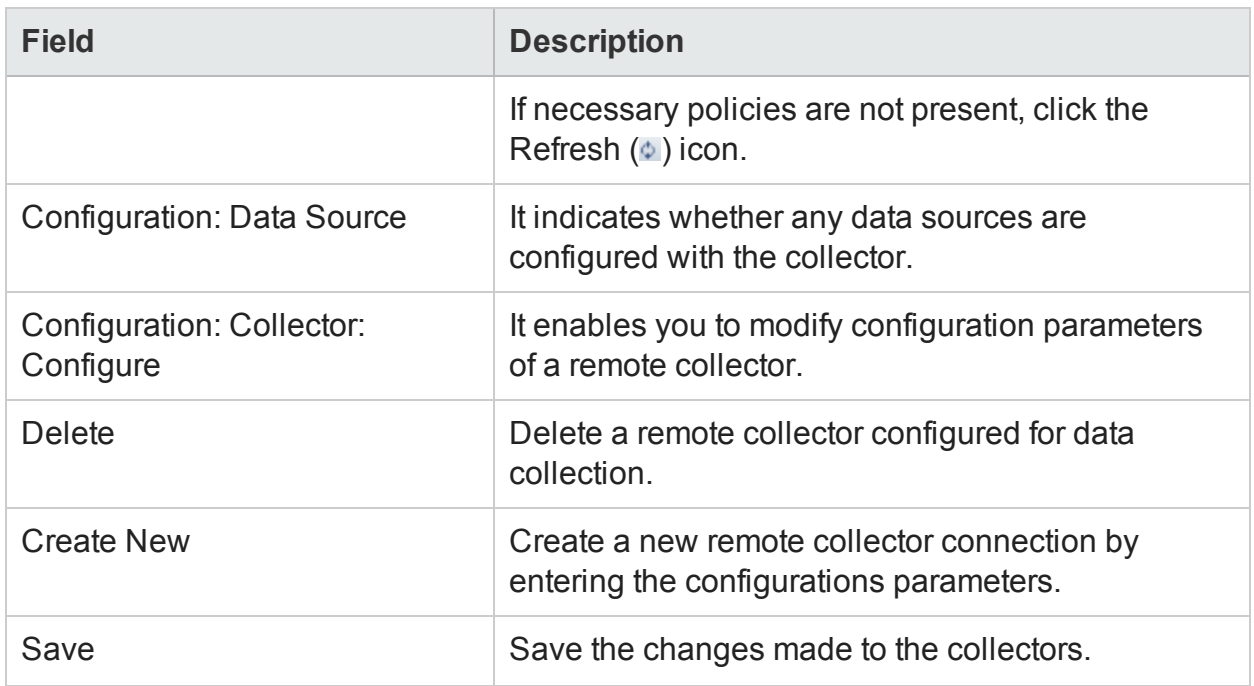

## Configuration Parameters

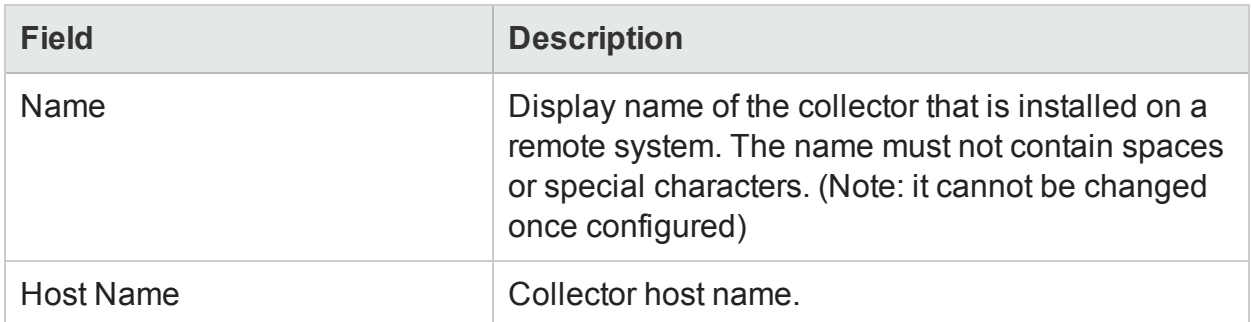

Use the Collection Configuration Page to perform the following tasks:

- [Configuring](#page-147-0) a Collector Installed on a Remote System
- [Disabling](#page-147-0) a Collector Installed on a Remote System

## Pending Configuration

You can see the status of Topology Configuration, Content Pack Component Installation, and Data Source Configuration in this page. Based on the status displayed in this page you can decide to install the remaining Content Pack or configure the data sources.

The Pending Configuration page includes:

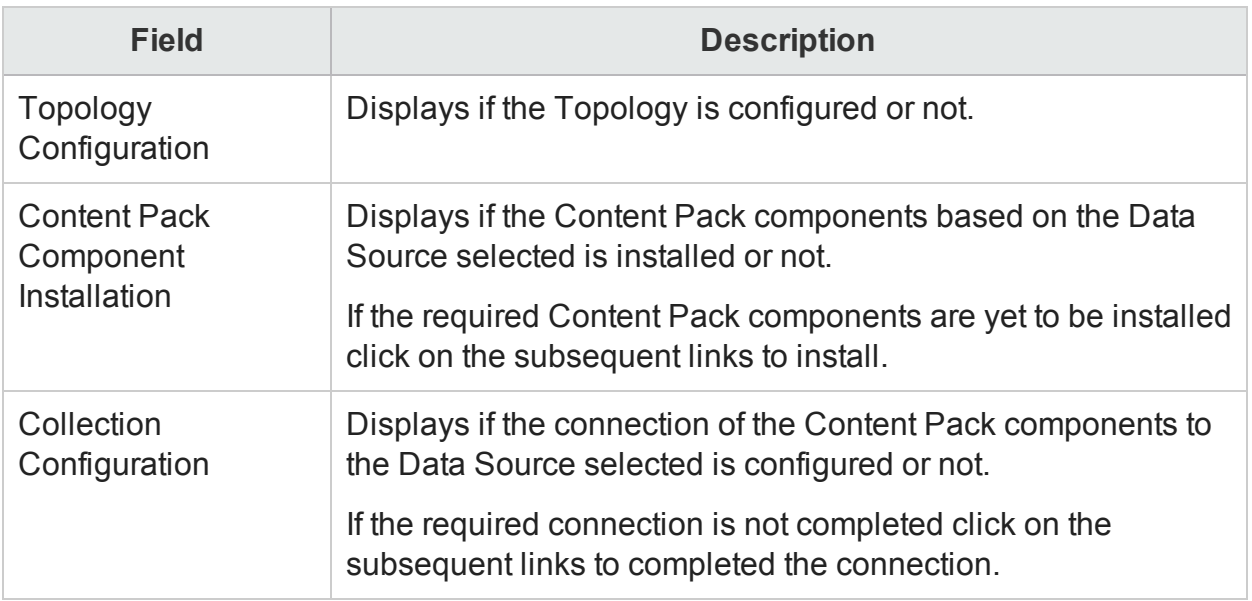

## Content Health Status

The Content page allows you to monitor the status of the data in HPE OBR fact tables for each installed content pack. You can verify the health of data flow from data source into the fact tables associated with the dimensions of each content pack.

When a caution status  $($  ) is indicated in the row labeled "Health", you can drill down to the reports, fact tables, and dimensions or CIs that are impacted by gaps in data.

If the CIs have not logged data, verify if they have been decommissioned. If yes, you can delete those dimensions and their fact tables from HPE OBR.

The Content page includes:

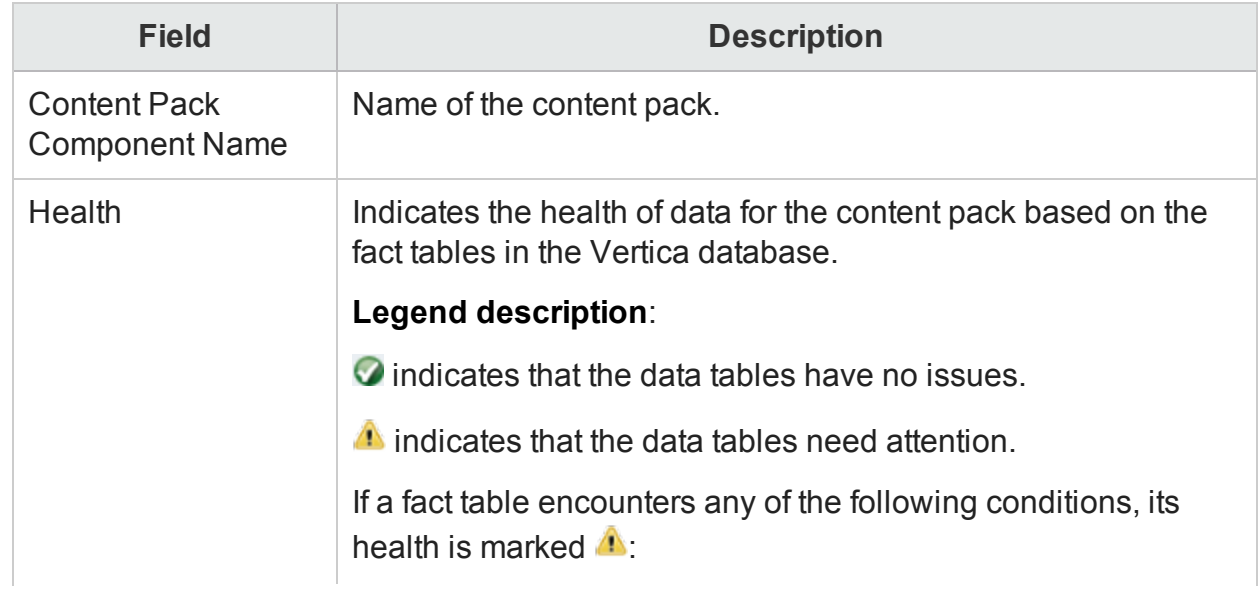

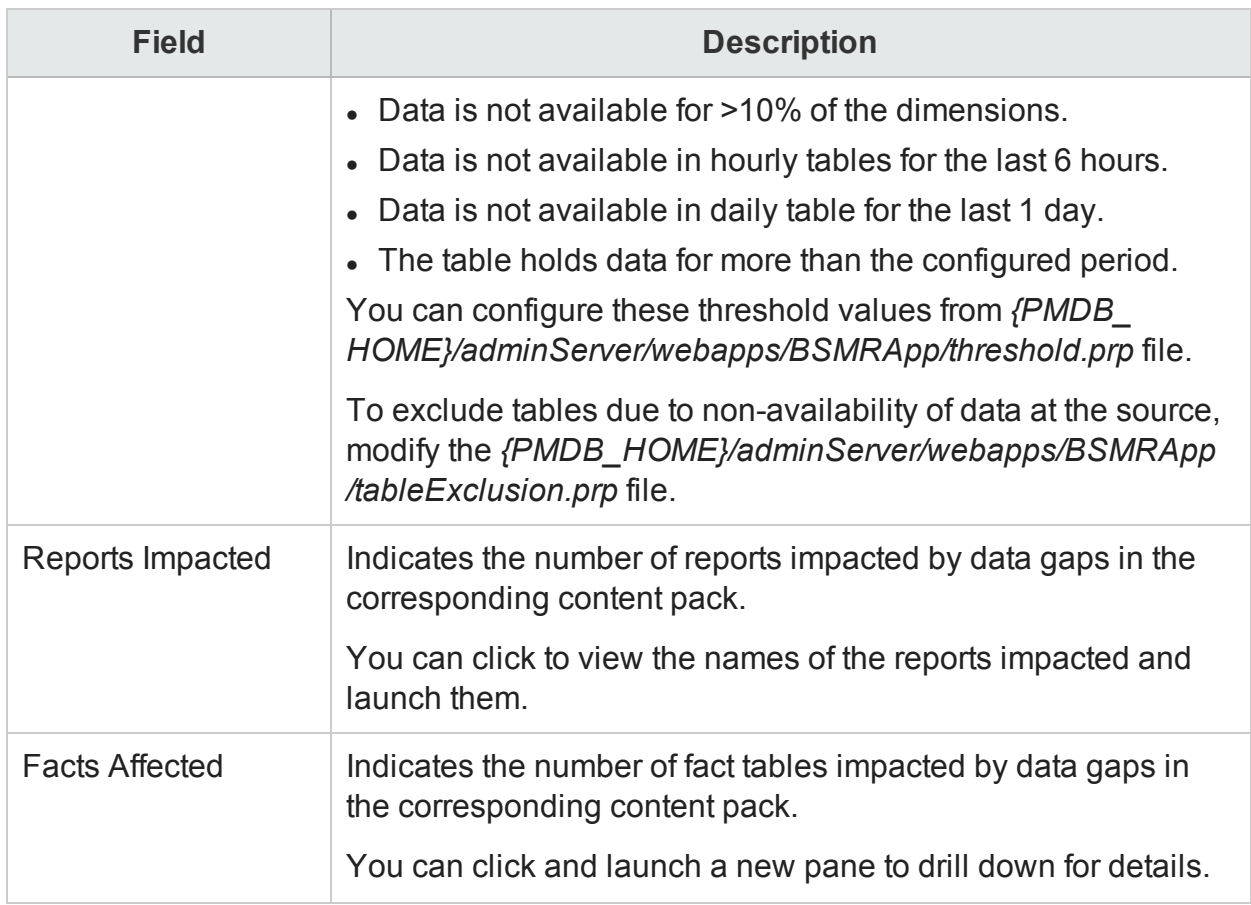

## Content Pack Component Name: Fact Details

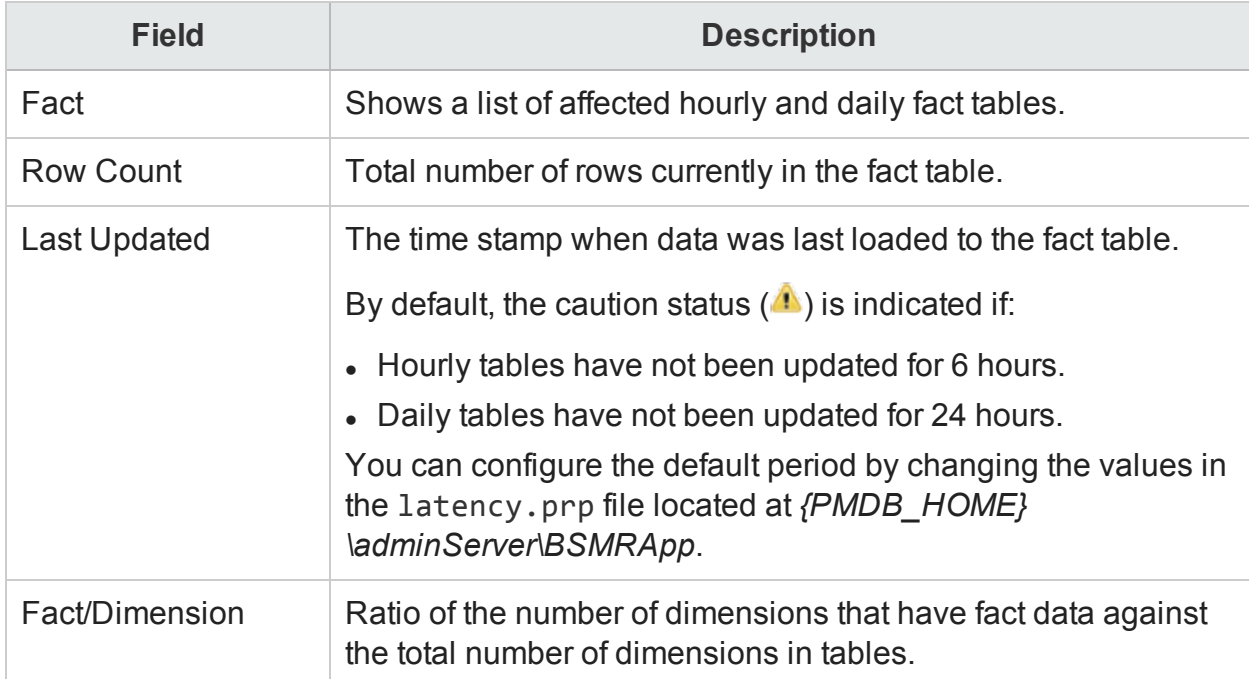

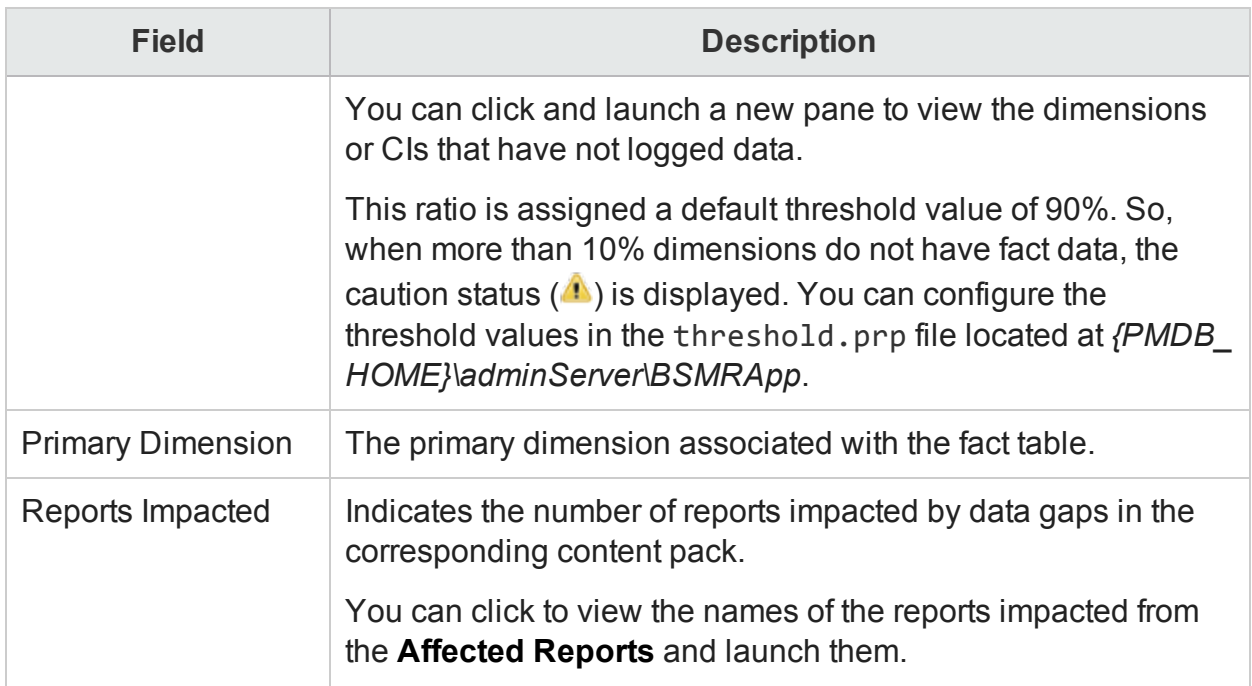

For more information on troubleshooting data gaps in HPE OBR reports, see section, "*Troubleshooting Reporting Issues*" in the *HPE Operations Bridge Reporter Troubleshooting Guide*.

## Data Collection Status

You can use the Data Collection Status page to view a summary for the time of the last data collected by HP Operations Agent data source. This page displays the time stamp of when the last data was pulled form the HP Operations Agent Content Pack Component. You can also view information about the data source, the class, and the last data time performed by the HP Operations Agent Content Pack Component.

### **HP Operations Agent Audit**

Type the values for the following fields to set the filter:

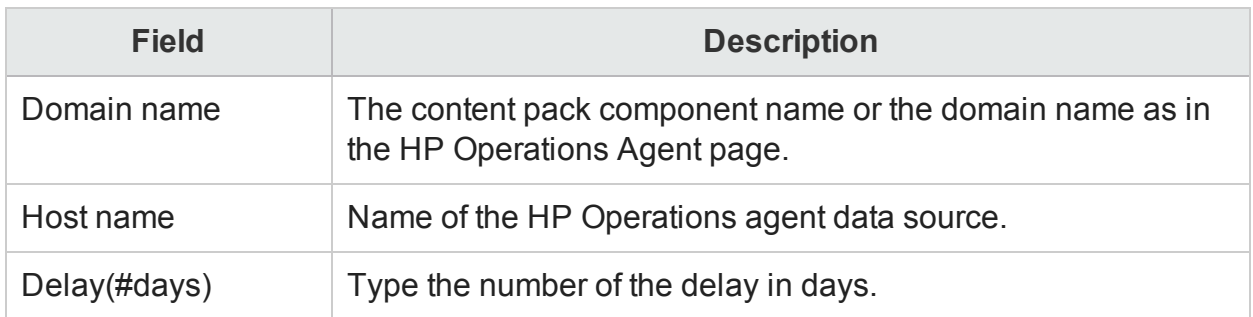

### **HP Operations Agent Audit Summary**

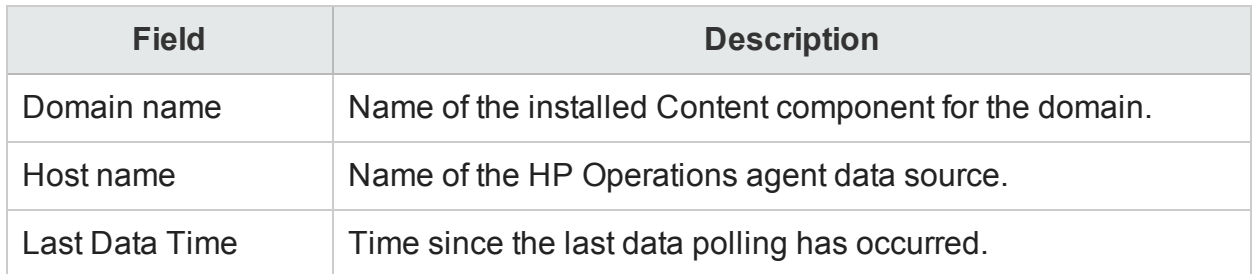

#### **View: Domain name: <Domain name> Host name: <Host name>**

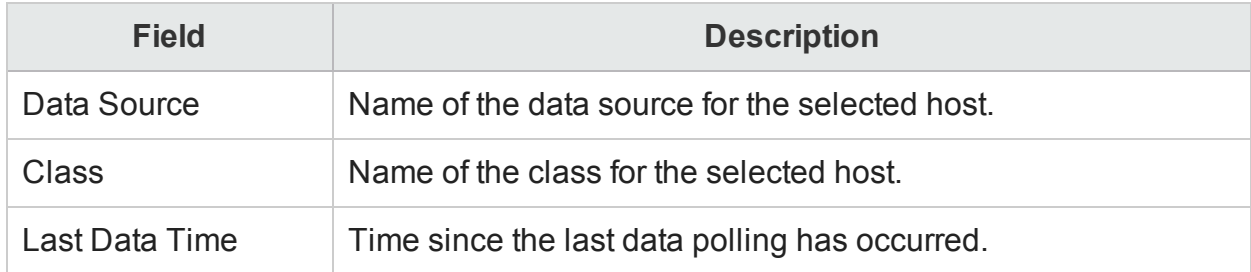

## Data Process Status

You can use the Data Processing page to monitor the workflow processes that move data to the data store. You can monitor the status of the job streams of each installed Content Pack component. You can also use this page to view historical execution trends and variations of workload or focus on operational data about the job streams.

The Data Processing page includes:

### Stream Details tab

The Stream Details tab includes:

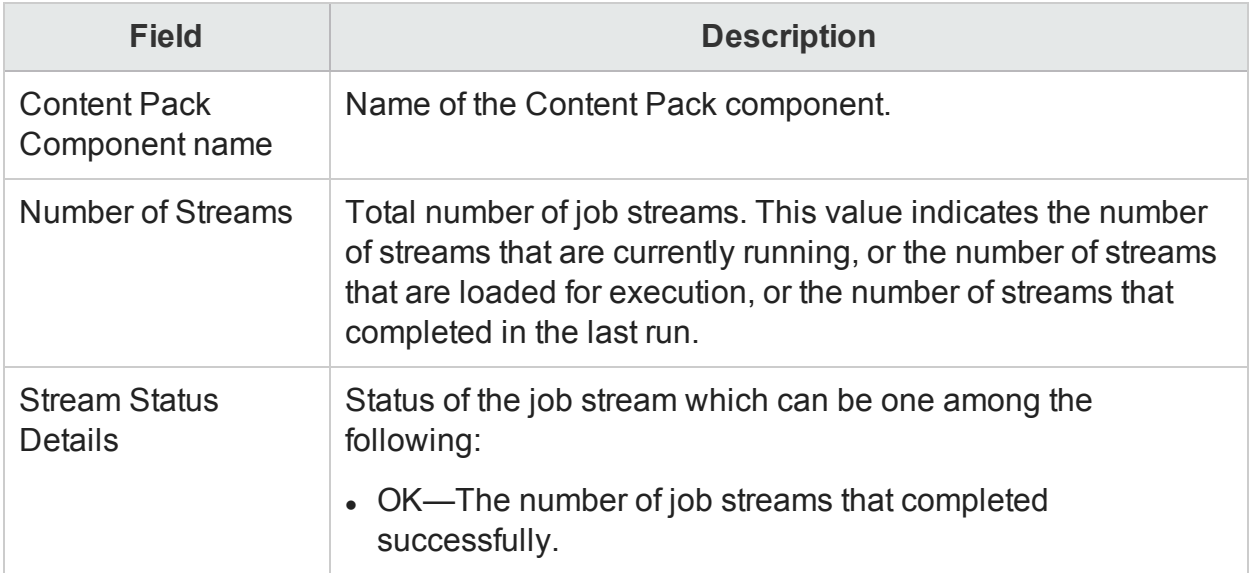

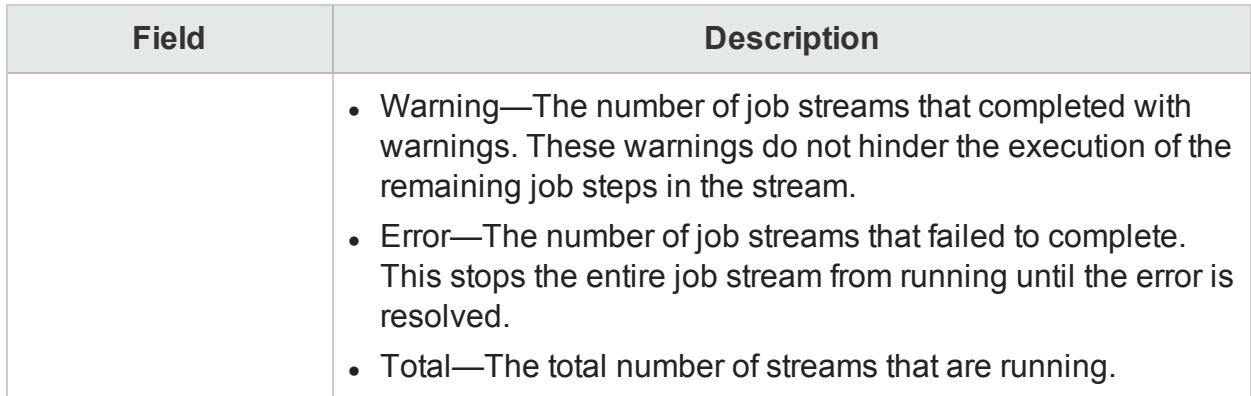

### Stream Detail for Content Pack

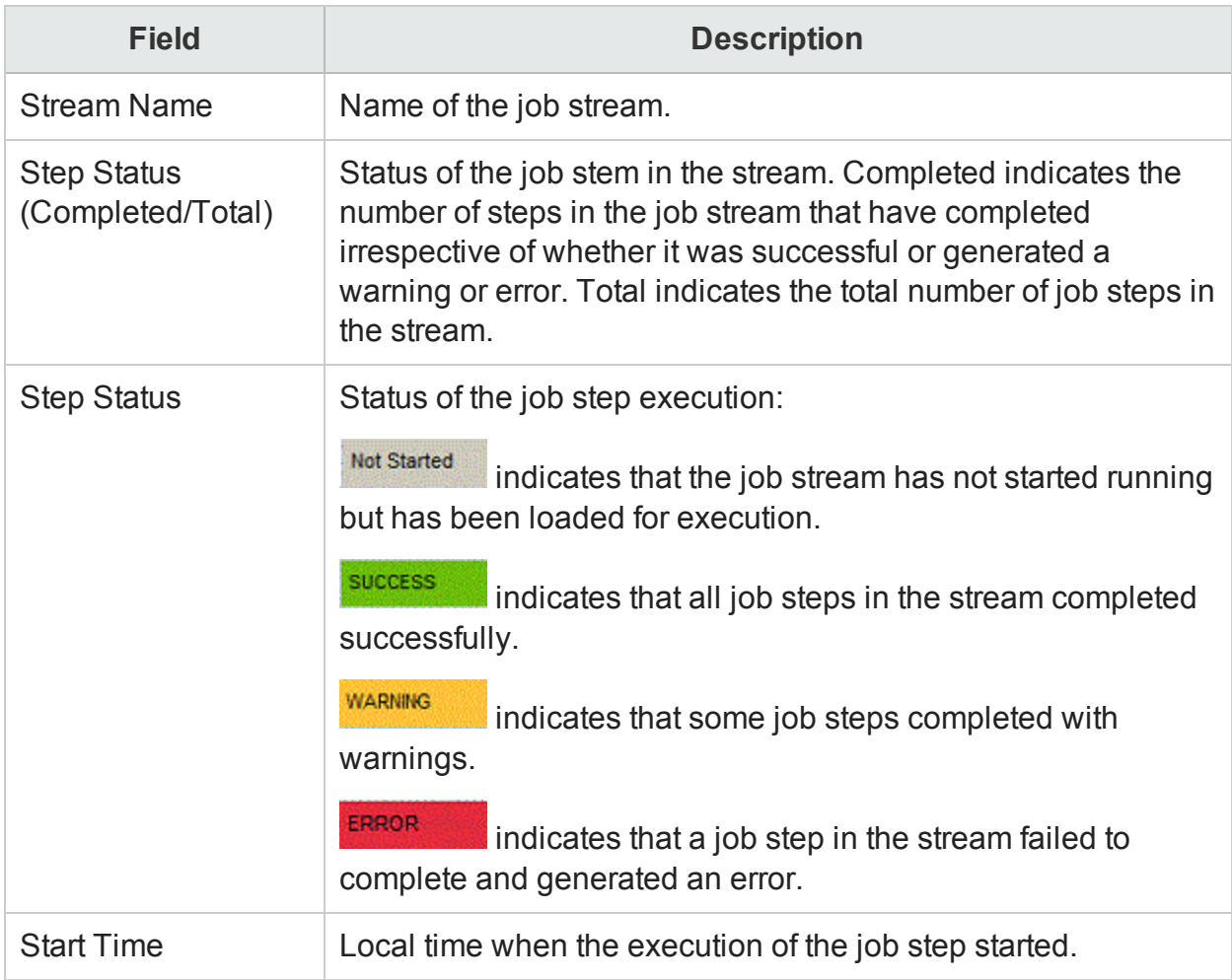

To view a diagrammatic representation of the job stream, in the **Start Time** column, click a specific Start Time hyperlink.The **Stream Details** diagram opens which displays the execution flow and status of the job steps. Click a job step icon in the diagram to open a detailed message box about that job step.

## Step Detail for Job Step

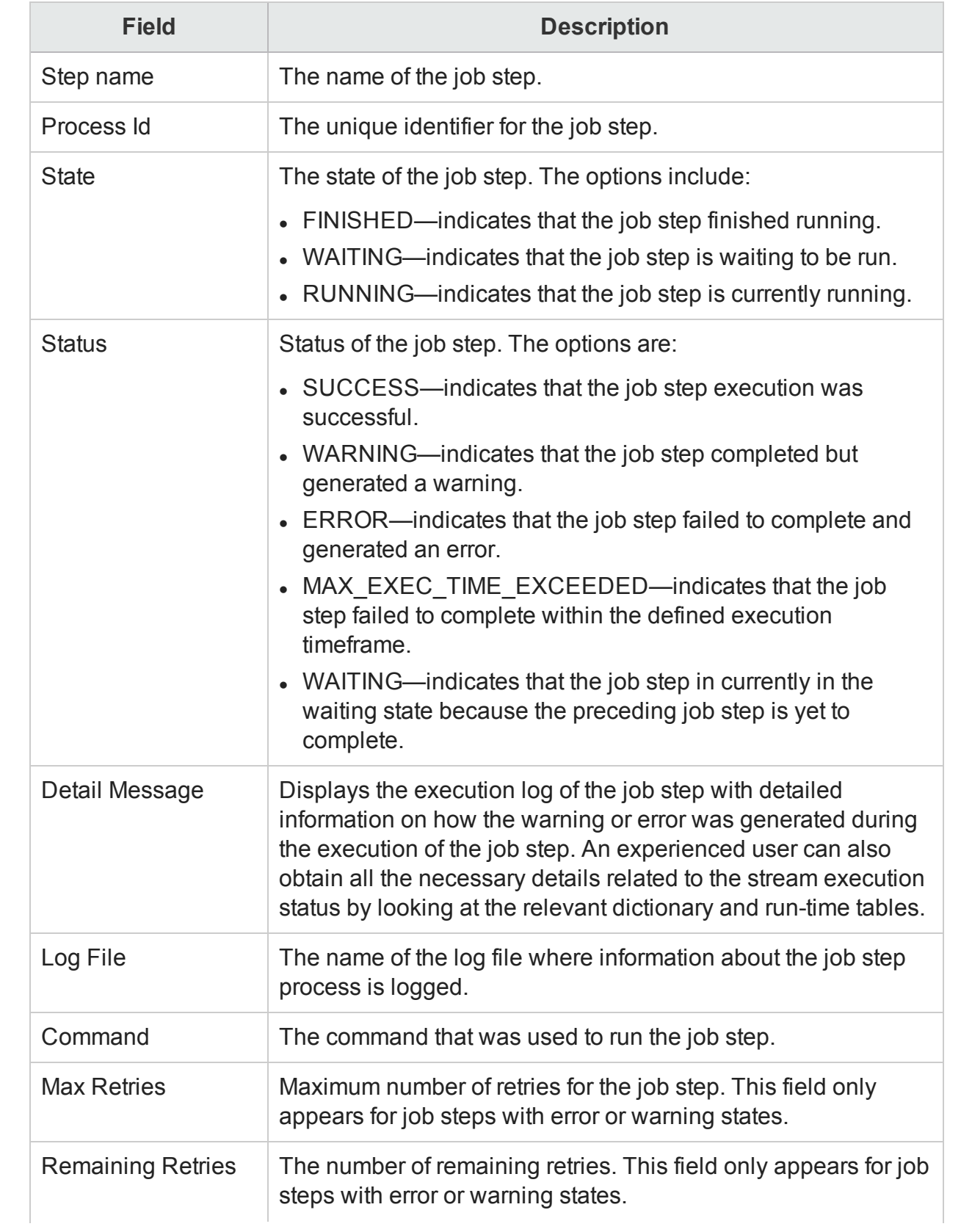

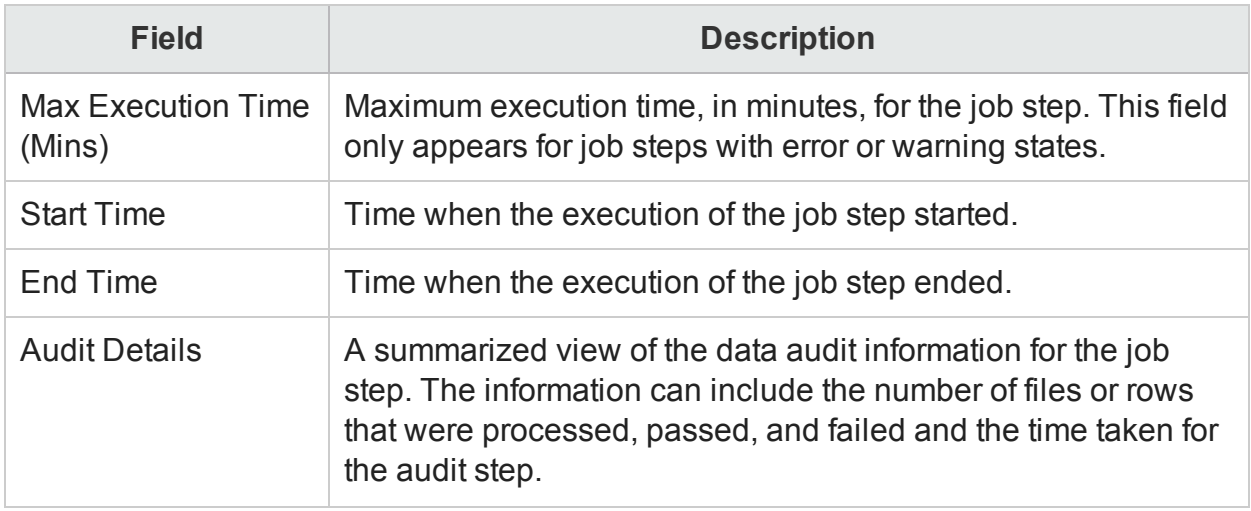

## Historical Stream Overview tab

The Historical Stream Overview tab includes:

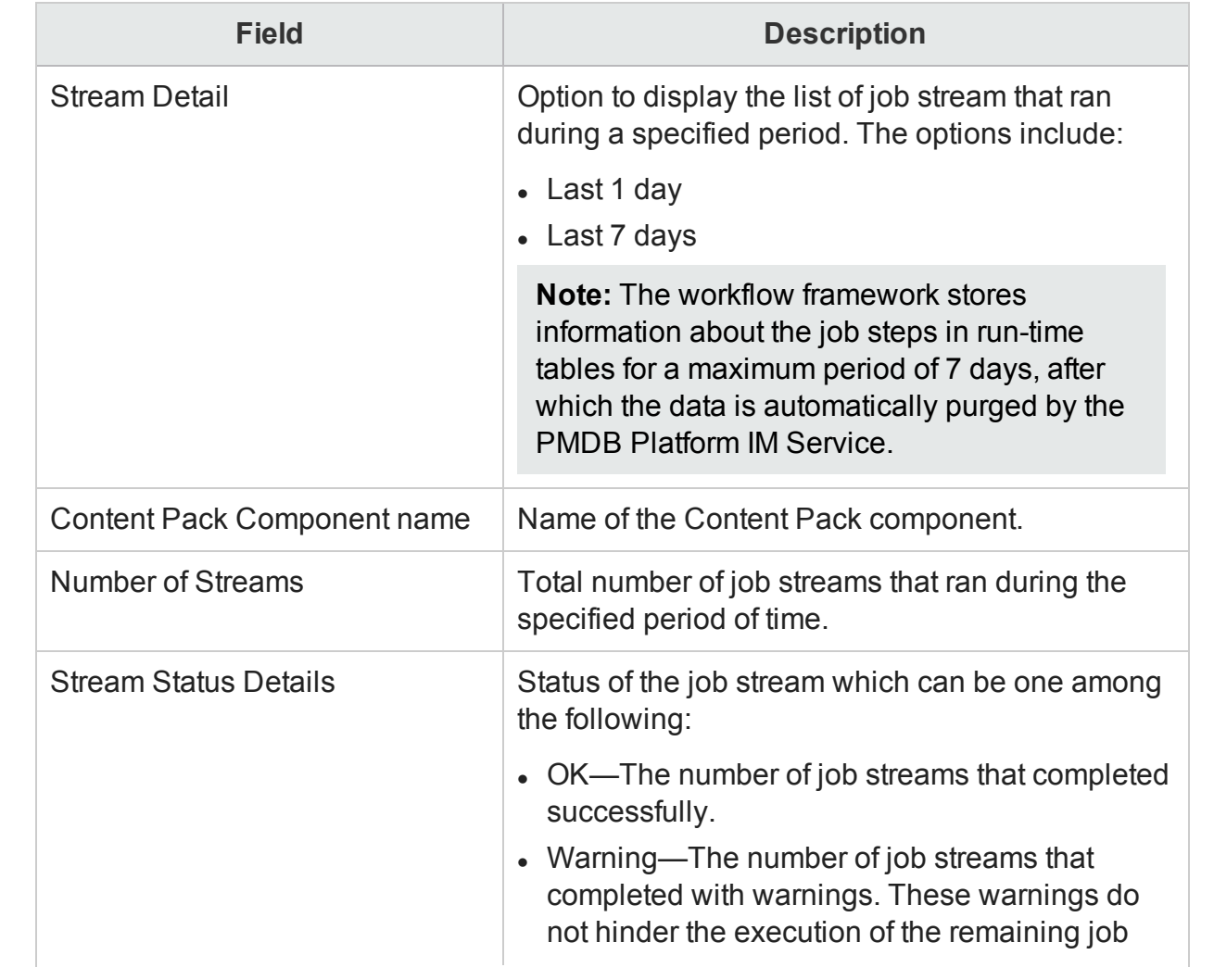

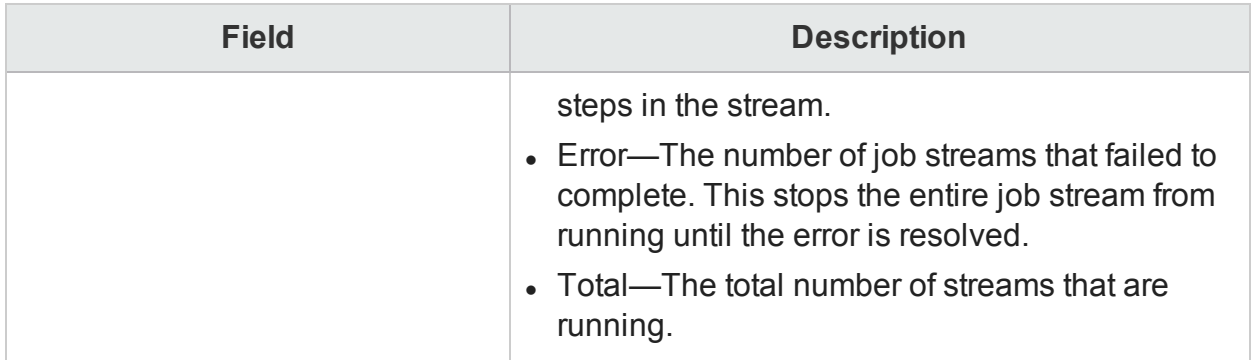

## Stream Detail for Content Pack Component

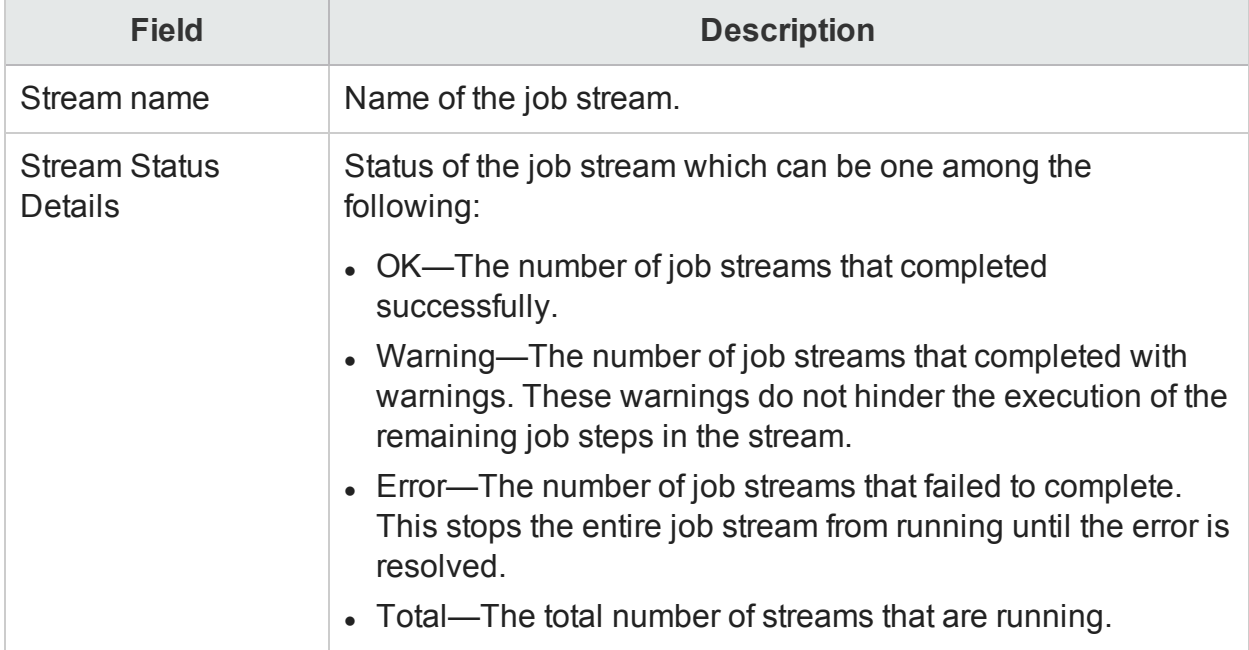

## Historical Stream Details tab

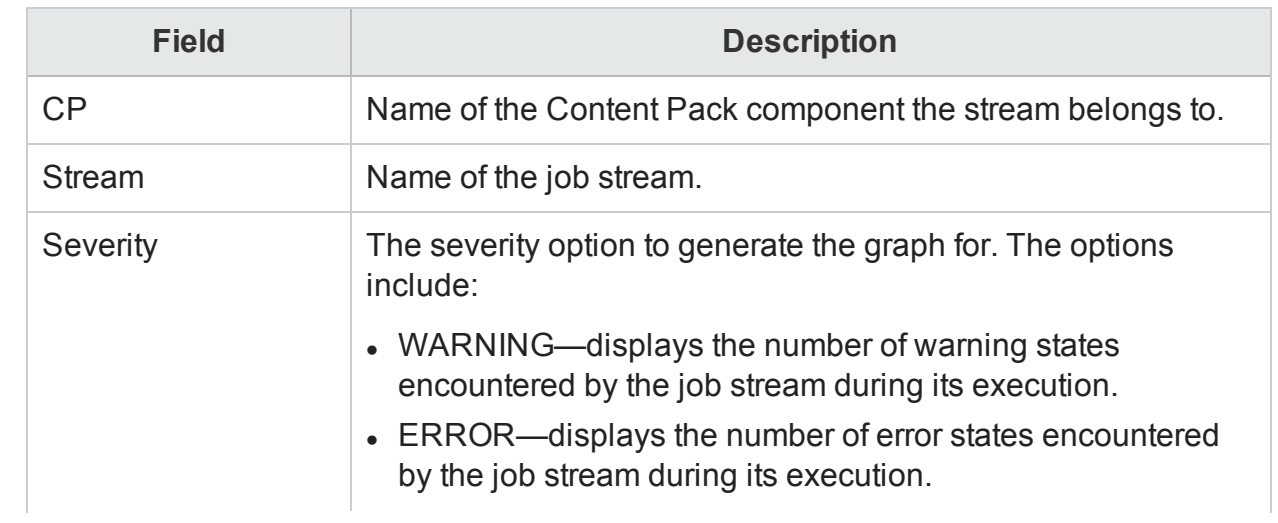

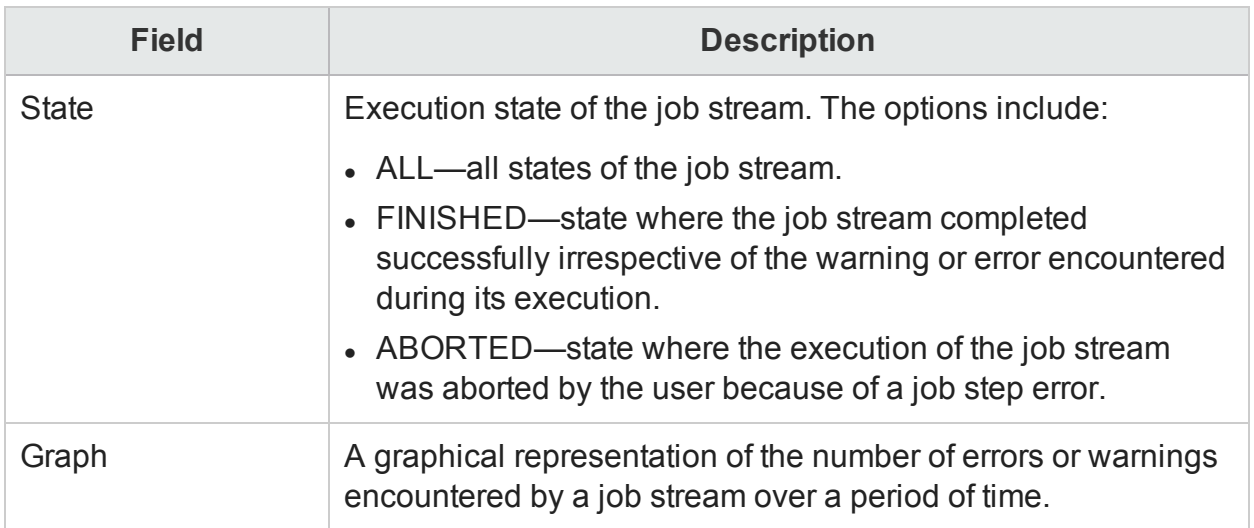

Use the Data Processing page to:

- View the number of active data [streams](#page-192-0)
- View the [historical](#page-195-0) stream details
- View the [historical](#page-197-0) trend of the streams

## Platform Summary

The Platform Summary page provides a detailed status of the health and availability of the Administration Console's application server.

The Platform Summary page includes:

## Application Server Information

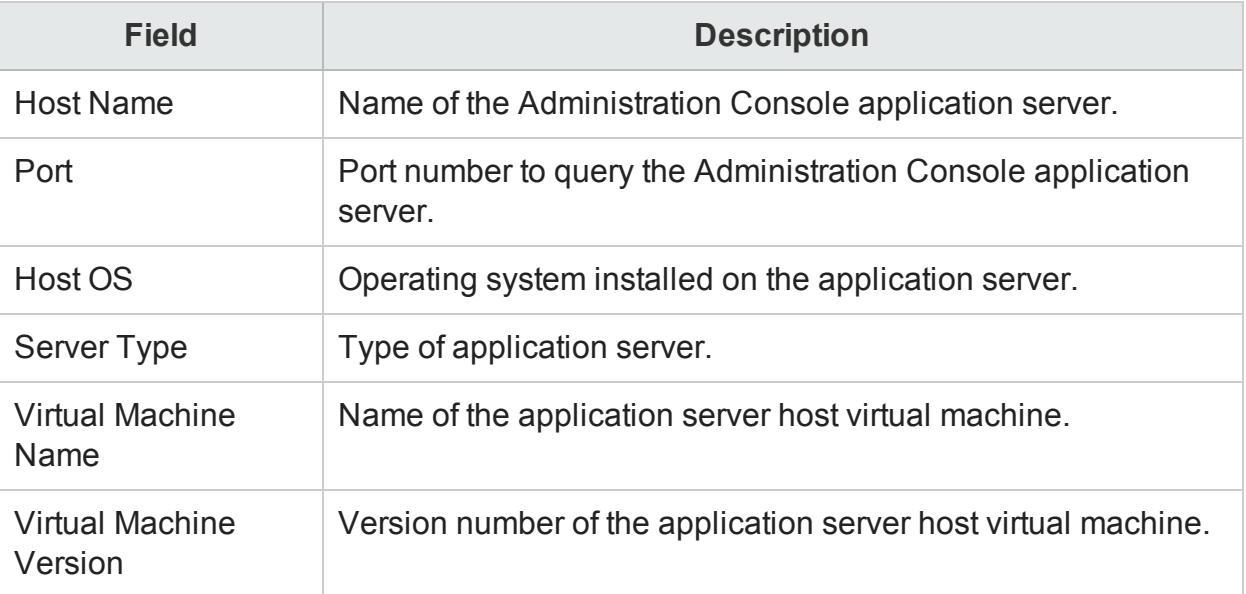

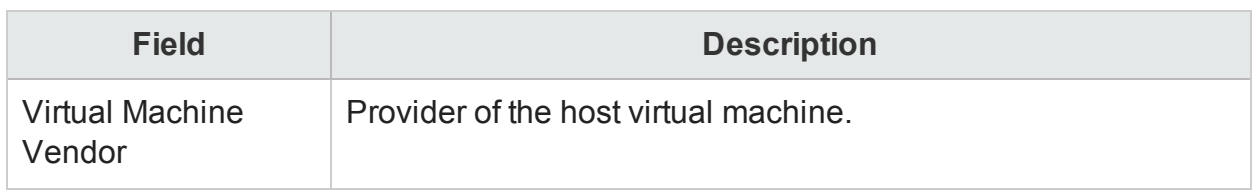

## Application Server Availability

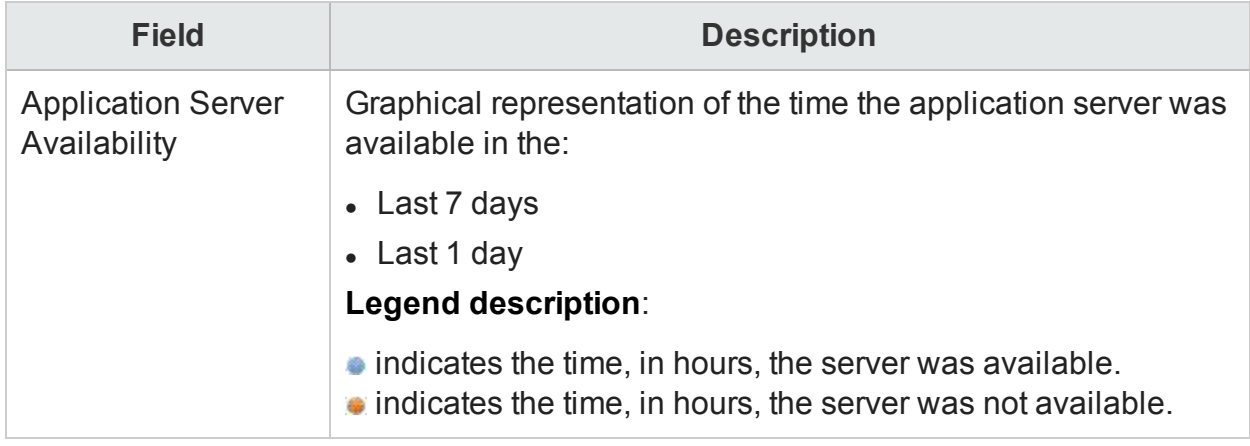

## Latest (%) Heap Memory Usage

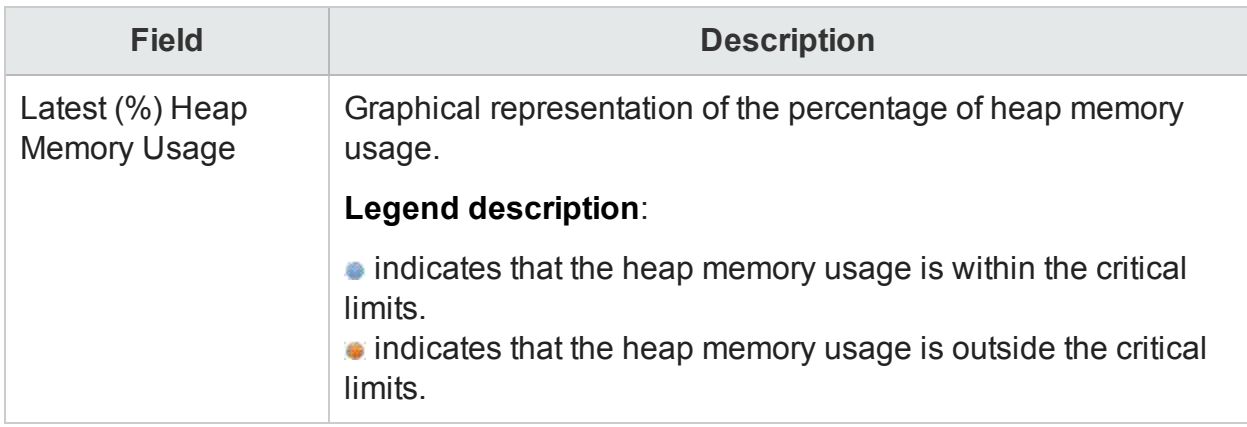

## Latest (%) NonHeap Memory Usage

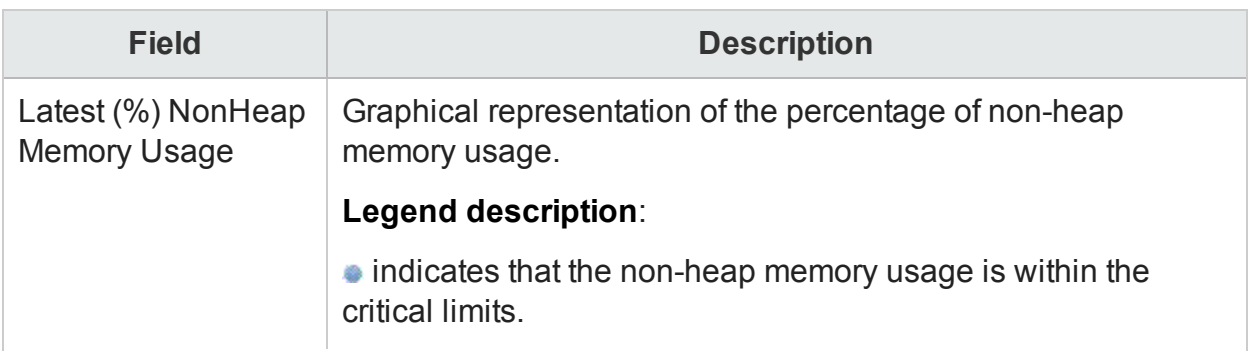

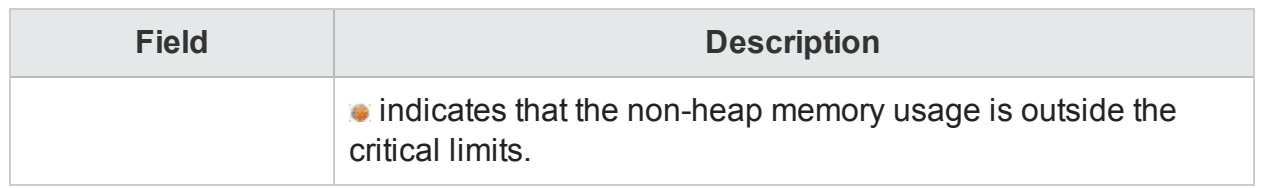

## Memory Usage

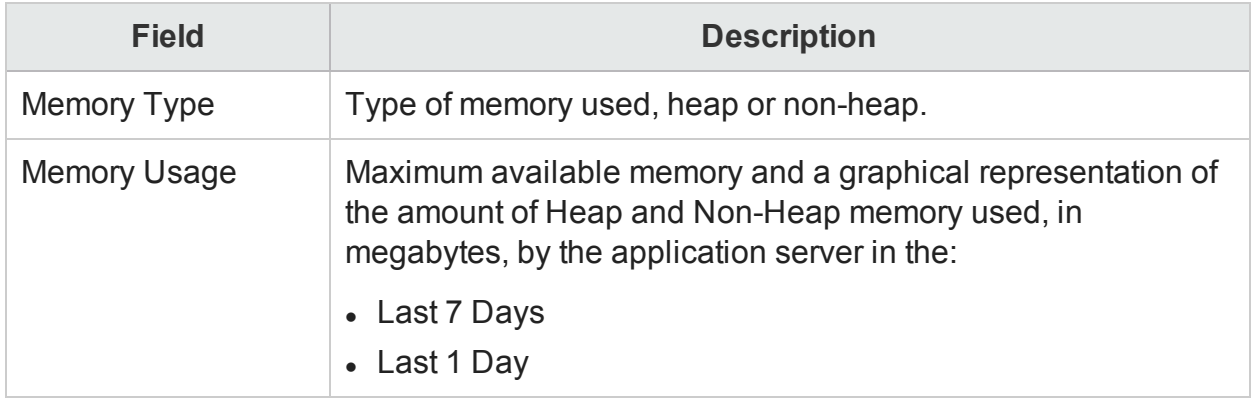

## Latest (%) CPU Utilization

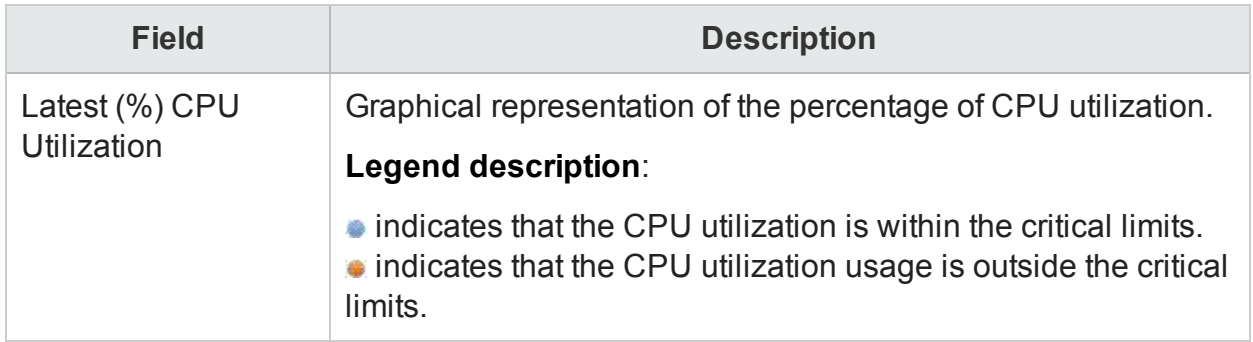

## CPU Usage

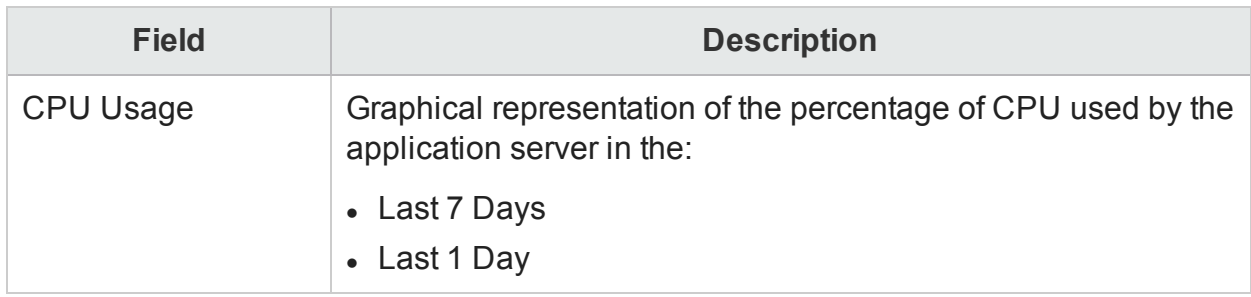

Use the Platform page to view the [application](#page-202-0) server details.

## About HPE OBR

This page displays the details about the PMDB Platform.

### The About page includes:

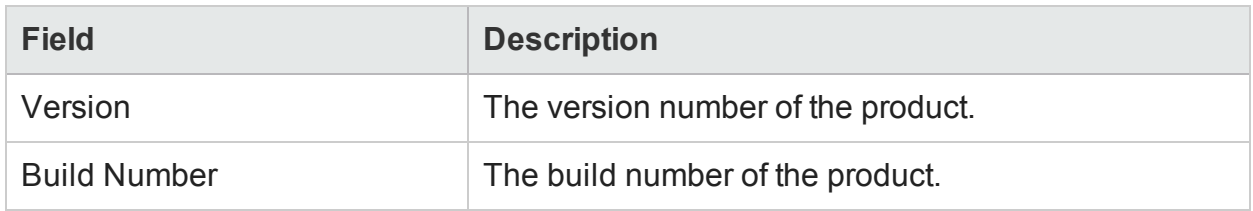

## Online Help

This page will help you to view the *Online Help for Administrators*.

# Part VI: Reference

This section consists of HPE OBR log files inventory, steps to change the default passwords and a introduction to the HPE OBR reports.

# Chapter 25: HPE OBR Log File Inventory

This section covers the log files that HPE OBR uses the log4j API for most of it logging purposes. These log file can be used for troubleshooting purposes.

HPE OBR maintains a log file for each of the its modules, such as collector, loader, metadata repository, internal monitoring, Administration Console, package manager, and data processing. These log files are placed in the %PMDB\_HOME%\log folder. HPE OBR also maintains an application-wide log file that contains error messages from all the modules.

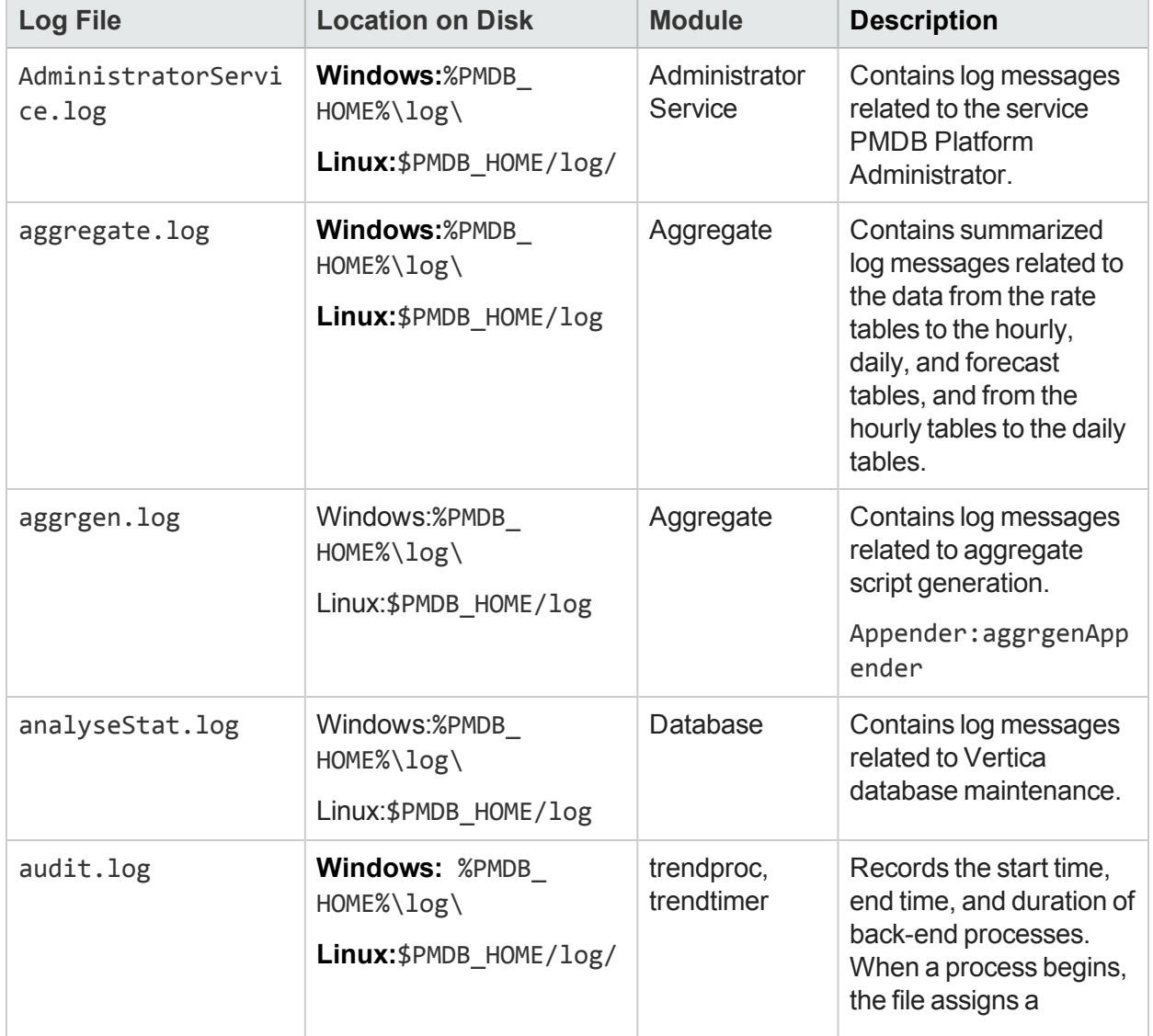

The log files available in HPE OBR are as follows:

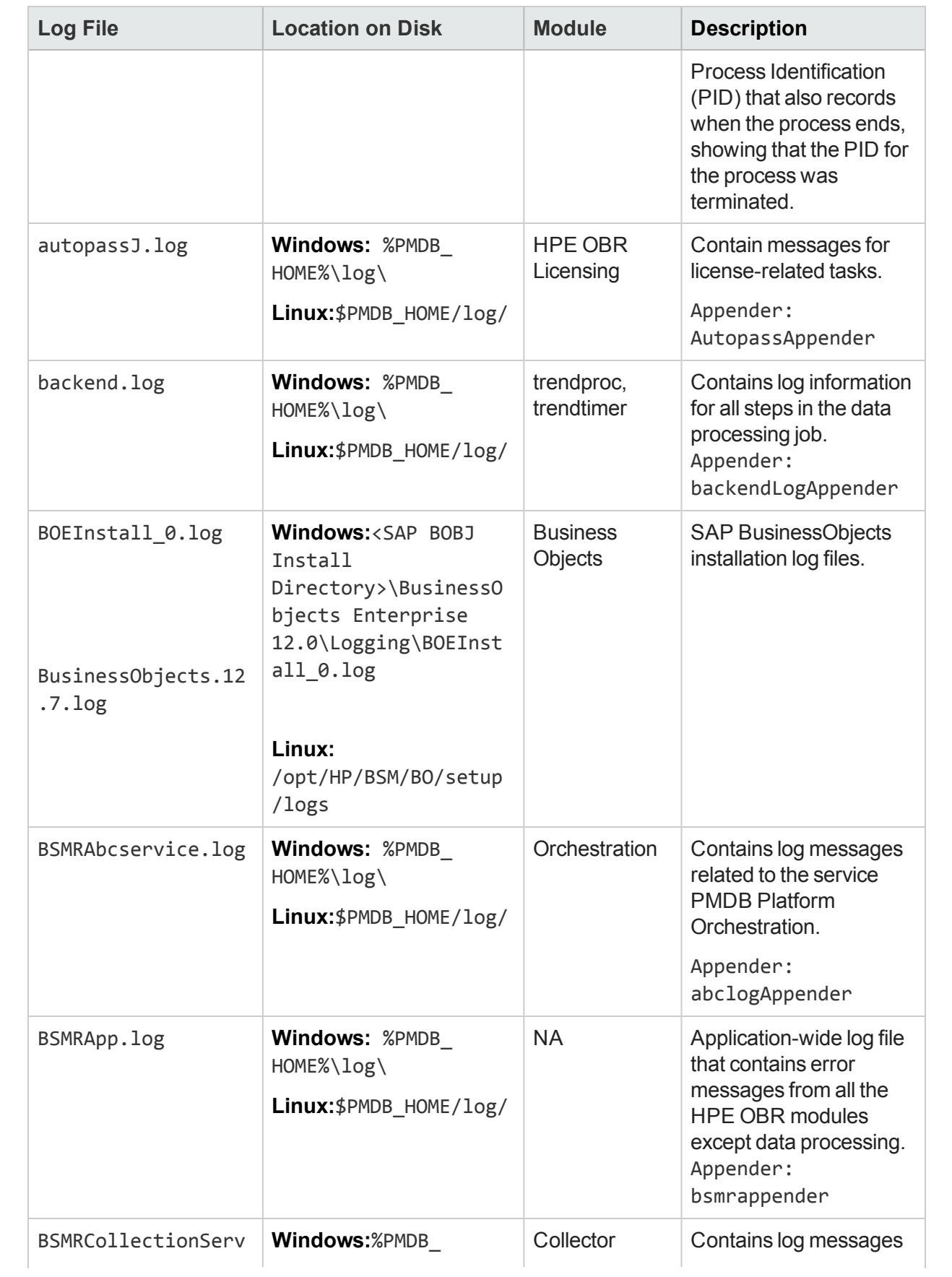
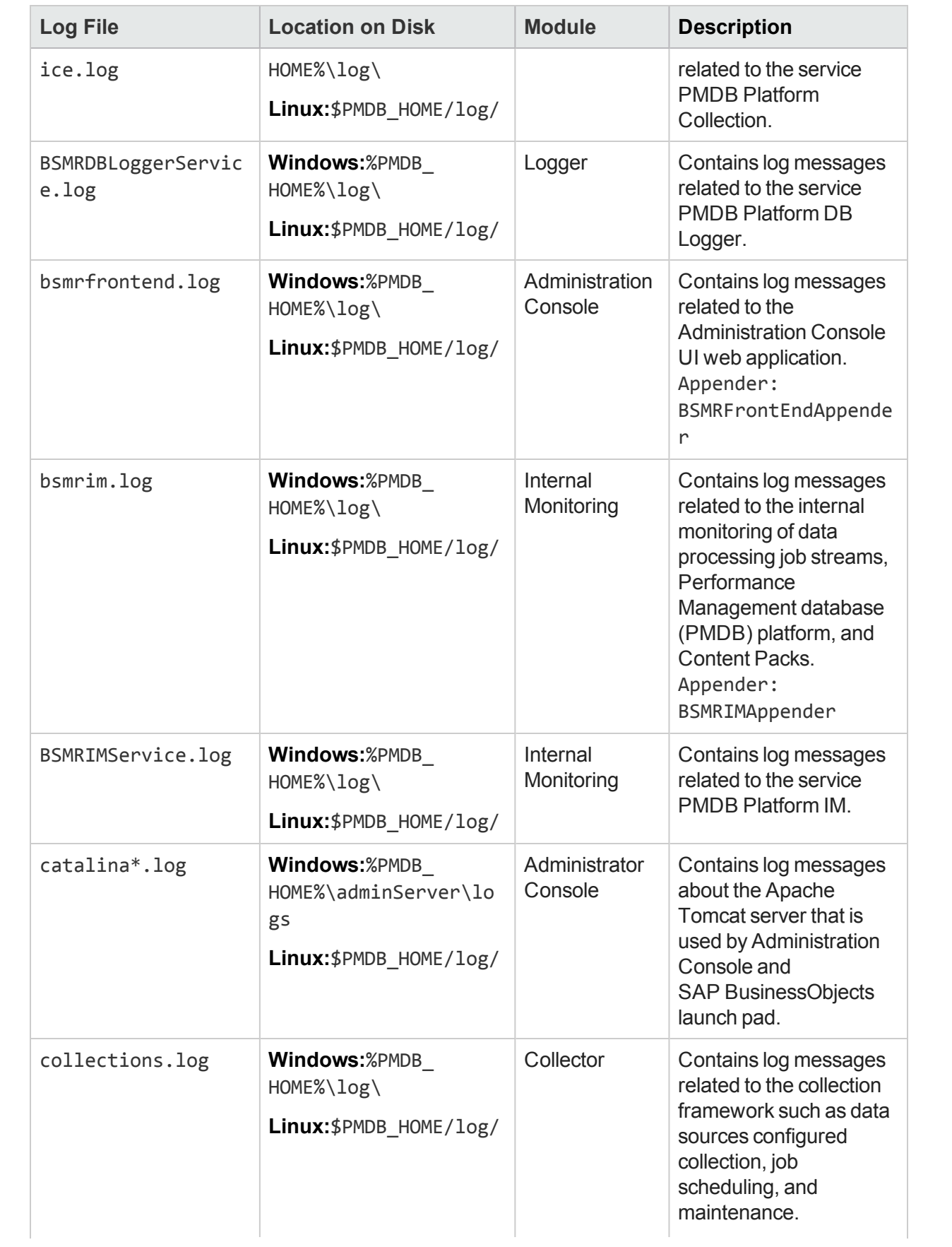

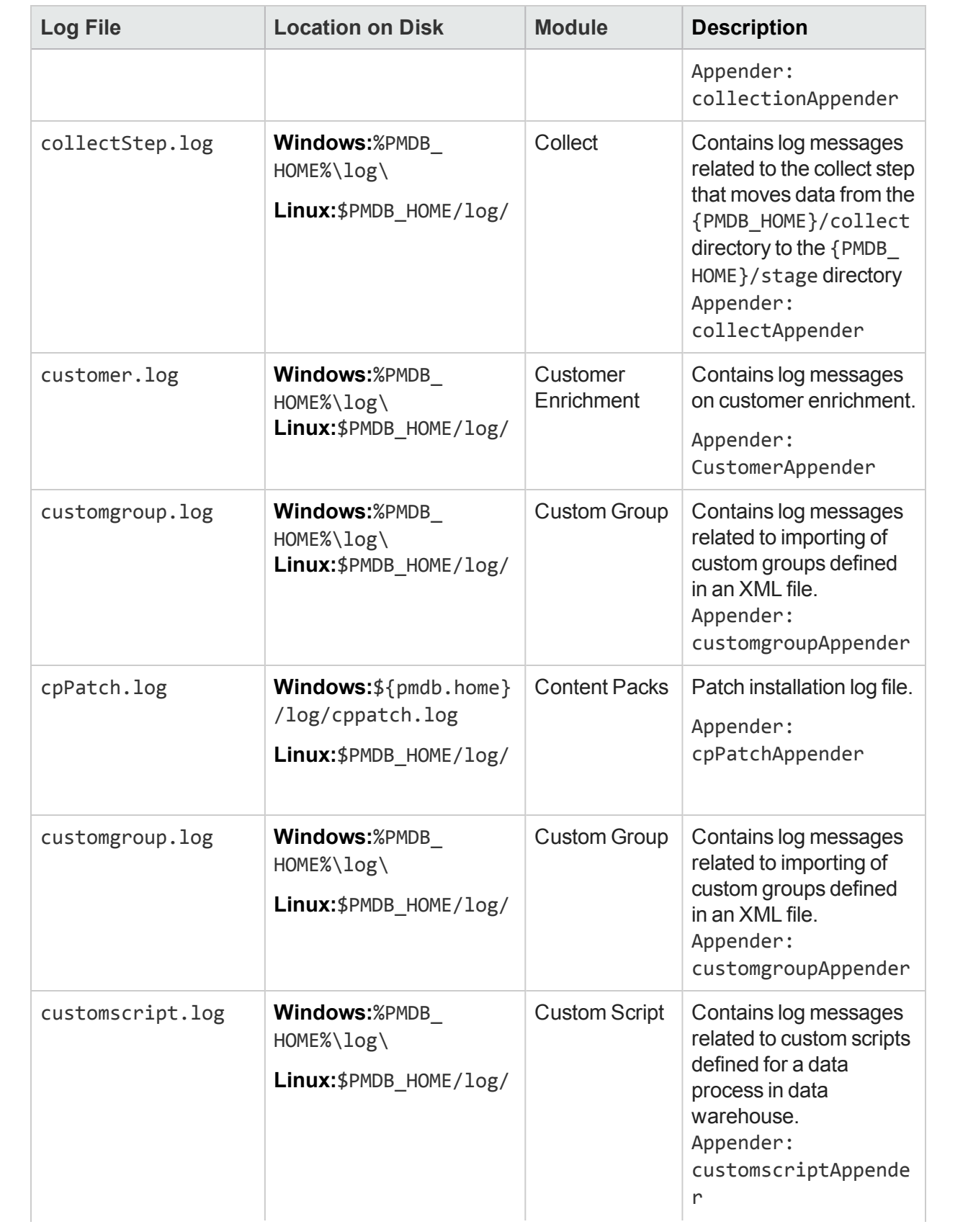

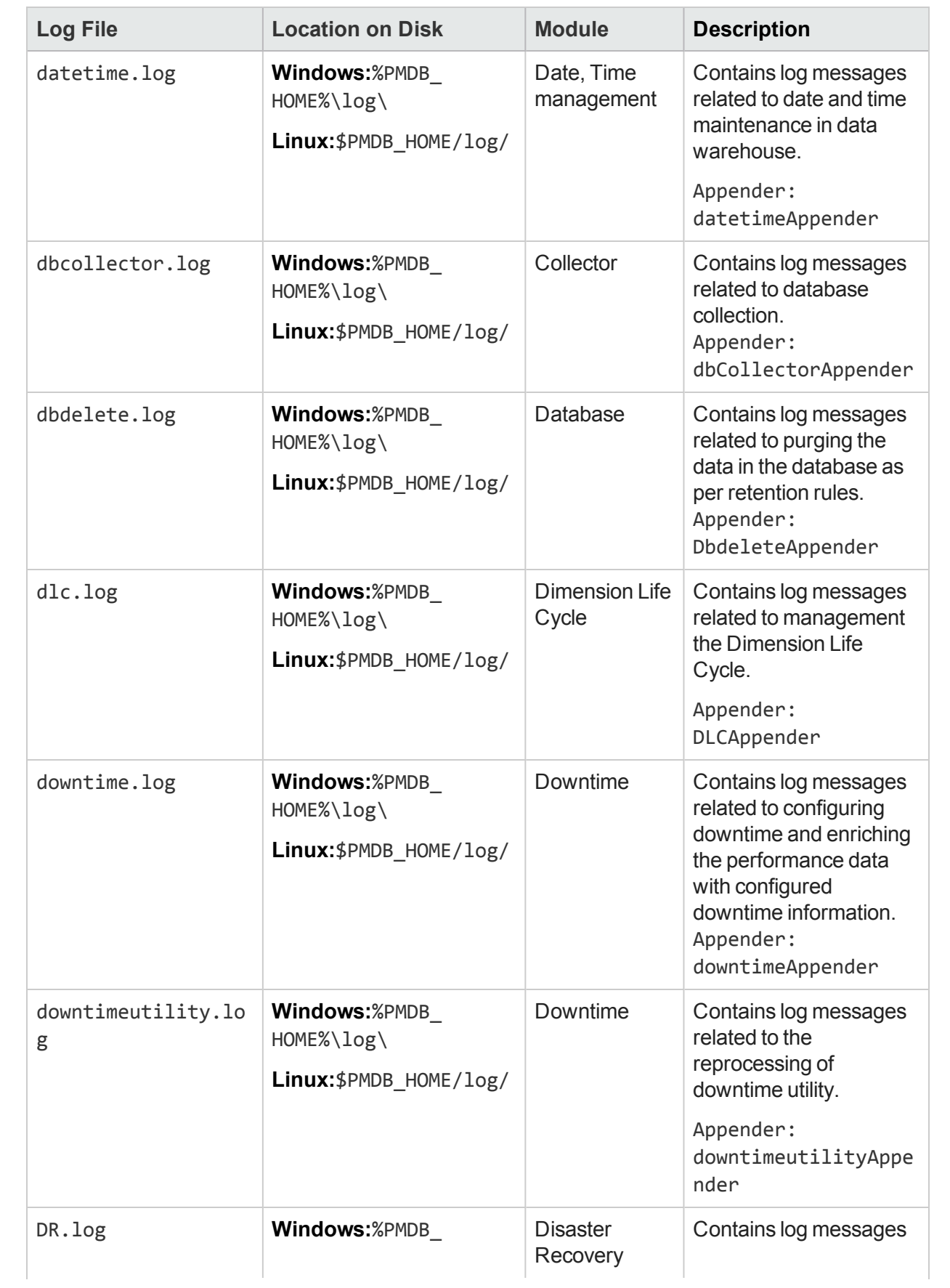

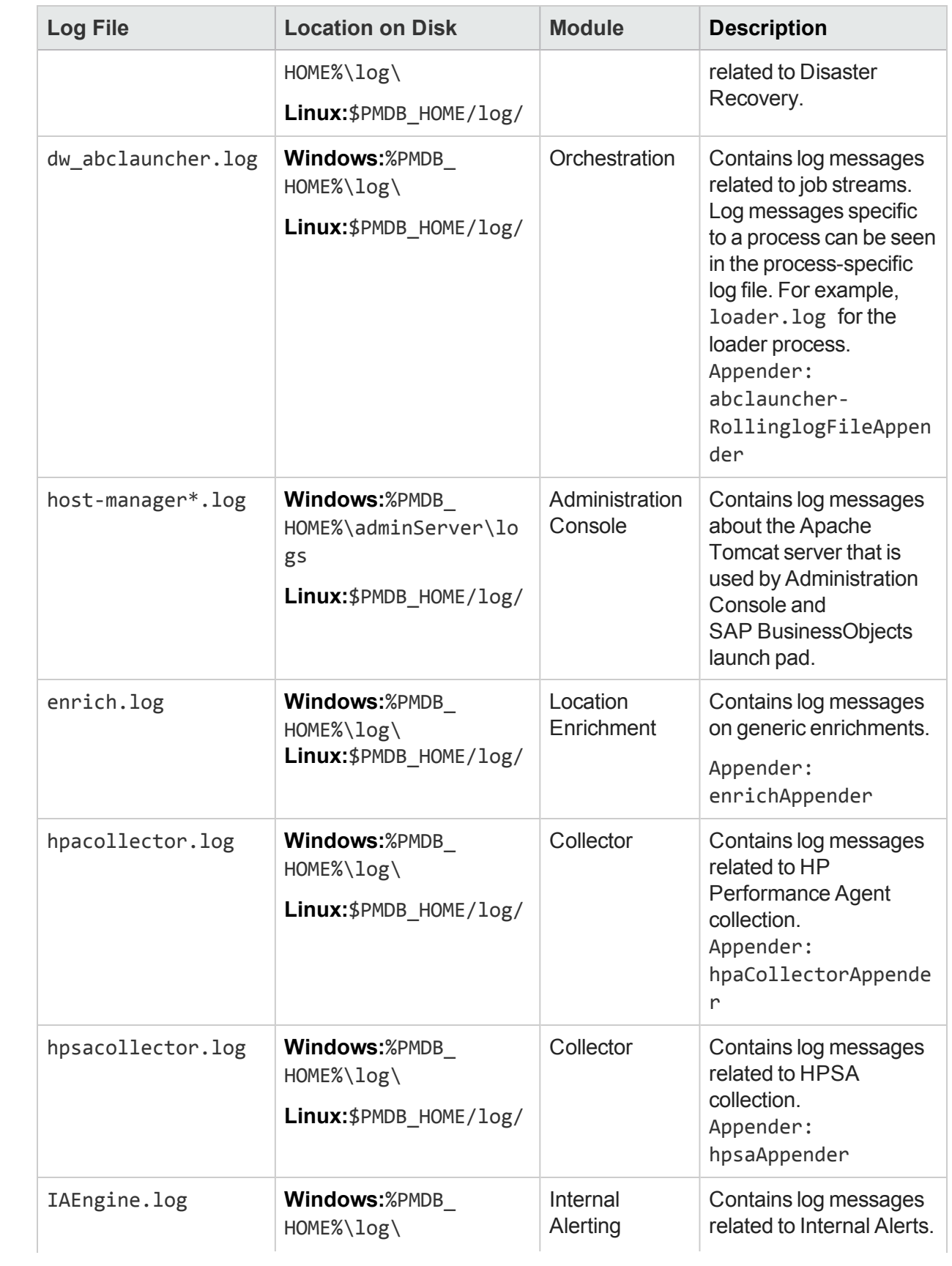

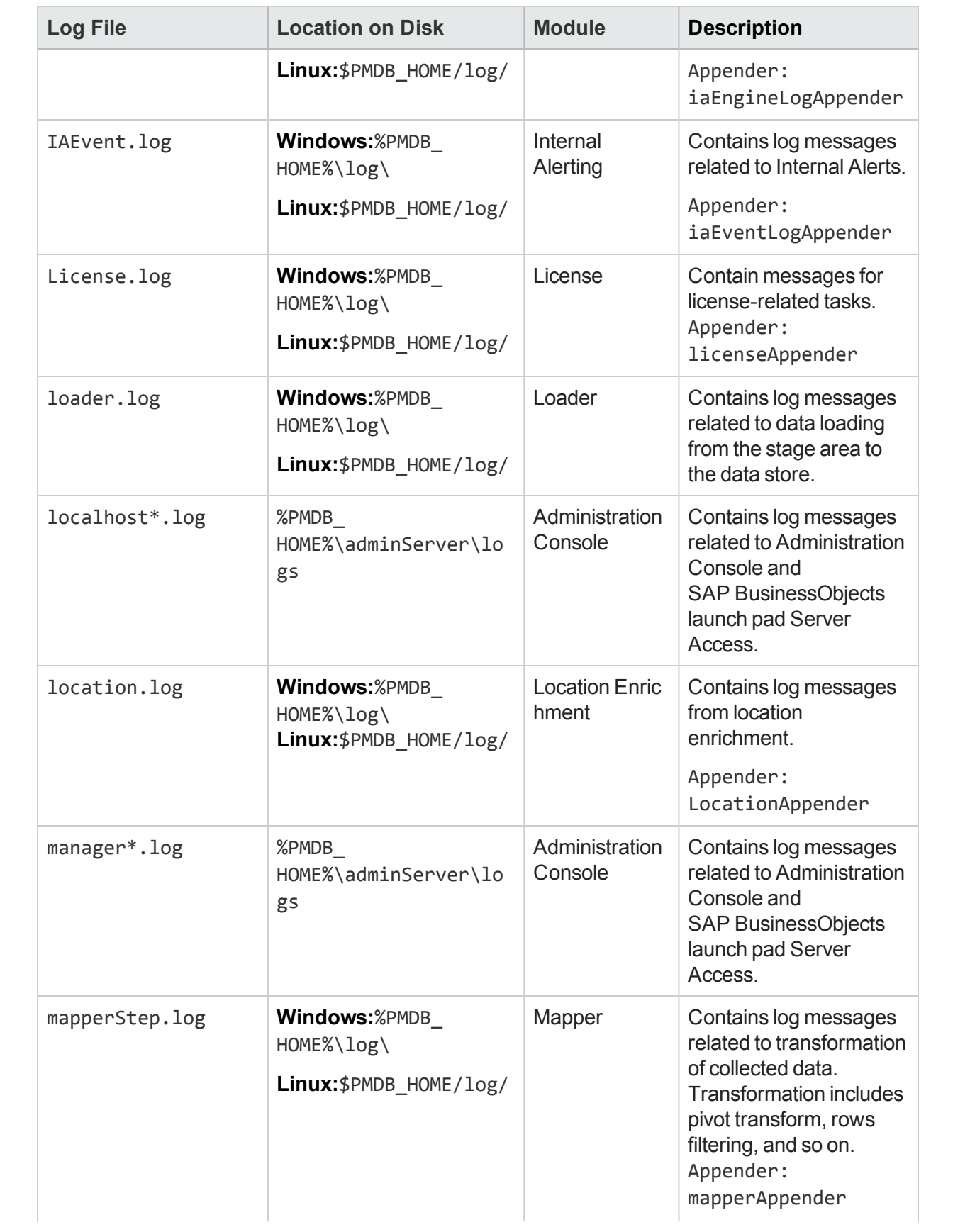

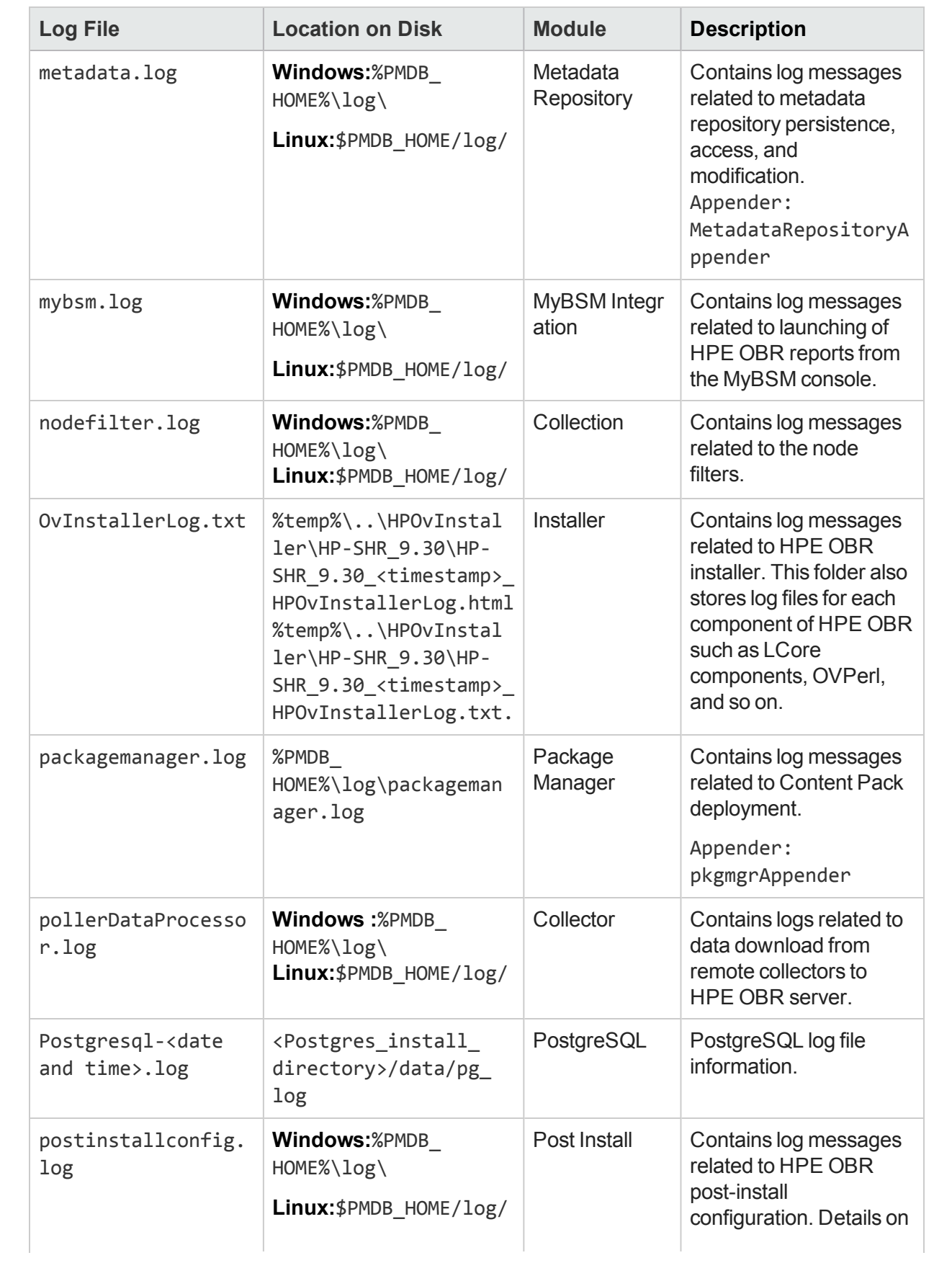

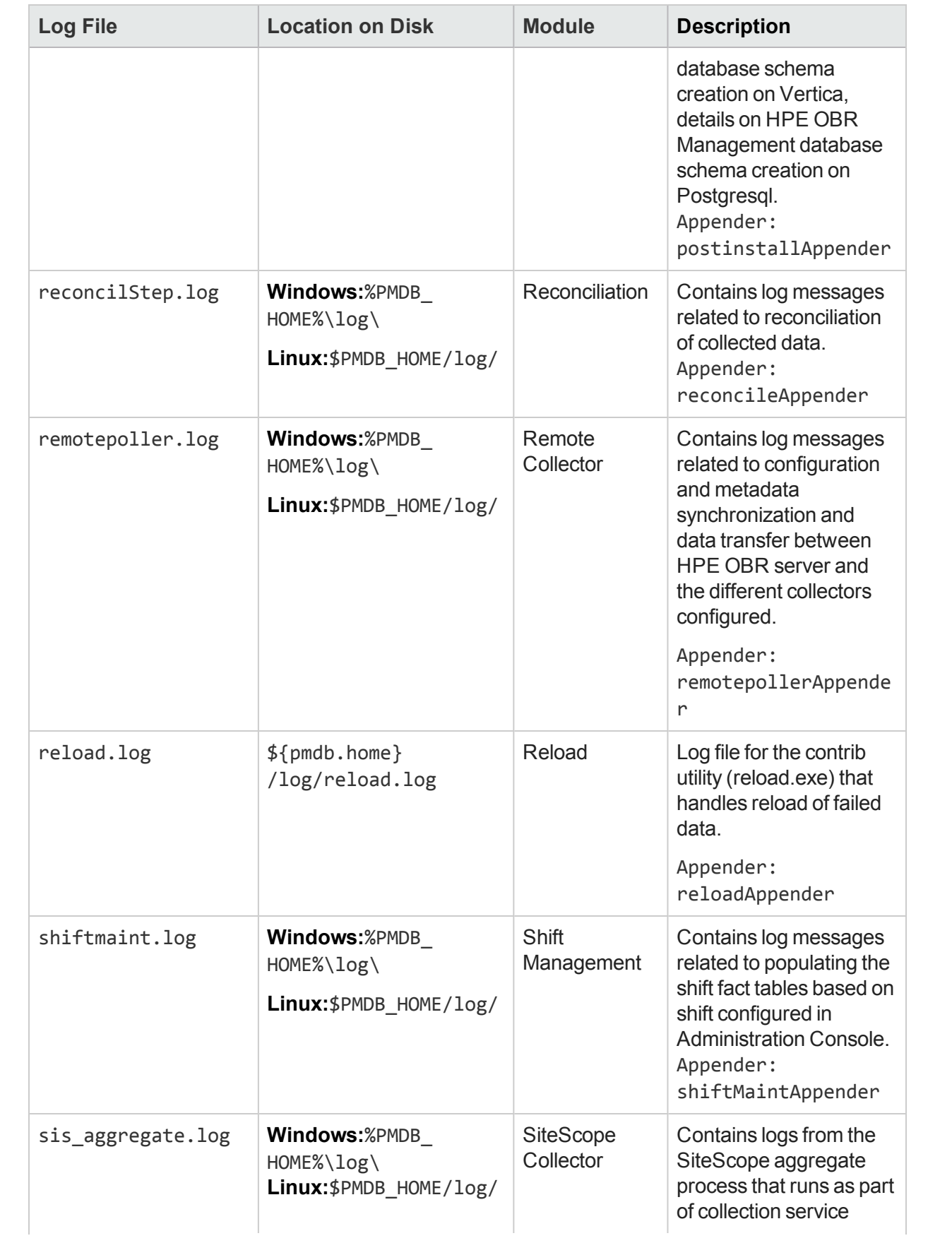

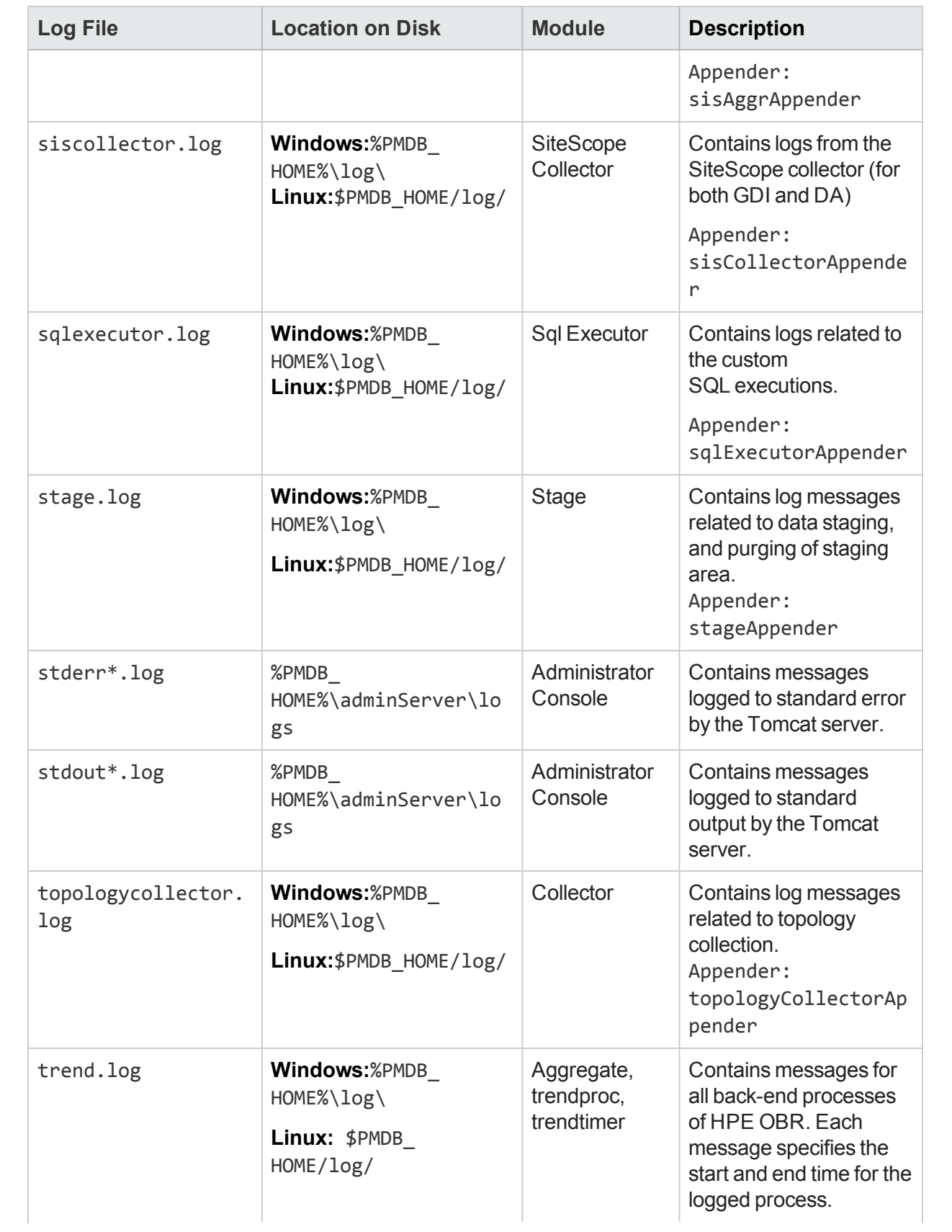

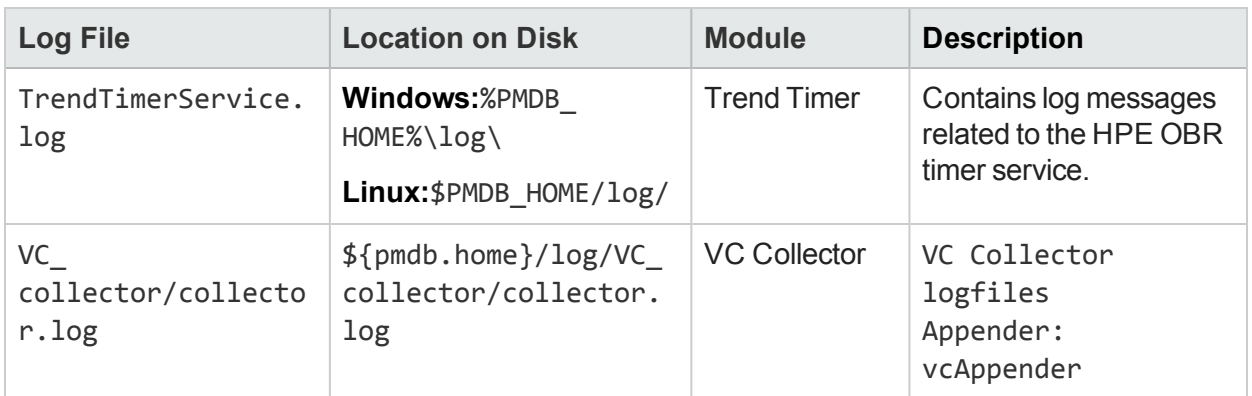

# HPE OBR service log files

All HPE OBR services have a log file associated with it. These log files contain console error messages. These log files are not controlled through log4j API and are overwritten during service startup.

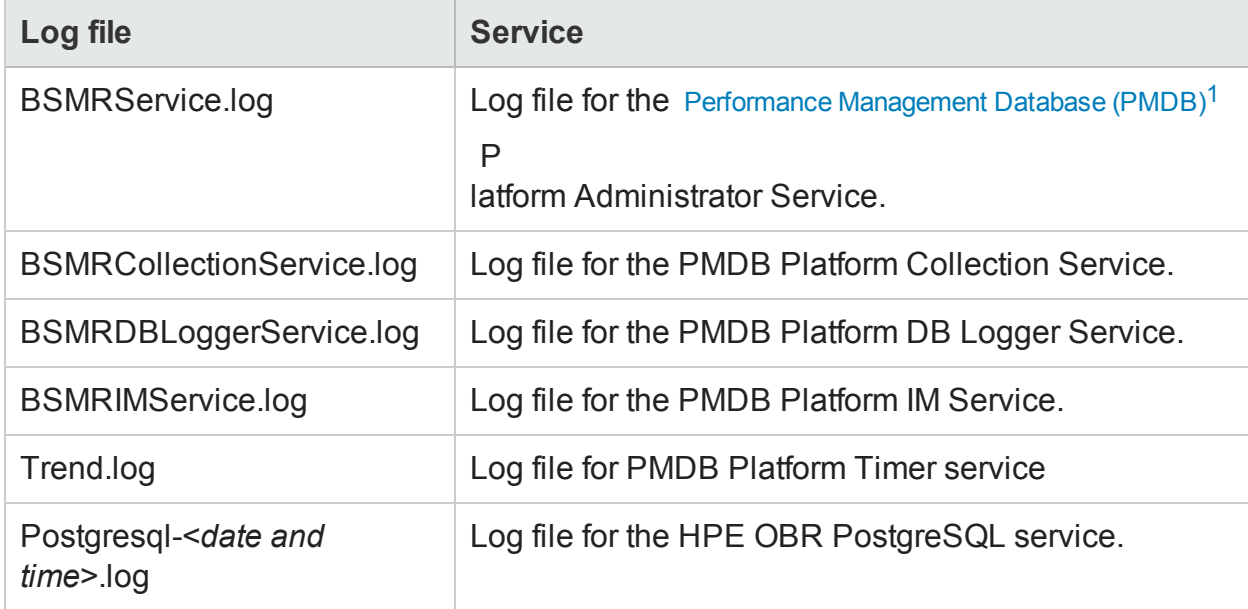

# Log file message format

All entries in the log files have the following format

1A common repository of the health, performance, and availability data of the IT elements in your environment. The platform data store contains performance data that is processed, transformed, and aggregated in the data store, based on the metadata specifications in the content packs.

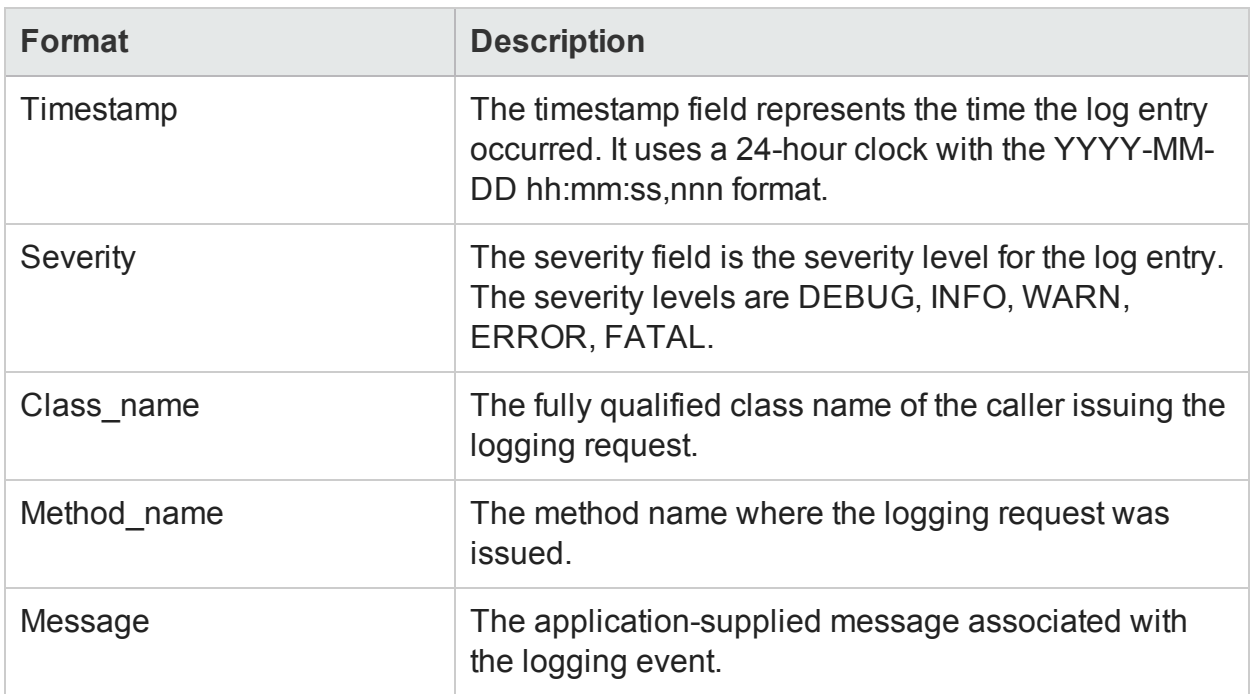

# Chapter 26: HPE OBR Reports

The reports in HPE OBR are grouped as follows:

- HPE Operations Bridge Reporter
	- Business Service Management
		- <sup>o</sup> End User Management
			- Real User Monitor
			- Synthetic Transaction Monitoring (BPM)
		- <sup>o</sup> Service Health
	- Infrastructure Management
		- <sup>o</sup> Service and Operations Bridge (OMi)
		- <sup>o</sup> Enterprise Application Management
			- Microsoft Active Directory
			- Microsoft Exchange
			- Microsoft SQL Server
			- <sup>l</sup> Oracle
			- IBM WebSphere
			- Oracle WebLogic
		- <sup>o</sup> Operations (HPOM)
		- <sup>o</sup> Network
			- Component Health
			- Executive Summary
			- Interface Health
		- <sup>o</sup> System Management
		- <sup>o</sup> Virtualized Environment Management

For more information on procedures to configure HPE OBR to collect data from the data sources, prerequisite policies to be deployed and installing the Content Packs, refer the individual guides mentioned in the following table:

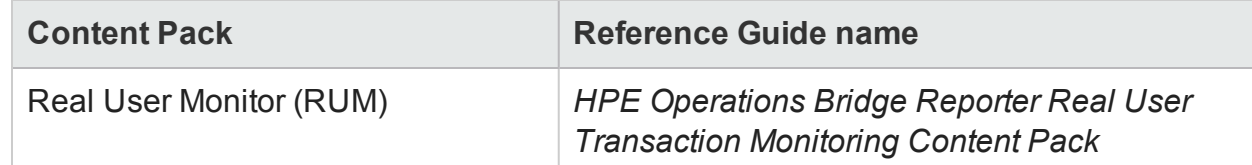

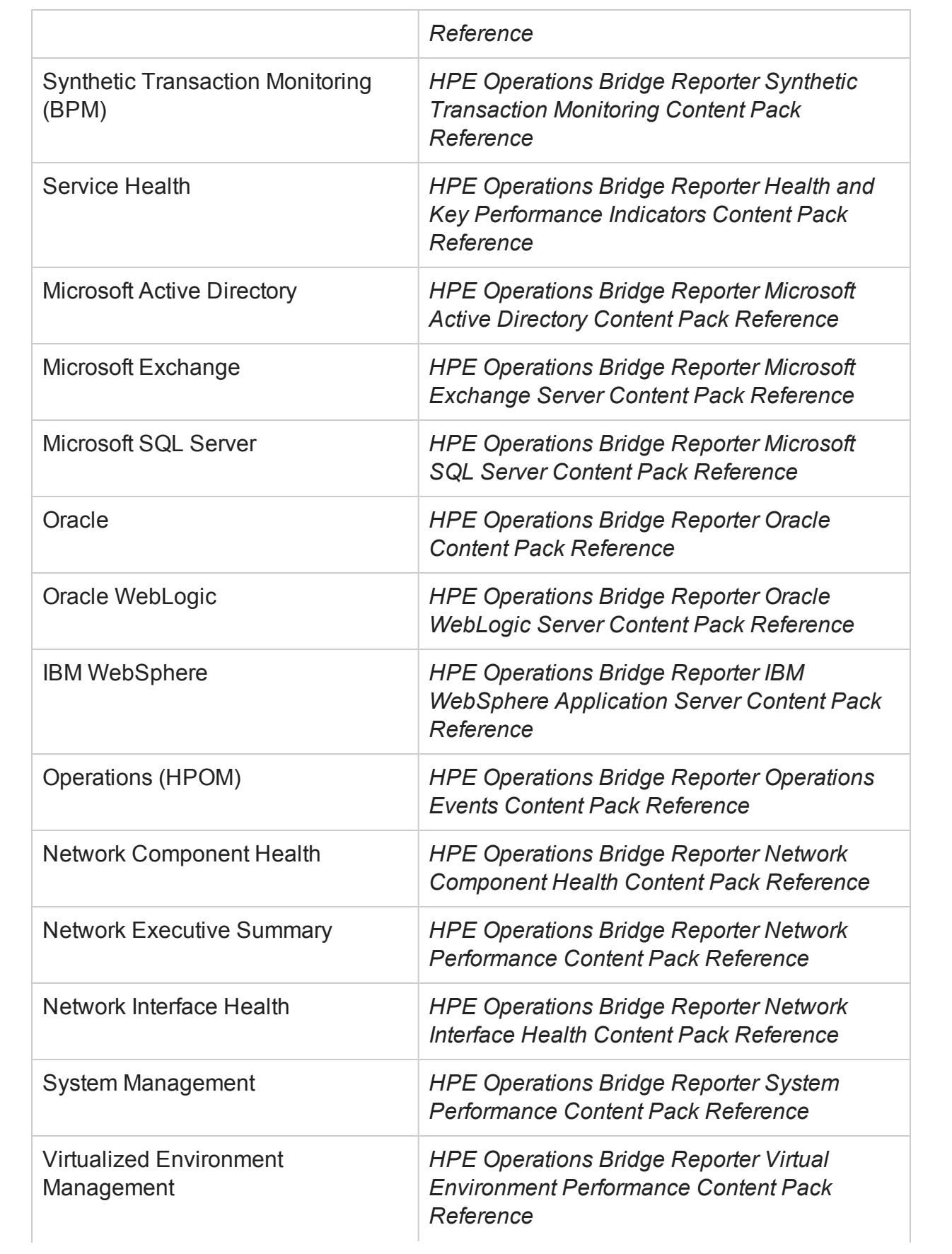

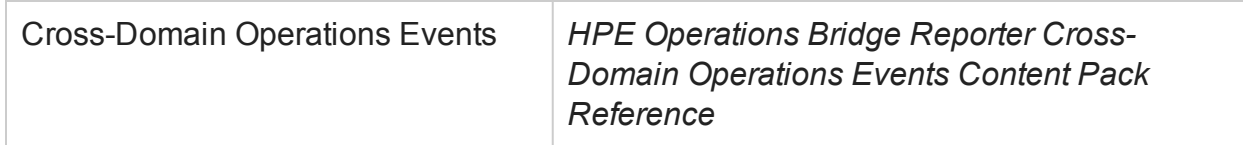

For more information on procedures to configure HPE OBR to collect data from the SPI data sources, see HP [Operations](#page-300-0) SPIs and from OMi MP, see HPE [Operations](#page-303-0) Manager i [Management](#page-303-0) packs.

# <span id="page-300-0"></span>Integrating with Data Sources for HP Operations Smart Plug-ins

To show reports on the data collected from different enterprise applications, HPE OBR relies on the metrics collected by collectors of HP Operations Smart Plug-ins (SPIs). SPI collectors store the data into the data store provided by the HP Operations Agent. HPE OBR's integration with SPI data sources facilitate transfer of data from HP Operations Agent's data store to HPE OBR's database.

This integration is established when you deploy HPE OBR in the HPOM deployment scenario.

HPE OBR provides performance reports for the following enterprise applications:

- Microsoft Active Directory
- Microsoft Exchange
- Microsoft SQL Server
- <sup>l</sup> Oracle Database
- Oracle WebLogic Server
- IBM WebSphere Application Server

### Working of the Integration

1. Installation and configuration of a SPI ensures that necessary instrumentation, scripts, programs, and policies are transferred to a node where the application is running and the HP Operations Agent is already installed.

**Tip:** For successful installation and configuration of SPIs, follow the SPI documentation.

- 2. SPI collectors start collecting data on the node based on rules and specifications available with the policies deployed on the node.
- 3. SPI stores the collected data into HP Operations Agent's data store. Each SPI creates at least one *data source* in agent's data store.

4. After configuring HPE OBR to collect data from a data source and installing Content Packs, HPE OBR starts collecting historical data from agent's data store.

### Prerequisites for Generating HPE OBR Reports from the HP Operations SPIs Data

Ensure the following prerequisites are met before integrating HPE OBR with HP Operations SPIs. Otherwise, blank HPE OBR reports will be generated:

- <sup>l</sup> **Ensure data is logging into the HP Operations SPIs data store.**
	- a. Ensure HP Operations SPIs is installed and configured. For further information on deploying and configuring HP Operations SPIs, see the reference documents mentioned for each HP Operations SPIs in individual chapters of this book.
	- b. Ensure all necessary HP Operations SPIs policies are deployed correctly.
	- c. Ensure HP Operations SPIs collector is logging metrics into HP Operations agent database. For details on verifying that HP Operations SPIs is logging metrics into database, see the *HPE Operations Bridge Reporter Troubleshooting Guide*.

**Note:** If any of the preconditions are not fulfilled by the HP Operations SPIs, HPE OBR cannot gather the necessary information from the data source and reports will not generate.

- <sup>l</sup> **Ensure HPE OBR is configured for HP Operations SPIs data store.**
	- a. Ensure the topology source (HPOM or RTSM) is configured to collect fact metrics from the data store of HP Operations SPIs. Verify this from the HPE OBR **Administration Console > Data Source Configuration> Topology Source > Test Connection** (which should be successful). For more information, see *HPE Operations Bridge Reporter Configuration Guide*.
	- b. Ensure the HPE OBR Content Packs relevant to the HP Operations SPIs are installed. Verify this from the HPE OBR **Administration Console > Administration > Deployment Manager**; you will see a column that indicates the deployment status of the content pack.

**Note:** If the HP Operations SPIs data store is not configured for HPE OBR, it cannot gather the necessary information from the data source and reports will not generate.

Each HPE OBR report uses a specific set of HP Operations SPIs metrics available in HP Operations agent's data store. Collection of metric data is governed by the HP Operations SPIs policies deployed on the node. In other words, to be able to view reports of your interest successfully, you must deploy all the prerequisite policies.

# <span id="page-303-0"></span>Integrating with Data Sources for HP Operations Manager i Management Packs

To show reports on the data collected from different enterprise applications, HPE OBR relies on the metrics collected by Operations Manager i Management Pack (OMi MP) .OMi MP collectors store the data into the data store provided by the HP Operations Agent. HPE OBR's integration with OMi MP data sources facilitates transfer of data from HP Operations Agent's data store to HPE OBR's database.

This integration is established when you deploy HPE OBR views in the RTSM deployment scenario.

HPE OBR provides performance reports for the following enterprise applications:

- OMi MP for Microsoft Active Directory
- OMi MP for Microsoft SQL Server
- OMi MP for Microsoft Exchange
- OMi MP for Oracle Database
- OMi MP for Oracle WebLogic
- OMi MP for IBM WebSphere

### Working of the Integration

1. Installation and configuration of an OMi MP ensures that necessary instrumentation, scripts, programs, and policies are transferred to a node where the application is running and the HP Operations Agent is already installed.

**Tip:** For successful installation and configuration of OMi MPs, follow the *OMi MP* documentation.

- 2. OMi MP collectors start collecting data on the node based on rules and specifications available with the policies deployed on the node.
- 3. OMi MP stores the collected data into HP Operations Agent's data store. Each OMi MP creates at least one *data source* in agent's data store.
- 4. After configuring HPE OBR to collect data from a data source and installing Content Packs, HPE OBR starts collecting historical data from agent's data store.

### Prerequisites for Generating HPE OBR Reports from the HP Operations Manager i Management Packs Data

Ensure the following prerequisites are met before integrating HPE OBR with OMi MP. Otherwise, blank HPE OBR reports will be generated:

- <sup>l</sup> **Ensure data is logging into the HP Operations agent data store.**
	- a. Ensure OMi MP is installed and configured. For further information on deploying and configuring OMi MPs, see the reference documents mentioned for each OMi MP in individual chapters of this book.
	- b. Ensure all necessary OMi MP policies are deployed correctly.
	- c. Ensure OMi MP collector is logging metrics into HP Operations Agent database. For details on verifying that OMi MP is logging metrics into database, see the *HPE Operations Bridge Reporter Troubleshooting Guide*.

**Note:** If any of the preconditions are not fulfilled by the OMi MP, HPE OBR cannot gather the necessary information from the data source and blank reports will be generated.

#### <sup>l</sup> **Ensure HPE OBR is configured to connect to the Business Service Management ( BSM) system where OMi MP is configured.**

- a. Ensure the topology source ( RTSM) is configured to collect fact metrics from the data store of OMi MP. Verify this from the HPE OBR Administration Console > Data Source Configuration > Topology Source > Test Connection (which should be successful). For more information, see "*Configuring HPE OBR*" in the *HPE Operations Bridge Reporter Configuration Guide*.
- b. Ensure the HPE OBR Content Packs relevant to the OMi MP are installed. Verify this from the HPE OBR Administration Console > Administration > Deployment Manager; you will see a column that indicates the deployment status of the content pack.

**Note:** If the OMi MP data store is not configured in BSM for HPE OBR's use, it cannot gather the necessary information from the data source and blank reports will be generated.

Each HPE OBR report uses a specific set of OMi MP metrics available in HPE Operations agent's data store. Collection of metric data is governed by the OMi MP policies deployed on the node. In other words, to be able to view HPE OBR reports of your interest successfully, you must deploy all the prerequisite policies.

# Chapter 27: Changing Default Passwords

This section guides you to change the default passwords for the following:

- [Administration](#page-305-0) Console log on password
- [Vertica database](#page-306-0) password
- [Management](#page-306-1) database password
- <span id="page-305-0"></span>• SAP [BusinessObjects](#page-308-0) database password

## Administration Console Log on Password

If you want to change the password for the default Administrator user name, perform the following steps:

- 1. In the Administrator Console, click **Administration > SAP BOBJ**. The SAP BOBJ page is displayed.
- 2. Click **Launch CMC**. The Log On to the Central Management Console (CMC) page is displayed.
- 3. On the Central Management Console log on screen, in the **User Name** field, type Administrator and *<Administration Console Password>* in the **Password** field.
- 4. Click **Log On**. The CMC Home screen appears.
- 5. Click **Users and Groups**. The Users and Groups screen appears.
- 6. On the right pane, double-click **Administrators**.
- 7. Right-click **Administrator** and then click **Properties**. The Account Manager dialog box appears.
- 8. In the navigation panel, click **Account Manager**.
- 9. Under **Enterprise Password Settings**, in the **Password** field, type a new password.
- 10. In the **Confirm** field, retype the password to confirm it. You can change the Administrator user name, if required, and specify other necessary details on this screen.
- 11. Click **Save & Close** to accept the changes.
- 12. Click **Log Out** to exit the Central Management Console.

**Note:** This task is valid only if HPE OBR is installed on the system.

# <span id="page-306-0"></span>Vertica Database Password

If you want to change the password for the default Vertica database administrator user through Administration Console, perform the following steps:

- 1. In the Administration Console, click **Administration > Database Configuration**. The Database Configuration page opens.
- 2. Click **Change Password**. The Reset Password dialog box opens.
- 3. In the **Reset Password** dialog box, type the database password details:

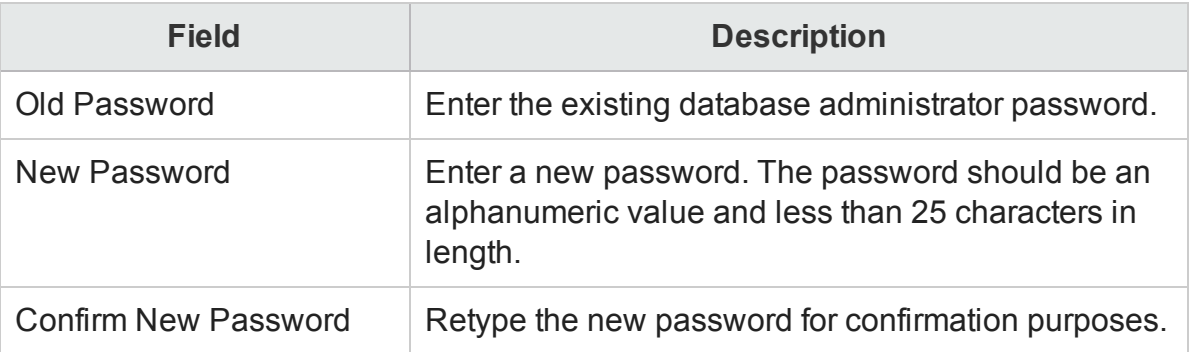

4. Click **OK**.

A Password Successfully Changed message appears in the Information message panel indicating that the password has been successfully changed.

- 5. From the command prompt, go to location {PMDB\_HOME}/bin.
- 6. Open the HPE\_PMDB\_Platform\_Vertica file.
- 7. In SECURITY, type the new password.
- 8. Save and exit the file.
- 9. Check if the Vertica service is running, go to etc/init.d and run the command: service HPE\_PMDB\_Platform\_Vertica status If the service is stopped, start the service by running the following command: service HPE PMDB Platform Vertica start

## <span id="page-306-1"></span>Management Database Password

### **To change default password for PostgreSQL database administrator**  *postgres* **user:**

If you want to change the password for the default PostgreSQL database administrator user, perform the following steps:

#### **Windows:**

- 1. Go to **Start > Administrative Tools > Computer Management**. The Computer Management page appears.
- 2. Go to **System tools > Local Users and Groups > Users**.
- 3. Right-click **postgres**and click **Set Password**. A warning message appears.
- <span id="page-307-0"></span>4. Click **Proceed**. The **Set Password for postgres** appears.
- 5. Type the new password in the **New Password**. Retype the password in **Confirm password** for confirmation purpose.
- 6. Click **OK**.
- 4. Open the services window.
- 5. Right-click on **HPE\_PMDB\_Platform\_PostgreSQL** and select **Properties**. The HPE\_PMDB\_Platform\_PostgreSQL Properties page appears.
- 6. Click the **Log On** tab.
- 7. Provide the password provided in [step](#page-307-0) 5 and retype it to confirm the same.
- 8. Click **OK**.

#### **Linux:**

- 1. Log on to the command line console.
- 2. Run the following command:

passwd postgres

3. Type the new password and press Enter.

### **To change default password for** *Postgres - pmdb\_admin* **user:**

If you want to change the password for the default Management database user, perform the following steps:

- 1. In the Administration Console, click **Administration > System Configuration**. The System Configuration page appears.
- 2. On the **Management Database Configuration** tab, click **Reset Password**. The Reset Password dialog box appears.
- 3. In the **Reset Password** dialog box, type the database password details:

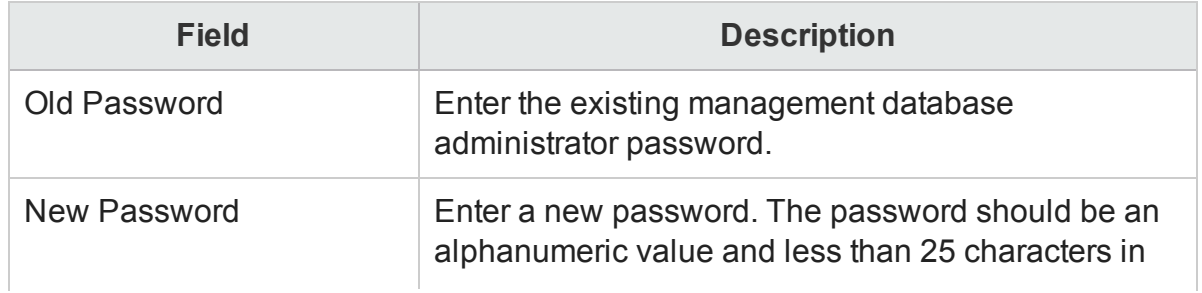

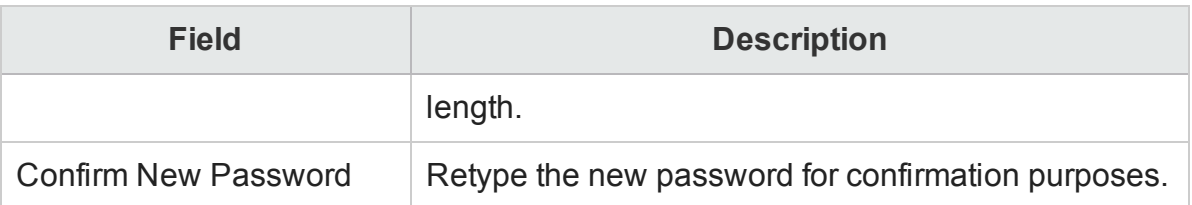

4. Click **OK**.

A Password Successfully Changed message appears in the Information message panel indicating that the password has been successfully changed.

# <span id="page-308-0"></span>SAP BusinessObjects Database Password

HPE OBR is installed with a default SAP BusinessObjects database password. Perform this task to change the default SAP BusinessObjects database password.

After installing HPE OBR, follow these steps to modify the default password of the database embedded with SAP BusinessObjects:

### **For Windows:**

#### **Task 1: Change the password using updateSQLAnywhereDB command**

- 1. Log on to the system as administrator.
- 2. From the command line console go to the path  $\%$ PMDB HOME $\%$ \lib.
- 3. Run the command perl updateSQLAnywhereDB.pl
- 4. Type the new password and press Enter.

**Note:** Ensure that the first character of the password is not a number. The password should not have any space and special characters.

5. Retype the password to confirm.

#### **Task 2: Update the Central Configuration Manager**

- 1. From the Start, type **Central Configuration Manager** in **Search**. The Central Configuration Manager window appears.
- 2. Select the Server Intelligence Agent (SIA), right-click and select **Stop**. Wait for the SIA to stop.
- 3. Right-click and select **Properties** and then click the **Configuration** tab.
- 4. In the **Configuration** tab, you may see a error pop up click **OK** to proceed, and then click **Specify** of BOE120.
- 5. Click on the **Update Data Source Settings** .
- 6. Click **OK**.
- 7. Select **SQL Anywhere (ODBC)** and click **OK**.
- 8. The Select Data Source window appears. Select **Machine Data Source** tab.
- 9. Double-click **BI4\_CMS\_DSN** and provide the password that was changed using the updateSQLAnywhereDB.plcommand and click **OK**.
- 10. Enter Cluster Key as 1ShrAdmin.
- 11. Repeat from step 5 to 10 for BI4\_Audit\_DSN database by selecting the **BI4\_Audit\_ DSN**.
- 12. In the Central Configuration Manager window, select the SIA, right-click and select **Start**.

Log on to the SAP BusinessObjects BI Launch pad and check if you are able to access the reports.

### **For Linux:**

#### **Change the password using updateSQLAnywhereDB command**

- 1. Log in to the system as root.
- 2. From the command line console go to the path \$PMDB\_HOME/lib.
- 3. Run the command perl updateSQLAnywhereDB.pl
- 4. Type the new password and press Enter.

**Note:** Ensure that the first character of the password is not a number. The password should not have any space and special characters.

5. Retype the password to confirm.

Log on to the SAP BusinessObjects BI Launch pad and check if you are able to access the reports.

# Part VII: Appendix

### **Parameters in the Config.prp file**

The following table lists the config.prp parameters.

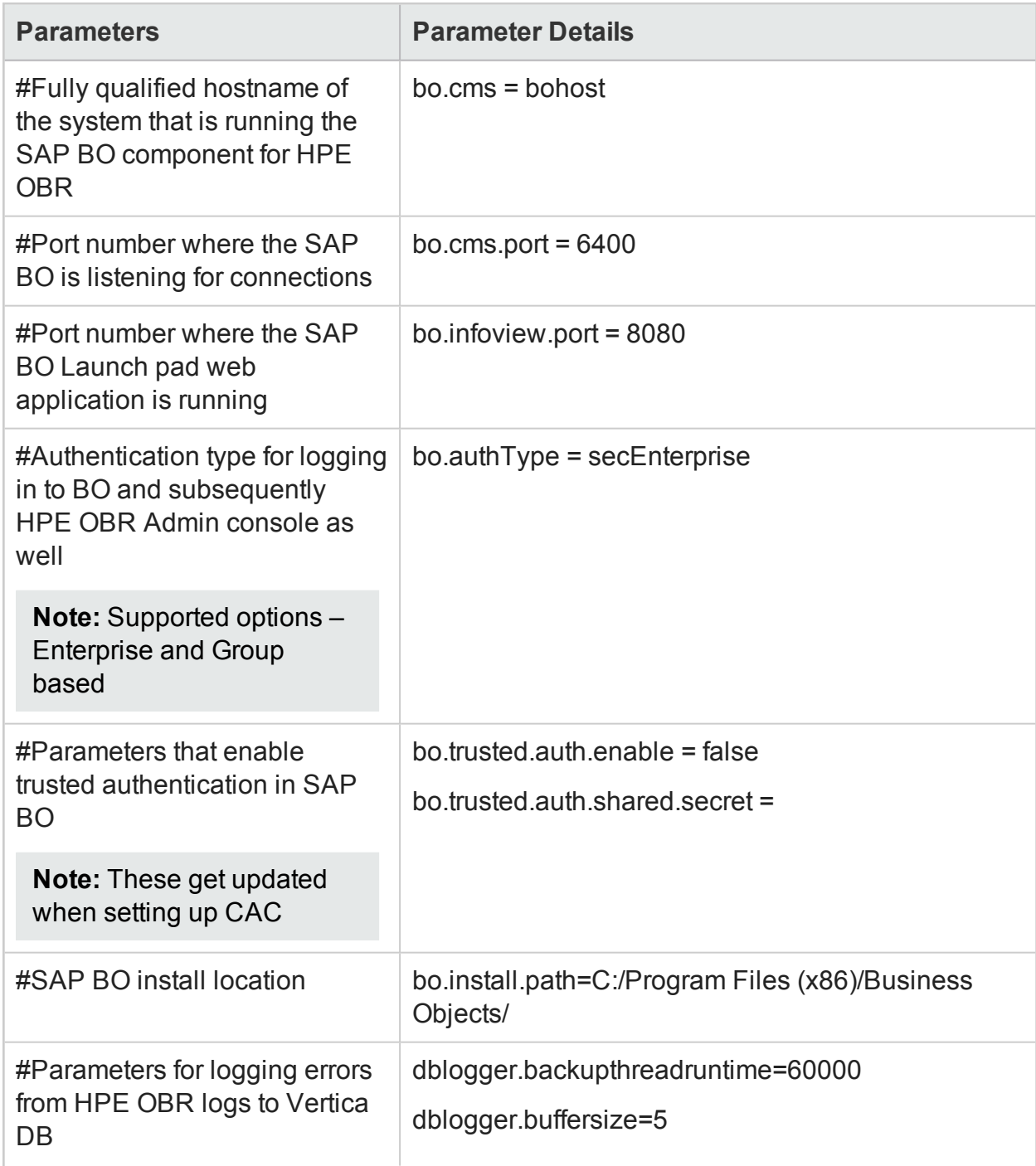

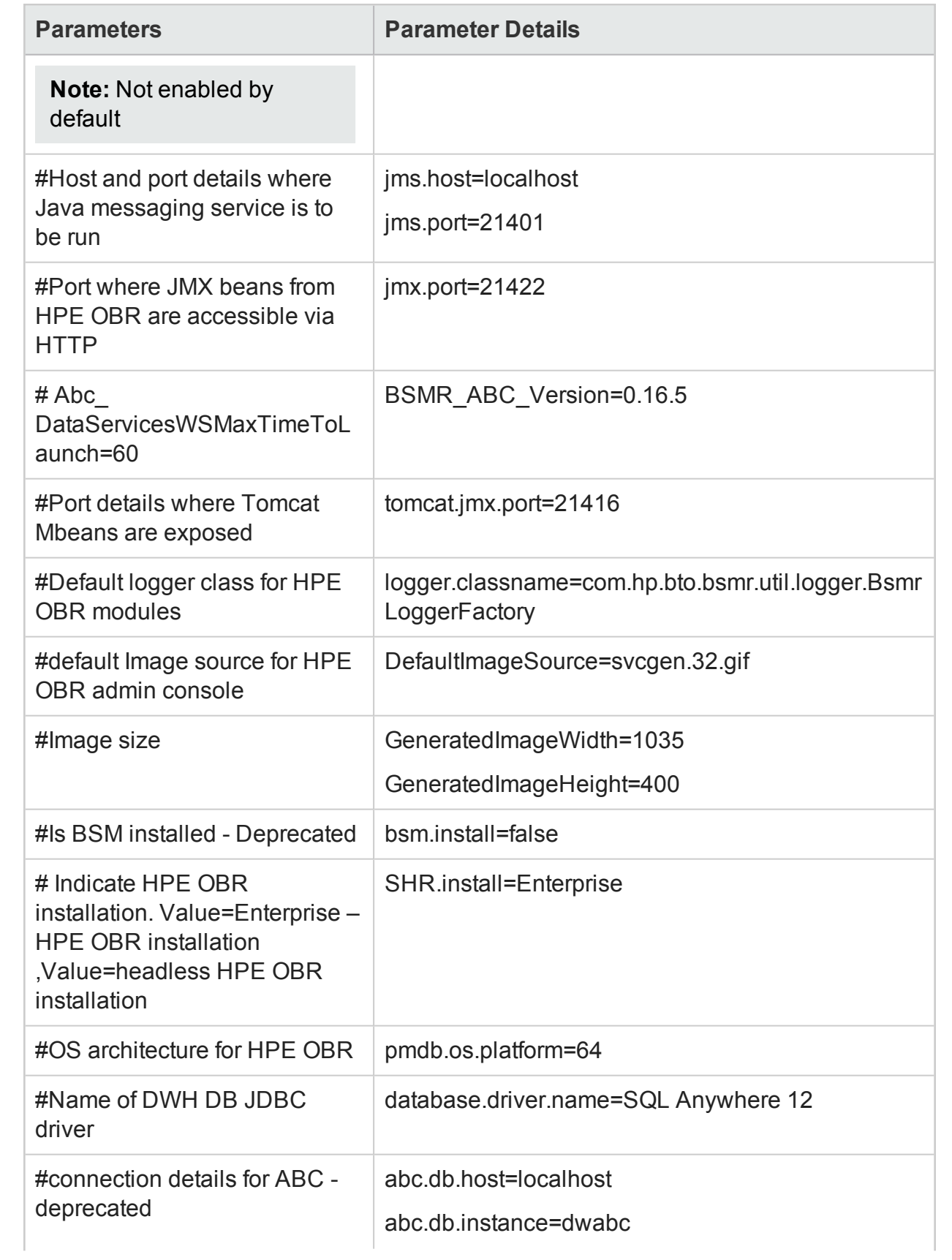

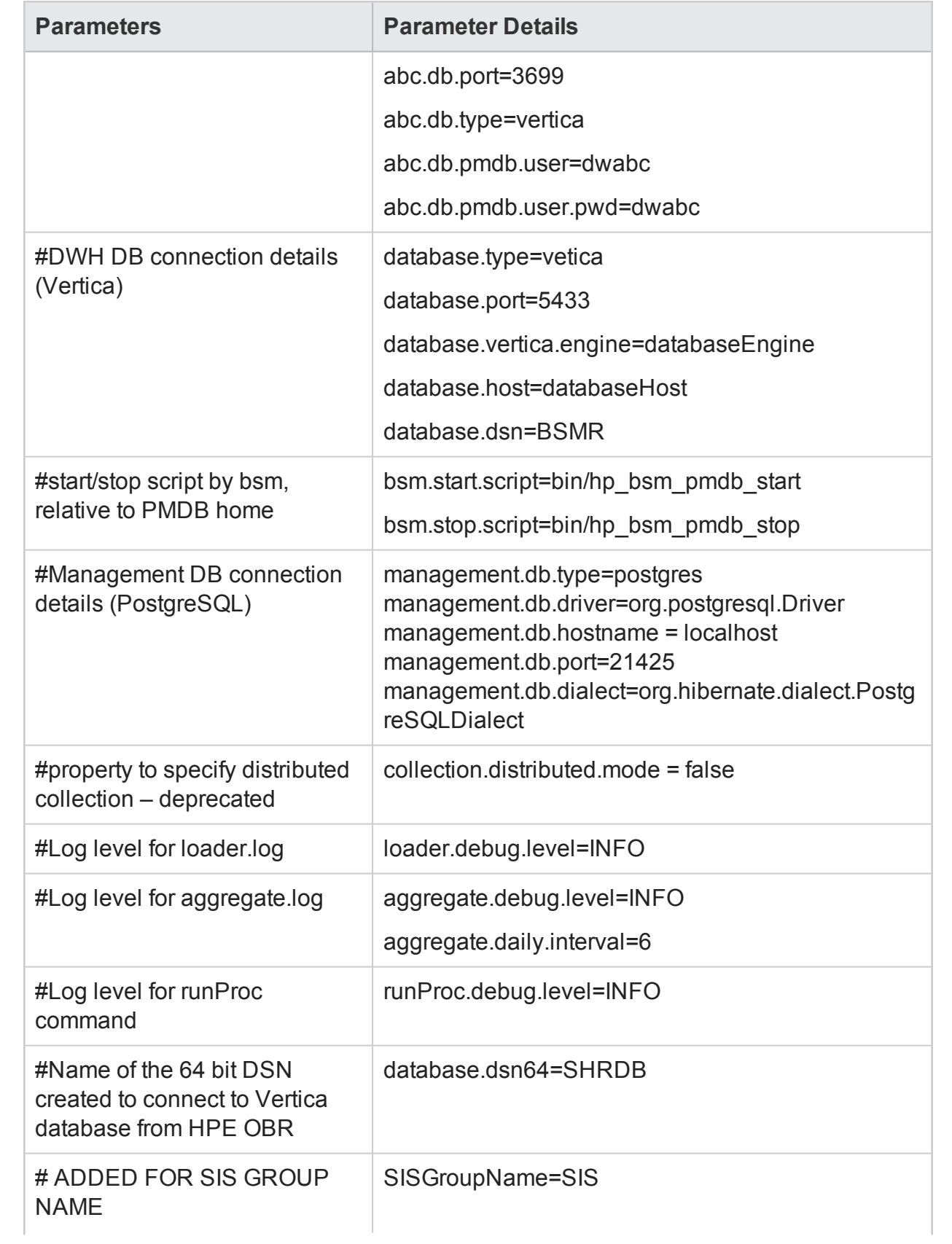

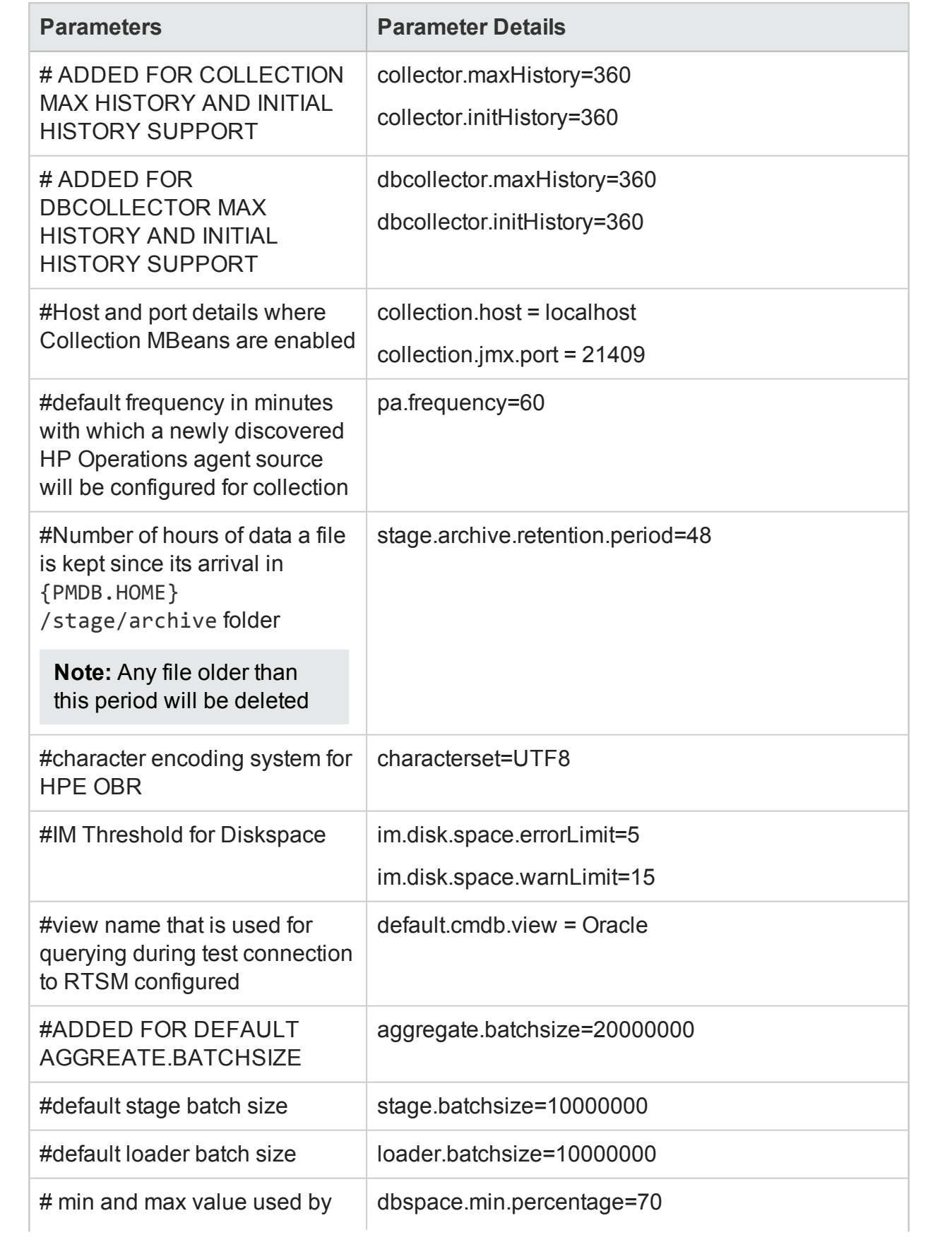

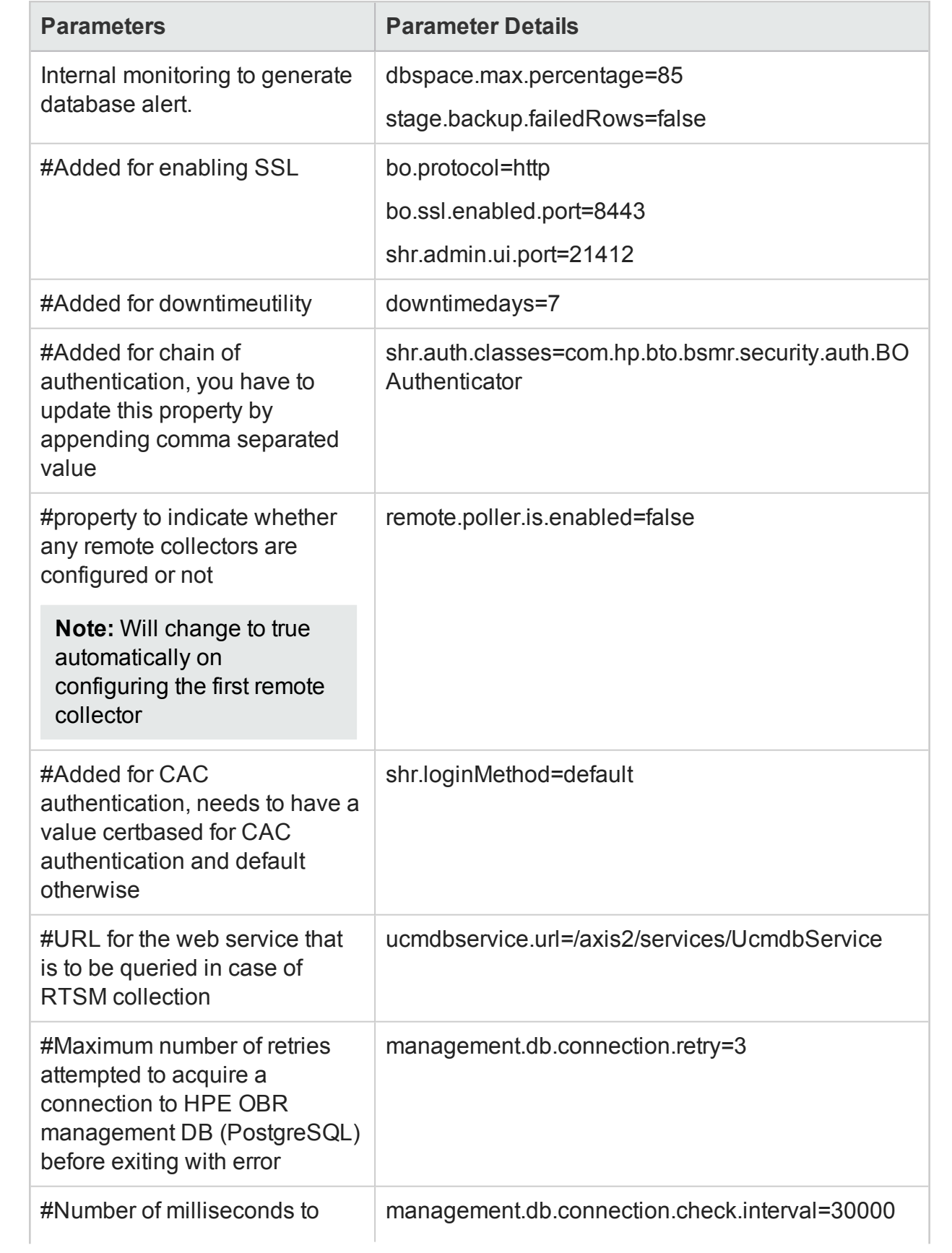

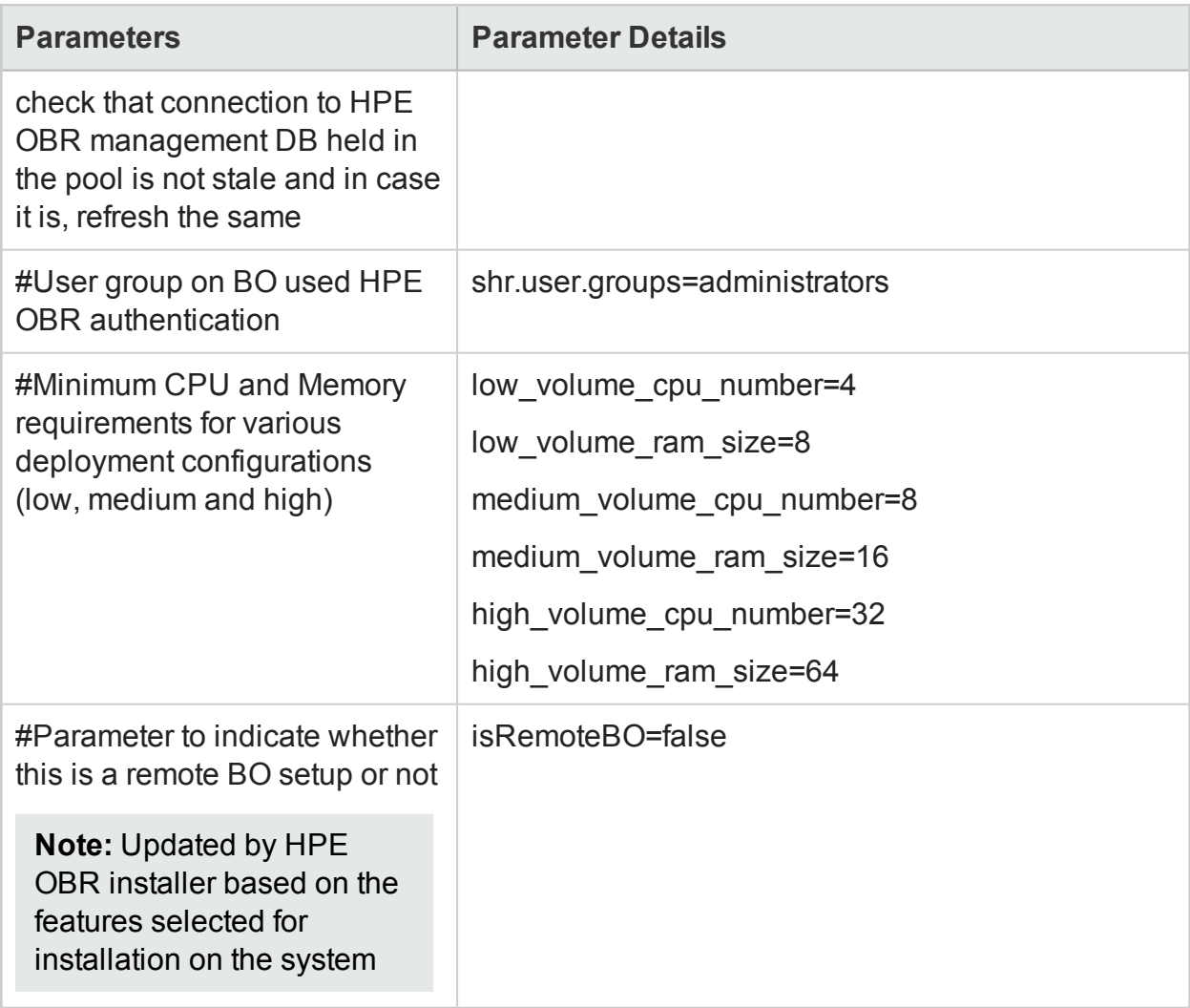

# Send Documentation Feedback

If you have comments about this document, you can contact the [documentation](mailto:docfeedback@hpe.com?subject=Feedback on Administration Guide (Operations Bridge Reporter 10.01)) team by email. If an email client is configured on this system, click the link above and an email window opens with the following information in the subject line:

#### **Feedback on Administration Guide (Operations Bridge Reporter 10.01)**

Just add your feedback to the email and click send.

If no email client is available, copy the information above to a new message in a web mail client, and send your feedback to docfeedback@hpe.com.

We appreciate your feedback!